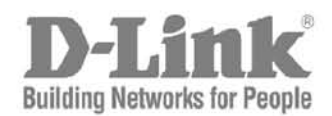

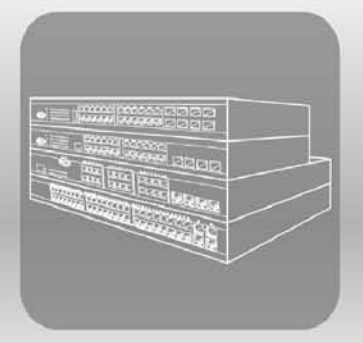

# ISTACK® Web UI Reference Guide Product Model: xStack<sup>®</sup> DES-3200 Series

Layer 2 Managed Fast Ethernet Switch Release 1.28

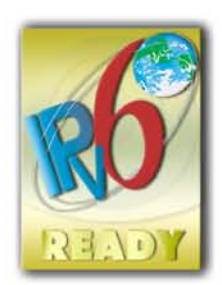

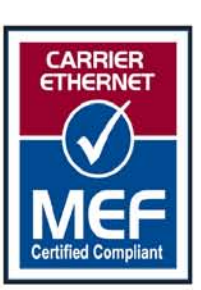

Information in this document is subject to change without notice.

© 2011 D-Link Corporation. All rights reserved.

Reproduction in any manner whatsoever without the written permission of D-Link Corporation is strictly forbidden.

\_\_\_\_\_\_\_\_\_\_\_\_\_\_\_\_\_\_\_\_\_\_\_\_\_\_\_\_\_\_\_\_\_\_\_\_\_\_\_\_\_\_\_\_\_\_\_\_\_\_\_\_\_\_\_\_\_\_\_\_\_\_\_\_\_\_\_\_\_\_\_\_\_\_\_\_\_\_\_\_\_

Trademarks used in this text: D-Link and the D-LINK logo are trademarks of D-Link Corporation; Microsoft and Windows are registered trademarks of Microsoft Corporation.

Other trademarks and trade names may be used in this document to refer to either the entities claiming the marks and names or their products. D-Link Corporation disclaims any proprietary interest in trademarks and trade names other than its own. March 2011 P/N 651ES3200045G

.

## **Table of Contents**

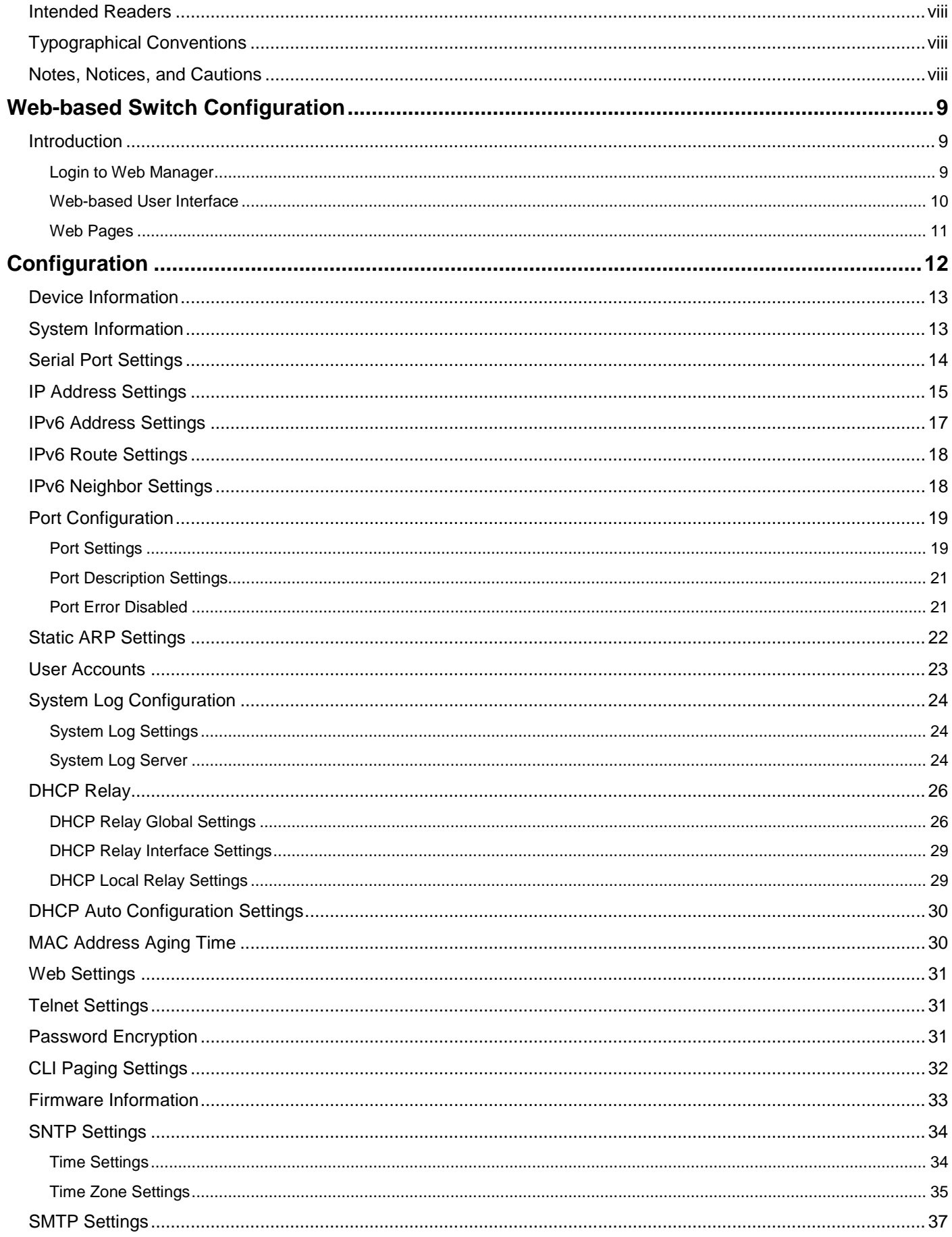

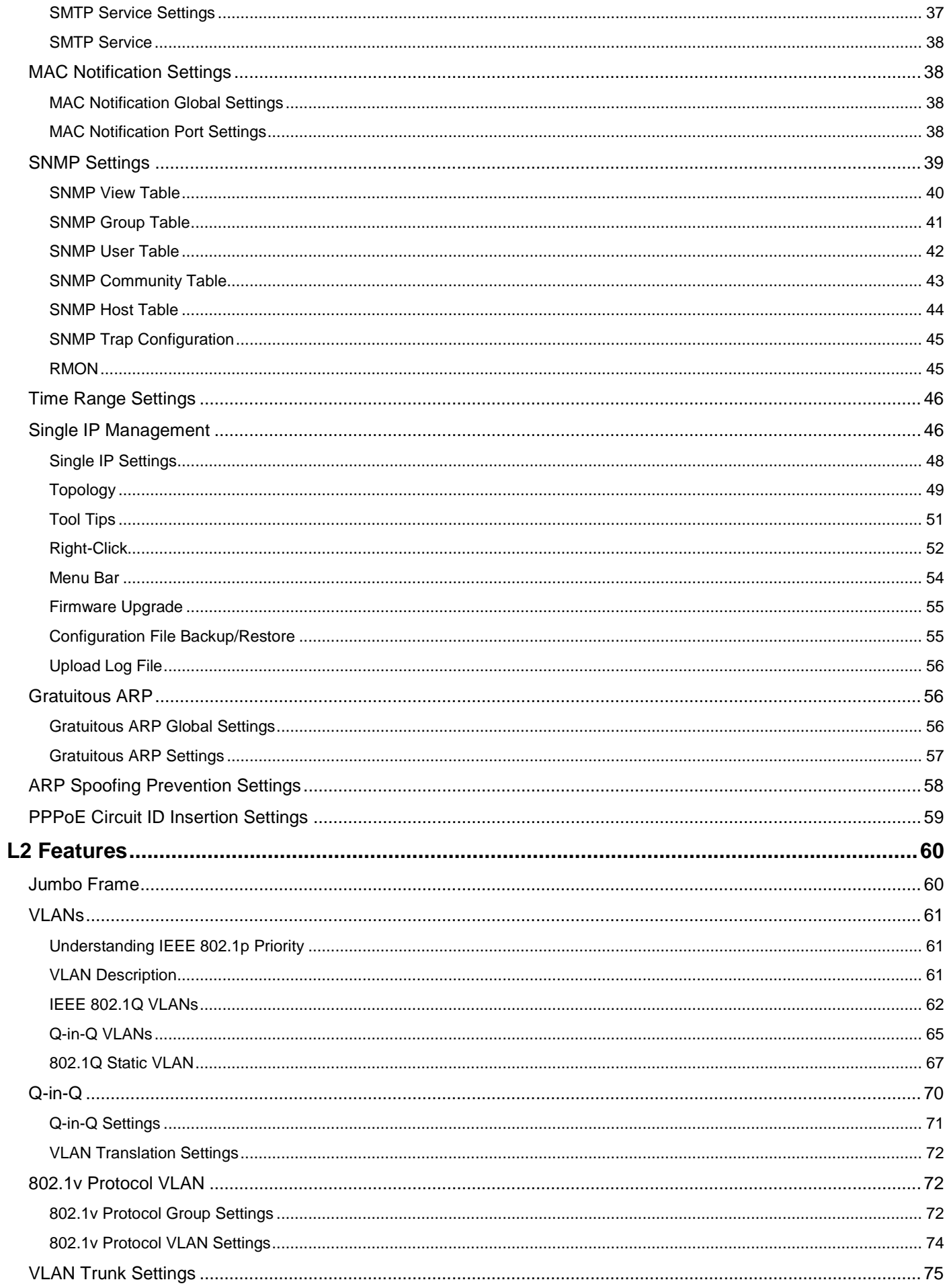

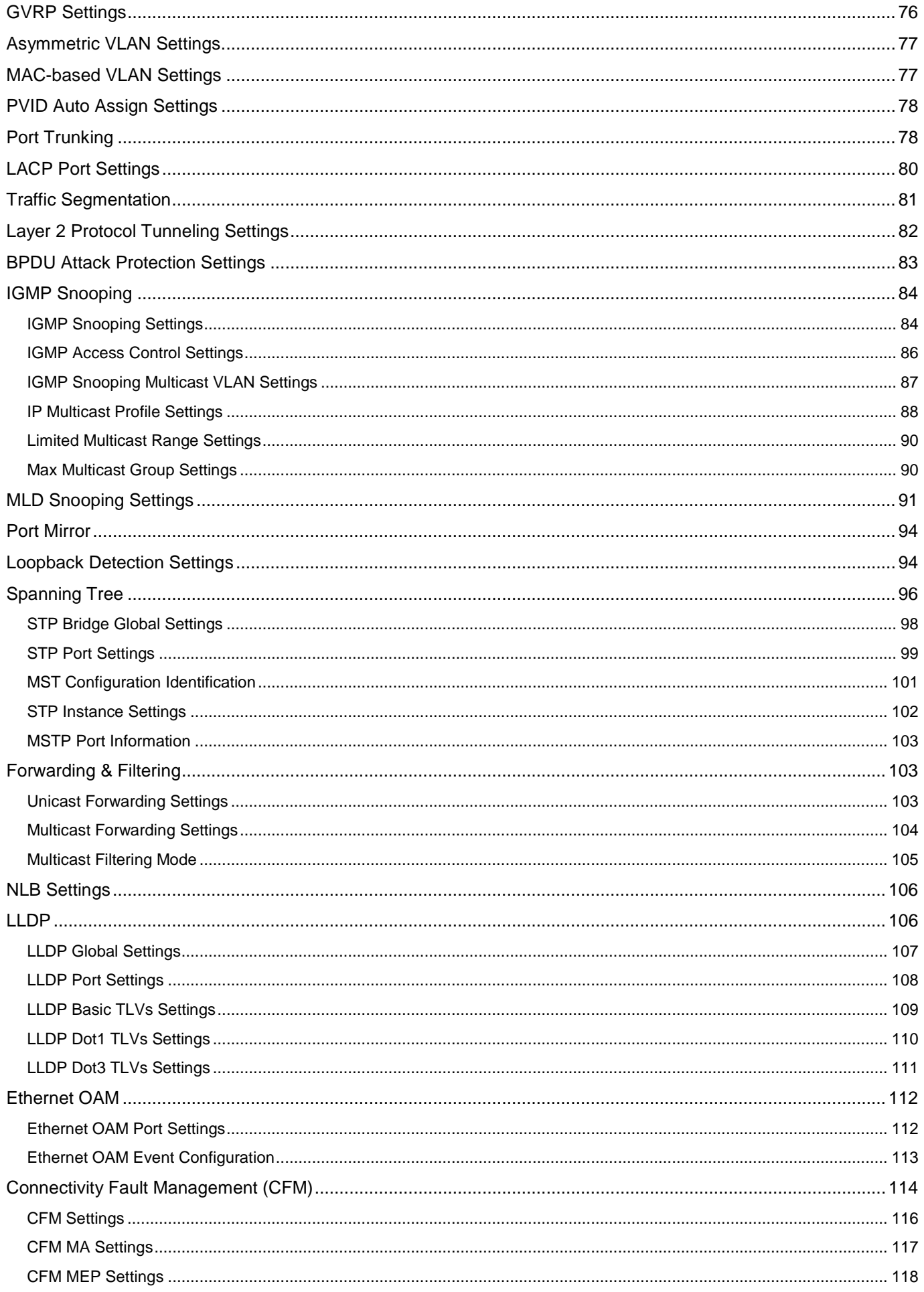

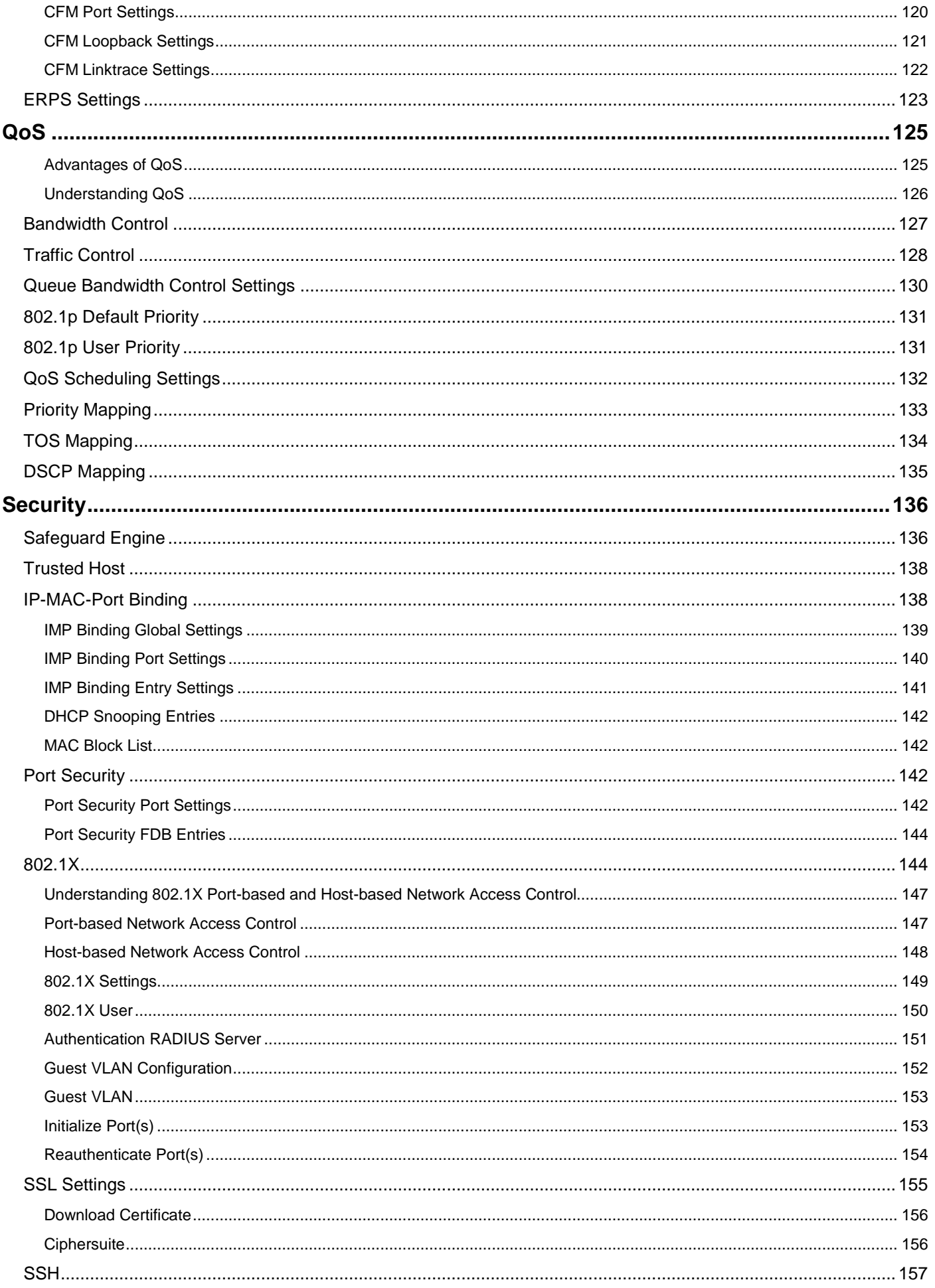

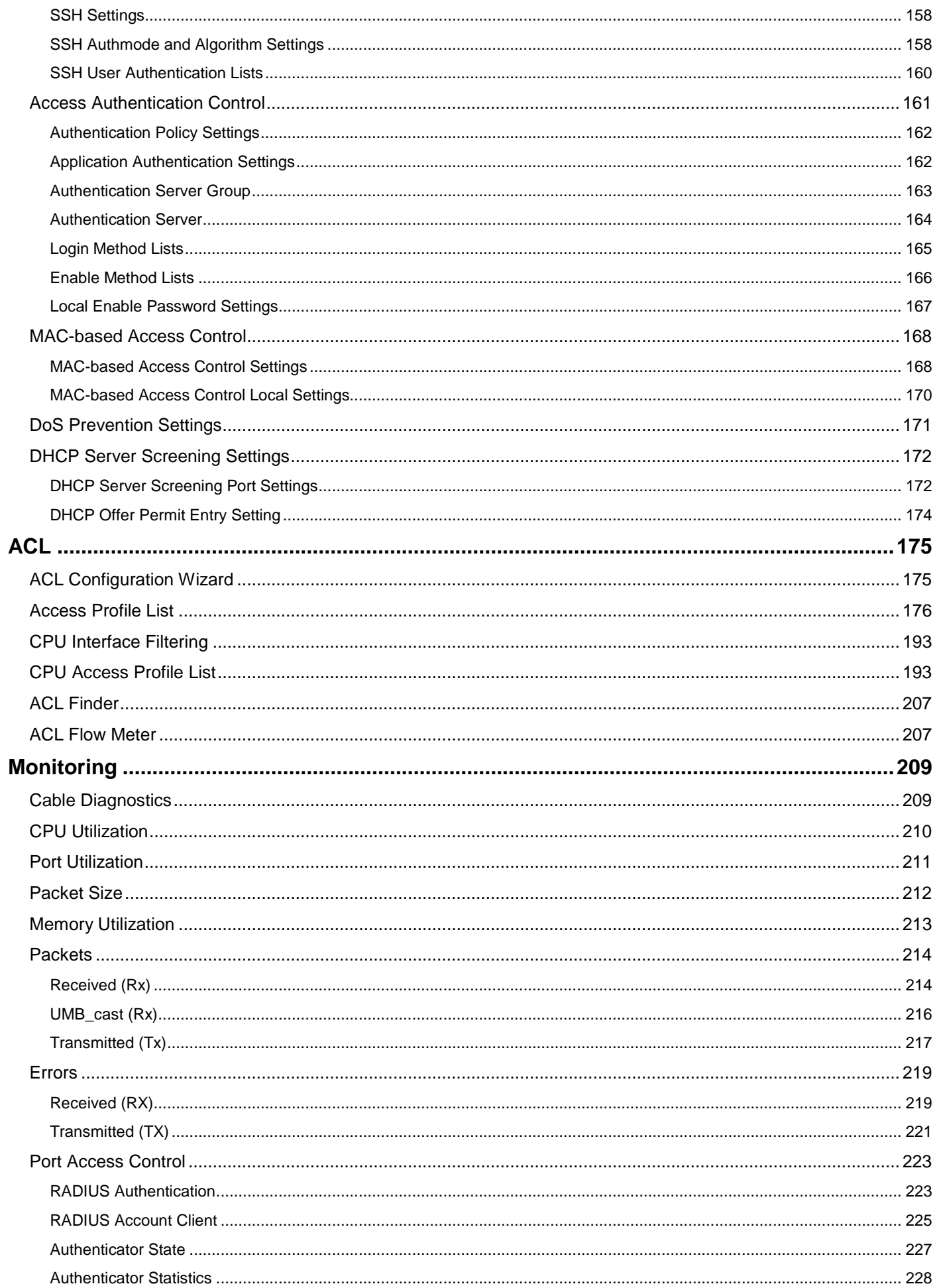

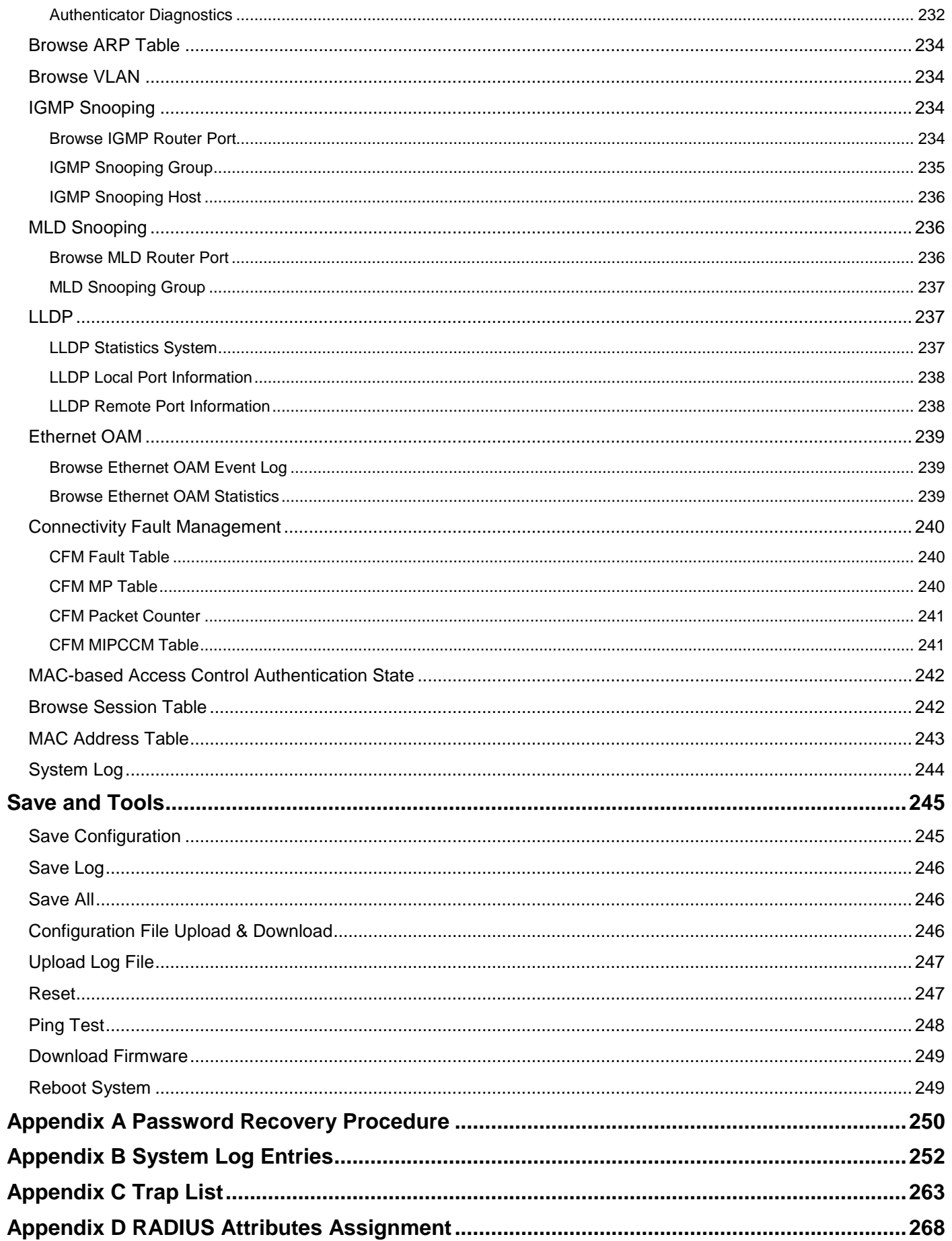

## <span id="page-8-0"></span>**Intended Readers**

The *DES-3200 Series Web UI Reference Guide* contains information for setup and management of the Switch. This manual is intended for network managers familiar with network management concepts and terminology.

## <span id="page-8-1"></span>**Typographical Conventions**

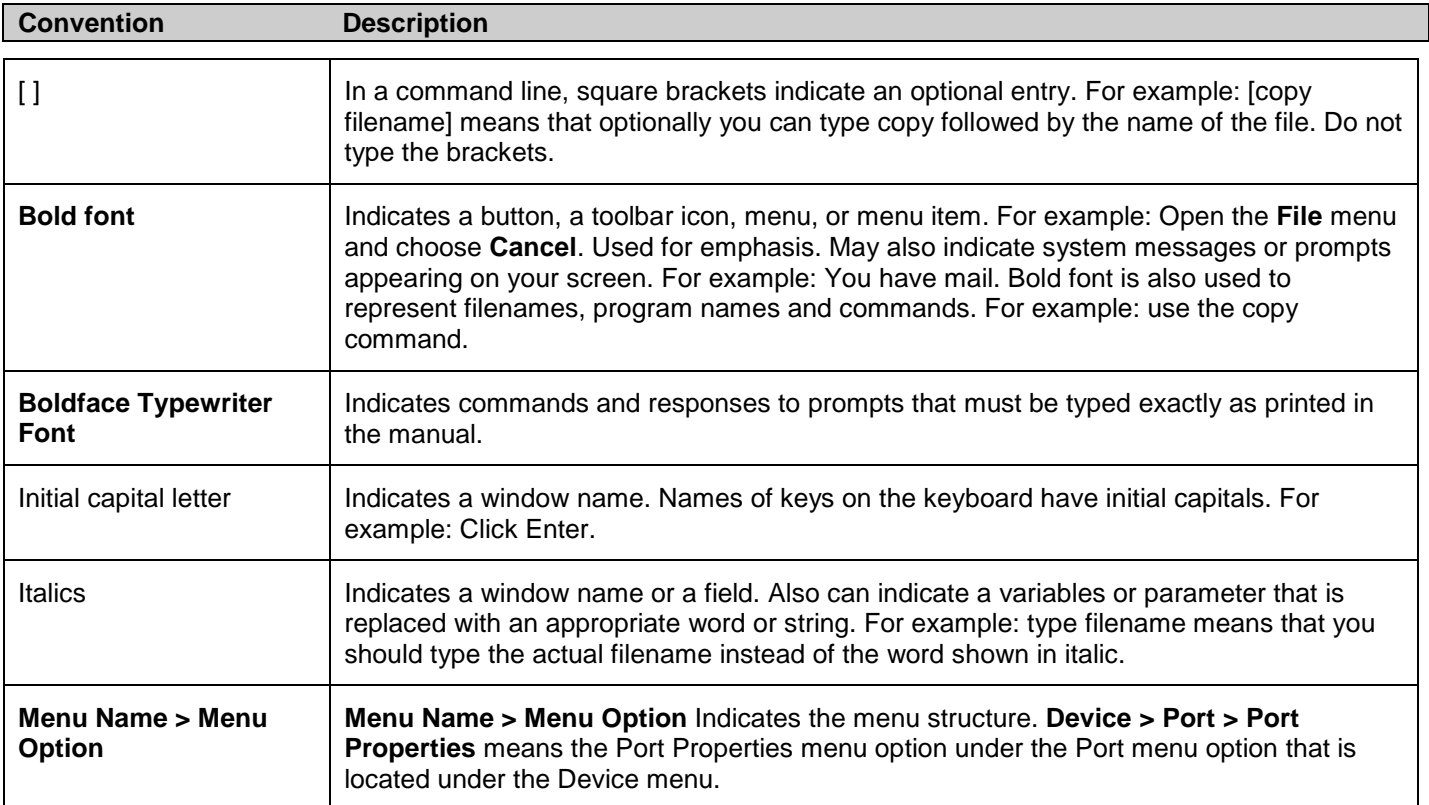

## <span id="page-8-2"></span>**Notes, Notices, and Cautions**

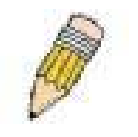

A **NOTE** indicates important information that helps you make better use of your device.

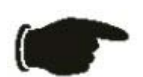

A **NOTICE** indicates either potential damage to hardware or loss of data and tells you how to avoid the problem.

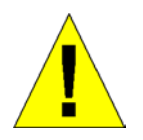

A **CAUTION** indicates a potential for property damage, personal injury, or death.

## **Section 1**

# <span id="page-9-0"></span>**Web-based Switch Configuration**

*[Introduction](#page-9-1) [Login to Web Manager](#page-9-2) [Web-based User Interface](#page-10-0) [Web Pages](#page-11-0)*

## <span id="page-9-1"></span>**Introduction**

All software functions of the Switch can be managed, configured and monitored via the embedded web-based (HTML) interface. The Switch can be managed from remote stations anywhere on the network through a standard browser such as Firefox, Microsoft Internet Explorer, Mozilla, or Netscape. The browser acts as a universal access tool and can communicate directly with the Switch using the HTTP protocol.

The Web-based management module and the Console program (and Telnet) are different ways to access the same internal switching software and configure it. Thus, all settings encountered in Web-based management are the same as those found in the console program.

### <span id="page-9-2"></span>**Login to Web Manager**

To begin managing the Switch, simply run the browser you have installed on your computer and point it to the IP address you have defined for the device. The URL in the address bar should read something like: http://123.123.123.123, where the numbers 123 represent the IP address of the Switch.

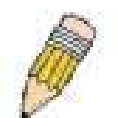

**NOTE:** The Factory default IP address for the Switch is 10.90.90.90.

This opens the management module's user authentication window, as seen below.

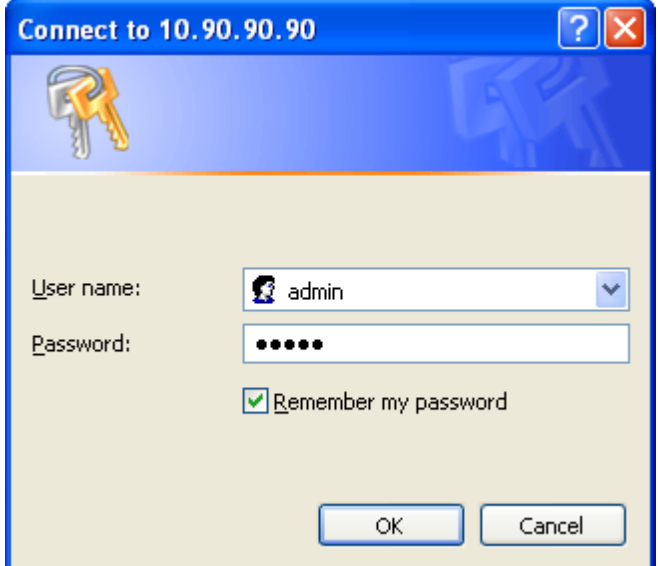

**Figure 1 - 1 Enter Network Password dialog**

Enter "admin" in both the User Name and Password fields and click **OK**. This will open the Web-based user interface. The Switch management features available in the web-based manager are explained below.

### <span id="page-10-0"></span>**Web-based User Interface**

The user interface provides access to various Switch configuration and management windows, allows you to view performance statistics, and permits you to graphically monitor the system status.

### **Areas of the User Interface**

The figure below shows the user interface. The user interface is divided into three distinct areas as described in the table.

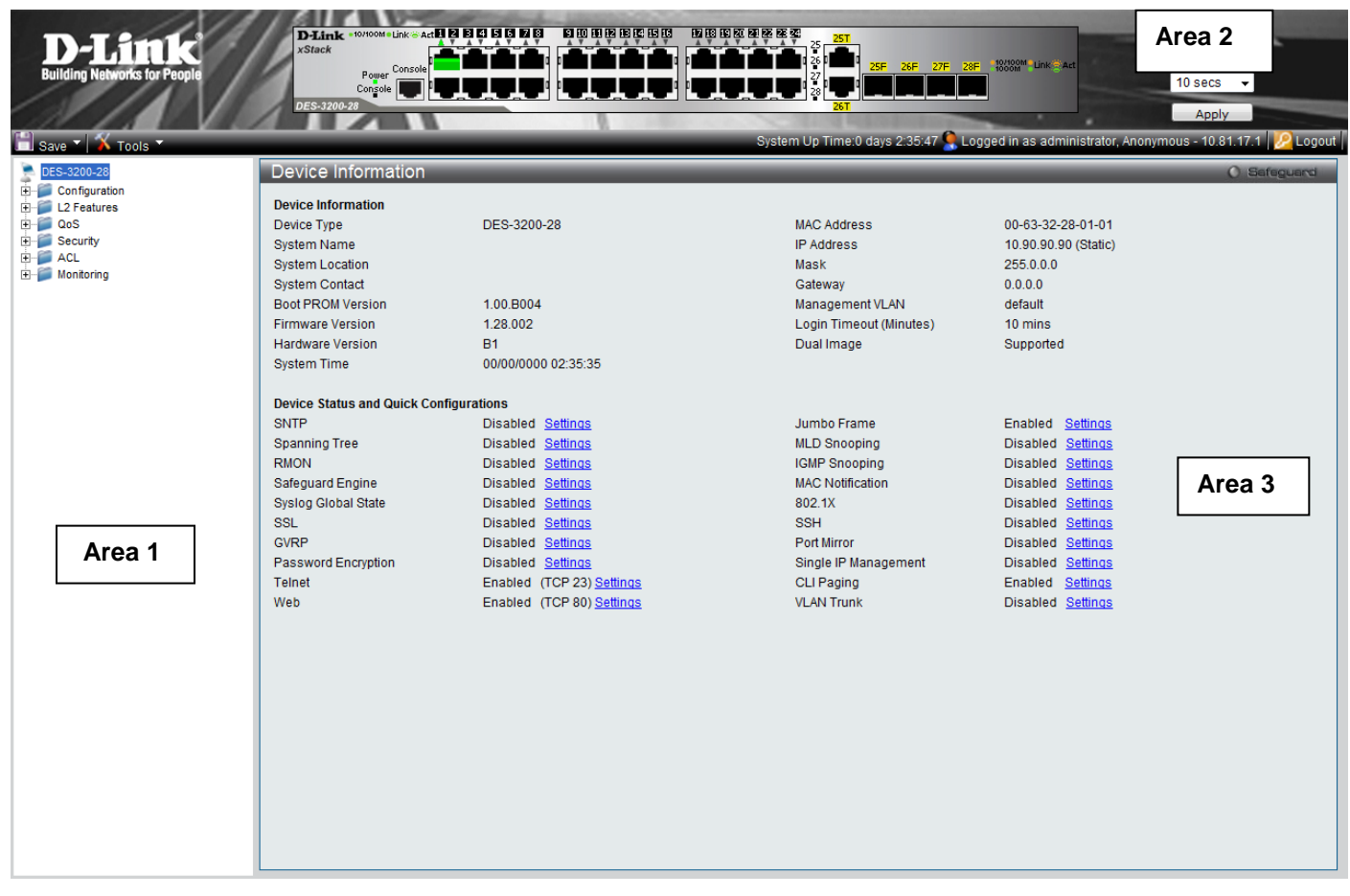

**Figure 1 - 2 Main Web-Manager page**

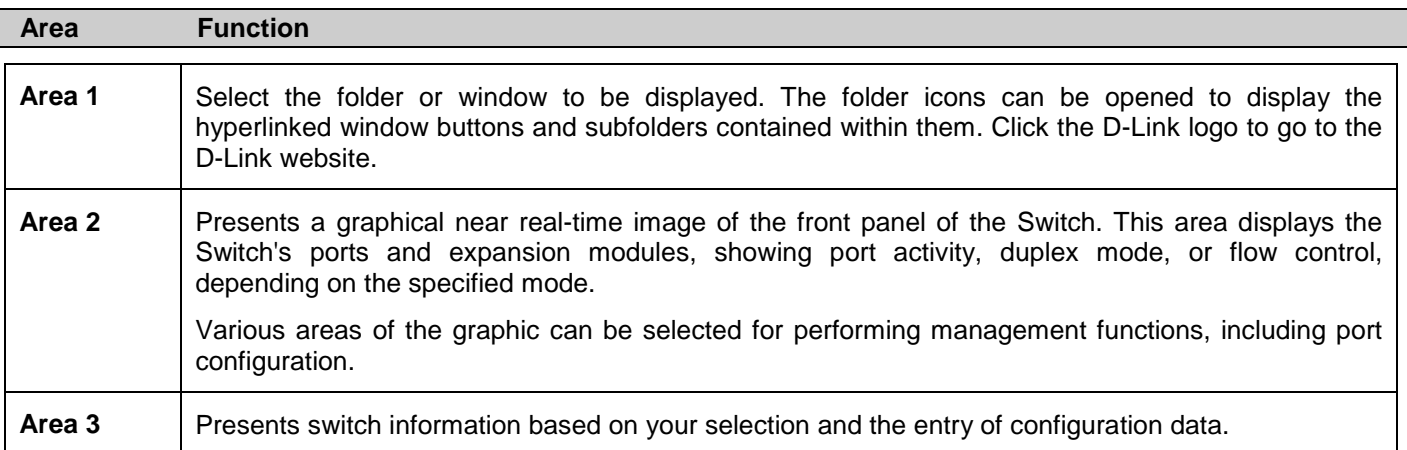

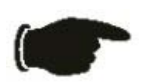

 **NOTICE**: Any changes made to the Switch configuration during the current session must be saved in the **Save Configuration** window (**Save > Save Configuration**) or use the command line interface (CLI) command **save config**.

### <span id="page-11-0"></span>**Web Pages**

When you connect to the management mode of the Switch with a Web browser, a login window is displayed. Enter a user name and password to access the Switch's management mode.

Below is a list and description of the main folders available in the Web interface:

**Configuration** – Contains main windows concerning Device Information, System Information, Serial Port Settings, IP Address, IPv6 Interface Settings, IPv6 Route Settings, IPv6 Neighbor Settings, Port Configuration, Static ARP Settings, User Accounts, System Log Configuration, DHCP Relay, DHCP Auto Configuration Settings, MAC Address Aging Time, Web Settings, Telnet Settings, Password Encryption, CLI Paging Settings, Firmware Information, SNTP Settings, SMTP Settings, MAC Notification Settings, SNMP Settings, Time Range Settings, Single IP Management, Gratuitous ARP, ARP Spoofing Prevention Settings and PPPoE Circuit ID Insertion Settings.

**L2 Features** – Contains main windows concerning Jumbo Frame, 802.1Q Static VLAN, Q-in-Q, 802.1v Protocol VLAN, VLAN Trunk Settings, GVRP Settings, Asymmetric VLAN Settings, MAC-based VLAN Settings, PVID Auto Assign Settings, Port Trunking, LACP Port Settings, Traffic Segmentation, L2PT Settings, IGMP Snooping, MLD Snooping Settings, Port Mirror, Loopback Detection Settings, Spanning Tree, Forwarding & Filtering, NLB Settings, LLDP, Ethernet OAM, Connectivity Failure Management, and ERPS Settings.

**QoS** – Contains main windows concerning Bandwidth Control, Queue Bandwidth Control Settings, Traffic Control, Queue Bandwidth Control Settings, 802.1P Default Priority, 802.1P User Priority, QoS Scheduling Settings, Priority Mapping, TOS Mapping, and DSCP Mapping.

**Security** – Contains main windows concerning Safeguard Engine, Trusted Host, IP-MAC-Port Binding, Port Security, 802.1X, SSL Settings, SSH, Access Authentication Control, MAC-based Access Control, DoS Prevention Settings and DHCP Server Screening.

**ACL** – Contains main windows concerning ACL Configuration Wizard, Access Profile List, CPU Access Profile List, ACL Finder, and ACL Flow Meter.

**Monitoring** – Contains main windows concerning Cable Diagnostics, CPU Utilization, Port Utilization, Packet Size, Memory Utilization, Packets, Errors, Port Access Control, Browse ARP Table, Browse VLAN, IGMP Snooping, MLD Snooping, LLDP, Connectivity Failure Management, MAC-based Access Control Authentication State, Browse Session Table, MAC Address Table, and System Log.

**Save & Tools** – Contains main windows concerning Save Configuration, Save Log, Save All, Configuration File Upload & Download, Upload Log File, Reset, Ping Test, Download Firmware, and Reboot System.

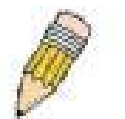

**NOTE:** Be sure to configure the user name and password in the **User Accounts** window (**Configuration > User Accounts**) before connecting the Switch to the greater network.

## **Section 2**

# <span id="page-12-0"></span>**Configuration**

<span id="page-12-1"></span>*[Device Information](#page-12-1)*

*[System Information](#page-13-1) [Serial Port Settings](#page-12-2)*

- <span id="page-12-3"></span><span id="page-12-2"></span>*[IP Address Settings](#page-12-3)*
- <span id="page-12-4"></span>*[IPv6 Interface Settings](#page-12-4)*

*[IPv6 Route Settings](#page-18-0)*

<span id="page-12-5"></span>*[IPv6 Neighbor Settings](#page-12-5)*

*[Port Configuration](#page-17-0)*

*[Static ARP Settings](#page-22-0)*

*[User Accounts](#page-23-0)*

*[System Log Configuration](#page-24-0)*

*[DHCP Relay](#page-26-0)*

*[DHCP Auto Configuration Settings](#page-30-0)*

*[MAC Address Aging Time](#page-30-1)*

*[Web Settings](#page-31-0)*

*[Telnet Settings](#page-31-1)*

*[Password Encryption](#page-31-2)*

*[CLI Paging Settings](#page-32-0)*

*[Firmware Information](#page-32-1)*

*[SNTP Settings](#page-33-1)*

*[SMTP Settings](#page-37-0)*

*[MAC Notification Settings](#page-38-1)*

*[SNMP Settings](#page-39-0)*

*[Time Range Settings](#page-45-2)*

*[Single IP Management](#page-46-1)*

<span id="page-12-6"></span>*[Gratuitous ARP](#page-12-6)*

*[ARP Spoofing Prevention Settings](#page-57-1)*

<span id="page-12-7"></span>*PPPoE Circuit ID [Insertion Settings](#page-12-7)*

## <span id="page-13-0"></span>**Device Information**

This window contains the main settings for all major functions on the Switch and appears automatically when you log on. To return to the **Device Information** window, click the **DES-3200 Series** folder. The **Device Information** window shows the Switch's MAC Address (assigned by the factory and unchangeable), the Boot PROM Version, Firmware Version, the Hardware Version, and other information about different settings on the Switch. This information is helpful to keep track of PROM and firmware updates and to obtain the Switch's MAC address for entry into another network device's address table, if necessary. In addition, this window displays the status of functions on the Switch to quickly assess their current global status. Some functions are hyper-linked to their configuration window for easy access from the **Device Information** window.

| Device Information                            |                           |                         |                      |
|-----------------------------------------------|---------------------------|-------------------------|----------------------|
| <b>Device Information</b>                     |                           |                         |                      |
| Device Type                                   | DES-3200-28               | <b>MAC Address</b>      | 00-63-32-28-01-01    |
| <b>System Name</b>                            |                           | <b>IP Address</b>       | 10.90.90.90 (Static) |
| <b>System Location</b>                        |                           | Mask                    | 255.0.0.0            |
| <b>System Contact</b>                         |                           | Gateway                 | 0.0.0.0              |
| <b>Boot PROM Version</b>                      | 1.00.B004                 | Management VLAN         | default              |
| <b>Firmware Version</b>                       | 1.28.002                  | Login Timeout (Minutes) | 10 mins              |
| <b>Hardware Version</b>                       | <b>B1</b>                 | Dual Image              | Supported            |
| <b>System Time</b>                            | 00/00/0000 02:35:35       |                         |                      |
|                                               |                           |                         |                      |
| <b>Device Status and Quick Configurations</b> |                           |                         |                      |
| <b>SNTP</b>                                   | Disabled Settings         | Jumbo Frame             | Enabled Settings     |
| <b>Spanning Tree</b>                          | Disabled Settings         | <b>MLD Snooping</b>     | Disabled Settings    |
| <b>RMON</b>                                   | Disabled Settings         | <b>IGMP Snooping</b>    | Disabled Settings    |
| Safeguard Engine                              | Disabled Settings         | <b>MAC Notification</b> | Disabled Settings    |
| Syslog Global State                           | Disabled Settings         | 802.1X                  | Disabled Settings    |
| SSL                                           | Disabled Settings         | <b>SSH</b>              | Disabled Settings    |
| <b>GVRP</b>                                   | Disabled Settings         | Port Mirror             | Disabled Settings    |
| Password Encryption                           | Disabled Settings         | Single IP Management    | Disabled Settings    |
| <b>Telnet</b>                                 | Enabled (TCP 23) Settings | <b>CLI Paging</b>       | Enabled Settings     |
| Web                                           | Enabled (TCP 80) Settings | <b>VLAN Trunk</b>       | Disabled Settings    |

**Figure 2 - 1. Device Information window**

## <span id="page-13-1"></span>**System Information**

This window contains the System Information details. The user may enter a System Name, System Location and System Contact to aid in defining the Switch, to the user's preference. This window displays the MAC Address, Firmware Version and Hardware Version.

Click **Configuration > System Information** to display the following window:

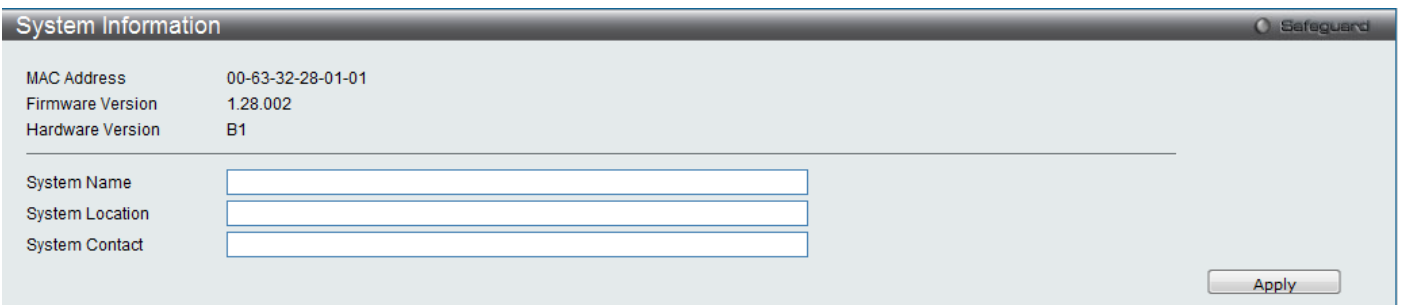

#### **Figure 2 - 2. System Information window**

The fields that can be configured are described below:

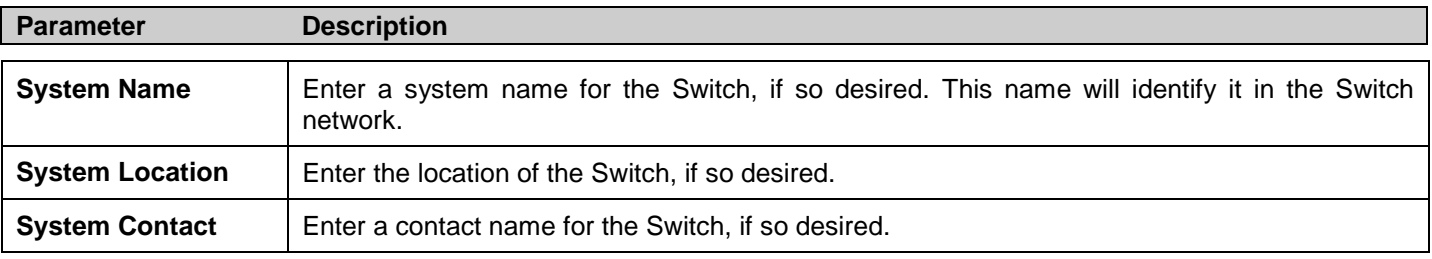

Click **Apply** to implement changes made.

## <span id="page-14-0"></span>**Serial Port Settings**

The following window allows the Baud Rate and the Auto Logout to be changed as well as containing information about the Serial Port Settings.

Click **Configuration > Serial Port Settings** to display this window:

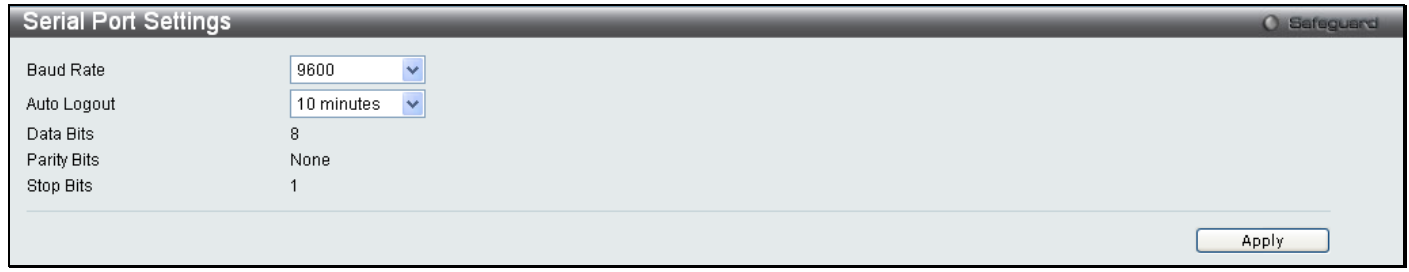

#### **Figure 2 - 3. Serial Port Settings window**

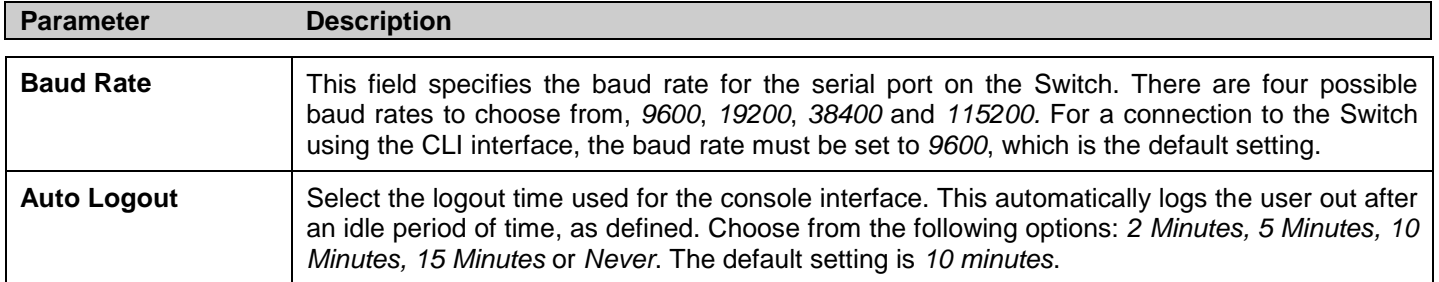

Click **Apply** to implement changes made.

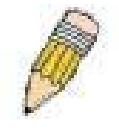

**NOTE:** If a user configures the serial port's baud rate, the baud rate will take effect and save immediately.

## <span id="page-15-0"></span>**IP Address Settings**

The IP address may initially be set using the console interface prior to connecting to it through the Ethernet. If the Switch IP address has not yet been changed, read the introduction of the *DES-3200 Series CLI Reference Manual* for more information.

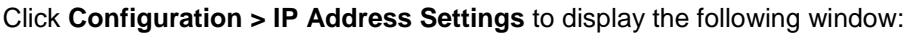

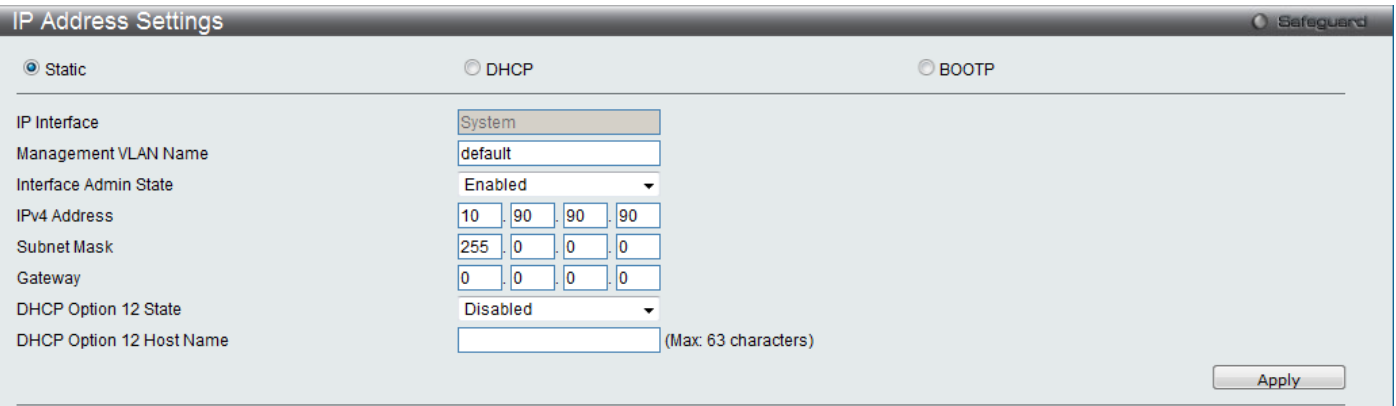

**Figure 2 - 4. IP Address Settings window**

To manually assign the Switch's IP address, subnet mask, and default gateway address:

- 1. Click *Static* at the top of the window.
- 2. Enter the appropriate IPv4 Address and Subnet Mask.
- 3. To access the Switch from a different subnet from the one it is installed on, enter the IP address of the Gateway. If the Switch will be managed from the subnet on which it is installed, leave the default address (0.0.0.0) in this field.
- 4. If no VLANs have been previously configured on the Switch, you can use the *default* Management VLAN Name. The *default* VLAN contains all of the Switch ports as members. If VLANs have been previously configured on the Switch, the Management VLAN Name of the VLAN that contains the port connected to the management station will have to be entered to access the Switch.
- 5. Use the drop-down Interface Admin State menu to select *Enabled* if it has not already been done.

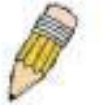

**NOTE:** The Switch's factory default IP address is 10.90.90.90 with a subnet mask of 255.0.0.0 and a default gateway of 0.0.0.0.

To use the BOOTP or DHCP protocols to assign the Switch an IP address, subnet mask, and default gateway address, select either *BOOTP* or *DHCP*.

### The IP Address Settings options are:

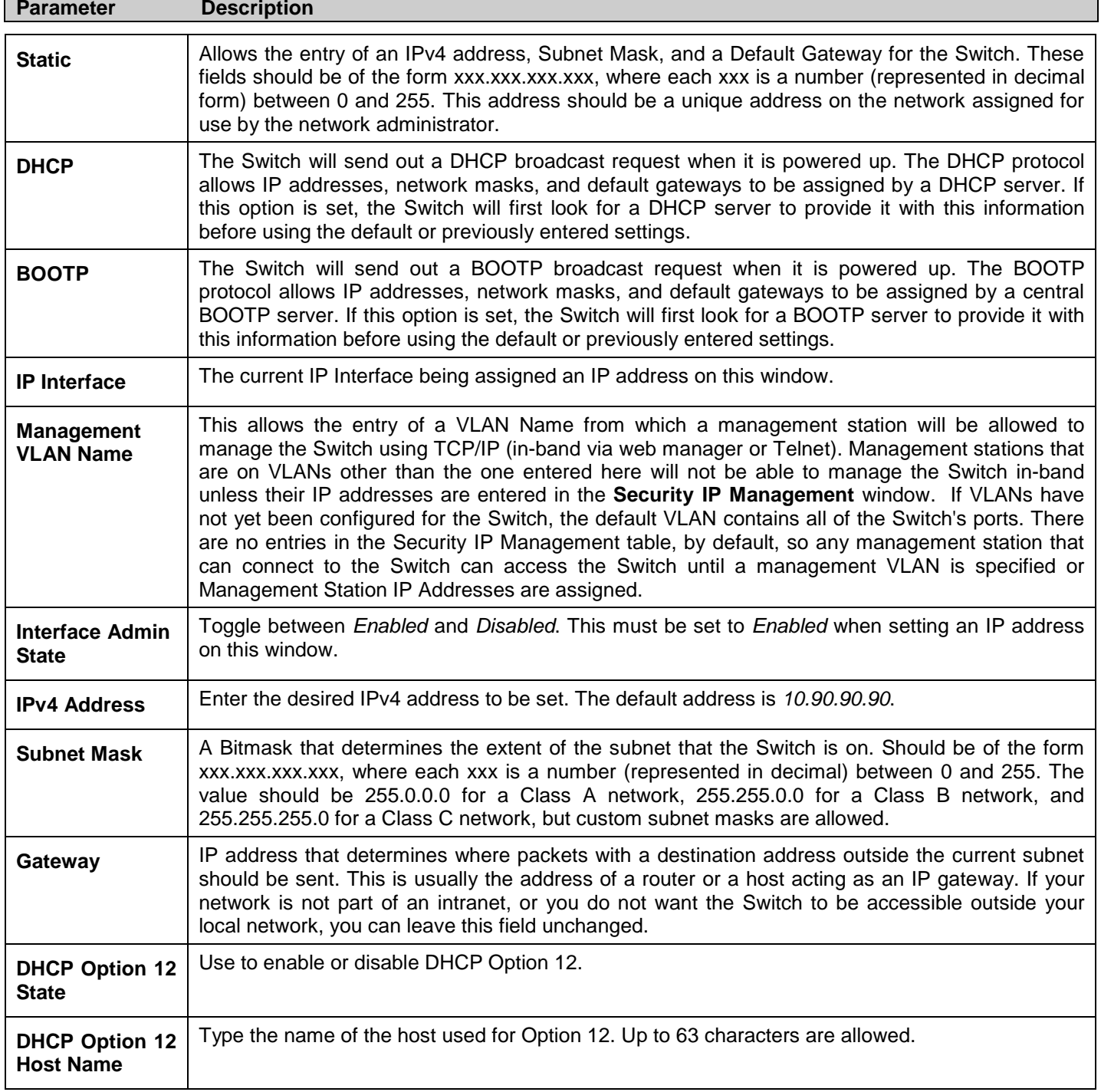

Click **Apply** to allow changes to take effect.

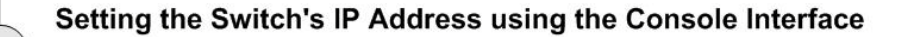

Each Switch must be assigned its own IP Address, which is used for communication with an SNMP network manager or other TCP/IP application (for example BOOTP, TFTP). The Switch's default IP address is 10.90.90.90. You can change the default Switch IP address to meet the specification of your networking address scheme.

The IP address for the Switch must be set before it can be managed with the Web-based manager. The Switch IP address can be automatically set using BOOTP or DHCP protocols, in which case the actual address assigned to the Switch must be known. The IP address may be set using the Command Line Interface (CLI) over the console serial port as follows:

Starting at the command line prompt, enter the commands config ipif System ipaddress XXX.XXX.XXX.XXX/ VVV.VVV.VVV.VVV. Where the x's represent the IP address to be assigned to the IP interface named System and the y's represent the corresponding subnet mask.

Alternatively, you can enter config ipif System ipaddress xxx.xxx.xxx.xxx/z. Where the x's represent the IP address to be assigned to the IP interface named System and the z represents the corresponding number of subnets in CIDR notation.

The IP interface named System on the Switch can be assigned an IP address and subnet mask which can then be used to connect a management station to the Switch's Telnet or Web-based management agent.

The system message Success indicates that the command was executed successfully. The Switch can now be configured and managed via Telnet and the CLI or via the Webbased management agent using the above IP address to connect to the Switch.

### <span id="page-17-0"></span>**IPv6 Address Settings**

Users can display the Switch's current IPv6 interface settings.

To view the following window, click **Configuration** > **IPv6 Interface Settings**:

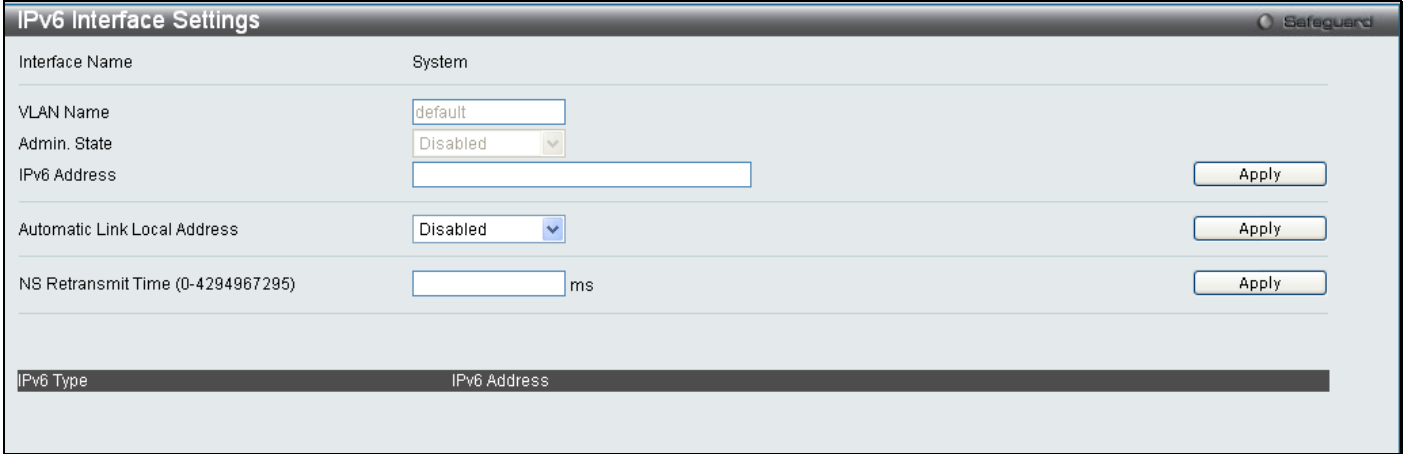

**Figure 2 - 5. IPv6 Interface Settings window**

To configure IPv6 interface settings, enter an IPv6 Address and click **Apply**. The new entry will appear in the table at the bottom of the window.

After making the desired changes, click the **Apply** button.

The following parameters may be configured or viewed:

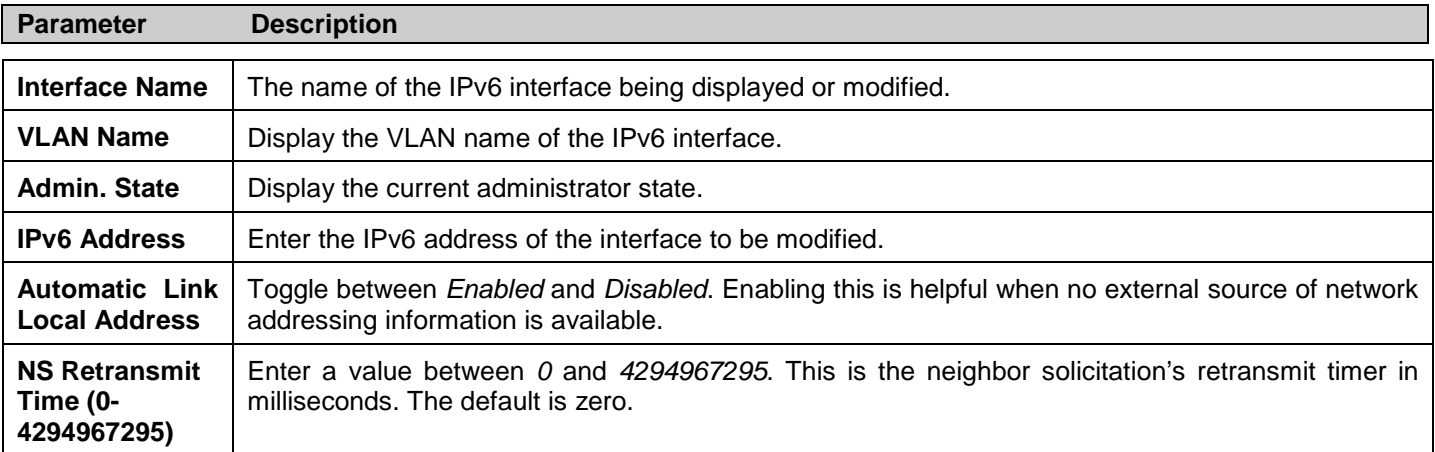

## <span id="page-18-0"></span>**IPv6 Route Settings**

The user can configure the Switch's IPv6 Route Table.

To view the following window, click **Configuration** > **IPv6 Route Settings**:

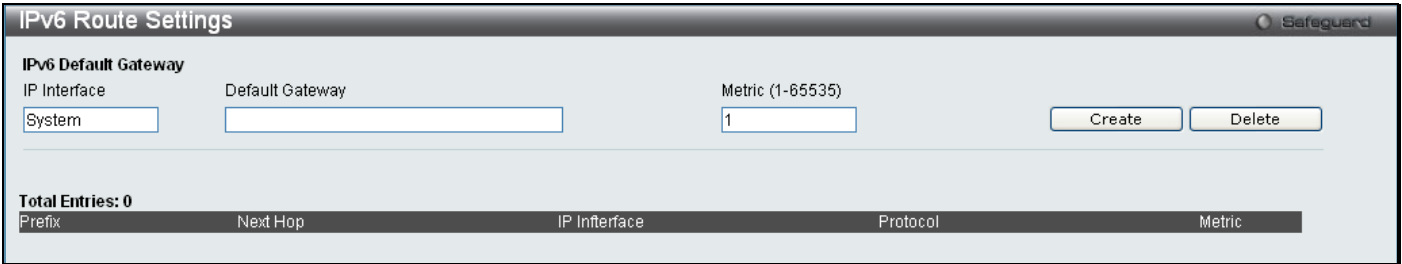

**Figure 2 - 6. IPv6 Route Settings window**

Enter an IP Interface, an IPv6 address in the Default Gateway field and then click the **Create** button. In addition, the Metric can be entered between *1* and *65535*. The new IPv6 route will be displayed in the table at the bottom of the window.

## <span id="page-18-1"></span>**IPv6 Neighbor Settings**

The user can configure the Switch's IPv6 neighbor settings. The Switch's current IPv6 neighbor settings will be displayed in the table at the bottom of this window.

To view the following window, click **Configuration** > **IPv6 Neighbor Settings**:

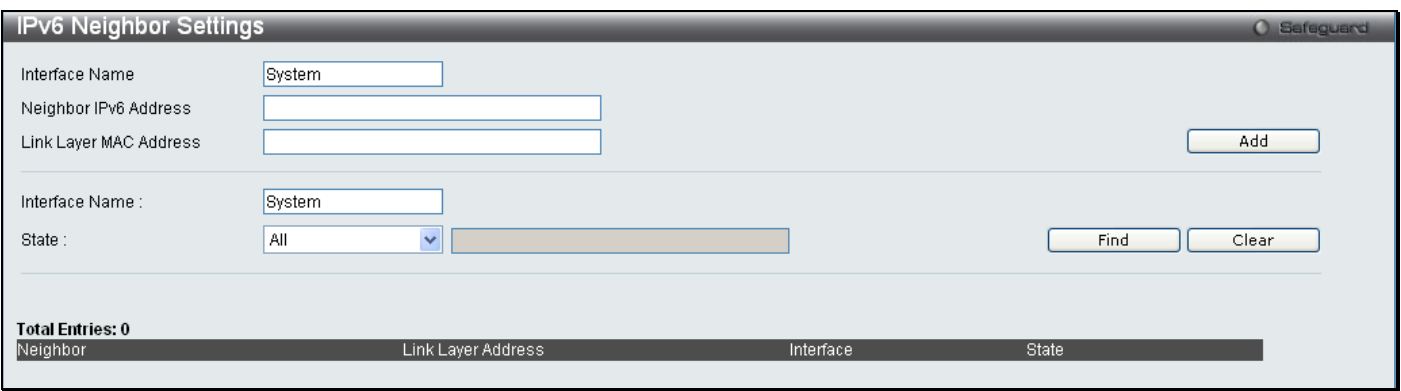

#### **Figure 2 - 7. IPv6 Neighbor Settings window**

Enter the Interface Name, Neighbor IPv6 Address, and the Link Layer MAC Address and then click the **Add** button.

To look for an IPv6 Neighbor Settings table entry, enter the Interface Name, select the desired State (*All*, *Address*, *Static*, or *Dynamic*) in the middle section of this window, and then click the **Find** button.

To delete all the entries being displayed on the table at the bottom of this window, click the **Clear** button.

The following parameters may be configured or viewed:

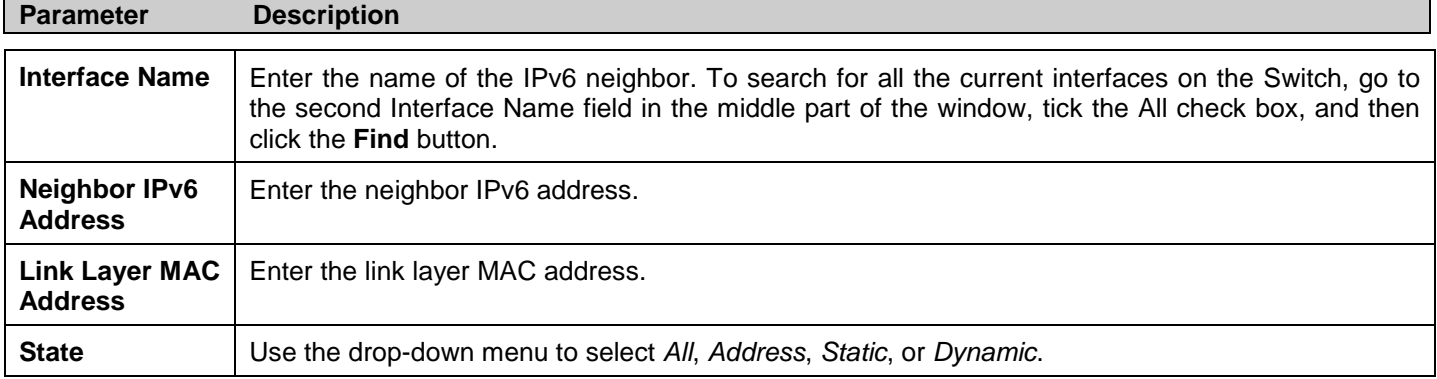

## <span id="page-19-0"></span>**Port Configuration**

This section contains information for configuring various attributes and properties for individual physical ports, including port speed and flow control.

### <span id="page-19-1"></span>**Port Settings**

Various port settings, including State, Speed/Duplex, Flow Control, Address Learning, Medium Type, and MDIX can be configured on the Switch.

To view the following window, click **Configuration > Port Configuration > Port Settings**:

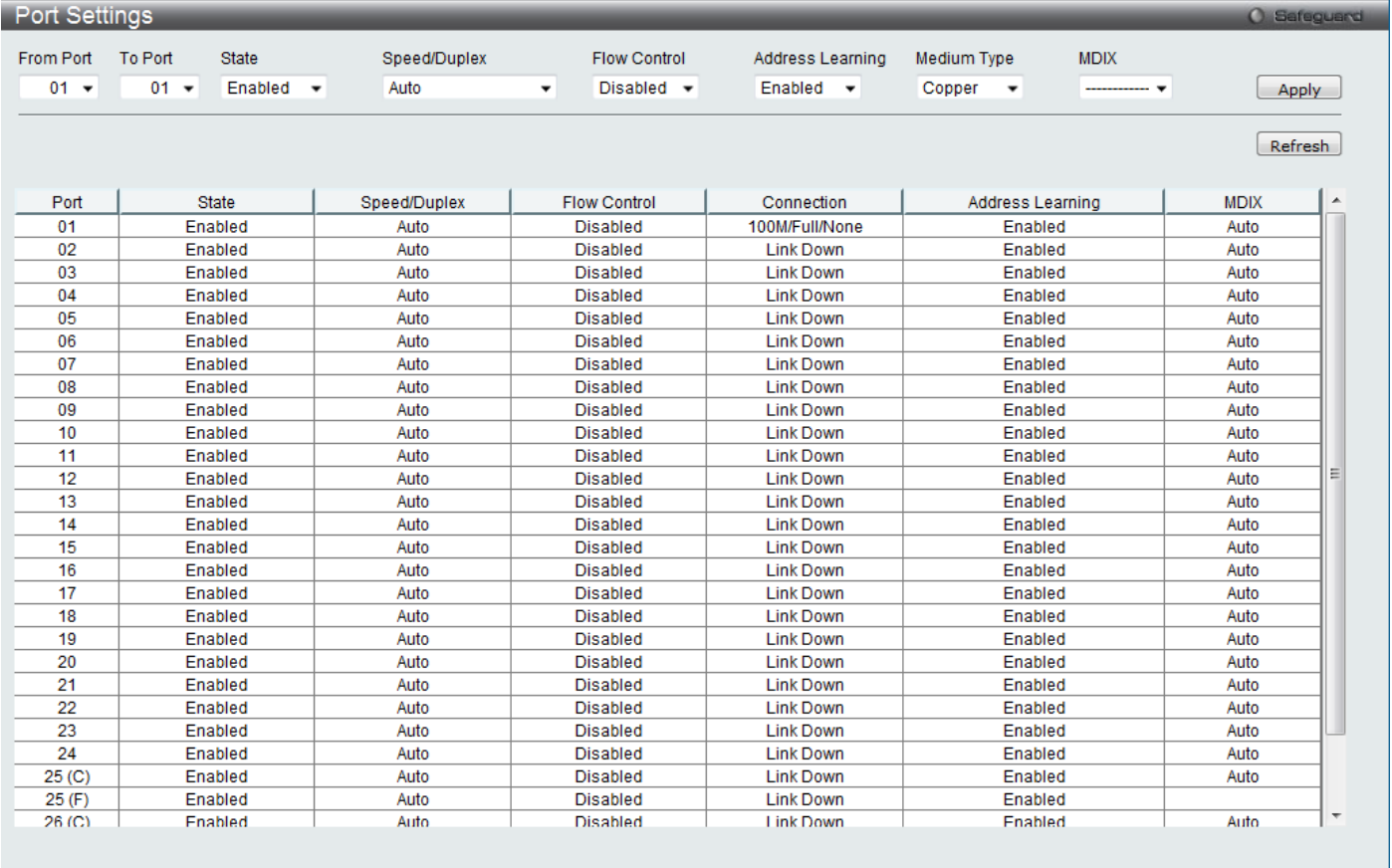

#### **Figure 2 - 8. Port Settings window**

To configure switch ports, choose the port or sequential range of ports using the From Port and To Port pull-down menus. Use the remaining pull-down menus to configure the parameters described below:

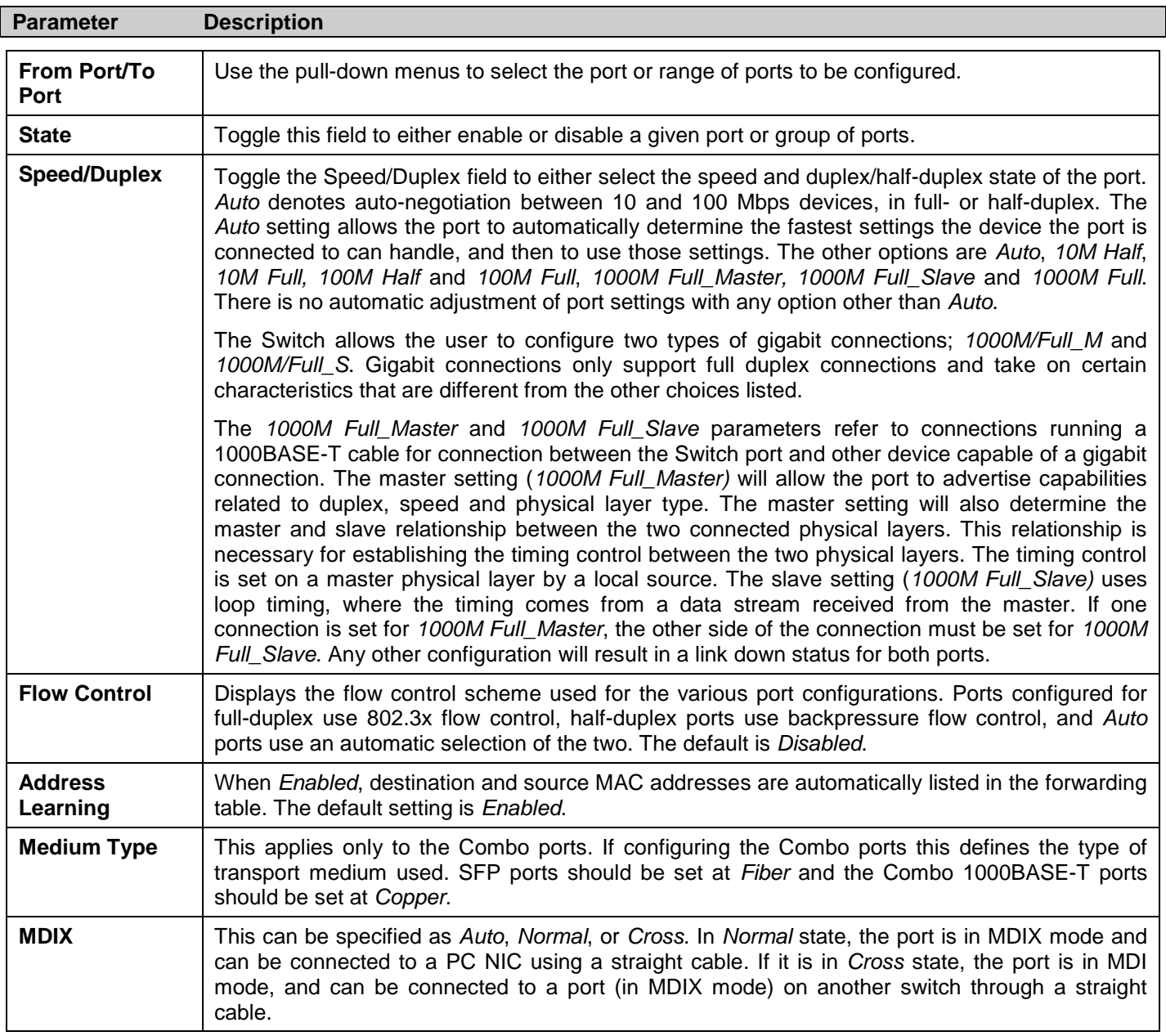

Click **Apply** to implement the new settings on the Switch.

### <span id="page-21-0"></span>**Port Description Settings**

The Switch supports a port description feature where the user may name various ports on the Switch.

#### To view the following window, click **Configuration > Port Configuration > Port Description Settings**:

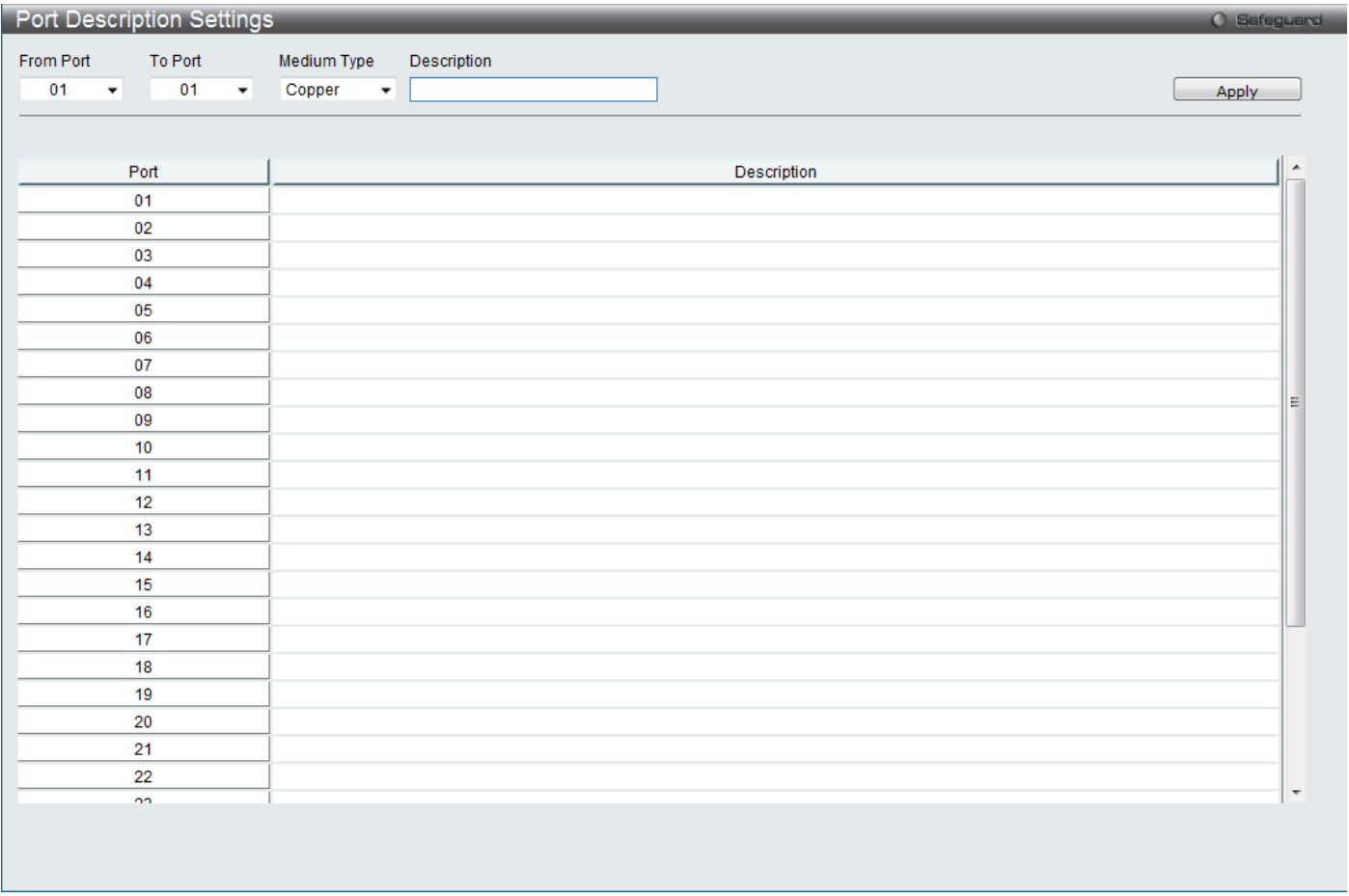

**Figure 2 - 9. Port Description Settings window**

Use the From Port and To Port pull-down menus to choose a port or range of ports to describe, and then enter a description of the port(s).

The Medium Type applies only to the Combo ports. If configuring the Combo ports this defines the type of transport medium used. SFP ports should be nominated *Fiber* and the Combo 1000BASE-T ports should be nominated *Copper*. The result will be displayed in the appropriate switch port number slot (C for copper ports and F for fiber ports).

The following parameters can be configured:

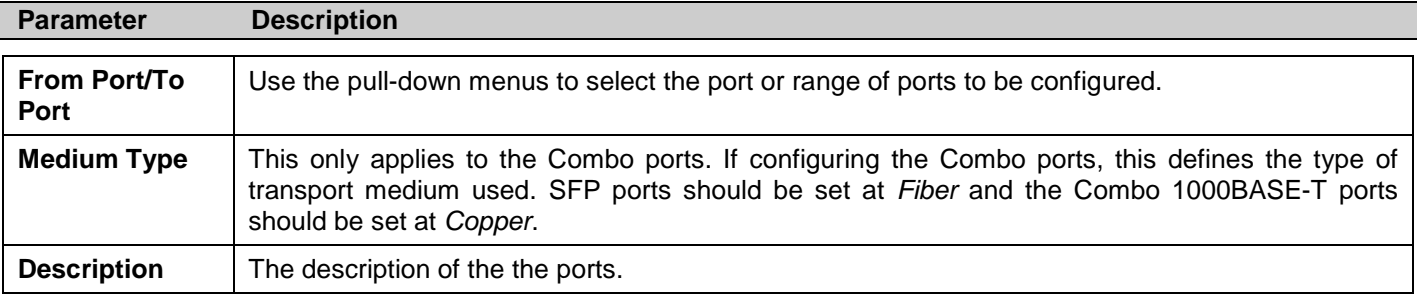

Click **Apply** to implement the new settings on the Switch.

### <span id="page-21-1"></span>**Port Error Disabled**

The following window will display information about ports that have had their connection status disabled for reasons such as STP loopback detection or link down status.

To view this window, click **Configuration > Port Configuration > Port Error Disabled**:

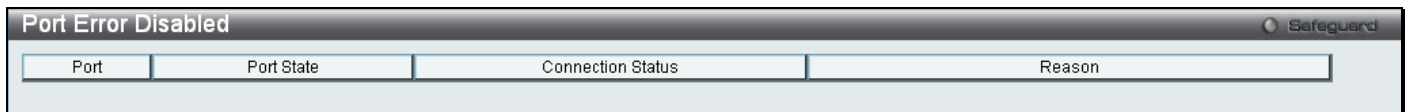

#### **Figure 2 - 10. Port Error Disabled window**

The following parameters are displayed:

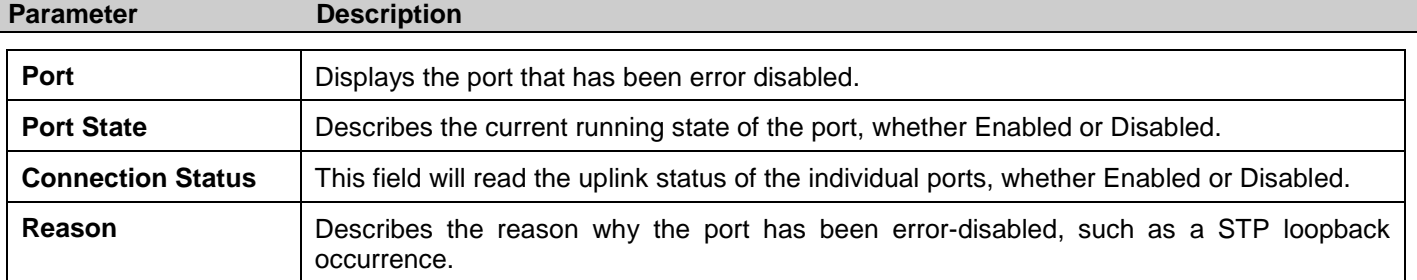

### <span id="page-22-0"></span>**Static ARP Settings**

The Address Resolution Protocol (ARP) is a TCP/IP protocol that converts IP addresses into physical addresses. This table allows network managers to view, define, modify and delete ARP information for specific devices. Static entries can be defined in the ARP Table. When static entries are defined, a permanent entry is entered and is used to translate IP address to MAC addresses.

### To view this window, click **Configuration > Static ARP Settings**

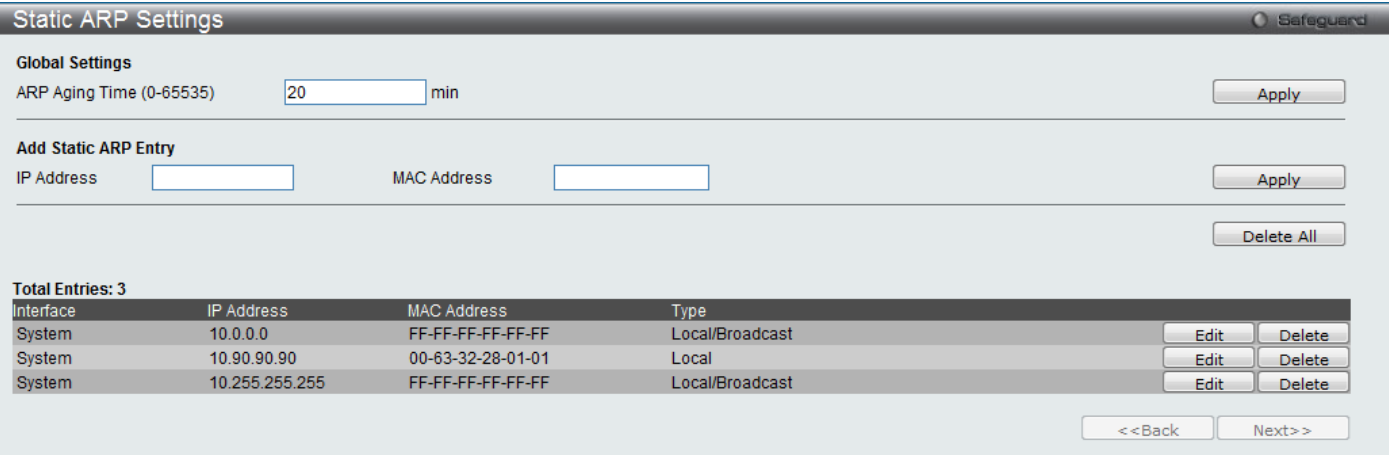

#### **Figure 2 - 11. Static ARP Settings window**

The following fields can be set:

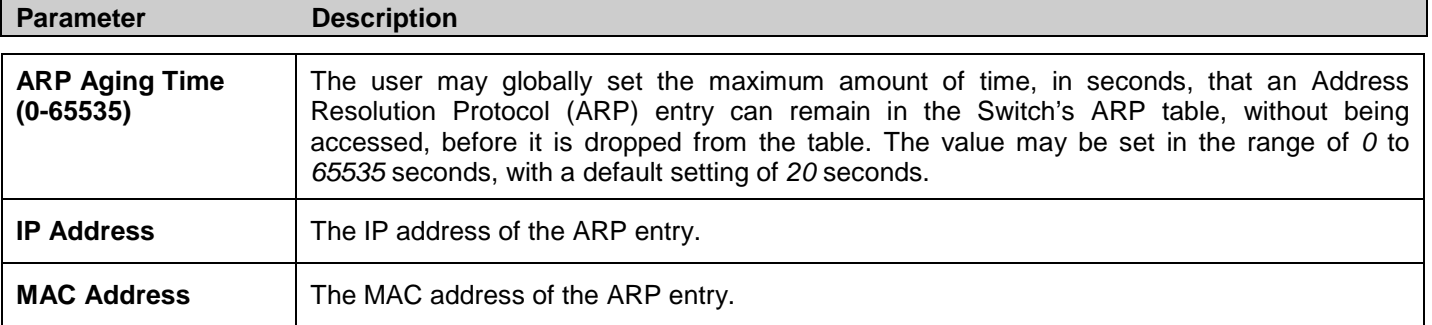

After entering the IP Address and MAC Address of the Static ARP entry, click **Apply** to implement the new entry. To completely clear the Static ARP Settings, click the **Delete All** button. To modify a static ARP entry, click the corresponding **Edit** button in the table. To delete a static ARP entry, click the corresponding **Delete** button in the table.

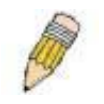

**NOTE:** The Switch supports up to 255 static ARP entries.

### <span id="page-23-0"></span>**User Accounts**

Use this window to control user privileges, create new users, and view existing User Accounts.

To view this window, click **Configuration > User Accounts**:

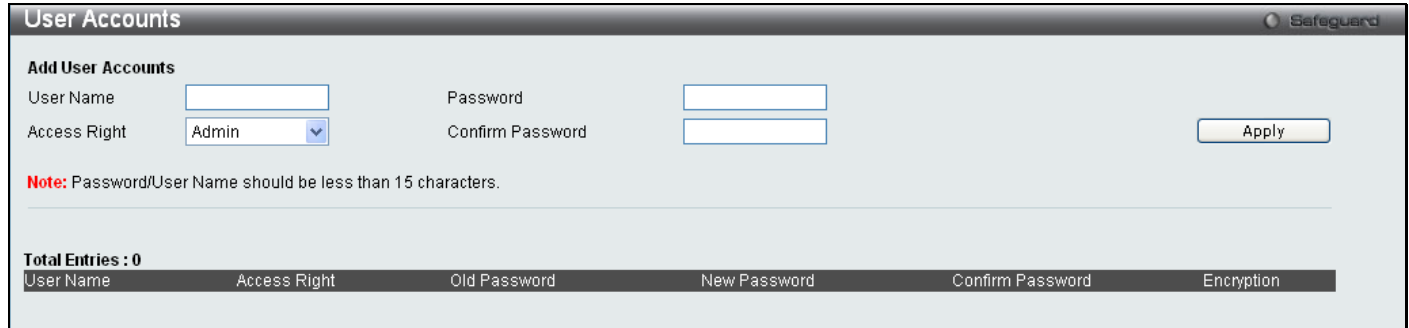

**Figure 2 - 12. User Accounts window**

The following fields can be set:

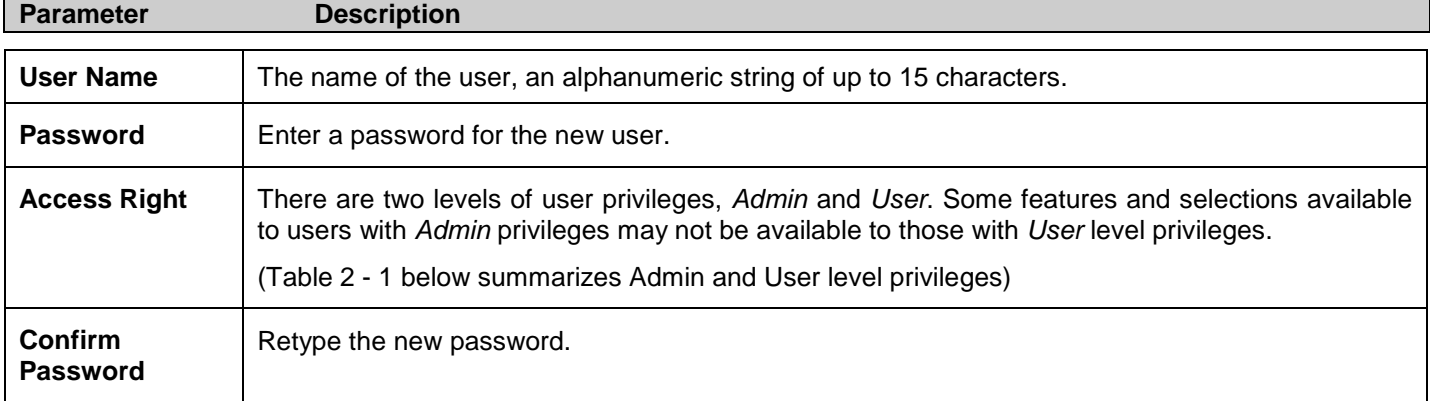

To add a new user, enter the appropriate information and click **Apply**. To modify or delete an existing user, click on the **Edit** button for that user.

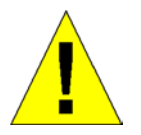

**NOTICE:** In case of lost passwords or password corruption, please refer to the "Password Recovery Procedure" Appendix in the *DES-3200 Series CLI Reference Manual* which will guide you through the steps necessary to resolve this issue.

### **Admin and User Privileges**

There are two levels of user privileges, **Admin** and **User**. Some menu selections available to users with **Admin** privileges may not be available to those with **User** privileges.

The following table summarizes the Admin and User privileges:

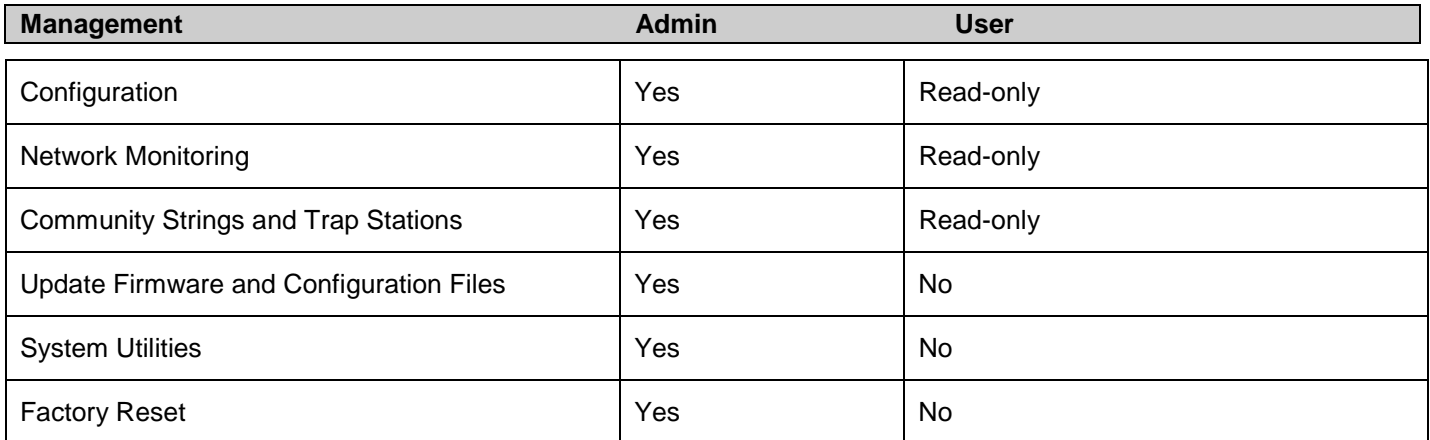

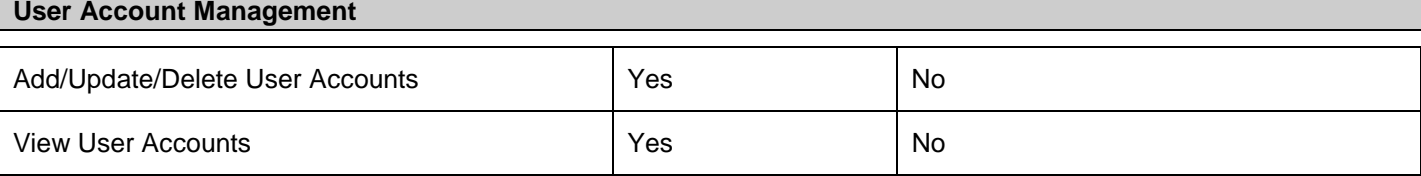

**Table 2 - 1. Admin and User Privileges**

## <span id="page-24-3"></span><span id="page-24-0"></span>**System Log Configuration**

This section contains information for configuring various attributes and properties for System Log Configurations, including System Log Settings and System Log Host.

## <span id="page-24-1"></span>**System Log Settings**

This window allows the user to enable or disable the System Log and specify the System Log Save Mode Settings.

### To configure the system log settings, click **Configuration > System Log Configuration > System Log Settings**

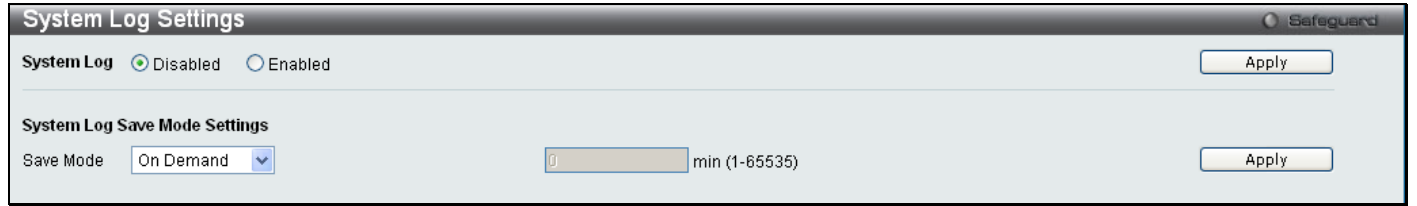

#### **Figure 2 - 13. System Log Settings window**

The following parameters can be set:

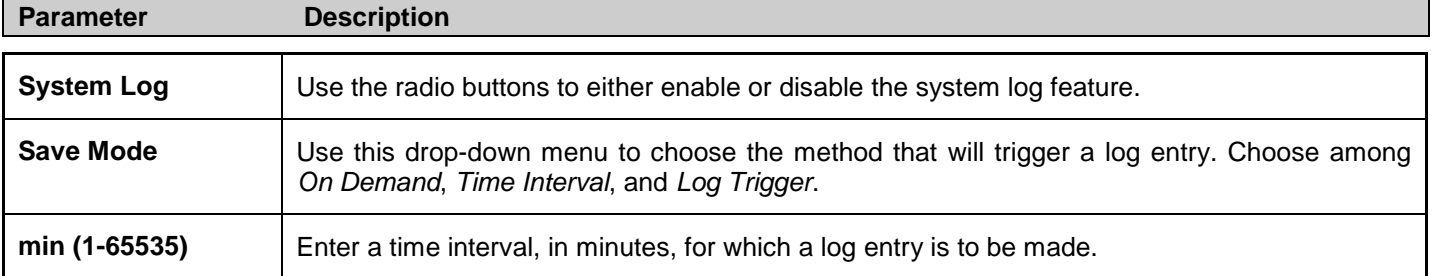

To modify the system log settings on this window, enter the appropriate information and click **Apply**.

### <span id="page-24-2"></span>**System Log Server**

The Switch can send Syslog messages to up to four designated servers using the System Log Server.

To configure the system log settings, click **Configuration > System Log Configuration > System Log Server**:

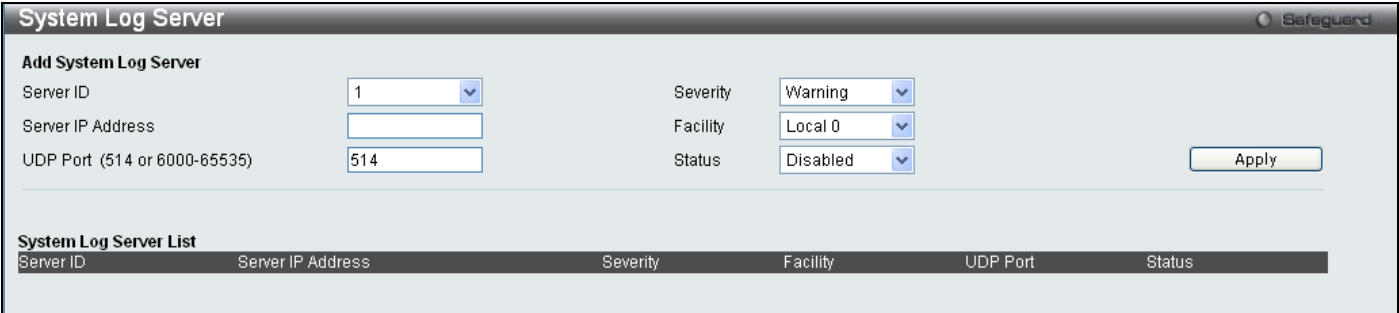

**Figure 2 - 14. System Log Server window**

The following parameters can be set:

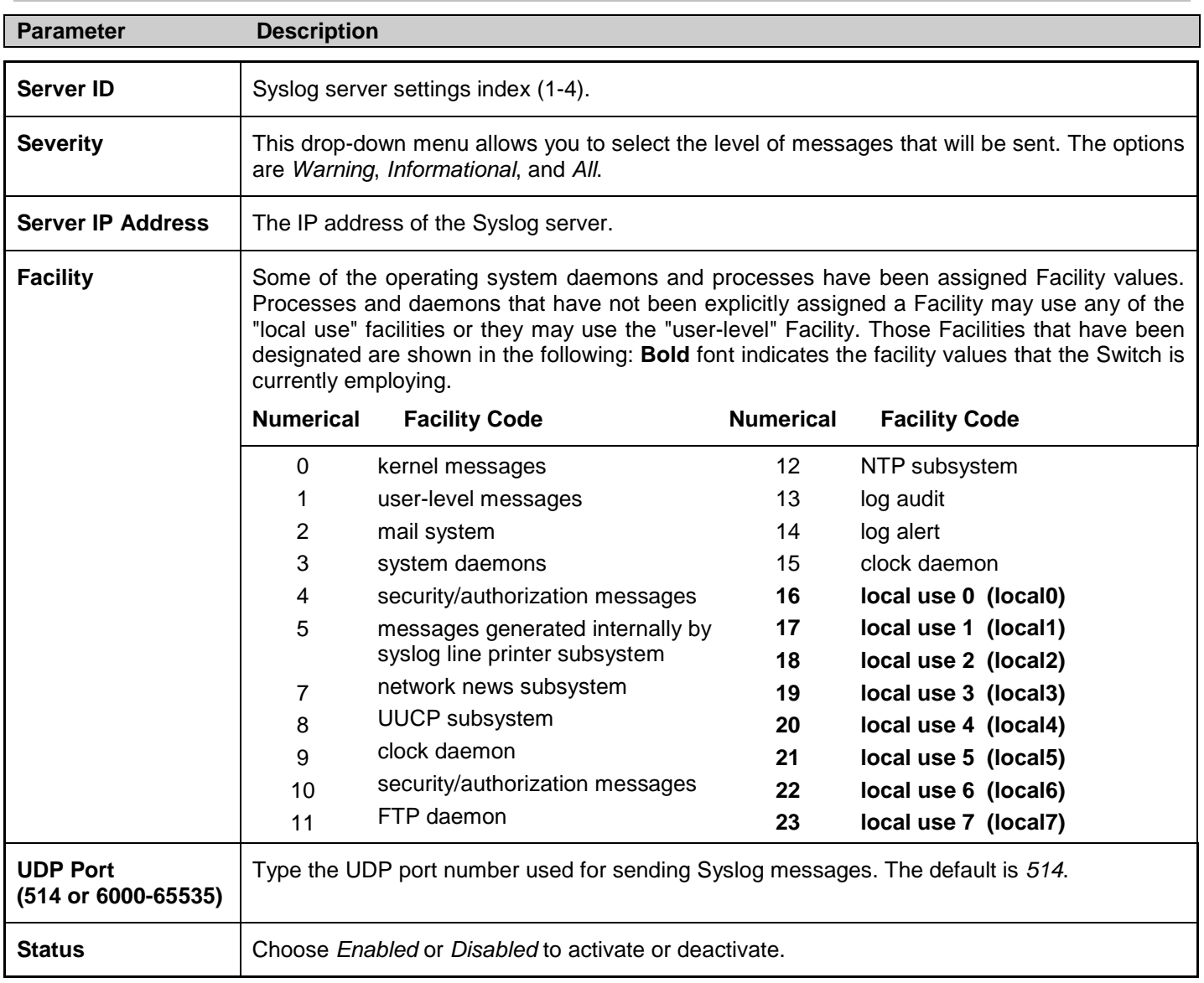

To add a new entry, enter the appropriate information and click **Apply**.

## <span id="page-26-0"></span>**DHCP Relay**

The relay hops count limit allows the maximum number of hops (routers) that the DHCP messages can be relayed through to be set. If a packet's hop count is equal to or more than the hop count limit, the packet is dropped. The range is between *1* and *16* hops, with a default value of *4*. The relay time threshold sets the minimum time (in seconds) that the Switch will wait before forwarding a BOOTREQUEST packet. If the value in the seconds field of the packet is less than the relay time threshold, the packet will be dropped. The range is between *0* and *65,535* seconds, with a default value of *0* seconds.

## <span id="page-26-1"></span>**DHCP Relay Global Settings**

To enable and configure DHCP Relay Global Settings on the Switch, click **Configuration > DHCP Relay > DHCP Relay Global Settings**:

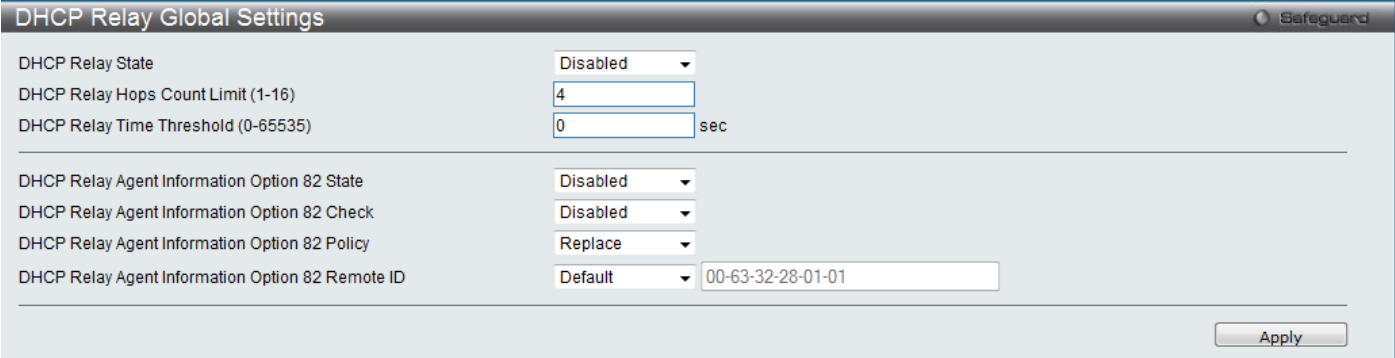

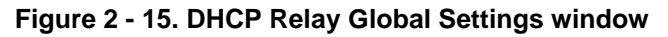

The following fields can be set:

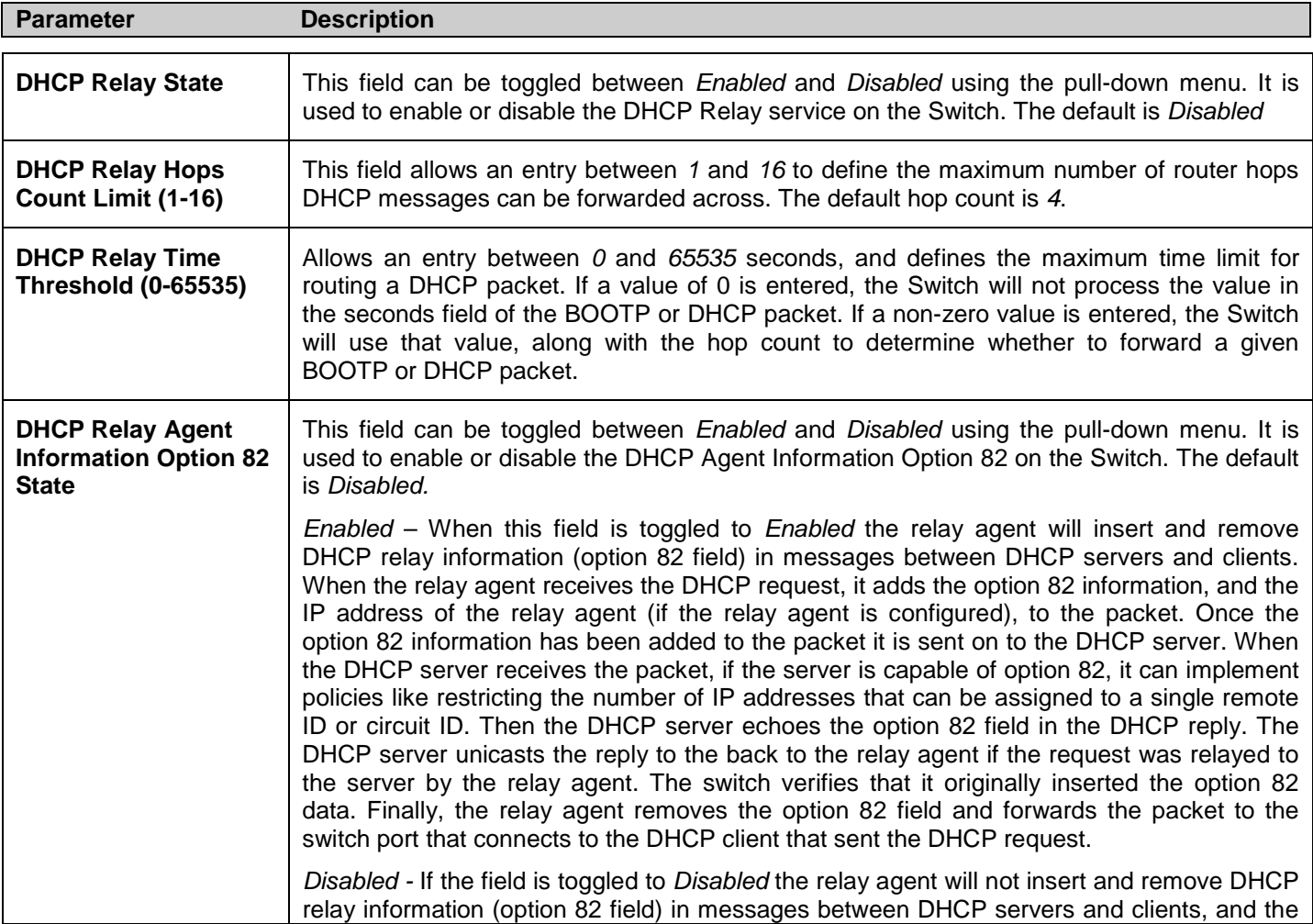

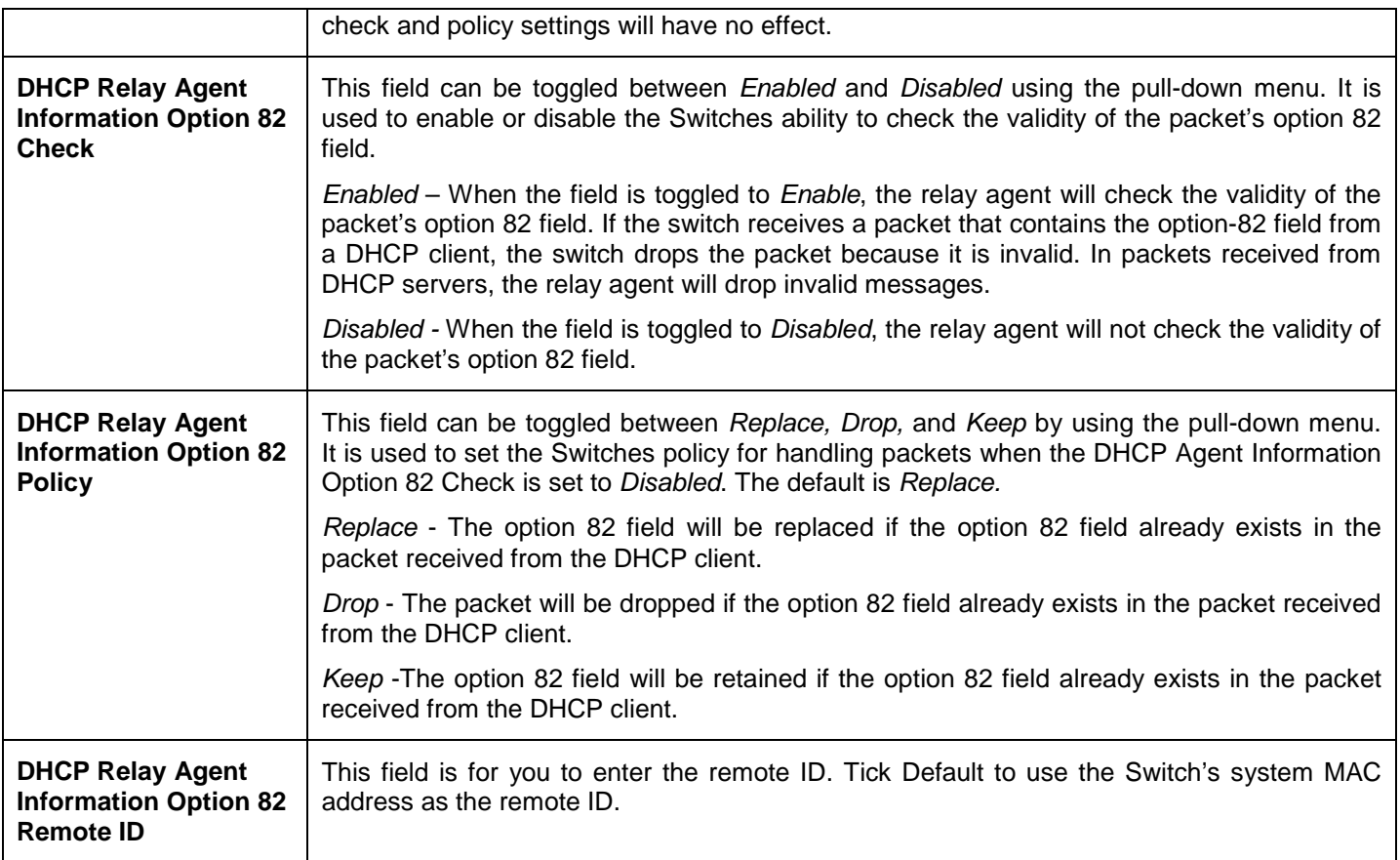

Click **Apply** to implement any changes that have been made.

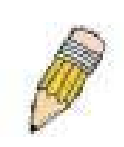

**NOTE:** If the Switch receives a packet that contains the option-82 field from a DHCP client and the information-checking feature is enabled, the switch drops the packet because it is invalid. However, in some instances, you might configure a client with the option-82 field. In this situation, you should disable the information-check feature so that the switch does not remove the option-82 field from the packet. You can configure the action that the switch takes when it receives a packet with existing option-82 information by configuring the DHCP Agent Information Option 82 Policy.

### **The Implementation of DHCP Information Option 82 on the Switch**

The **config dhcp\_relay option\_82** command configures the DHCP relay agent information option 82 setting of the switch. The formats for the circuit ID sub-option and the remote ID sub-option are as follows:

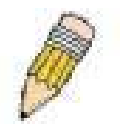

**NOTE:** For the circuit ID sub-option of a standalone switch, the module field is always zero.

#### **Circuit ID sub-option format:**

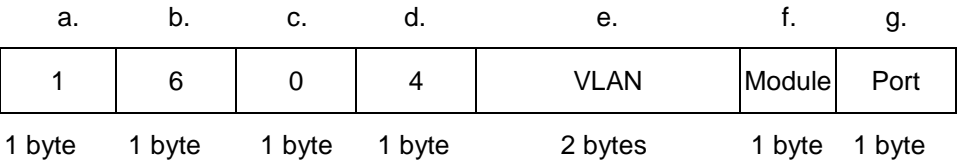

- a. Sub-option type
- b. Length
- c. Circuit ID type
- d. Length
- e. VLAN: the incoming VLAN ID of DHCP client packet.
- f. Module: For a standalone switch, the Module is always 0; for a stackable switch, the Module is the Unit ID.
- g. Port: The incoming port number of DHCP client packet, port number starts from 1.

#### **Remote ID sub-option format: (default)**

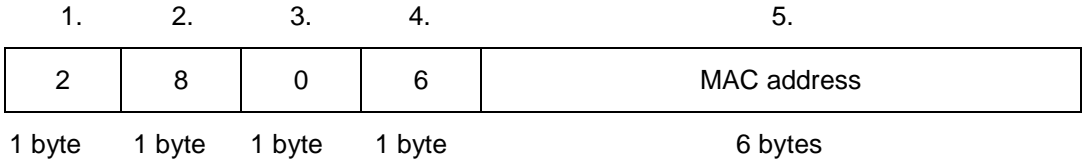

- 1. Sub-option type
- 2. Length
- 3. Remote ID type
- 4. Length
- 5. MAC address: The Switch's system MAC address.

#### **Remote ID sub-option format :( for user-configured string)**

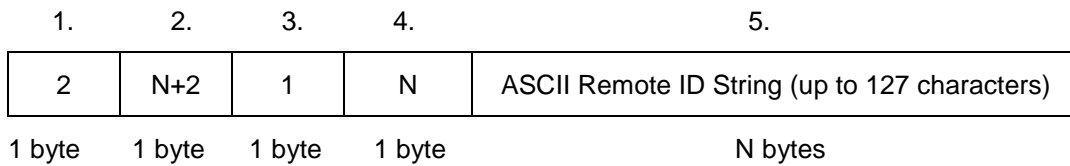

- 1. Sub-option type
- 2. Length
- 3. Remote ID type
- 4. Length
- 5. User configured Remote-ID

#### **Figure 2 - 16. Circuit ID and Remote ID Sub-option Format**

### <span id="page-29-0"></span>**DHCP Relay Interface Settings**

This window allows the user to set up a server, by IP address, for relaying DHCP/ BOOTP information to the Switch. The user may enter a previously configured IP interface on the Switch that will be connected directly to the DHCP server using the following window. Properly configured settings will be displayed in the DHCP Relay Interface Table at the bottom of the following window. The user may add up to four server IP's per IP interface on the Switch.

To enable and configure DHCP Relay Global Settings on the Switch, click **Configuration > DHCP Relay > DHCP Relay Interface Settings**:

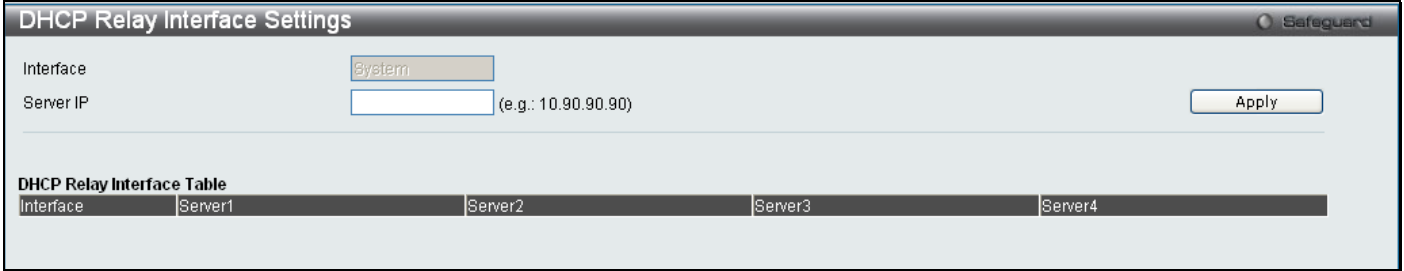

#### **Figure 2 - 17. DHCP Relay Interface Settings window**

The following parameters may be configured or viewed.

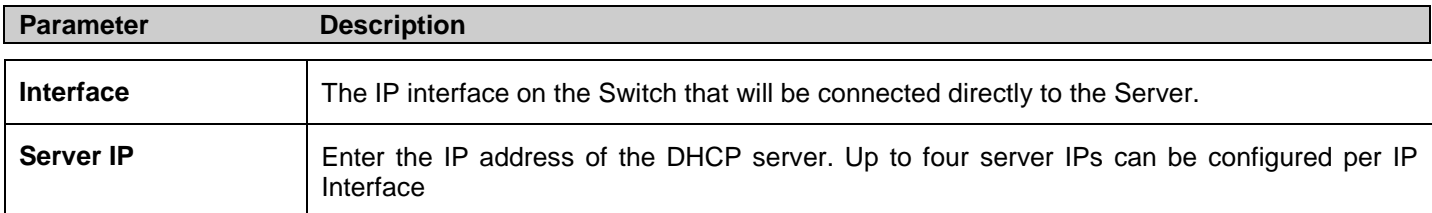

### <span id="page-29-1"></span>**DHCP Local Relay Settings**

This function on the Switch allows configuration of the DHCP local relay for VLAN.

To view this window, click Configuration > DHCP Local Relay> DHCP Local Relay Settings:

*xStack® DES-3200 Series Layer 2 Ethernet Managed Switch WEB UI Reference Guide*

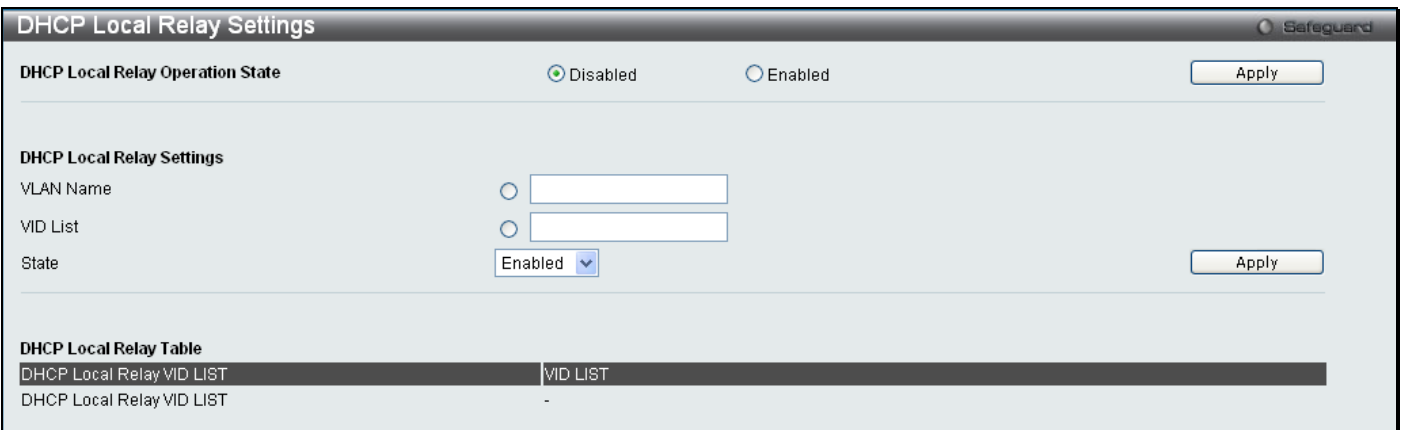

#### **Figure 2 - 18. DHCP Local Relay Settings window**

The following parameters may be configured.

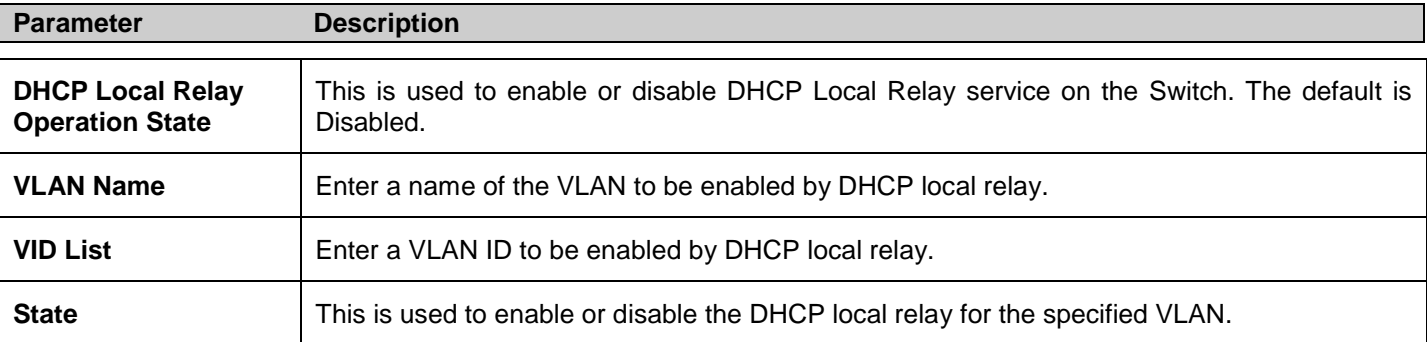

## <span id="page-30-0"></span>**DHCP Auto Configuration Settings**

The DHCP automatic configuration function on the Switch will load a previously saved configuration file for current use. When DHCP auto configuration is Enabled on the Switch, the DHCP reply will contain a configuration file and path name. It will then request the file from the TFTP server specified in the reply.

To view this window, click **Configuration > DHCP Auto Configuration Settings**:

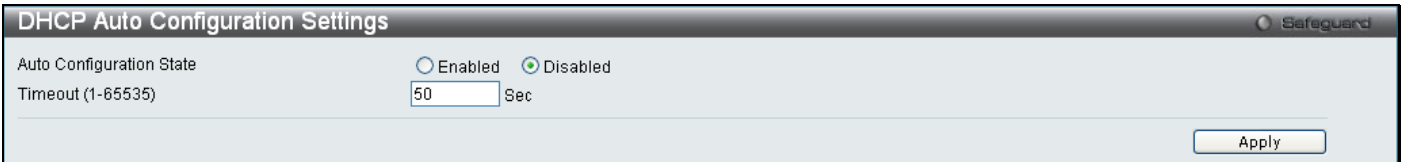

#### **Figure 2 - 19. DHCP Auto Configuration Settings window**

When DHCP automatic configuration is Enabled, the Switch becomes a DHCP client automatically after rebooting. The DHCP server must have the TFTP server IP address and configuration file name, and be configured to deliver this information in the data field of the DHCP reply packet. The TFTP server must be running and have the requested configuration file in its base directory when the request is received from the Switch. Consult the DHCP server and TFTP server software instructions for information on loading a configuration file.

If the Switch is unable to complete the automatic configuration process, the previously saved local configuration file present in Switch memory will be loaded.

### <span id="page-30-1"></span>**MAC Address Aging Time**

This table specifies the length of time a learned MAC Address will remain in the forwarding table without being accessed (that is, how long a learned MAC Address is allowed to remain idle). To change this, enter a value representing the MAC address age-out time in seconds. The MAC Address Aging Time can be set to any value between *10* and *1,000,000* seconds. The default setting is *300* seconds.

To access this window, click **Configuration > MAC Address Aging Time**:

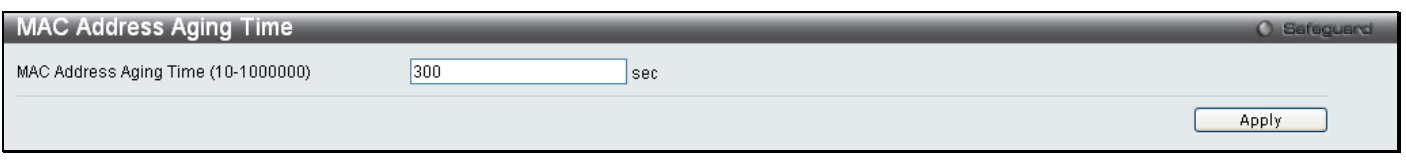

**Figure 2 - 20. MAC Address Aging Time window**

## <span id="page-31-0"></span>**Web Settings**

Web-based management is Enabled by default. If you choose to disable this by selecting Disabled, you will lose the ability to configure the system through the Web interface as soon as these settings are applied. The TCP ports are numbered between *1* and *65535*. The "well-known" TCP port for the Web protocol is *80*.

To access this window, click **Configuration > Web Settings**:

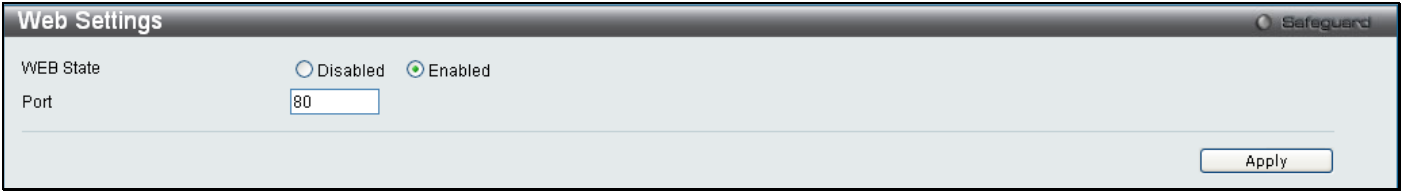

**Figure 2 - 21. Web Settings window**

## <span id="page-31-1"></span>**Telnet Settings**

Telnet configuration is Enabled by default. If you do not want to allow configuration of the system through Telnet choose Disabled. The TCP ports are numbered between *1* and *65535*. The "well-known" TCP port for the Telnet protocol is *23*.

To access this window, click **Configuration > Telnet Settings**:

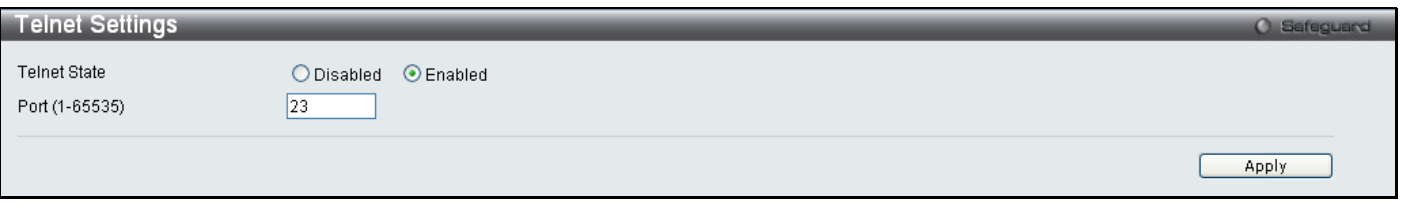

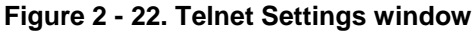

## <span id="page-31-2"></span>**Password Encryption**

Password Encryption can be Enabled or Disabled in this window. It is Disabled by default. Password encryption allows the user to encrypt a password for additional security. Select Enabled to change the password into encrypted form. When password encryption is Disabled, the password will be in plain text form. However, if the user specifies the password in encrypted form, or if the password has been converted to encrypted form by the last **enable password encryption** command, the password will still be in encrypted form and cannot be reverted back to plain text form.

To access this window, click **Configuration > Password Encryption**:

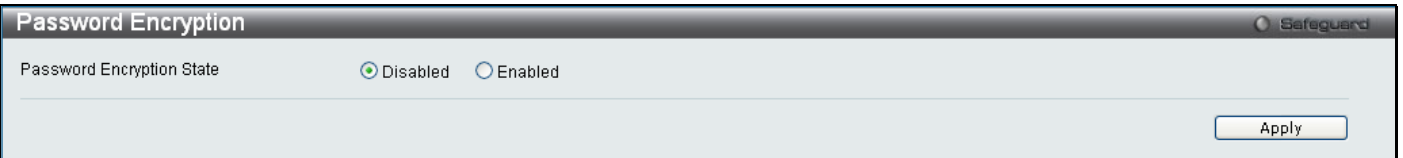

**Figure 2 - 23. Password Encryption window**

## <span id="page-32-0"></span>**CLI Paging Settings**

CLI paging can be Enabled or Disabled in this window. It is Enabled by default. CLI paging settings are used when issuing a command which causes the console screen to rapidly scroll through several pages. This command will cause the console to pause at the end of each page.

To access this window, click **Configuration > CLI Paging Settings**:

<span id="page-32-1"></span>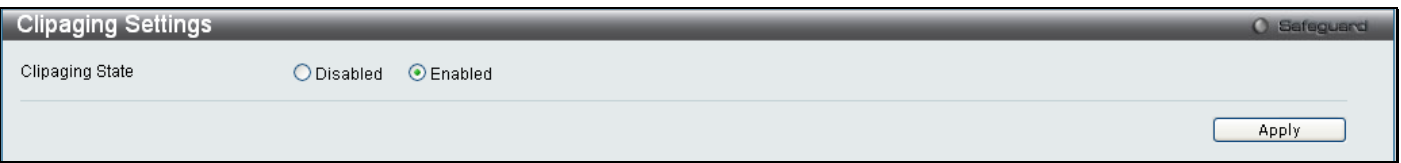

**Figure 2 - 24. CLI Paging Settings window**

## <span id="page-33-0"></span>**Firmware Information**

Information about current firmware images stored on the Switch can be viewed.

### To access this window, click **Configuration > Firmware Information**:

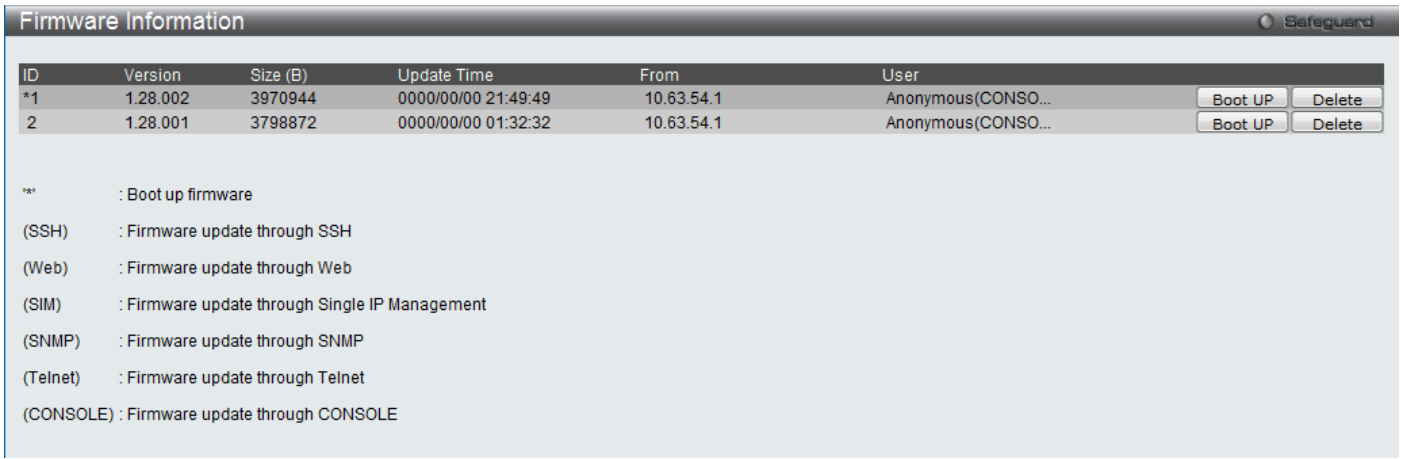

### **Figure 2 - 25. Firmware Information window**

This window holds the following information:

<span id="page-33-1"></span>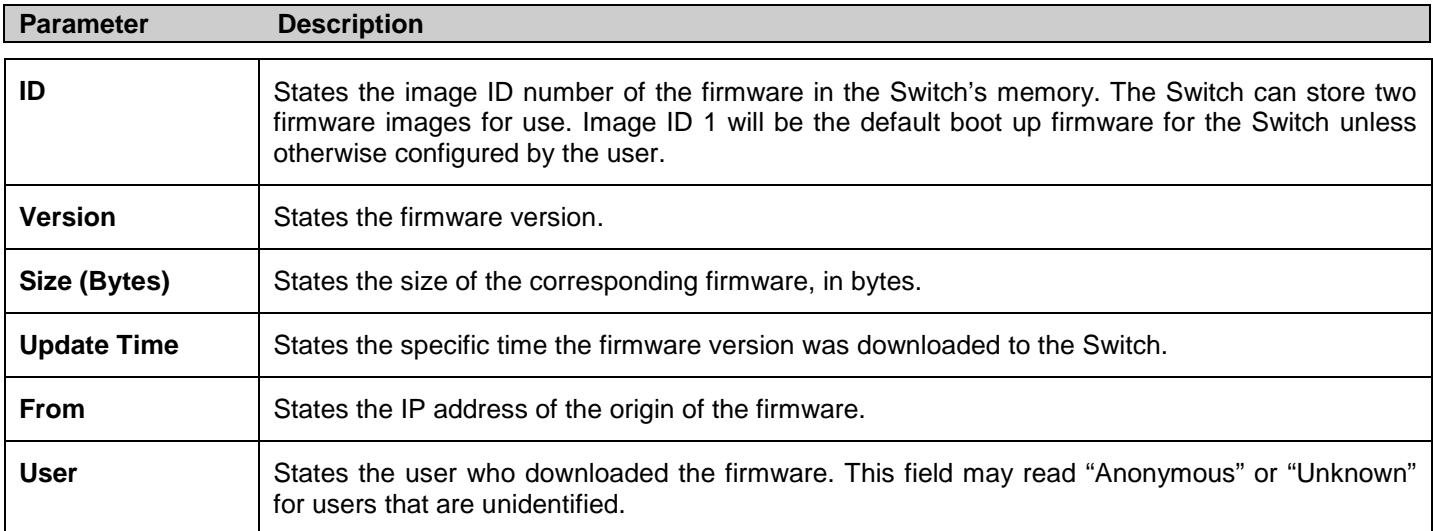

## <span id="page-34-0"></span>**SNTP Settings**

The SNTP Settings folder offers two windows: **Time Settings** and **Time Zone Settings**.

## <span id="page-34-1"></span>**Time Settings**

To configure the time settings for the Switch, click **Configuration > SNTP Settings > Time Settings**:

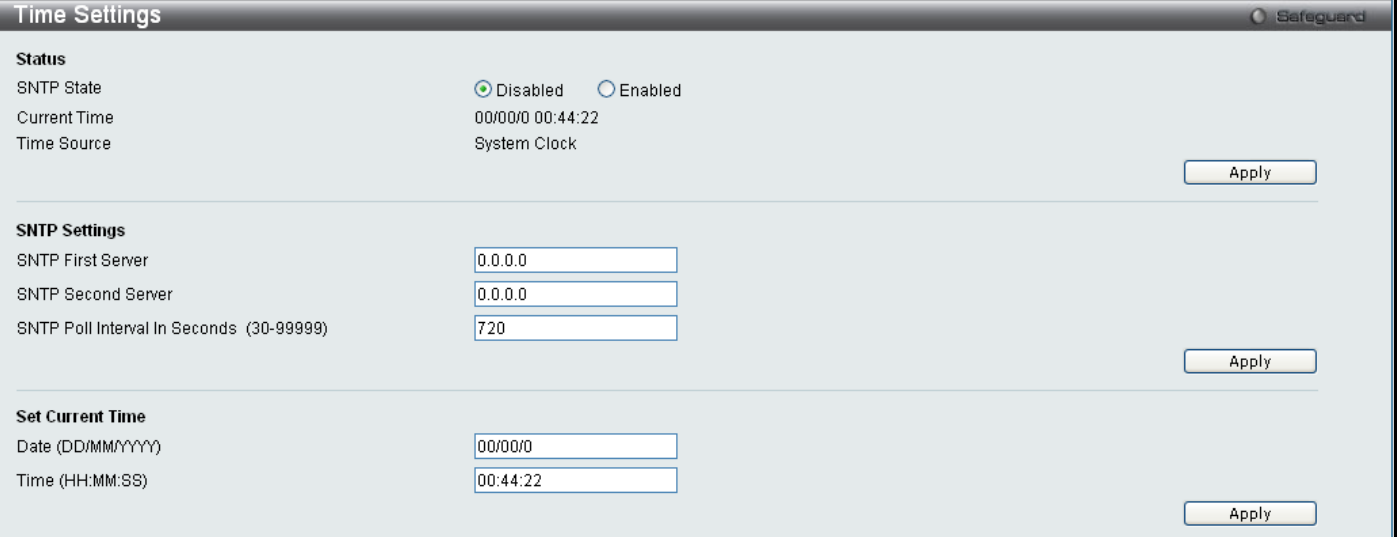

### **Figure 2 - 26. Time Settings window**

The following parameters can be set or are displayed:

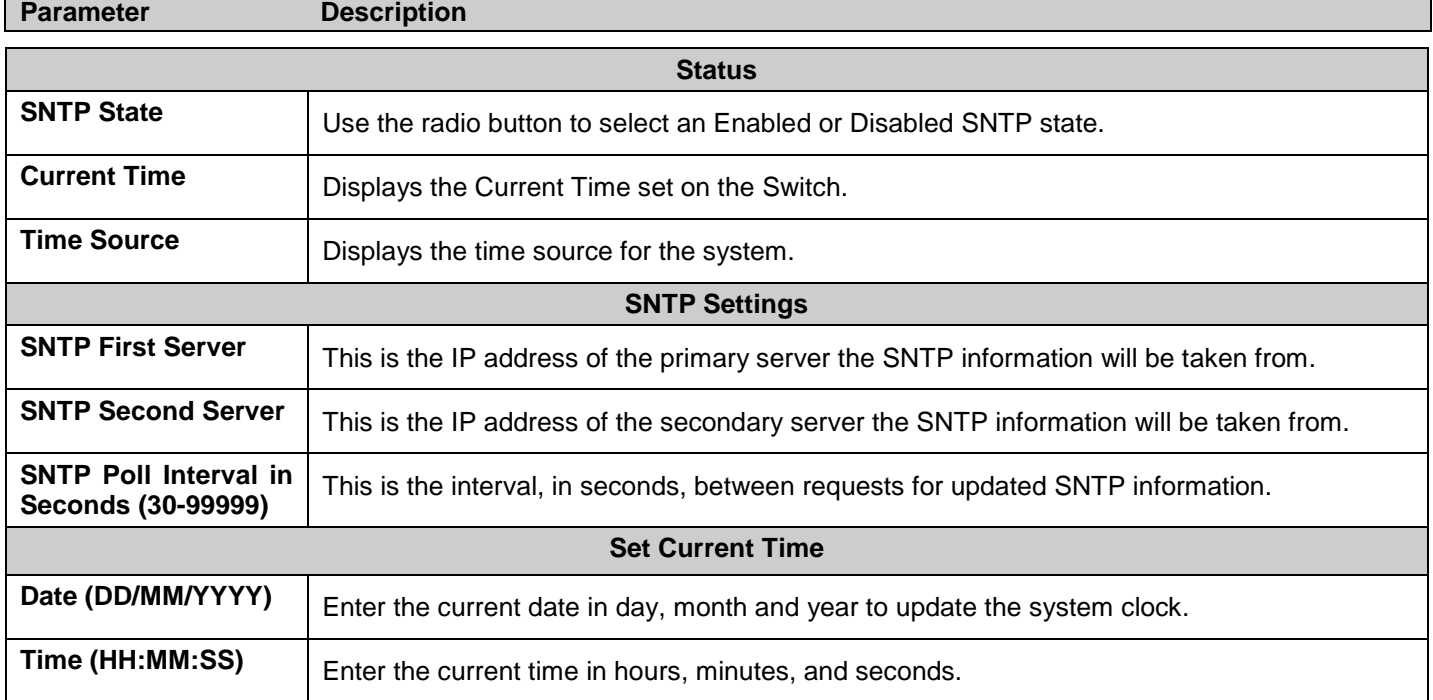

Click **Apply** to implement changes made.

## <span id="page-35-0"></span>**Time Zone Settings**

The following window is used to configure time zones and Daylight Savings Time settings for SNTP.

To configure the time zone settings for the Switch, click **Configuration > SNTP Settings > Time Zone Settings**:

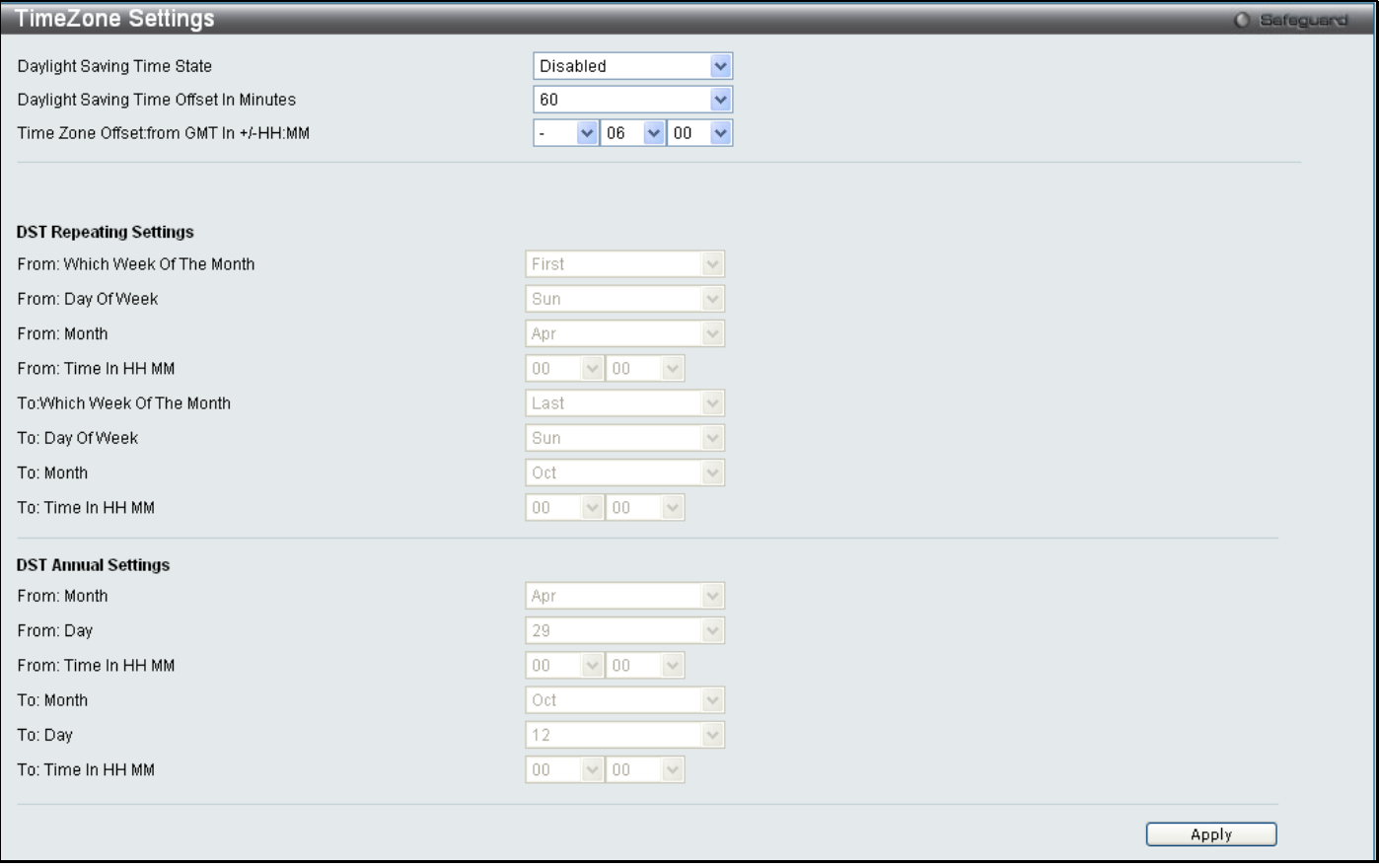

### **Figure 2 - 27. Time Zone Settings window**

The following parameters can be set:

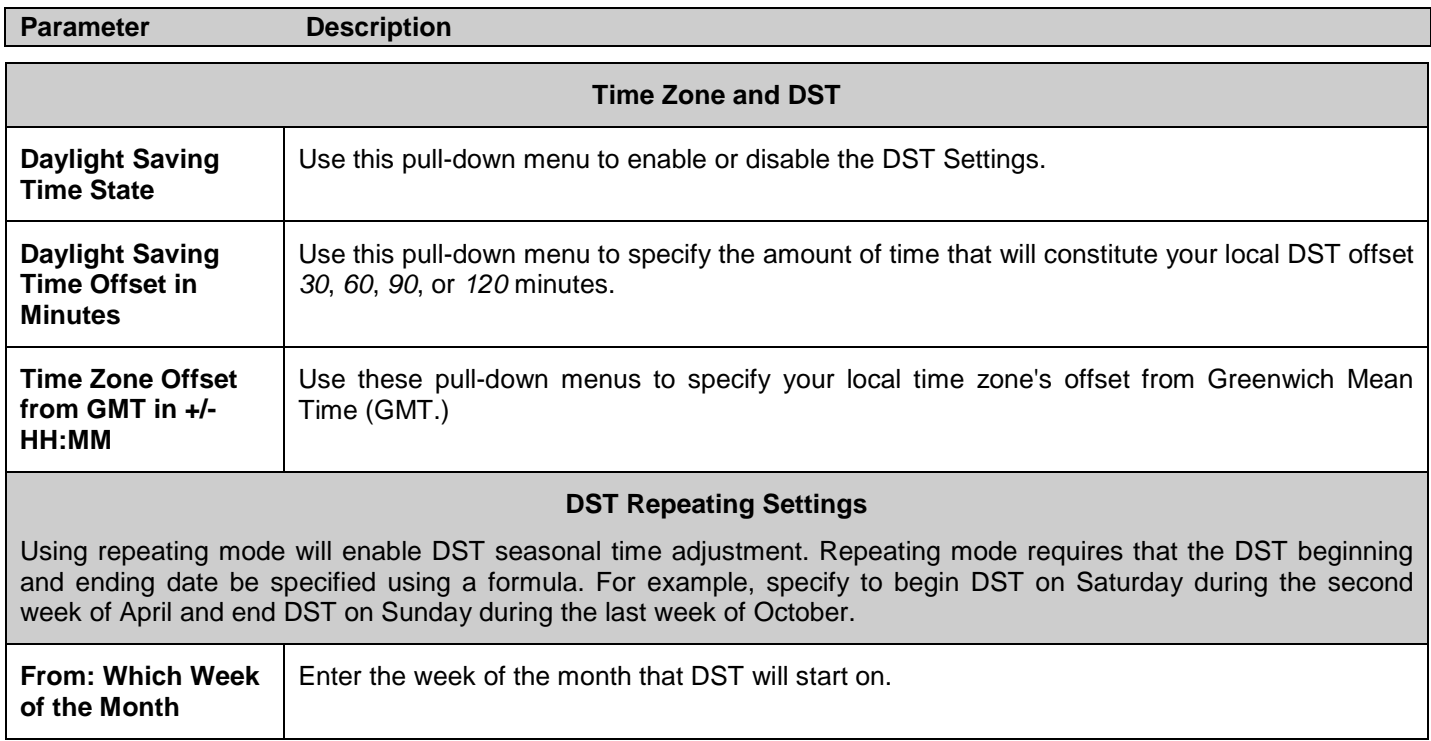
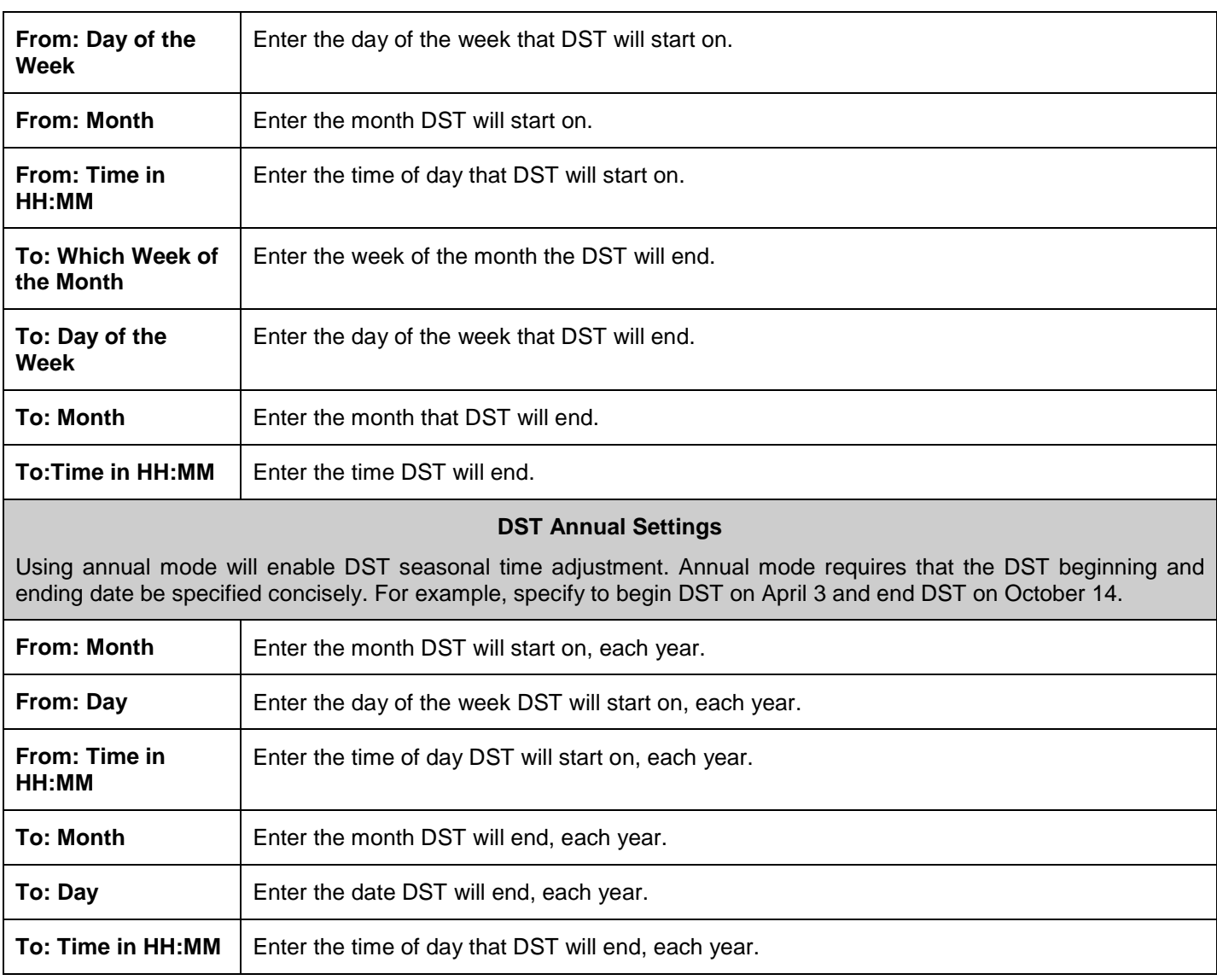

Click **Apply** to implement changes made in this window.

# **SMTP Settings**

SMTP or Simple Mail Transfer Protocol is a function of the Switch that will send switch events to mail recipients based on e-mail addresses entered in the window below. The Switch is to be configured as a client of SMTP while the server is a remote device that will receive messages from the Switch, place the appropriate information into an e-mail and deliver it to recipients configured on the Switch. This can benefit the Switch administrator by simplifying the management of small workgroups or wiring closets, increasing the speed of handling emergency Switch events, and enhancing security by recording questionable events occurring on the Switch.

Users can set up the SMTP server for the Switch, along with setting e-mail addresses to which switch log files can be sent when a problem arises on the Switch.

## **SMTP Service Settings**

To view the following window, click **Configuration > SMTP Service Settings**:

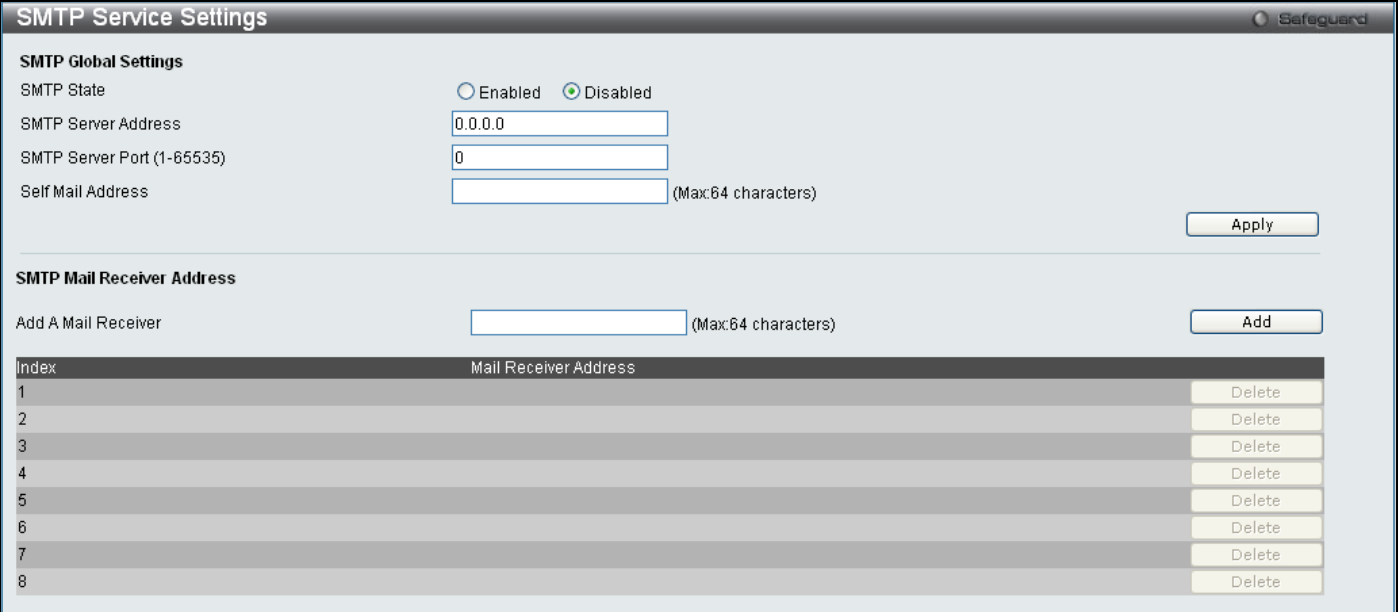

**Figure 2 - 28. SMTP Service Settings window**

The following parameters may be configured or viewed:

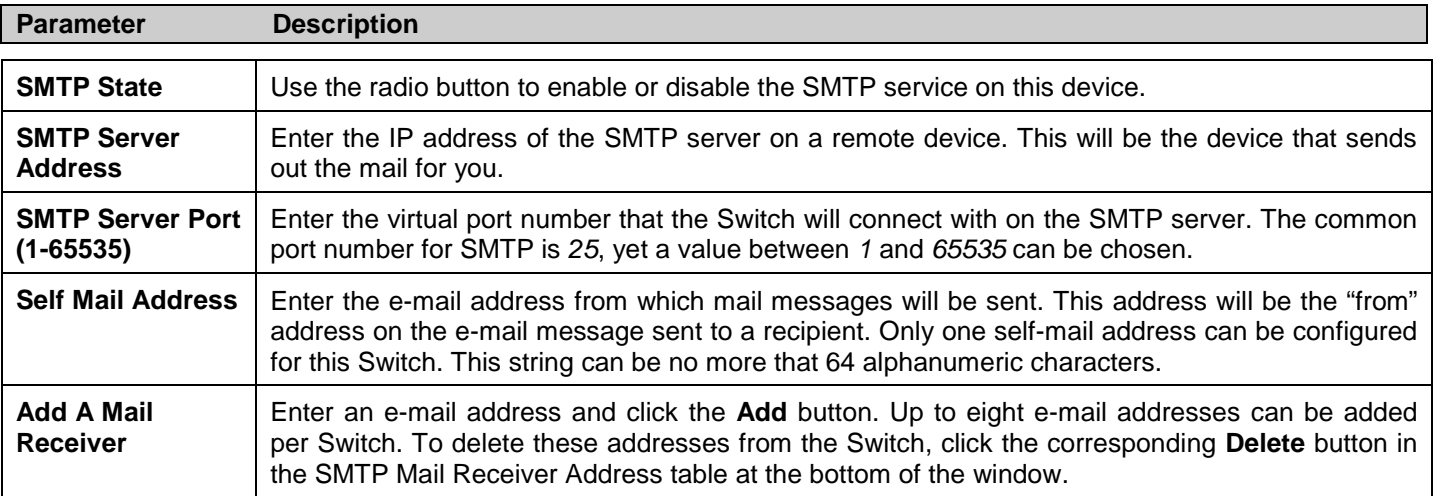

## **SMTP Service**

This window is used to test the SMTP Service Settings configured in the previous window.

To view the following window, click **Configuration > SMTP Service**:

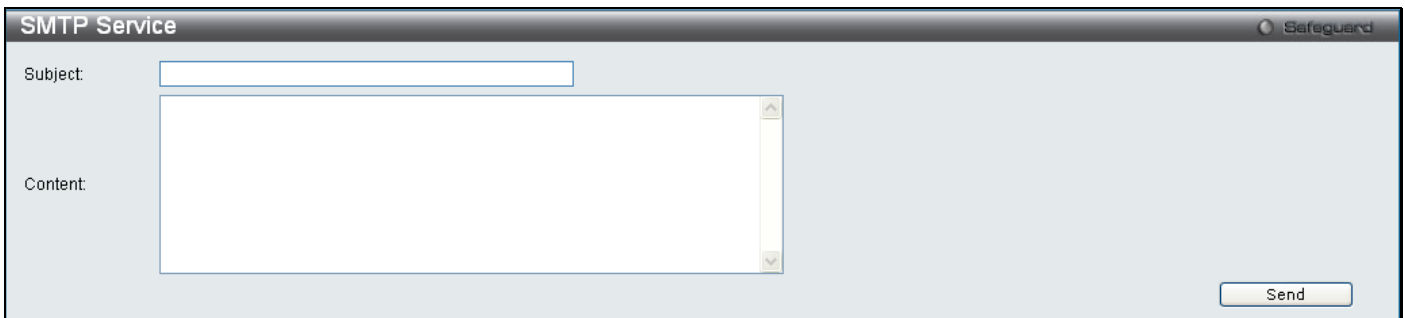

**Figure 2 - 29. SMTP Service window**

To test to see if the SMTP settings are working properly, enter a Subject, Content, and then click the **Send** button.

# **MAC Notification Settings**

MAC Notification is used to monitor MAC addresses learned and entered into the forwarding database. To globally set MAC notification on the Switch, open the following window by opening the **MAC Notification Settings** in the Configuration folder.

# **MAC Notification Global Settings**

To configure the MAC Notification Global Settings for the Switch, click **Configuration > MAC Notification Settings > MAC Notification Global Settings**

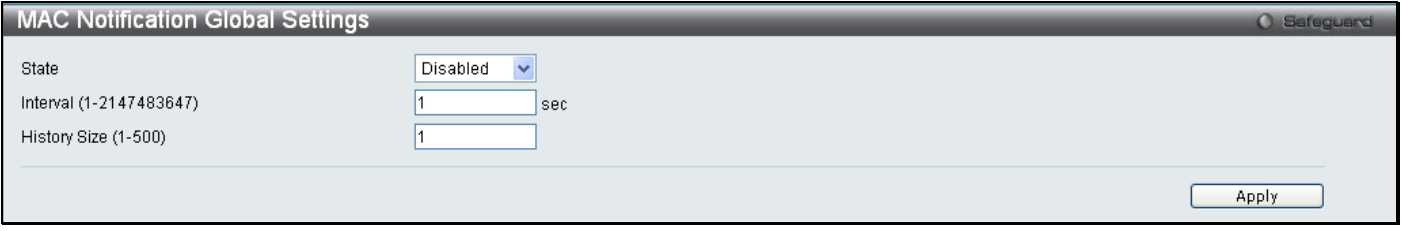

**Figure 2 - 30. MAC Notification Global Settings window**

The following parameters may be viewed and modified:

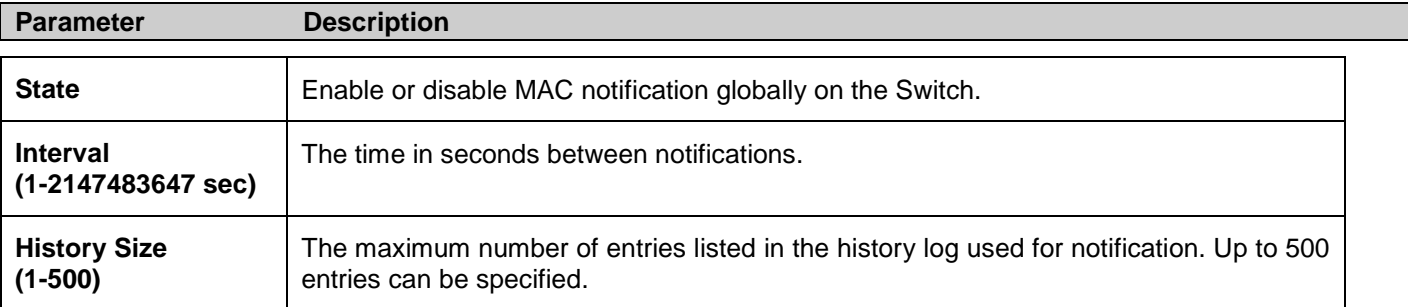

Click **Apply** to implement changes.

## **MAC Notification Port Settings**

To configure the MAC Notification Port Settings for the Switch, click **Configuration > MAC Notification Settings > MAC Notification Port Settings**:

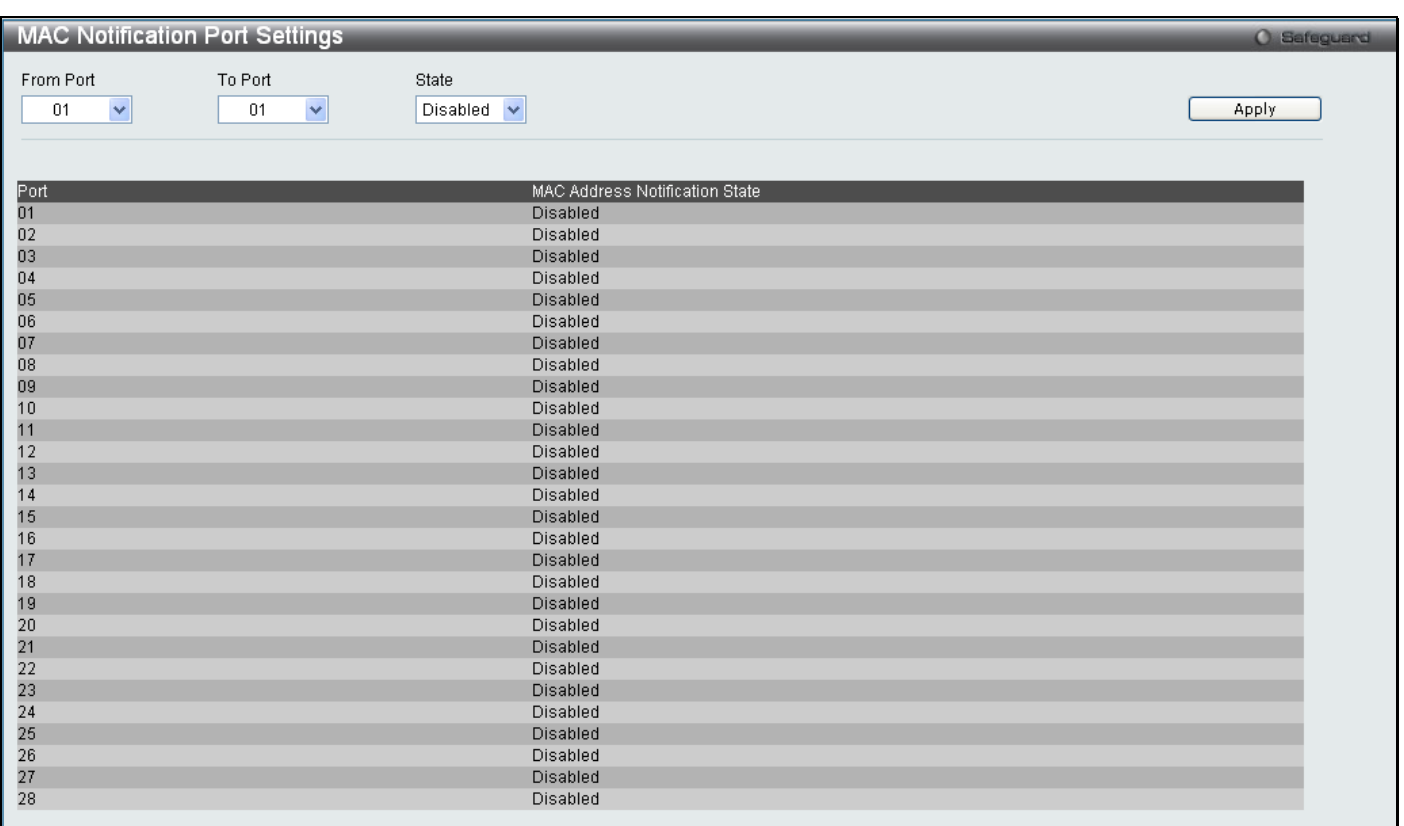

#### **Figure 2 - 31. MAC Notification Port Settings window**

The following parameters may be modified:

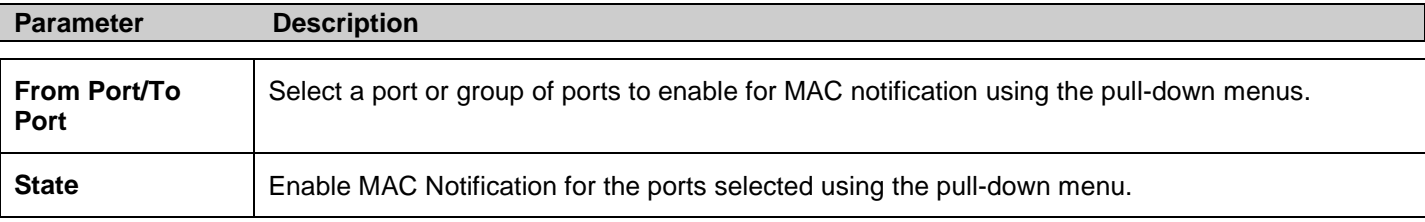

Click **Apply** to implement changes.

# **SNMP Settings**

Simple Network Management Protocol (SNMP) is an OSI Layer 7 (Application Layer) designed specifically for managing and monitoring network devices. SNMP enables network management stations to read and modify the settings of gateways, routers, switches, and other network devices. Use SNMP to configure system features for proper operation, monitor performance and detect potential problems in the Switch, switch group or network.

Managed devices that support SNMP include software (referred to as an agent), which runs locally on the device. A defined set of variables (managed objects) is maintained by the SNMP agent and used to manage the device. These objects are defined in a Management Information Base (MIB), which provides a standard presentation of the information controlled by the on-board SNMP agent. SNMP defines both the format of the MIB specifications and the protocol used to access this information over the network.

The Switch supports the SNMP versions 1, 2c, and 3. Choose which version to monitor and control the Switch. The three versions of SNMP vary in the level of security provided between the management station and the network device.

In SNMP v.1 and v.2, user authentication is accomplished using 'community strings', which function like passwords. The remote user SNMP application and the Switch SNMP must use the same community string. SNMP packets from any station that has not been authenticated are ignored (dropped).

The default community strings for the Switch used for SNMP v.1 and v.2 management access are:

- **public** Allows authorized management stations to retrieve MIB objects.
- **private** Allows authorized management stations to retrieve and modify MIB objects.

SNMPv3 uses a more sophisticated authentication process that is separated into two parts. The first part is to maintain a list of users and their attributes that are allowed to act as SNMP managers. The second part describes what each user on that list can do as an SNMP manager.

The Switch allows groups of users to be listed and configured with a shared set of privileges. The SNMP version may also be set for a listed group of SNMP managers. Thus, you may create a group of SNMP managers that are allowed to view read-only information or receive traps using SNMPv1 while assigning a higher level of security to another group, granting read/write privileges using SNMPv3.

Using SNMPv3 individual users or groups of SNMP managers can be allowed to perform or be restricted from performing specific SNMP management functions. The functions allowed or restricted are defined using the Object Identifier (OID) associated with a specific MIB. An additional layer of security is available for SNMPv3 in that SNMP messages may be encrypted. To read more about how to configure SNMPv3 settings for the Switch read the next section.

## **Traps**

Traps are messages that alert network personnel of events that occur on the Switch. The events can be as serious as a reboot (someone accidentally turned OFF the Switch), or less serious like a port status change. The Switch generates traps and sends them to the trap recipient (or network manager). Typical traps include trap messages for Authentication Failure, Topology Change and Broadcast\Multicast Storm.

### **MIBs**

The Switch in the Management Information Base (MIB) stores management and counter information. The Switch uses the standard MIB-II Management Information Base module. Consequently, values for MIB objects can be retrieved from any SNMP-based network management software. In addition to the standard MIB-II, the Switch also supports its own proprietary enterprise MIB as an extended Management Information Base. Specifying the MIB Object Identifier may also retrieve the proprietary MIB. MIB values can be either read-only or read-write.

The Switch incorporates a flexible SNMP management for the switching environment. SNMP management can be customized to suit the needs of the networks and the preferences of the network administrator.

The Switch supports the Simple Network Management Protocol (SNMP) versions 1, 2c, and 3. The administrator can specify the SNMP version used to monitor and control the Switch. The three versions of SNMP vary in the level of security provided between the management station and the network device.

## **SNMP View Table**

This window is used to assign views to community strings or SNMP groups that define which MIB objects can be accessed by a remote SNMP manager.

To configure SNMP View Settings for the Switch, click **Configuration > SNMP Settings > SNMP View Table**:

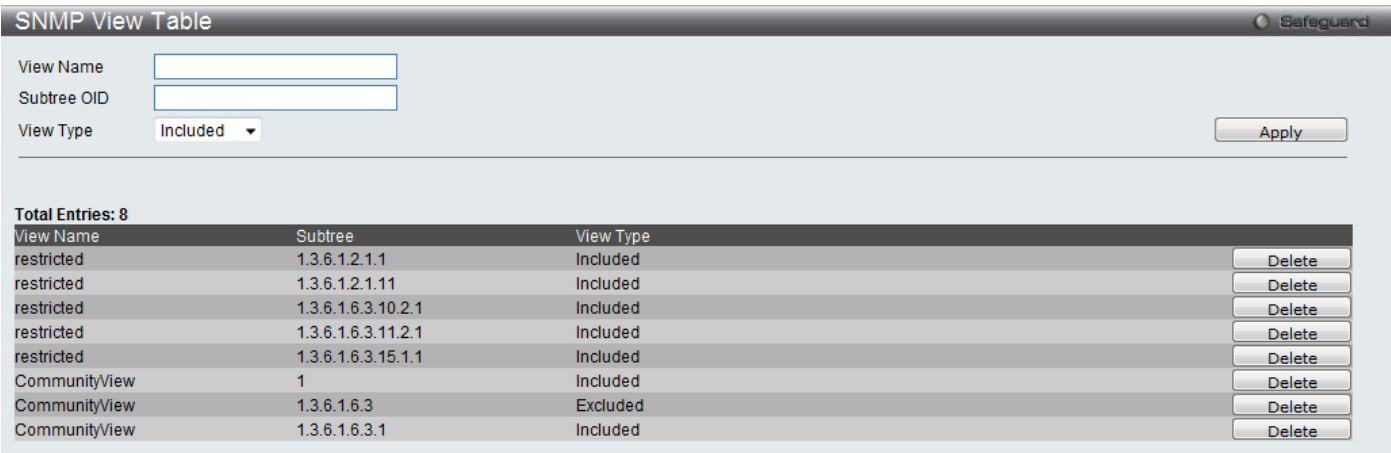

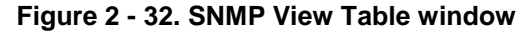

The following parameters can be set:

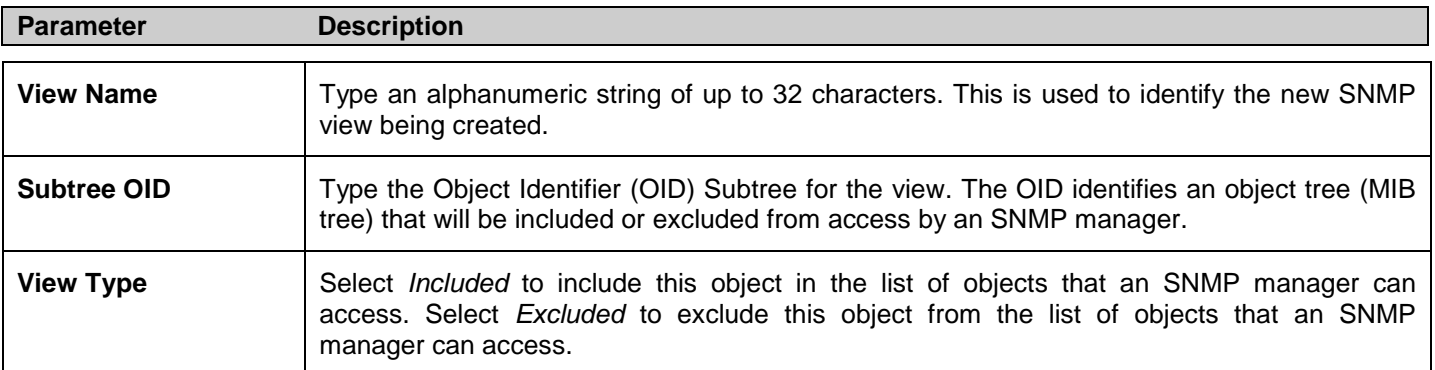

To implement your new settings, click **Apply**. To delete an entry click the corresponding **Delete** button.

## **SNMP Group Table**

An SNMP Group created with this table maps SNMP users (identified in the **SNMP User Table** window) or community strings to the views created in the previous window.

To view this window, click **Configuration > SNMP Settings > SNMP Group Table**:

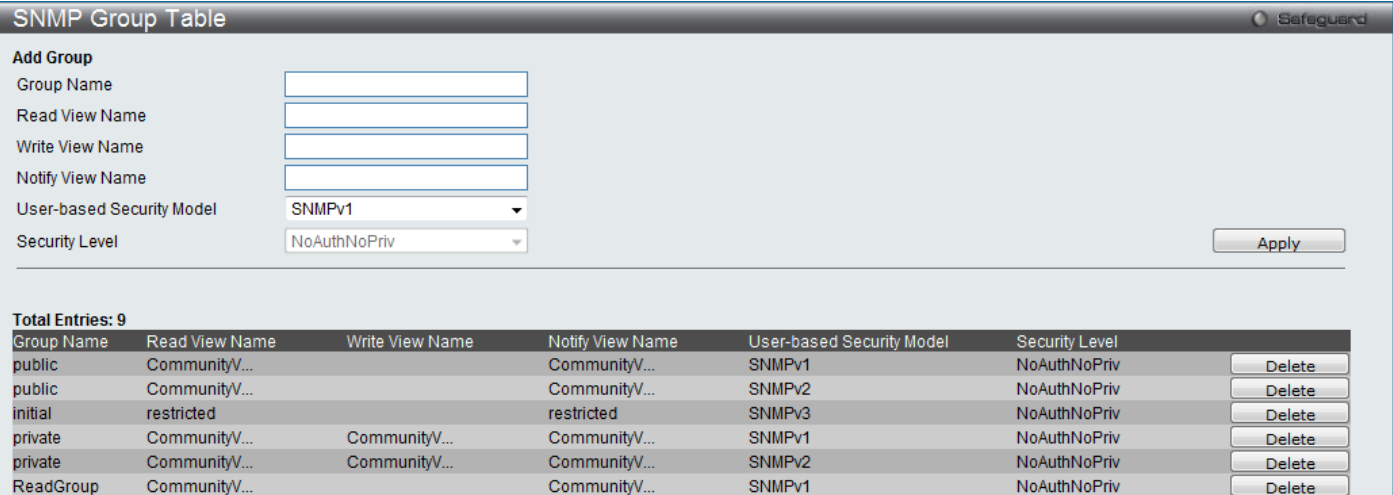

#### **Figure 2 - 33. SNMP Group Table window**

SNMP<sub>v2</sub>

SNMPv1

SNMP<sub>v2</sub>

NoAuthNoPriv

NoAuthNoPriv

NoAuthNoPriv

 ${\small \textsf{Delete}} \quad % \begin{subfigure} \includegraphics[width=0.6\textwidth]{figures/cdf} \end{subfigure} \quad % \begin{subfigure} \includegraphics[width=0.6\textwidth]{figures/cdf} \end{subfigure} \quad % \begin{subfigure} \includegraphics[width=0.6\textwidth]{figures/cdf} \end{subfigure} \quad % \begin{subfigure} \includegraphics[width=0.6\textwidth]{figures/cdf} \end{subfigure} \quad % \begin{subfigure} \includegraphics[width=0.6\textwidth]{figures/cdf} \end{subfigure} \quad % \begin{subfigure} \includegraphics[width=0.6\textwidth]{figures/cdf} \end{subfigure} \quad % \begin{subfigure} \includegraphics[width=0.6\text$ 

Delete

Delete

To delete an existing SNMP Group Table entry, click the corresponding **Delete** button.

CommunityV..

CommunityV..

CommunityV...

CommunityV...

CommunityV...

The following parameters can be set:

CommunityV...

CommunityV.

CommunityV.

ReadGroup

WriteGroup

WriteGroup

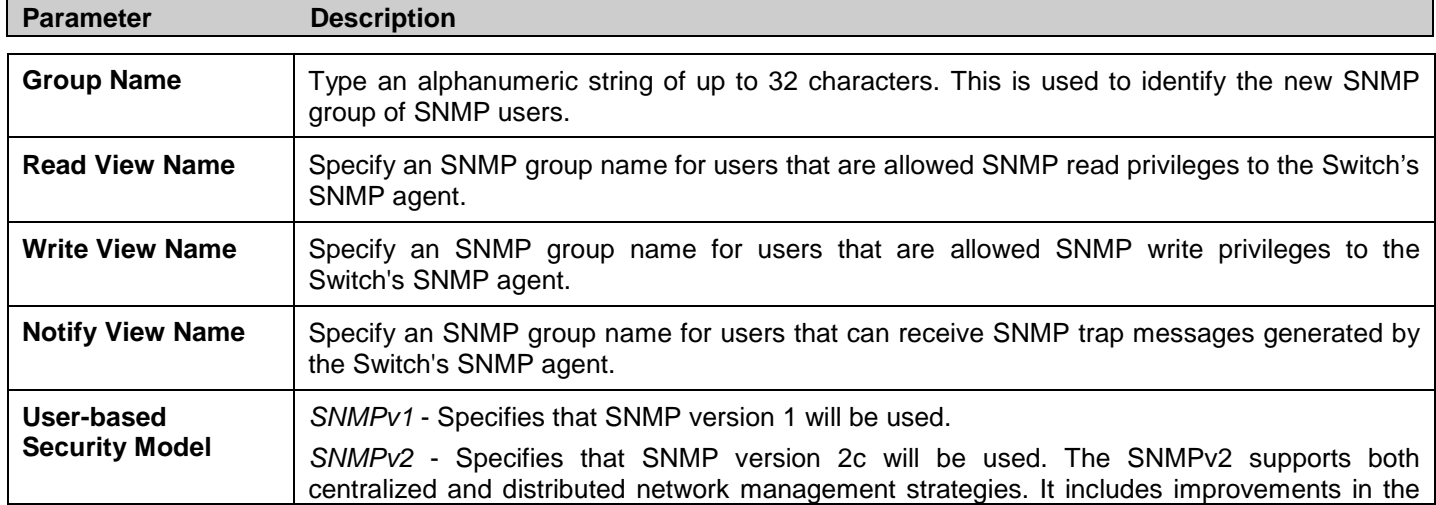

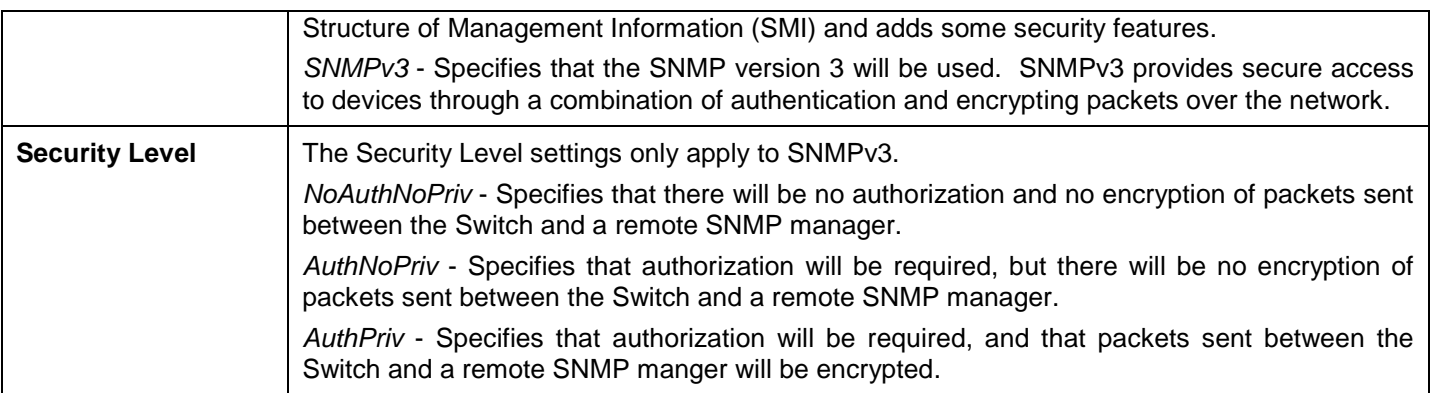

To implement the new settings, click **Apply**.

## **SNMP User Table**

This window displays all of the SNMP User's currently configured on the Switch and also allows you to add new users.

To view this window, click **Configuration > SNMP Settings > SNMP User Table**:

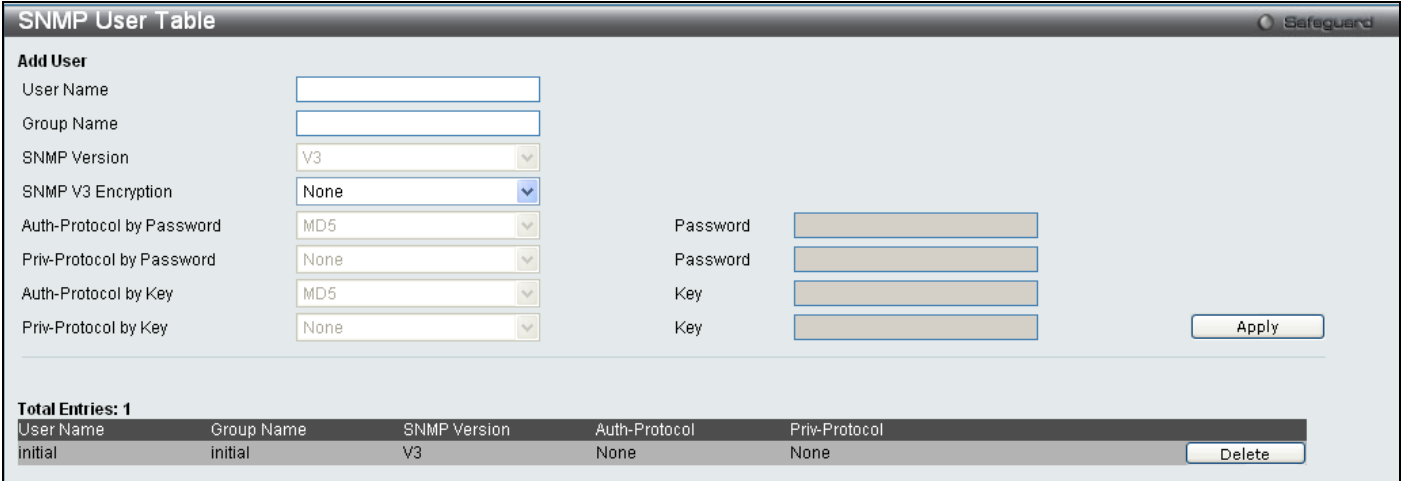

### **Figure 2 - 34. SNMP User Table window**

To delete an existing **SNMP User Table** entry, click the corresponding **Delete** button.

The following parameters may be set:

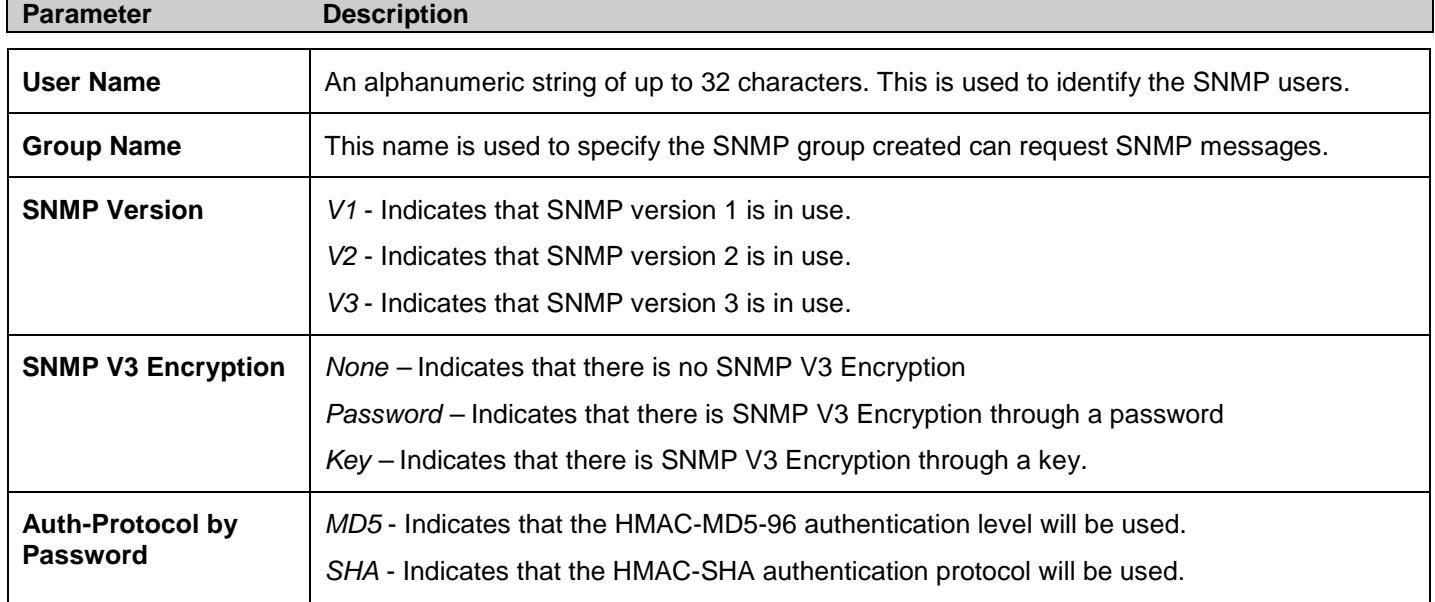

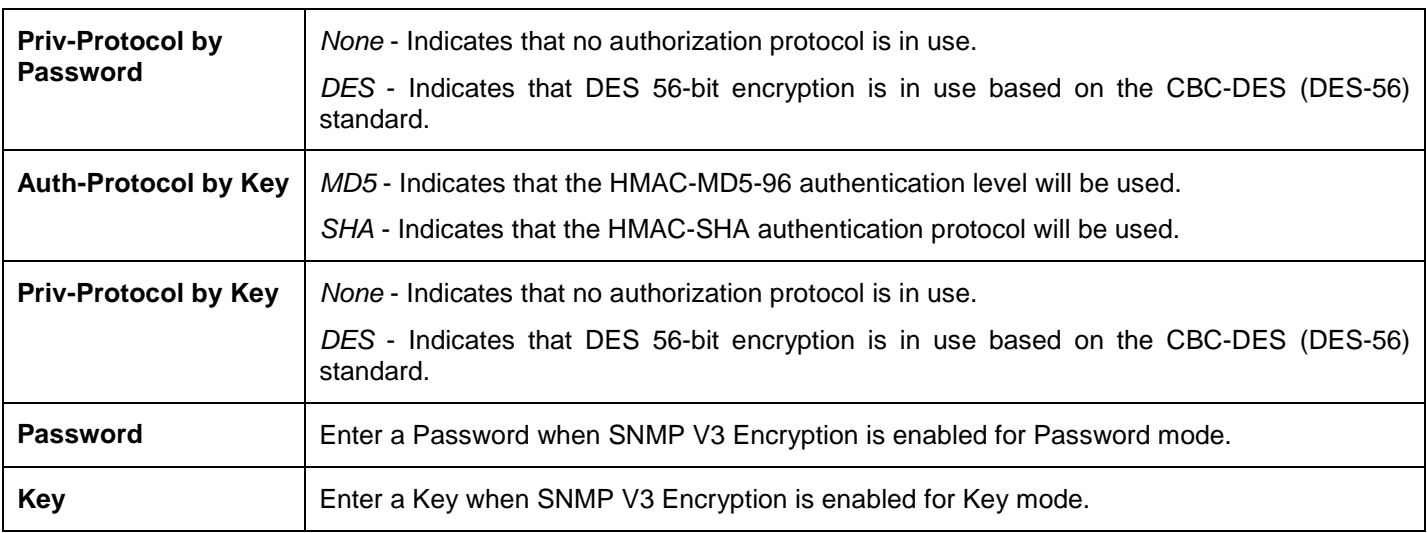

To implement changes made, click **Apply**.

# **SNMP Community Table**

Use this table to view existing SNMP Community Table configurations and to create a SNMP community string to define the relationship between the SNMP manager and an agent. The community string acts like a password to permit access to the agent on the Switch. One or more of the following characteristics can be associated with the community string:

Any MIB view that defines the subset of all MIB objects will be accessible to the SNMP community.

Read/write or read-only level permission for the MIB objects accessible to the SNMP community.

To configure SNMP Community entries, click **Configuration > SNMP Settings > SNMP Community Table**:

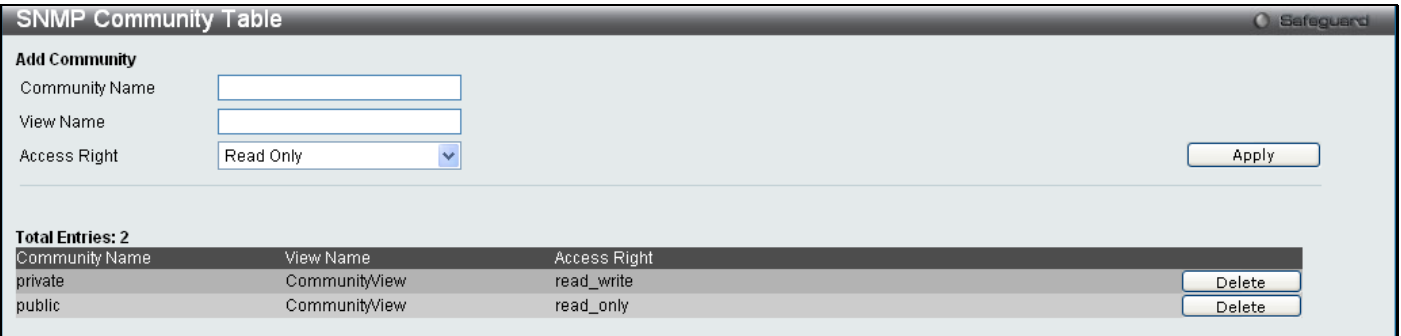

**Figure 2 - 35. SNMP Community Table window**

The following parameters can set:

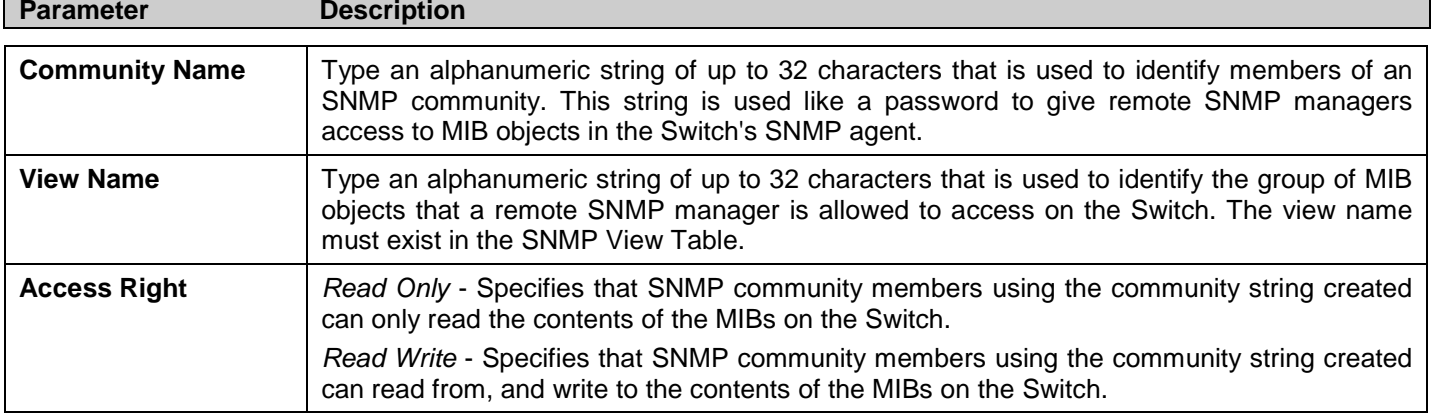

To implement the new settings, click **Apply**. To delete an entry from the **SNMP Community Table**, click the corresponding **Delete** button.

## **SNMP Host Table**

Use the **SNMP Host Table** window to set up SNMP trap recipients. To configure SNMP Host Table entries, click **Configuration > SNMP Settings > SNMP Host Table**

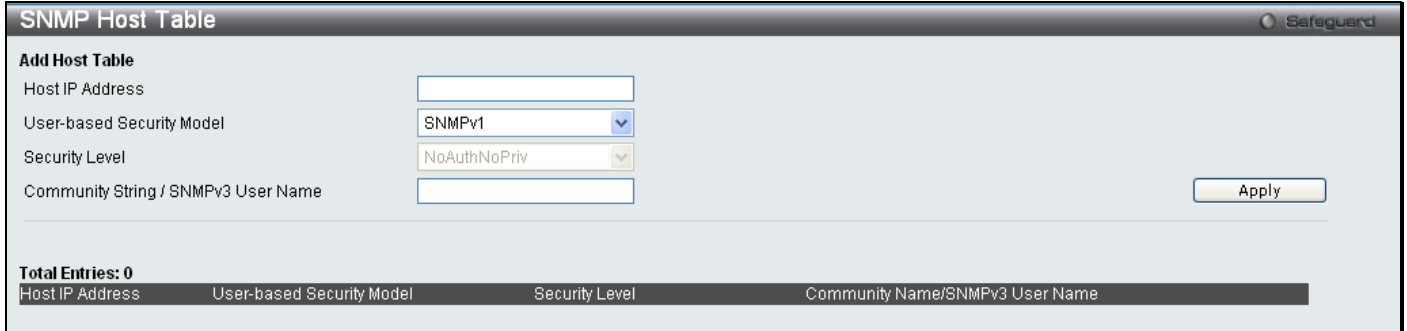

### **Figure 2 - 36. SNMP Host Table window**

The following parameters can set:

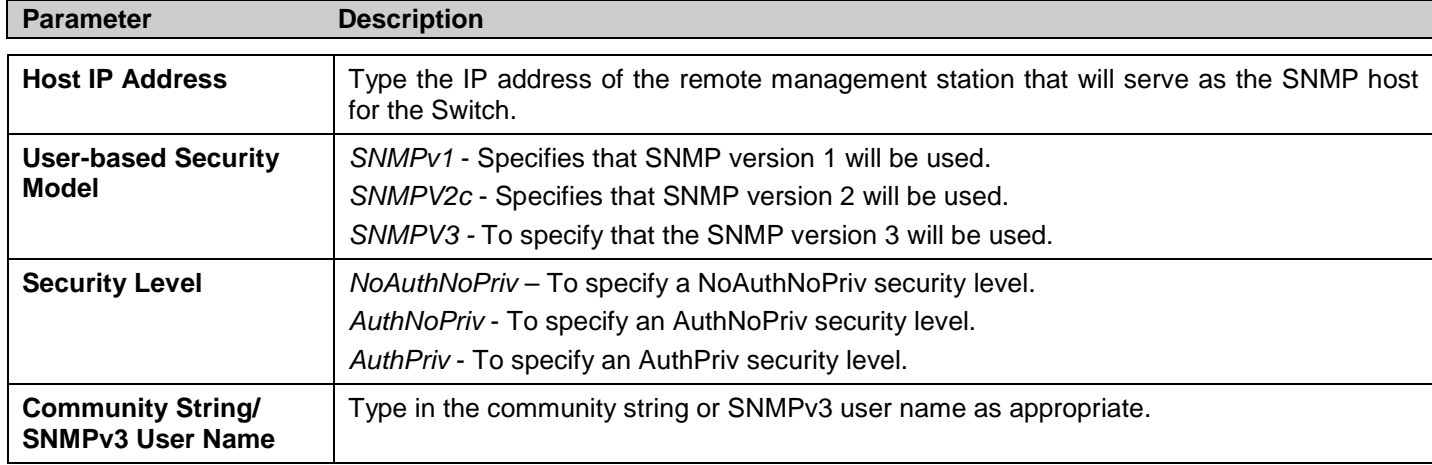

To implement your new settings, click **Apply**.

## **SNMP Engine ID**

The Engine ID is a unique identifier used for SNMP V3 implementations. This is an alphanumeric string used to identify the SNMP engine on the Switch.

To display the Switch's SNMP Engine ID, click **Configuration > SNMP Settings > SNMP Engine ID**:

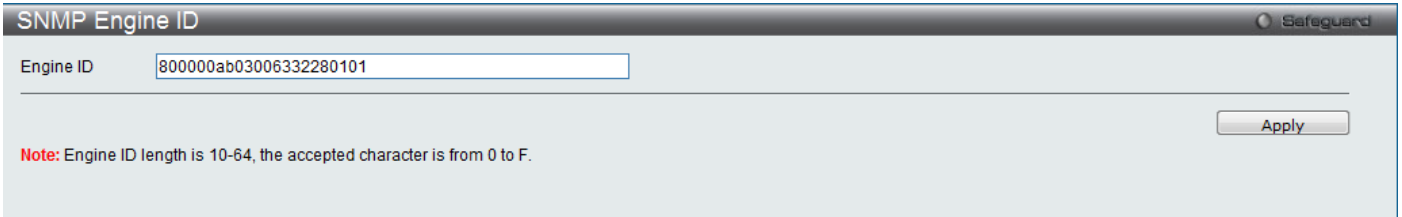

### **Figure 2 - 37. SNMP Engine ID window**

To change the Engine ID, enter the new Engine ID in the space provided and click the **Apply** button.

# **SNMP Trap Configuration**

The following window is used to enable and disable trap settings for the SNMP function on the Switch.

To view this window for configuration, click **Configuration > SNMP Settings > SNMP Trap Configuration**:

| <b>SNMP Trap Configuration</b>                                   |                                                                               |                    | O Safeguard      |
|------------------------------------------------------------------|-------------------------------------------------------------------------------|--------------------|------------------|
| SNMP Trap<br>SNMP Authentication Traps<br>SNMP Link Change Traps | Enabled<br>$\checkmark$<br>Enabled<br>$\checkmark$<br>$\checkmark$<br>Enabled | Apply              |                  |
| SNMP LinkChange Traps Port Settings                              |                                                                               |                    |                  |
| From Port<br>To Port                                             | State                                                                         |                    |                  |
| Y<br>×<br>01<br>01                                               | Enabled<br>$\checkmark$                                                       | Apply              |                  |
|                                                                  |                                                                               |                    |                  |
| Port                                                             |                                                                               | State              | $\blacktriangle$ |
| $\mathbf{1}$                                                     |                                                                               | Enabled            |                  |
| $\sqrt{2}$                                                       |                                                                               | Enabled            |                  |
| 3                                                                |                                                                               | Enabled            |                  |
| $\sqrt{4}$                                                       |                                                                               | Enabled            |                  |
| 5                                                                |                                                                               | Enabled            |                  |
| 6                                                                |                                                                               | Enabled            |                  |
| $\overline{7}$                                                   |                                                                               | Enabled            |                  |
| 8                                                                |                                                                               | Enabled            |                  |
| 9                                                                |                                                                               | Enabled            |                  |
| 10                                                               |                                                                               | Enabled            |                  |
| 11                                                               |                                                                               | Enabled            |                  |
| 12                                                               |                                                                               | Enabled            |                  |
| 13                                                               |                                                                               | Enabled            |                  |
| 14<br>15                                                         |                                                                               | Enabled<br>Enabled |                  |
| 16                                                               |                                                                               | Enabled            |                  |
| 17                                                               |                                                                               | Enabled            |                  |
| 18                                                               |                                                                               | Enabled            |                  |
| 19                                                               |                                                                               | Enabled            |                  |
| 20                                                               |                                                                               | Enabled            |                  |
| 21                                                               |                                                                               | Enabled            |                  |
| $\sim$                                                           |                                                                               | $    -$            | Y                |
|                                                                  |                                                                               |                    |                  |

**Figure 2 - 38. SNMP Trap Configuration window**

To enable or disable the SNMP Trap State, SNMP Authentication Traps, SNMP Link Change Traps, and configure SNMP Link Change Trap Port Settings, use the corresponding pull-down menus. Click **Apply** to let the changes take effect.

## **RMON**

Users can enable and disable remote monitoring (RMON) status for the SNMP function on the Switch.

To view this window for configuration, click **Configuration > SNMP Settings > RMON**:

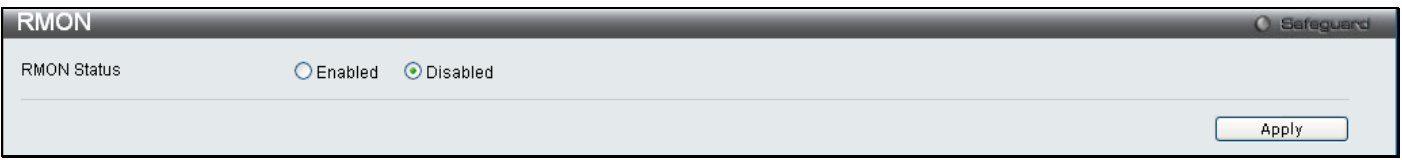

### **Figure 2 - 39. RMON window**

To enable or disable RMON for SNMP, use the radio button. Click **Apply** when finished.

# **Time Range Settings**

This window is used in conjunction with the Access Profile feature to determine a starting point and an ending point, based on days of the week, when an Access Profile configuration will be enabled on the Switch. Once configured here, the time range settings are to be applied to an access profile rule using the Access Profile table. The user may enter up to 64 time range entries on the Switch.

### To open this window, click **Configuration > Time Range Settings**:

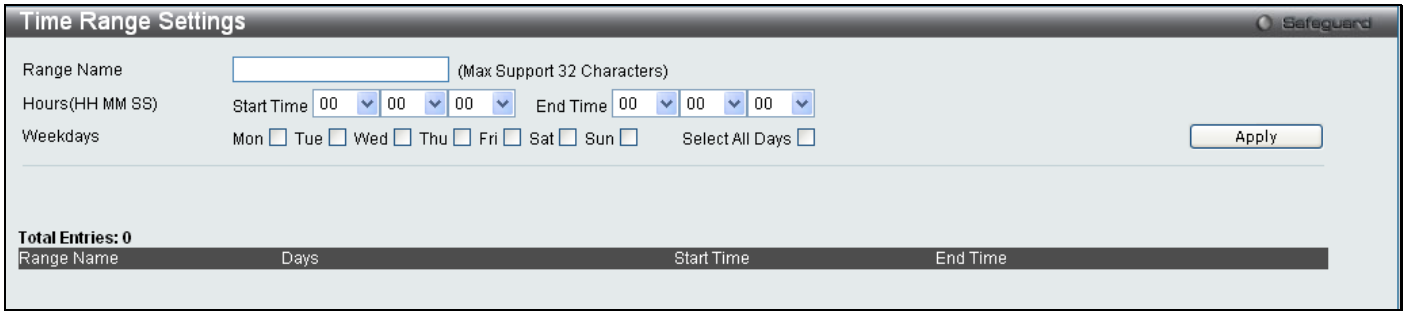

**Figure 2 - 40. Time Range Settings window**

# **Single IP Management**

Simply put, D-Link Single IP Management is a concept that will stack switches together over Ethernet instead of using stacking ports or modules. There are some advantages in implementing the "Single IP Management" feature:

- 1. SIM can simplify management of small workgroups or wiring closets while scaling the network to handle increased bandwidth demand.
- 2. SIM can reduce the number of IP address needed in your network.
- 3. SIM can eliminate any specialized cables for stacking connectivity and remove the distance barriers that typically limit your topology options when using other stacking technology.

Switches using D-Link Single IP Management (labeled here as SIM) must conform to the following rules:

SIM is an optional feature on the Switch and can easily be enabled or disabled through the Command Line Interface or Web Interface. SIM grouping has no effect on the normal operation of the Switch in the user's network.

There are three classifications for SIM. The Commander Switch (CS), which is the master switch of the group, Member Switch (MS), which is a switch that is recognized by the CS a member of a SIM group, and a Candidate Switch (CaS), which is a Switch that has a physical link to the SIM group but has not been recognized by the CS as a member of the SIM group.

A SIM group can only have one Commander Switch (CS).

All switches in a particular SIM group must be in the same IP subnet (broadcast domain). Members of a SIM group cannot cross a router.

A SIM group accepts up to 33 switches (numbered 0-32); including the Commander Switch (numbered 0).

There is no limit to the number of SIM groups in the same IP subnet (broadcast domain); however a single switch can only belong to one group.

If multiple VLANs are configured, the SIM group will only utilize the system VLAN on any switch.

SIM allows intermediate devices that do not support SIM. This enables the user to manage switches that are more than one hop away from the CS.

The SIM group is a group of switches that are managed as a single entity. SIM switches may take on three different roles:

1. **Commander Switch (CS)** - This is a switch that has been manually configured as the controlling device for a group, and takes on the following characteristics:

It has an IP Address.

It is not a commander switch or member switch of another Single IP group.

It is connected to the member switches through its management VLAN.

2. **Member Switch (MS)** - This is a switch that has joined a single IP group and is accessible from the CS, and it takes on the following characteristics:

It is not a CS or MS of another Single IP group.

It is connected to the CS through the CS management VLAN.

- 3. **Candidate Switch (CaS)** This is a switch that is ready to join a SIM group but is not yet a member of the SIM group. The Candidate Switch may join the SIM group of a switch by manually configuring it to be a MS of a SIM group. A switch configured as a CaS is not a member of a SIM group and will take on the following characteristics:
- It is not a CS or MS of another Single IP group.
- It is connected to the CS through the CS management VLAN

After configuring one switch to operate as the CS of a SIM group, additional switches may join the group through a direct connection to the Commander switch. Only the Commander switch will allow entry to the candidate switch enabled for SIM. The CS will then serve as the in band entry point for access to the MS. The CS's IP address will become the path to all MS's of the group and the CS's Administrator's password, and/or authentication will control access to all MS's of the SIM group.

With SIM enabled, the applications in the CS will redirect the packet instead of executing the packets. The applications will decode the packet from the administrator, modify some data, and then send it to the MS. After execution, the CS may receive a response packet from the MS, which it will encode and send it back to the administrator.

When a CaS becomes a MS, it automatically becomes a member of the first SNMP community (includes read/write and read only) to which the CS belongs. However, if a MS has its own IP address, it can belong to SNMP communities to which other switches in the group, including the CS, do not belong.

## **The Upgrade to v1.6**

To better improve SIM management, the Switch has been upgraded to version 1.6 in this release. Many improvements have been made, including:

1. The Commander Switch (CS) now has the capability to automatically rediscover member switches that have left the SIM group, either through a reboot or web malfunction. This feature is accomplished through the use of Discover packets and Maintain packets that previously set SIM members will emit after a reboot. Once a MS has had its MAC address and password saved to the CS's database, if a reboot occurs in the MS, the CS will keep this MS information in its database and when a MS has been rediscovered, it will add the MS back into the SIM tree automatically. No configuration will be necessary to rediscover these switches.

There are some instances where pre-saved MS switches cannot be rediscovered. For example, if the Switch is still powered down, if it has become the member of another group, or if it has been configured to be a Commander Switch, the rediscovery process cannot occur.

2. The topology map now includes new features for connections that are a member of a port trunking group. It will display the speed and number of Ethernet connections creating this port trunk group.

3. This version will support multiple switch upload and downloads for firmware, configuration files and log files, as follows:

- **Firmware** The switch now supports multiple MS firmware downloads from a TFTP server.
- **Configuration Files** This switch now supports multiple downloading and uploading of configuration files both to (for configuration restoration) and from (for configuration backup) MS's, using a TFTP server..
- **Log**  The switch now supports uploading multiple MS log files to a TFTP server.

4. The user may zoom in and zoom out when utilizing the topology window to get a better, more defined view of the configurations.

## **Single IP Settings**

All switches are set as Candidate (CaS) switches as their factory default configuration and Single IP Management will be disabled.

To enable SIM for the Switch using the Web interface, click **Configuration > Single IP Management > Single IP Settings** which will reveal the following window:

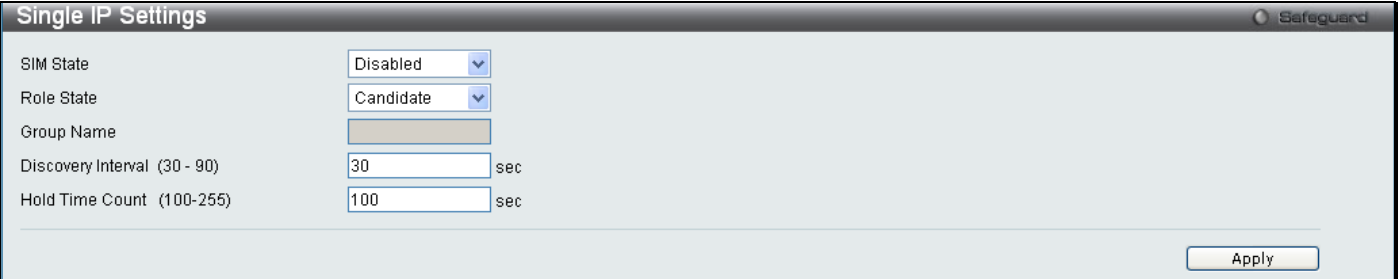

**Figure 2 - 41. Single IP Settings window (disabled)**

Use the drop-down menus to change the SIM State to *Enabled*, the Role State to *Commander*, and then fill in the Group Name field. Click **Apply** to let the changes take effect.

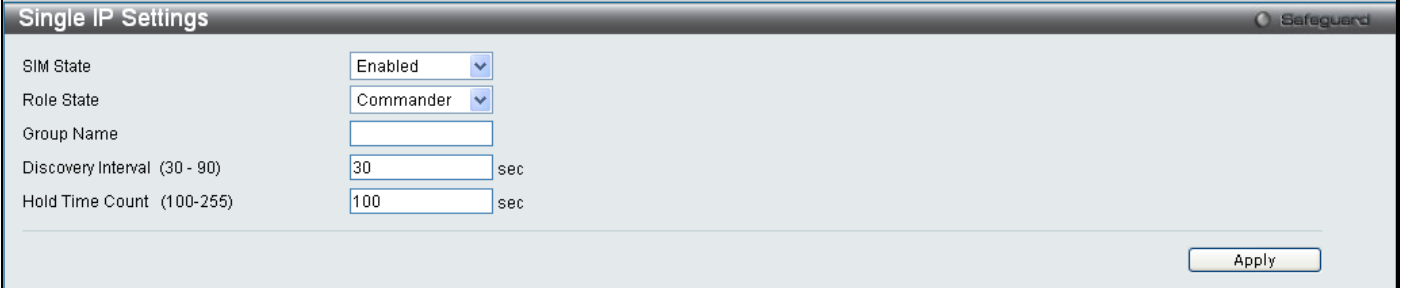

### **Figure 2 - 42. Single IP Settings window (enabled)**

#### The following parameters can be set:

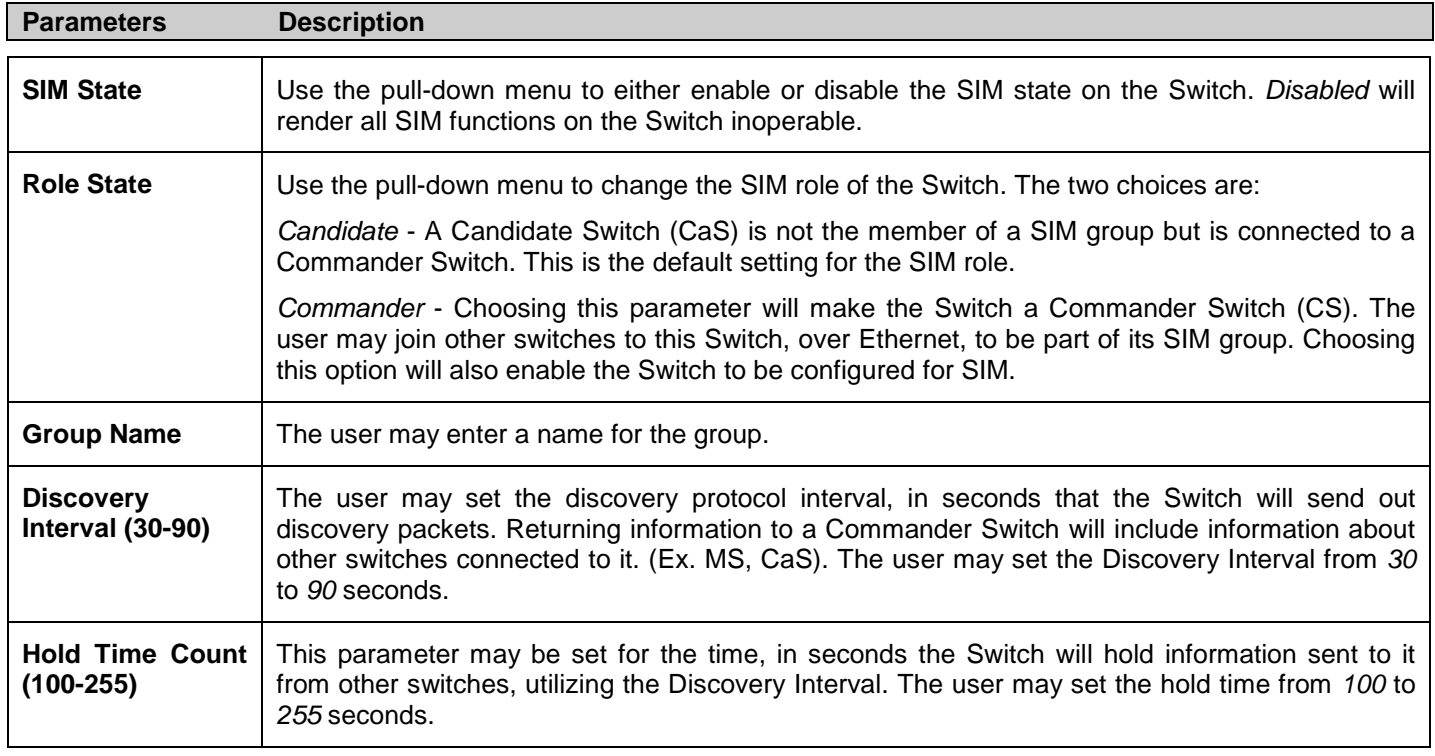

Click **Apply** to implement the settings.

After enabling the Switch to be a Commander Switch (CS), the **Single IP Management** folder will then contain four added links to aid the user in configuring SIM through the Web, including **Topology**, **Firmware Upgrade** and **Configuration File Backup/Restore** and **Upload Log File**.

# **Topology**

The **Topology** window will be used to configure and manage the Switch within the SIM group and requires Java script to function properly on your computer.

The Java Runtime Environment on your server should initiate and lead you to the **Topology** window:

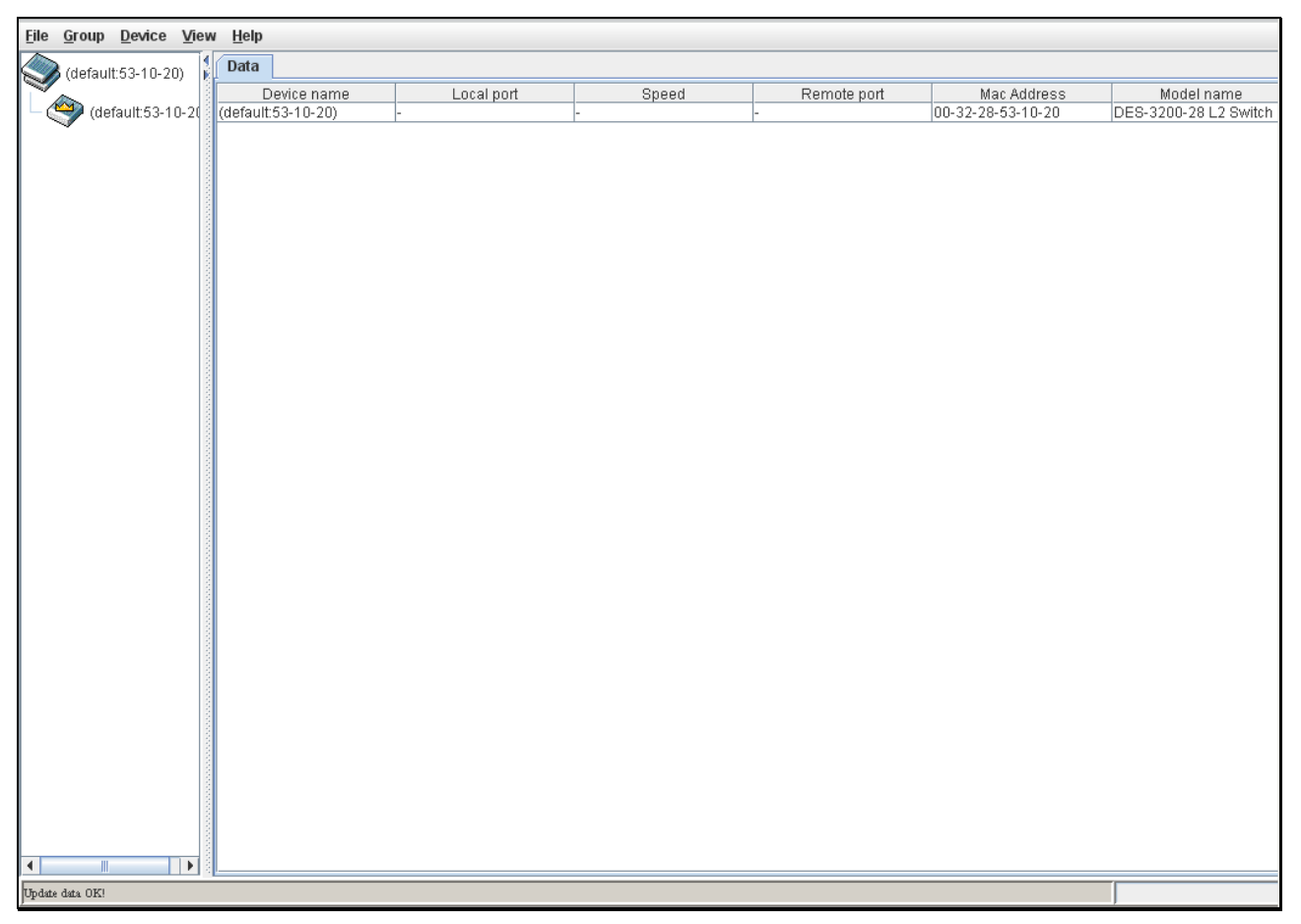

### **Figure 2 - 43. Topology window**

The **Topology** window holds the following information under the **Data** tab:

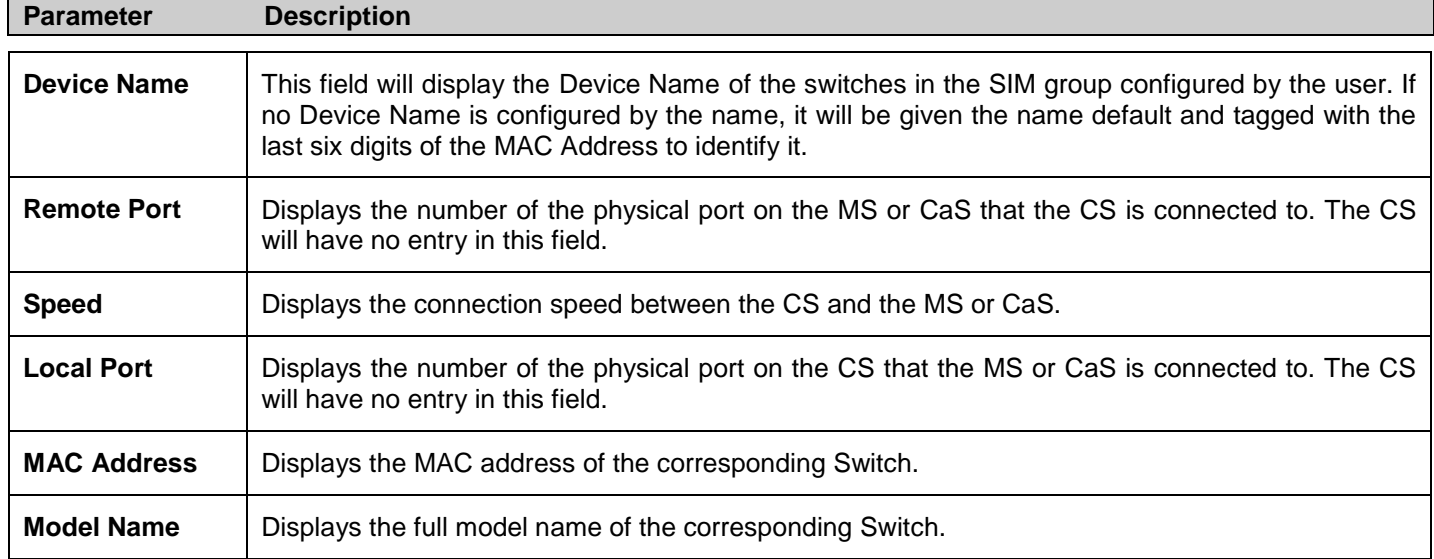

To view the Topology Map, click the **View** menu in the toolbar and then **Topology**, which will produce the following window. The Topology View will refresh itself periodically (20 seconds by default).

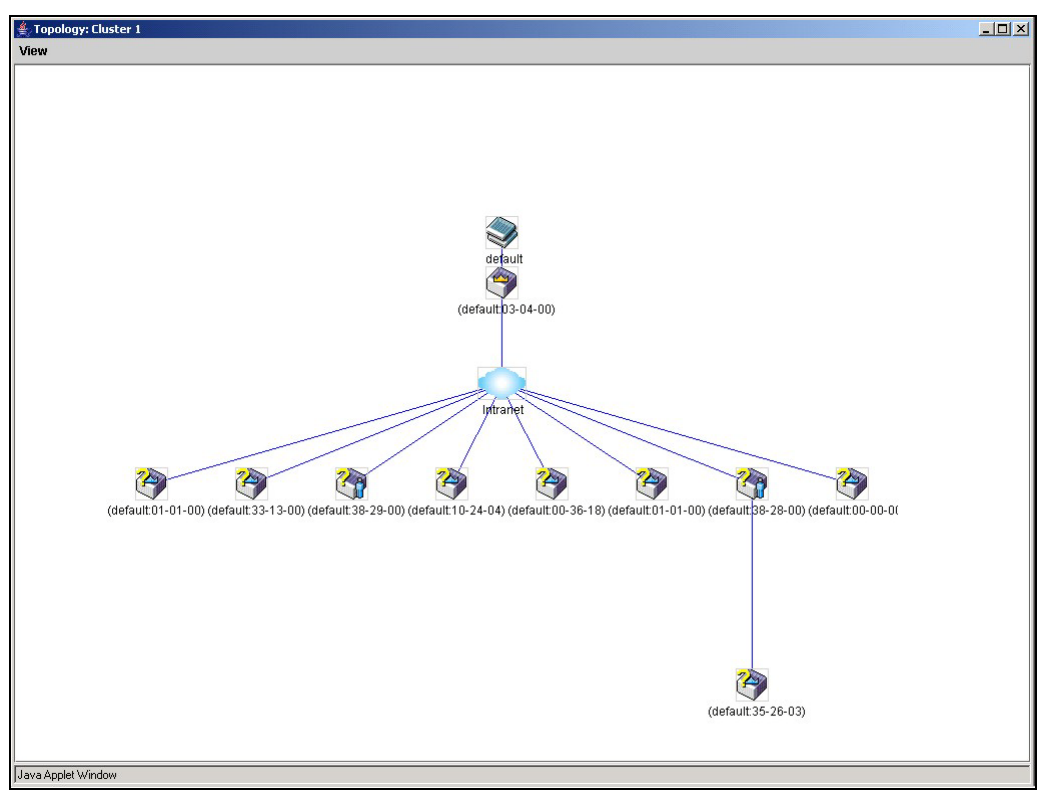

### **Figure 2 - 44. Topology view**

This window will display how the devices within the Single IP Management Group are connected to other groups and devices. Possible icons in this window are as follows:

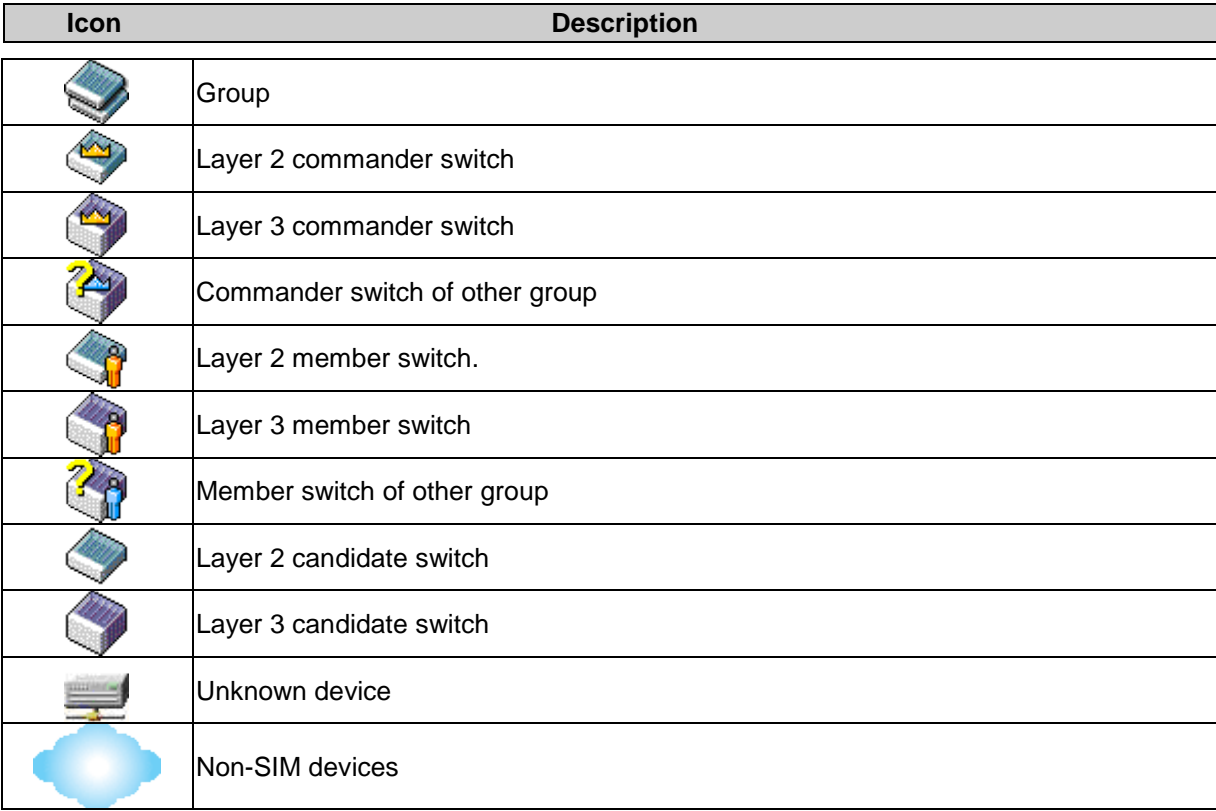

# **Tool Tips**

In the Topology view window, the mouse plays an important role in configuration and in viewing device information. Setting the mouse cursor over a specific device in the topology window (tool tip) will display the same information about a specific device as the Tree view does. See the window below for an example:

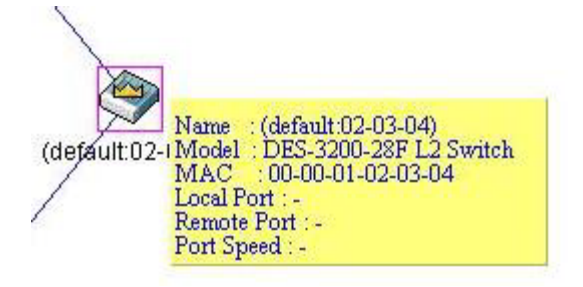

**Figure 2 - 45. Device Information Utilizing the Tool Tip**

Setting the mouse cursor over a line between two devices will display the connection speed between the two devices, as shown below:

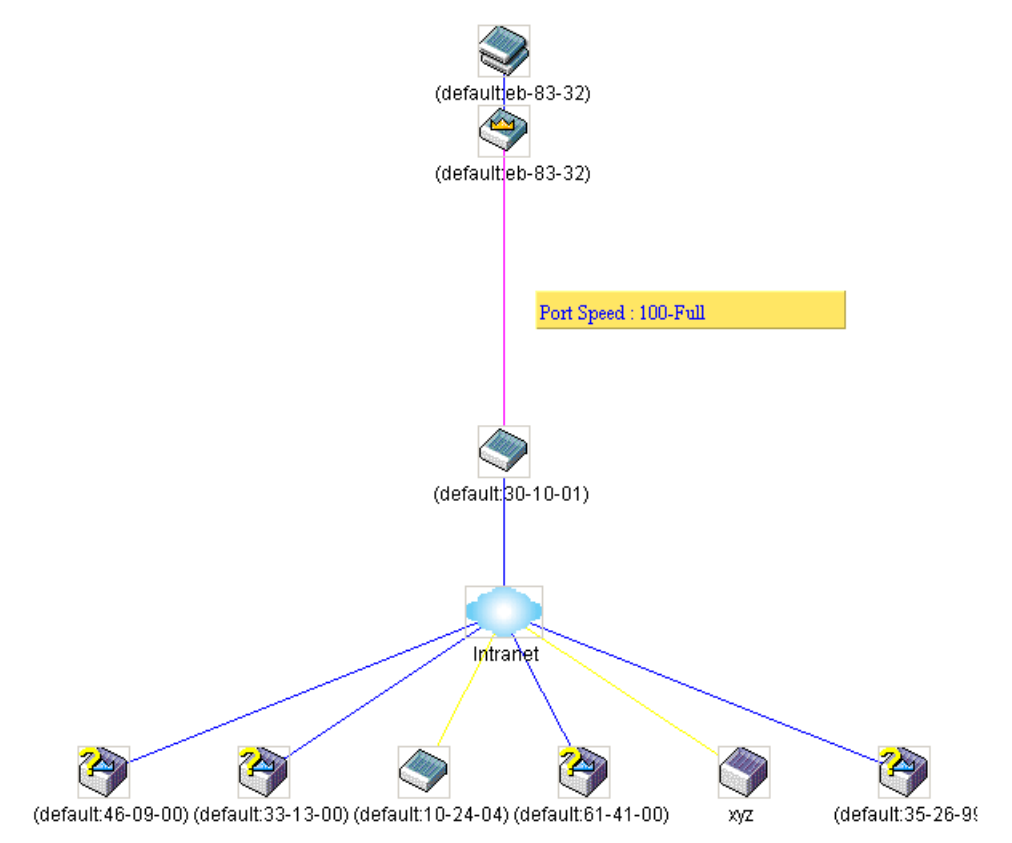

**Figure 2 - 46. Port Speed Utilizing the Tool Tip**

# **Right-Click**

Right-clicking on a device will allow the user to perform various functions, depending on the role of the Switch in the SIM group and the icon associated with it.

## **Group Icon**

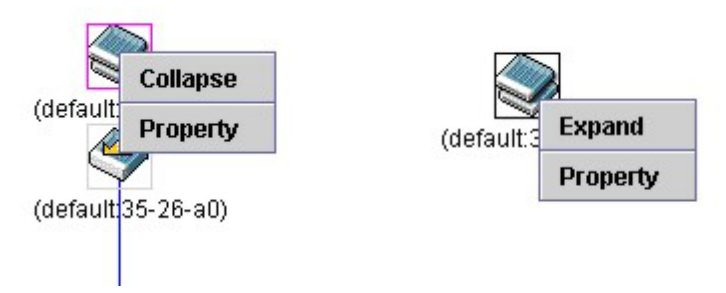

### **Figure 2 - 47. Right-Clicking a Group Icon**

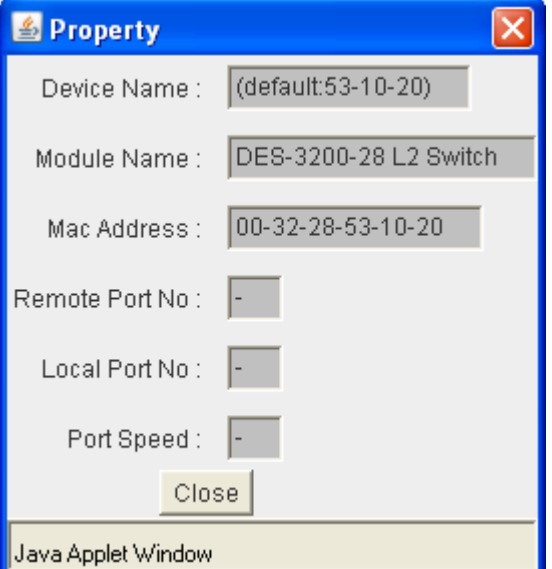

**Figure 2 - 48. Property window**

This window holds the following information:

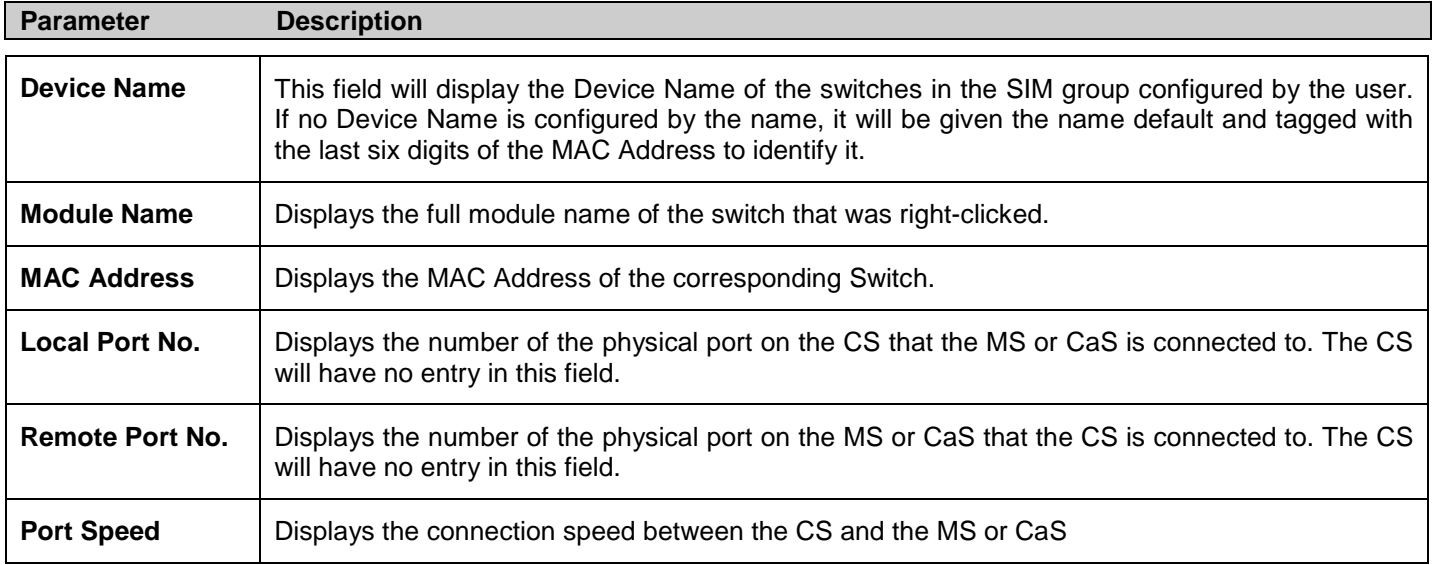

Click **Close** to close the **Property** window.

## **Commander Switch Icon**

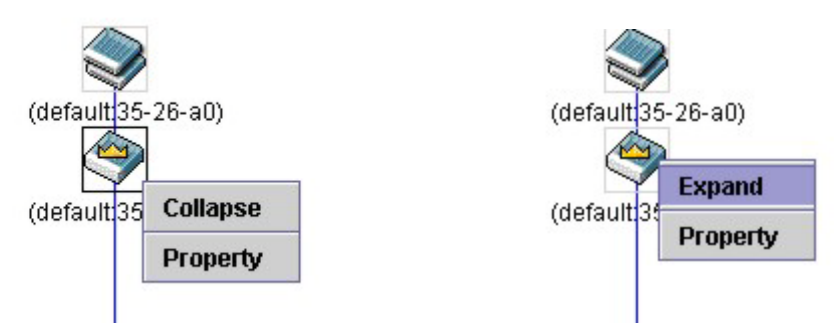

**Figure 2 - 49. Right-Clicking a Commander Icon**

The following options may appear for the user to configure:

- **Collapse** To collapse the group that will be represented by a single icon.
- **Expand**  To expand the SIM group, in detail.
- **Property**  To pop up a window to display the group information.

## **Member Switch Icon**

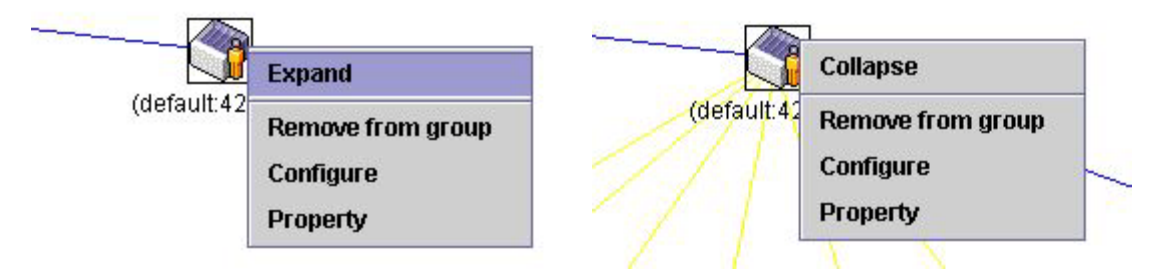

**Figure 2 - 50. Right-Clicking a Member icon**

The following options may appear for the user to configure:

- **Collapse** To collapse the group that will be represented by a single icon.
- **Expand**  To expand the SIM group, in detail.
- **Remove from group**  Remove a member from a group.
- **Configure**  Launch the web management to configure the Switch.
- **Property**  To pop up a window to display the device information.

## **Candidate Switch Icon**

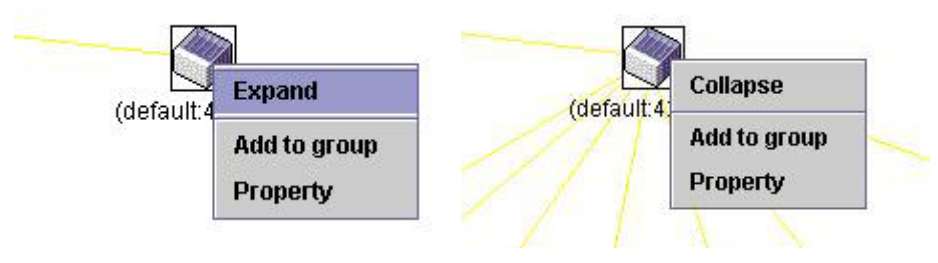

**Figure 2 - 51. Right-Clicking a Candidate icon**

The following options may appear for the user to configure:

**Collapse** - To collapse the group that will be represented by a single icon.

- **Expand**  To expand the SIM group in detail.
- **Add to group**  Add a candidate to a group. Clicking this option will reveal the following dialog for the user to enter a password for authentication from the Candidate Switch before being added to the SIM group. Click **OK** to enter the password or **Cancel** to exit the window.

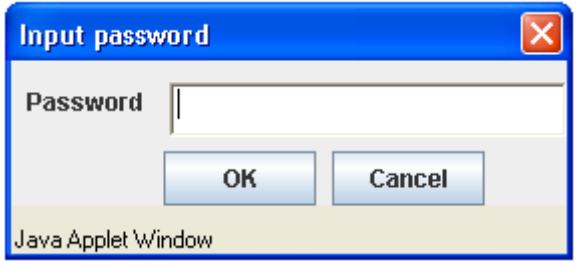

#### **Figure 2 - 52. Input password window**

**Property** - To pop up a window to display the device information.

## **Menu Bar**

The **Single IP Management** window contains a menu bar for device configurations, as seen below.

File Group Device View Help

### **Figure 2 - 53. Menu Bar of the Topology View**

The five menus on the menu bar are as follows.

### **File**

- **Print Setup** Will set the default printer properties.
- **Print Topology** Will print the topology map.
- **Preference**  Will set display properties, such as polling interval, and the views to open at SIM startup.

### **Group**

 **Add to group** - Add a candidate to a group. Clicking this option will reveal the following dialog for the user to enter a password for authentication from the Candidate Switch before being added to the SIM group. Click **OK** to enter the password or **Cancel** to exit the window.

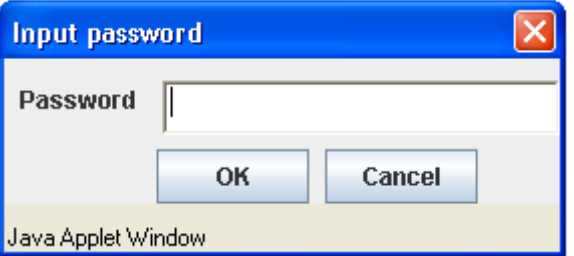

### **Figure 2 - 54. Input password window**

**Remove from Group** - Remove an MS from the group.

### **Device**

**Configure** - Will open the web manager for the specific device.

### **View**

- **Refresh**  Update the views with the latest status.
- **Topology**  Display the Topology view.

### **Help**

**About** - Will display the SIM information, including the current SIM version.

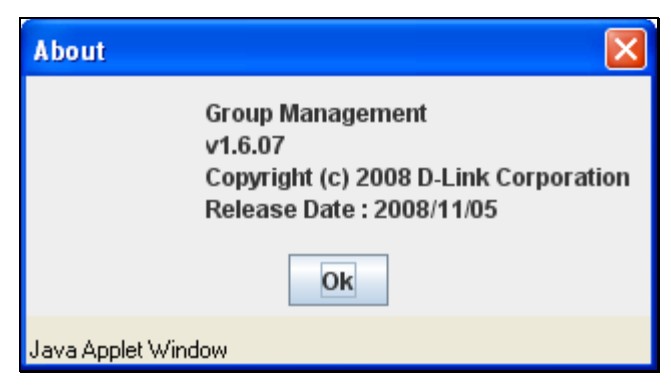

**Figure 2 - 55. About window**

## **Firmware Upgrade**

This window is used to upgrade firmware from the Commander Switch to the Member Switch. Member Switches will be listed in the table and will be specified by ID and Port (port on the CS where the MS resides), MAC Address, Model Name and Firmware Version. To specify a certain Switch for firmware download, click its corresponding check box under the Port heading. To update the firmware, enter the Server IP Address where the firmware resides and enter the Path/Filename of the firmware. Click **Download** to initiate the file transfer.

To access the following window, click **Configuration > Single IP Management > Firmware Upgrade**:

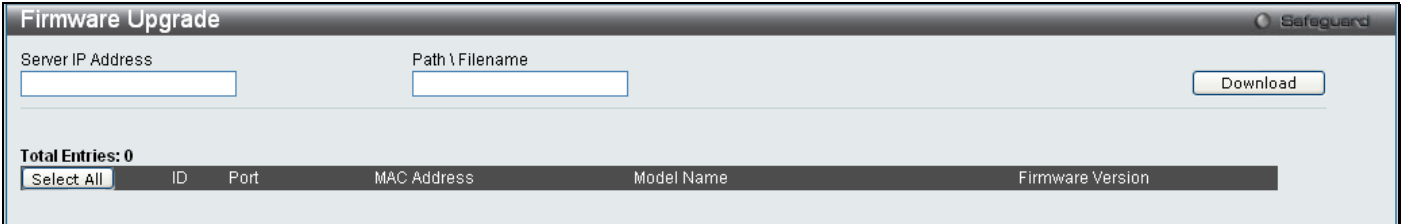

**Figure 2 - 56. Firmware Upgrade window**

# **Configuration File Backup/Restore**

This window is used to upgrade configuration files from the Commander Switch to the Member Switch using a TFTP server. Member Switches will be listed in the table and will be specified by ID, Port (port on the CS where the MS resides), MAC Address, Model Name and Firmware Version. To update the configuration file, enter the Server IP Address where the file resides and enter the Path/Filename of the configuration file. Click **Restore** to initiate the file transfer from a TFTP server to the Switch. Click **Backup** to backup the configuration file to a TFTP server. To access the following window, click **Configuration > Single IP Management > Configuration File Backup/Restore**:

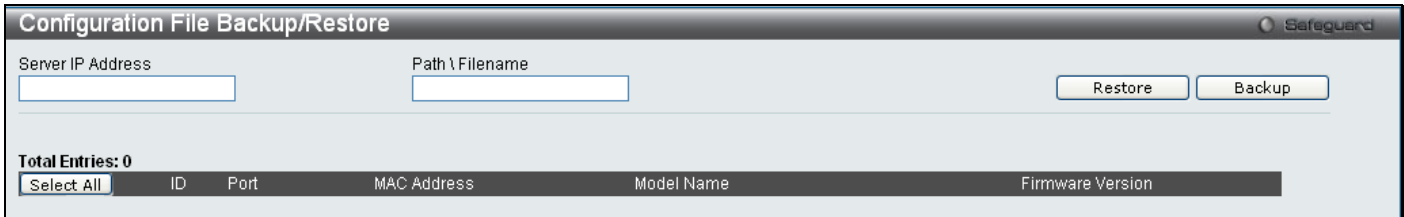

**Figure 2 - 57. Configuration File Backup/Restore window**

# **Upload Log File**

The following window is used to upload log files from SIM member switches to a specified PC. To upload a log file, enter the Server IP address of the SIM member switch and then enter a Path\Filename on your PC where you wish to save this file. Click **Upload** to initiate the file transfer. To view this window click **Configuration > Single IP Management > Upload Log File**

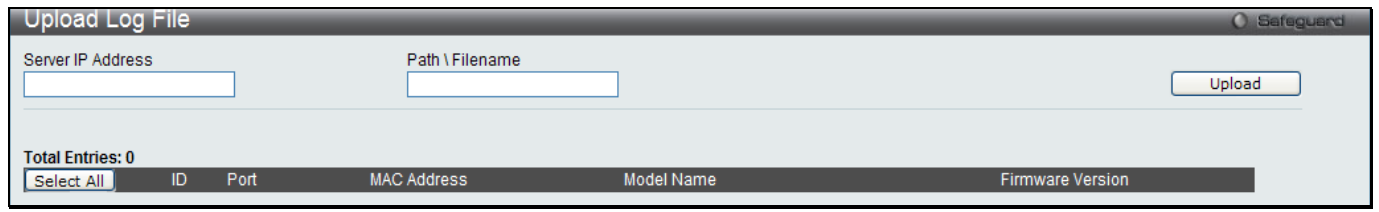

**Figure 2 - 58. Upload Log File window**

# **Gratuitous ARP**

An ARP announcement (also known as Gratuitous ARP) is a packet (usually an ARP Request) containing a valid SHA and SPA for the host which sent it, with TPA equal to SPA. Such a request is not intended to solicit a reply, but merely updates the ARP caches of other hosts which receive the packet.

This is commonly done by many operating systems on startup, and helps to resolve problems which would otherwise occur if, for example, a network card had recently been changed (changing the IP address to MAC address mapping) and other hosts still had the old mapping in their ARP cache.

# **Gratuitous ARP Global Settings**

To view this window, click **Configuration > Gratuitous ARP > Gratuitous ARP Global Settings**:

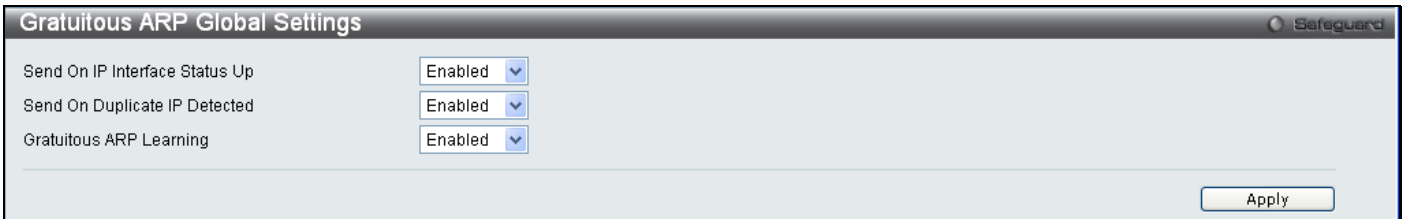

**Figure 2 - 59. Gratuitous ARP Global Settings window**

The following fields can be configured:

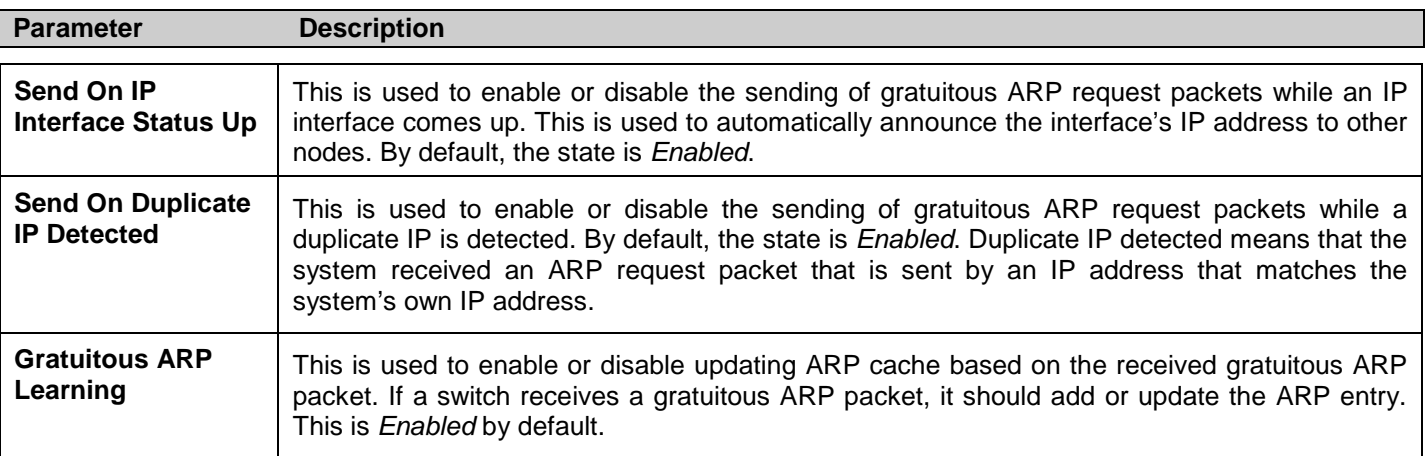

Once you have made the desired gratuitous ARP setting changes, click **Apply**.

## **Gratuitous ARP Settings**

This window allows you to have more detailed settings for the Gratuitous ARP.

### To view this window, click **Configuration > Gratuitous ARP > Gratuitous ARP Settings**:

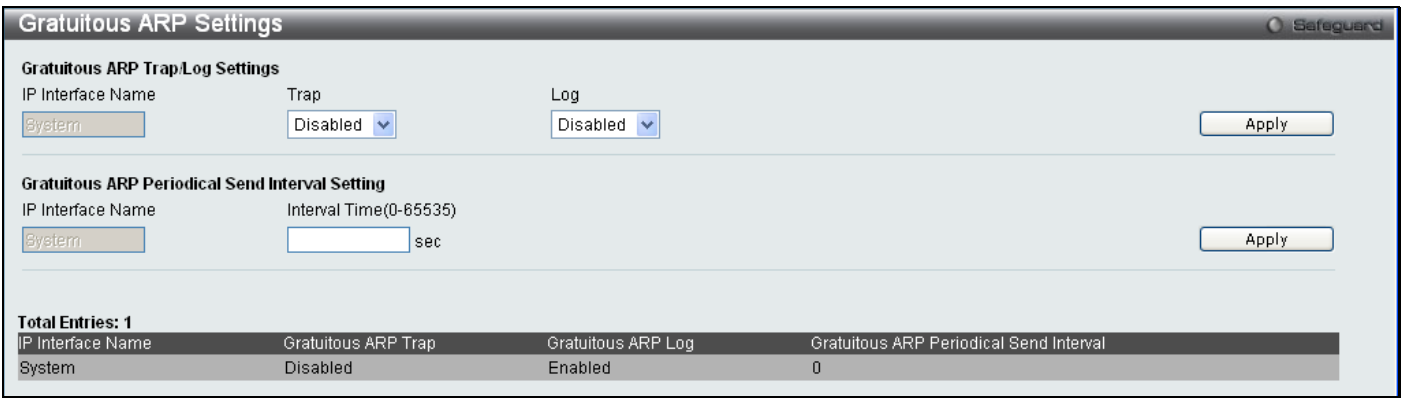

#### **Figure 2 - 60. Gratuitous ARP Settings window**

The following fields can be set or viewed:

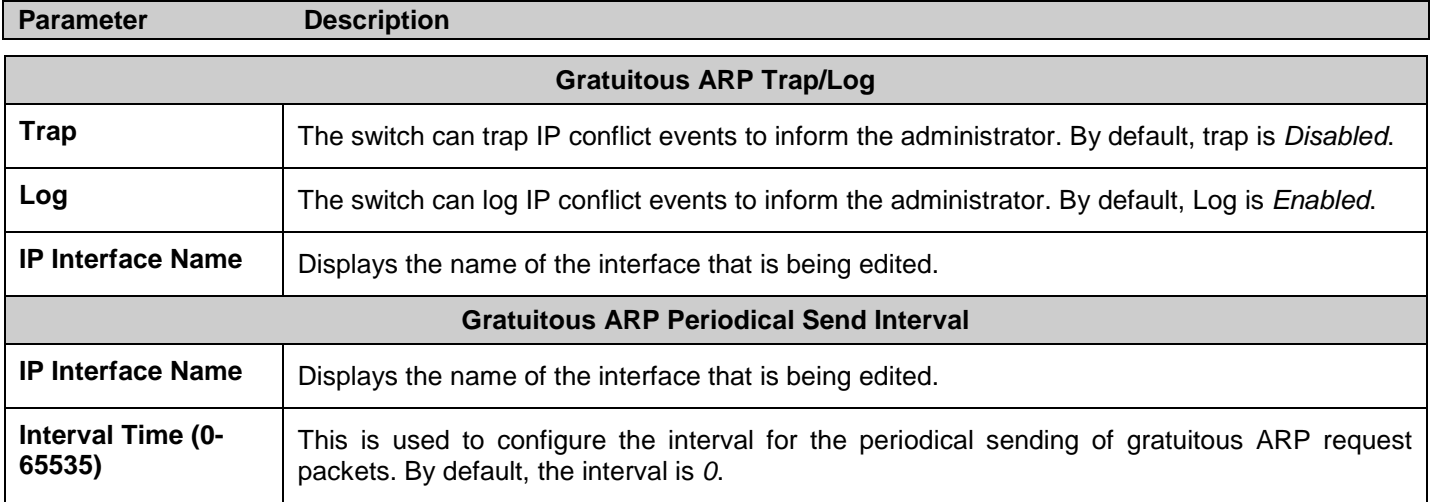

# **ARP Spoofing Prevention Settings**

ARP spoofing, also known as ARP poisoning, is a method to attack an Ethernet network which may allow an attacker to sniff data frames on a LAN, modify the traffic, or stop the traffic altogether (known as a Denial of Service - DoS attack). The principle of ARP spoofing is to send the fake or spoofed ARP messages to an Ethernet network. Generally, the aim is to associate the attacker's or random MAC address with the IP address of another node (such as the default gateway). Any traffic meant for that IP address would be mistakenly re-directed to the node specified by the attacker.

To prevent ARP spoofing attack, the switch uses Packet Content ACL to block the invalid ARP packets which contain faked gateway's MAC and IP binding.

To view this window, click **Configuration** > **ARP Spoofing Prevention Settings** as shown below:

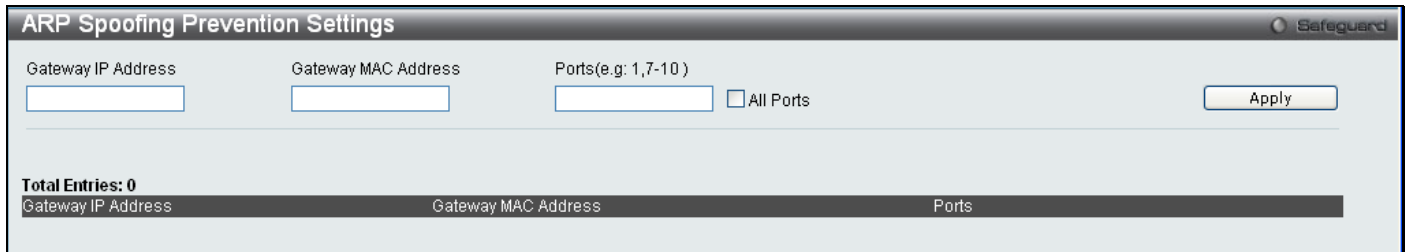

**Figure 2 - 61. ARP Spoofing Prevention Settings window**

The following fields can be set or viewed:

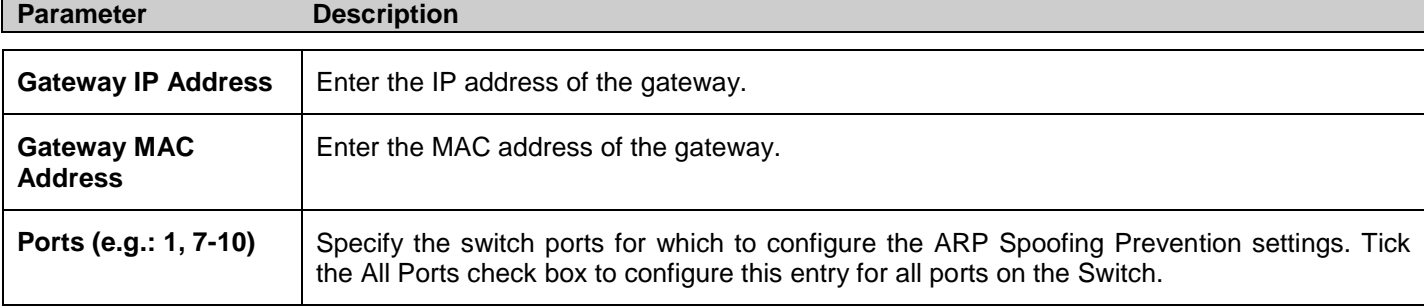

# **PPPoE Circuit ID Insertion Settings**

When the setting is enabled, the system will insert the circuit ID tag to the received PPPoE discover and request packet if the tag is absent, and remove the circuit ID tag from the received PPPoE offer and session confirmation packet. The insert circuit ID will contain the following information: Client MAC address, Device ID and Port number. Additionally, the option of user defined strings can be inserted into the circuit ID. By default, Switch IP address is used as the device ID to encode the circuit ID option.

To view this window, click **Configuration** > **PPPoE Circuit ID Insertion Settings** as shown below

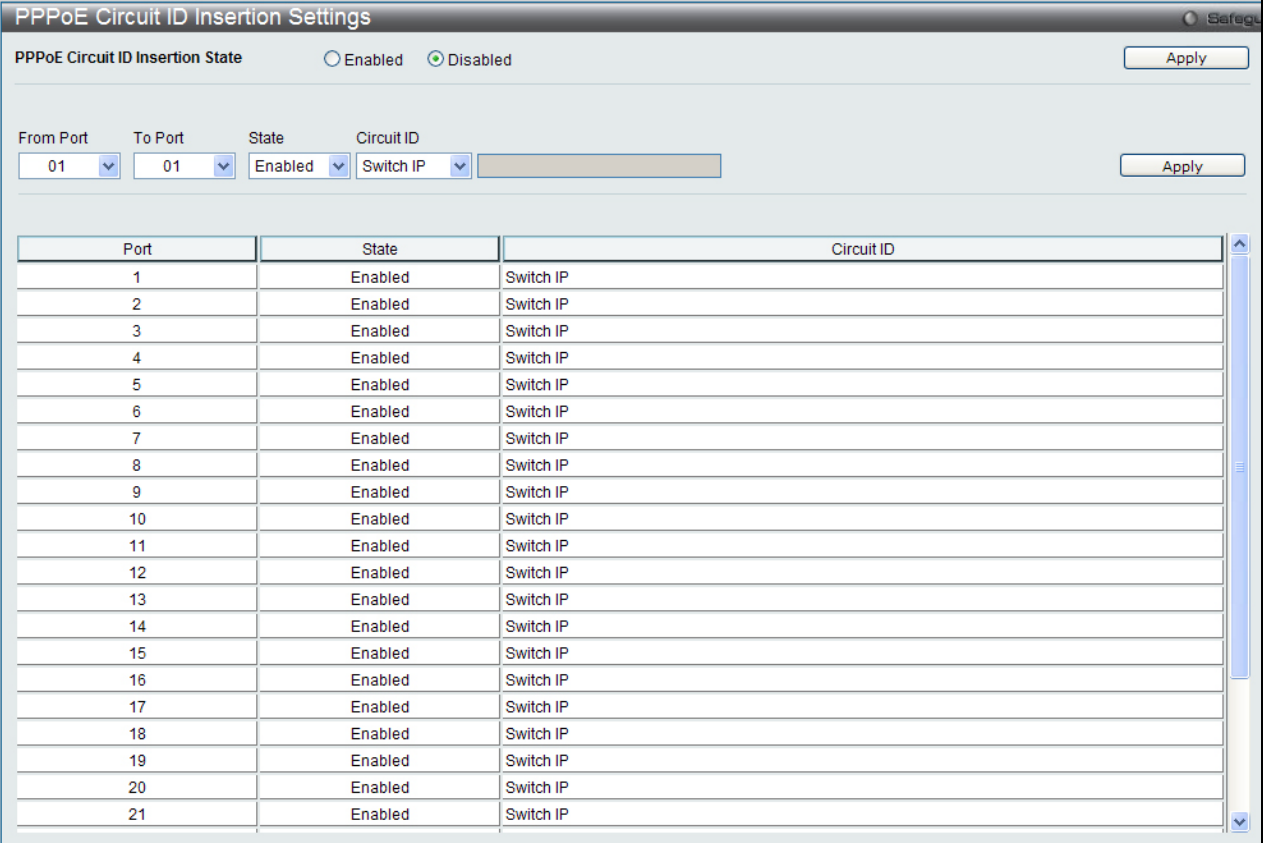

### **Figure 2 - 62. PPPoE Circuit ID Insertion**

The following fields can be set or viewed:

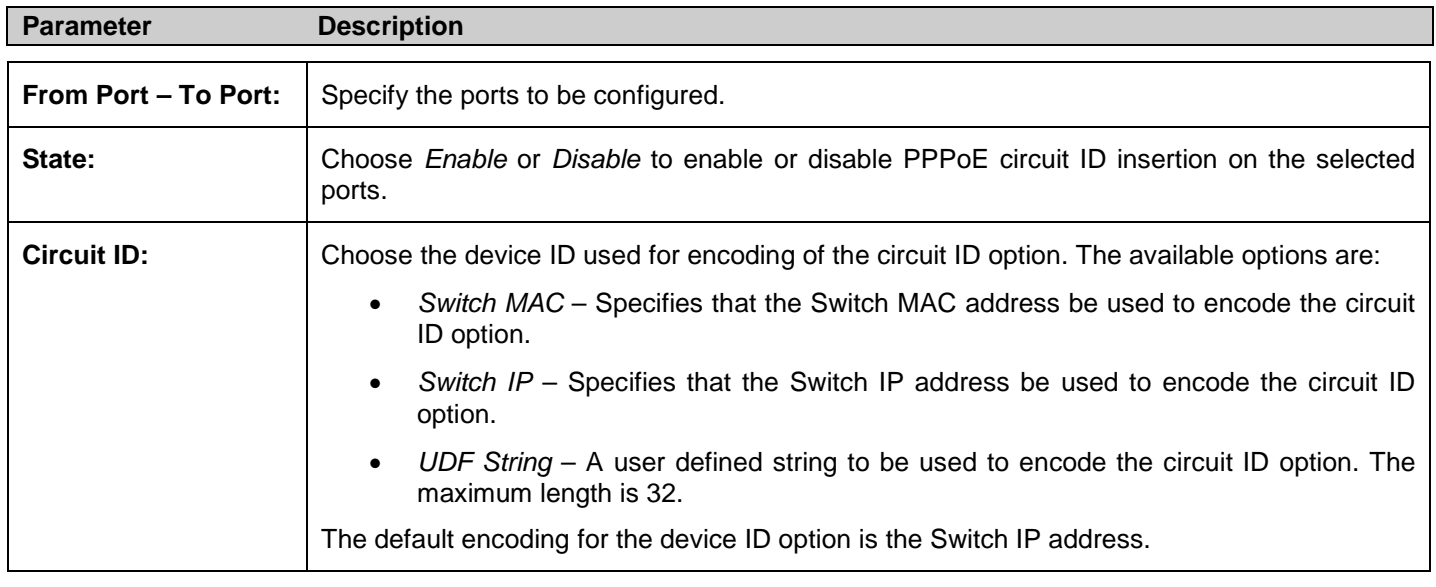

# **Section 3**

# **L2 Features**

*[Jumbo Frame](#page-60-0)*

*[802.1Q Static VLAN](#page-61-0)*

*[Q-in-Q](#page-70-0)*

*[802.1v Protocol VLAN](#page-72-0)*

*[VLAN Trunk Settings](#page-78-0)*

<span id="page-60-1"></span>*[GVRP Settings](#page-60-1)*

*[Asymmetric VLAN Settings](#page-77-0)*

<span id="page-60-2"></span>*[MAC-based VLAN Settings](#page-60-2)*

*[PVID Auto Assign Settings](#page-77-1)*

*[Port Trunking](#page-78-0)*

*[LACP Port Settings](#page-80-0)*

*[Traffic Segmentation](#page-81-0)*

*[Layer 2 Protocol Tunneling Settings](#page-82-0)*

*[IGMP Snooping](#page-82-0)*

*[MLD Snooping Settings](#page-91-0)*

*[Port Mirror](#page-94-0)*

*[Loopback Detection Settings](#page-94-1)*

*[Spanning Tree](#page-95-0)*

*[Forwarding & Filtering](#page-103-0)*

*[LLDP](#page-106-0)*

*[Ethernet OAM](#page-111-0)*

*[Connectivity Failure Management](#page-114-0)*

*[ERPS Settings](#page-122-0)*

The following section will aid the user in configuring Layer 2 functions for the Switch. The Switch includes various functions all discussed in detail in the following section.

# <span id="page-60-0"></span>**Jumbo Frame**

This window will enable or disable the Jumbo Frame function on the Switch. The default is Enabled. When Enabled, jumbo frames (frames larger than the standard Ethernet frame size of 1536 bytes) with a maximum size of 2048 bytes can be transmitted by the Switch.

To view this window, click **L2 Features > Jumbo Frame**:

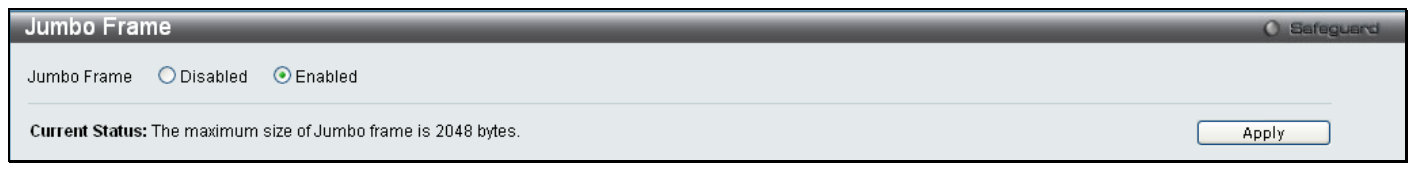

#### **Figure 3 - 1. Jumbo Frame window**

# <span id="page-61-0"></span>**VLANs**

# **Understanding IEEE 802.1p Priority**

Priority tagging is a function defined by the IEEE 802.1p standard designed to provide a means of managing traffic on a network where many different types of data may be transmitted simultaneously. It is intended to alleviate problems associated with the delivery of time critical data over congested networks. The quality of applications that are dependent on such time critical data, such as video conferencing, can be severely and adversely affected by even very small delays in transmission.

Network devices that are in compliance with the IEEE 802.1p standard have the ability to recognize the priority level of data packets. These devices can also assign a priority label or tag to packets. Compliant devices can also strip priority tags from packets. This priority tag determines the packet's degree of expeditiousness and determines the queue to which it will be assigned.

Priority tags are given values from 0 to 7 with 0 being assigned to the lowest priority data and 7 assigned to the highest. The highest priority tag 7 is generally only used for data associated with video or audio applications, which are sensitive to even slight delays, or for data from specified end users whose data transmissions warrant special consideration.

The Switch allows you to further tailor how priority tagged data packets are handled on your network. Using queues to manage priority tagged data allows you to specify its relative priority to suit the needs of your network. There may be circumstances where it would be advantageous to group two or more differently tagged packets into the same queue. Generally, however, it is recommended that the highest priority queue, Queue 7, be reserved for data packets with a priority value of 7. Packets that have not been given any priority value are placed in Queue 0 and thus given the lowest priority for delivery.

Strict mode and weighted round robin system are employed on the Switch to determine the rate at which the queues are emptied of packets. The ratio used for clearing the queues is 4:1. This means that the highest priority queue, Queue 7, will clear 4 packets for every 1 packet cleared from Queue 0.

Remember, the priority queue settings on the Switch are for all ports, and all devices connected to the Switch will be affected. This priority queuing system will be especially beneficial if your network employs switches with the capability of assigning priority tags.

# **VLAN Description**

A Virtual Local Area Network (VLAN) is a network topology configured according to a logical scheme rather than the physical layout. VLANs can be used to combine any collection of LAN segments into an autonomous user group that appears as a single LAN. VLANs also logically segment the network into different broadcast domains so that packets are forwarded only between ports within the VLAN. Typically, a VLAN corresponds to a particular subnet, although not necessarily.

VLANs can enhance performance by conserving bandwidth, and improve security by limiting traffic to specific domains.

A VLAN is a collection of end nodes grouped by logic instead of physical location. End nodes that frequently communicate with each other are assigned to the same VLAN, regardless of where they are physically on the network. Logically, a VLAN can be equated to a broadcast domain, because broadcast packets are forwarded to only members of the VLAN on which the broadcast was initiated.

## **Notes About VLANs**

No matter what basis is used to uniquely identify end nodes and assign these nodes VLAN membership, packets cannot cross VLANs without a network device performing a routing function between the VLANs.

The Switch supports IEEE 802.1Q VLANs and Port-Based VLANs. The port untagging function can be used to remove the 802.1Q tag from packet headers to maintain compatibility with devices that are tag-unaware.

The Switch's default is to assign all ports to a single 802.1Q VLAN named "default."

The "default" VLAN has a VID = 1.

The member ports of Port-based VLANs may overlap, if desired.

## **IEEE 802.1Q VLANs**

Some relevant terms:

- **Tagging** The act of putting 802.1Q VLAN information into the header of a packet.
- **Untagging** The act of stripping 802.1Q VLAN information out of the packet header.
- **Ingress port**  A port on a switch where packets are flowing into the Switch and VLAN decisions must be made.
- **Egress port**  A port on a switch where packets are flowing out of the Switch, either to another switch or to an end station, and tagging decisions must be made.

IEEE 802.1Q (tagged) VLANs are implemented on the Switch. 802.1Q VLANs require tagging, which enables them to span the entire network (assuming all switches on the network are IEEE 802.1Q-compliant).

VLANs allow a network to be segmented in order to reduce the size of broadcast domains. All packets entering a VLAN will only be forwarded to the stations (over IEEE 802.1Q enabled switches) that are members of that VLAN, and this includes broadcast, multicast and unicast packets from unknown sources.

VLANs can also provide a level of security to your network. IEEE 802.1Q VLANs will only deliver packets between stations that are members of the VLAN.

Any port can be configured as either tagging or untagging. The untagging feature of IEEE 802.1Q VLANs allows VLANs to work with legacy switches that don't recognize VLAN tags in packet headers. The tagging feature allows VLANs to span multiple 802.1Q-compliant switches through a single physical connection and allows Spanning Tree to be enabled on all ports and work normally.

The IEEE 802.1Q standard restricts the forwarding of untagged packets to the VLAN of which the receiving port is a member.

The main characteristics of IEEE 802.1Q are as follows:

- Assigns packets to VLANs by filtering.
- Assumes the presence of a single global spanning tree.
- Uses an explicit tagging scheme with one-level tagging.
- 802.1Q VLAN Packet Forwarding
- Packet forwarding decisions are made based upon the following three types of rules:
- Ingress rules rules relevant to the classification of received frames belonging to a VLAN.
- Forwarding rules between ports decides whether to filter or forward the packet.
- Egress rules determines if the packet must be sent tagged or untagged.

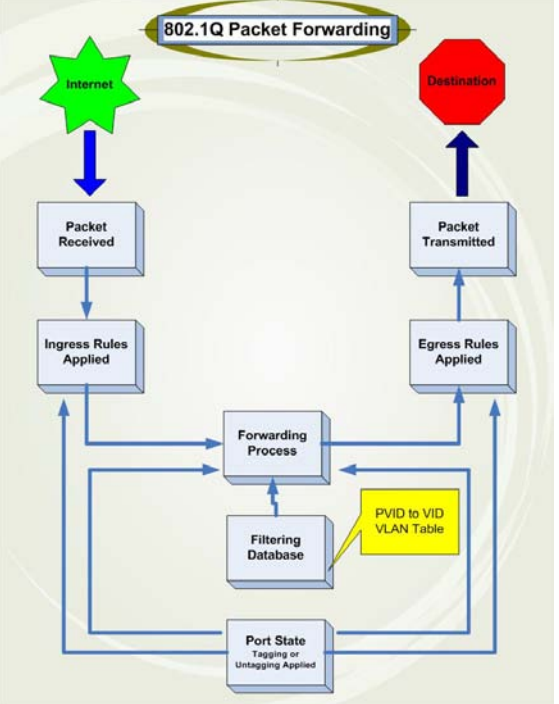

**Figure 3 - 2. IEEE 802.1Q Packet Forwarding**

## **802.1Q VLAN Tags**

The figure below shows the 802.1Q VLAN tag. There are four additional octets inserted after the source MAC address. Their presence is indicated by a value of 0x8100 in the EtherType field. When a packet's EtherType field is equal to 0x8100, the packet carries the IEEE 802.1Q/802.1p tag. The tag is contained in the following two octets and consists of three bits of user priority, one bit of Canonical Format Identifier (CFI - used for encapsulating Token Ring packets so they can be carried across Ethernet backbones), and twelve bits of VLAN ID (VID). The three bits of user priority are used by 802.1p. The VID is the VLAN identifier and is used by the 802.1Q standard. Because the VID is twelve bits long, 4094 unique VLANs can be identified.

The tag is inserted into the packet header making the entire packet longer by four octets. All of the information originally contained in the packet is retained.

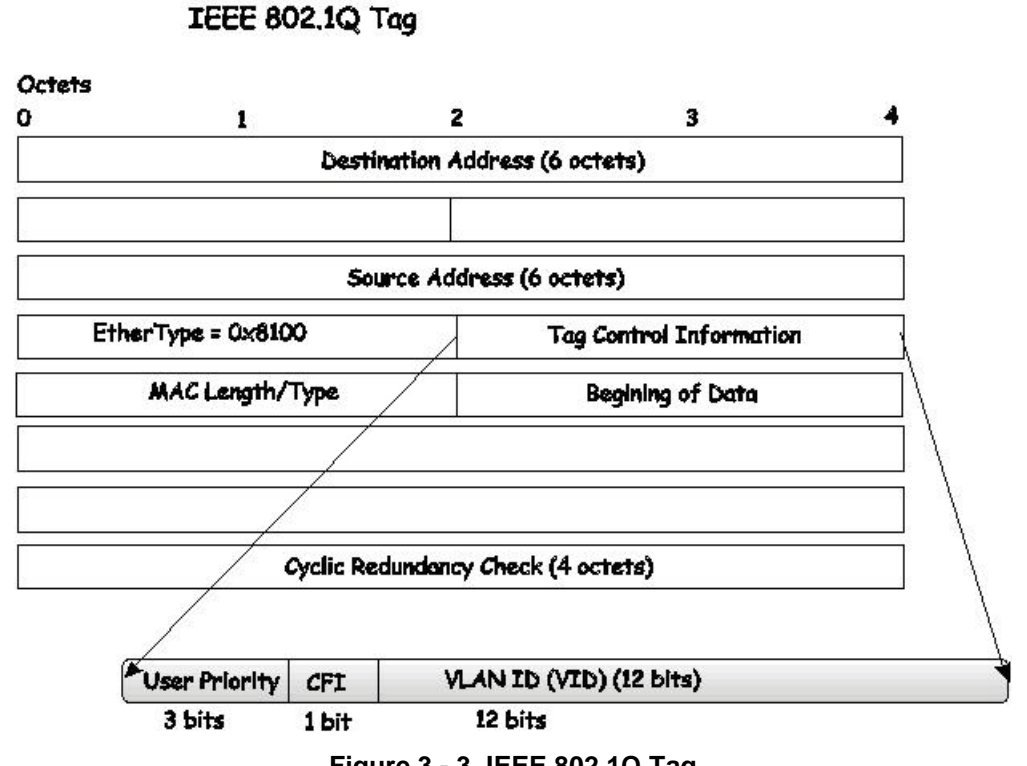

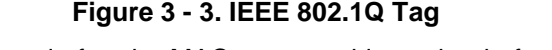

The EtherType and VLAN ID are inserted after the MAC source address, but before the original EtherType/Length or Logical Link Control. Because the packet is now a bit longer than it was originally, the Cyclic Redundancy Check (CRC) must be recalculated.

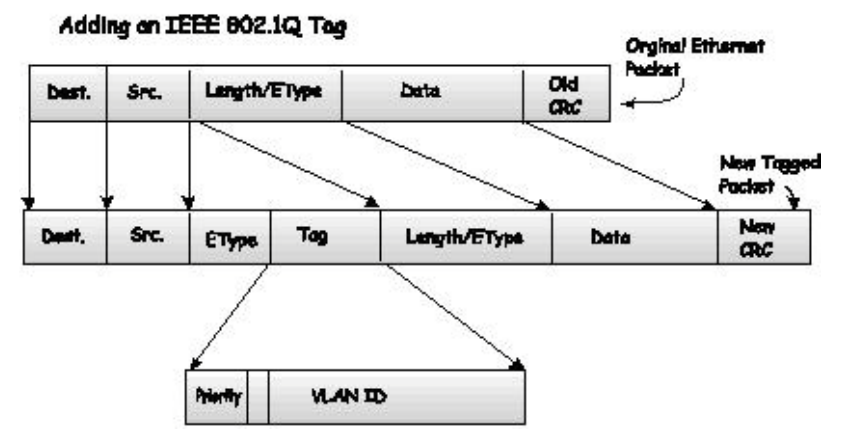

**Figure 3 - 4. Adding an IEEE 802.1Q Tag**

## **Port VLAN ID**

Packets that are tagged (are carrying the 802.1Q VID information) can be transmitted from one 802.1Q compliant network device to another with the VLAN information intact. This allows 802.1Q VLANs to span network devices (and indeed, the entire network, if all network devices are 802.1Q compliant).

Unfortunately, not all network devices are 802.1Q compliant. These devices are referred to as tag-unaware. 802.1Q devices are referred to as tag-aware.

Prior to the adoption of 802.1Q VLANs, port-based and MAC-based VLANs were in common use. These VLANs relied upon a Port VLAN ID (PVID) to forward packets. A packet received on a given port would be assigned that port's PVID and then be forwarded to the port that corresponded to the packet's destination address (found in the Switch's forwarding table). If the PVID of the port that received the packet is different from the PVID of the port that is to transmit the packet, the Switch will drop the packet.

Within the Switch, different PVIDs mean different VLANs (remember that two VLANs cannot communicate without an external router). So, VLAN identification based upon the PVIDs cannot create VLANs that extend outside a given switch (or switch stack).

Every physical port on a switch has a PVID. 802.1Q ports are also assigned a PVID, for use within the Switch. If no VLANs are defined on the Switch, all ports are then assigned to a default VLAN with a PVID equal to 1. Untagged packets are assigned the PVID of the port on which they were received. Forwarding decisions are based upon this PVID, in so far as VLANs are concerned. Tagged packets are forwarded according to the VID contained within the tag. Tagged packets are also assigned a PVID, but the PVID is not used to make packet-forwarding decisions, the VID is.

Tag-aware switches must keep a table to relate PVIDs within the Switch to VIDs on the network. The Switch will compare the VID of a packet to be transmitted to the VID of the port that is to transmit the packet. If the two VIDs are different, the Switch will drop the packet. Because of the existence of the PVID for untagged packets and the VID for tagged packets, tag-aware and tag-unaware network devices can coexist on the same network.

A switch port can have only one PVID, but can have as many VIDs as the Switch has memory in its VLAN table to store them.

Because some devices on a network may be tag-unaware, a decision must be made at each port on a tag-aware device before packets are transmitted - should the packet to be transmitted have a tag or not? If the transmitting port is connected to a tag-unaware device, the packet should be untagged. If the transmitting port is connected to a tagaware device, the packet should be tagged.

## **Tagging and Untagging**

Every port on an 802.1Q compliant switch can be configured as tagging or untagging.

Ports with tagging enabled will put the VID number, priority and other VLAN information into the header of all packets that flow into and out of it. If a packet has previously been tagged, the port will not alter the packet, thus keeping the VLAN information intact. Other 802.1Q compliant devices on the network to make packet-forwarding decisions can then use the VLAN information in the tag.

Ports with untagging enabled will strip the 802.1Q tag from all packets that flow into and out of those ports. If the packet doesn't have an 802.1Q VLAN tag, the port will not alter the packet. Thus, all packets received by and forwarded by an untagging port will have no 802.1Q VLAN information. (Remember that the PVID is only used internally within the Switch). Untagging is used to send packets from an 802.1Q-compliant network device to a noncompliant network device.

## **Ingress Filtering**

A port on a switch where packets are flowing into the Switch and VLAN decisions must be made is referred to as an ingress port. If ingress filtering is enabled for a port, the Switch will examine the VLAN information in the packet header (if present) and decide whether or not to forward the packet.

If the packet is tagged with VLAN information, the ingress port will first determine if the ingress port itself is a member of the tagged VLAN. If it is not, the packet will be dropped. If the ingress port is a member of the 802.1Q VLAN, the Switch then determines if the destination port is a member of the 802.1Q VLAN. If it is not, the packet is dropped. If the destination port is a member of the 802.1Q VLAN, the packet is forwarded and the destination port transmits it to its attached network segment.

If the packet is not tagged with VLAN information, the ingress port will tag the packet with its own PVID as a VID (if the port is a tagging port). The switch then determines if the destination port is a member of the same VLAN (has the same VID) as the ingress port. If it does not, the packet is dropped. If it has the same VID, the packet is forwarded and the destination port transmits it on its attached network segment.

This process is referred to as ingress filtering and is used to conserve bandwidth within the Switch by dropping packets that are not on the same VLAN as the ingress port at the point of reception. This eliminates the subsequent processing of packets that will just be dropped by the destination port.

## **Default VLANs**

The Switch initially configures one VLAN, VID = 1, called "default." The factory default setting assigns all ports on the Switch to the "default." As new VLANs are configured in Port-based mode, their respective member ports are removed from the "default."

Packets cannot cross VLANs. If a member of one VLAN wants to connect to another VLAN, the link must be through an external router.

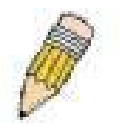

**NOTE:** If no VLANs are configured on the Switch, then all packets will be forwarded to any destination port. Packets with unknown source addresses will be flooded to all ports. Broadcast and multicast packets will also be flooded to all ports.

An example is presented below:

| <b>VLAN Name</b> | VID | <b>Switch Ports</b>        |  |
|------------------|-----|----------------------------|--|
| System (default) |     | 5, 6, 7, 8, 21, 22, 23, 24 |  |
| Engineering      | 2   | 9, 10, 11, 12              |  |
| Marketing        | 3   | 13, 14, 15, 16             |  |
| Finance          | 4   | 17, 18, 19, 20             |  |
| Sales            | 5   | 1, 2, 3, 4                 |  |

**Table 3 - 1. VLAN Example - Assigned Ports**

## **Port-based VLANs**

Port-based VLANs limit traffic that flows into and out of switch ports. Thus, all devices connected to a port are members of the VLAN(s) the port belongs to, whether there is a single computer directly connected to a switch, or an entire department.

On port-based VLANs, NICs do not need to be able to identify 802.1Q tags in packet headers. NICs send and receive normal Ethernet packets. If the packet's destination lies on the same segment, communications take place using normal Ethernet protocols. Even though this is always the case, when the destination for a packet lies on another switch port, VLAN considerations come into play to decide if the packet gets dropped by the Switch or delivered.

## **VLAN Segmentation**

Take for example a packet that is transmitted by a machine on Port 1 that is a member of VLAN 2. If the destination lies on another port (found through a normal forwarding table lookup), the Switch then looks to see if the other port (Port 10) is a member of VLAN 2 (and can therefore receive VLAN 2 packets). If Port 10 is not a member of VLAN 2, then the packet will be dropped by the Switch and will not reach its destination. If Port 10 is a member of VLAN 2, the packet will go through. This selective forwarding feature based on VLAN criteria is how VLANs segment networks. The key point being that Port 1 will only transmit on VLAN 2.

Network resources can be shared across VLANs. This is achieved by setting up overlapping VLANs. That is ports can belong to more than one VLAN group. For example, by setting VLAN 1 members to ports 1, 2, 3 and 4 and VLAN 2 members to ports 1, 5, 6 and 7, Port 1 will belong to two VLAN groups. Ports 8, 9 and 10 are not configured to any VLAN group. This means ports 8, 9 and 10 are in the same VLAN group.

## **VLAN and Trunk Groups**

The members of a trunk group have the same VLAN setting. Any VLAN setting on the members of a trunk group will apply to the other member ports.

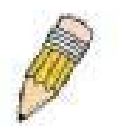

**NOTE:** In order to use VLAN segmentation in conjunction with port trunk groups, you can first set the port trunk group(s), and then you may configure VLAN settings. If you wish to change the port trunk grouping with VLANs already in place, you will not need to reconfigure the VLAN settings after changing the port trunk group settings. VLAN settings will automatically change in conjunction with the change of the port trunk group settings.

## **Q-in-Q VLANs**

Q-in-Q VLANs (also sometimes referred to as double VLANs) allow network providers to expand their VLAN configurations to place customer VLANs within a larger inclusive VLAN, which adds a new layer to the VLAN configuration. This basically lets large ISP's create L2 Virtual Private Networks and also create transparent LANs for their customers, which will connect two or more customer LAN points without over-complicating configurations on the client's side. Not only will over-complication be avoided, but also now the administrator has over 4000 VLANs in which over 4000 VLANs can be placed, therefore greatly expanding the VLAN network and enabling greater support of customers utilizing multiple VLANs on the network.

Q-in-Q VLANs are basically VLAN tags placed within existing IEEE 802.1Q VLANs which we will call SPVIDs (Service Provider VLAN IDs). These VLANs are marked by a TPID (Tagged Protocol ID), configured in hex form to be encapsulated within the VLAN tag of the packet. This identifies the packet as double-tagged and segregates it from other VLANs on the network, therefore creating a hierarchy of VLANs within a single packet.

Here is an example Q-in-Q VLAN tagged packet:

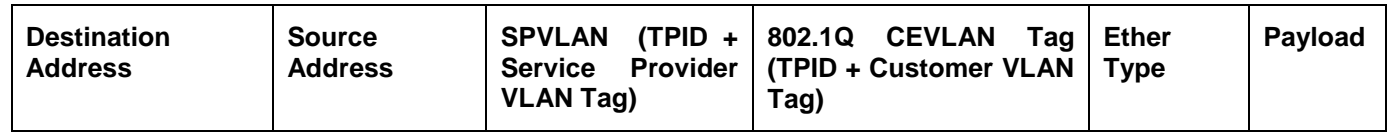

Consider the example below:

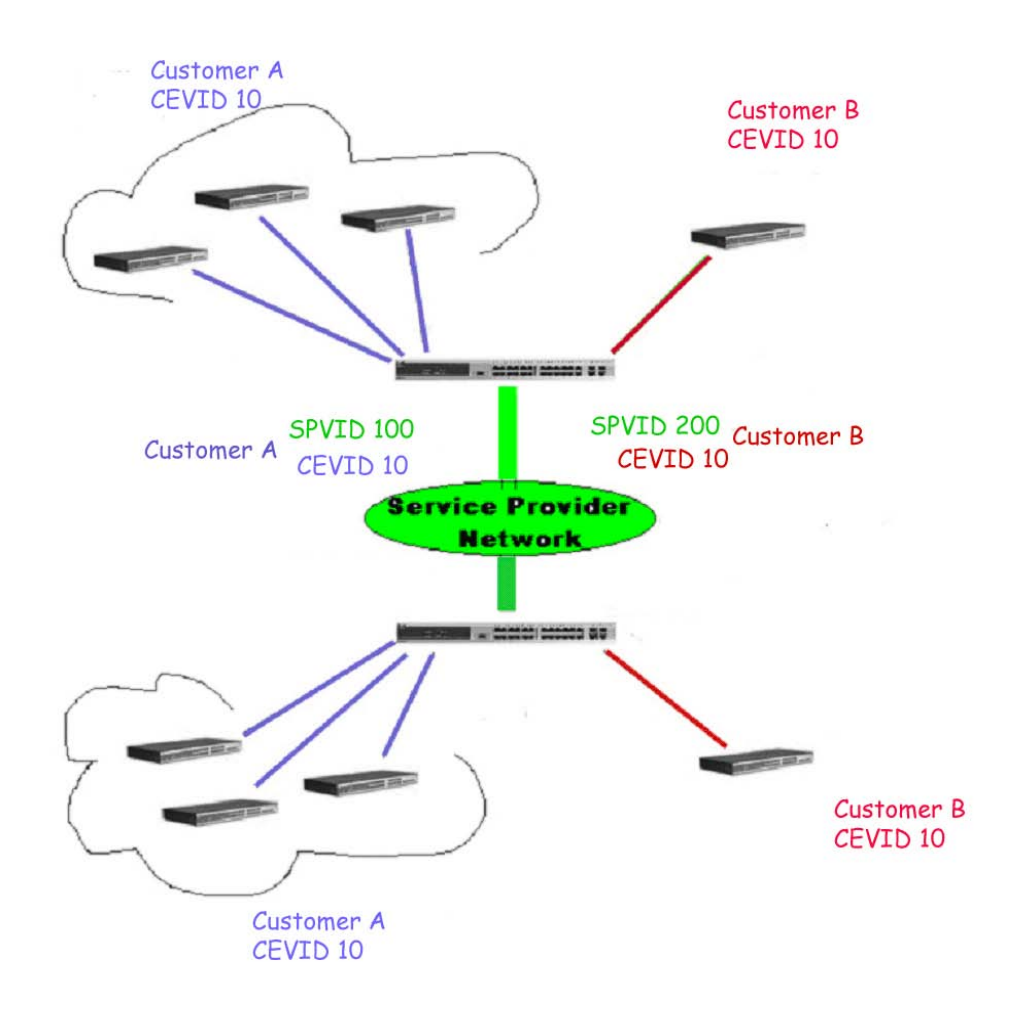

**Figure 3 - 5. Q-in-Q VLAN Example**

In this example, the Service Provider Access Network switch (Provider edge switch) is the device creating and configuring Q-in-Q VLANs with different SPVIDs for specific customers (say Customer A and Customer B). Both CEVLANs (Customer VLANs), CEVLAN 10 are tagged with the SPVID 100 (for Customer A) or SPVID 200 (for Customer B) on the Service Provider Access Network, thus being a member of two VLANs on the Service Provider's network. In this way, the Customer can retain their normal VLAN ID's and the Service Provider can separate multiple Customer VLANs using SPVLANs, thus greatly regulating traffic and routing on the Service Provider switch. This information is then routed to the Service Provider's main network and regarded there as one VLAN, with one set of protocols and one routing behavior.

## **Regulations for Q-in-Q VLANs**

Some rules and regulations apply with the implementation of the Q-in-Q VLAN procedure.

- 1. All ports must be configured for the SPVID and its corresponding TPID on the Service Provider's edge switch.
- 2. All ports must be configured as Access Ports or Uplink ports. Access ports can only be Ethernet ports while Uplink ports must be Gigabit ports.
- 3. Provider Edge switches must allow frames of at least 1522 bytes or more, due to the addition of the SPVID tag.
- 4. Access Ports must be an un-tagged port of the service provider VLANs. Uplink Ports must be a tagged port of the service provider VLANs.
- 5. The switch cannot have both Q-in-Q and normal VLANs co-existing. Once the change of VLAN is made, all Access Control lists are cleared and must be reconfigured.
- 6. Before Q-in-Q VLANs are enabled, users need to disable STP and GVRP manually.
- 7. All packets sent from the CPU to the Access ports must be untagged.

## **802.1Q Static VLAN**

This window lists all previously configured VLANs by VLAN ID and VLAN Name.

To view this window, click **L2 Features > 802.1Q Static VLAN**:

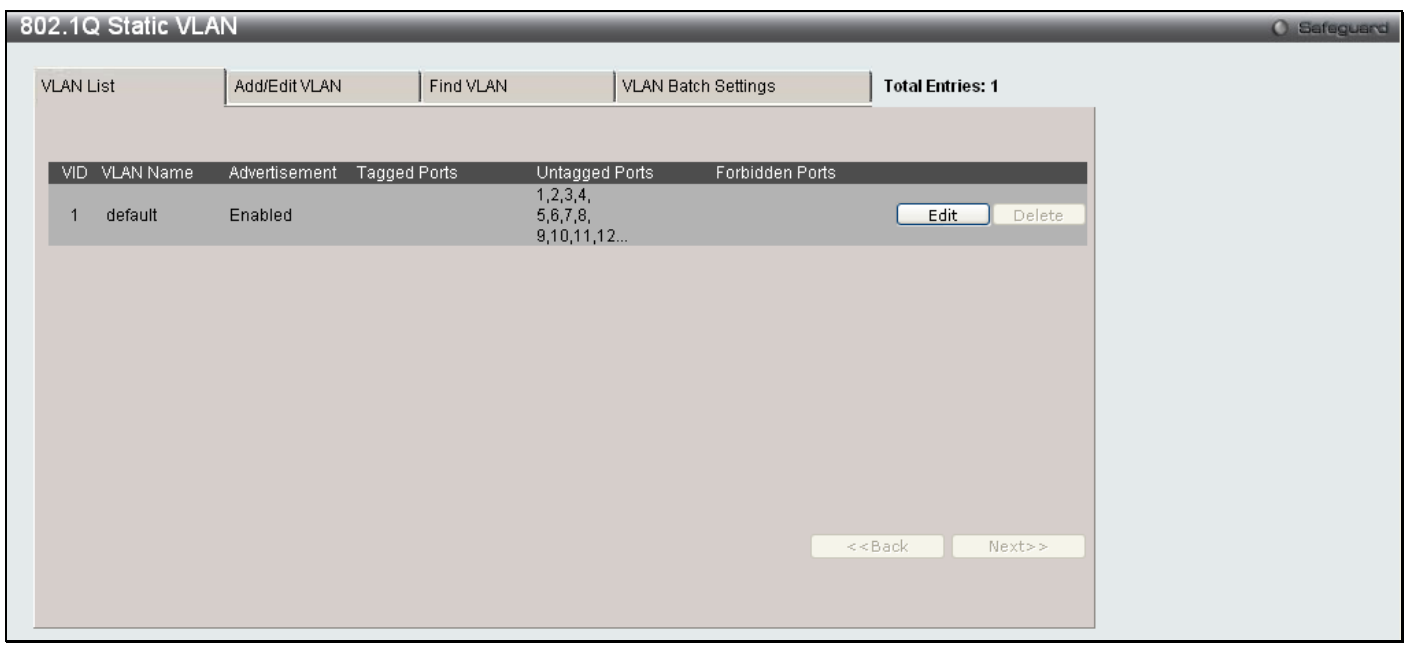

**Figure 3 - 6. 802.1Q Static VLAN window - VLAN List tab**

To create a new 802.1Q VLAN entry, click the **Add/Edit VLAN** tab at the top of the window. A new tab will appear, as shown in the first figure on the next page, to configure the port settings and to assign a unique name and number to the new VLAN.

To edit an existing 802.1Q VLAN entry, click the **Edit** button next to the corresponding VLAN entry above. A new tab will appear, as shown in the second figure on the next page.

See the table on the next page for a description of the parameters of the **802.1Q Static VLAN** window's **Add/Edit VLAN** tab.

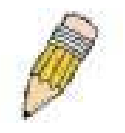

**NOTE:** After all IP interfaces are set for configurations, VLANs on the Switch can be routed without any additional steps.

| 802.1Q Static VLAN |                                                            |                                                               |                                                                        |                                                        | <b>O</b> Safeguard |
|--------------------|------------------------------------------------------------|---------------------------------------------------------------|------------------------------------------------------------------------|--------------------------------------------------------|--------------------|
| <b>VLAN List</b>   | Add/Edit VLAN                                              | Find VLAN                                                     | VLAN Batch Settings                                                    | <b>Total Entries: 1</b>                                |                    |
|                    |                                                            |                                                               |                                                                        |                                                        |                    |
| VID.               | VLAN Name                                                  |                                                               | (Name should be less than 32 characters)                               | Apply                                                  |                    |
| Advertisement      | Disabled $\vee$                                            |                                                               |                                                                        |                                                        |                    |
| Port               | Select All 1<br>3<br>5<br>-6                               | 12<br>8.<br>10 <sup>1</sup><br>g.<br>11                       | 14 15 16 17<br>13                                                      | 18 19 20 21 22 23 24 25 26                             |                    |
| Tagged             | All<br>$\cup$                                              | Ω<br>$\cup$<br>$\left( \right)$<br>$\left( \right)$<br>$\cup$ | Ω<br>$\cup$<br>$\cup$<br>$\cup$<br>$\cup$<br>O<br>$^{\circ}$<br>$\cup$ | $\bigcirc$<br>$\bigcirc$<br>$\cup$<br>$\left( \right)$ |                    |
| Untagged           | All                                                        |                                                               |                                                                        |                                                        |                    |
| Forbidden          | All<br>$\cup$                                              | O<br>O<br>O<br>0<br>0<br>$\left( \quad \right)$               | O<br>0<br>$\cup$<br>0<br>O<br>O<br>O<br>$\cup$                         | O<br>O                                                 |                    |
| Not Member         | All<br>$\odot$<br>$\odot$<br>$\odot$<br>$\odot$<br>$\odot$ | $\odot$<br>$\odot$<br>$\odot$                                 |                                                                        |                                                        |                    |
| Ports              | 27 28                                                      |                                                               |                                                                        |                                                        |                    |
| Tagged             | $\circ$ $\circ$                                            |                                                               |                                                                        |                                                        |                    |
| Untagged           | $\circ$ $\circ$                                            |                                                               |                                                                        |                                                        |                    |
| Forbidden          | $\circ$ $\circ$                                            |                                                               |                                                                        |                                                        |                    |
| Not Member         | $\odot$ $\odot$                                            |                                                               |                                                                        |                                                        |                    |
| Tagged Ports       |                                                            |                                                               |                                                                        |                                                        |                    |
| Untagged Ports     |                                                            |                                                               |                                                                        |                                                        |                    |
| Forbidden Ports    |                                                            |                                                               |                                                                        |                                                        |                    |

**Figure 3 - 7. 802.1Q Static VLAN window – Add/Edit VLAN tab (Add)**

To return to the initial **802.1Q Static VLAN** window, click the **VLAN List** tab at the top of the window. To change an existing 802.1Q static VLAN entry, click the corresponding **Edit** button. A new window will appear to configure the port settings and to assign a unique name and number to the new VLAN. See the table below for a description of the parameters in the new window.

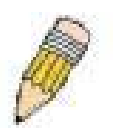

**NOTE:** The Switch supports up to 4k static VLAN entries.

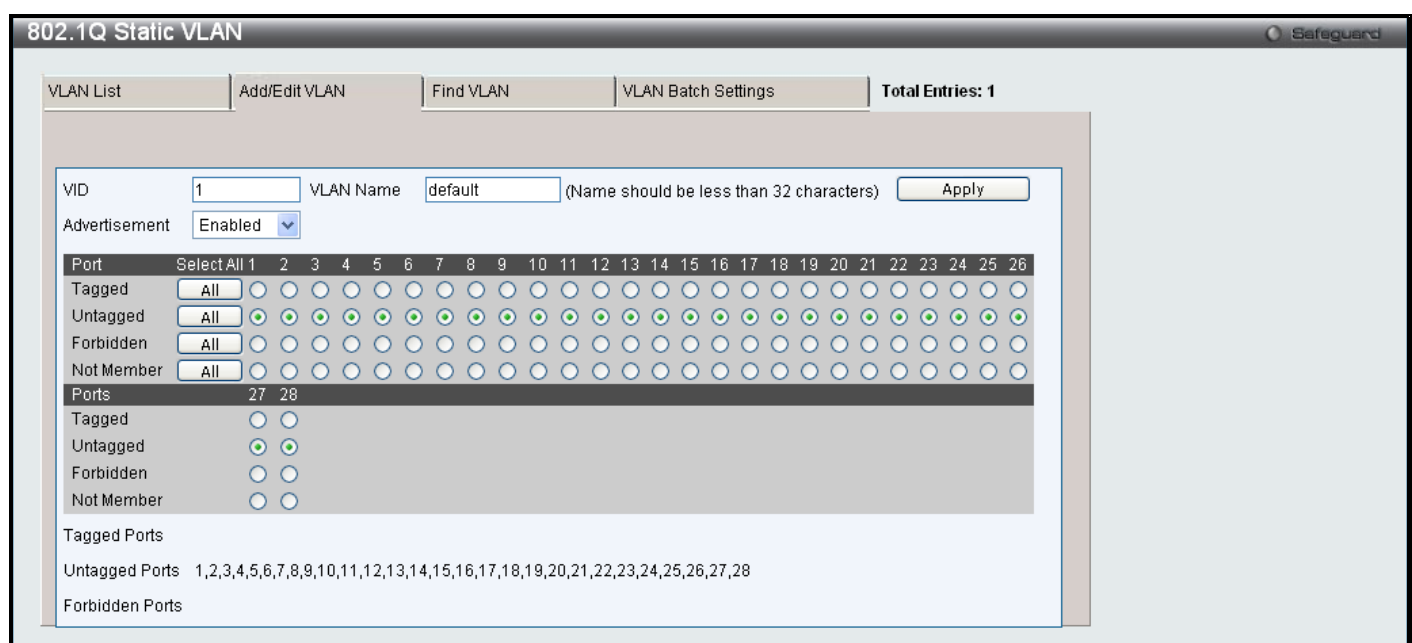

### **Figure 3 - 8. 802.1Q Static VLAN window – Add/Edit VLAN tab (Edit)**

The following fields can then be set in the **Add/Edit VLAN** tab:

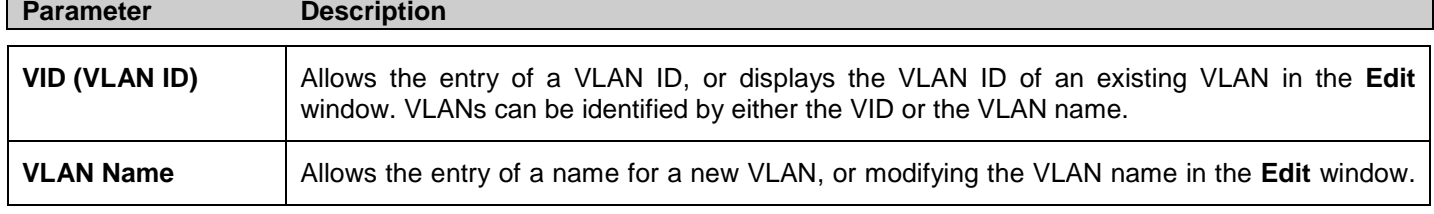

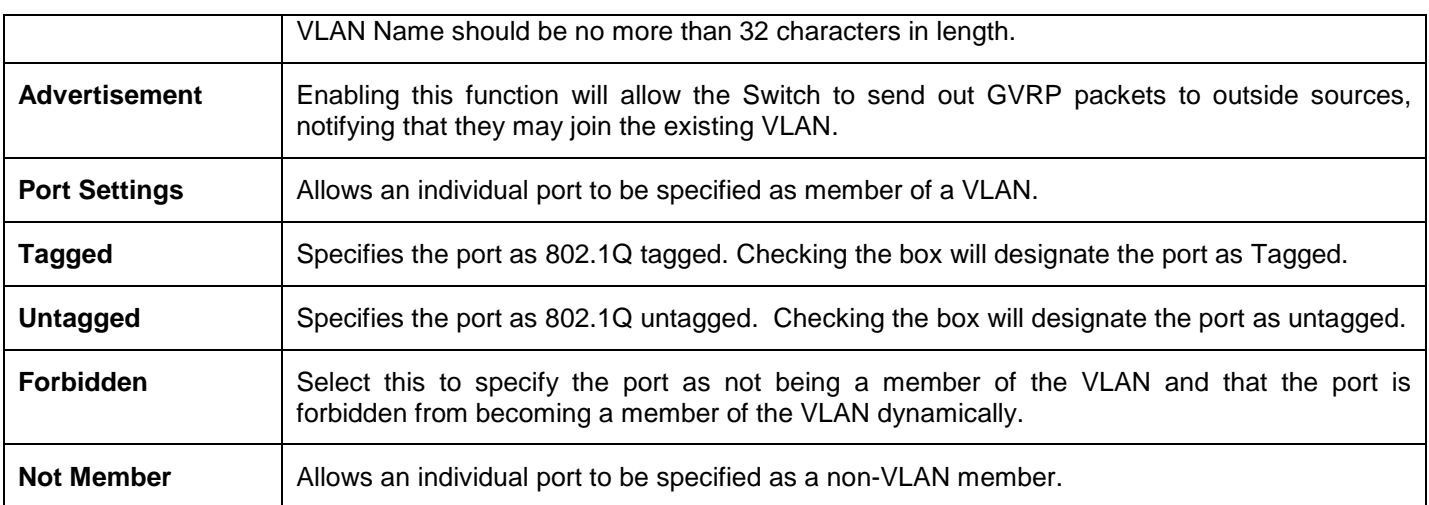

Click **Apply** to implement changes made.

To search for a VLAN, click the **Find VLAN** tab at the top of the window (see below), enter a VLAN ID, and click **Find** to display the settings for a previously configured VLAN.

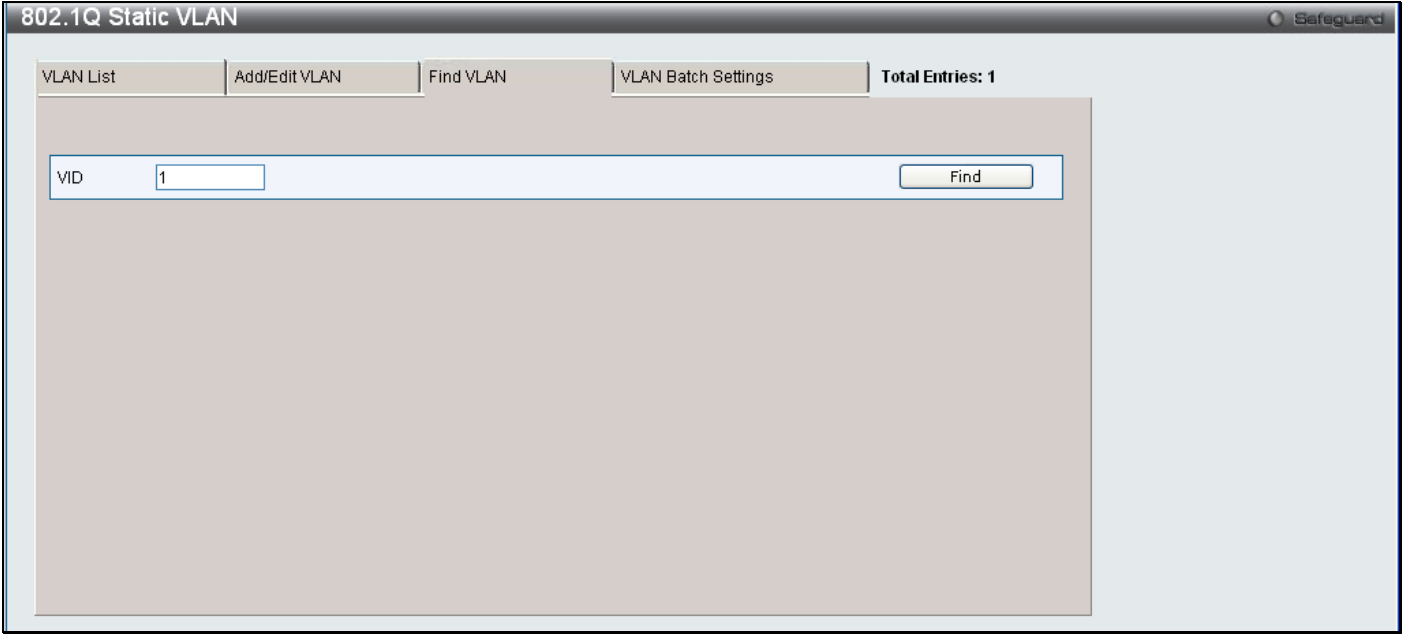

**Figure 3 - 9. 802.1Q Static VLAN window – Find VLAN tab**

To create a VLAN Batch entry, click the **VLAN Batch Settings** tab at the top of the window, which will display the following window:

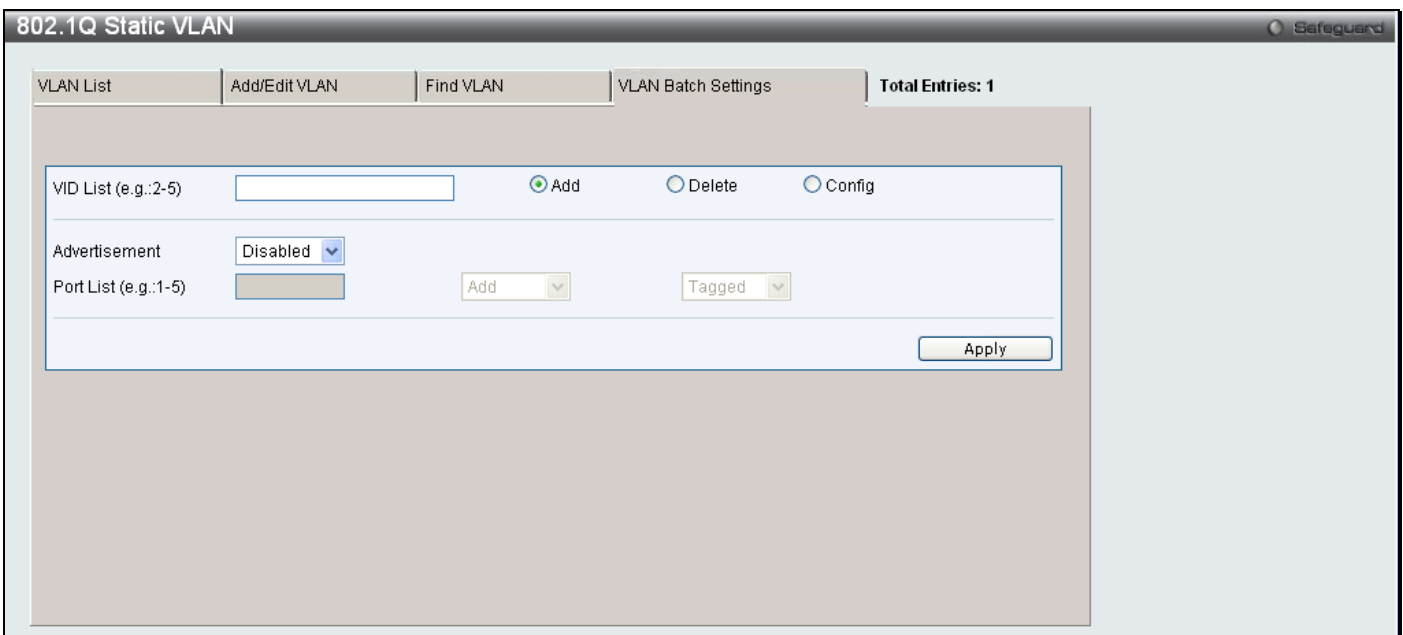

**Figure 3 - 10. 802.1Q Static VLAN window – VLAN Batch Settings tab**

The following fields can be set in the **VLAN Batch Settings** tab:

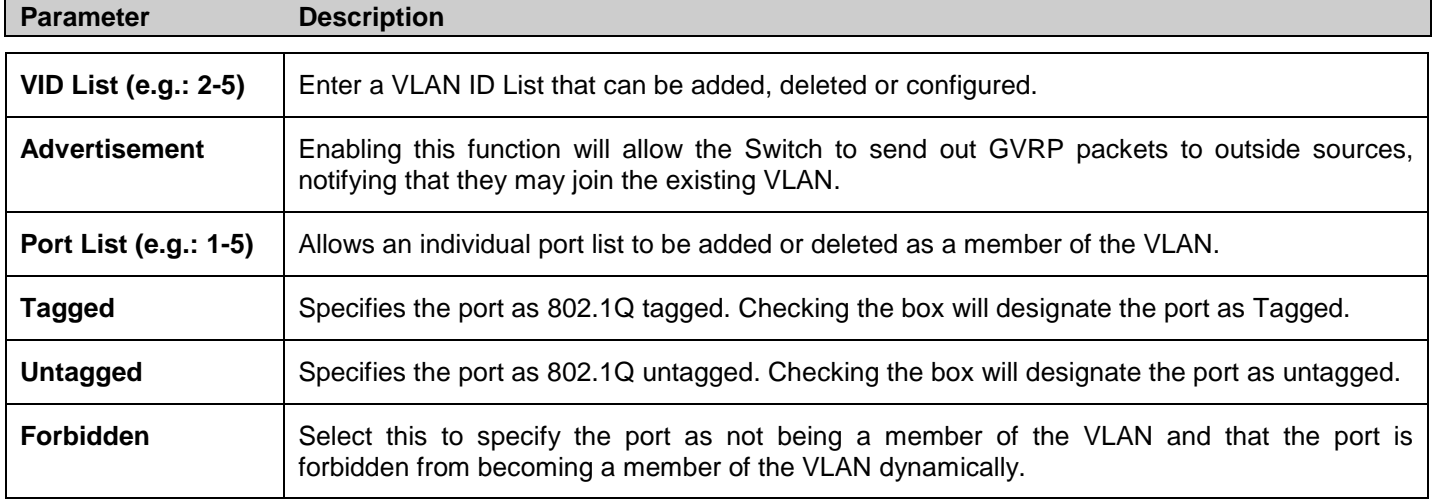

Click **Apply** to implement changes made.

# <span id="page-70-0"></span>**Q-in-Q**

This function allows the user to enable or disable the Q-in-Q function. Q-in-Q is designed for service providers to carry traffic from multiple users across a network.

Q-in-Q is used to maintain customer specific VLAN and Layer 2 protocol configurations even when the same VLAN ID is being used by different customers. This is achieved by inserting SPVLAN tags into the customer's frames when they enter the service provider's network, and then removing the tags when the frames leave the network.

Customers of a service provider may have different or specific requirements regarding their internal VLAN IDs and the number of VLANs that can be supported. Therefore customers in the same service provider network may have VLAN ranges that overlap, which might cause traffic to become mixed up. So assigning a unique range of VLAN IDs to each customer might cause restrictions on some of their configurations requiring intense processing of VLAN mapping tables which may exceed the VLAN mapping limit. Q-in-Q uses a single service provider VLAN (SPVLAN) for customers who have multiple VLANs. Customer's VLAN IDs are segregated within the service provider's network even when they use the same customer specific VLAN ID. Q-in-Q expands the VLAN space available while preserving the customer's original tagged packets and adding SPVLAN tags to each new frame.

# **Q-in-Q Settings**

To view this window, click **L2 Features > Q-in-Q > Q-in-Q Settings**:

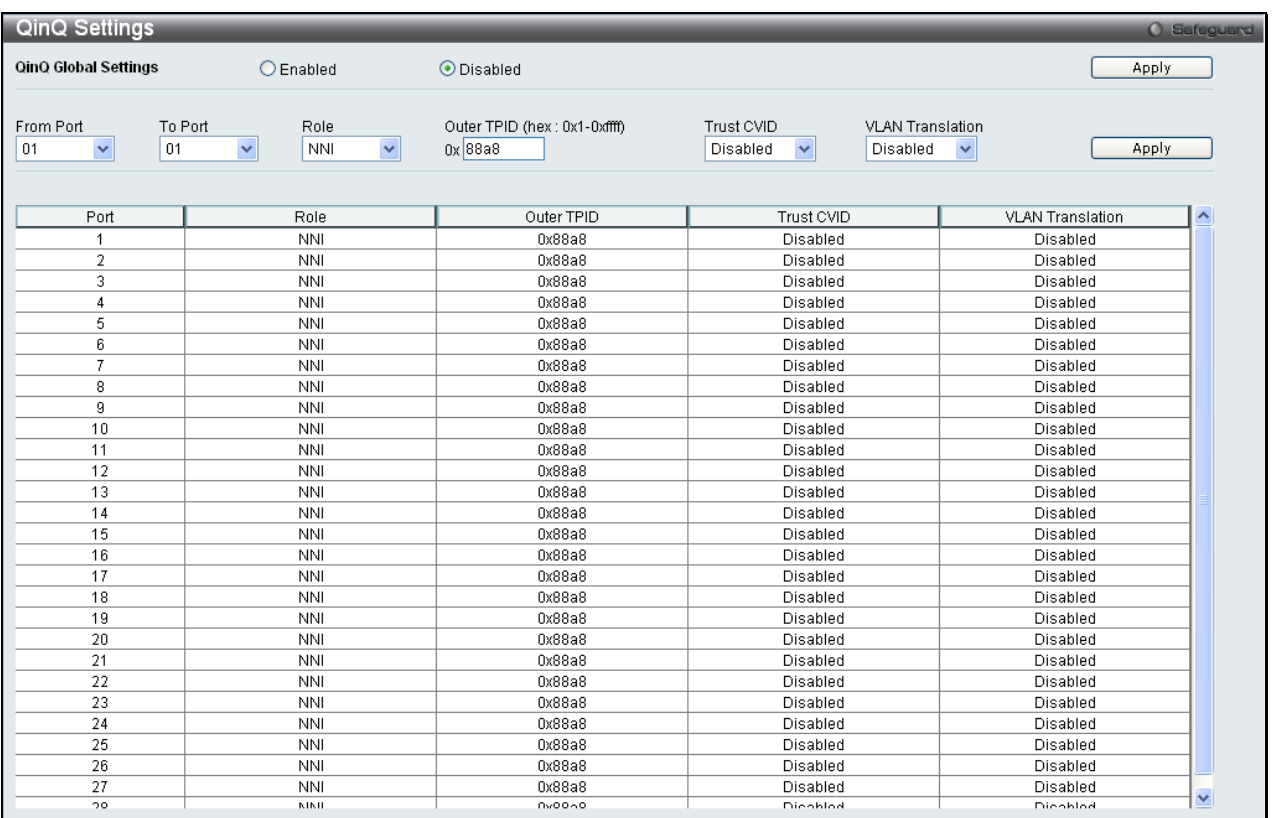

### **Figure 3 - 11. Q-in-Q Settings window**

The following fields can be set:

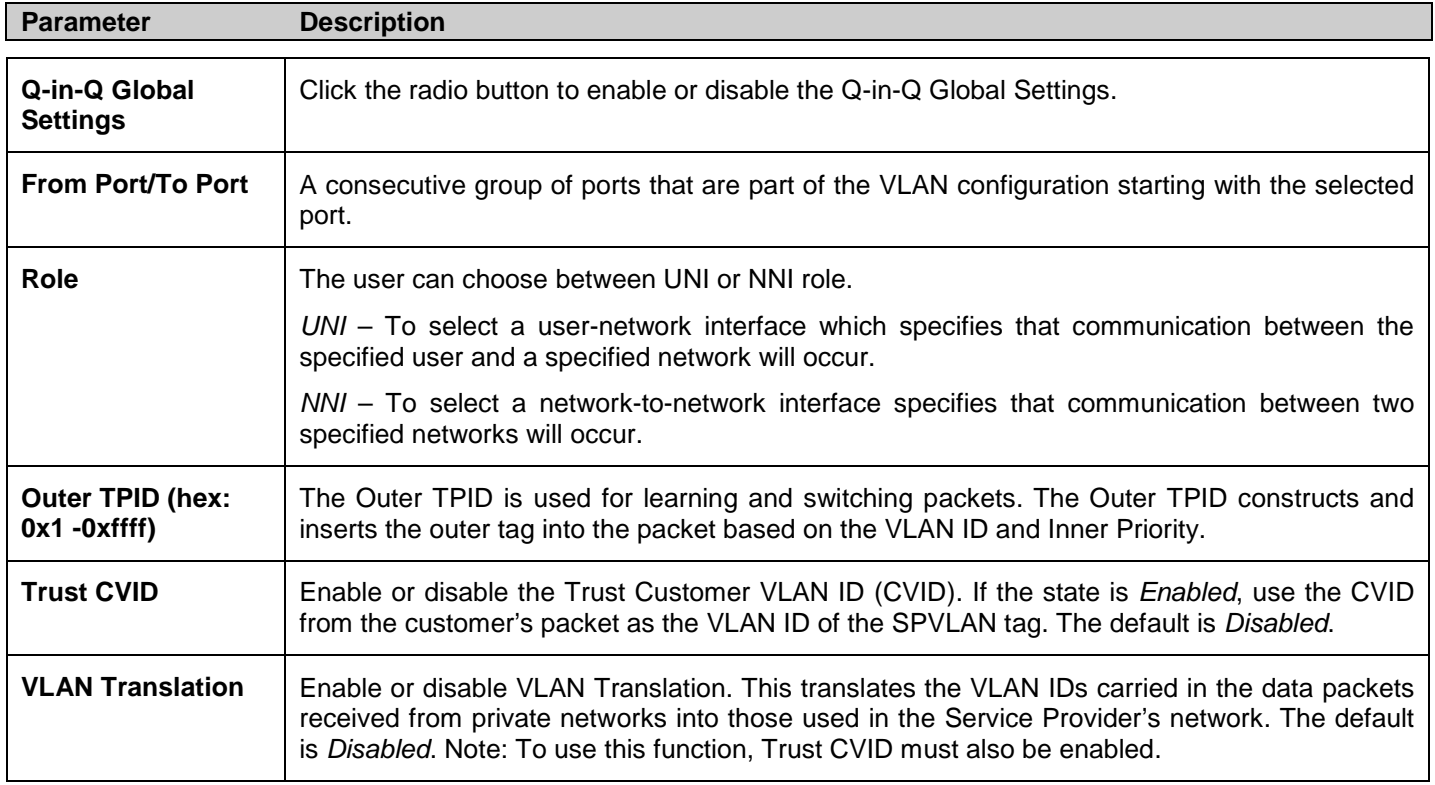
### **VLAN Translation Settings**

VLAN translation translates the VLAN ID carried in the data packets it receives from private networks into those used in the Service Providers network.

To view this window click **L2 Features > Q-in-Q > VLAN Translation CVID Entry Settings**:

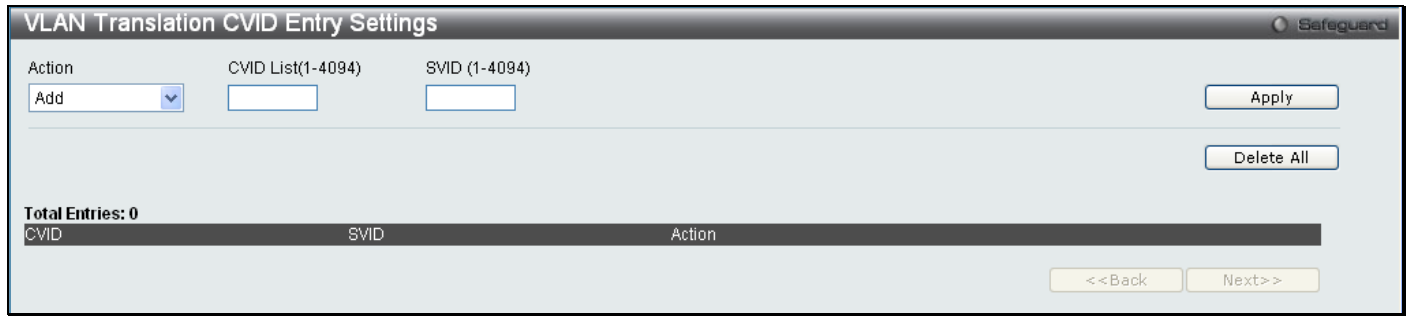

**Figure 3 - 12. VLAN Translation Settings window**

The following fields can be set:

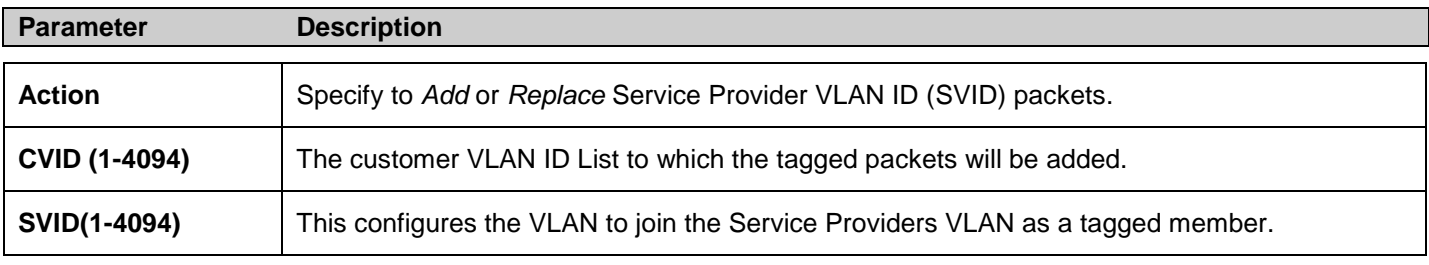

Click **Apply** to make a new entry and **Delete All** to remove a VLAN Translation entry.

# **802.1v Protocol VLAN**

The window allows the user to create Protocol VLAN groups and add protocols to that group. The 802.1v Protocol VLAN Group Settings supports multiple VLANs for each protocol and allows the user to configure the untagged ports of different protocols on the same physical port. For example it allows the user to configure an 802.1Q and 802.1v untagged port on the same physical port. The lower half of the window displays any previously created groups.

## **802.1v Protocol Group Settings**

To view this window, click **L2 Features > 802.1v Protocol VLAN > 802.1v Protocol Group Settings**:

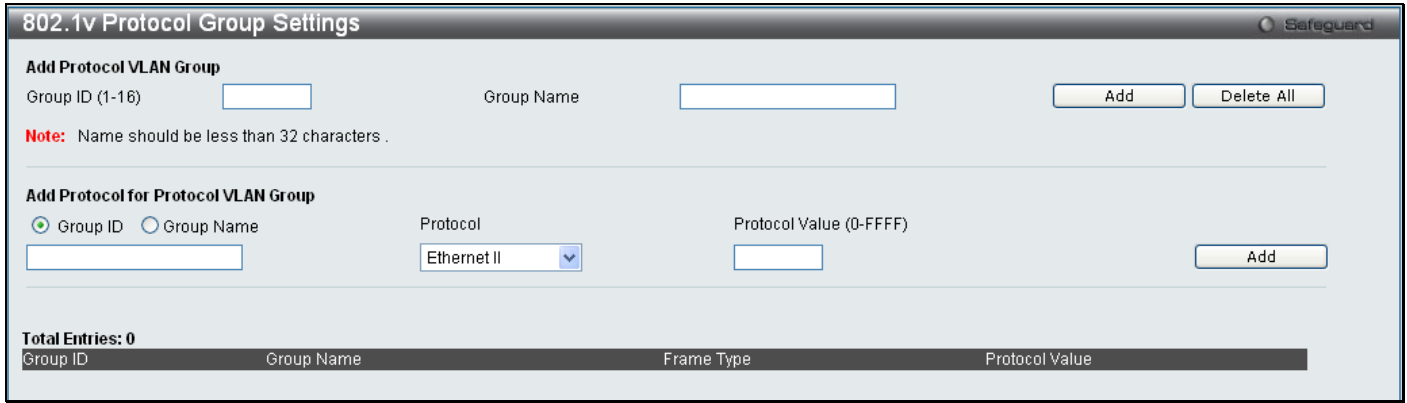

**Figure 3 - 13. 802.1v Protocol Group Settings window**

The following fields can be set:

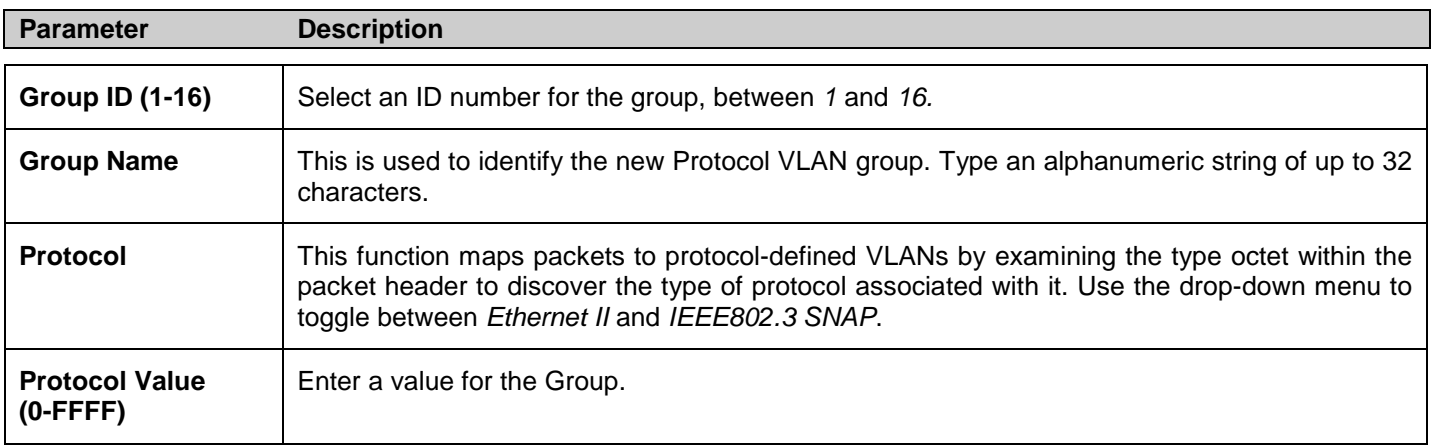

Click **Add** to make a new entry and **Delete All** to remove an entry.

## **802.1v Protocol VLAN Settings**

The window allows the user to configure Protocol VLAN settings. The lower half of the window displays any previously created settings.

#### To view this window, click **L2 Features > 802.1v Protocol VLAN > 802.1v Protocol VLAN Settings**:

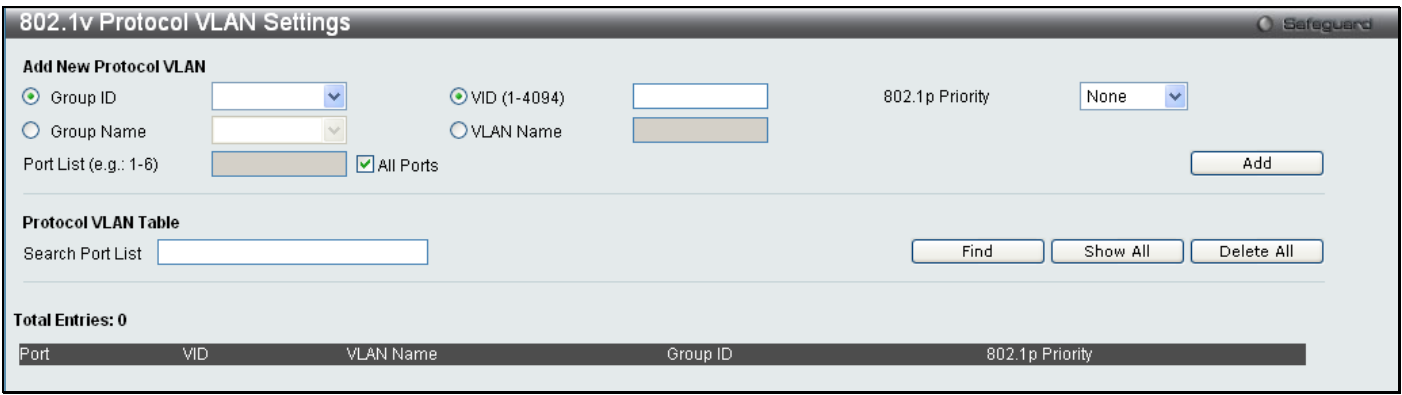

**Figure 3 - 14. 802.1v Protocol VLAN Settings window**

The following fields can be set:

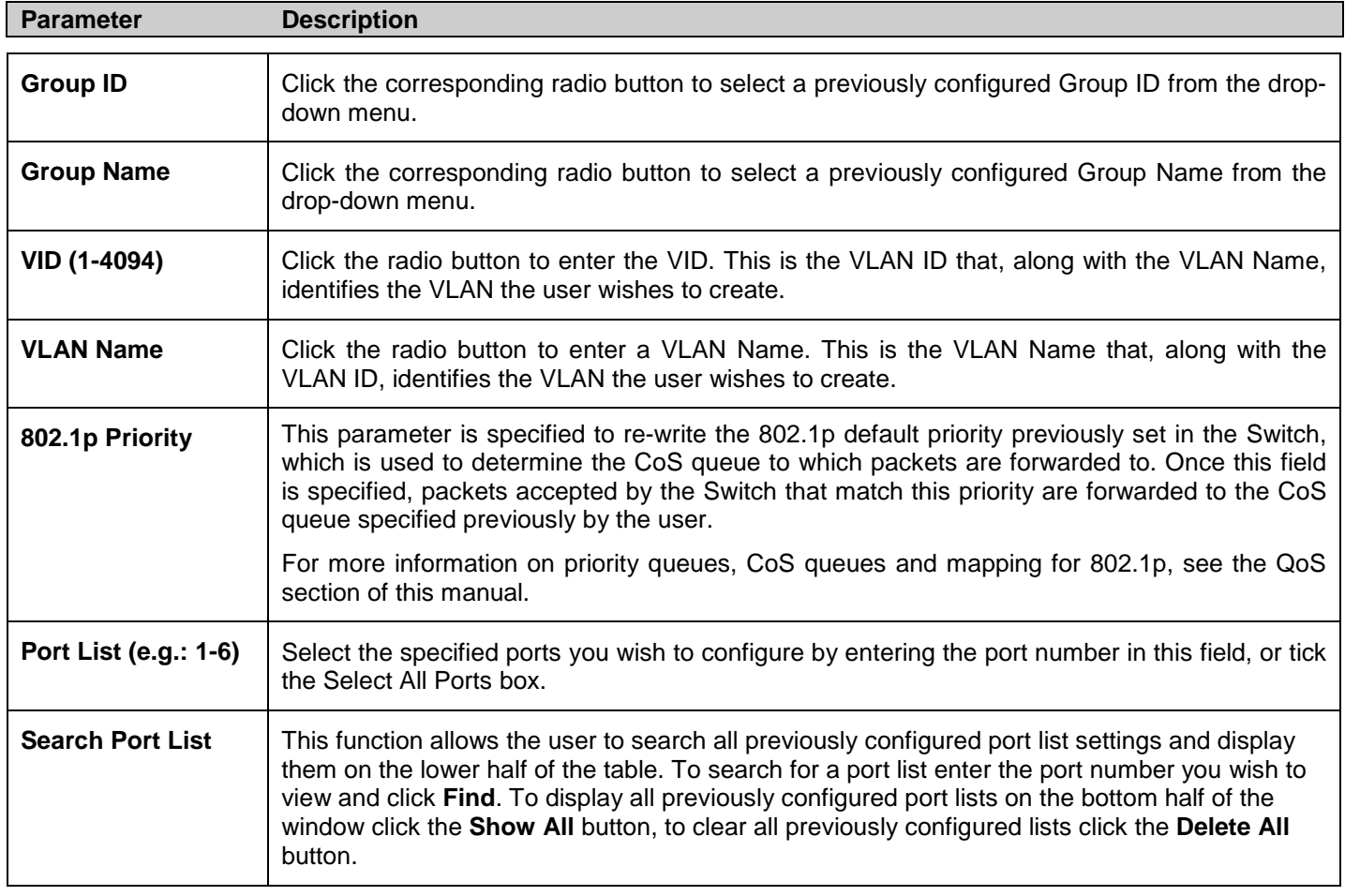

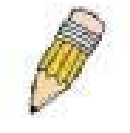

**NOTE:** For the current release of the DES-3200, users cannot specify a range of ports for 802.1v. The current release only allows users to specify all ports.

## **VLAN Trunk Settings**

Enable VLAN on a port to allow frames belonging to unknown VLAN groups to pass through that port. This is useful if you want to set up VLAN groups on end devices without having to configure the same VLAN groups on intermediary devices.

Refer to the following figure for an illustrated example. Suppose you want to create VLAN groups 1 and 2 (V1 and V2) on devices A and B. Without a VLAN Trunk, you must first configure VLAN groups 1 and 2 on all intermediary switches C, D and E; otherwise they will drop frames with unknown VLAN group tags. However, with VLAN Trunk enabled on a port(s) in each intermediary switch, you only need to create VLAN groups in the end devices (A and B). C, D and E automatically allow frames with VLAN group tags 1 and 2 (VLAN groups that are unknown to those switches) to pass through their VLAN trunking port(s).

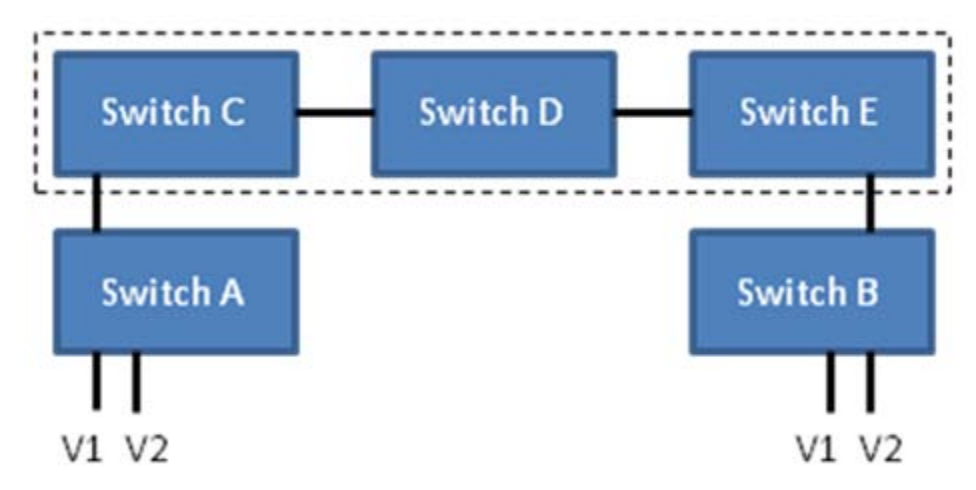

Users can combine a number of VLAN ports together to create VLAN trunks. To create VLAN Trunk Port settings on the Switch, select the ports to be configured, change the VLAN Trunk Global State to Enabled, and click **Apply**, the new settings will appear in the VLAN Trunk Settings table in the lower part of the window.

To view the following window, click **L2 Features** > **VLAN Trunk Settings**:

| <b>VLAN Trunk Settings</b> |                                        |     |    |    |    |    |    |    |    |    |       |    |    | O Safeguard |  |
|----------------------------|----------------------------------------|-----|----|----|----|----|----|----|----|----|-------|----|----|-------------|--|
| <b>VLAN Trunk State</b>    | $\bigcirc$ Enabled<br>$\odot$ Disabled |     |    |    |    |    |    |    |    |    | Apply |    |    |             |  |
| <b>Port Settings</b>       |                                        |     |    |    |    |    |    |    |    |    |       |    |    |             |  |
| Member Ports               |                                        | 2   | 3  |    | 5  | 6  |    | 8  | g. | 10 | 11    | 12 | 13 | 14          |  |
| Select All<br>Clear All    | г                                      |     | Г  | п  | n  | п  | F. | п  |    |    |       |    |    |             |  |
|                            | 15                                     | 16. | 17 | 18 | 19 | 20 | 21 | 22 | 23 | 24 | 25    | 26 | 27 | 28          |  |
|                            | Г                                      |     | □  | ш  | ш  | п  | п  | п  | п  | п  | ш     | □  | □  | □           |  |
|                            |                                        |     |    |    |    |    |    |    |    |    |       |    |    | Apply       |  |

**Figure 3 - 15. VLAN Trunk Settings window**

The user-changeable parameters are as follows:

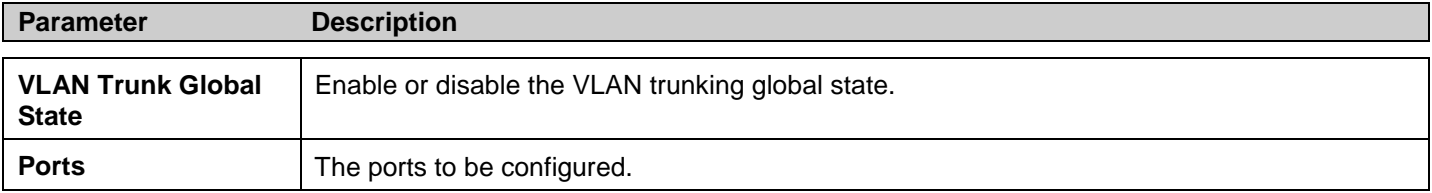

## **GVRP Settings**

This window allows the user to determine whether the Switch will share its VLAN configuration information with other GARP VLAN Registration Protocol (GVRP) enabled switches. In addition, Ingress Checking can be used to limit traffic by filtering incoming packets whose PVID do not match the PVID of the port. Results can be seen in the table under the configuration settings, as seen below.

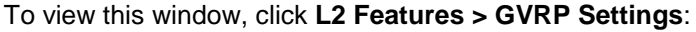

|                            | <b>GVRP Settings</b>          |                          |               |                    |                               |                                              | <b>O</b> Safeguard |
|----------------------------|-------------------------------|--------------------------|---------------|--------------------|-------------------------------|----------------------------------------------|--------------------|
| <b>GVRP State Settings</b> |                               | <b>O</b> Disabled        |               | $O$ Enabled        |                               |                                              | Apply              |
| From Port<br>01            | To Port<br>$\checkmark$<br>01 | $\checkmark$             | PVID (1-4094) | GVRP<br>Disabled v | Ingress Checking<br>Enabled v | Acceptable Frame Type<br>All<br>$\checkmark$ | Apply              |
| Port                       | <b>PVID</b>                   | Reassigned PVID          |               | GVRP               | Ingress Checking              | Acceptable Frame Type                        |                    |
|                            |                               | ш.                       |               | Disabled           | Enabled                       | All                                          |                    |
| $\overline{2}$             |                               | $\overline{\phantom{a}}$ |               | Disabled           | Enabled                       | All                                          |                    |
| 3                          |                               | $\sim$                   |               | Disabled           | Enabled                       | All                                          |                    |
| $\overline{4}$             |                               | $\sim$                   |               | Disabled           | Enabled                       | All                                          |                    |
| 5                          | 1                             | н.                       |               | Disabled           | Enabled                       | All                                          |                    |
| 6                          |                               | --                       |               | Disabled           | Enabled                       | All                                          |                    |
| 7                          | 1                             | -                        |               | Disabled           | Enabled                       | All                                          |                    |
| 8                          | $\mathbf{1}$                  | $\sim$                   |               | Disabled           | Enabled                       | All                                          |                    |
| 9                          |                               | н.                       |               | Disabled           | Enabled                       | All                                          |                    |
| 10                         |                               | $\overline{\phantom{a}}$ |               | Disabled           | Enabled                       | All                                          |                    |
| 11                         |                               | --                       |               | Disabled           | Enabled                       | All                                          |                    |
| 12                         |                               | $\overline{\phantom{a}}$ |               | Disabled           | Enabled                       | All                                          |                    |
| 13                         | 1                             | m.                       |               | Disabled           | Enabled                       | All                                          |                    |
| 14                         |                               | --                       |               | Disabled           | Enabled                       | All                                          |                    |
| 15                         | 1                             | -                        |               | Disabled           | Enabled                       | All                                          |                    |
| 16                         |                               | $\sim$                   |               | Disabled           | Enabled                       | All                                          |                    |
| 17                         |                               | -                        |               | Disabled           | Enabled                       | All                                          |                    |
| 18                         | $\overline{1}$                | --                       |               | Disabled           | Enabled                       | All                                          |                    |
| 19                         |                               | --                       |               | Disabled           | Enabled                       | All                                          |                    |
| 20                         |                               | $\overline{\phantom{a}}$ |               | Disabled           | Enabled                       | All                                          |                    |
| 21                         |                               | н.                       |               | Disabled           | Enabled                       | All                                          |                    |
| 22                         | $\overline{1}$                | $\overline{\phantom{a}}$ |               | Disabled           | Enabled                       | All                                          |                    |
| 23                         | $\overline{1}$                | ۰.                       |               | Disabled           | Enabled                       | All                                          |                    |
| 24                         |                               | --                       |               | Disabled           | Enabled                       | All                                          |                    |
| 25                         | 1                             | m.                       |               | Disabled           | Enabled                       | All                                          |                    |
| 26                         | $\mathbf{1}$                  | $\overline{\phantom{a}}$ |               | Disabled           | Enabled                       | All                                          |                    |
| 27                         | 1                             | --                       |               | Disabled           | Enabled                       | All                                          |                    |
| 28                         | $\mathbf{1}$                  | $\overline{\phantom{a}}$ |               | Disabled           | Enabled                       | All                                          |                    |
|                            |                               |                          |               |                    |                               |                                              |                    |

**Figure 3 - 16. GVRP Settings window**

The following fields can be set:

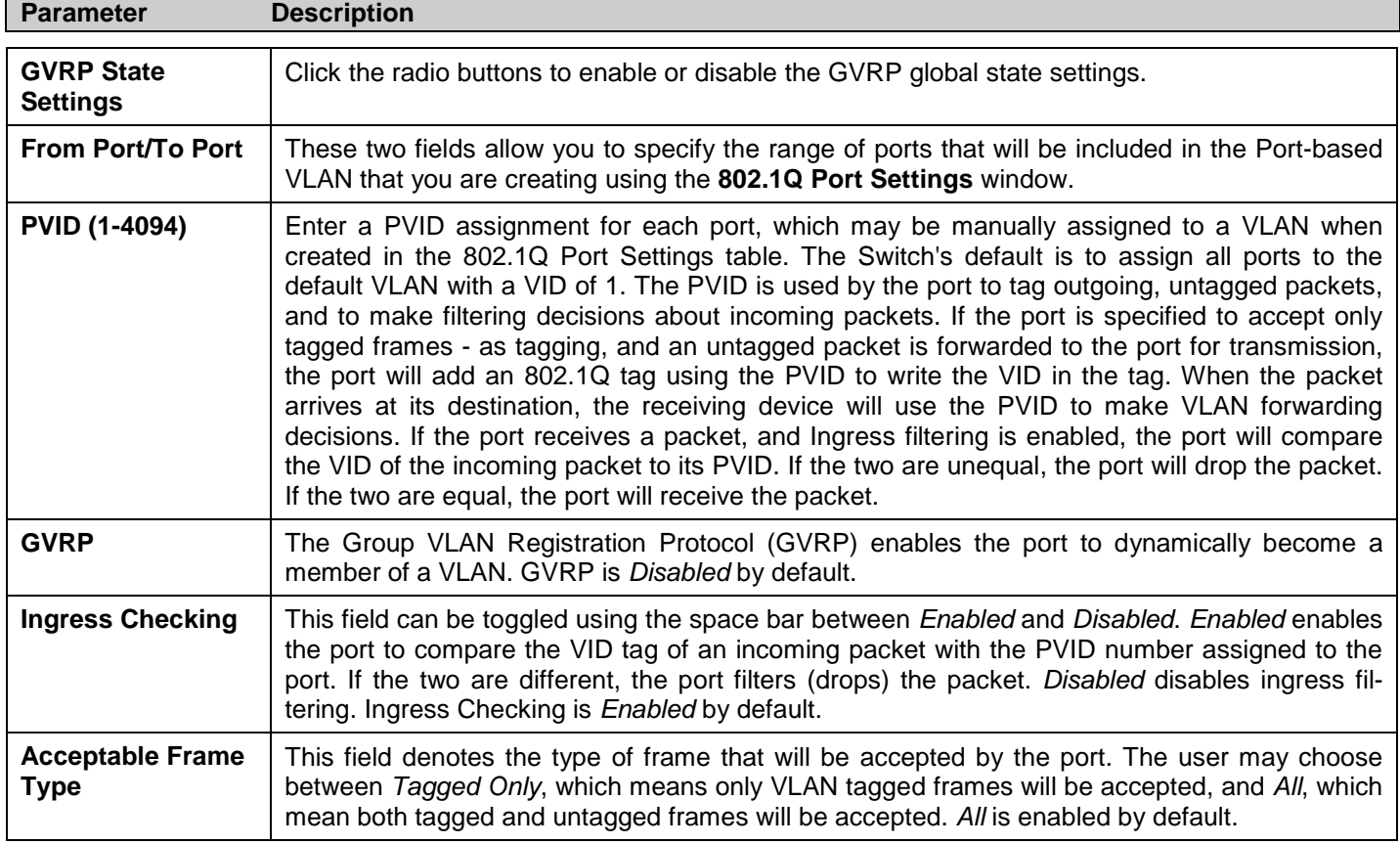

## **Asymmetric VLAN Settings**

Under normal circumstances, a pair of devices communicating in a VLAN environment will both send and receive using the same VLAN; however, there are some circumstances in which it is convenient to make use of two distinct VLANs, one used for A to transmit to B and the other used for B to transmit to A in these cases Asymmetric VLANs are needed. An example of when this type of configuration might be required would be if the client was on a distinct IP subnet, or if there was some confidentiality-related need to segregate traffic between the clients.

To view this window, click **L2 Features > Asymmetric VLAN Settings**:

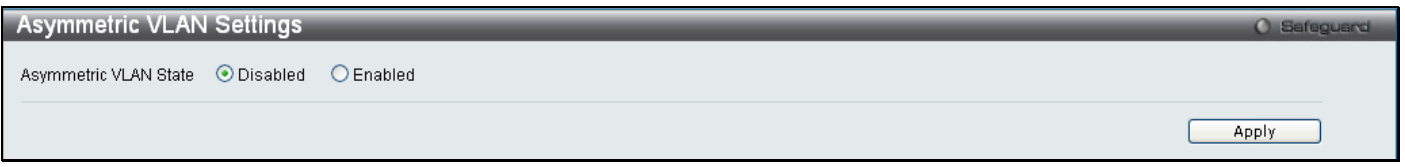

**Figure 3 - 17. Asymmetric VLAN Settings window**

Click **Apply** to implement changes.

# **MAC-based VLAN Settings**

This window is used to create MAC-based VLAN entries on the switch. A MAC Address can be mapped to any existing static VLAN and multiple MAC addresses can be mapped to the same VLAN. When a static MAC-based VLAN entry is created for a user, the traffic from this user is able to be serviced under the specified VLAN. Therefore each entry specifies a relationship of a source MAC address with a VLAN.

To view this window, click **L2 Features > MAC-based VLAN Settings**:

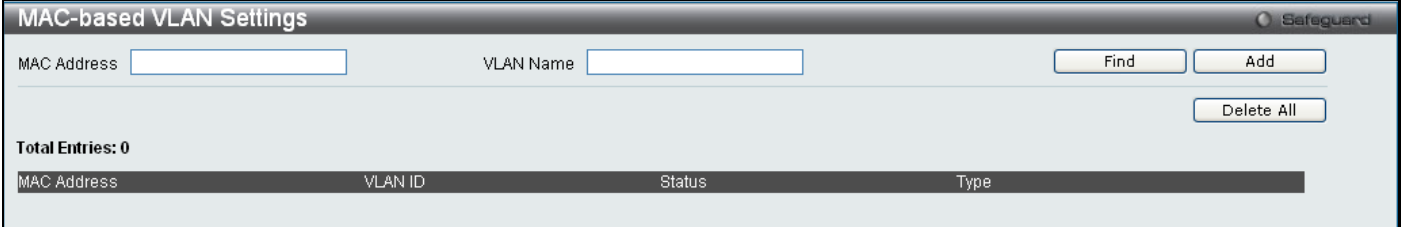

**Figure 3 - 18. MAC-based VLAN Settings window**

The following fields can be set

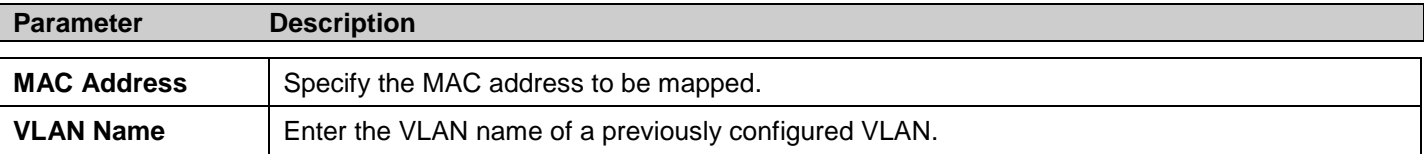

Click **Find**, **Add** or **Delete All** for changes to take effect.

# **PVID Auto Assign Settings**

This enables or disables PVID Auto Assign on the Switch. PVID is the VLAN that the switch will use for forwarding and filtering purposes. If PVID Auto-Assign is *Enabled*, PVID will be possibly changed by previously set PVID or VLAN configurations. When a user configures a port to VLAN X's untagged membership, this port's PVID will be updated with VLAN X. In the form of a VLAN list command, PVID is updated with the last item on the VLAN list. When a user removes a port from the untagged membership of the PVID's VLAN, the port's PVID will be assigned to a default VLAN. When PVID Auto Assign is *Disabled*, PVID can only be changed by PVID configuration (user changes explicitly). The VLAN configuration will not automatically change the PVID. The default setting is *Enabled*.

To view this window, click **L2 Features > PVID Auto Assign Settings**:

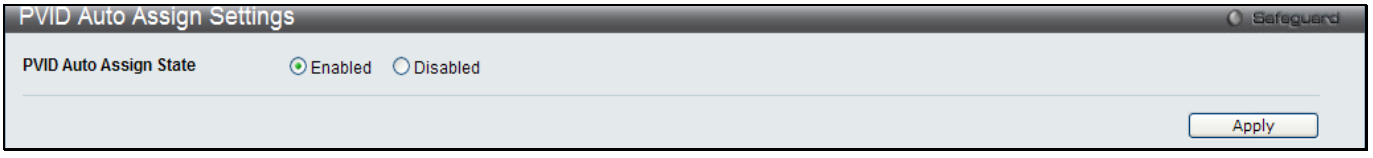

**Figure 3 - 19. PVID Auto Assign Settings window**

# **Port Trunking**

### **Understanding Port Trunk Groups**

Port trunk groups are used to combine a number of ports together to make a single high-bandwidth data pipeline. The Switch supports up to fourteen port trunk groups with two to eight ports in each group.

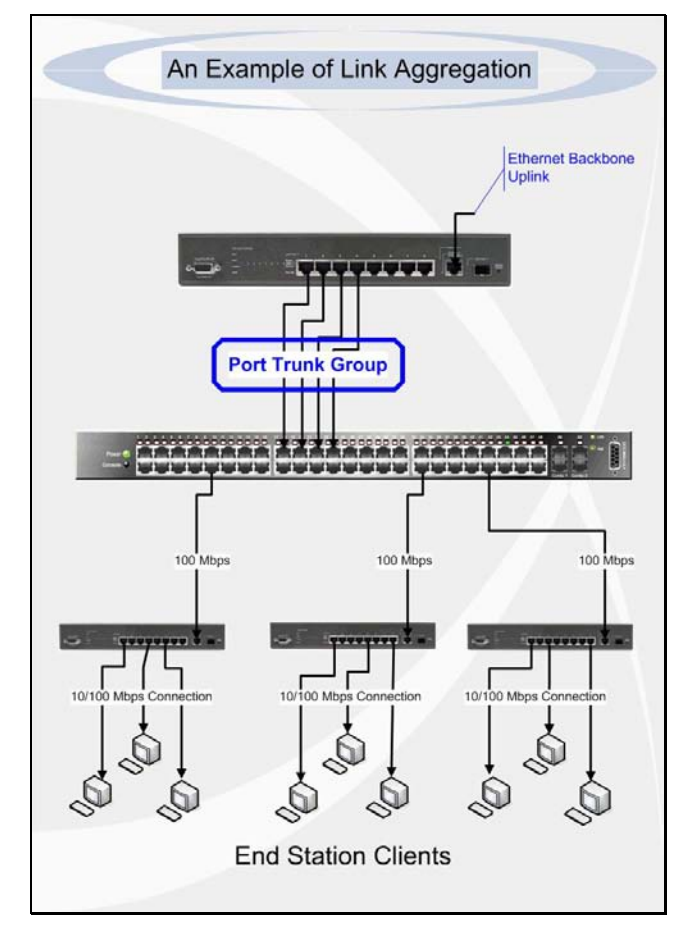

**Figure 3 - 20 Example of Port Trunk Group**

The Switch treats all ports in a trunk group as a single port. Data transmitted to a specific host (destination address) will always be transmitted over the same port in a trunk group. This allows packets in a data stream to arrive in the same order they were sent.

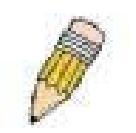

**NOTE:** If any ports within the trunk group become disconnected, packets intended for the disconnected port will be load shared among the other unlinked ports of the link aggregation group.

Link aggregation allows several ports to be grouped together and to act as a single link. This gives a bandwidth that is a multiple of a single link's bandwidth.

Link aggregation is most commonly used to link a bandwidth intensive network device or devices, such as a server, to the backbone of a network.

The Switch allows the creation of up to fourteen link aggregation groups, each group consisting of two to eight links (ports). All of the ports in the group must be members of the same VLAN, and their STP status, static multicast, traffic control; traffic segmentation and 802.1p default priority configurations must be identical. Port locking, port mirroring and 802.1X must not be enabled on the trunk group. Further, the aggregated links must all be of the same speed and should be configured as full duplex.

The Master Port of the group is to be configured by the user, and all configuration options, including the VLAN configuration that can be applied to the Master Port, are applied to the entire link aggregation group.

Load balancing is automatically applied to the ports in the aggregated group, and a link failure within the group causes the network traffic to be directed to the remaining links in the group.

The Spanning Tree Protocol will treat a link aggregation group as a single link, on the switch level. On the port level, the STP will use the port parameters of the Master Port in the calculation of port cost and in determining the state of the link aggregation group. If two redundant link aggregation groups are configured on the Switch, STP will block one entire group; in the same way STP will block a single port that has a redundant link.

To view this window, click **L2 Features > Port Trunking**:

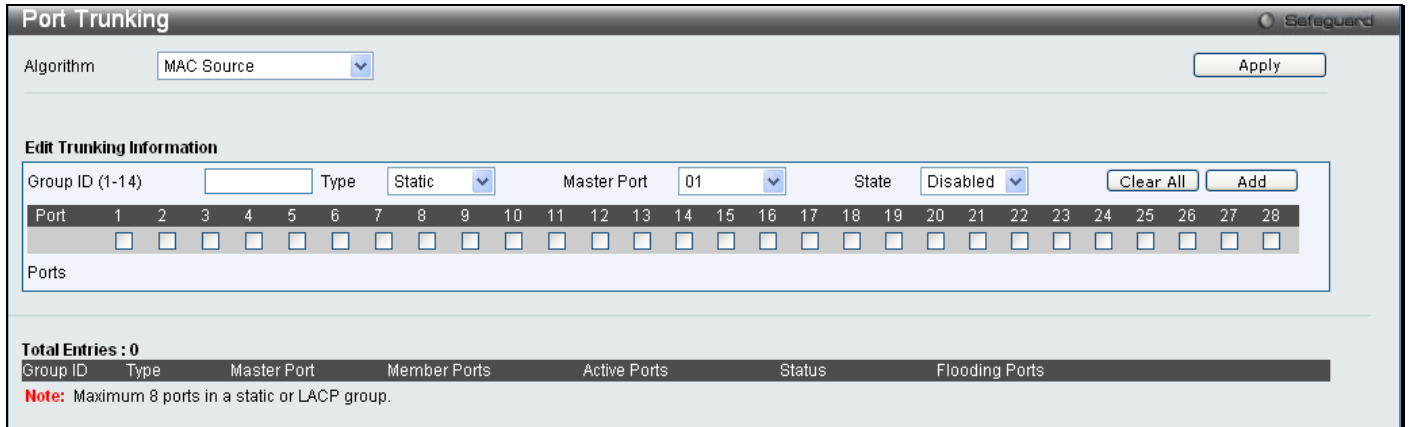

#### **Figure 3 - 21. Port Trunking window**

The following fields can be set

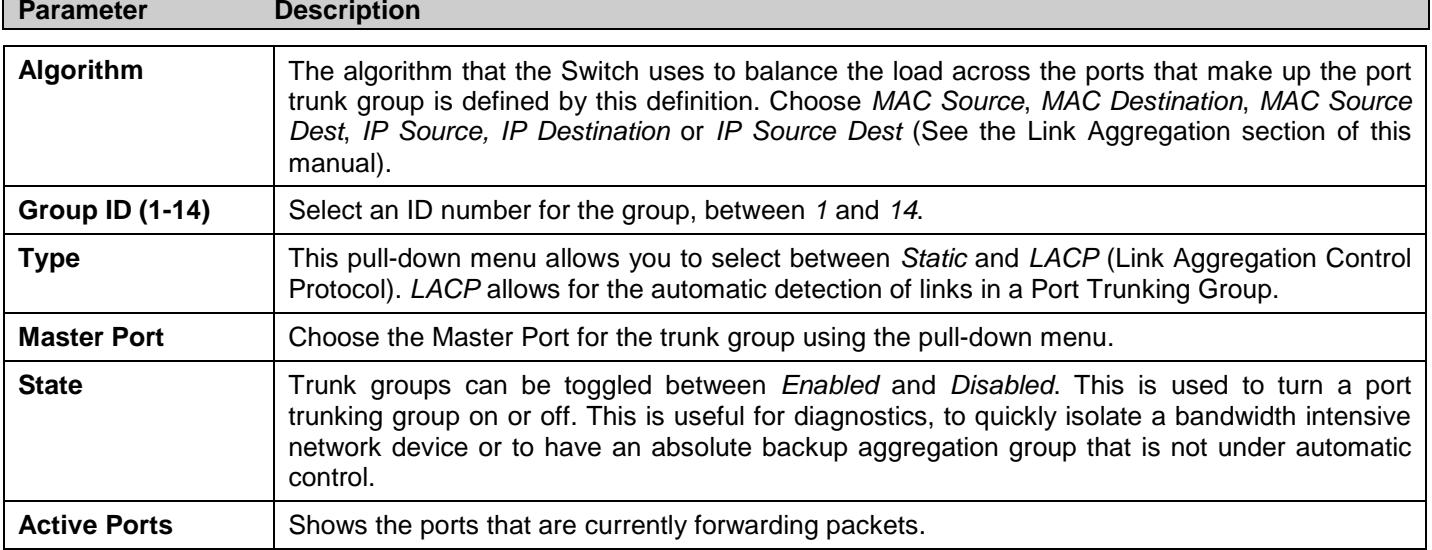

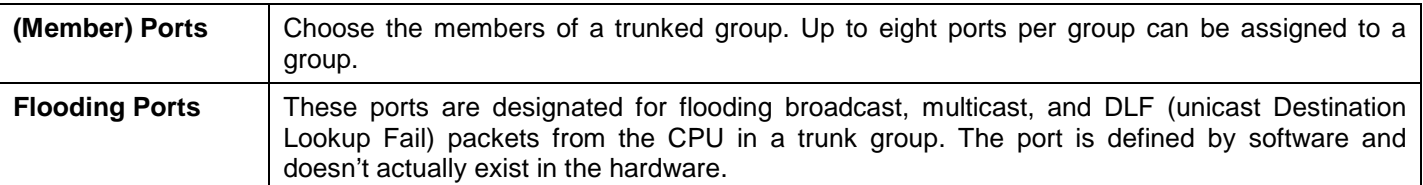

Click **Apply** to implement changes made.

# **LACP Port Settings**

This window is used to create port trunking groups on the Switch. The user may set which ports will be active and passive in processing and sending LACP control frames.

To view this window, click **L2 Features > LACP Port Settings**:

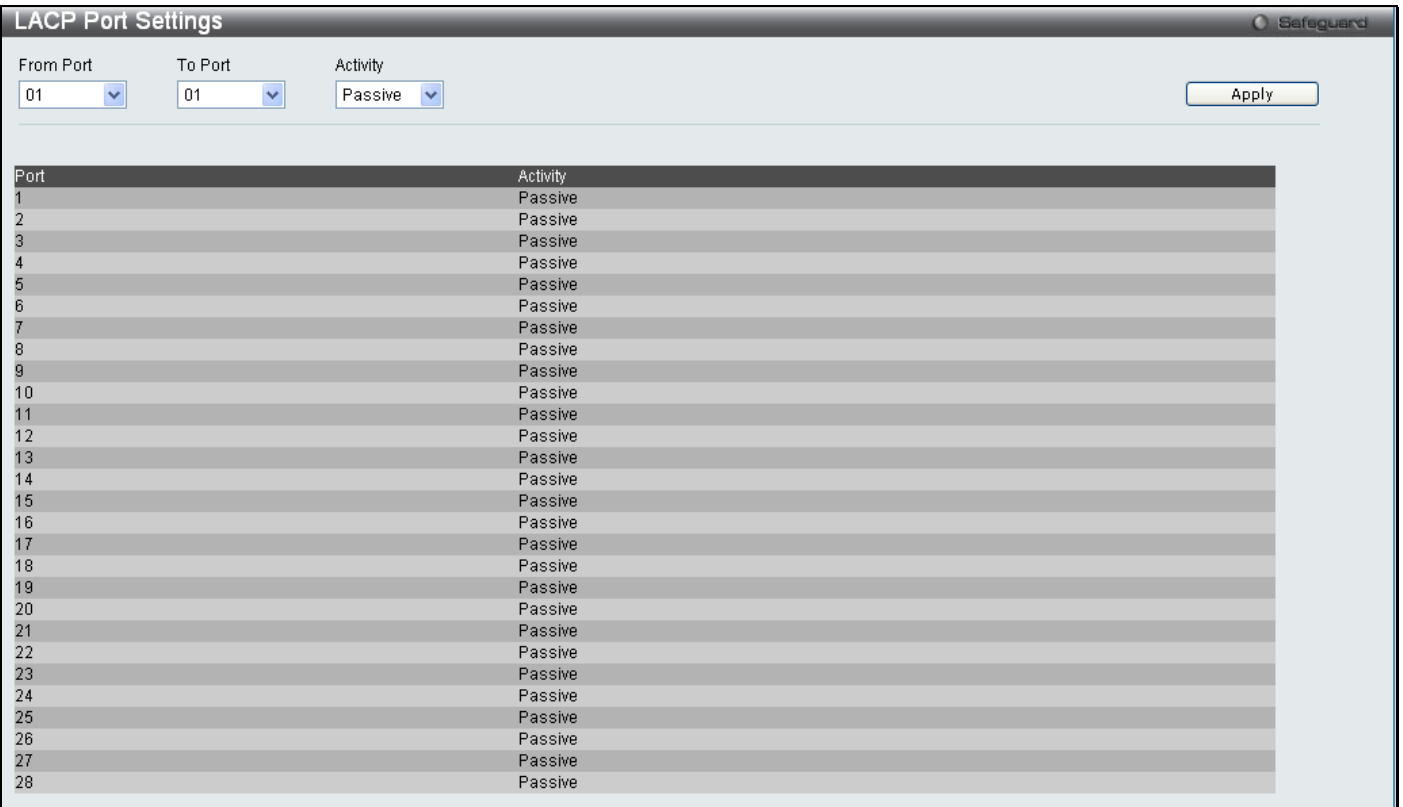

#### **Figure 3 - 22. LACP Port Settings window**

The following fields can be set

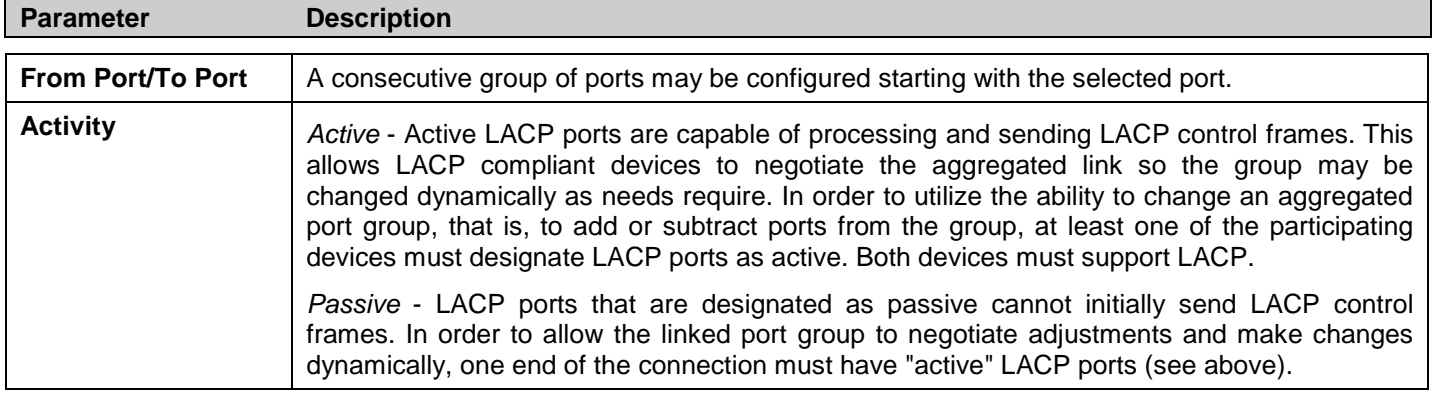

## **Traffic Segmentation**

Traffic segmentation is used to limit traffic flow from a single port to a group of ports on the Switch. This method of segmenting the flow of traffic is similar to using VLANs to limit traffic, but is more restrictive. It provides a method of directing traffic that does not increase the overhead of the Switch CPU. This window allows the user to view which ports on the Switch are allowed to forward packets to other ports on the Switch. To configure new forwarding ports for a particular port, select a port from the From Port and To Port drop-down menus and click **Apply**.

#### To view this window, click **L2 Features > Traffic Segmentation**:

|                      | <b>Traffic Segmentation</b>                                                                                                    |         |                      |                |                |                      |                      |                                                |                      |                      |                      |         | O Safeguard |
|----------------------|----------------------------------------------------------------------------------------------------|---------|----------------------|----------------|----------------|----------------------|----------------------|------------------------------------------------|----------------------|----------------------|----------------------|---------|-------------|
|                      | <b>Traffic Segmentation Settings</b>                                                                                                    |         |                      |                |                |                      |                      |                                                |                      |                      |                      |         |             |
| From Port            | 01<br>$\checkmark$                                                                                                    | To Port | 01                   | $\checkmark$   |                |                      |                      |                                                |                      |                      |                      |         |             |
|                      |                                                                                                    |         |                      |                |                |                      |                      |                                                |                      |                      |                      |         |             |
| Forward Portlist     |                                                                                                    | П       | $\overline{2}$<br>3. | Ø              | 5 <sup>1</sup> | 6 <sup>1</sup>       | 7 <sup>1</sup>       | 8<br>9.                                        | 10                   | 11                   | 12                   | 13      | 14          |
| Clear All            | Select All                                                                                                    | ⊡<br>15 | ⊽<br>ا⊽ا<br>16<br>17 | ⊽<br>18        | ⊡<br>19        | ⊽<br>$\overline{20}$ | ন<br>$\overline{21}$ | ☑<br>ا⊽ا<br>$\overline{22}$<br>$\overline{23}$ | ☑<br>$\overline{24}$ | ☑<br>$\overline{25}$ | 罓<br>$\overline{26}$ | ☑<br>27 | ☑<br>28     |
|                      |                                                                                                    | ا⊽ا     | ाज<br>罓              | $\overline{M}$ | ाज             | $\overline{v}$       | ا⊽ا                  | ☑<br>☑                                         | ☑                    | ाज                   | ☑                    | ाज      | ☑           |
| Ports                | 1, 2, 3, 4, 5, 6, 7, 8, 9, 10, 11, 12, 13, 14, 15, 16, 17, 18, 19, 20, 21, 22, 23, 24, 25, 26, 27, 28                                                                                                    |         |                      |                |                |                      |                      |                                                |                      |                      |                      |         |             |
|                      |                                                                                                    |         |                      |                |                |                      |                      |                                                |                      |                      |                      |         | Apply       |
|                      |                                                                                                    |         |                      |                |                |                      |                      |                                                |                      |                      |                      |         |             |
|                      |                                                                                                    |         |                      |                |                |                      |                      |                                                |                      |                      |                      |         |             |
| Port<br>$\mathbf{1}$ | <b>Forward Portlist</b><br>1, 2, 3, 4, 5, 6, 7, 8, 9, 10, 11, 12, 13, 14, 15, 16, 17, 18, 19, 20, 21, 22, 23, 24, 25, 26, 27, 28                                                                               |         |                      |                |                |                      |                      |                                                |                      |                      |                      |         |             |
| $\overline{2}$       | 1, 2, 3, 4, 5, 6, 7, 8, 9, 10, 11, 12, 13, 14, 15, 16, 17, 18, 19, 20, 21, 22, 23, 24, 25, 26, 27, 28                                                                                                    |         |                      |                |                |                      |                      |                                                |                      |                      |                      |         |             |
| $\overline{3}$       | 1, 2, 3, 4, 5, 6, 7, 8, 9, 10, 11, 12, 13, 14, 15, 16, 17, 18, 19, 20, 21, 22, 23, 24, 25, 26, 27, 28                                                                                                    |         |                      |                |                |                      |                      |                                                |                      |                      |                      |         |             |
| $\overline{4}$       | 1, 2, 3, 4, 5, 6, 7, 8, 9, 10, 11, 12, 13, 14, 15, 16, 17, 18, 19, 20, 21, 22, 23, 24, 25, 26, 27, 28                                                                                                    |         |                      |                |                |                      |                      |                                                |                      |                      |                      |         |             |
| 5<br>6               | 1, 2, 3, 4, 5, 6, 7, 8, 9, 10, 11, 12, 13, 14, 15, 16, 17, 18, 19, 20, 21, 22, 23, 24, 25, 26, 27, 28                                                                                                    |         |                      |                |                |                      |                      |                                                |                      |                      |                      |         |             |
| $\overline{7}$       | 1, 2, 3, 4, 5, 6, 7, 8, 9, 10, 11, 12, 13, 14, 15, 16, 17, 18, 19, 20, 21, 22, 23, 24, 25, 26, 27, 28<br>1, 2, 3, 4, 5, 6, 7, 8, 9, 10, 11, 12, 13, 14, 15, 16, 17, 18, 19, 20, 21, 22, 23, 24, 25, 26, 27, 28 |         |                      |                |                |                      |                      |                                                |                      |                      |                      |         |             |
| 8                    | 1, 2, 3, 4, 5, 6, 7, 8, 9, 10, 11, 12, 13, 14, 15, 16, 17, 18, 19, 20, 21, 22, 23, 24, 25, 26, 27, 28                                                                                                    |         |                      |                |                |                      |                      |                                                |                      |                      |                      |         |             |
| $\overline{9}$       | 1, 2, 3, 4, 5, 6, 7, 8, 9, 10, 11, 12, 13, 14, 15, 16, 17, 18, 19, 20, 21, 22, 23, 24, 25, 26, 27, 28                                                                                                    |         |                      |                |                |                      |                      |                                                |                      |                      |                      |         |             |
| 10<br>11             | 1, 2, 3, 4, 5, 6, 7, 8, 9, 10, 11, 12, 13, 14, 15, 16, 17, 18, 19, 20, 21, 22, 23, 24, 25, 26, 27, 28<br>1, 2, 3, 4, 5, 6, 7, 8, 9, 10, 11, 12, 13, 14, 15, 16, 17, 18, 19, 20, 21, 22, 23, 24, 25, 26, 27, 28 |         |                      |                |                |                      |                      |                                                |                      |                      |                      |         |             |
| 12                   | 1, 2, 3, 4, 5, 6, 7, 8, 9, 10, 11, 12, 13, 14, 15, 16, 17, 18, 19, 20, 21, 22, 23, 24, 25, 26, 27, 28                                                                                                    |         |                      |                |                |                      |                      |                                                |                      |                      |                      |         |             |
| 13                   | 1, 2, 3, 4, 5, 6, 7, 8, 9, 10, 11, 12, 13, 14, 15, 16, 17, 18, 19, 20, 21, 22, 23, 24, 25, 26, 27, 28                                                                                                    |         |                      |                |                |                      |                      |                                                |                      |                      |                      |         |             |
| 14                   | 1, 2, 3, 4, 5, 6, 7, 8, 9, 10, 11, 12, 13, 14, 15, 16, 17, 18, 19, 20, 21, 22, 23, 24, 25, 26, 27, 28                                                                                                    |         |                      |                |                |                      |                      |                                                |                      |                      |                      |         |             |
| 15<br>16             | 1, 2, 3, 4, 5, 6, 7, 8, 9, 10, 11, 12, 13, 14, 15, 16, 17, 18, 19, 20, 21, 22, 23, 24, 25, 26, 27, 28<br>1, 2, 3, 4, 5, 6, 7, 8, 9, 10, 11, 12, 13, 14, 15, 16, 17, 18, 19, 20, 21, 22, 23, 24, 25, 26, 27, 28 |         |                      |                |                |                      |                      |                                                |                      |                      |                      |         |             |
| 17                   | 1, 2, 3, 4, 5, 6, 7, 8, 9, 10, 11, 12, 13, 14, 15, 16, 17, 18, 19, 20, 21, 22, 23, 24, 25, 26, 27, 28                                                                                                    |         |                      |                |                |                      |                      |                                                |                      |                      |                      |         |             |
| 18                   | 1, 2, 3, 4, 5, 6, 7, 8, 9, 10, 11, 12, 13, 14, 15, 16, 17, 18, 19, 20, 21, 22, 23, 24, 25, 26, 27, 28                                                                                                    |         |                      |                |                |                      |                      |                                                |                      |                      |                      |         |             |
| 19                   | 1, 2, 3, 4, 5, 6, 7, 8, 9, 10, 11, 12, 13, 14, 15, 16, 17, 18, 19, 20, 21, 22, 23, 24, 25, 26, 27, 28                                                                                                    |         |                      |                |                |                      |                      |                                                |                      |                      |                      |         |             |
| 20<br>21             | 1, 2, 3, 4, 5, 6, 7, 8, 9, 10, 11, 12, 13, 14, 15, 16, 17, 18, 19, 20, 21, 22, 23, 24, 25, 26, 27, 28<br>1, 2, 3, 4, 5, 6, 7, 8, 9, 10, 11, 12, 13, 14, 15, 16, 17, 18, 19, 20, 21, 22, 23, 24, 25, 26, 27, 28 |         |                      |                |                |                      |                      |                                                |                      |                      |                      |         |             |
| 22                   | 1, 2, 3, 4, 5, 6, 7, 8, 9, 10, 11, 12, 13, 14, 15, 16, 17, 18, 19, 20, 21, 22, 23, 24, 25, 26, 27, 28                                                                                                    |         |                      |                |                |                      |                      |                                                |                      |                      |                      |         |             |
| 23                   | 1, 2, 3, 4, 5, 6, 7, 8, 9, 10, 11, 12, 13, 14, 15, 16, 17, 18, 19, 20, 21, 22, 23, 24, 25, 26, 27, 28                                                                                                    |         |                      |                |                |                      |                      |                                                |                      |                      |                      |         |             |
| 24                   | 1, 2, 3, 4, 5, 6, 7, 8, 9, 10, 11, 12, 13, 14, 15, 16, 17, 18, 19, 20, 21, 22, 23, 24, 25, 26, 27, 28                                                                                                    |         |                      |                |                |                      |                      |                                                |                      |                      |                      |         |             |
| 25                   | 1 2 3 4 5 6 7 8 9 10 11 12 13 14 15 16 17 18 19 20 21 22 23 24 25 26 27 28                                                                                                    |         |                      |                |                |                      |                      |                                                |                      |                      |                      |         |             |

**Figure 3 - 23. Traffic Segmentation window**

The following fields can be set

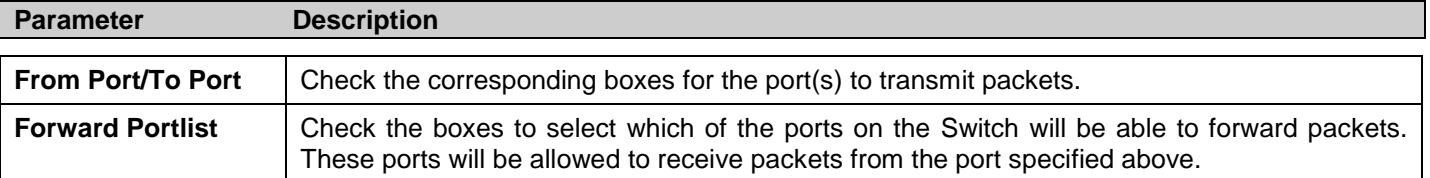

Clicking the **Apply** button will enter the combination of transmitting port and allowed receiving ports into the Switch's Current Traffic Segmentation Table.

# **Layer 2 Protocol Tunneling Settings**

To view this window, click **L2 Features > L2PT Settings**:

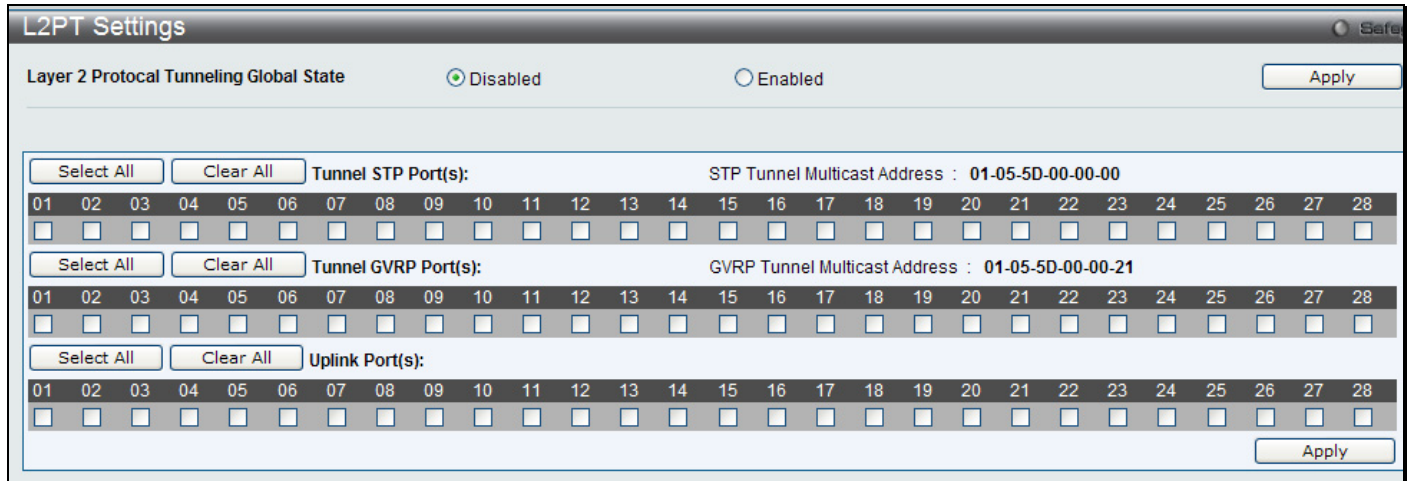

#### **Figure 3 - 24. Layer 2 Tunneling Settings window**

The fields that can be configured are described below:

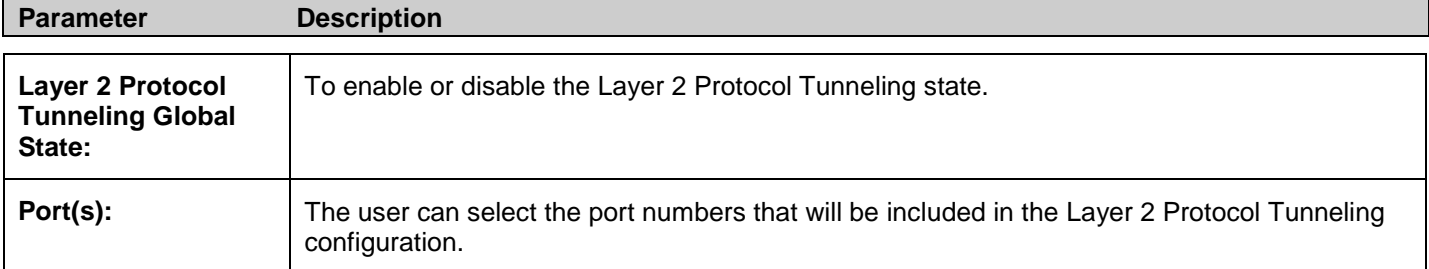

## **BPDU Attack Protection Settings**

This menu is used to configure the BPDU protection function for the ports on the switch. In generally, there are two states in BPDU protection function. One is normal state, and another is under attack state. The under attack state have three modes: drop, block, and shutdown. A BPDU protection enabled port will enter an under attack state when it receives one STP BPDU packet. And it will take action based on the configuration. Thus, BPDU protection can only be enabled on STP-disabled port.

BPDU protection has a higher priority than the Forward BPDU setting configured in the STP Port Settings menu (**L2 Features** > **Spanning Tree** > **STP Port Settings**). That is, when a port configured to the Forward BPDU (**STP Port Settings** window) and BPDU protection is enabled, then the port will not forward STP BPDU.

BPDU protection also has a higher priority than the Layer 2 Protocol Tunneling port setting in the determination of BPDU handling. That is, when a port is configured as Layer 2 Protocol Tunnel port for Tunnel STP (**L2 Features** > **L2PT Settings**), it will forward STP BPDU. But if the port is BPDU protection enabled, then the port will not forward STP BPDU.

To view this window, click **L2 Features > BPDU Protection Settings**:

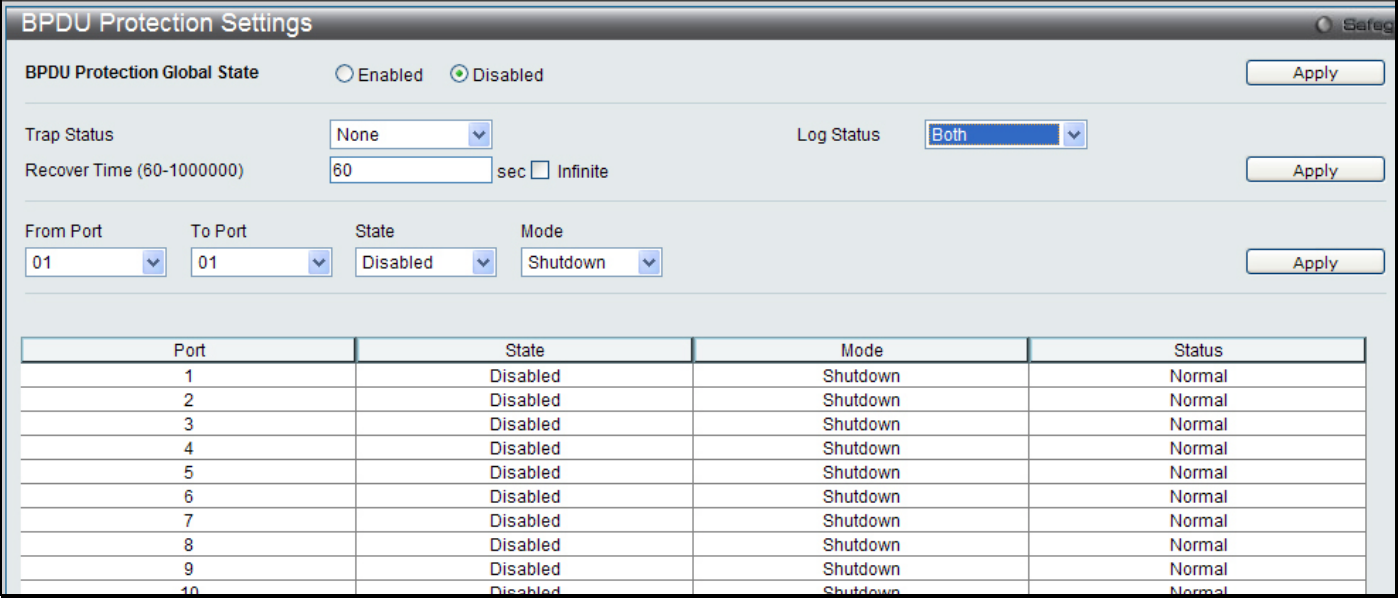

#### **Figure 3 - 25. BPDU Protection Settings window**

The fields that can be configured are described below:

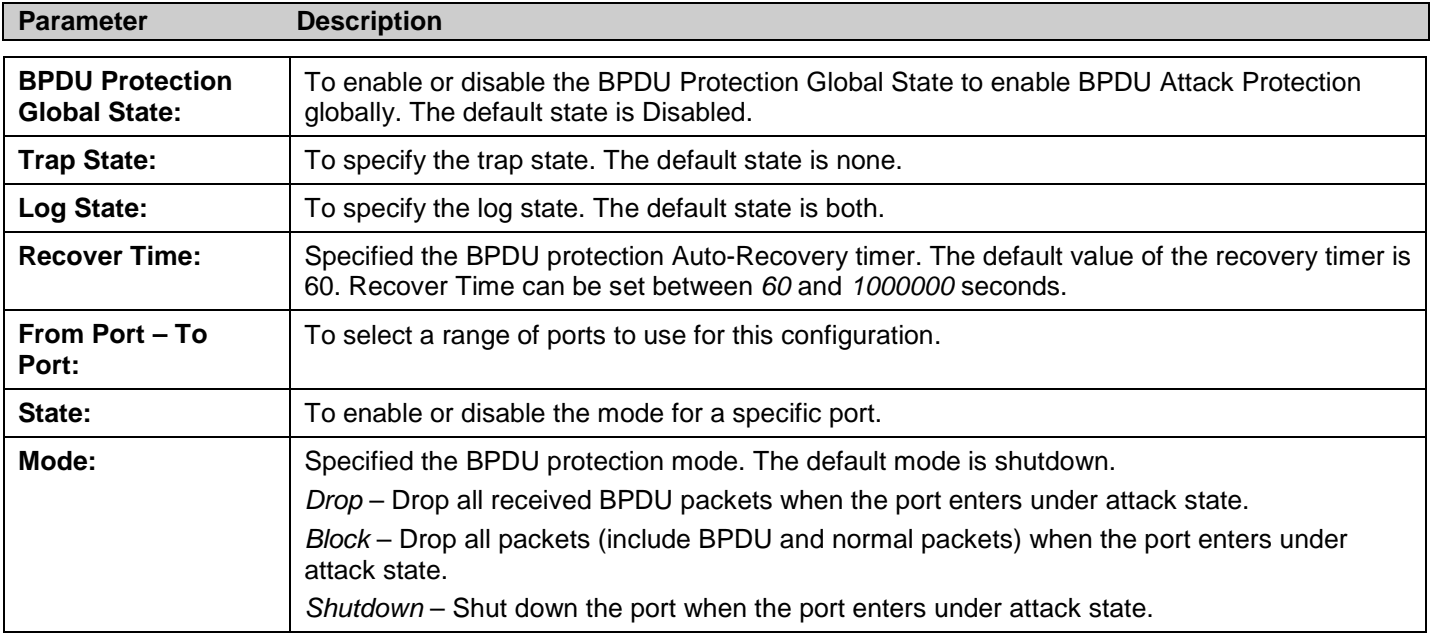

Click **Apply** for the menu being configured to implement changes made.

## **IGMP Snooping**

Internet Group Management Protocol (IGMP) snooping allows the Switch to recognize IGMP queries and reports sent between network stations or devices and an IGMP host. When enabled for IGMP snooping, the Switch can add or remove a port to a specific device based on IGMP messages passing through the Switch.

In order to use IGMP Snooping, it must first be enabled for the entire Switch. Then, fine-tune the settings for each VLAN using the **IGMP Snooping** windows in the **L2 Features** folder. When enabled for IGMP snooping, the Switch can open or close a port to a specific multicast group member based on IGMP messages sent from the device to the IGMP host or vice versa. The Switch monitors IGMP messages and discontinues forwarding multicast packets when there are no longer hosts requesting that they continue.

## **IGMP Snooping Settings**

Use this window to enable or disable IGMP snooping on the Switch. The IGMP Snooping State under IGMP Snooping Global Settings can be enabled or disabled and a Max Learning Entry Value between 1 and 1024 can be entered in the field under IGMP Data Driven Learning Settings. Click **Apply** to modify the settings.

To view this window, click **L2 Features > IGMP Snooping > IGMP Snooping Settings**:

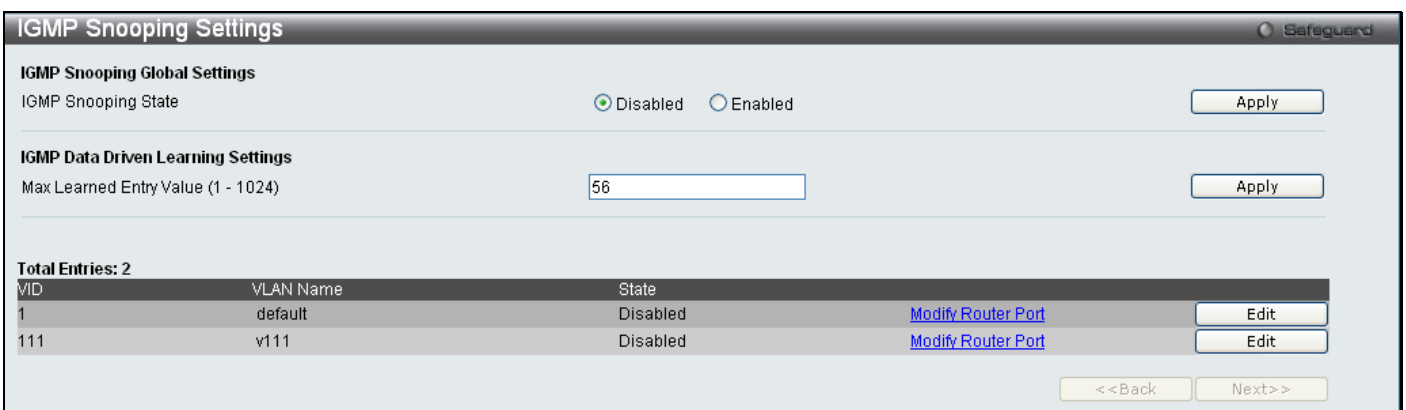

**Figure 3 - 26. IGMP Snooping Settings window**

Clicking the **Edit** button will open this window:

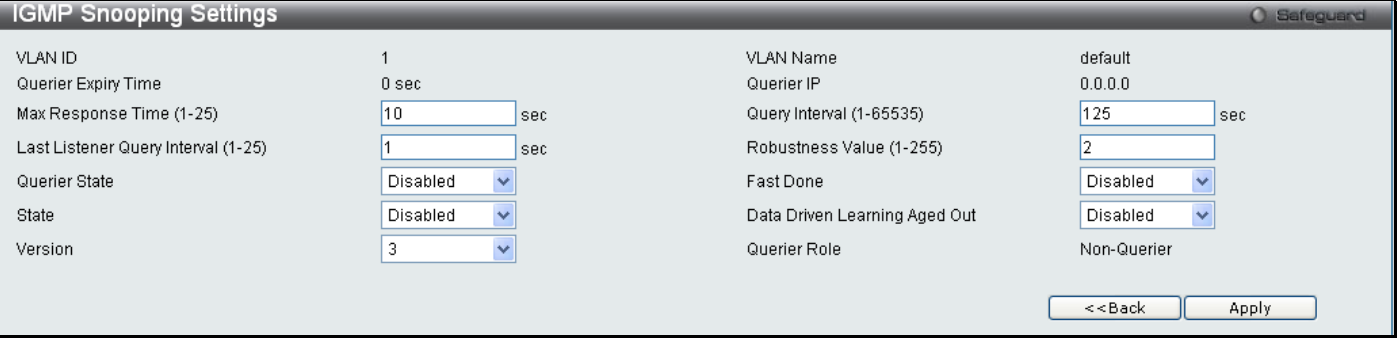

**Figure 3 - 27. IGMP Snooping Settings (Edit) window**

The following fields can be set.

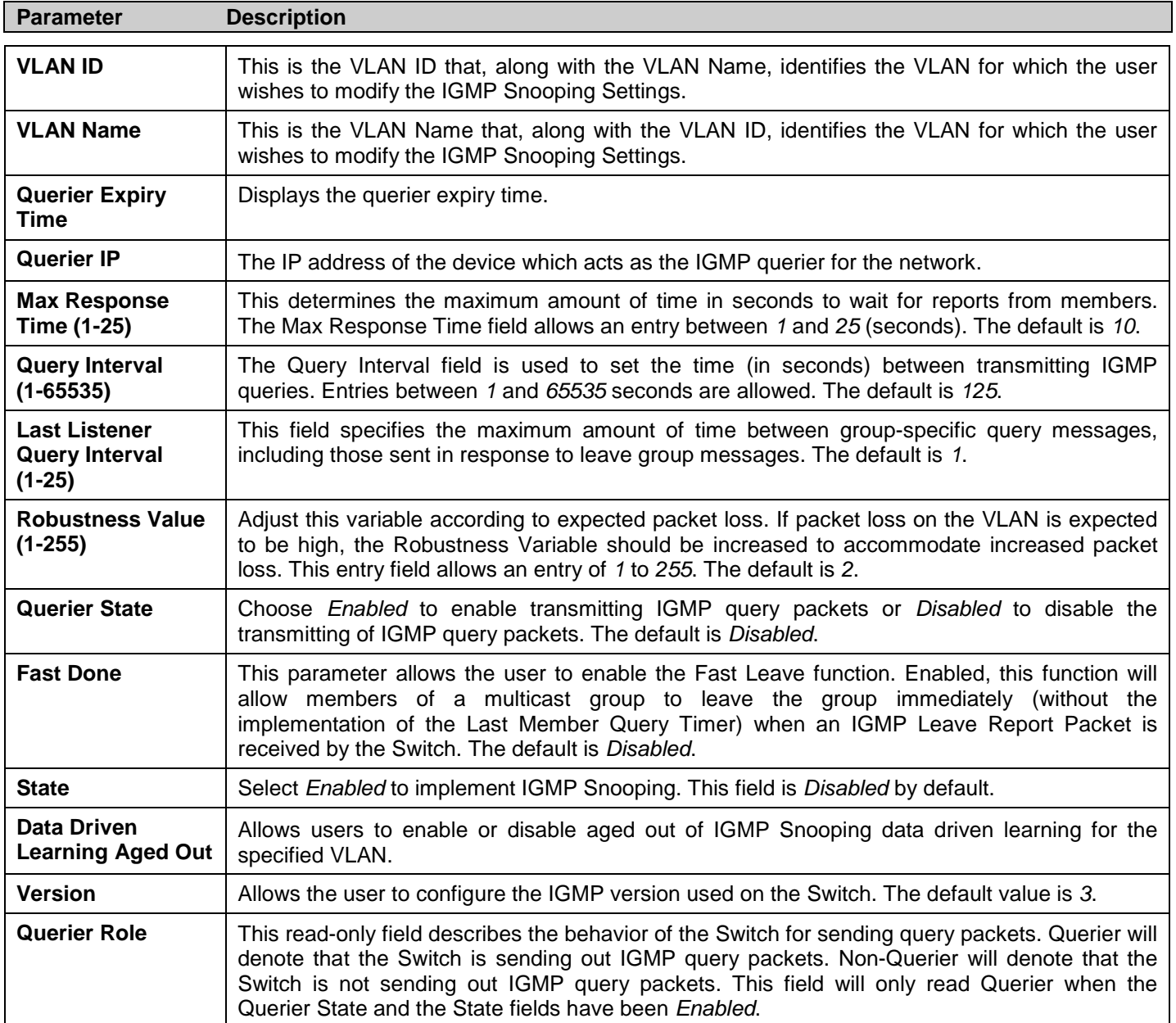

To modify the IGMP Snooping Router Port Settings, click on the Modify Router Port hyperlink, which will show the following window for the user to configure:

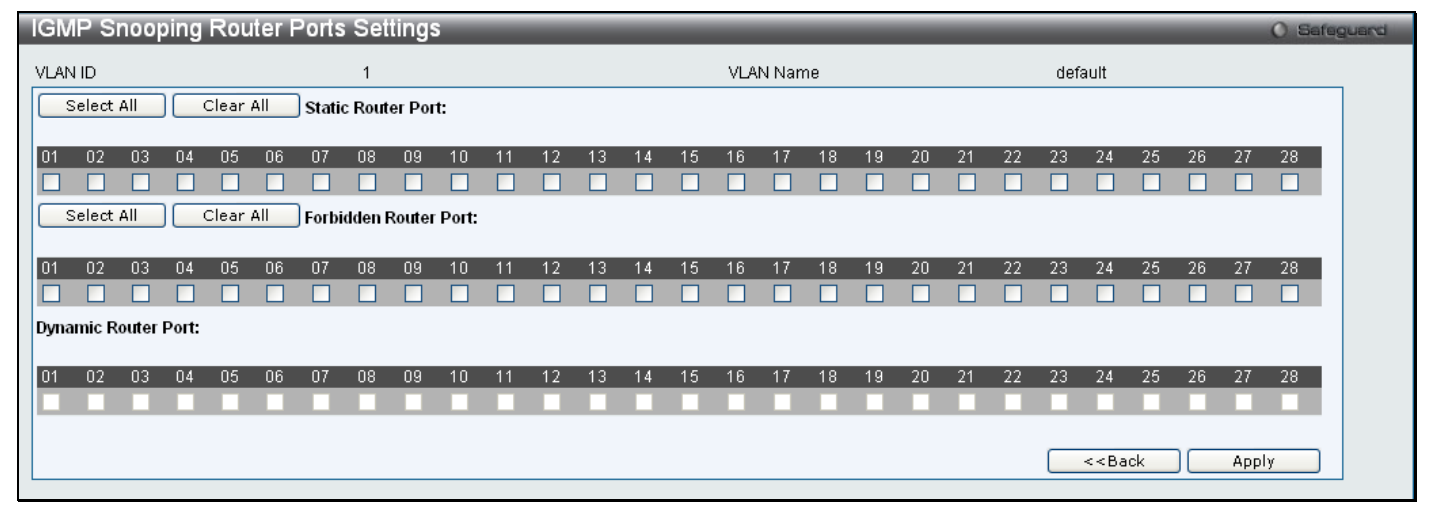

**Figure 3 - 28. IGMP Snooping Router Ports Settings window**

Select the desired member ports and click **Apply**. Click **<<Back** to go back to the **IGMP Snooping Settings** window.

## **IGMP Access Control Settings**

This window is used to configure IGMP Access Control settings on the Switch.

To view this window, click L2 Features > IGMP Snooping > IGMP Access Control Settings:

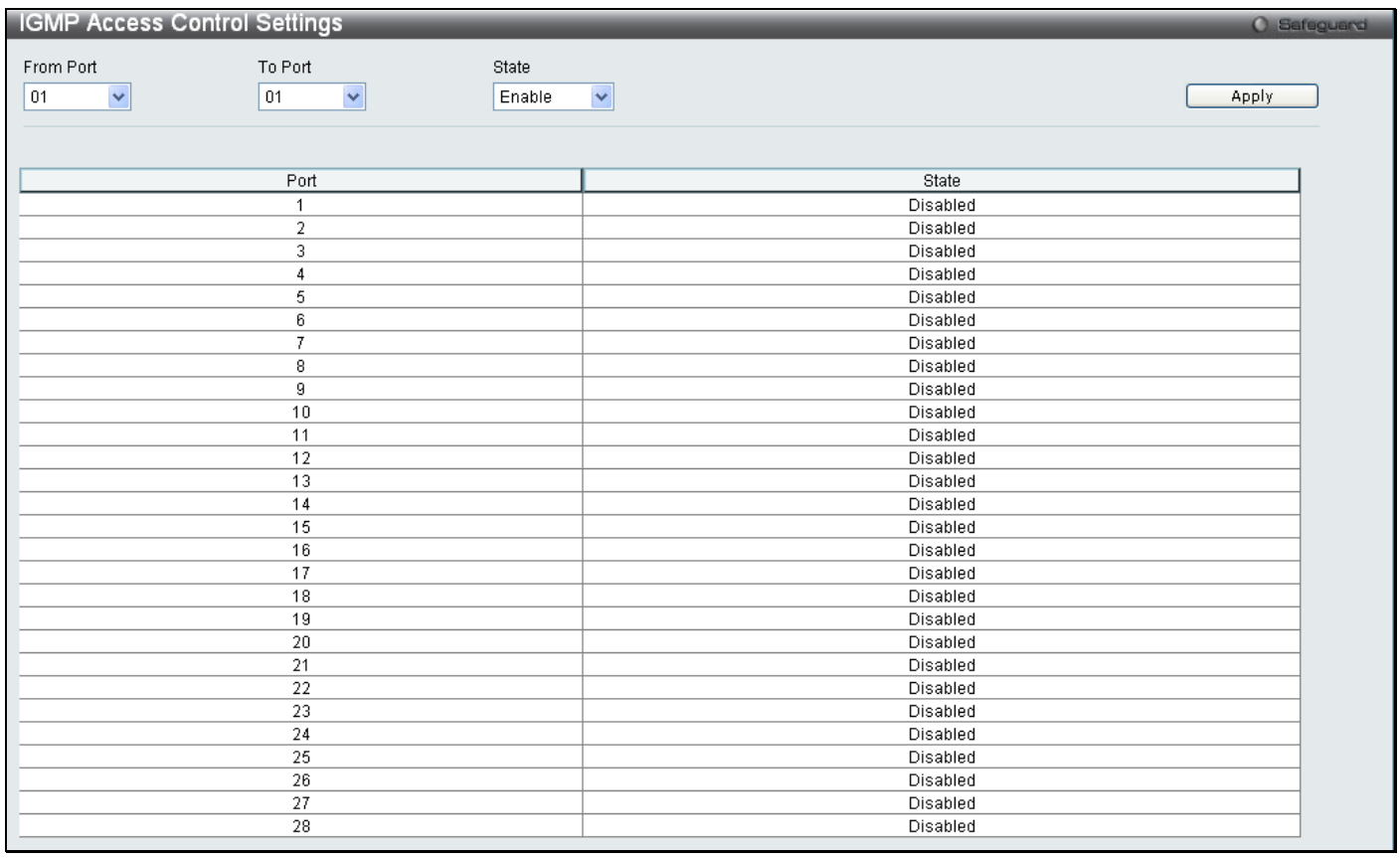

#### **Figure 3 - 29. IGMP Access Control Settings window**

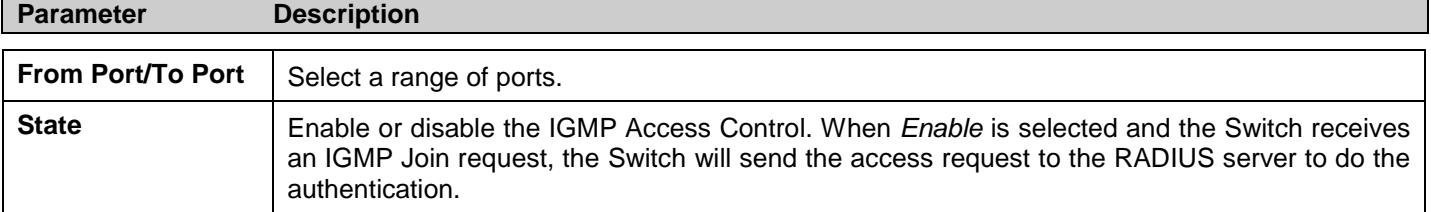

## **IGMP Snooping Multicast VLAN Settings**

This window is used to configure the IGMP Snooping Multicast VLAN settings on the Switch.

#### To view this window, click **L2 Features > IGMP Snooping > IGMP Snooping Multicast VLAN Settings**:

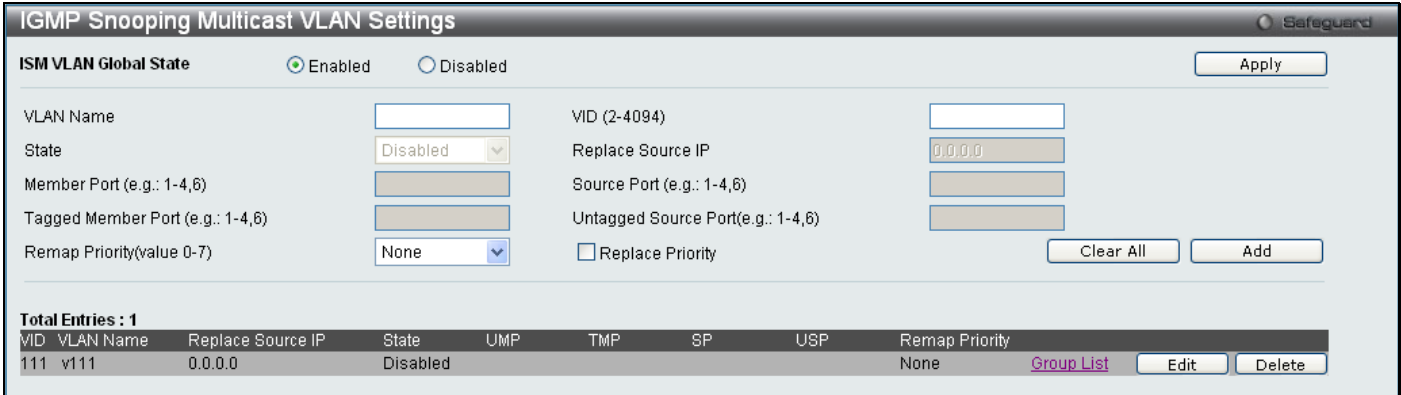

**Figure 3 - 30. IGMP Snooping Multicast VLAN Settings window**

The following fields can be set

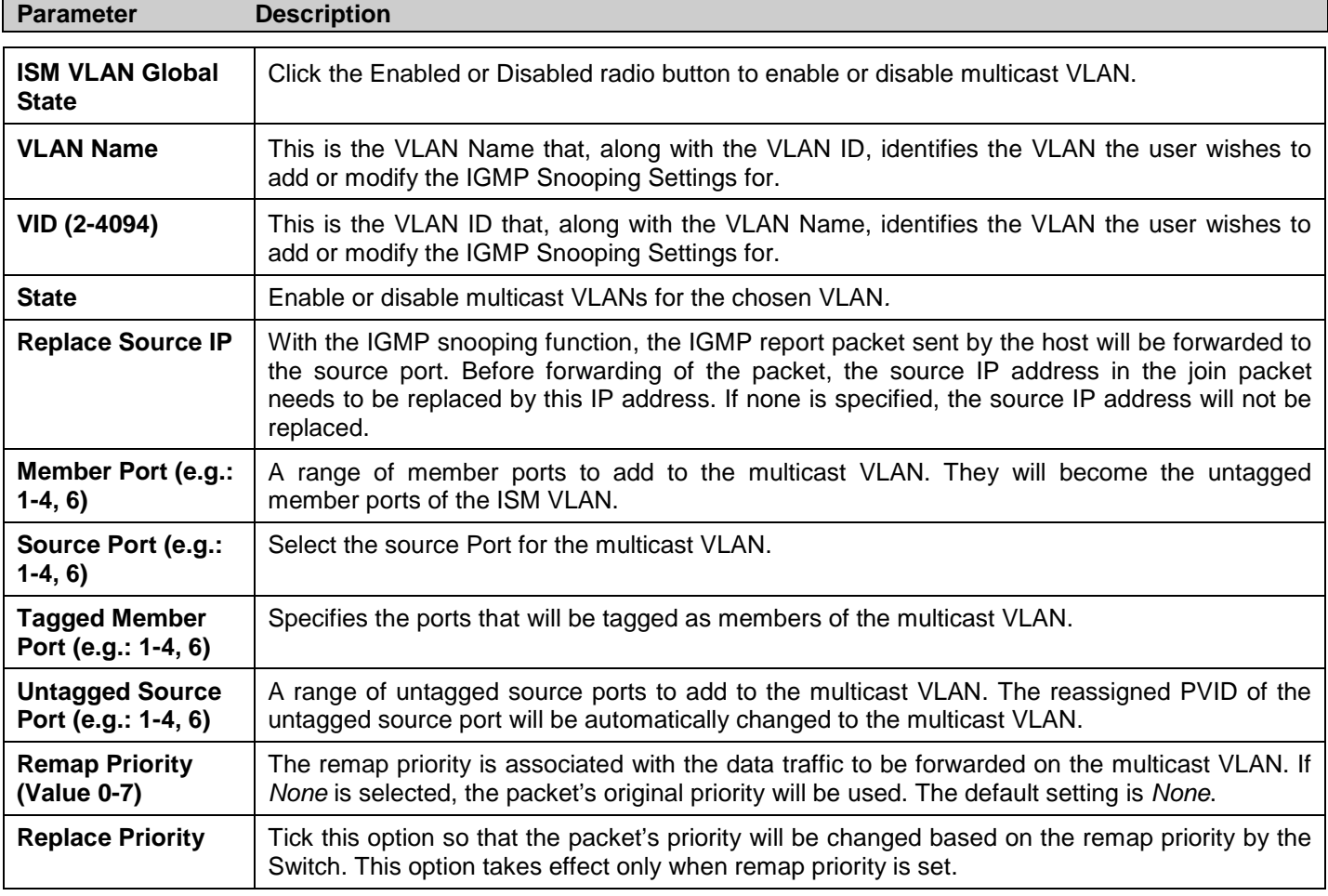

To edit an entry, click the corresponding **Edit** button. To delete an entry, click the corresponding **Delete** button.

To add a multicast VLAN to a profile that has been created, click the corresponding hyperlinked Group List to reveal the following window:

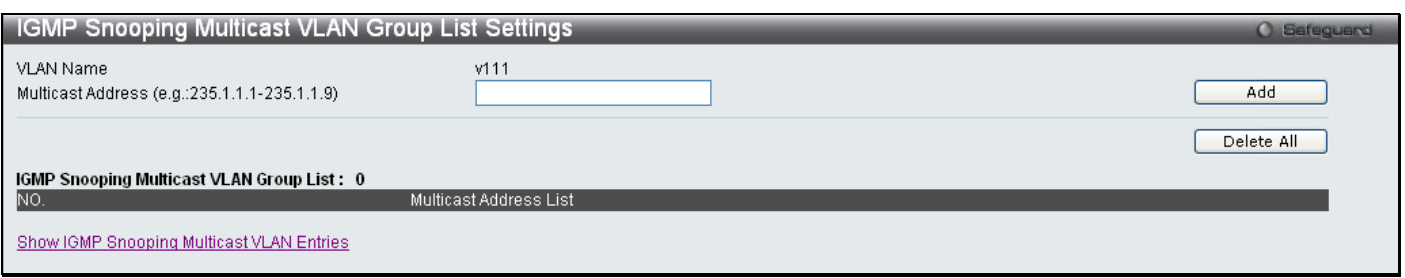

**Figure 3 - 31. IGMP Snooping Multicast VLAN Group List Settings window**

Enter a Multicast Address and click **Add**. The new information will be displayed in the table at the bottom of the window. Click Show IGMP Snooping Multicast VLAN Entries to return to the **IGMP Snooping Multicast VLAN Settings** window. Click **Delete All** to remove all the entries on this window.

### **IP Multicast Profile Settings**

This window allows the user to add a profile to which multicast IP address reports are to be received on specified ports on the Switch. This function will therefore limit the number of reports received and the number of multicast groups configured on the Switch. The user may set an IP Multicast address or range of IP Multicast addresses to accept reports (Permit) or deny reports (Deny) coming into the specified switch ports.

To view this window, click **L2 Features > IGMP Snooping > IP Multicast Profile Settings**:

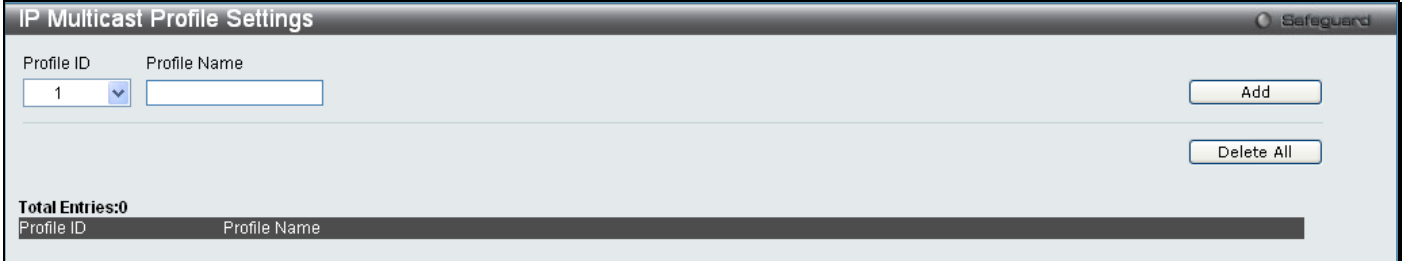

**Figure 3 - 32. IP Multicast Profile Settings window**

The following fields can be set

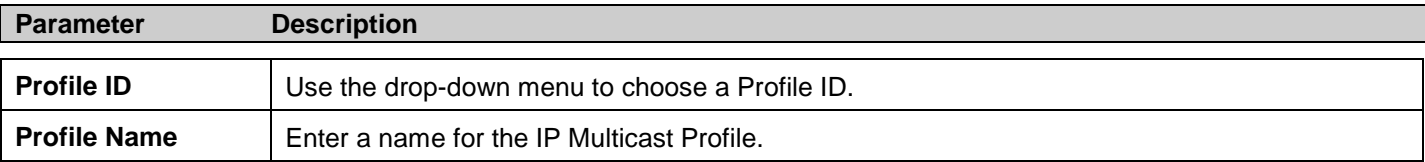

To edit and entry click the corresponding **Edit** button and to delete an entry click the corresponding **Delete** button.

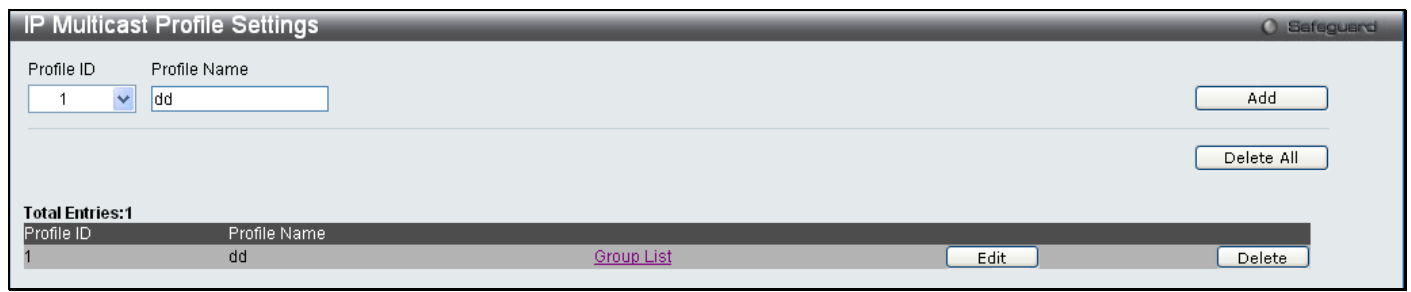

**Figure 3 - 33. IP Multicast Profile Settings (Edit) window**

To configure the Group List Settings click the hyperlinked Group List. The following window will appear:

*xStack® DES-3200 Series Layer 2 Ethernet Managed Switch WEB UI Reference Guide*

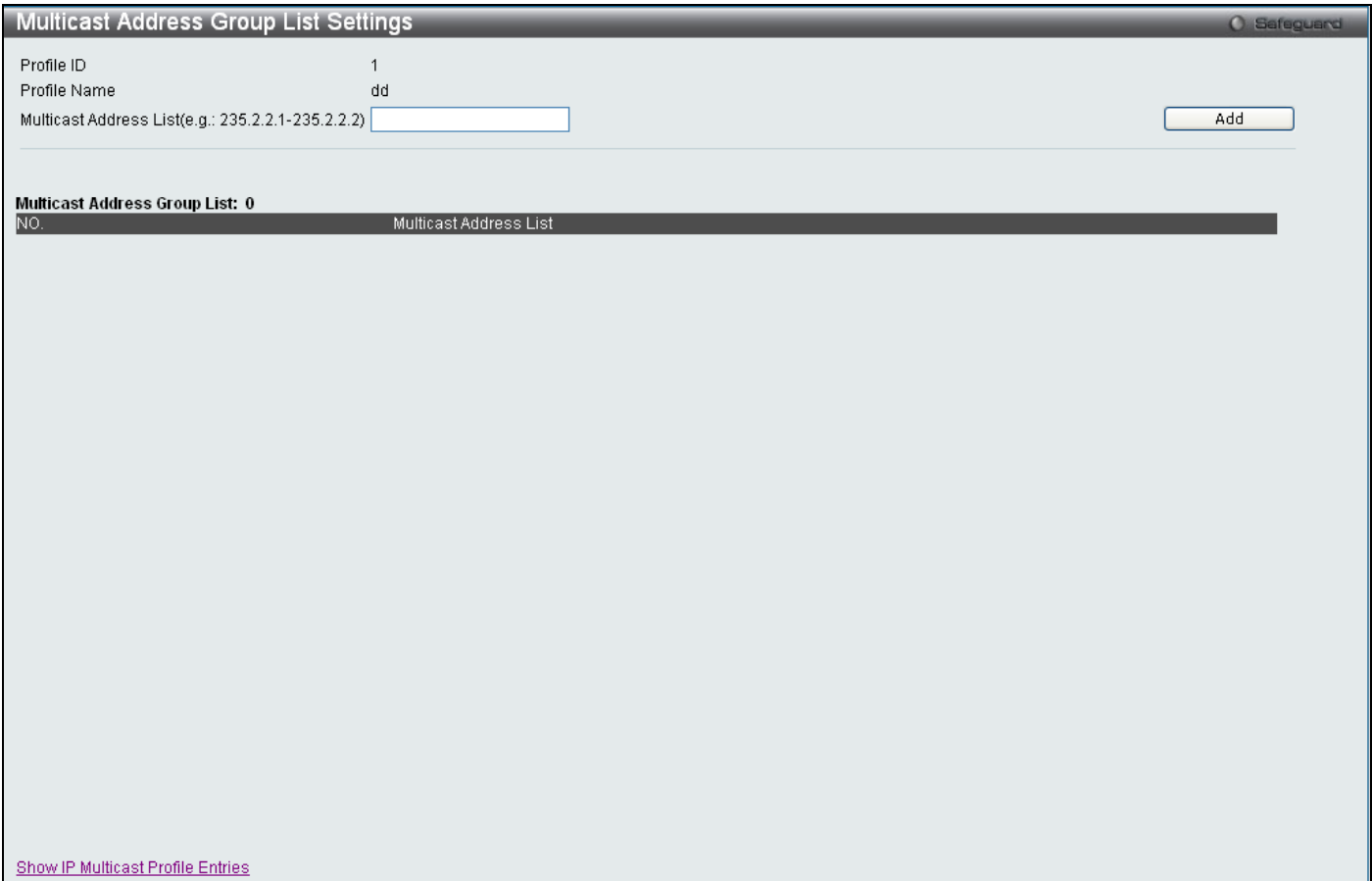

**Figure 3 - 34. Multicast Address Group List Settings window**

Enter the Multicast Address List starting with the lowest in the range, and click **Add**. To return to the **IP Multicast Profile Settings** window, click the **<<Back** button.

### **Limited Multicast Range Settings**

This window enables the user to configure the ports on the Switch that will be involved in the Limited IP Multicast Range. The user can configure the range of ports and associate an IP Multicast Profile to allow or disallow IGMP join requests to multicast groups defined in the profile.

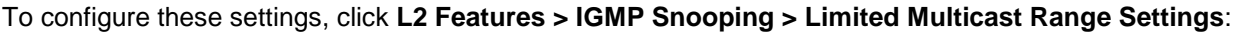

| <b>Limited Multicast Range Settings</b>                                                                                                    |                                                                 |                                  | O Safeguard                                                                                                    |  |
|----------------------------------------------------------------------------------------------------|-----------------------------------------------------------------|----------------------------------|----------------------------------------------------------------------------------------------------|--|
| From Port<br>To Port<br>$\bar{\mathbf{v}}$<br>01<br>01                                                                                                    | Access<br>$\overline{\mathbf{v}}$<br>$\checkmark$<br>Permit     |                                  | Apply                                                                                                    |  |
| From Port<br>To Port<br>$\checkmark$<br>01<br>01                                                                                                    | Profile ID<br>$\checkmark$<br>$\ddot{\phantom{1}}$<br>$\vert$ 1 | Access<br>$\checkmark$<br>Permit | Add<br>Delete                                                                                                    |  |
| Port<br>$\mathbf{1}$<br>$\sqrt{2}$<br>3<br>$\sqrt{4}$<br>$\sqrt{5}$<br>6<br>$\overline{7}$<br>$\overline{8}$<br>$\overline{9}$<br>10<br>11<br>12<br>13<br>14 |                                                                 | Profile ID                       | Access State<br>$\hat{\phantom{a}}$<br>permit<br>permit<br>permit<br>permit<br>permit<br>permit<br>permit<br>permit<br>permit<br>permit<br>permit<br>permit<br>permit<br>permit |  |
| 15<br>16<br>17<br>18<br>19<br>20<br>21<br>22<br>$2\sqrt{3}$<br>24<br>$\overline{25}$<br>$\overline{26}$<br>$\overline{27}$                                   |                                                                 |                                  | permit<br>permit<br>permit<br>permit<br>permit<br>permit<br>permit<br>permit<br>permit<br>permit<br>permit<br>permit<br>$\checkmark$<br>normit                                  |  |

**Figure 3 - 35. Limited Multicast Range Settings window**

To add a new range enter the information and click **Add**, to delete an entry enter the information and click **Delete**.

## **Max Multicast Group Settings**

This window allows users to configure the ports on the Switch that will be a part of the maximum number of multicast groups that can be learned. To add a new Max Multicast Group, enter the information and click **Apply**.

To view this window, click **L2 Features > IGMP Snooping > Max Multicast Group Settings**:

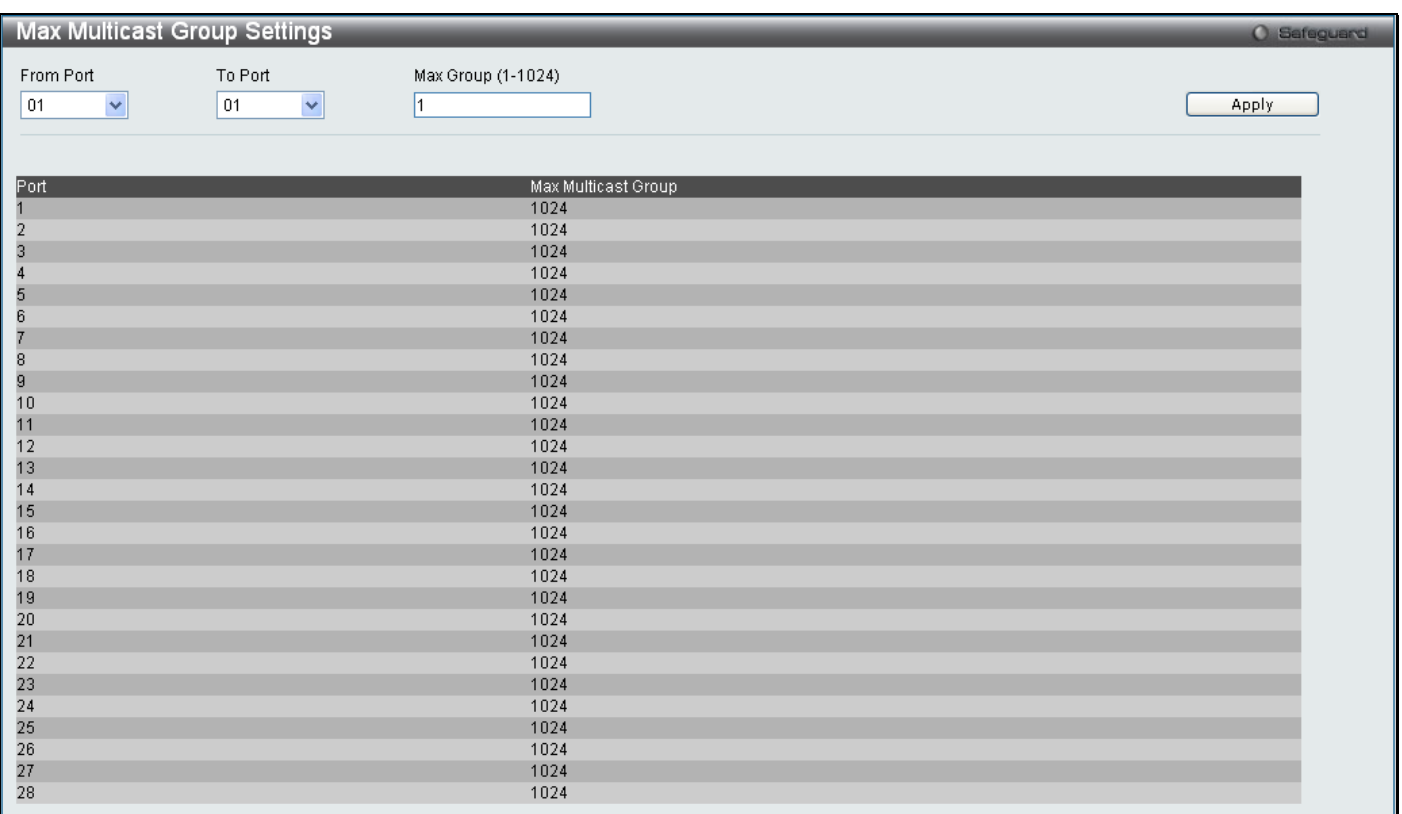

#### **Figure 3 - 36. Max Multicast Group Settings window**

The following fields can be set:

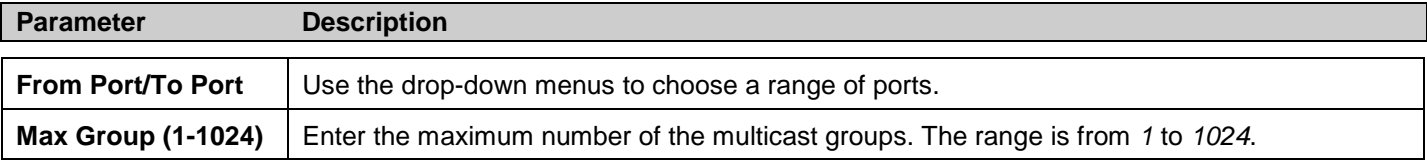

# **MLD Snooping Settings**

Multicast Listener Discovery (MLD) Snooping is an IPv6 function used similarly to IGMP snooping in IPv4. It is used to discover ports on a VLAN that are requesting multicast data. Instead of flooding all ports on a selected VLAN with multicast traffic, MLD snooping will only forward multicast data to ports that wish to receive this data through the use of queries and reports produced by the requesting ports and the source of the multicast traffic.

MLD snooping is accomplished through the examination of the layer 3 part of an MLD control packet transferred between end nodes and a MLD router. When the Switch discovers that this route is requesting multicast traffic, it adds the port directly attached to it into the correct IPv6 multicast table, and begins the process of forwarding multicast traffic to that port. This entry in the multicast routing table records the port, the VLAN ID and the associated multicast IPv6 multicast group address and then considers this port to be a active listening port. The active listening ports are the only ones to receive multicast group data.

The Switch supports both MLD Snooping version 1 and MLD version 2.

### **MLD Control Messages**

If implementing MLD snooping version 1, three types of messages are transferred between devices. These three messages are all defined by three ICMPv6 packet headers, labeled 130, 131, and 132.

1. **Multicast Listener Query, Version 1** – Similar to the IGMPv2 Host Membership Query for IPv4, and labeled as 130 in the ICMPv6 packet header, this message is sent by the router to ask if any link is requesting multicast data. There are two types of MLD query messages emitted by the router. The General Query is used to advertise all multicast addresses that are ready to send multicast data to all listening ports, and the Multicast Specific query, which advertises a specific multicast address that is also ready. These two types of messages are distinguished by a multicast destination address located in the IPv6 header and a multicast address in the Multicast Listener Query Message.

- 2. **Multicast Listener Report, Version 1**  Comparable to the Host Membership Report in IGMPv2, and labeled as 131 in the ICMP packet header, this message is sent by the listening port to the Switch stating that it is interested in receiving multicast data from a multicast address in response to the Multicast Listener Query message.
- 3. **Multicast Listener Done** Akin to the Leave Group Message in IGMPv2, and labeled as 132 in the ICMPv6 packet header, this message is sent by the multicast listening port stating that it is no longer interested in receiving multicast data from a specific multicast group address, therefore stating that it is "done" with the multicast data from this address. Once this message is received by the Switch, it will no longer forward multicast traffic from a specific multicast group address to this listening port.

If implementing MLD snooping version 2, two types of messages are transferred between devices. The two messages are defined by two ICMPv6 packet headers, labeled 130 and 143.

- 1. **Multicast Listener Query, Version 2** Similar to the IGMPv3 Membership Query for IPv4, and labeled as 130 in the ICMPv6 packet header, this message is sent by the router to ask if any link is requesting multicast data. With MLD snooping version 2, there are three types of MLD query messages emitted by the router, as described below:
	- The router sends a General Query message to learn which multicast addresses have listeners on an attached link. In a General Query, both the Multicast Address field and the Number of Sources field are set to zero.
	- The router sends a Multicast Address Specific Query message to learn if a particular multicast address has any listeners on an attached link. In a Multicast Address Specific Query, the Multicast Address field contains the multicast address that the router is interested in, while the Number of Sources field is set to zero.
	- The router sends a Multicast Address and Source Specific Query to learn if any of the sources from the specified list for the particular multicast address has any listeners on an attached link or not. In a Multicast Address and Source Specific Query the Multicast Address field contains the multicast address that the router is interested in, while the Source Address field(s) contain(s) the source address(es) that the router is interested in.
- 2. **Multicast Listener Report, Version 2** Comparable to the Host Membership Report in IGMPv3, and labeled as 143 in the ICMP packet header, this message is sent by the listening port to the Switch stating that it is interested in receiving multicast data from a multicast address in response to the Multicast Listener Query message.

This window is used to enable MLD Snooping on the Switch and to configure the settings for MLD snooping. To enable the MLD Snooping State, click the Enable radio button under MLD Snooping Global Settings and click **Apply**.

To view this window, click **L2 Features > MLD Snooping Settings**:

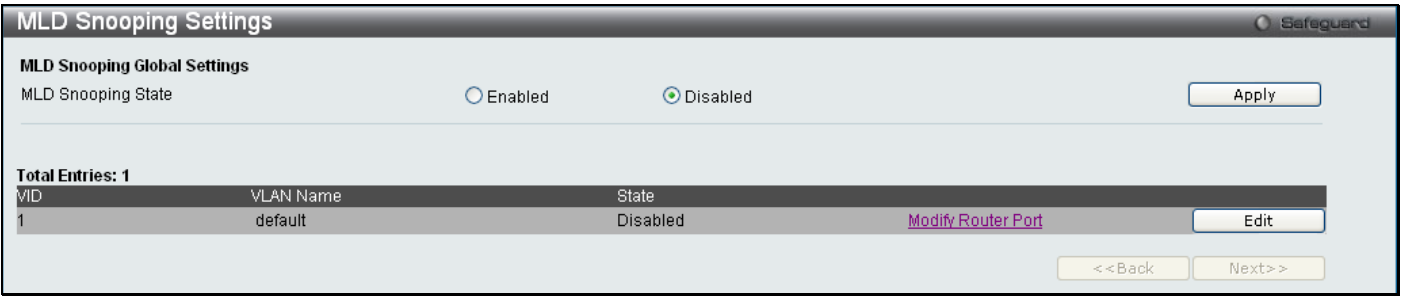

**Figure 3 - 37. MLD Snooping Settings window**

To configure the settings for an existing entry click the corresponding **Edit** button which will display the following window.

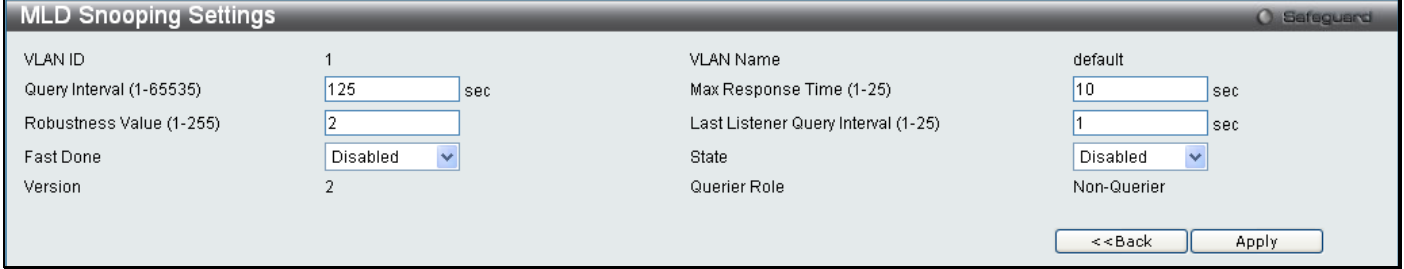

**Figure 3 - 38. MLD Snooping Settings (Edit) window**

#### The following parameters may be viewed or modified:

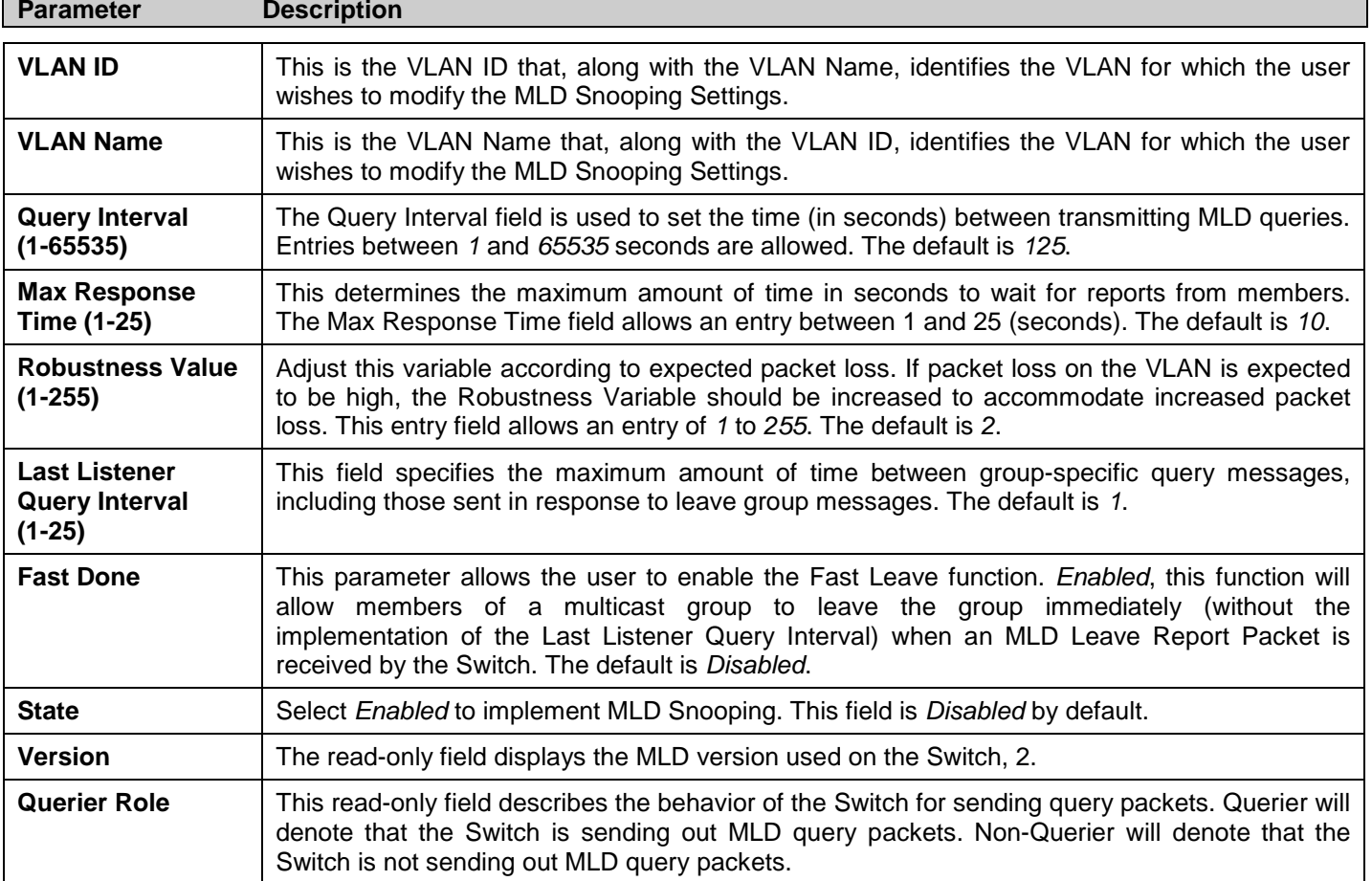

Click **Apply** to implement any changes made and **<<Back** to return to the initial **MLD Snooping Settings** window.

To modify the MLD Snooping Router Port Settings, click on the hyperlinked Modify Router Port, which will show the following window for the user to configure:

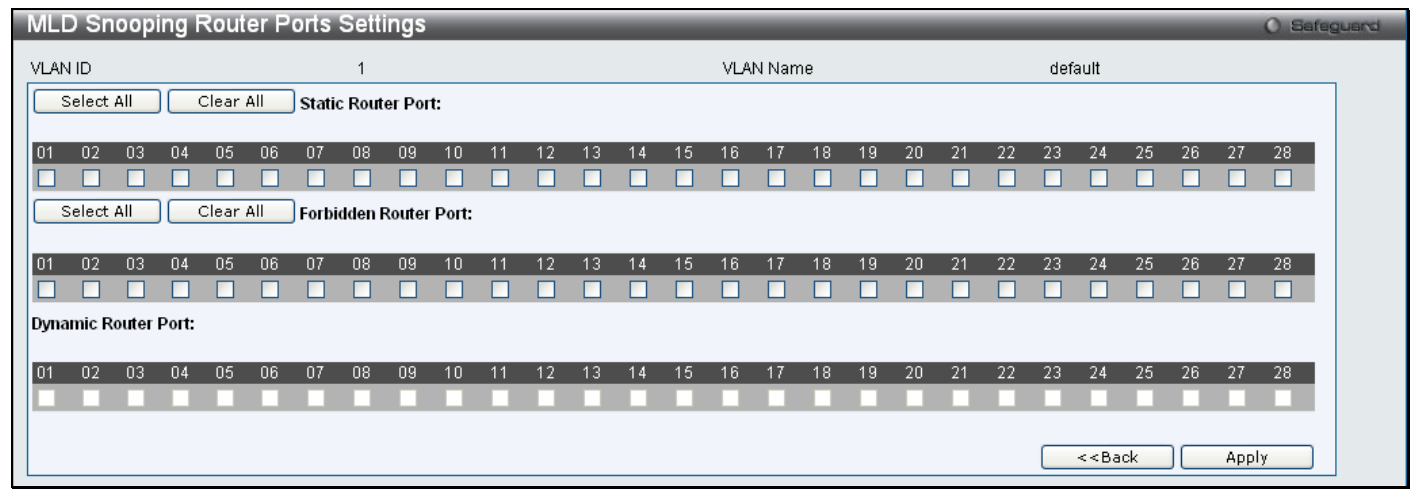

#### **Figure 3 - 39. MLD Snooping Router Ports Settings window**

Select the desired router ports and then click **Apply** to implement any changes made. To select either all of the static router ports or all of the forbidden router ports, click the corresponding **Select Al**l button. To clear either all of the selected static router ports or all of the selected forbidden router ports, click the corresponding **Clear All** button. Click **<<Back** to return to the **MLD Snooping Settings** window.

## **Port Mirror**

The Switch allows you to copy frames transmitted and received on a port and redirect the copies to another port. You can attach a monitoring device to the mirrored port, such as a sniffer or an RMON probe, to view details about the packets passing through the first port. This is useful for network monitoring and troubleshooting purposes.

To view this window, click **Layer 2 Features > Port Mirror**:

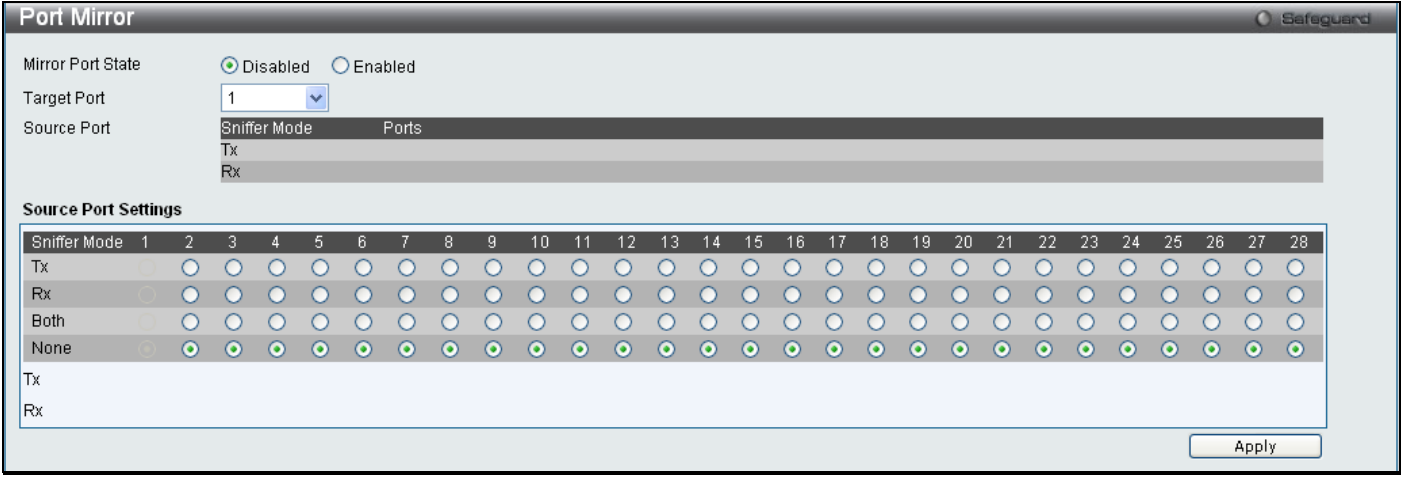

**Figure 3 - 40. Port Mirror window**

#### *To configure a mirror port:*

- 1. Change the status to Enabled.
- 2. Select the Target Port, which receives the copies from the source port.
- 3. Select the Source Port from where the frames come from.
- 4. Click **Apply** to let the changes take effect.

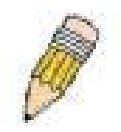

**NOTE:** You cannot mirror a fast port onto a slower port. For example, if you try to mirror the traffic from a 100 Mbps port onto a 10 Mbps port, this can cause throughput problems. The port you are copying frames from should always support an equal or lower speed than the port to which you are sending the copies. Also, the target port for the mirroring cannot be a member of a trunk group. Please note a target port and a source port cannot be the same port.

## **Loopback Detection Settings**

The Loopback Detection function is used to detect the loop created by a specific port. Choose the loopback detection operation mode. Two modes are supported, port based and VLAN based. In the port-based mode, the port will be shut-down (be disabled) when a loop is detected; in VLAN-based mode, the port cannot process packets on the VLAN on which the loop is detected. The default mode is port-based. The Loopback Detection port or VLAN will restart (be able to forwarding) when the Loopback Detection Recover Time times out. The Loopback Detection function can be implemented on a range of ports at a time. The user may enable or disable this function using the pull-down menu.

#### To view this window, click **L2 Features > Loopback Detection Settings**:

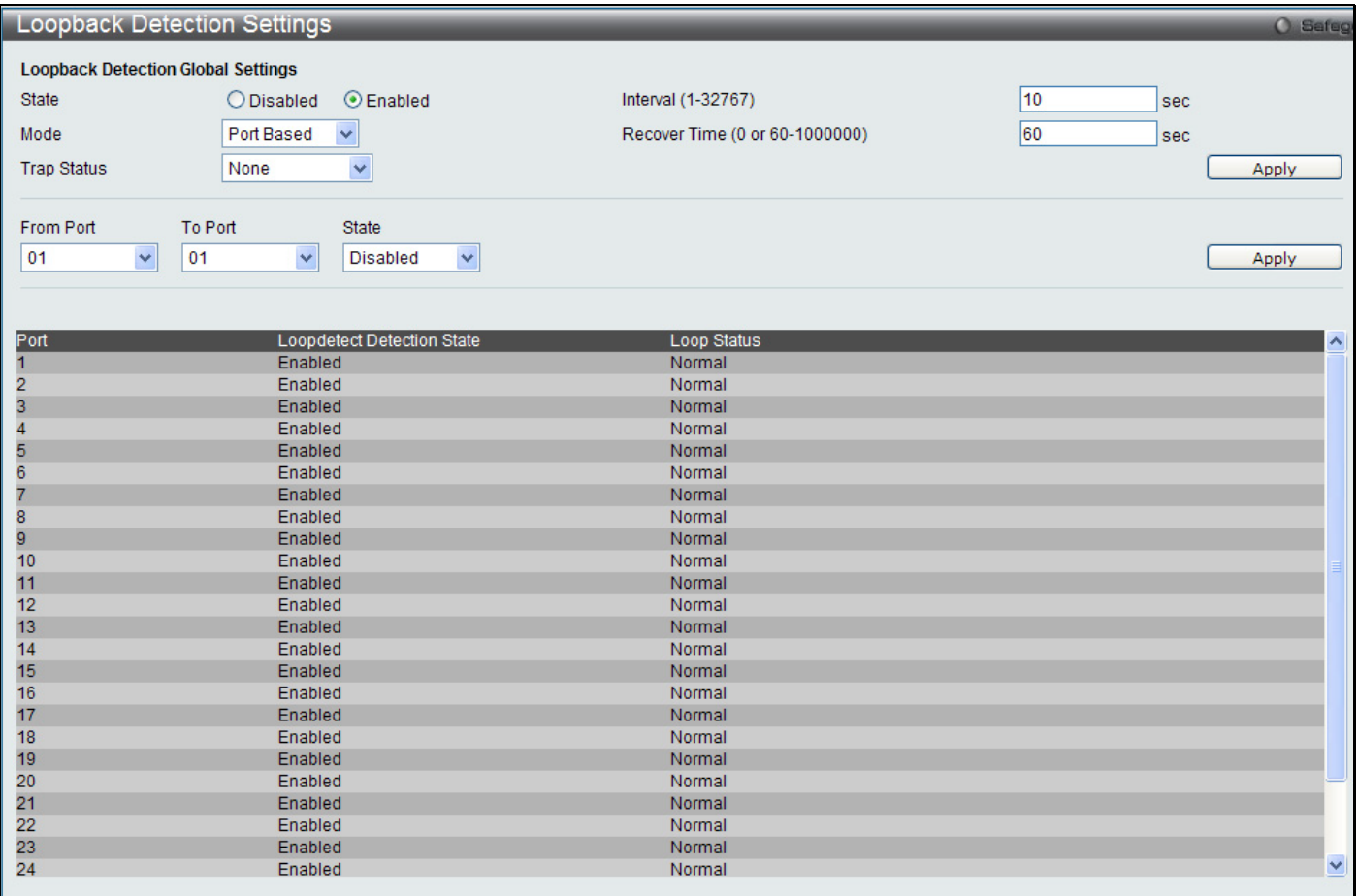

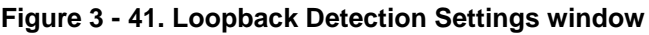

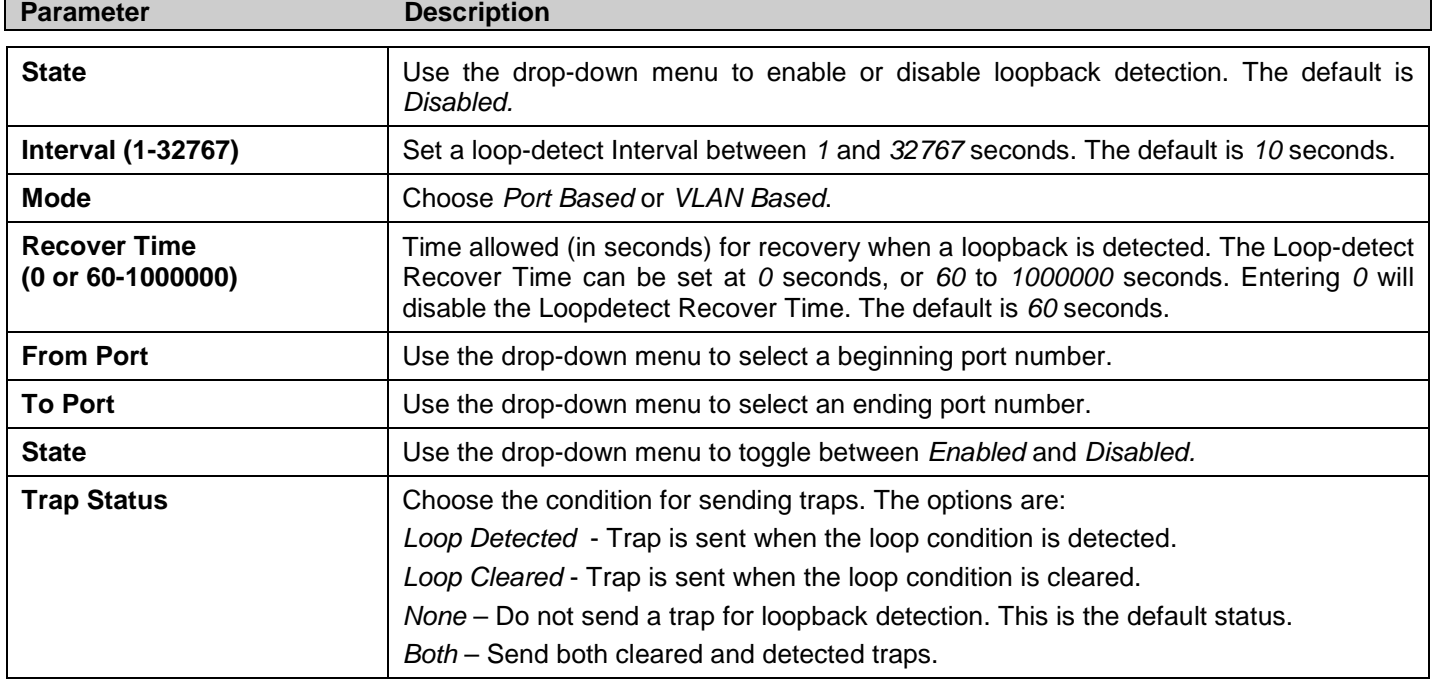

# **Spanning Tree**

This Switch supports three versions of the Spanning Tree Protocol: STP, Rapid STP, and MSTP. STP will be familiar to most networking professionals. However, since RSTP and MSTP have been recently introduced to D-Link managed Ethernet switches, a brief introduction to the technology is provided below followed by a description of how to set up STP, RSTP, and MSTP.

### **802.1Q-2005 MSTP**

Multiple Spanning Tree Protocol, or MSTP, is a standard defined by the IEEE community that allows multiple VLANs to be mapped to a single spanning tree instance, which will provide multiple pathways across the network. Therefore, these MSTP configurations will balance the traffic load, preventing wide scale disruptions when a single spanning tree instance fails. This will allow for faster convergences of new topologies for the failed instance. Frames designated for these VLANs will be processed quickly and completely throughout interconnected bridges utilizing any of the three spanning tree protocols (STP, RSTP or MSTP).

This protocol will also tag BPDU packets so receiving devices can distinguish spanning tree instances, spanning tree regions and the VLANs associated with them. An MSTI ID will classify these instances. MSTP will connect multiple spanning trees with a Common and Internal Spanning Tree (CIST). The CIST will automatically determine each MSTP region, its maximum possible extent and will appear as one virtual bridge that runs a single spanning tree. Consequentially, frames assigned to different VLANs will follow different data routes within administratively established regions on the network, continuing to allow simple and full processing of frames, regardless of administrative errors in defining VLANs and their respective spanning trees.

Each switch utilizing the MSTP on a network will have a single MSTP configuration that will have the following three attributes:

- 1. A configuration name defined by an alphanumeric string of up to 32 characters (defined in the **MST Configuration Identification** window in the Configuration Name field).
- 2. A configuration revision number (named here as a Revision Level and found in the **MST Configuration Identification** window) and;
- 3. A 4094-element table (defined here as a VID List in the **MST Configuration Identification** window), which will associate each of the possible 4094 VLANs supported by the Switch for a given instance.

To utilize the MSTP function on the Switch, three steps need to be taken:

- 1. The Switch must be set to the MSTP setting (found in the **STP Bridge Global Settings** window in the STP Version field)
- 2. The correct spanning tree priority for the MSTP instance must be entered (defined here as a Priority in the **MSTI Config Information** window when configuring MSTI ID settings).
- 3. VLANs that will be shared must be added to the MSTP Instance ID (defined here as a VID List in the **MST Configuration Identification** window when configuring an MSTI ID settings).

### **Rapid Spanning Tree**

The Switch implements three versions of the Spanning Tree Protocol, the Multiple Spanning Tree Protocol (MSTP) as defined by the IEEE 802.1Q-2005, the Rapid Spanning Tree Protocol (RSTP) as defined by the IEEE 802.1D-2004 specification and a version compatible with the IEEE 802.1D-1998 STP. RSTP can operate with legacy equipment implementing IEEE 802.1D-1998, however the advantages of using RSTP will be lost.

The Rapid Spanning Tree Protocol (RSTP) evolved from the STP standard. RSTP was developed in order to overcome some limitations of STP that impede the function of some recent switching innovations, in particular, certain Layer 3 functions that are increasingly handled by Ethernet switches. The basic function and much of the terminology is the same as STP. Most of the settings configured for STP are also used for RSTP. This section introduces some new Spanning Tree concepts and illustrates the main differences between the two protocols.

### **Port Transition States**

An essential difference between the three protocols is in the way ports transition to a forwarding state and in the way this transition relates to the role of the port (forwarding or not forwarding) in the topology. MSTP and RSTP combine the transition states disabled, blocking and listening used in STP and creates a single state Discarding. In either case, ports do not forward packets. In the STP port transition states disabled, blocking or listening or in the RSTP/MSTP port state discarding, there is no functional difference, the port is not active in the network topology. The table below compares how the three protocols differ regarding the port state transition.

All three protocols calculate a stable topology in the same way. Every segment will have a single path to the root bridge. All bridges listen for BPDU packets. However, BPDU packets are sent more frequently - with every Hello packet. BPDU packets are sent even if a BPDU packet was not received. Therefore, each link between bridges is sensitive to the status of the link. Ultimately this difference results in faster detection of failed links, and thus faster topology adjustment. A drawback of STP is this absence of immediate feedback from adjacent bridges.

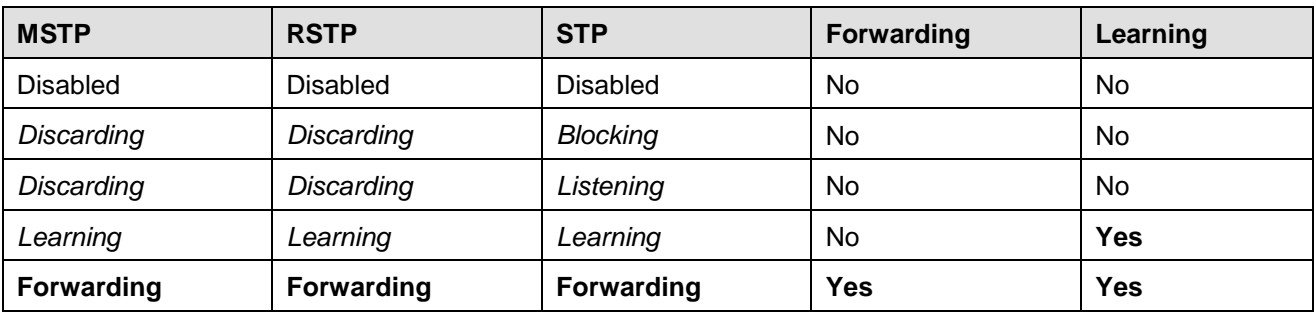

#### **Table 3 - 1. Comparing Port States**

RSTP is capable of a more rapid transition to a forwarding state - it no longer relies on timer configurations - RSTP compliant bridges are sensitive to feedback from other RSTP compliant bridge links. Ports do not need to wait for the topology to stabilize before transitioning to a forwarding state. In order to allow this rapid transition, the protocol introduces two new variables: the edge port and the point-to-point (P2P) port.

### **Edge Port**

The edge port is a configurable designation used for a port that is directly connected to a segment where a loop cannot be created. An example would be a port connected directly to a single workstation. Ports that are designated as edge ports transition to a forwarding state immediately without going through the listening and learning states. An edge port loses its status if it receives a BPDU packet, immediately becoming a normal spanning tree port.

### **P2P Port**

A P2P port is also capable of rapid transition. P2P ports may be used to connect to other bridges. Under RSTP/MSTP, all ports operating in full-duplex mode are considered to be P2P ports, unless manually overridden through configuration.

### **STP/RSTP/MSTP Compatibility**

MSTP or RSTP can interoperate with legacy equipment and is capable of automatically adjusting BPDU packets to STP format when necessary. However, any segment using STP will not benefit from the rapid transition and rapid topology change detection of MSTP or RSTP. The protocol also provides for a variable used for migration in the event that legacy equipment on a segment is updated to use RSTP or MSTP.

The Spanning Tree Protocol (STP) operates on two levels:

- 1. On the switch level, the settings are globally implemented.
- 2. On the port level, the settings are implemented on a per user-defined group of ports basis.

## **STP Bridge Global Settings**

To open the following window, click **L2 features > Spanning Tree > STP Bridge Global Settings**:

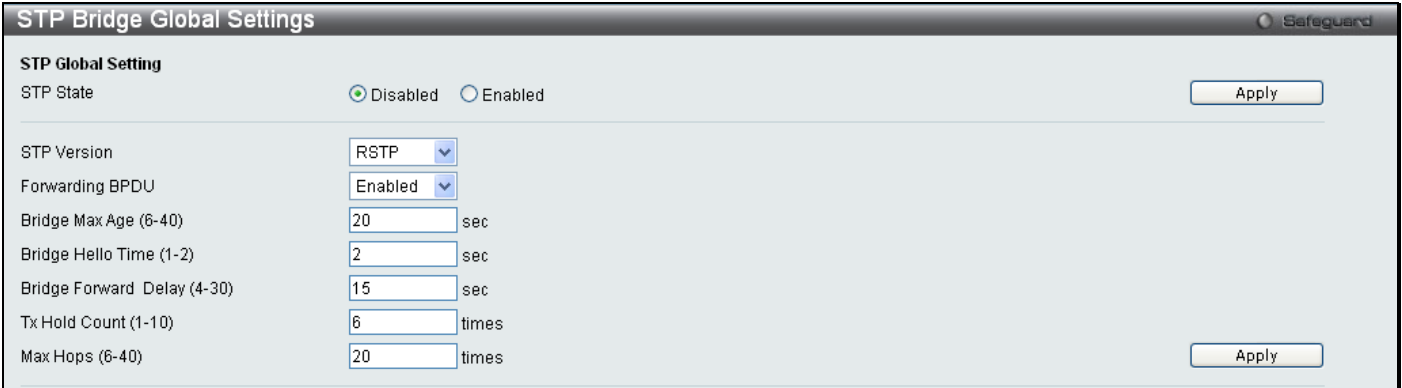

#### **Figure 3 - 42. STP Bridge Global Settings window**

The following parameters can be set:

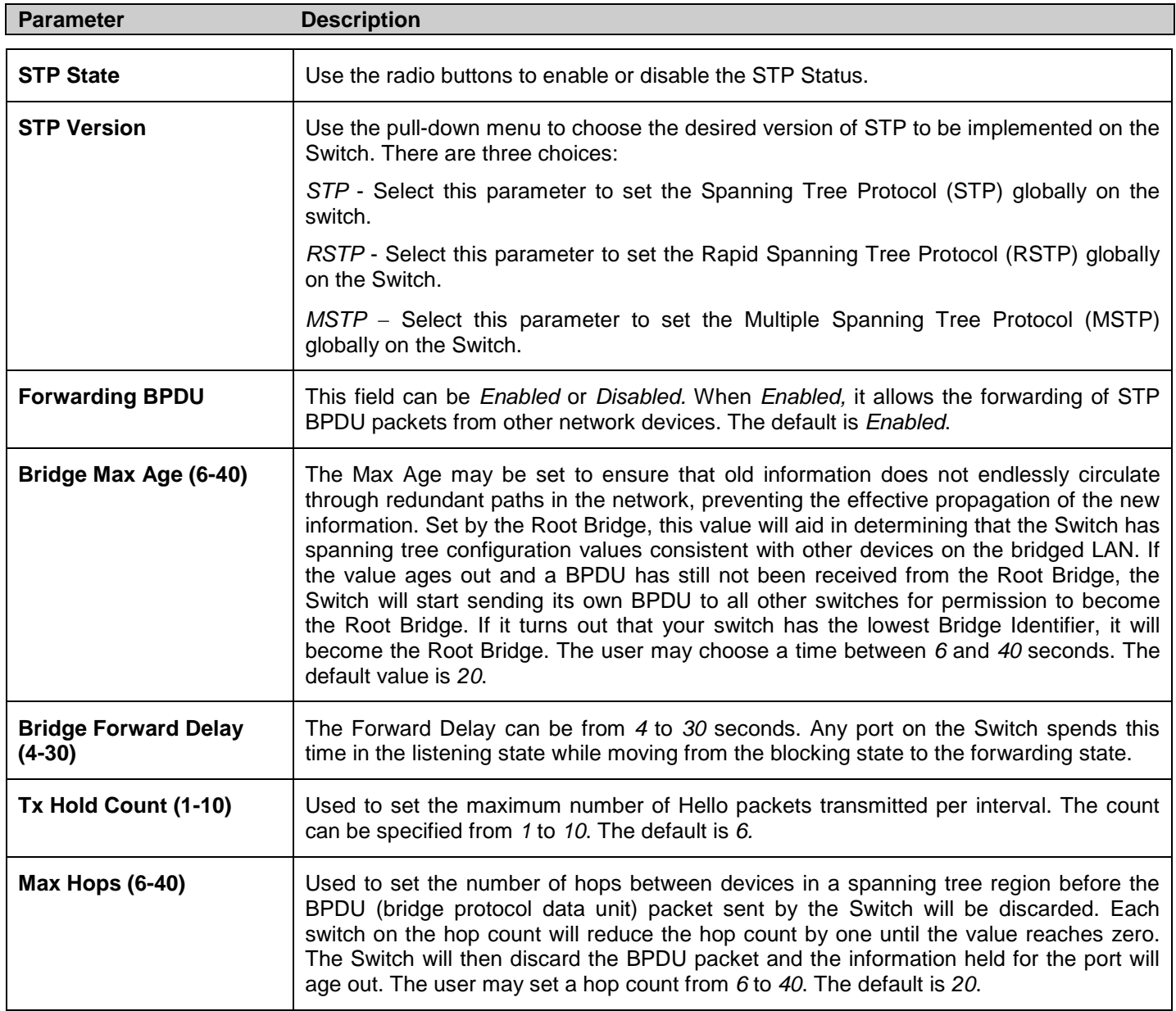

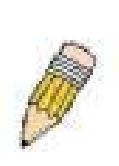

**NOTE:** The Hello Time cannot be longer than the Max. Age. Otherwise, a configuration error will occur. Observe the following formulas when setting the above parameters:

Max. Age ≤ 2 x (Forward Delay - 1 second)

Max. Age  $\geq 2$  x (Hello Time + 1 second)

### **STP Port Settings**

STP can be set up on a port per port basis.

To view the following window, click **L2 Features > Spanning Tree > STP Port Settings**:

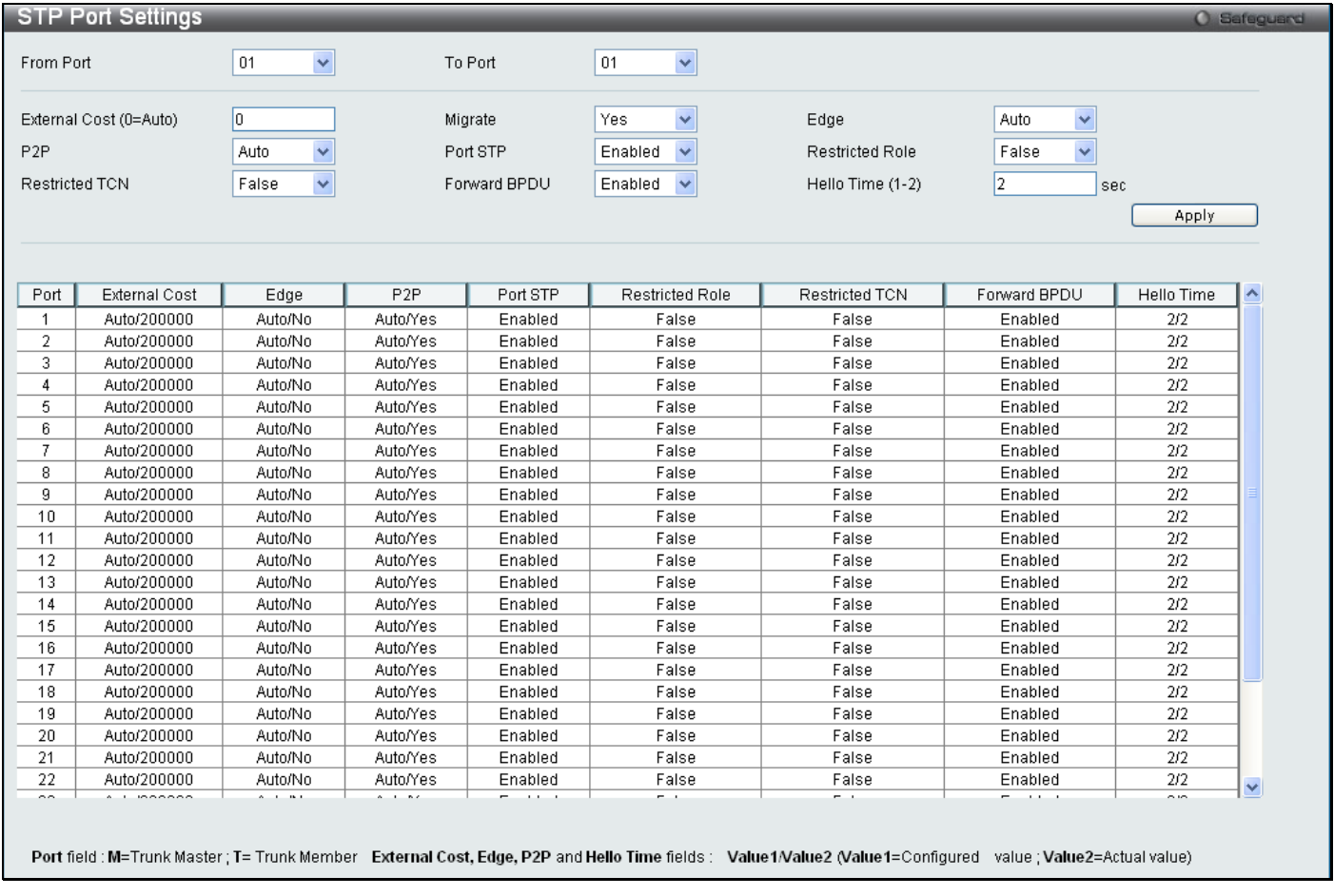

**Figure 3 - 43. STP Port Settings window**

In addition to setting Spanning Tree parameters for use on the switch level, the Switch allows for the configuration of groups of ports, each port-group of which will have its own spanning tree, and will require some of its own configuration settings. An STP Group will use the switch-level parameters entered above, with the addition of Port Priority and Port Cost.

An STP Group spanning tree works in the same way as the switch-level spanning tree, but the root bridge concept is replaced with a root port concept. A root port is a port of the group that is elected based on port priority and port cost, to be the connection to the network for the group. Redundant links will be blocked, just as redundant links are blocked on the switch level.

The STP on the switch level blocks redundant links between switches (and similar network devices). The port level STP will block redundant links within an STP Group.

It is advisable to define an STP Group to correspond to a VLAN group of ports.

The following fields can be set:

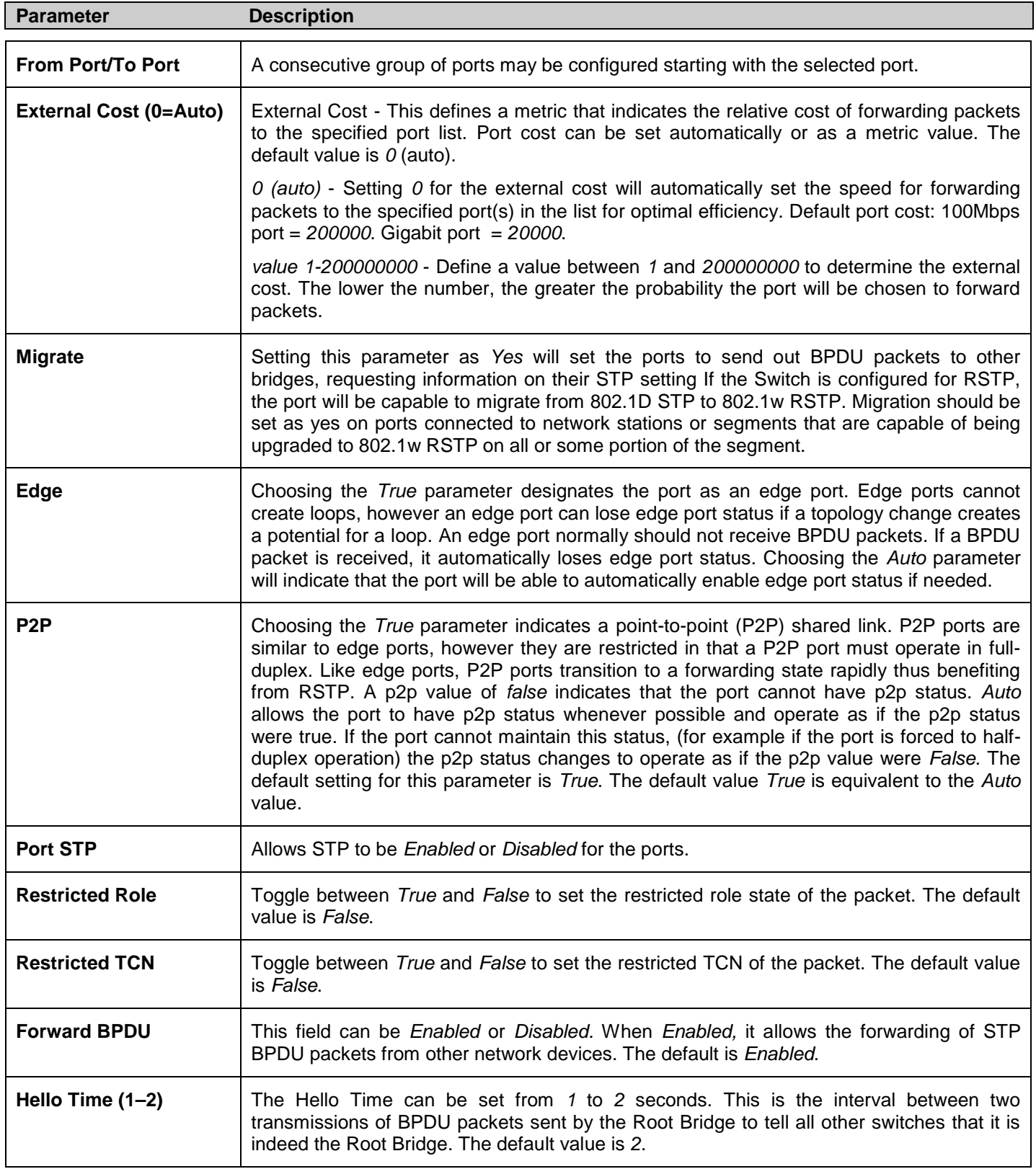

### **MST Configuration Identification**

The following windows in the MST Configuration Identification section allow the user to configure a MSTI instance on the Switch. These settings will uniquely identify a multiple spanning tree instance set on the Switch. The Switch initially possesses one *CIST* or Common Internal Spanning Tree of which the user may modify the parameters for but cannot change the MSTI ID for, and cannot be deleted.

To view this window, click **L2 Features > Spanning Tree > MST Configuration Identification**:

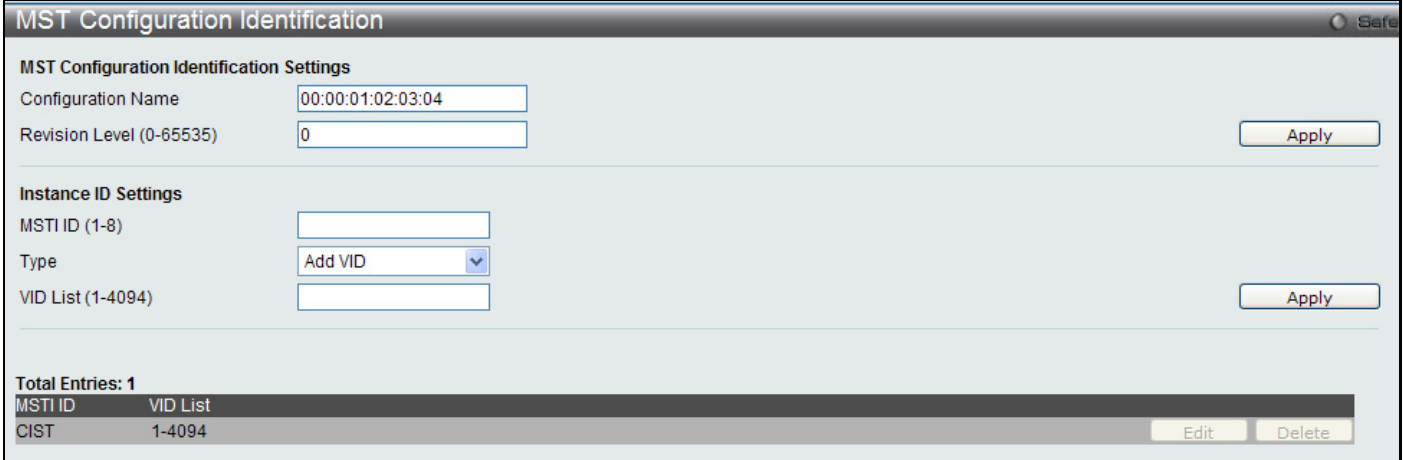

#### **Figure 3 - 44. MST Configuration Identification window**

The window above contains the following information:

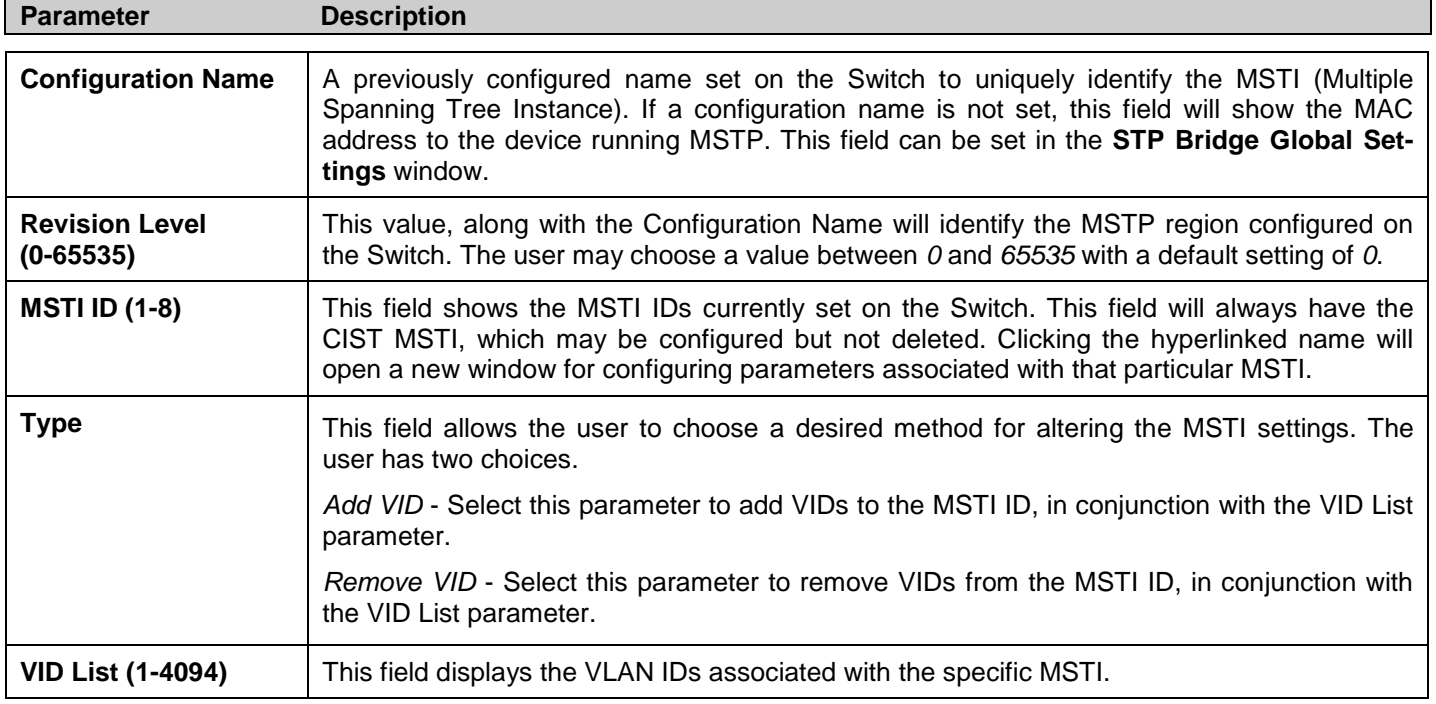

Click **Apply** for changes to take effect.

### **STP Instance Settings**

The following window displays MSTIs currently set on the Switch.

To view the following table, click **L2 Features > Spanning Tree > STP Instance Settings**:

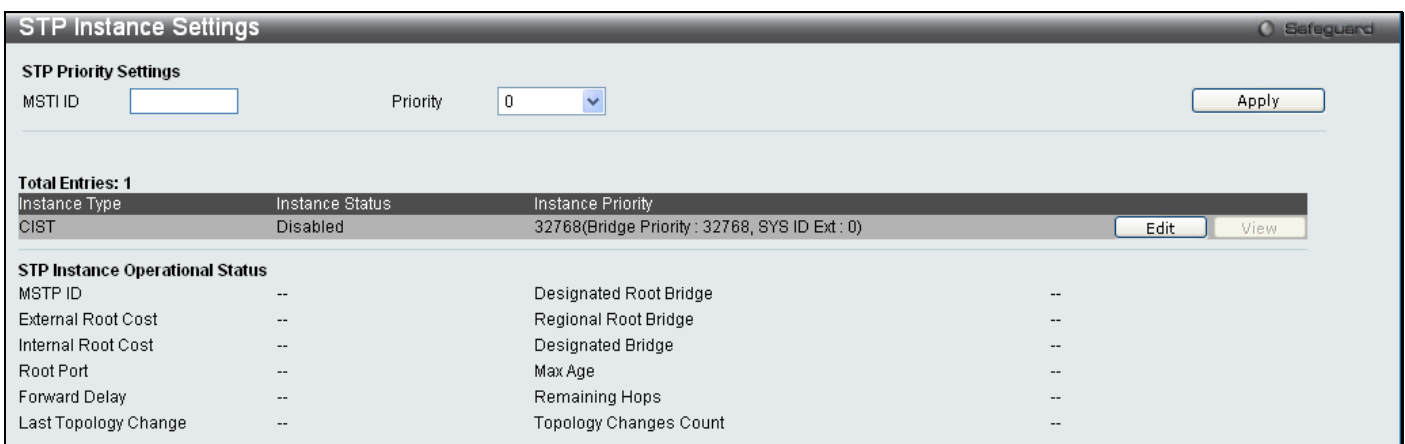

#### **Figure 3 - 45. STP Instance Settings window**

The following information can be set:

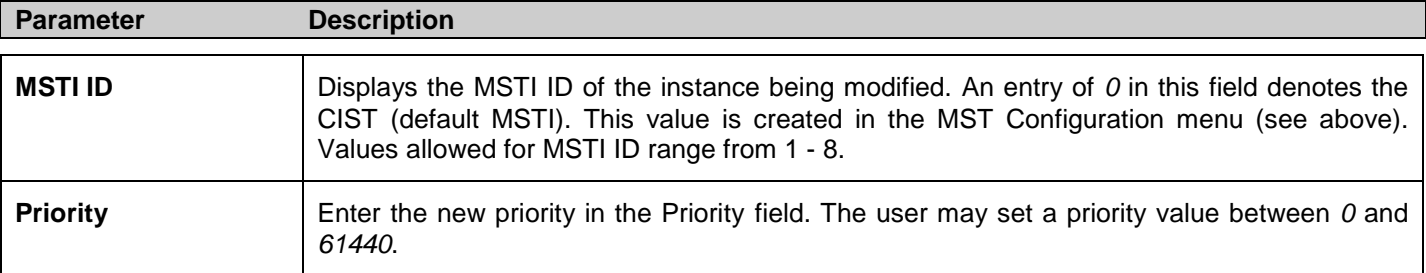

To modify an entry, click the **Edit** button.

To see the STP Instance Operational Status of a previously configured setting, click **View**. The following window will be displayed:

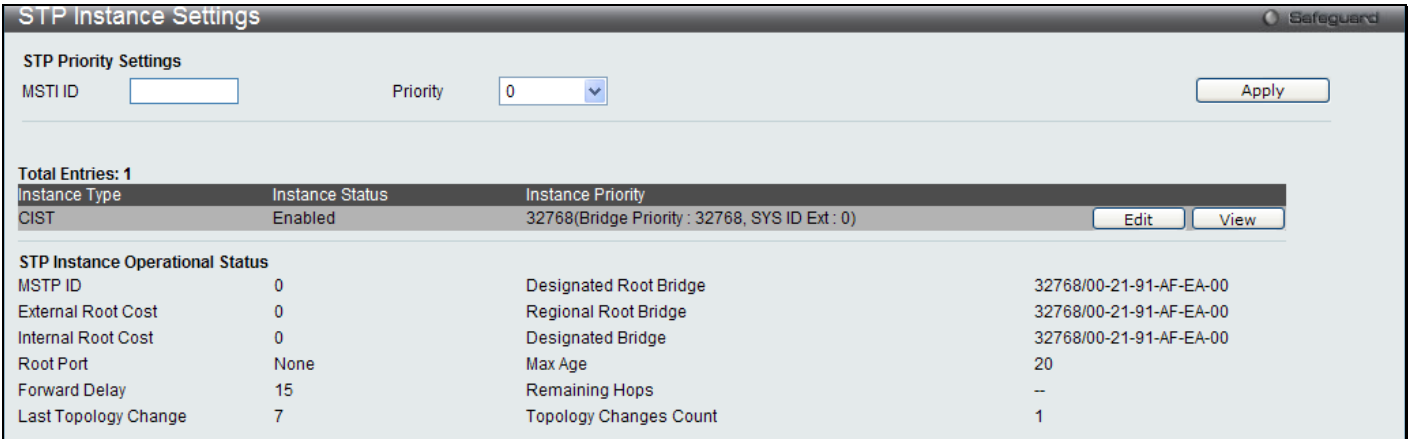

**Figure 3 - 46. STP Instance Settings - View window**

## **MSTP Port Information**

This window displays the current MSTP Port Information and can be used to update the port configuration for an MSTI ID. If a loop occurs, the MSTP function will use the port priority to select an interface to put into the forwarding state. Set a higher priority value for interfaces to be selected for forwarding first. In instances where the priority value is identical, the MSTP function will implement the lowest MAC address into the forwarding state and other interfaces will be blocked. Remember that lower priority values mean higher priorities for forwarding packets.

To view the following window, click **L2 Features > Spanning Tree > MSTP Port Information**:

| MSTP Port Information                                                                |                          |                                  |                 |                             |                           | <b>O</b> Safeguard |
|--------------------------------------------------------------------------------------|--------------------------|----------------------------------|-----------------|-----------------------------|---------------------------|--------------------|
| Port<br>01                                                                           | $\overline{\phantom{a}}$ |                                  |                 |                             |                           | Find               |
| <b>MSTP Port Setting</b><br>Instance ID                                              |                          | Internal Path Cost (1-200000000) |                 | Priority<br>0               | ۰                         | Apply              |
| <b>Port 1 Settings</b><br><b>MSTI</b><br>Designated Bridge<br>8000/006332280101<br>0 |                          | Internal Path Cost<br>200000     | Priority<br>128 | <b>Status</b><br>Forwarding | <b>Role</b><br>Designated | Edit               |

**Figure 3 - 47. MSTP Port Information window**

The following parameters can be viewed or set:

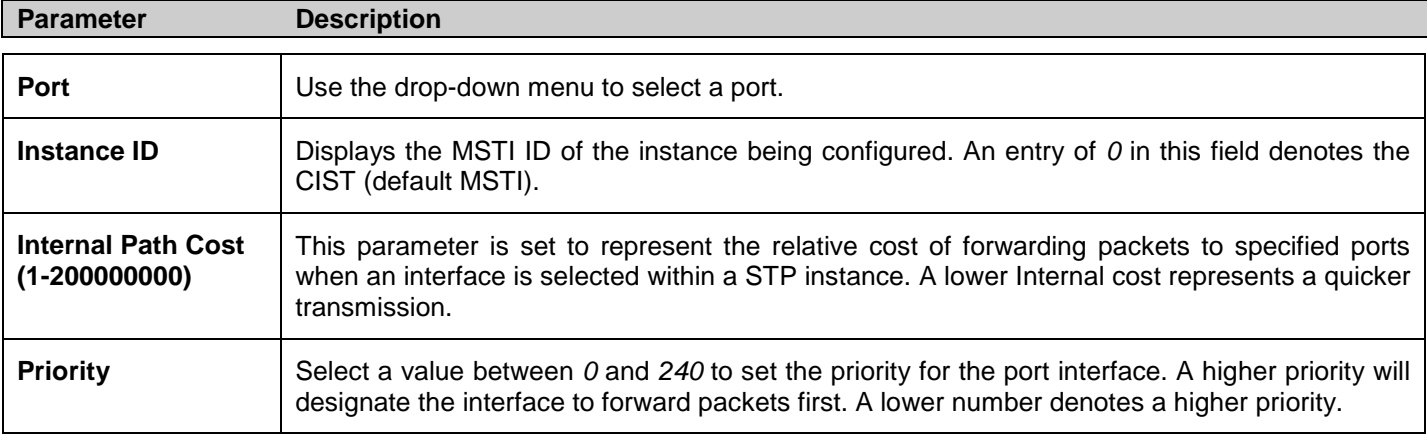

Click **Apply** to implement changes made.

## **Forwarding & Filtering**

This folder contains windows for Unicast Forwarding and Multicast Forwarding.

## **Unicast Forwarding Settings**

To view this window, click **L2 Features > Forwarding & Filtering > Unicast Forwarding Settings**:

|                                                                                        | Safeguard |
|----------------------------------------------------------------------------------------|-----------|
| $ 00-00-00-00-00-00 $<br>Port<br>01<br>VLAN ID (1-4094)<br><b>MAC Address</b><br>Apply |           |
|                                                                                        |           |
| VLAN ID<br>MAC Address<br>VLAN Name<br>Port<br>Type                                    |           |

**Figure 3 - 48. Unicast Forwarding Settings window**

To add or edit an entry, define the following parameters and then click **Add/Modify**:

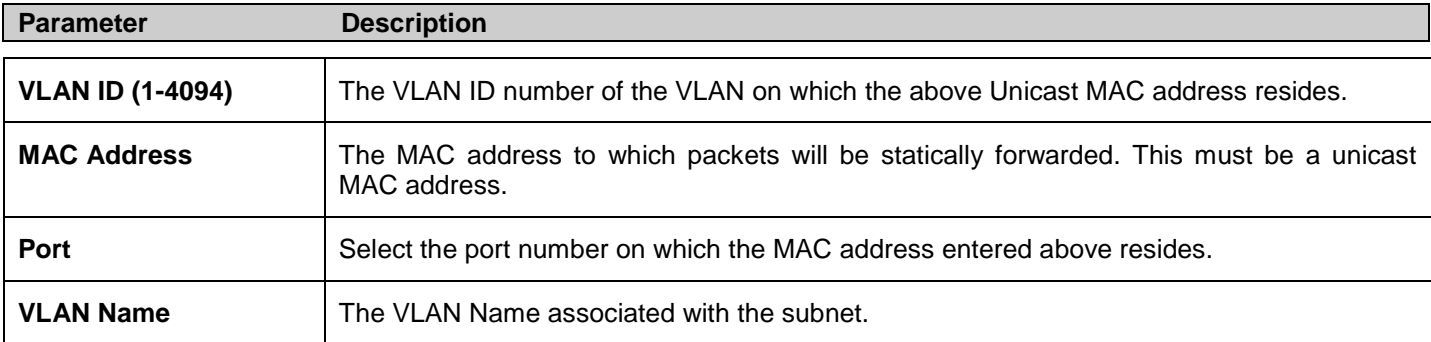

Click **Apply** to implement the changes made. The new entries will be displayed on the bottom half of the window.

## **Multicast Forwarding Settings**

#### To view this window, click **L2 Features > Forwarding & Filtering > Multicast Forwarding Settings**:

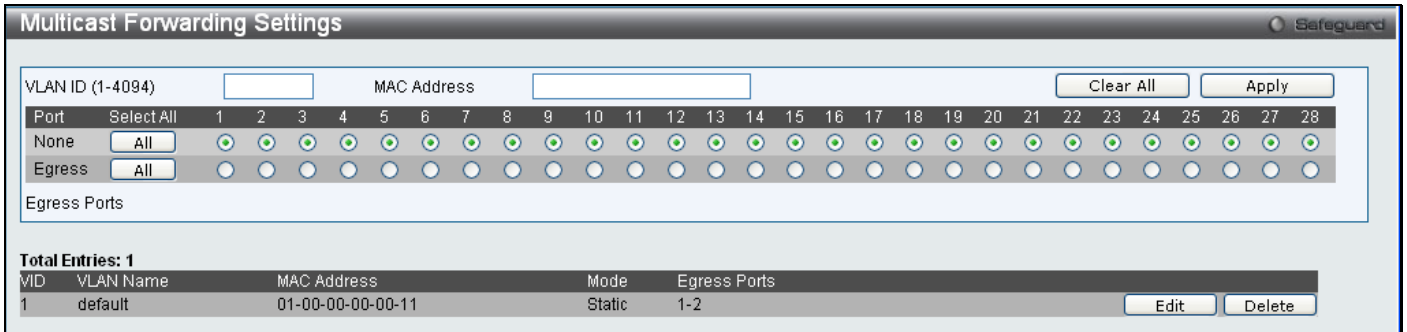

#### **Figure 3 - 49. Multicast Forwarding Settings window**

The following parameters can be set:

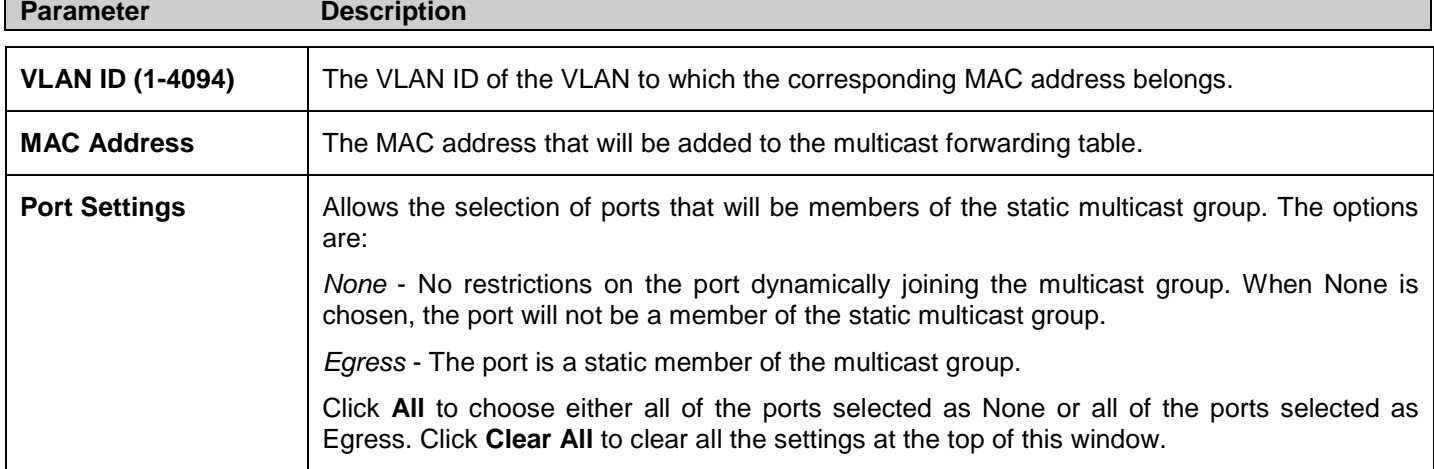

Click **Apply** to implement the changes made. To delete an entry in the static multicast forwarding table, click the corresponding **Delete** button. To modify an entry in the static multicast forwarding table, click the corresponding **Edit**  button and make the desired changes at the top of the window before clicking the **Apply** button.

## **Multicast Filtering Mode**

Users can configure the multicast filtering mode.

To view this window, click **L2 Features > Forwarding & Filtering > Multicast Filtering Mode**:

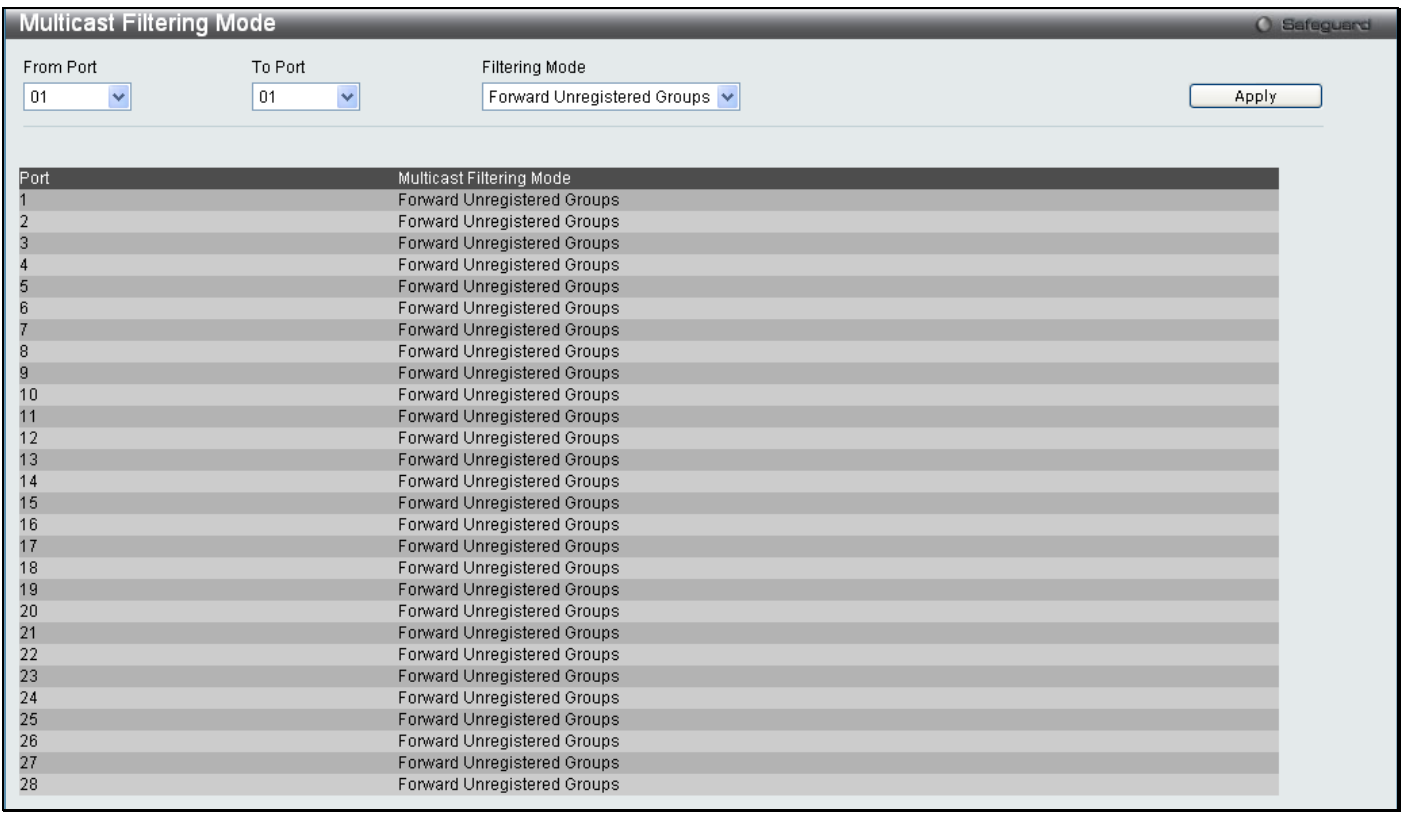

**Figure 3 - 50. Multicast Filtering Mode window**

The following parameters can be set:

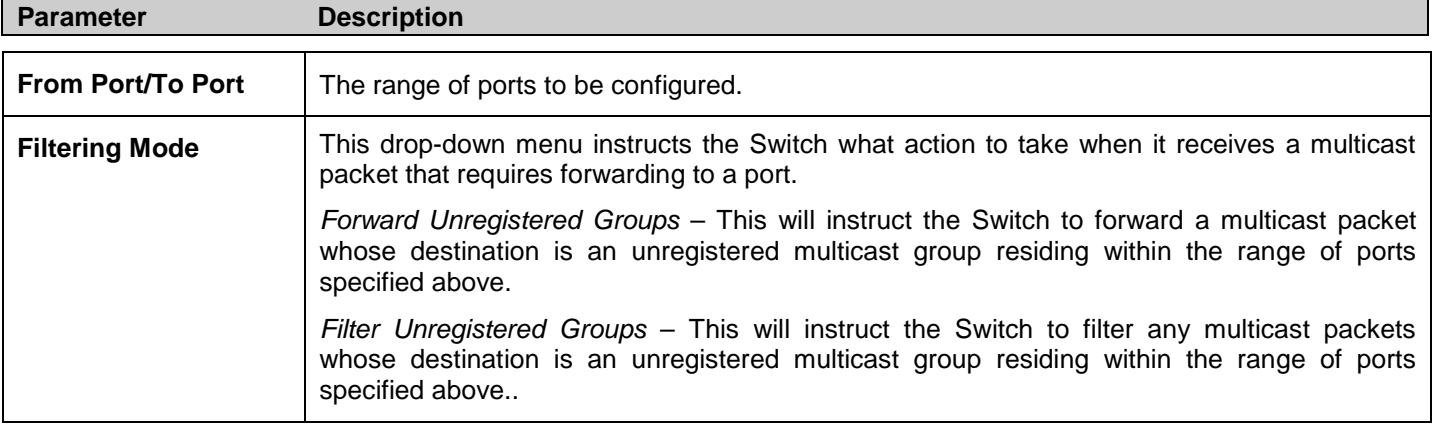

# **NLB Settings**

The Network Load Balancing commands are used to configure the Switch to support Network Load Balancing (NLB), a proprietary Microsoft implementation of server clustering and load balancing, suitable for various stateless applications such as FTP, VPN and Web servers. Client requests for such applications can be distributed among multiple servers in a cluster that share a single IP address and a single destination MAC address. Client requests are forwarded to all servers in the cluster but only one will actually process the request.

The Switch operates NLB in unicast mode or multicast mode. Unicast is the default operation mode. To support this mode the switch between clients and servers must allow L2 unicast packets to be forwarded to multiple NLB servers.The other mode is multicast mode. With multicast mode the NLB servers share identical unicast IP address called Cluster IP and a multicast MAC address called Flooding MAC. In both modes, a shared destination MAC address is used as the destination MAC address in the client request frame, however the server that actually processes the request will use its own MAC address in the reply frame.

Please consult Microsoft's server documentation for more information on using and setting up NLBS on Windows servers.

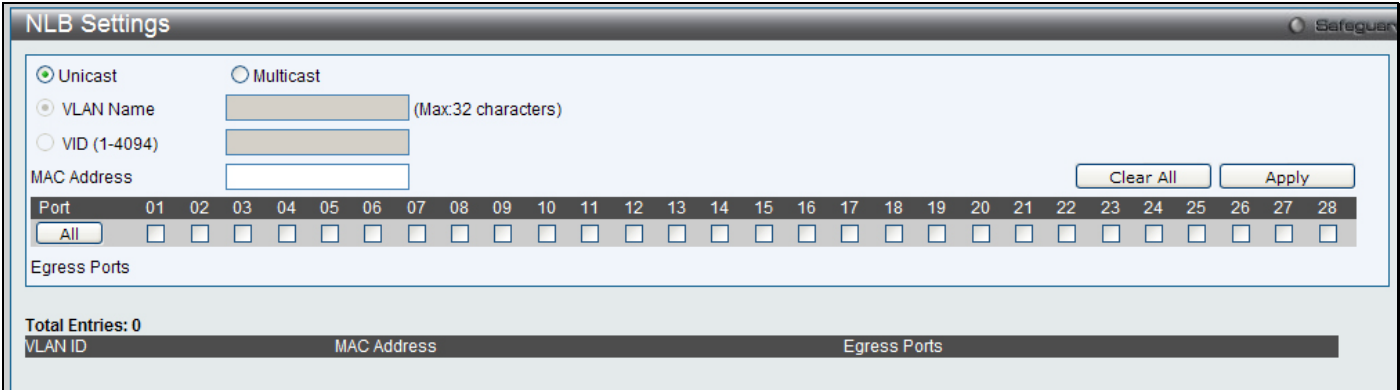

To view this window, click **L2 Features > NLB Settings**:

#### **Figure 3 - 51. NLB Settings window**

The following parameters can be set:

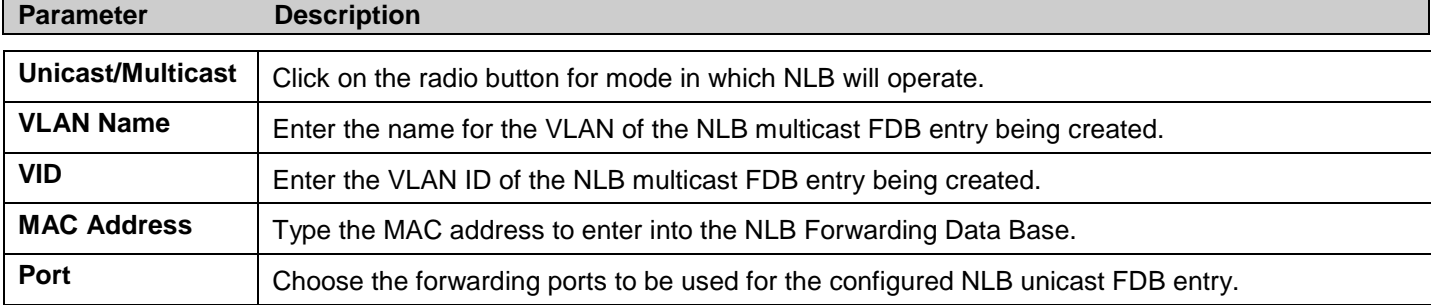

Click **Apply** to implement the changes made.

# **LLDP**

The Link Layer Discovery Protocol (LLDP) allows stations attached to an IEEE 802 LAN to advertise, to other stations attached to the same IEEE 802 LAN. The major capabilities provided by this system is that it incorporates the station, the management address or addresses of the entity or entities that provide management of those capabilities, and the identification of the station's point of attachment to the IEEE 802 LAN required by those management entity or entities.

The information distributed via this protocol is stored by its recipients in a standard Management Information Base (MIB), making it possible for the information to be accessed by a Network Management System (NMS) through a management protocol such as the Simple Network Management Protocol (SNMP).

# **LLDP Global Settings**

To view this window, click **L2 Features > LLDP > LLDP Global Settings**:

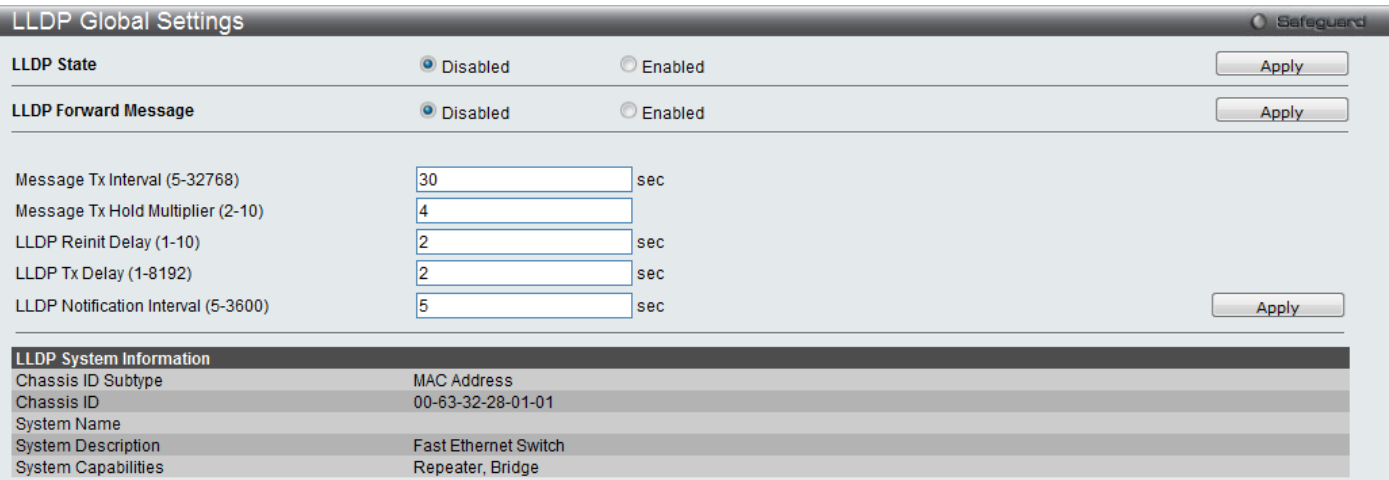

#### **Figure 3 - 52. LLDP Global Settings window**

#### The following parameters can be set:

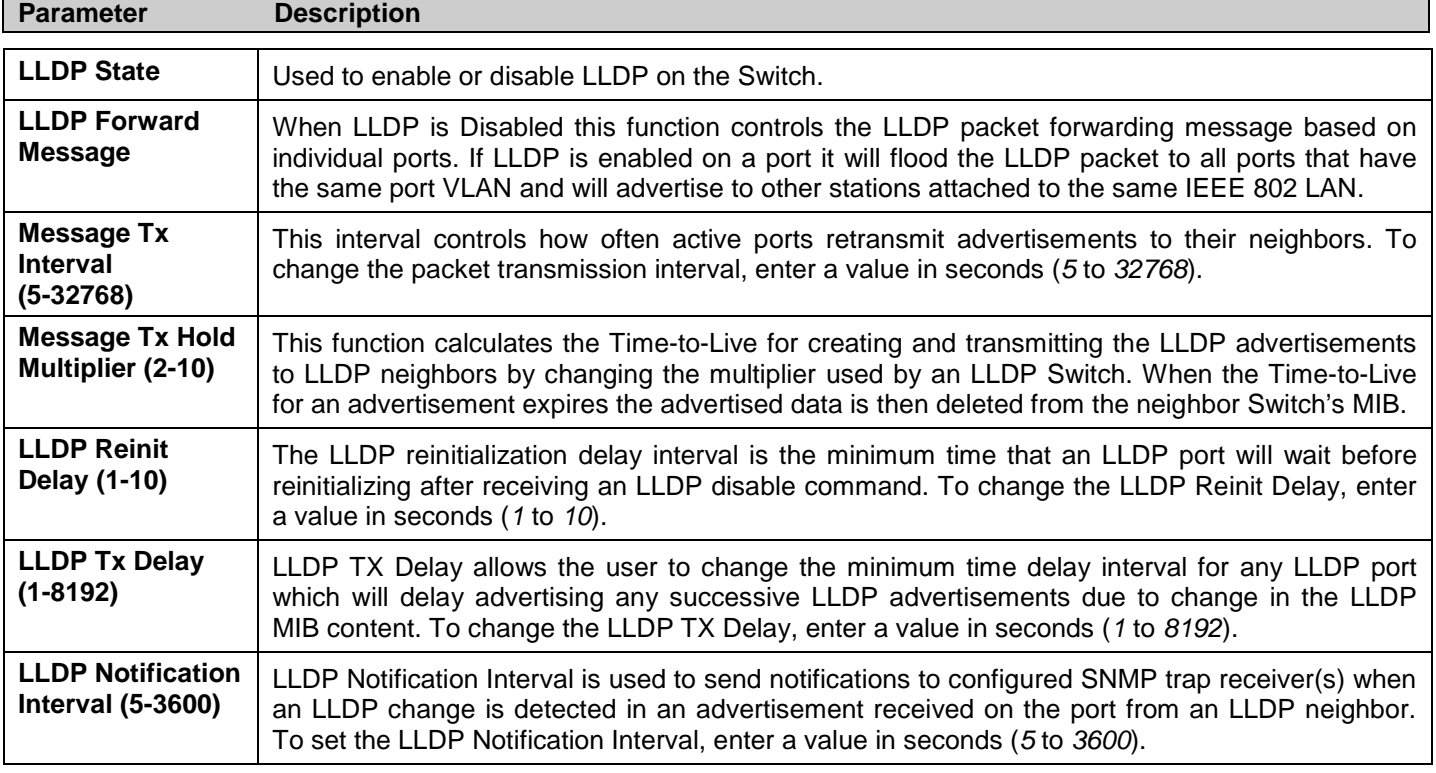
# **LLDP Port Settings**

To view this window, click **L2 Features** > **LLDP** > **LLDP Port Settings**:

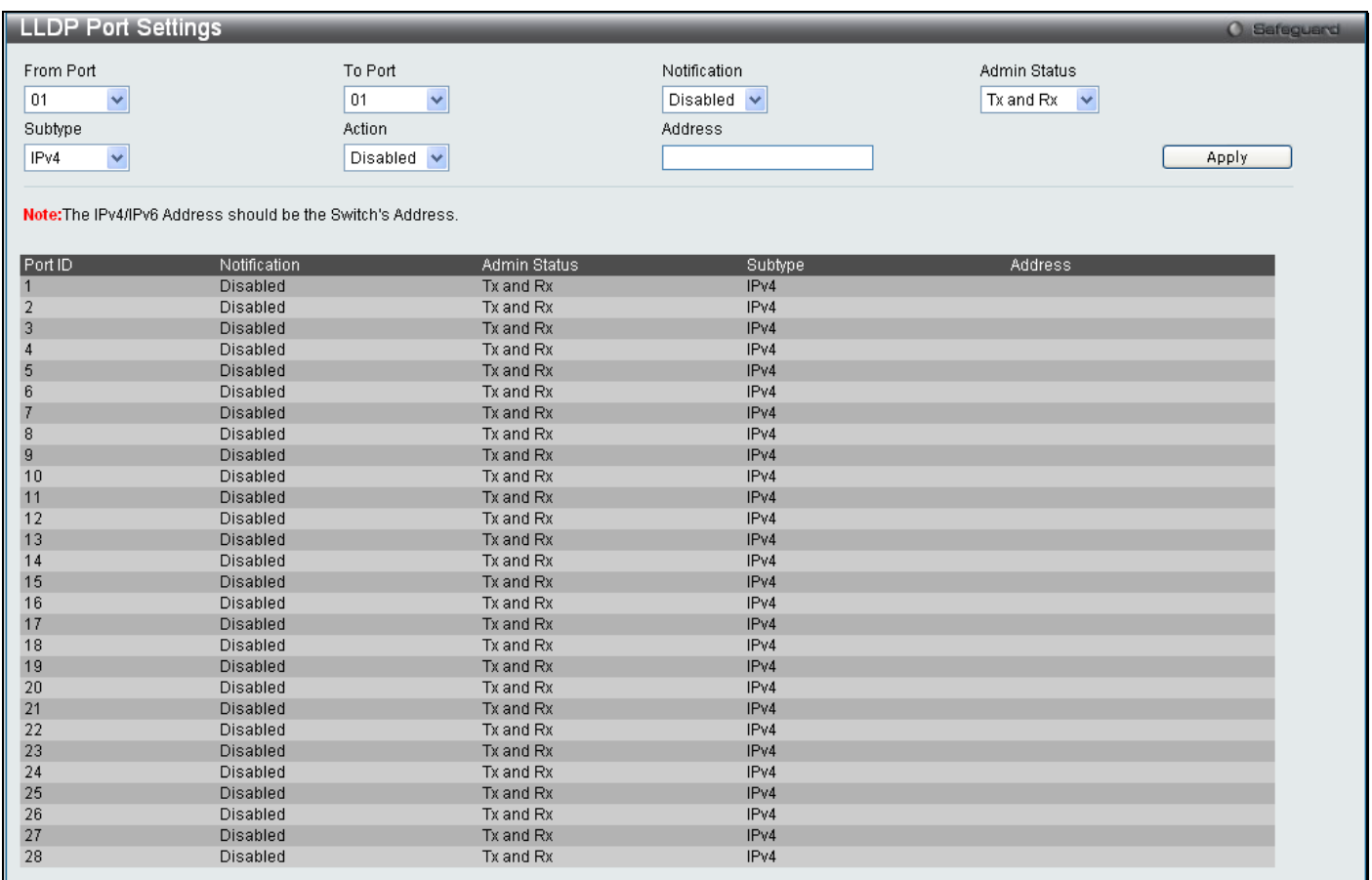

### **Figure 3 - 53. LLDP Port Settings window**

The following parameters can be set:

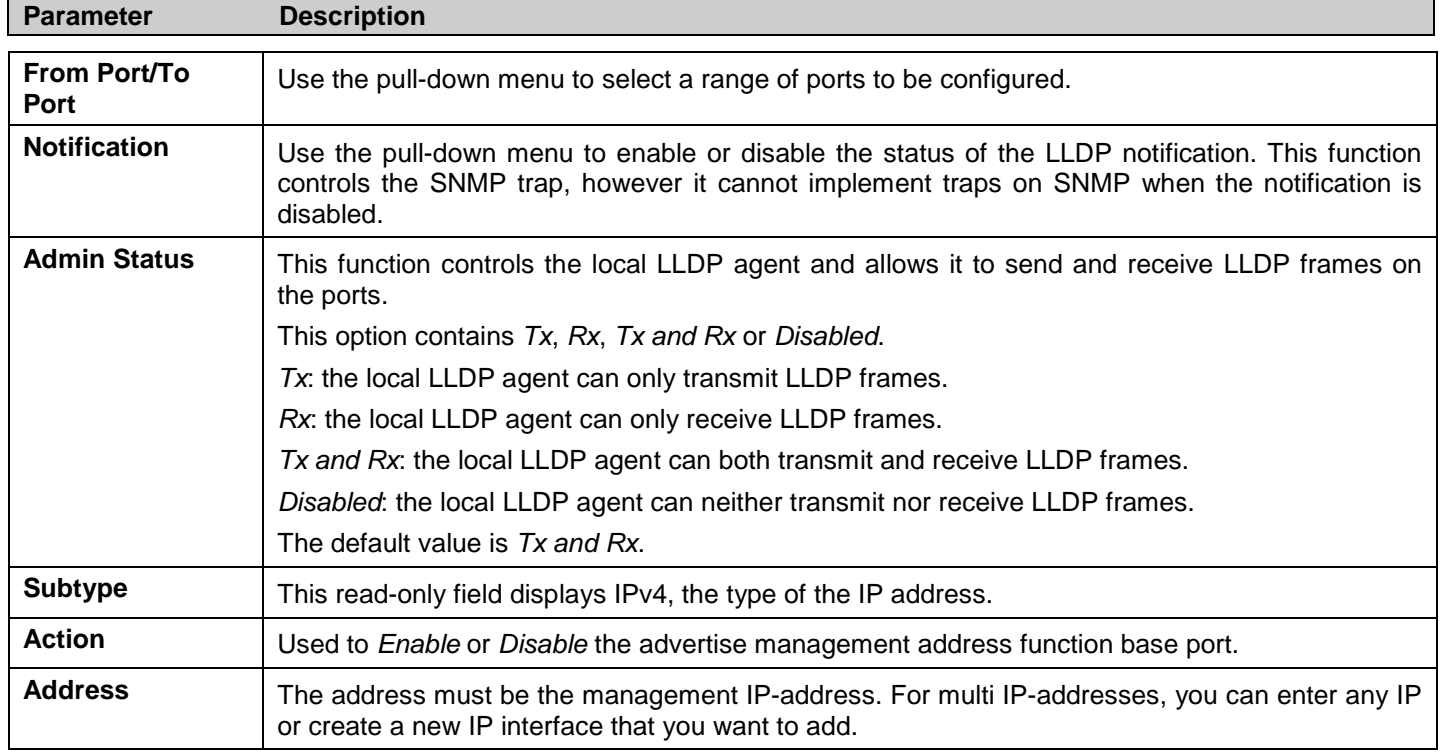

### **LLDP Basic TLVs Settings**

This window is used to enable the settings for the Basic TLVs Settings.

#### To view this window, click **L2 Features** > **LLDP** > **LLDP Basic TLVs Settings**:

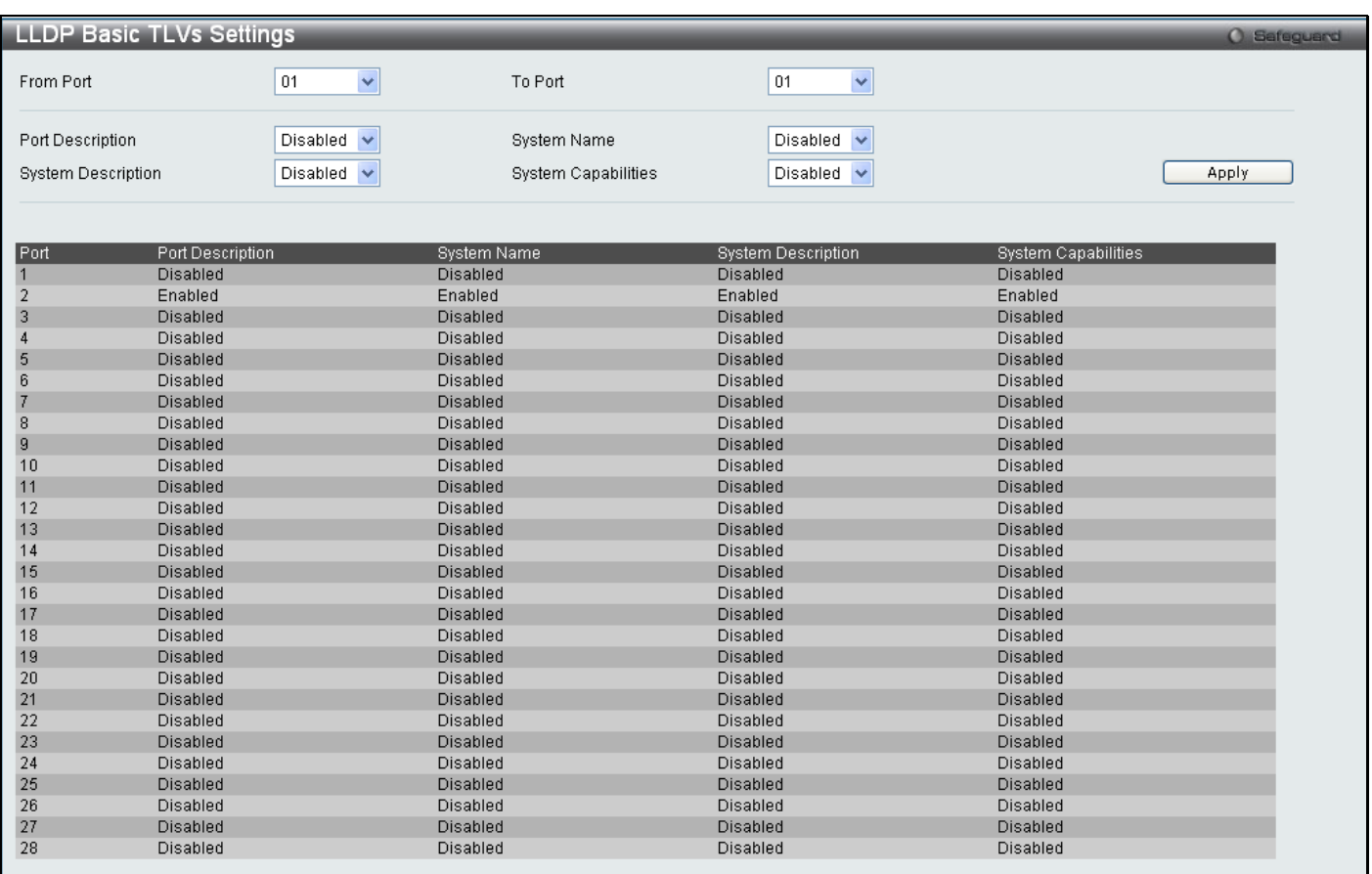

#### **Figure 3 - 54. LLDP Basic TLVs Settings window**

Use the drop-down menus to enable or disable the settings for the Basic TLVs Settings. Click **Apply** to implement changes made.

The following parameters can be set:

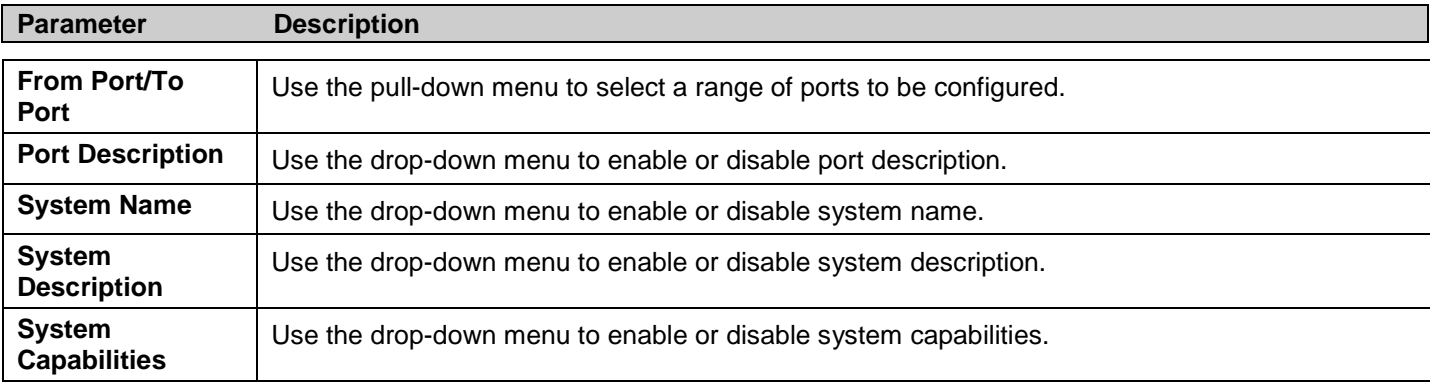

### **LLDP Dot1 TLVs Settings**

LLDP Dot1 TLVs are organizationally specific TLVs which are defined in IEEE 802.1 and used to configure an individual port or group of ports to exclude one or more of the IEEE 802.1 organizational port VLAN ID TLV data types from outbound LLDP advertisements.

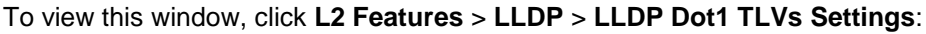

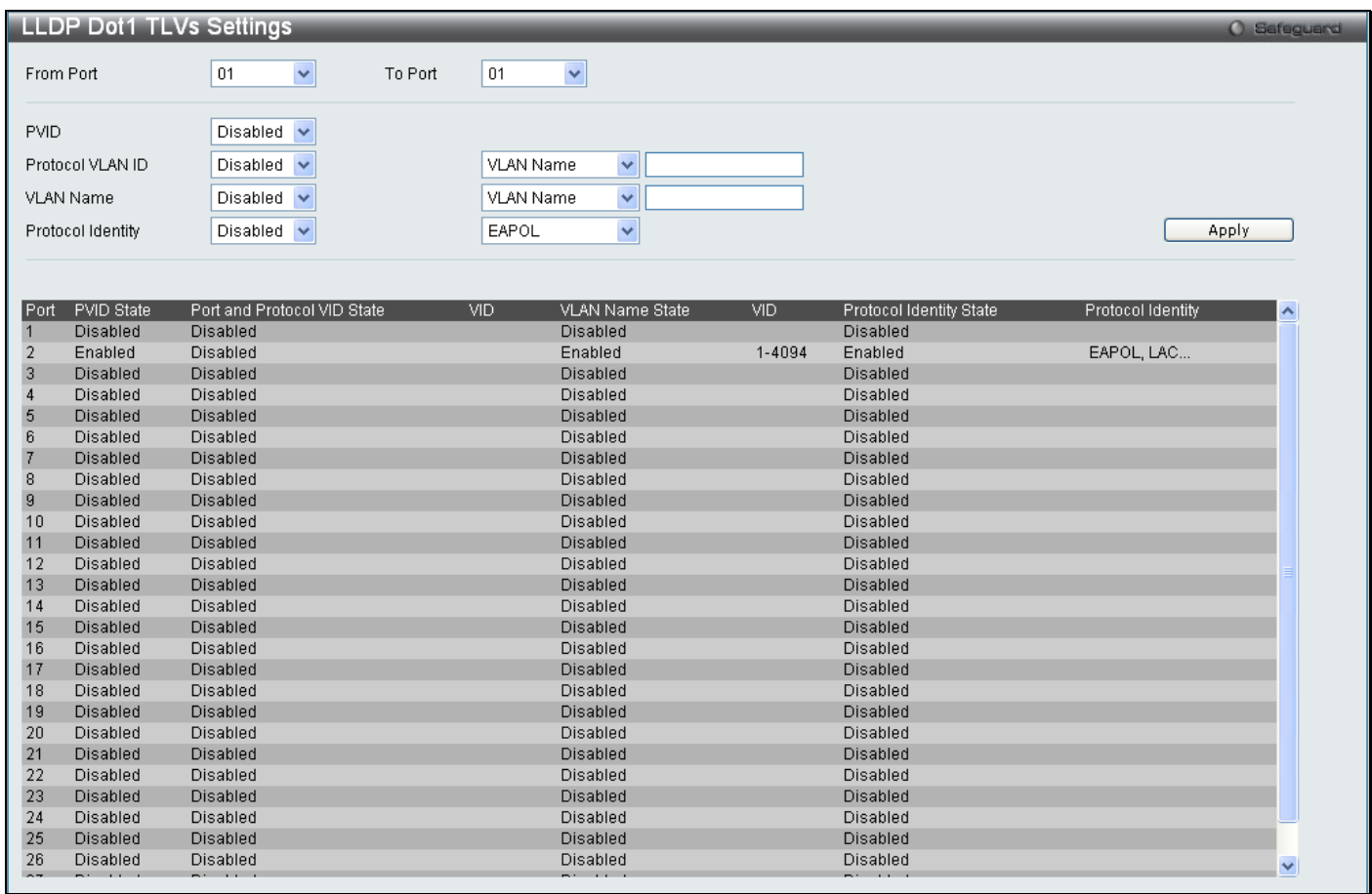

### **Figure 3 - 55. LLDP Dot1 TLVs Settings window**

The following parameters can be set:

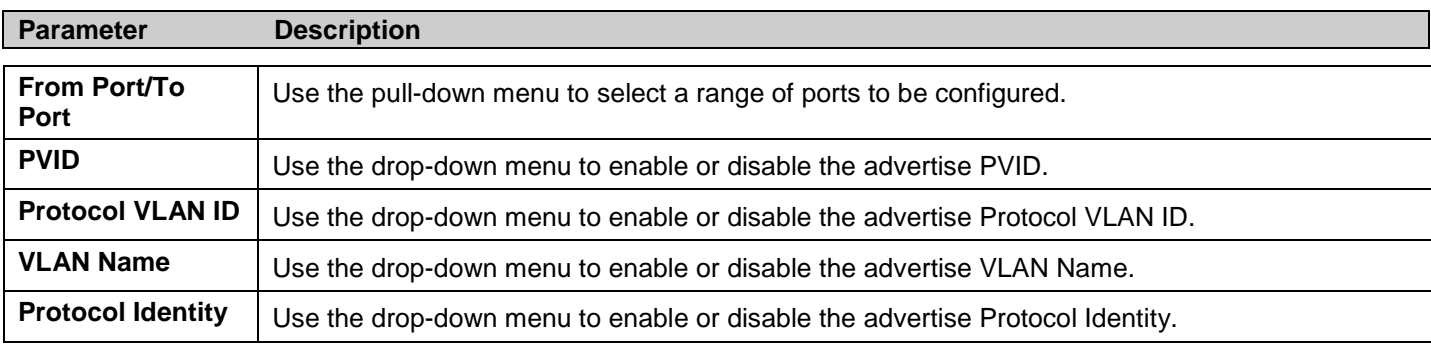

### **LLDP Dot3 TLVs Settings**

This window is used to configure an individual port or group of ports to exclude one or more IEEE 802.3 organizational specific TLV data type from outbound LLDP advertisements.

#### To view this window, click **L2 Features** > **LLDP** > **LLDP Dot3 TLVs Settings**:

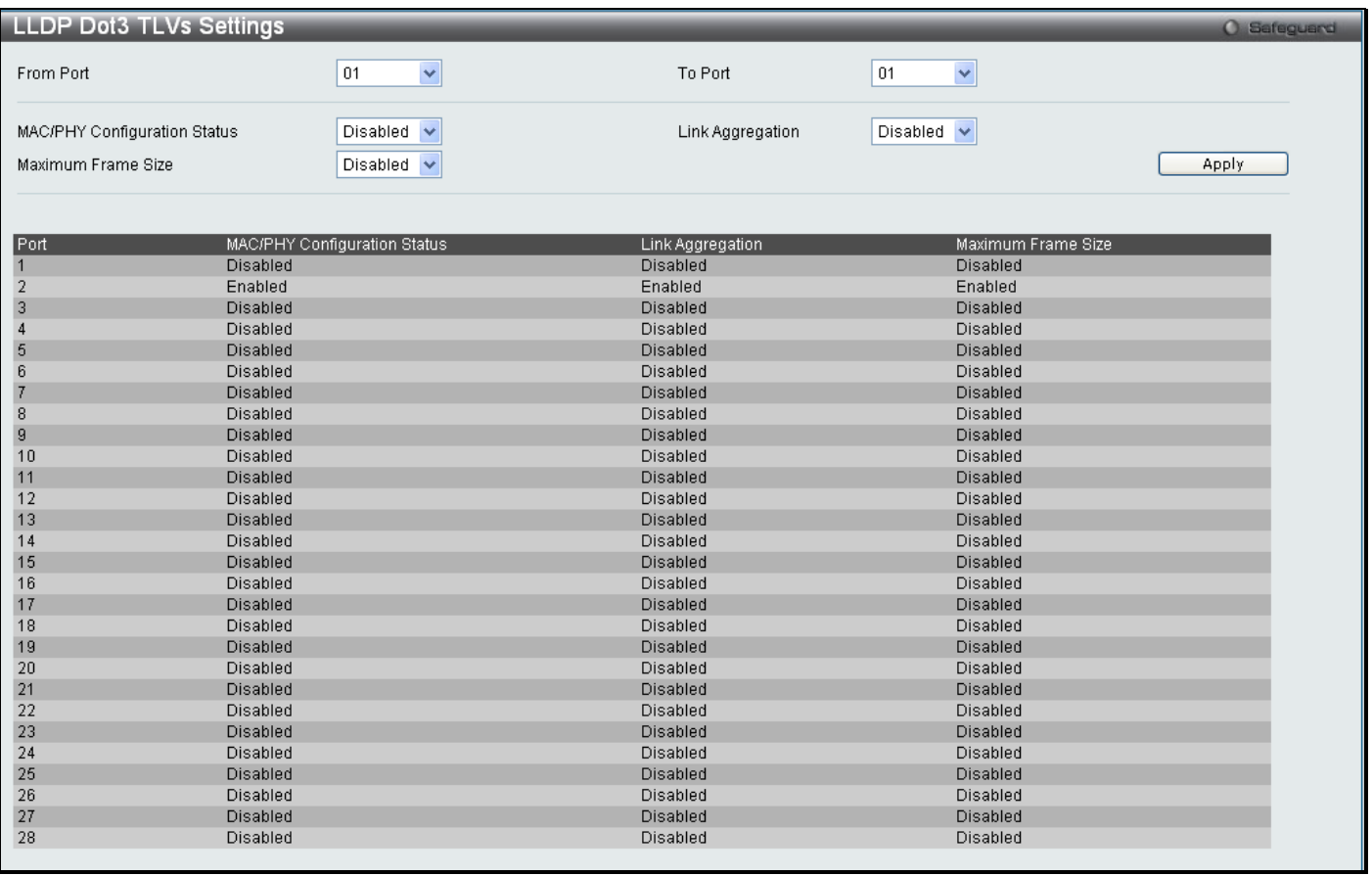

### **Figure 3 - 56. LLDP Dot3 TLVs Settings window**

The following parameters can be set:

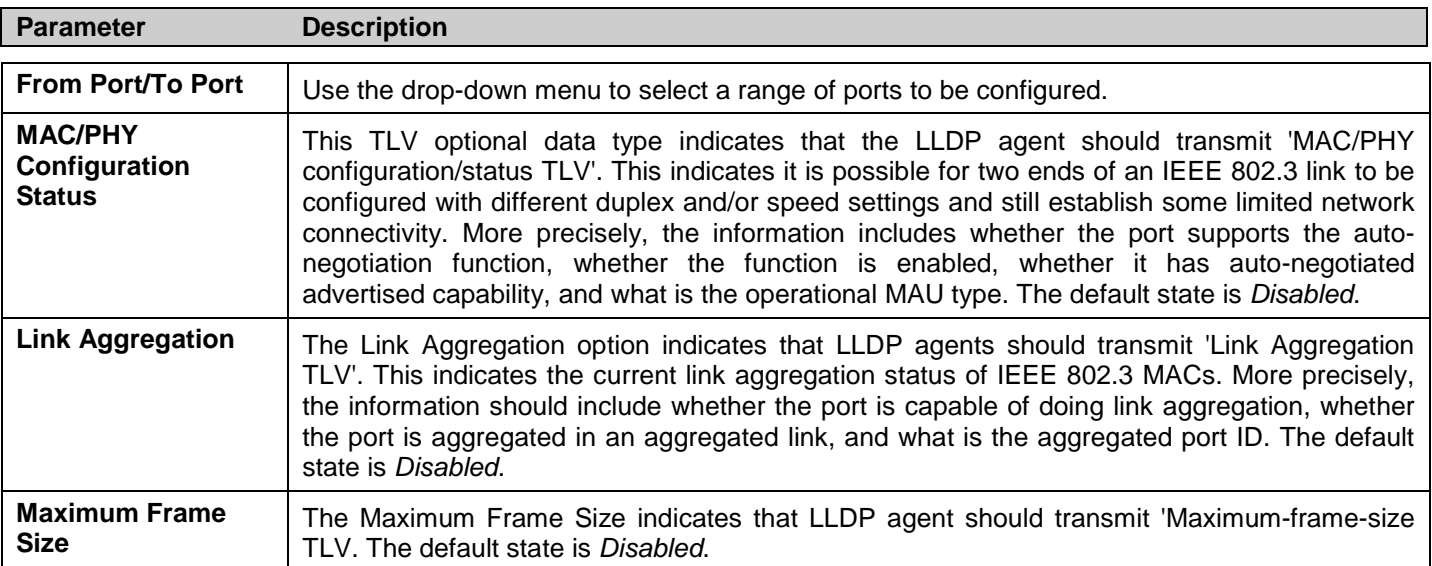

# **Ethernet OAM**

Ethernet OAM (Operations, Administration, and Maintenance) is a data link layer protocol which provides network administrators the ability to monitor the health of the network and quickly determine the location of failing links or fault conditions on point-to-point and emulated point-to-point Ethernet link.

### **Ethernet OAM Port Settings**

To view this window, click **L2 Features** > **Ethernet OAM** > **Ethernet OAM Port Settings**:

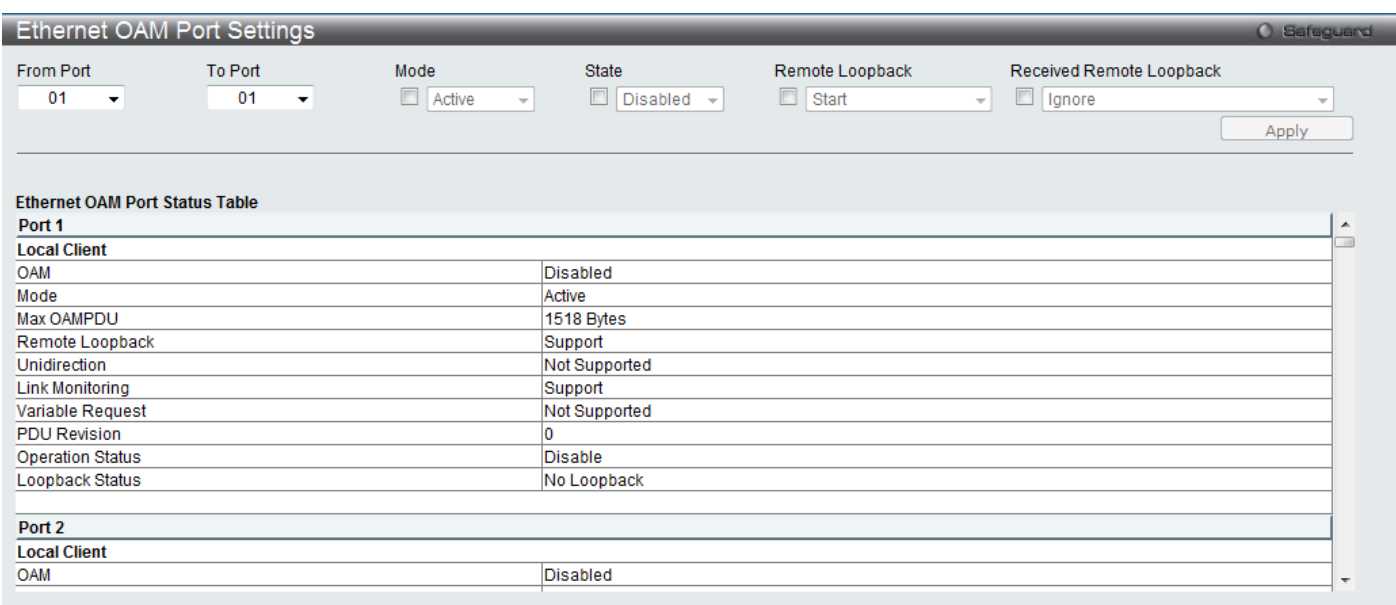

### **Figure 3 - 57. Ethernet OAM Port Settings window**

#### The following parameters can be set:

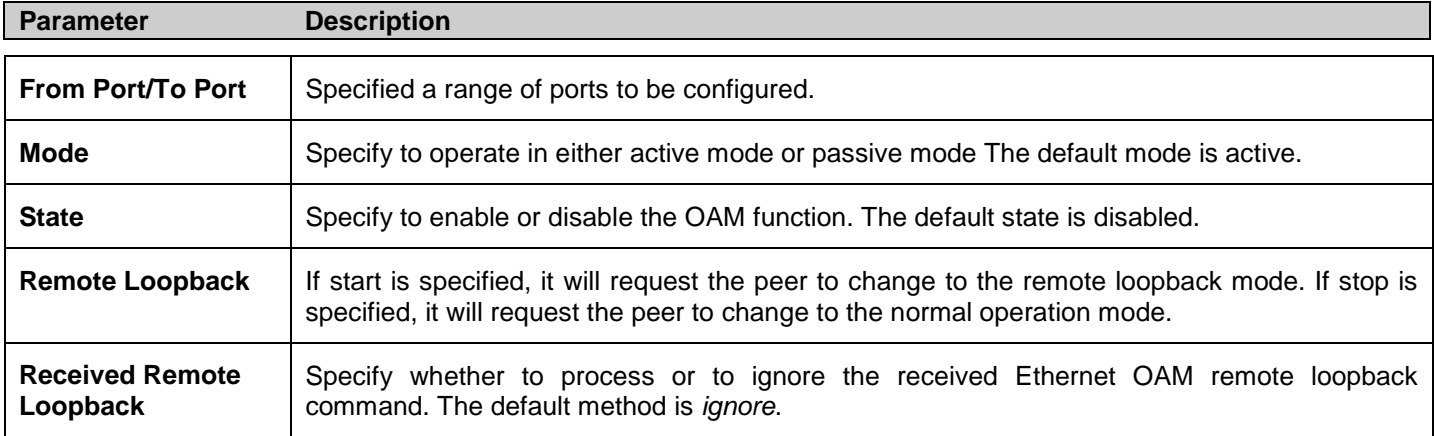

### **Ethernet OAM Event Configuration**

### To view this window, click **L2 Features** > **Ethernet OAM** > **Ethernet OAM Event Configuration:**

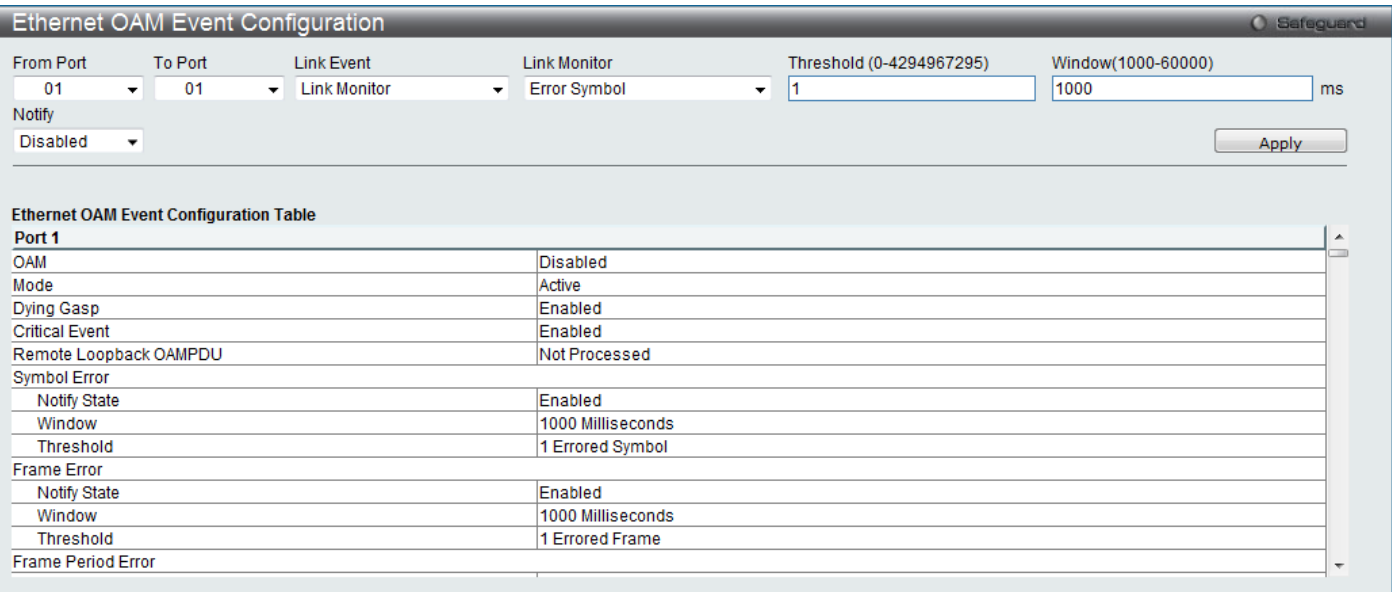

### **Figure 3 - 58. Ethernet OAM Event Configuration window**

#### The following parameters can be set:

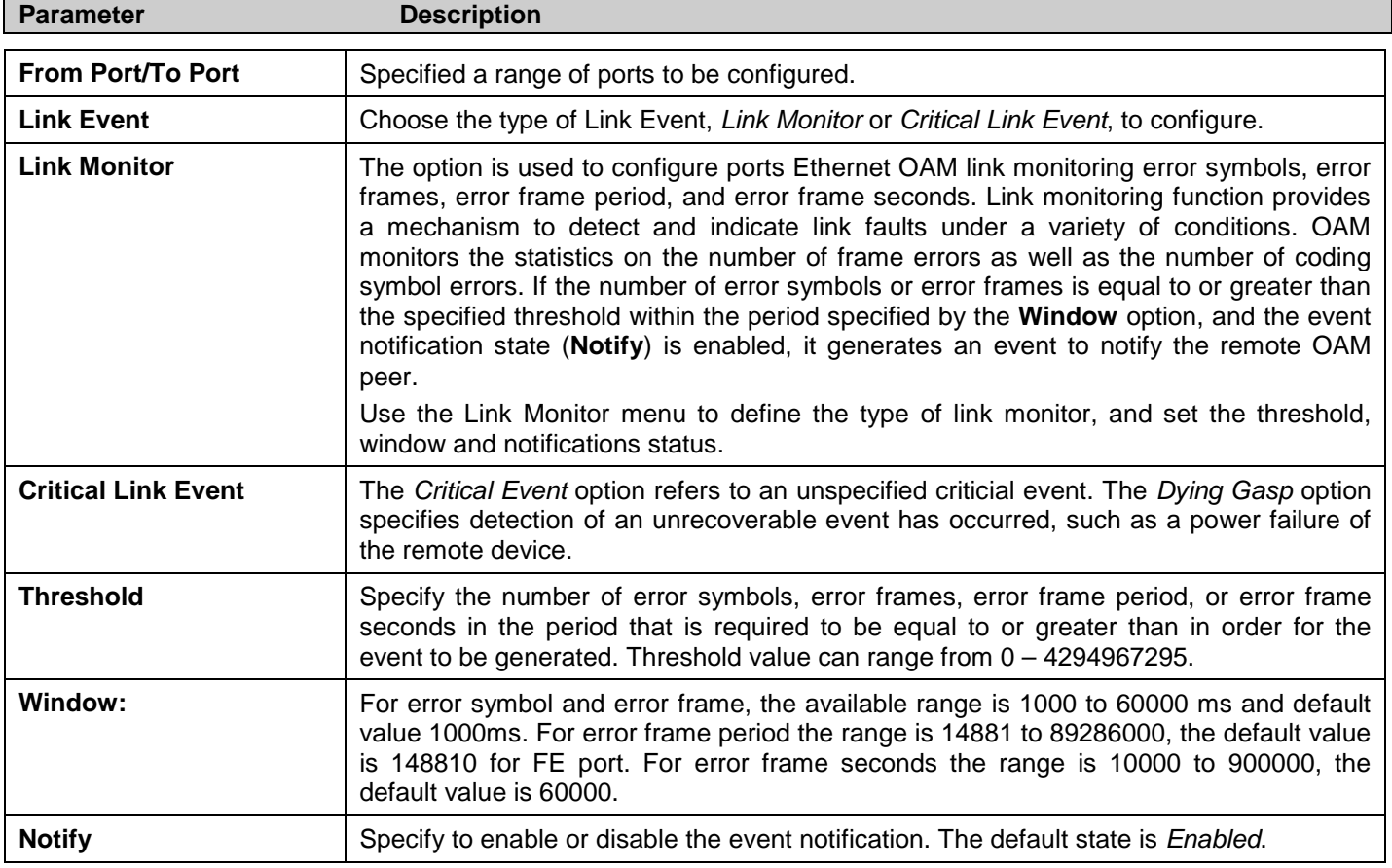

### **Connectivity Fault Management (CFM)**

Connectivity Fault Management (CFM) or Ethernet Connectivity Fault Management is an end-to-end Ethernet layer OAM protocol. CFM is defined by IEEE 802.1ag and includes connectivity monitoring, fault notification and means of isolating faults on large Ethernet metropolitan-area networks (MANs) and WANs.

Ethernet has traditionally operated on isolated enterprise LANs. As Ethernet has been expanded to operate on the much larger scale carrier networks that encompass multiple administrative domains, the demands of the much larger and more complex networks required a new set of OAM capabilities. Since these larger scale networks have a very large user base, carry more diversified network applications and typically span a much larger geographical area than traditional enterprise Ethernet LANs where link uptime is crucial, a means of dealing with connectivity faults able to operate in Ethernet became necessary. Since none of the existing OAM protocols could adequately address this new circumstance, Ethernet Connectivity Fault Management has been developed in order to meet the new operational management needs created by the application of Ethernet technologies to MANs and WANs.

Ethernet CFM provides Ethernet network service providers with various benefits such as end-to-end service-level OAM and lower operating expenses, all operated on top of a familiar Ethernet platform.

CFM introduces some new terms and concepts to Ethernet, these are briefly described below.

#### **Maintenance Domain**

A maintenance domain is generic term referring to a management area created for the purpose of managing and administering a network. A maintenance domain is operated by a single entity or "owner" and defined by a boundary with a set of ports internal to this boundary.

An Ethernet CFM maintenance domain, referred to in this manual simply as an MD, exists in a hierarchical relationship to other MDs. Typically a large MAN or WAN can be partitioned into a hierarchy based on the size of domain that mirrors the structural relationship of customers, service providers and operators. The service providers have end-to-end service responsibility while operators provide service transport across subnetworks. The hierarchy is defined by a maintenance level value ranging from 0 to 7 where 7 is the highest level and 0 the lowest level. The larger the MD is, the higher its maintenance level will be. For example, if the customer domain is the largest MD, it should be assigned a maintenance level of 7, the operator MD being the smallest, receives a maintenance level of 0 with the service provider domain being in between these values. Maintenance levels are manually assigned by the network administrator. All levels of the MD hierarchy must operate together.

Nesting of MDs is allowed, however they cannot intersect since this violates the requirement that management of MDs be done by a single owner. If two or more domains are nested, the outer domain must be assigned a higher maintenance level than the nested domains.

CFM operations and message exchanges are conducted on a per-domain basis. This means for example, that CFM operating at level 3 does not allow discovery of the level 3 network by higher levels.

#### **Maintenance Association**

A maintenance association (MA) in CFM is a set of MEPs that have been configured with the same management domain level and maintenance association identifier (MAID).

Different MAs in an MD must have different MA Names. Different MAs in different MDs may have the same MA Name. The MEP list specified for a MA can be located in different devices. MEPs must be created on ports of these devices explicitly. A MEP will transmit CCM packets periodically across the MA. The receiving MEP will verify these received CCM packets from other MEPs against this MEP list for configuration integrity check.

#### **Maintenance Point**

A maintenance point in CFM is a point of demarcation on a port within a maintenance domain. Maintenance points filter CFM frames within the boundaries of an MD by dropping frames that do not belong to the correct maintenance level. There are two types of maintenance points, **Maintenance Endpoints** (MEPs) and **Maintenance Intermediate Points** (MIPs). MEPS and MIP are manually configured by a network administrator.

A MEP exists at the edge of a maintenance domain, defining the boundary of the MD. MEP functions include filtering CFM messages so that they are confined to the MD. A MEP can be configured to transmit Connectivity Check Messages (CCMs) and will transmit treacroute and loopback messages if configured to do so. A MEP can be *Inward* facing or *Outward* facing.

An Inward facing MEP source CFM frames toward the bridge relay function, not through the bridge port on which the MEP is configured. An Inward facing MEP drops all CFM frames at its level or lower that are received from the Inward side; and forwards all CFM frames at a higher level regardless of the origin of the frame, Inward or Outward. If the port on which the inward MEP is configured is blocked by Spanning-Tree Protocol, the MEP can no longer transmit or receive CFM messages.

An Outward facing MEP source frames toward the bridge port and can only be configured on routed ports. An Outward facing port drops all CFM frames at it level or lower coming from the bridge relay function side. It processes all CFM frames at its level, and drops all CFM frames at a lower level, coming from the bridge port. An Outward facing port forwards all CFM frames at higher levels regardless of which direction the frames come in. If the port on which the outward MEP is configured is blocked by Spanning-Tree Protocol, the MEP can still transmit and receive CFM messages through the bridge port.

A MIP is a maintenance point that is internal to an MD, not at the boundary. A MIP receives CFM frames from other MIPs and from MEPs. These frames are cataloged and forwarded using the bridge relay function and bridge port. All CFM frames at a lower level than the MIP are blocked and dropped regardless of the origin. All CFM frames at a higher level are forwarded regardless of the origin. If the port on which a MIP is configured is blocked by Spanning-Tree Protocol, the MIP cannot receive CFM messages or relay them toward the bridge relay function side. The MIP can, however, receive and respond to CFM messages from the bridge port.

CFM messages include Continuity Check Messages (CCMs), Loopback Messages (LBMs) and Link Trace Messages (LTMs). CFM uses standard Ethernet frames that can be sourced, terminated, processed and relayed by bridges. Routers support limited CFM functions.

**Continuity Check Messages** (CCMs) are multicast messages exchanged among MEPs. CCMs allow discovery of MEPs for other MEPs within a domain and allow MIPs to discover MEPs. CCMs are confined to a maintenance domain. CCMs are cataloged by MIPs are the same maintenance level and terminated by remote MEPs at the same maintenance level. They are unidirectional (no response solicitation) and carry the status of the port on which the MEP is configured. LBMs are similar to Ping or ICMP messages in that they indicate only whether a destination is reachable and do not allow discovery of each hop.

**Link Trace Messages** (LTMs) are multicast CFM frames sent by MEPs to identify adjacency relationships with remote MEPs and MIPs at the same maintenance level. The message body of an LTM includes a destination MAC address of a target MEP that terminates the linktrace. When a MIP or MEP receives an LTM, it generates a unicast Link Trace Reply (LTR) to the initiating MEP. It also forwards the LTM to the target MEP destination MAC address. An LTM effectively traces the path to the target MEP or MIP.

**Loopback Messages** (LBMs) are similar to Ping or ICMP messages in that they indicate only whether a destination is reachable and do not allow the discovery of each hop.

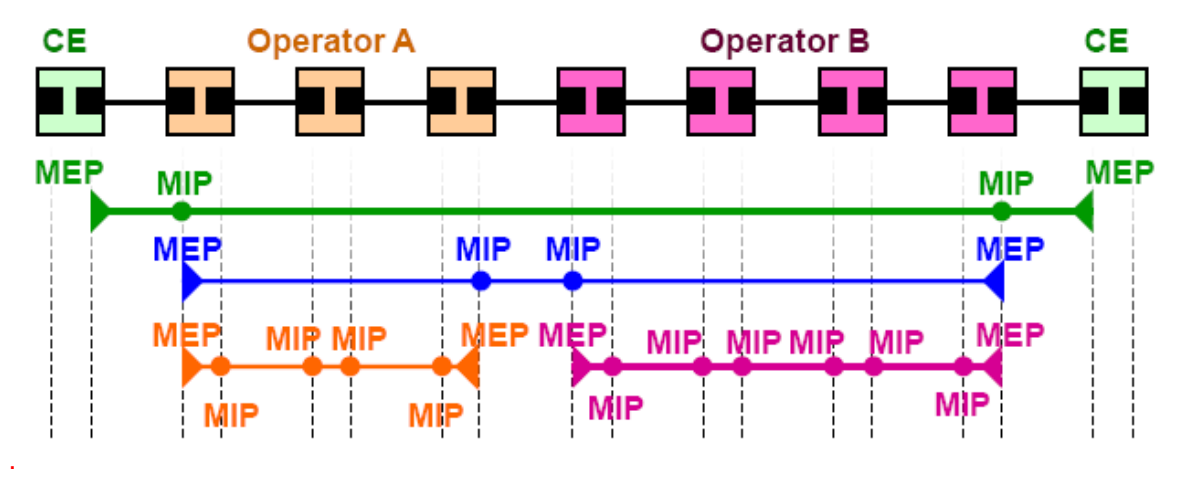

**Figure 3 - 59. OAM Domain Architecture**

- Maintenance Association (MA) Boundaries of an Administrator's scope of monitoring part of the network
- Maintenance Domain  $(MD) A$  level of monitoring within the hierarchy
- Maintenance End Points (MEP) End Points of the MA or MD
- Maintenance Intermediate Points (MIP) Intermediate Points within MA or MD

Note: CE = Customer Equipment

### **CFM Settings**

To view this window, click **L2 Features** > **CFM** > **CFM Settings**:

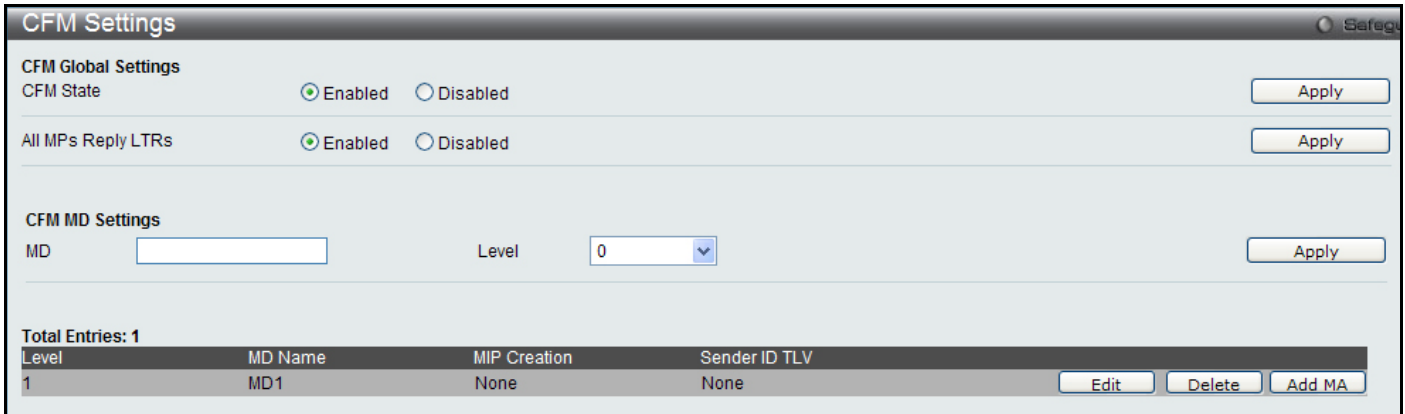

**Figure 3 - 60. CFM Settings window**

The following parameters can be set:

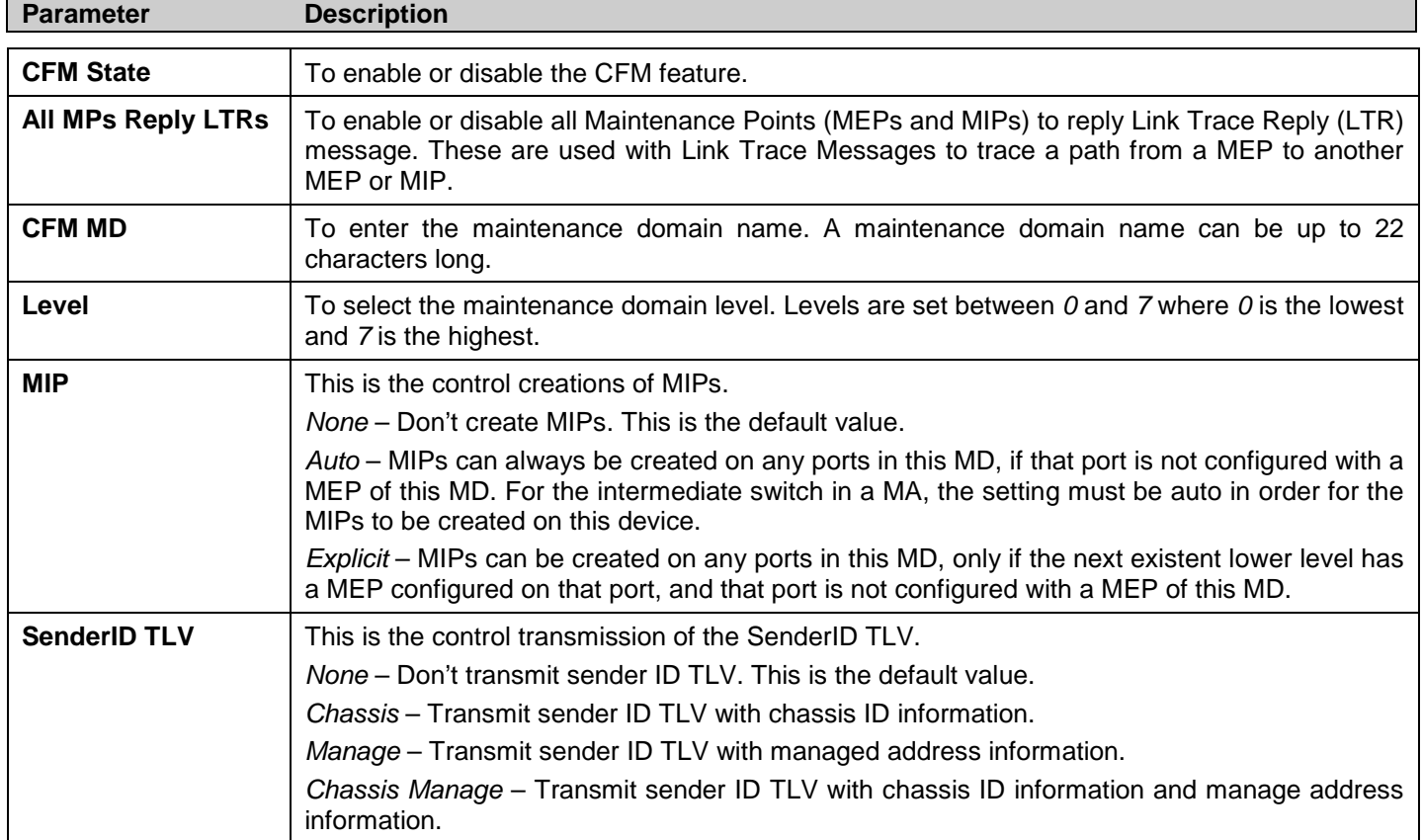

### **CFM MA Settings**

To view this window, click on **L2 Features** > **CFM** > **CFM Settings** > **Add MA** button:

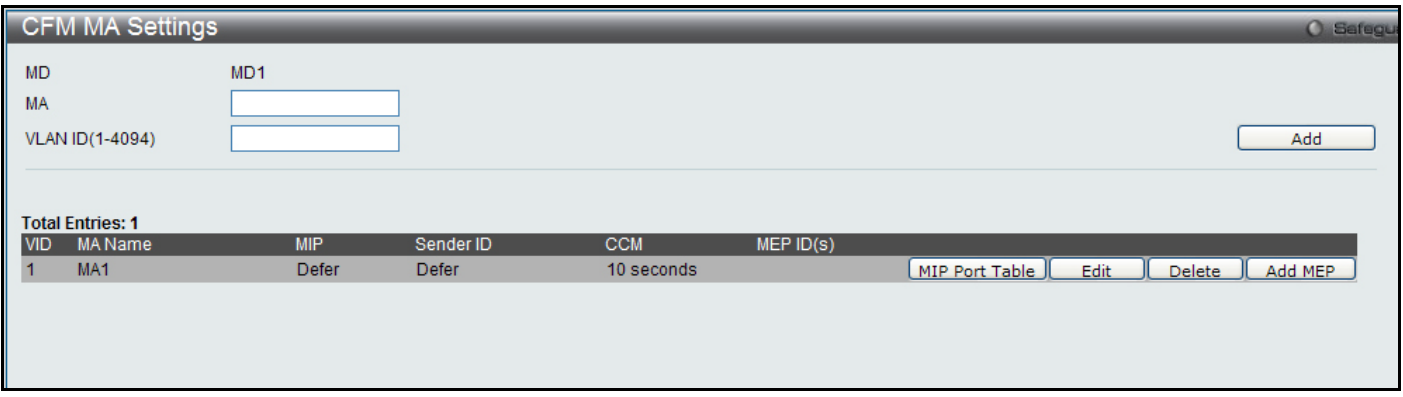

#### **Figure 3 - 61. CFM MA Settings window**

The following parameters can be set:

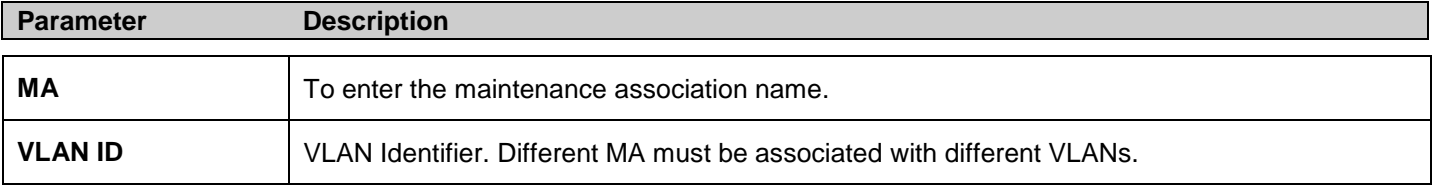

Click **Add** to implement the changes made. To re-configure the MA, select it and click on the **Edit** button. To add a MEP, click the **Add MEP** button.

MA information presented in the table includes the following:

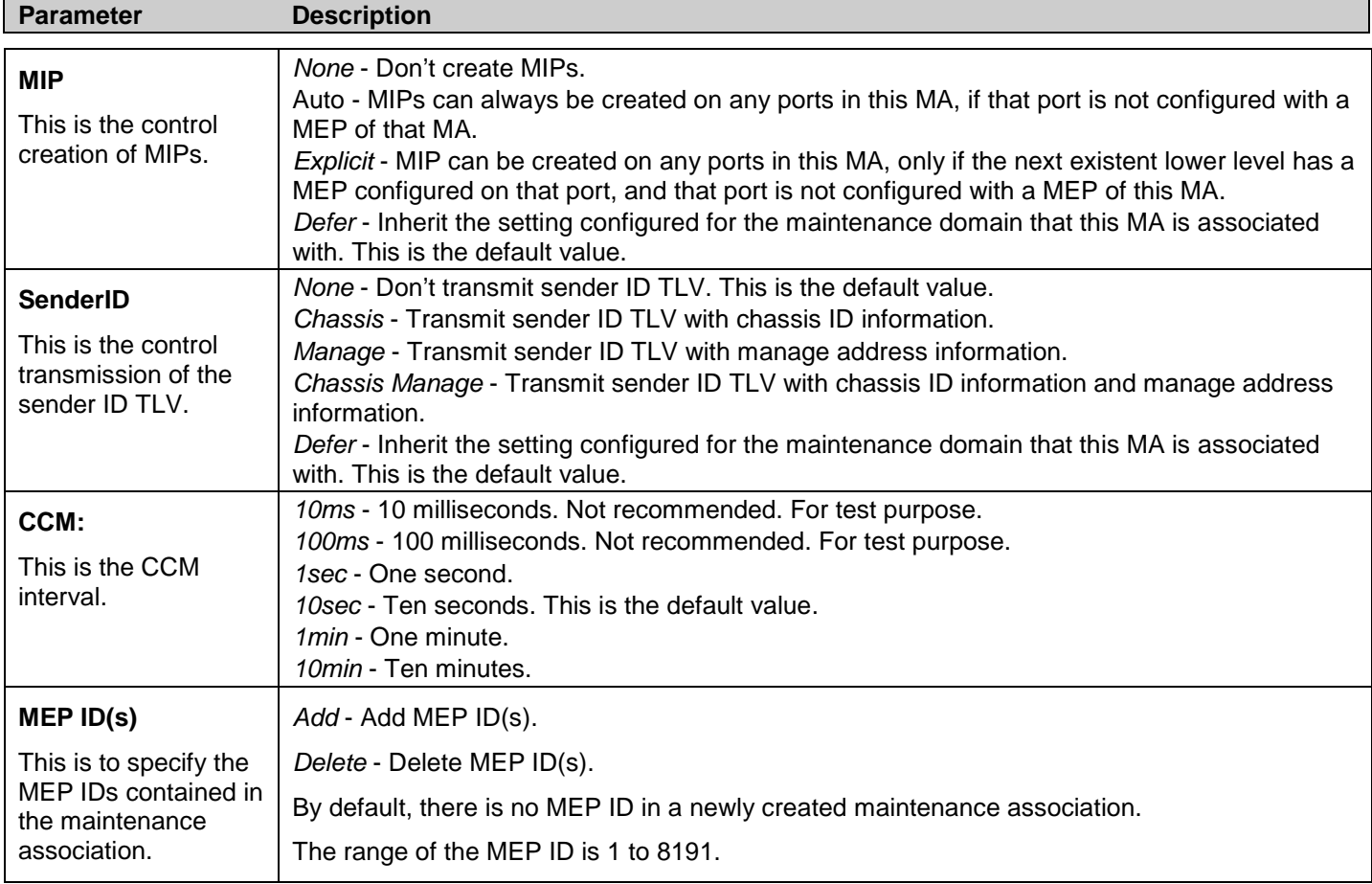

To view the MIP Port Table, click on the **MIP Port Table** button:

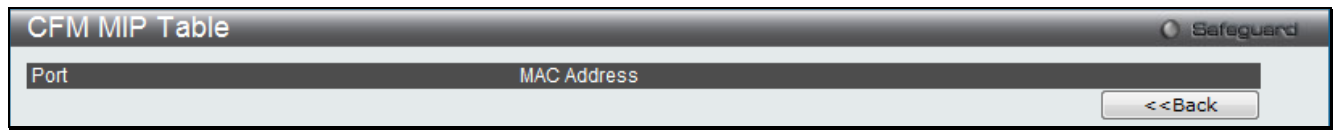

**Figure 3 - 62. CFM MIP Table window**

### **CFM MEP Settings**

To view this window, click on the **Add MEP** button in the **CFM MA Settings** window (**L2 Features** > **CFM** > **CFM Settings**):

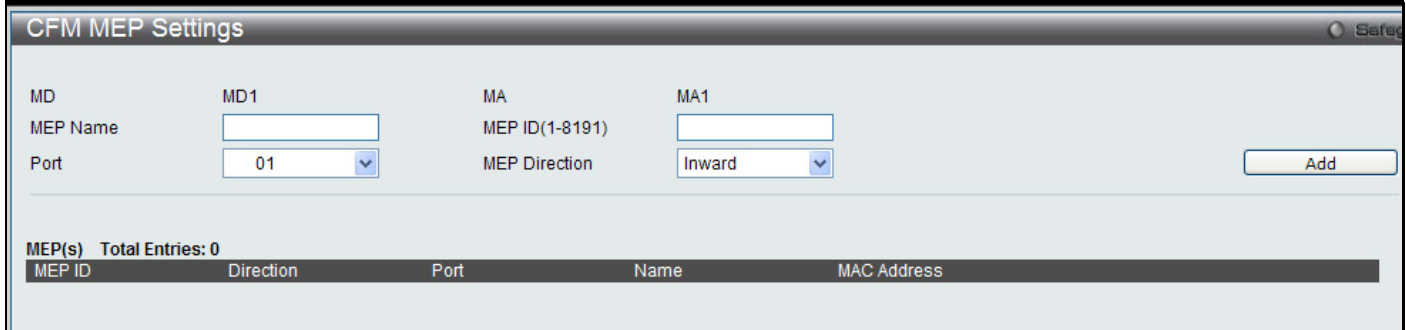

#### **Figure 3 - 63. CFM MEP Settings window**

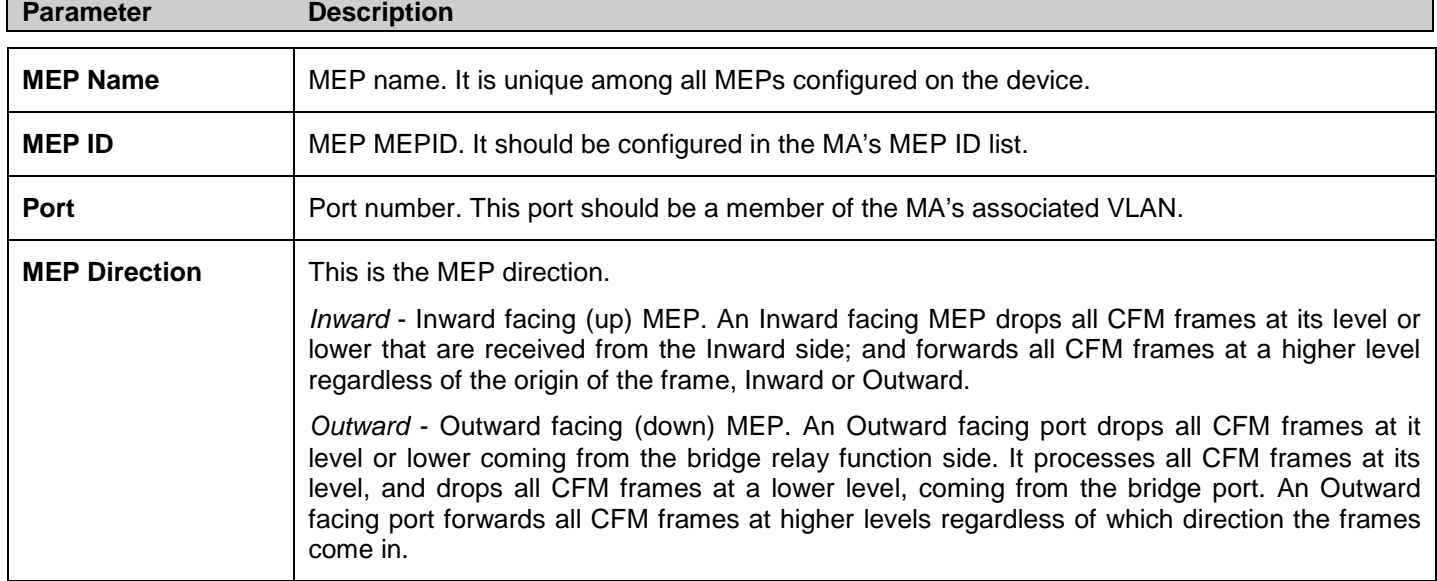

To view detailed information about the MEP entry, click on the **View Detail** link.

*xStack® DES-3200 Series Layer 2 Ethernet Managed Switch WEB UI Reference Guide*

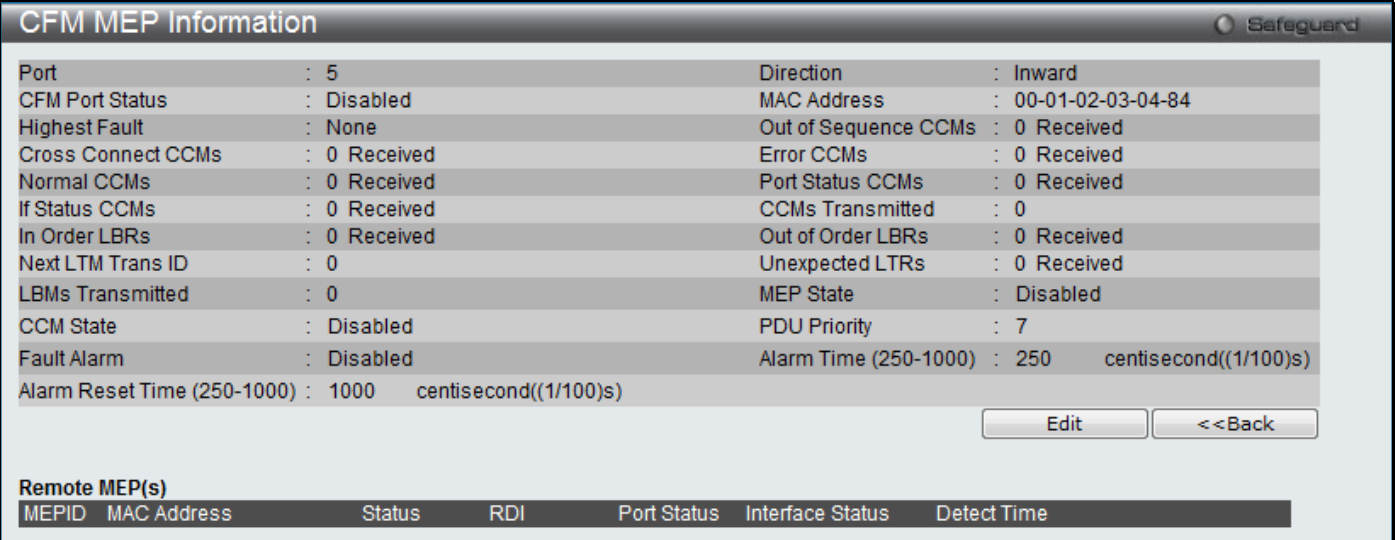

### **Figure 3 - 64. CFM MEP Information window**

To re-configure the MEP entry, click on the **Edit** button.

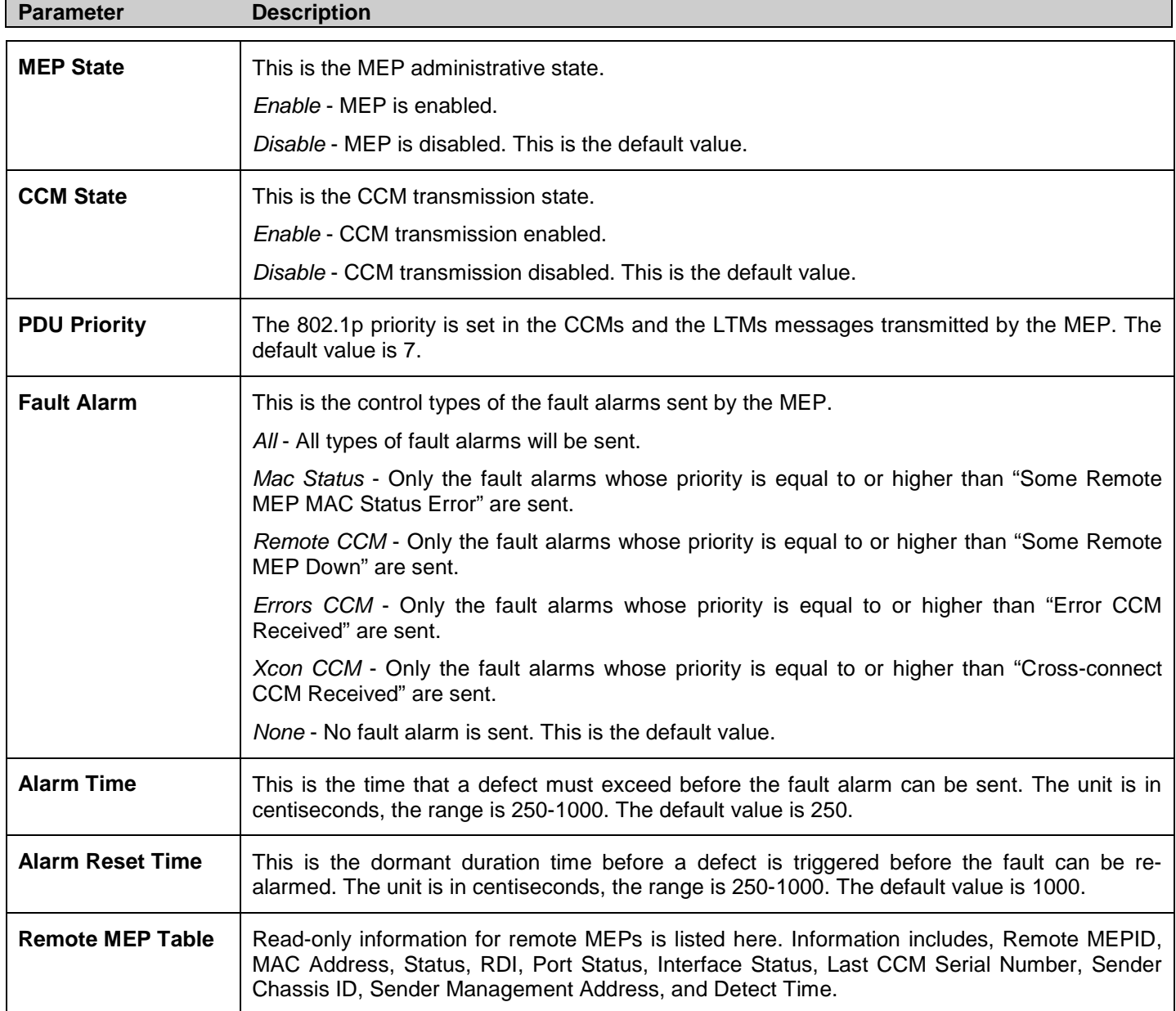

## **CFM Port Settings**

To view this window, **click L2 Features** > **CFM** > **CFM Port Settings:**

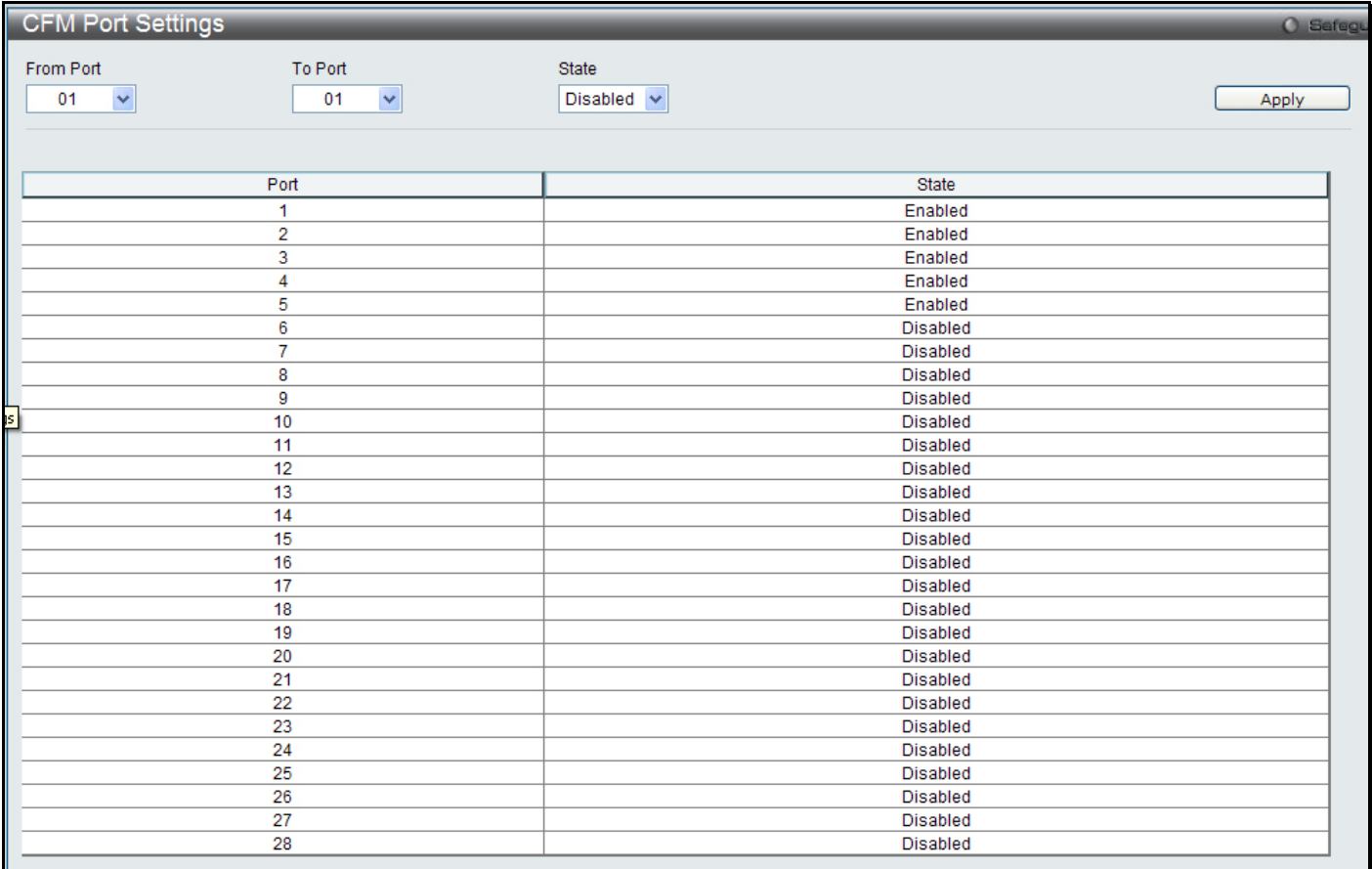

### **Figure 3 - 65. CFM Port Settings window**

The fields that can be configured are described below:

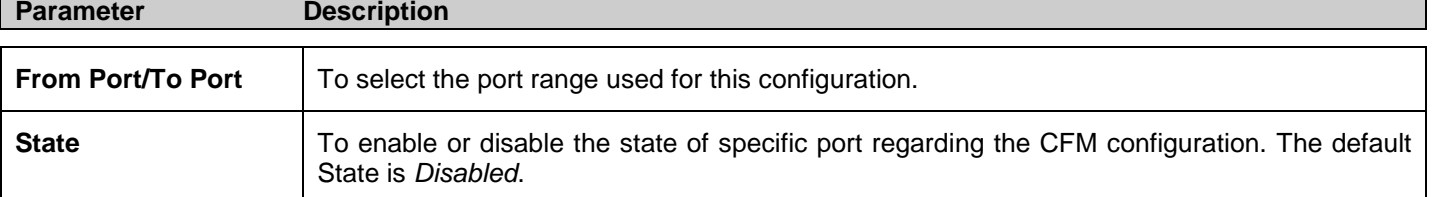

### **CFM Loopback Settings**

To view this window, click **L2 Features > CFM > CFM Loopback Settings**:

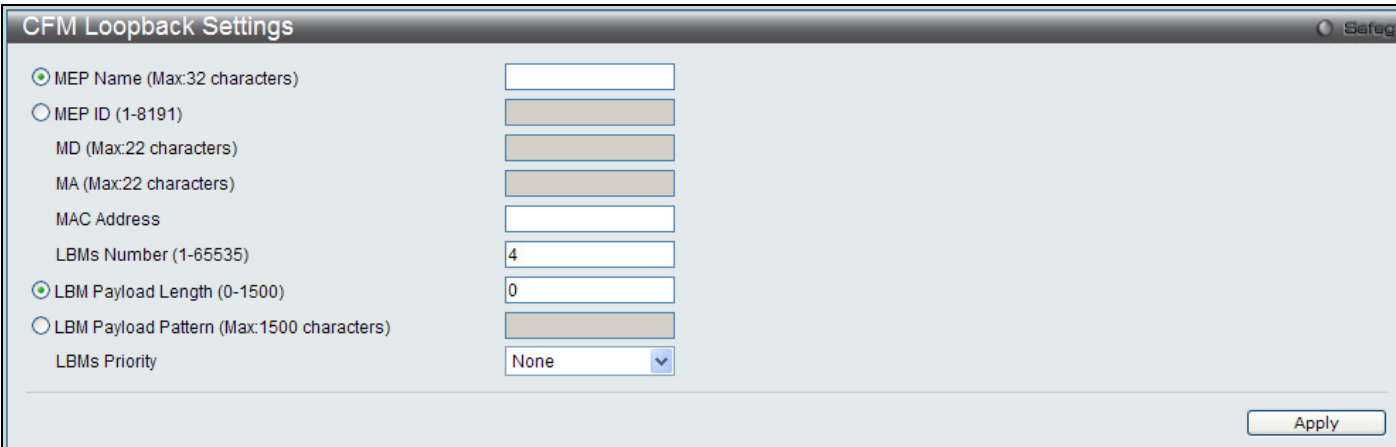

### **Figure 3 - 66. CFM Loopback Settings window**

The fields that can be configured are described below:

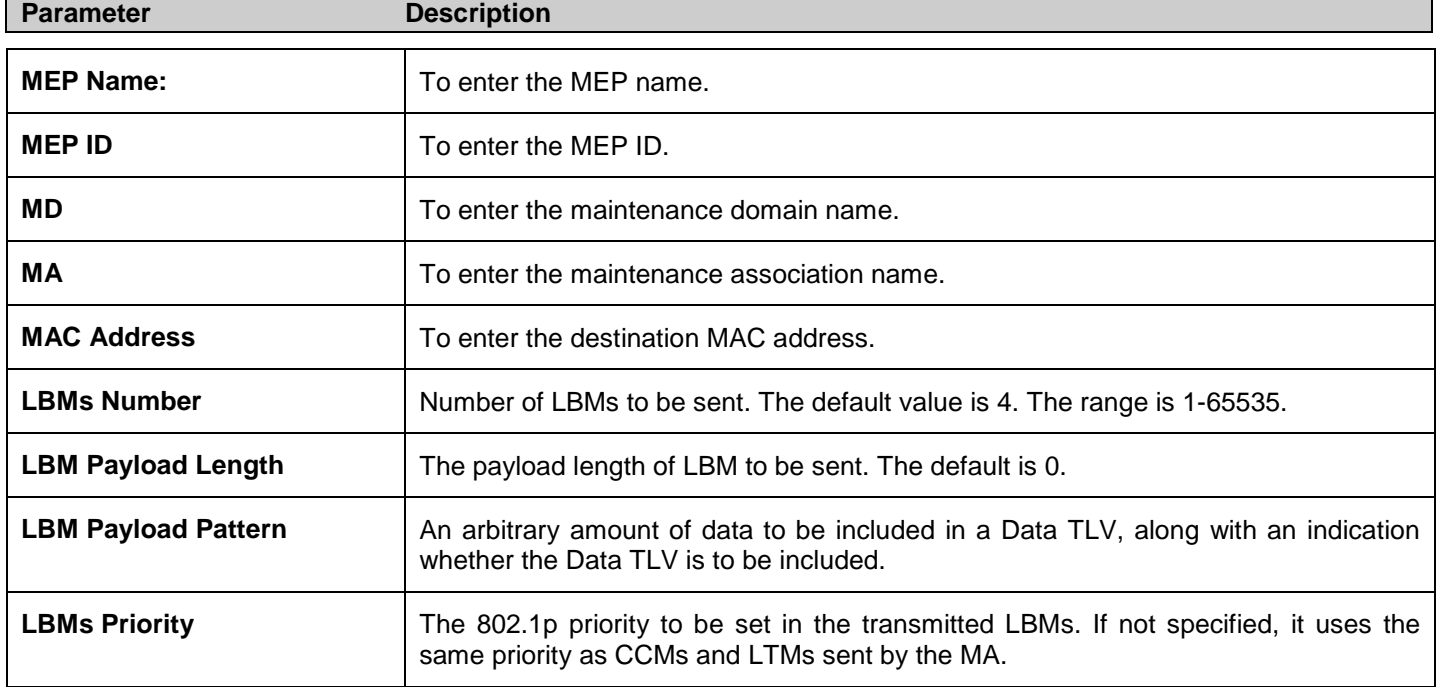

### **CFM Linktrace Settings**

On this page the user can configure the CFM link track message.

To view this window, click **L2 Features** > **CFM** > **CFM Linktrace Settings:**

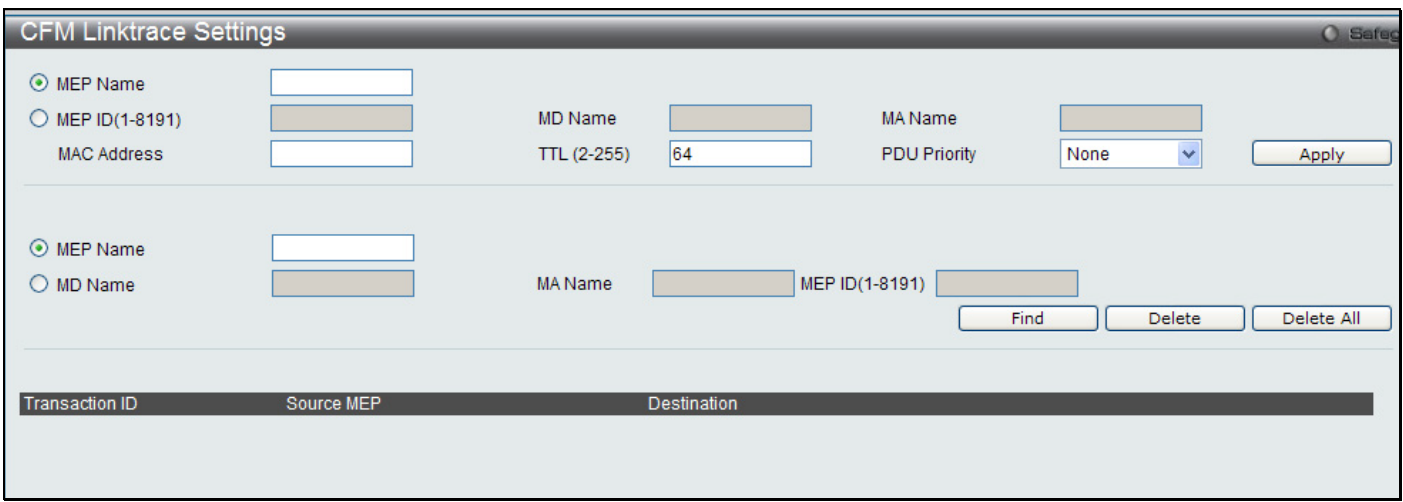

#### **Figure 3 - 67. CFM Linktrace Settings window**

The fields that can be configured are described below:

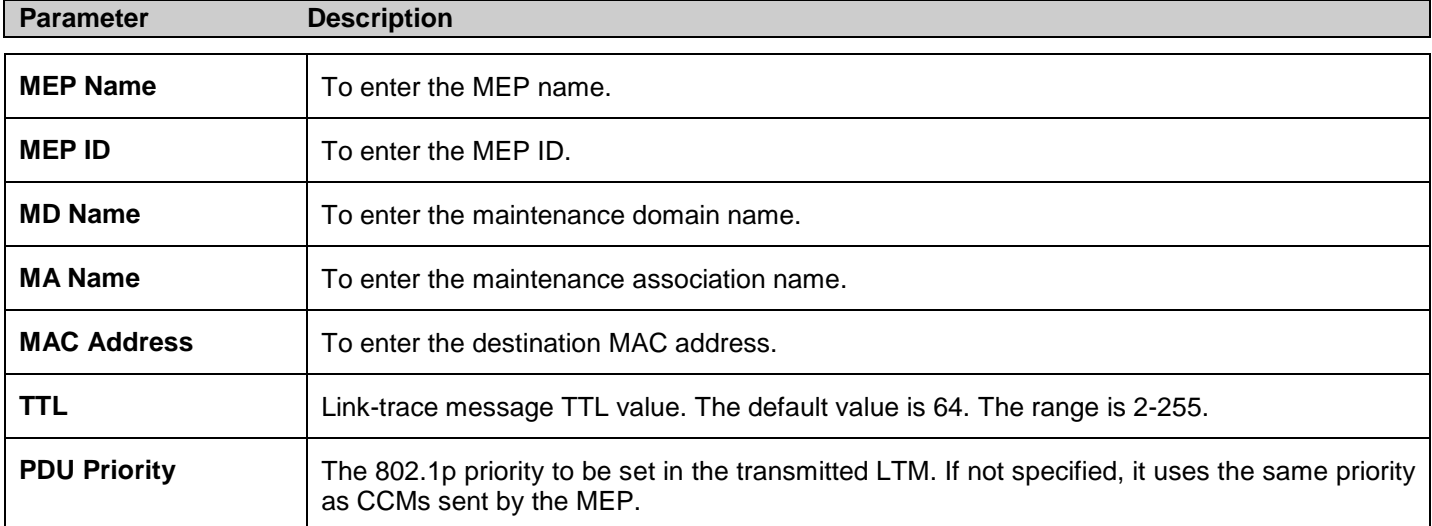

Click **Apply** to implement changes made. Type the MEP Name or MA Name and MEP ID in the spaces provided and click on **Find** to view details for the linktrace in the table below.

Click on the **View Detail** link to display the details of any listed CFM Linktrace set.

# **ERPS Settings**

This page is used to enable the Ethernet Ring Protection Switching (ERPS) function on the Switch. STP and LBD should be disabled on the ring ports before enabling ERPS.

The ERPS cannot be enabled before the R-APS VLAN is created, and ring ports, RPL port, RPL owner, are configured. Note that these parameters cannot be changed when ERPS is enabled.

To view this window, click **L2 Features** > **ERPS Settings**:

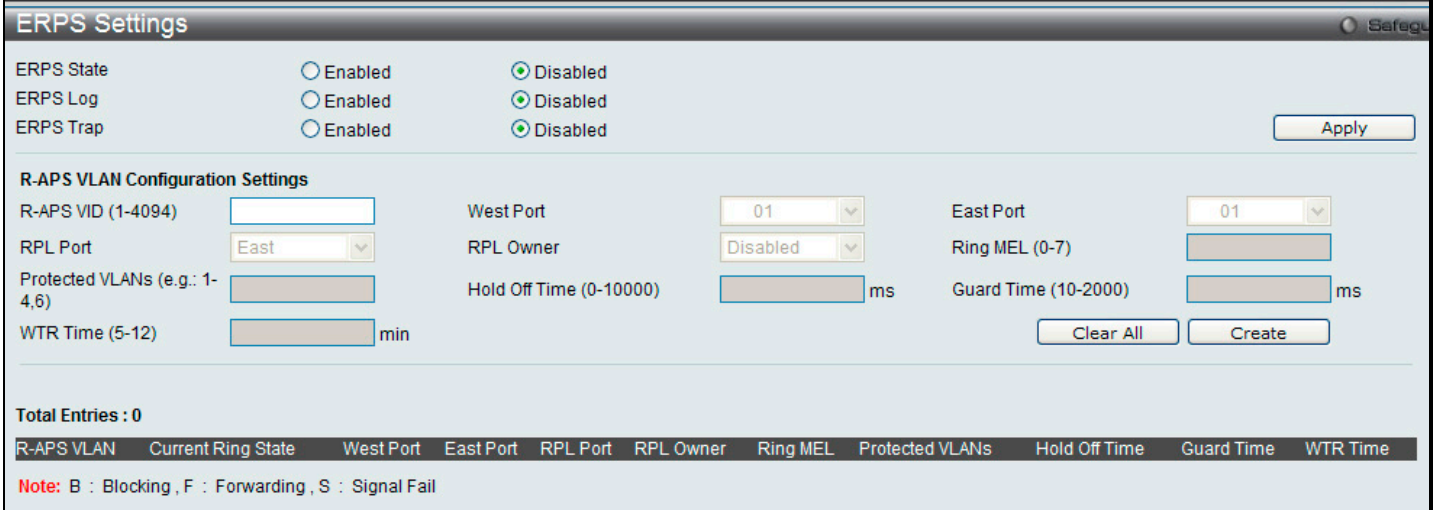

#### **Figure 3 - 68. ERPS Settings window**

The fields that can be configured are described below:

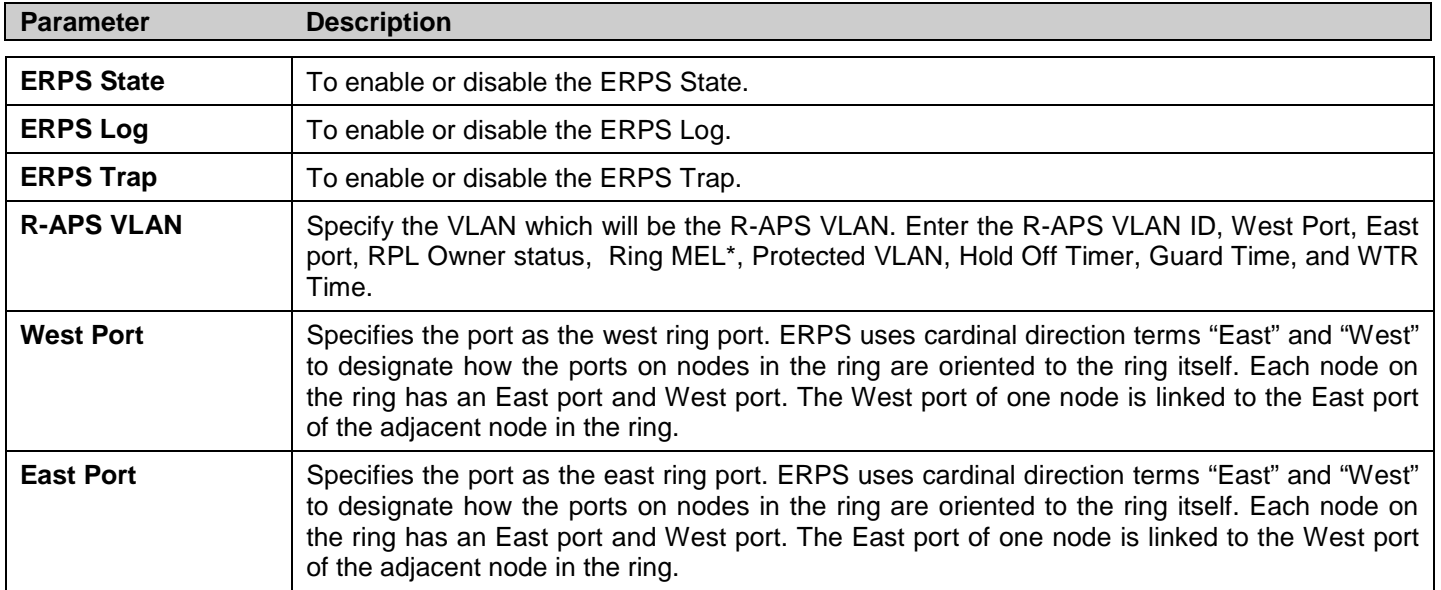

\* If CFM (Connectivity Fault Management) and ERPS are used at the same time, the R-APS PDU is one of a suite of Ethernet OAM PDU. The behavior for forwarding of R-APS PDU should follow the Ethernet OAM. If the MEL of R-APS PDU is not higher than the level of the MEP (maintenance entity group end point) with the same VLAN on the ring ports, the R-APS PDU cannot be forwarded on the ring.

Click **Apply** to implement changes apply the enable or disable state for ERPS, ERPS log and ERPS trap settings.

To create a new R-APS VLAN, enter the required settings in the window and click on the **Create** button.

**(ERPS Settings continued)**

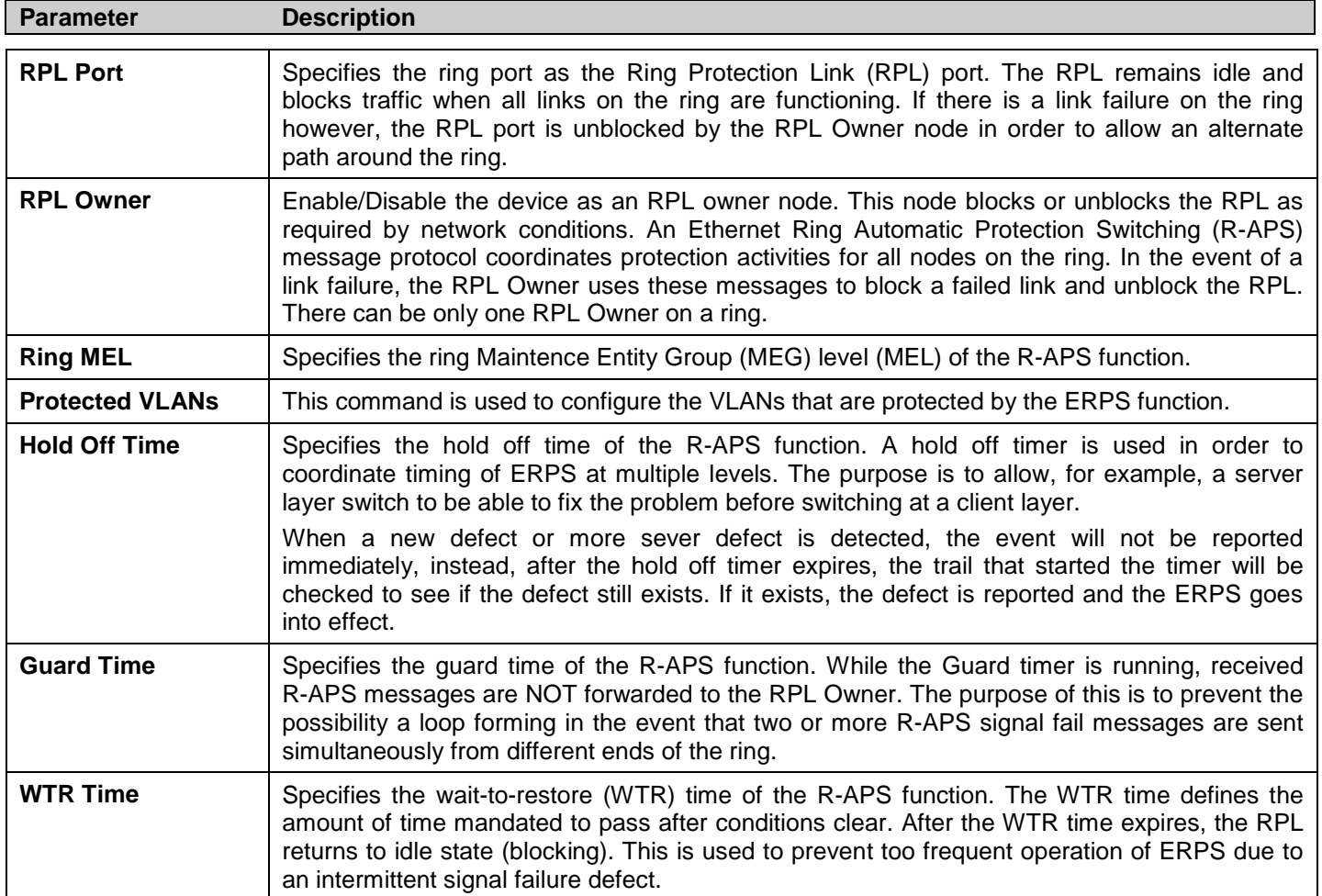

Click **Apply** to implement changes apply the enable or disable state for ERPS, ERPS log and ERPS trap settings.

To create a new R-APS VLAN, enter the required settings in the menu and click on the **Create** button.

# **Section 4**

# **QoS**

*[Bandwidth Control](#page-127-0) [Traffic Control](#page-128-0) [Queue Bandwidth Control Settings](#page-130-0) [802.1p Default Priority](#page-131-0) [802.1p User Priority](#page-131-1) [QoS Scheduling Settings](#page-132-0) [Priority Mapping](#page-125-0) [TOS Mapping](#page-133-0) [DSCP Map Settings](#page-135-0)*

<span id="page-125-0"></span>The Switch supports 802.1p priority queuing Quality of Service. The following section discusses the implementation of QoS (Quality of Service) and benefits of using 802.1p priority queuing.

### **Advantages of QoS**

QoS is an implementation of the IEEE 802.1p standard that allows network administrators a method of reserving bandwidth for important functions that require a large amount of bandwidth or have a high priority, such as VoIP (Voice-over Internet Protocol), Web browsing applications, file server applications or video conferencing. Not only can larger bandwidth be created, but other less critical traffic can be limited, so excessive bandwidth can be saved. The Switch has separate hardware queues on every physical port to which packets from various applications can be mapped to, and, in turn prioritized. View the following map to see how the Switch implements 802.1P priority queuing.

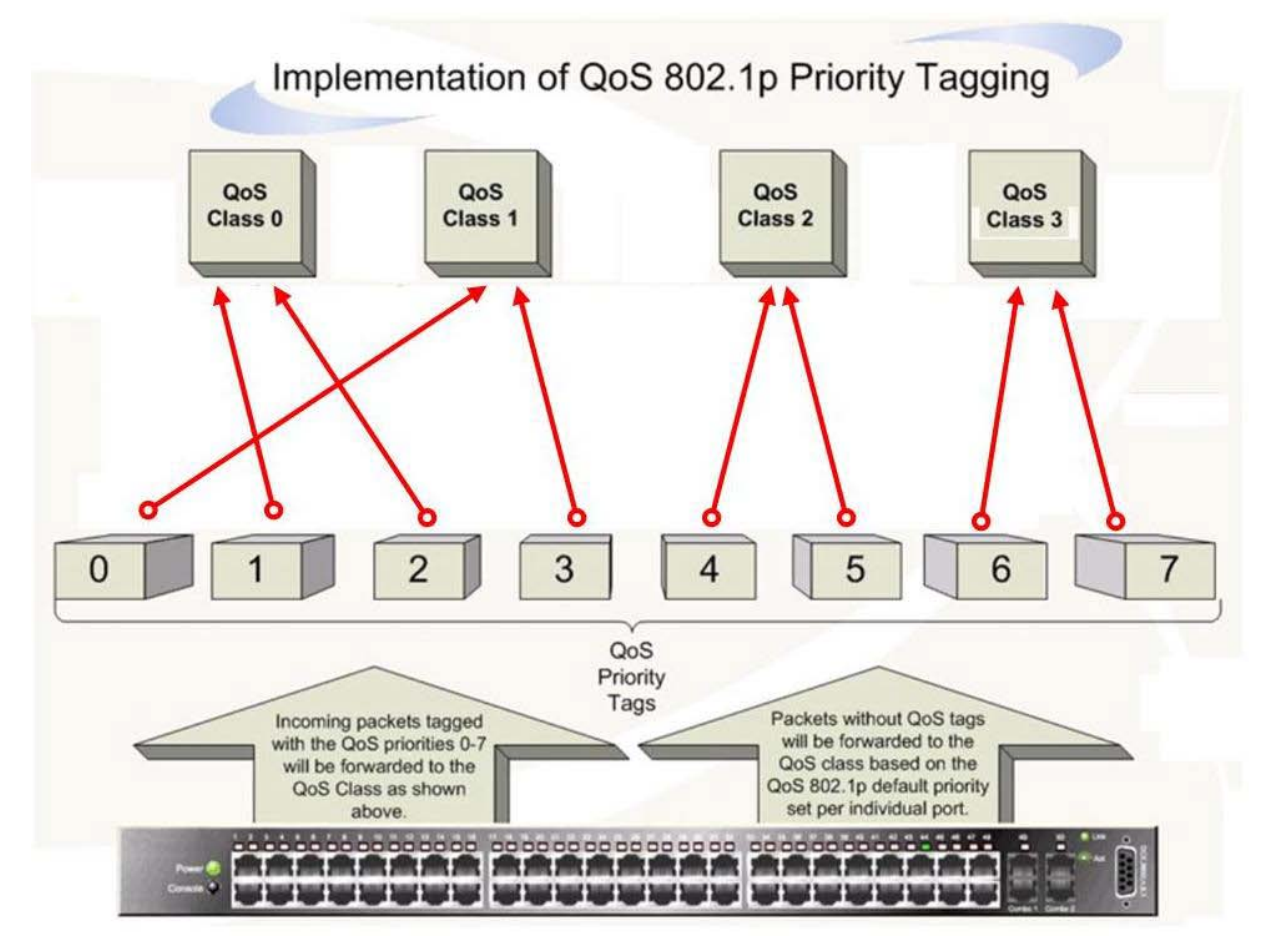

**Figure 4 - 1. Mapping QoS on the Switch**

The previous picture shows the default priority setting for the Switch. Class 3 has the highest priority of the four priority queues on the Switch. In order to implement QoS, the user is required to instruct the Switch to examine the header of a packet to see if it has the proper identifying tag tagged. Then the user may forward these tagged packets to designated queues on the Switch where they will be emptied, based on priority.

For example, if a user wishes to have a videoconference between two remotely set computers, the administrator can add priority tags to the video packets being sent out, utilizing the Access Profile commands. Then, on the receiving end, the administrator instructs the Switch to examine packets for this tag, acquires the tagged packets and maps them to a class queue on the Switch. Then in turn, the administrator will set a priority for this queue so that will be emptied before any other packet is forwarded. This result for the end user is receiving all packets sent as quickly as possible, thus prioritizing the queue and allowing for an uninterrupted stream of packets, which optimizes the use of bandwidth available for the video conference.

## **Understanding QoS**

The Switch has four priority queues. These priority queues are labeled from 0 to 3, with 3 being the highest priority and 0 the lowest priority queue. The eight priority tags, specified in IEEE 802.1p are mapped to the Switch's priority tags as follows:

- Priority 0 is assigned to the Switch's Q1 queue.
- **Priority 1 is assigned to the Switch's Q0 queue.**
- Priority 2 is assigned to the Switch's Q0 queue.
- Priority 3 is assigned to the Switch's Q1 queue.
- Priority 4 is assigned to the Switch's Q2 queue.
- Priority 5 is assigned to the Switch's Q2 queue.
- Priority 6 is assigned to the Switch's Q3 queue.
- Priority 7 is assigned to the Switch's Q3 queue.

For strict priority-based scheduling, any packets residing in the higher priority queues are transmitted first. Multiple strict priority queues empty based on their priority tags. Only when these queues are empty, are packets of lower priority transmitted.

For weighted round robin queuing, the number of packets sent from each priority queue depends upon the assigned weight. For a configuration of four QoS queues, A~D with their respective weight value: 4~1, the packets are sent in the following sequence: A1, B1, C1, D1, A2, B2, C2, A3, B3, A4.

For weighted round robin queuing, if each QoS queue has the same weight value, then each QoS queue has an equal opportunity to send packets just like round robin queuing.

The Switch has four priority queues (and eight Classes of Service) for each port.

# <span id="page-127-0"></span>**Bandwidth Control**

The bandwidth control settings are used to place a ceiling on the transmitting and receiving data rates for any selected port.

To view this window, click **QoS > Bandwidth Control**:

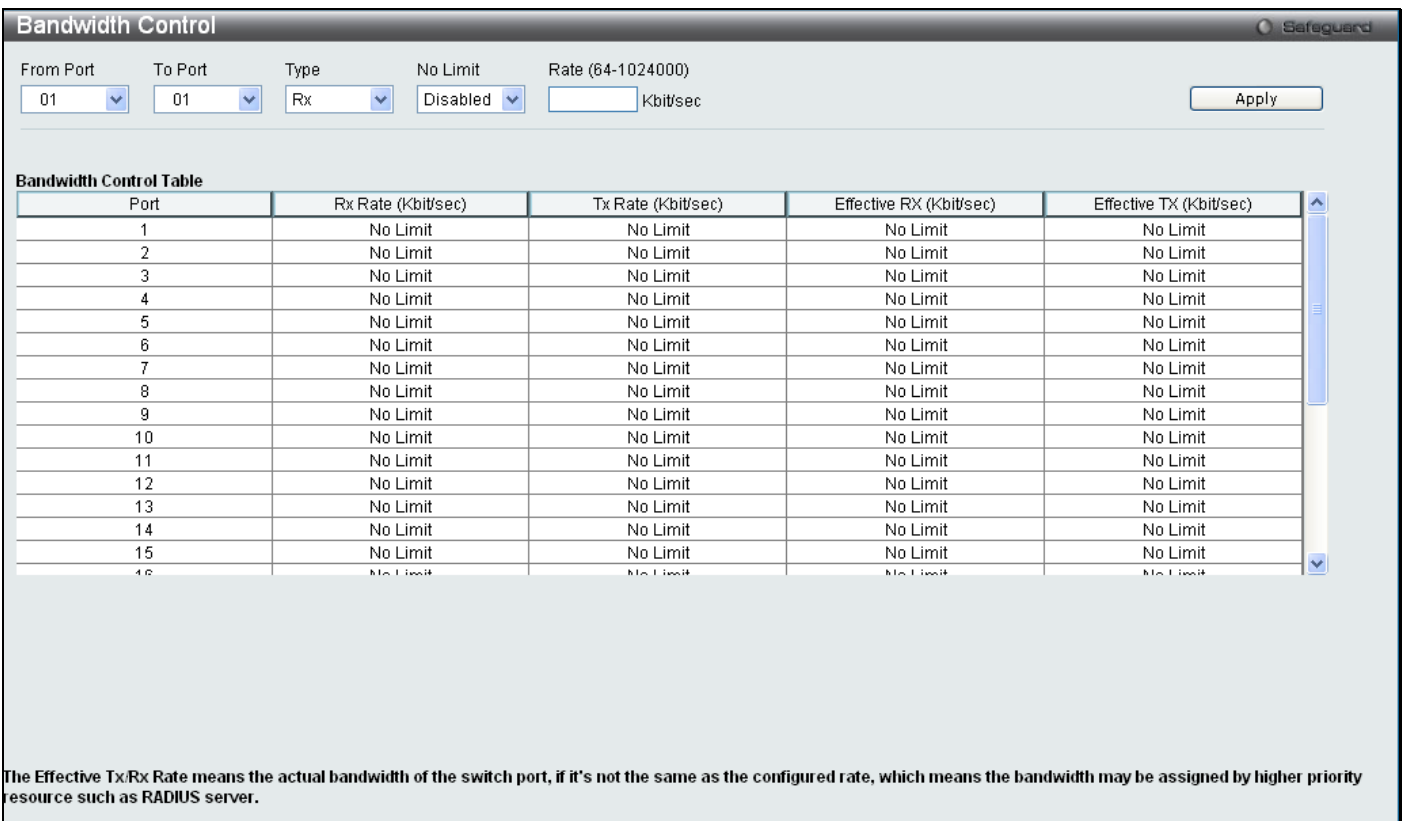

#### **Figure 4 - 2. Bandwidth Control window**

The following parameters can be set or are displayed:

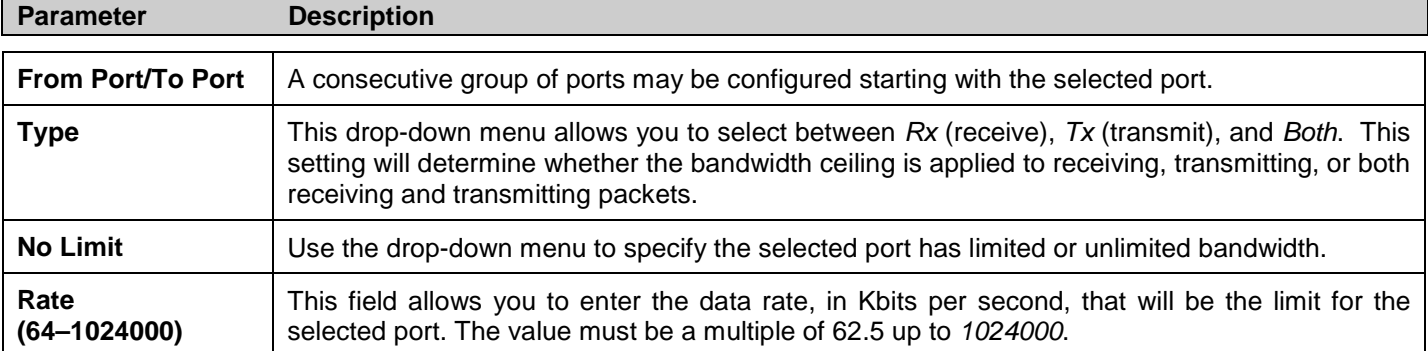

Click **Apply** to set the bandwidth control for the selected ports. Results of configured Bandwidth Settings will be displayed in the **Bandwidth Control Table** on the lower half of the window.

### <span id="page-128-0"></span>**Traffic Control**

On a computer network, packets such as Multicast packets and Broadcast packets continually flood the network as normal procedure. At times, this traffic may increase due to a malicious endstation on the network or a malfunctioning device, such as a faulty network card. Thus, switch throughput problems will arise and consequently affect the overall performance of the switch network. To help rectify this packet storm, the Switch will monitor and control the situation.

The packet storm is monitored to determine if too many packets are flooding the network, based on the threshold level provided by the user. Once a packet storm has been detected, the Switch will drop packets coming into the Switch until the storm has subsided. This method can be utilized by selecting the Drop option of the Action field in the window below.

The Switch will also scan and monitor packets coming into the Switch by monitoring the Switch's chip counter. This method is only viable for Broadcast and Multicast storms because the chip only has counters for these two types of packets. Once a storm has been detected (that is, once the packet threshold set below has been exceeded), the Switch will shutdown the port to all incoming traffic with the exception of STP BPDU packets, for a time period specified using the CountDown field. If the packet storm discontinues before the Countdown timer expires, the port will again allow all incoming traffic. If this field times out and the packet storm continues, the port will be placed in a Shutdown Rest mode which will produce a warning message to be sent to the Trap Receiver. Once in Shutdown Rest mode, the port will be recovered after 5 minutes, or the user manually resets the port using the **Port Configuration** window in the **Configuration** folder and selecting the disabled port and returning it to an Enabled status. To utilize this method of Storm Control, choose the Shutdown option of the Action field in the window below.

To view this window, click **QoS > Traffic Control**:

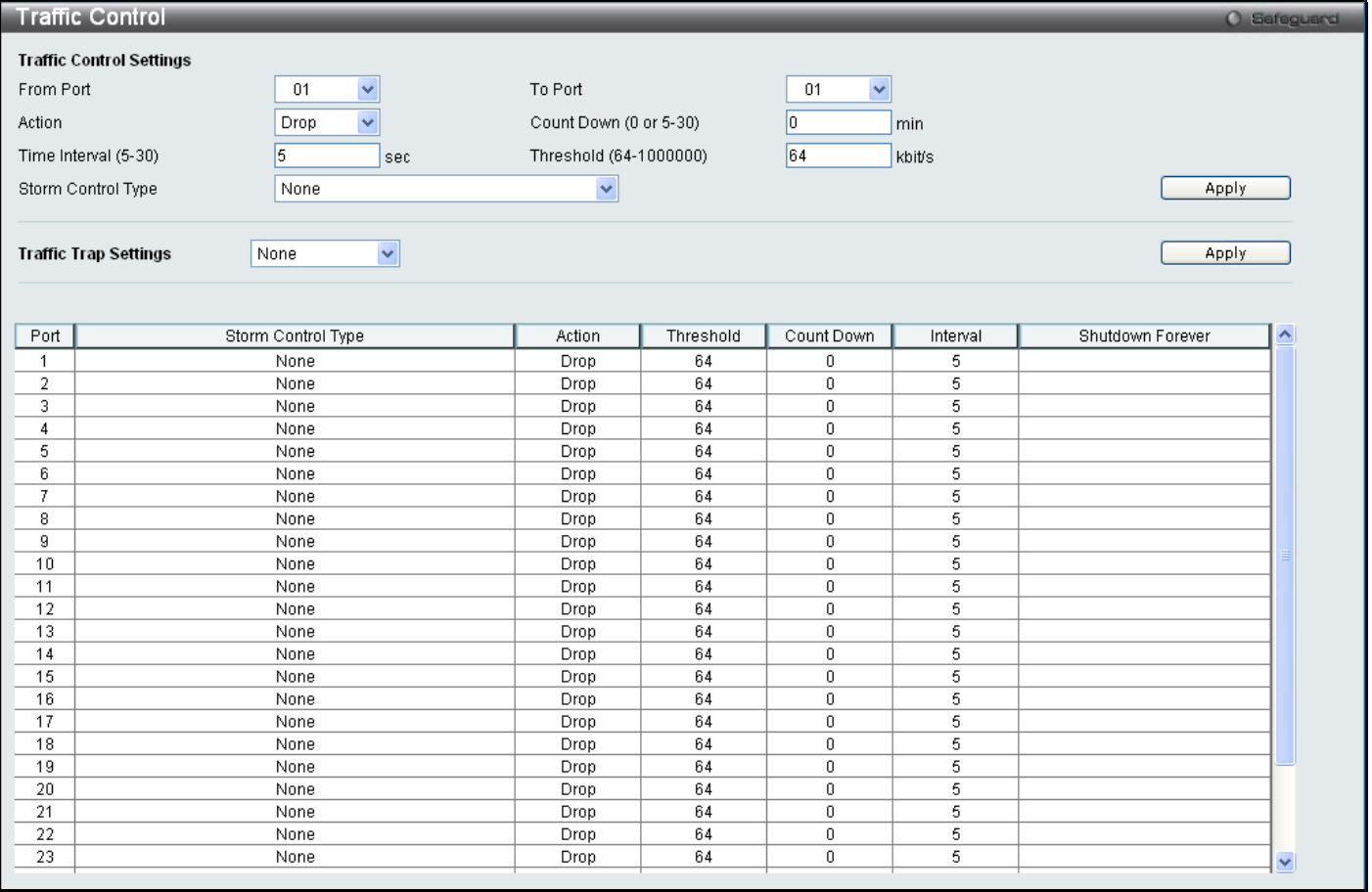

**Figure 4 - 3. Traffic Control window**

### The following parameters can be set or are displayed:

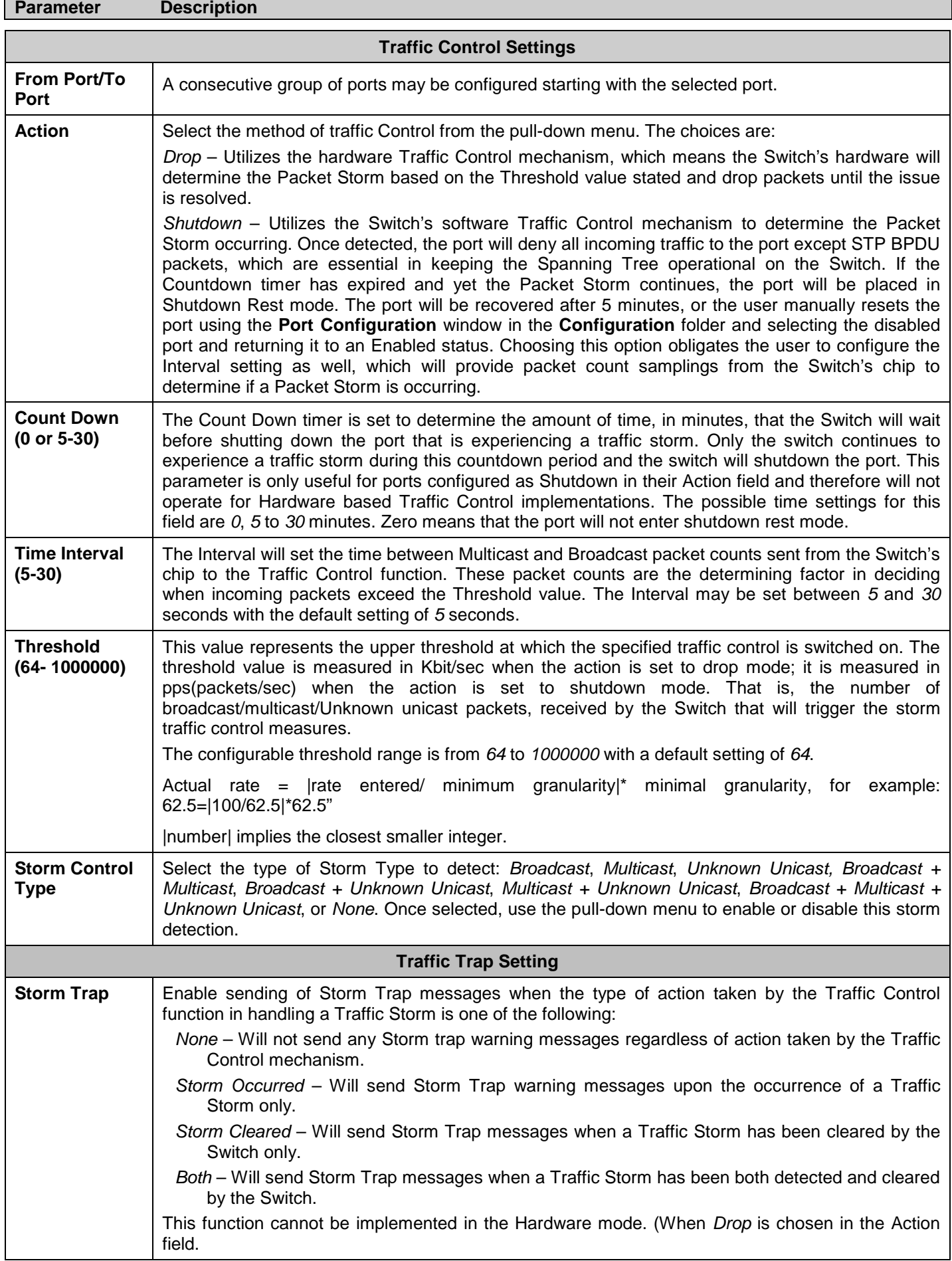

Click **Apply** to implement the settings made.

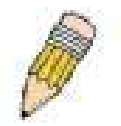

**NOTE:** Traffic Control cannot be implemented on ports that are set for Link Aggregation (Port Trunking).

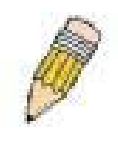

**NOTE:** Ports that are in the Shutdown rest mode will be seen as Discarding in Spanning Tree windows and implementations though these ports will still be forwarding BPDUs to the Switch's CPU.

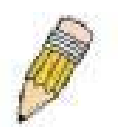

**NOTE:** Ports that are in Shutdown rest mode will be seen as link down in all windows and screens until the user recovers these ports.

# <span id="page-130-0"></span>**Queue Bandwidth Control Settings**

The queue bandwidth control settings are used to place a ceiling on the transmitting data rates for the priority queue of the port.

To view this window, click **QoS > Queue Bandwidth Control Settings**:

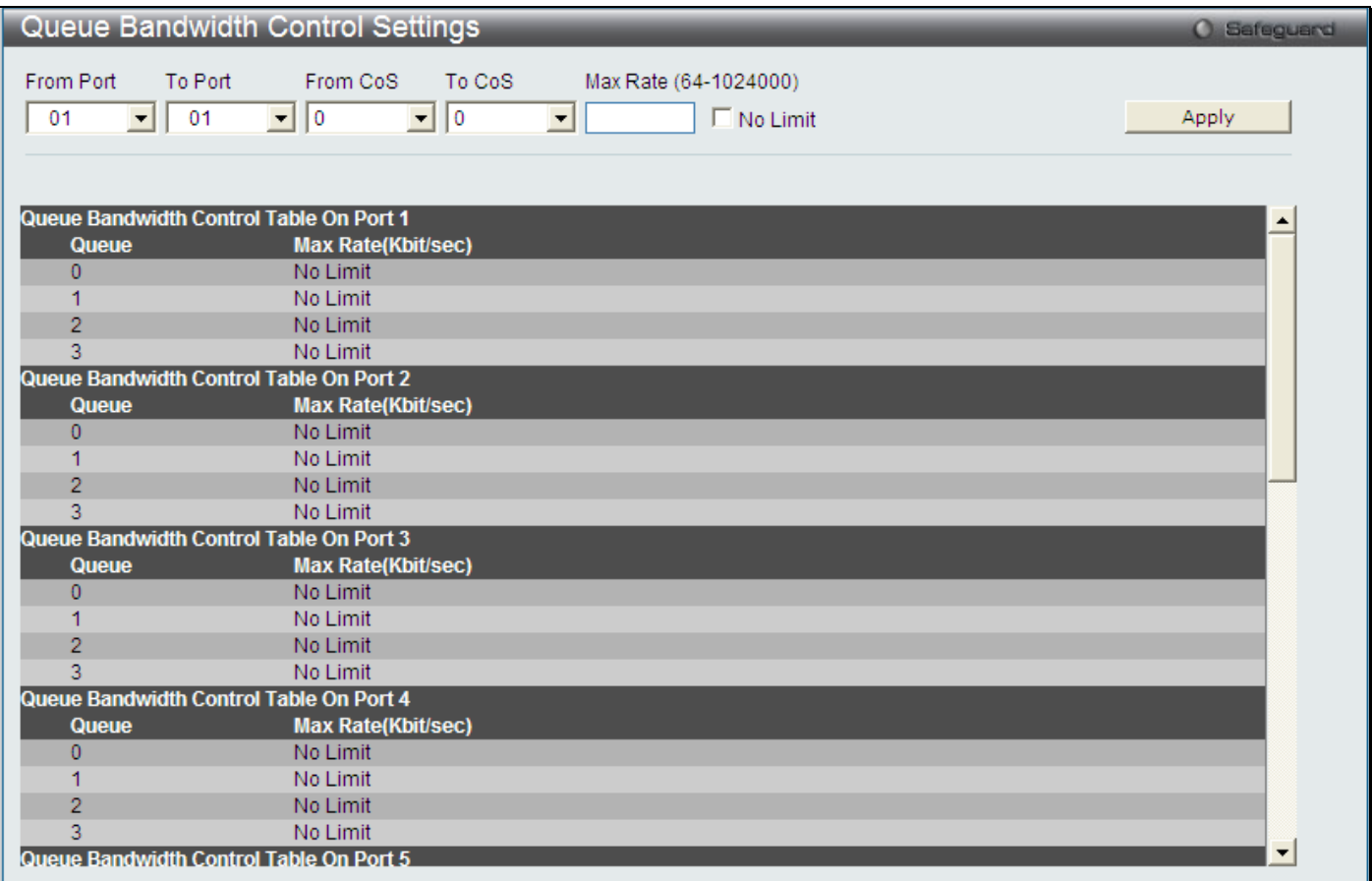

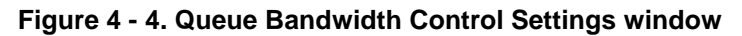

The following parameters can be set or are displayed:

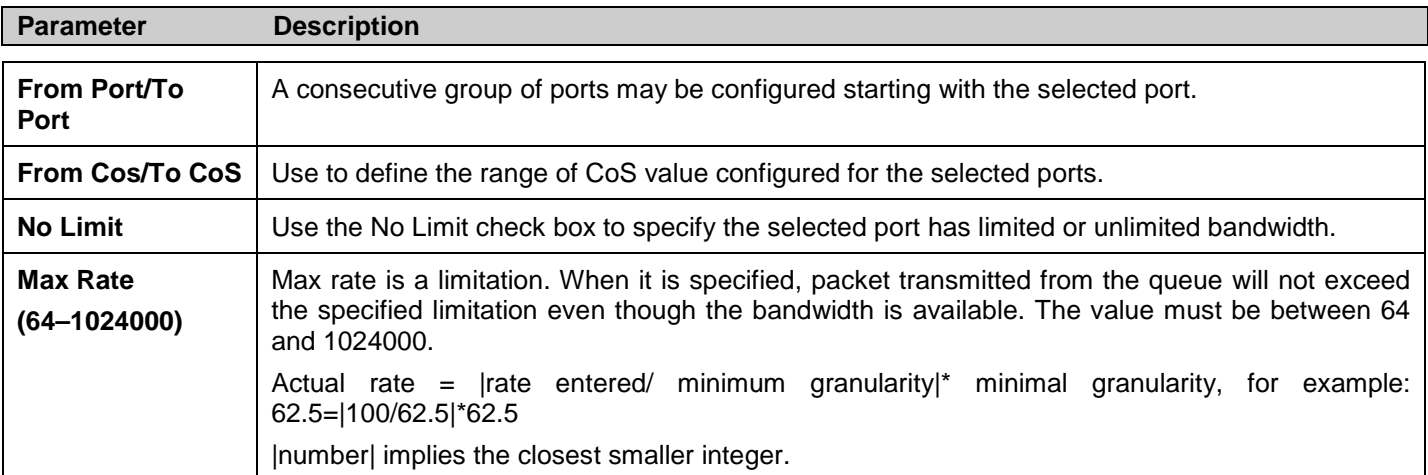

Click **Apply** to set the changes.

# <span id="page-131-0"></span>**802.1p Default Priority**

The Switch allows the assignment of a default 802.1p priority to each port on the Switch.

To view this window, click **QoS > 802.1p Default Priority**:

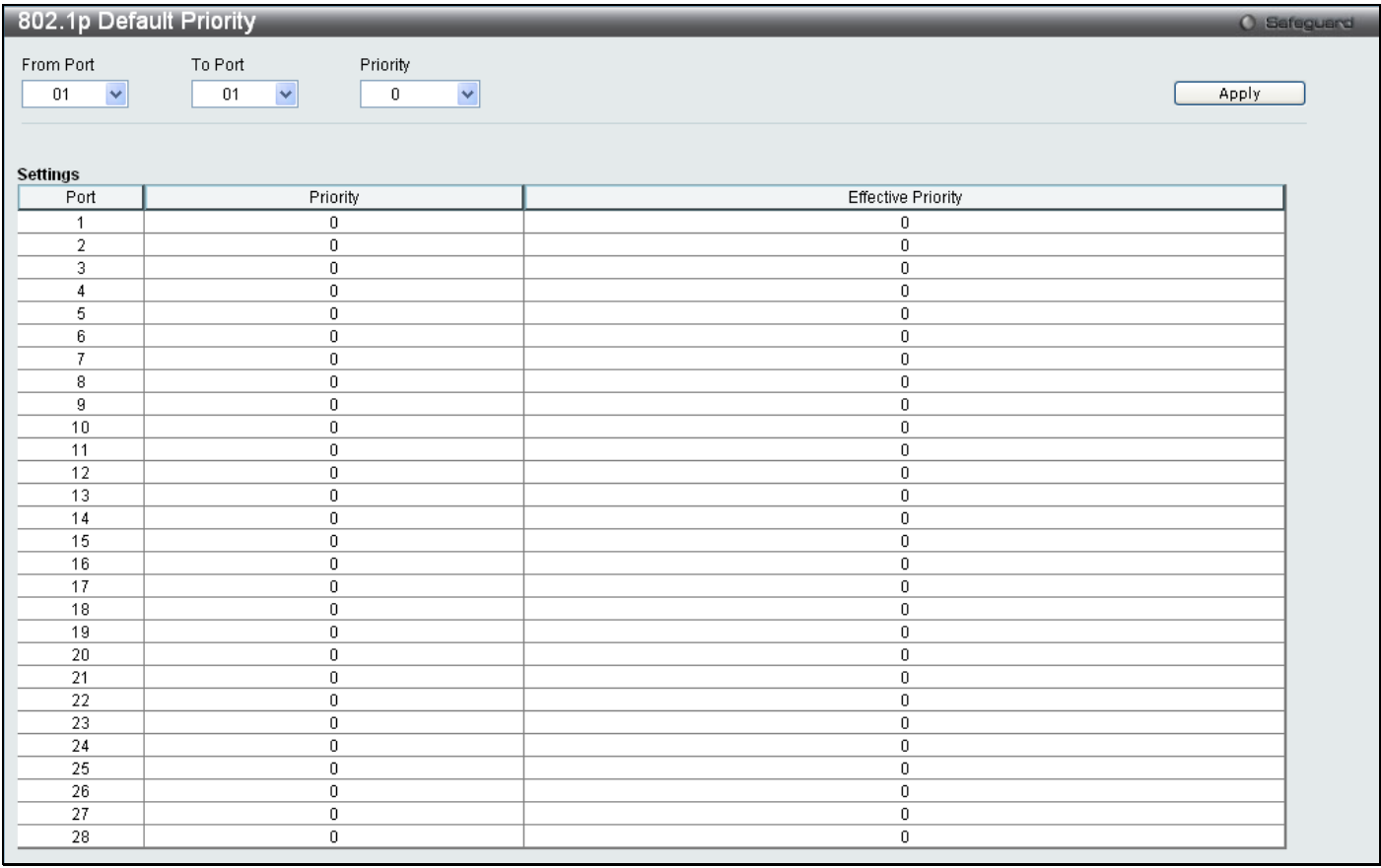

#### **Figure 4 - 5. 802.1p Default Priority window**

This window allows assignment of a default 802.1p priority to any given port on the Switch. The priority values are numbered from 0, the lowest priority, to 7, the highest priority. Click **Apply** to implement the settings.

## <span id="page-131-1"></span>**802.1p User Priority**

The Switch allows the assignment of a user priority to each of the 802.1p priorities.

#### To view this window, click **QoS > 802.1p User Priority**:

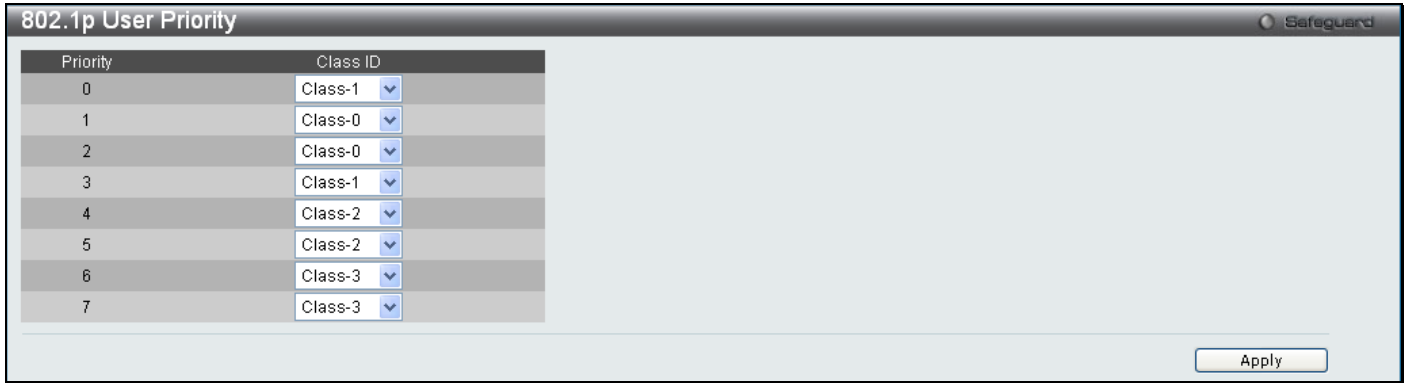

#### **Figure 4 - 6. 802.1p User Priority window**

Once a priority has been assigned to the port groups on the Switch, assign this Class to each of the eight levels of 802.1p priorities.

The following parameter may be set:

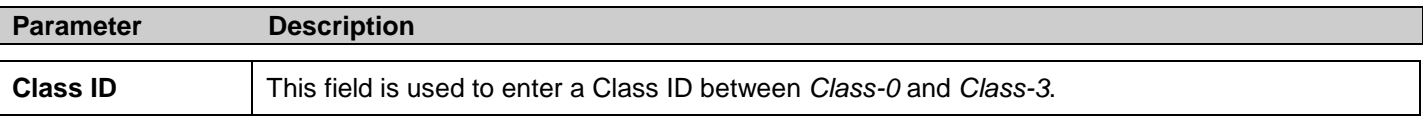

Click **Apply** to set the changes.

# <span id="page-132-0"></span>**QoS Scheduling Settings**

Changing the output scheduling used for the hardware queues in the Switch can customize QoS. As with any changes to QoS implementation, careful consideration should be given to how network traffic in lower priority queues are affected. Changes in scheduling may result in unacceptable levels of packet loss or significant transmission delays. If you choose to customize this setting, it is important to monitor network performance, especially during peak demand, as bottlenecks can quickly develop if the QoS settings are not suitable.

To view this window, click **QoS > QoS Scheduling Settings**:

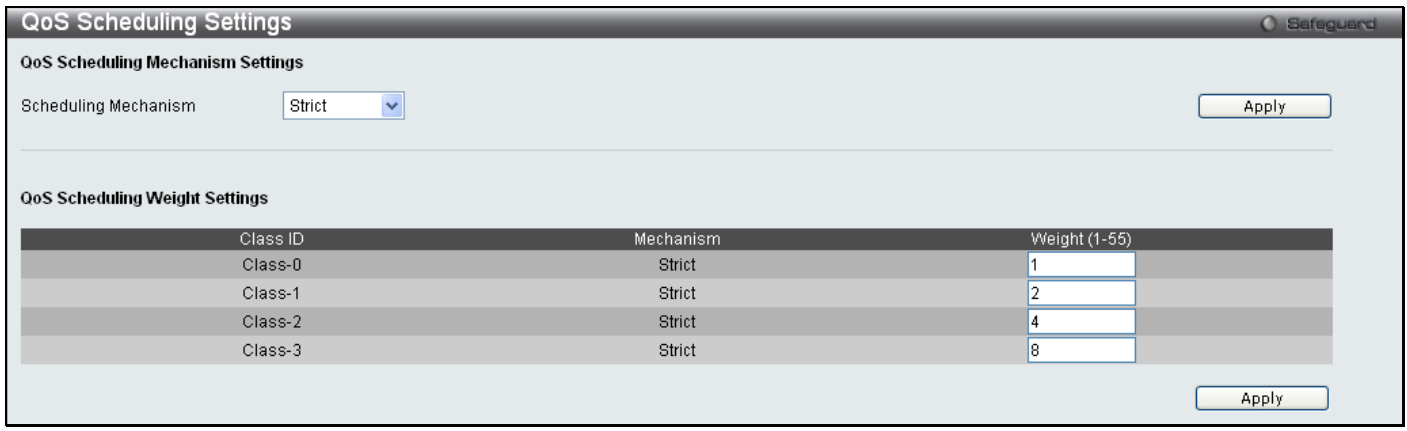

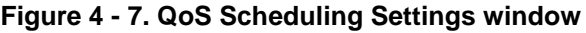

The Scheduling Mechanism has the following parameters.

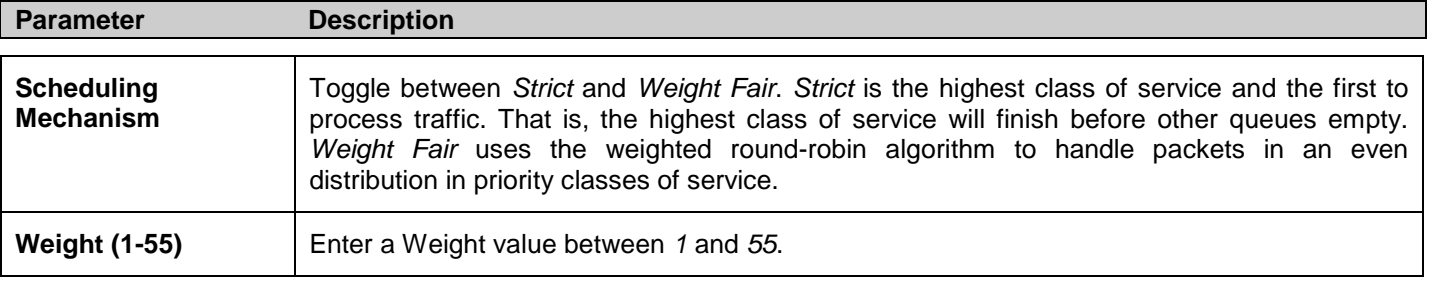

Click **Apply** to set the changes.

# **Priority Mapping**

This window is used to set up Priority Mapping.

### To view this window, click **QoS > Priority Mapping**:

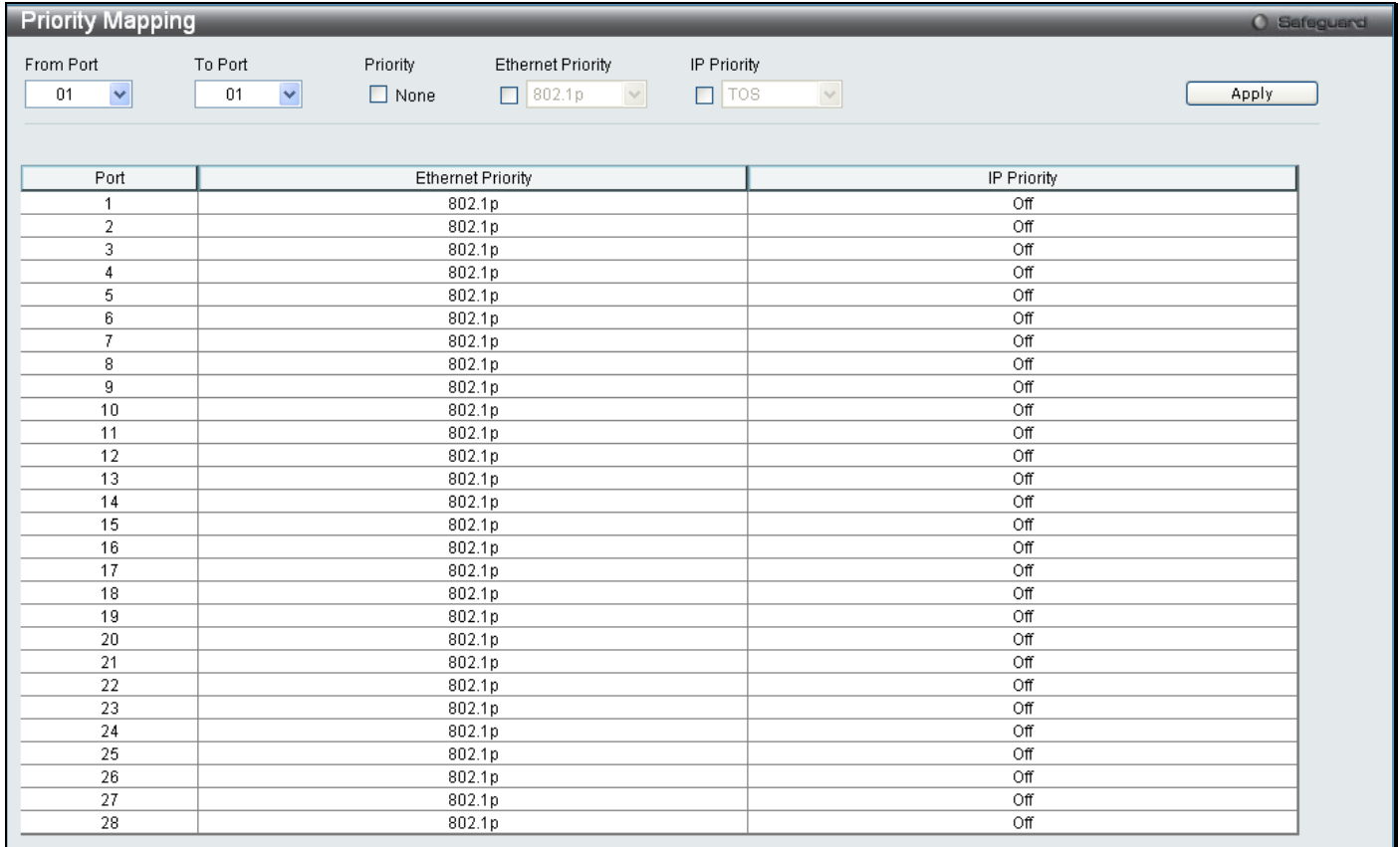

#### **Figure 4 - 8. Priority Mapping window**

<span id="page-133-0"></span>The following parameter may be set:

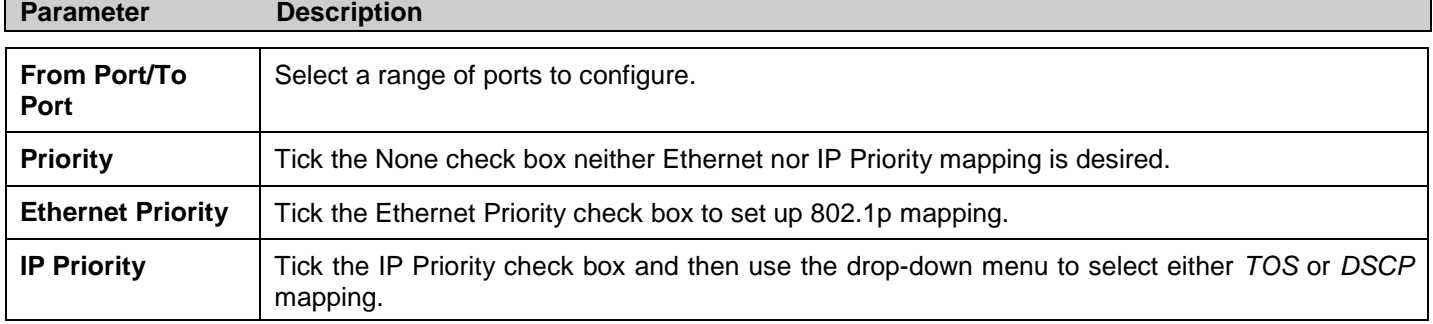

Click **Apply** to set the changes.

# **TOS Mapping**

This window is used to set up Type of Service (TOS) Mapping.

To view this window, click **QoS > ToS Mapping**:

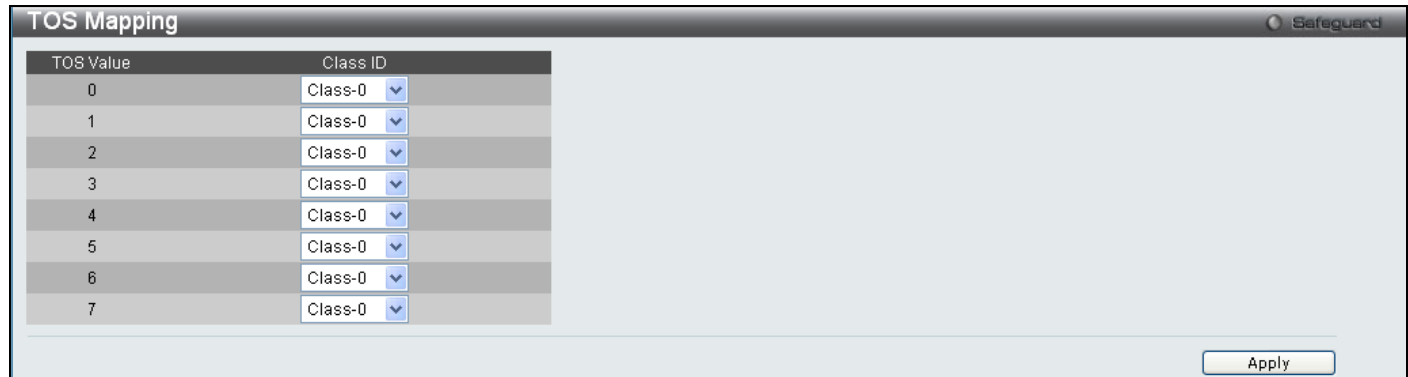

### **Figure 4 - 9. TOS Mapping window**

The following parameter may be set:

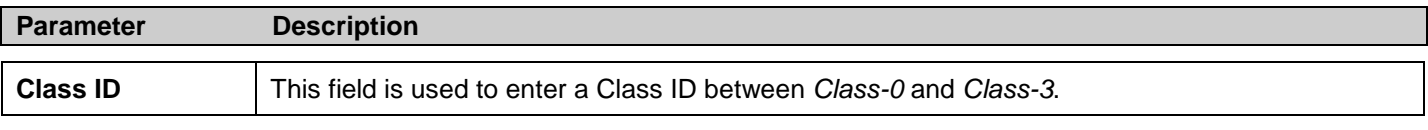

Click **Apply** to set the changes.

# <span id="page-135-0"></span>**DSCP Mapping**

This window is used to set up DSCP Mapping.

To view this window, click **QoS > DSCP Mapping**:

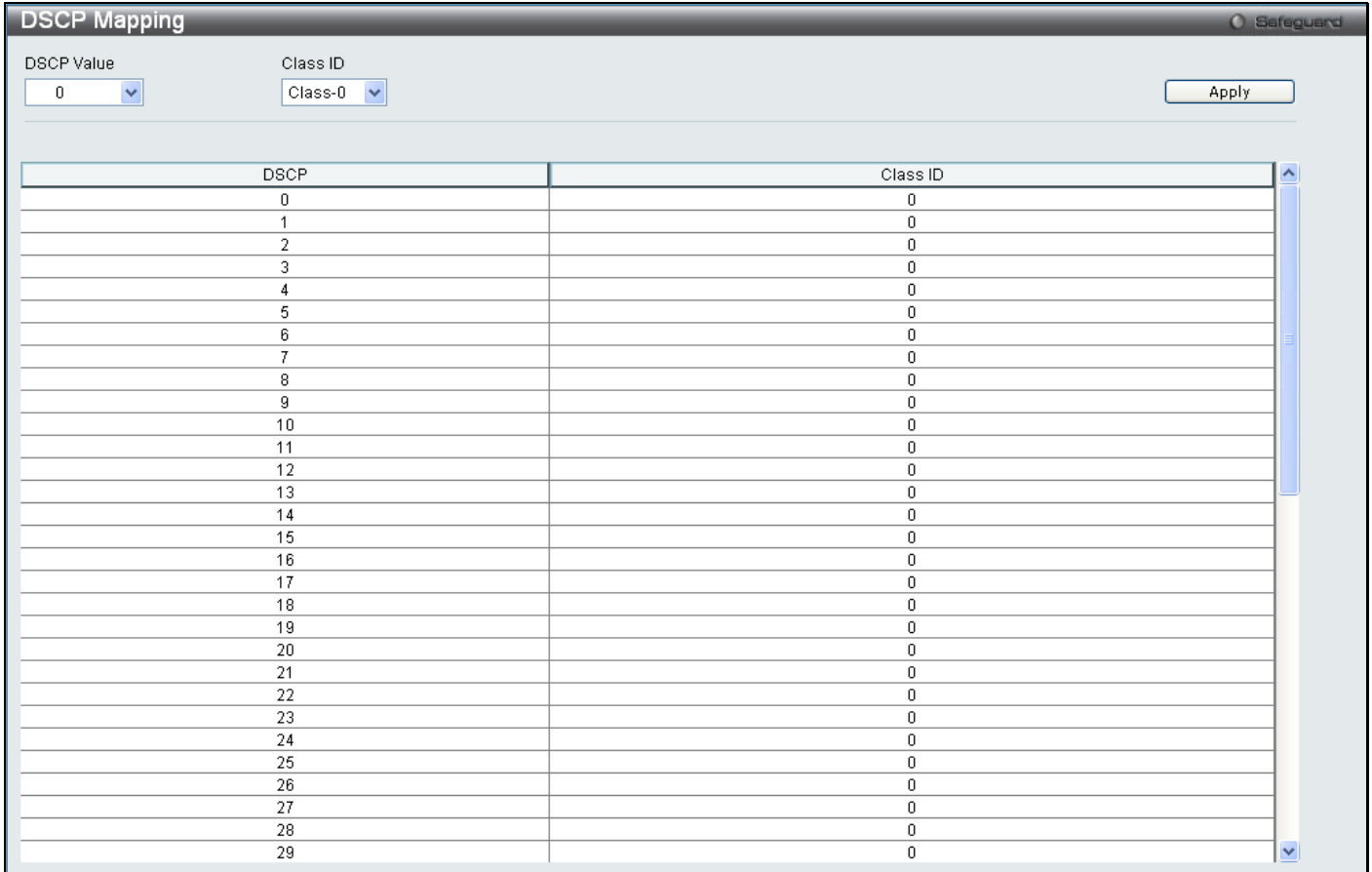

### **Figure 4 - 10. DSCP Mapping window**

The following parameters may be set:

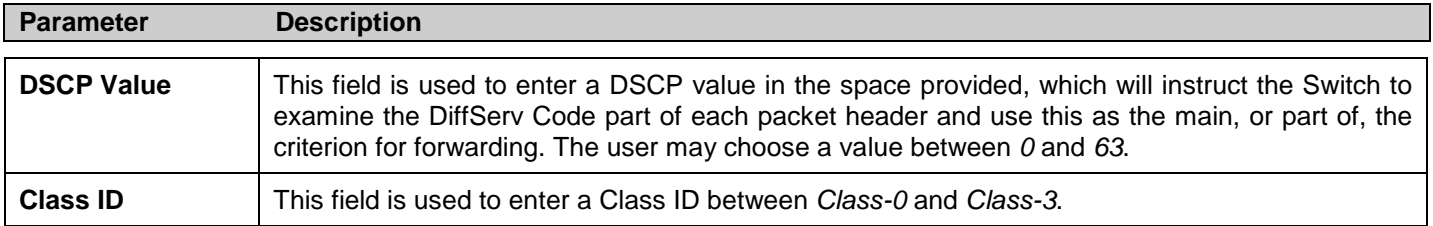

# **Section 5**

# **Security**

<span id="page-136-1"></span>*[Safeguard Engine](#page-136-0) [Trusted Host](#page-138-0) [IP-MAC-Port Binding](#page-138-1) [Port Security](#page-142-0) [802.1X](#page-144-0) [RADIUS Attributes Assignment](#page-136-1) [SSL Settings](#page-155-0) [SSH](#page-157-0) [Access Authentication Control](#page-161-0) [MAC-based Access Control](#page-168-0) [DoS Prevention Settings](#page-171-0) [DHCP Server Screening Settings](#page-144-1)*

# <span id="page-136-0"></span>**Safeguard Engine**

Periodically, malicious hosts on the network will attack the Switch by utilizing packet flooding (ARP storm) or other methods. These attacks may affect normal traffic flow. To alleviate this problem, the Safeguard Engine function was added to the Switch's software.

The Safeguard Engine can help the overall operability of the Switch by minimizing the workload of the Switch during an attack, therefore making it capable of forwarding essential packets over the network with limited bandwidth. To achieve this, the Safeguard Engine uses threshold values to place the Switch in Exhausted or Normal mode.

The Switch will be placed in Exhausted mode when the CPU utilization exceeds the Rising Threshold. In Exhausted mode, the Switch will limit the bandwidth for ARP packets, therefore allowing more bandwidth for essential packets.

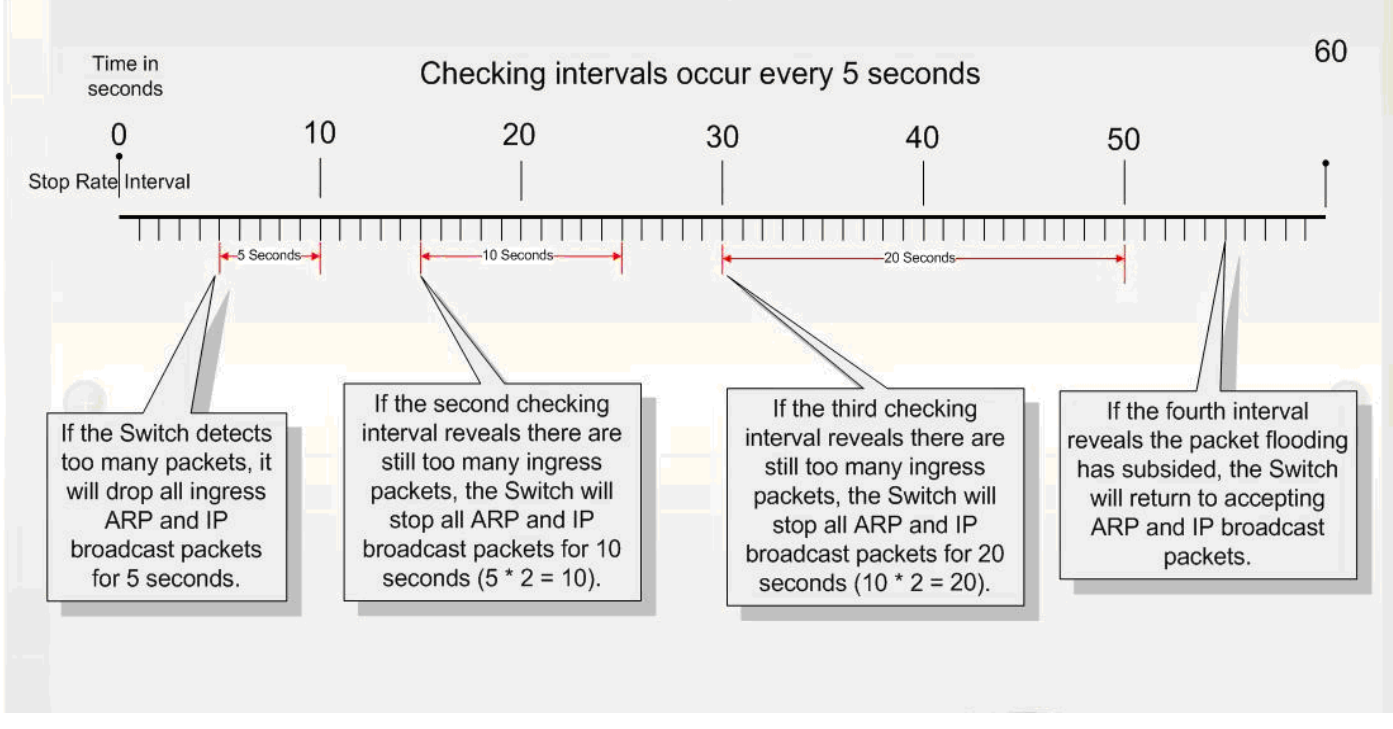

**Figure 5 - 1. Safeguard Engine Checking Interval Example on the Switch**

In Exhausted mode, two modes can be implemented to limit the bandwidth assigned to ARP packets, "Strict" and "Fuzzy".

In Strict mode, the Switch will drop all ARP packets. The Switch will reluctantly process any packets not destined for the Switch and broadcast packets, no matter what is causing the high utilization rate on the CPU, which may not be an ARP storm.

In Fuzzy mode, the Switch uses an algorithm to assign different bandwidth levels for ARP packets. In Fuzzy mode, the Switch will analyze the rate of received ARP traffic to adjust the bandwidth dynamically. Once in Exhausted mode, the packet flow will decrease by half of the level that caused the Switch to enter Exhausted mode. After the packet flow has stabilized, the rate will initially increase by a small amount of processed packets and then return to a normal packet flow

In both Strict mode and Fuzzy mode the Safeguard Engine will check for packet flooding issues at regular intervals. For every consecutive checking interval that reveals a packet flooding issue, the Switch will double the time it will accept a few ingress ARP packets. In the example above, the Switch doubled the time for dropping ARP packets when consecutive flooding issues were detected at 5-second intervals. (First stop = 5 seconds, second stop = 10 seconds, third stop = 20 seconds) Once the flooding is no longer detected, the wait period for limiting ARP packets will return to 5 seconds and the process will resume.

To configure the Safeguard Engine for the Switch, click **Security > Safeguard Engine**, which will open the following window:

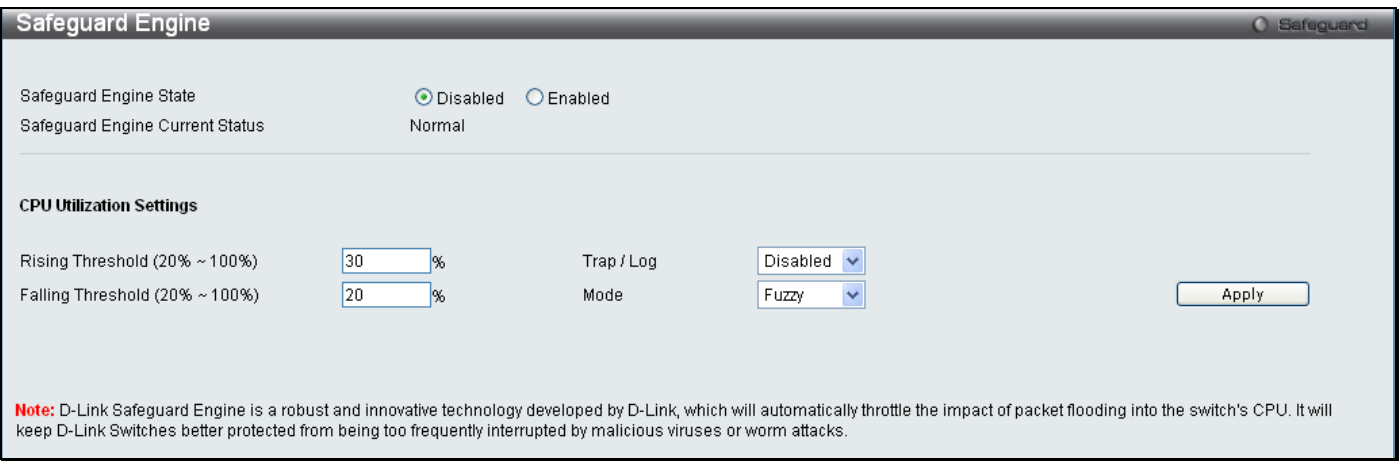

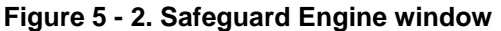

To configure the Switch's Safeguard Engine, change the State to *Enabled* when the Safeguard Engine is enabled a green light will show on the gray bar at the top of this window, next to Safeguard. To set the Safeguard Engine for the Switch, complete the following fields:

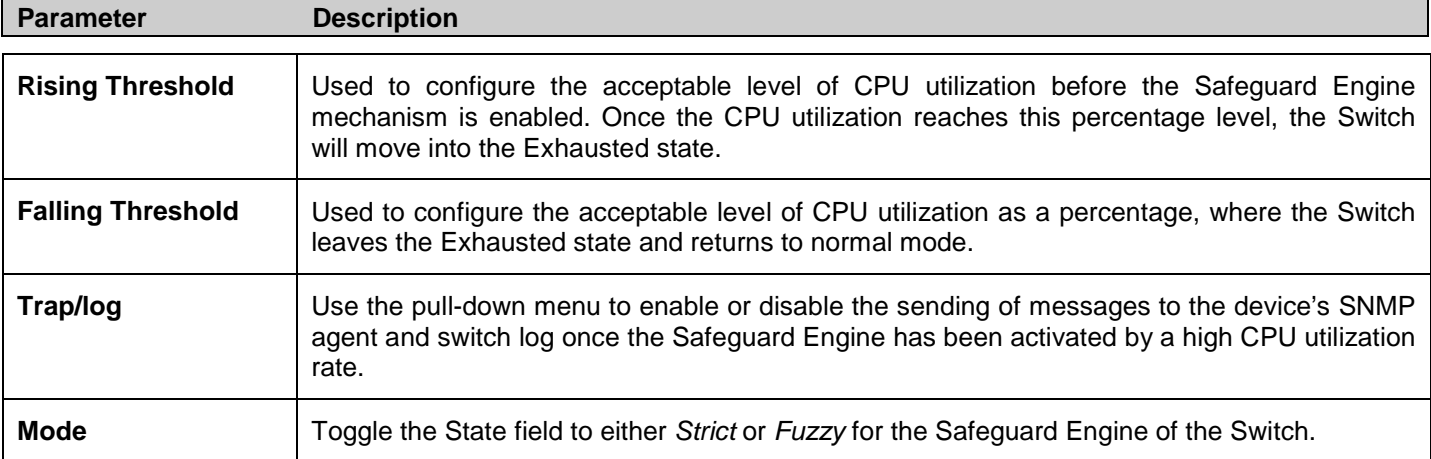

Click **Apply** to implement the settings made.

## <span id="page-138-0"></span>**Trusted Host**

Use the Security IP Management to permit remote stations to manage the Switch. If one or more designated management stations are defined by the user, only the chosen stations, as defined by IP address, will be allowed management privilege through the Web manager, Telnet session, or SNMP manager. To define a management station IP setting, type in the IP address with a proper subnet mask and click the **Add** button.

To view this window, click **Security > Trusted Host**:

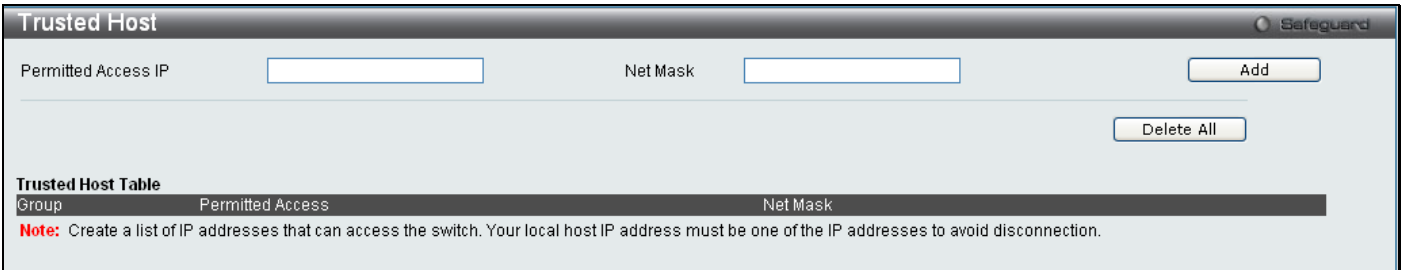

#### **Figure 5 - 3. Trusted Host window**

To delete an entry, click the corresponding **Delete** button. To delete all the entries on the Trusted Host Table, click the **Delete All** button.

# <span id="page-138-1"></span>**IP-MAC-Port Binding**

The IP network layer uses a four-byte address. The Ethernet link layer uses a six-byte MAC address. Binding these two address types together allows the transmission of data between the layers. The primary purpose of IP-MAC-port binding is to restrict access to the Switch to a number of authorized users. Only authorized clients can access the Switch's port by checking the pair of IP-MAC addresses with the pre-configured database. If an unauthorized user tries to access an IP-MAC-port binding enabled port, the system will block the access by dropping its packet. The maximum number of IP-MAC-port binding entries is dependent on chip capability (e.g. the ARP table size) and storage size of the device. Active and inactive entries use the same database. The maximum entry number is 500. The creation of authorized users can be manually configured by CLI or Web. The function is port-based, meaning a user can enable or disable the function on the individual port.

### **IMP Binding Global Settings**

This window is used to enable or disable the Trap Log State and DHCP Snoop state on the Switch. The Trap/Log field will enable and disable the sending of trap log messages for IP-MAC-port binding. When enabled, the Switch will send a trap message to the SNMP agent and the Switch log when an ARP packet is received that doesn't match the IP-MAC-port binding configuration set on the Switch.

To view this window click, **Security > IP-MAC-Port Binding > IMP Binding Global Settings**:

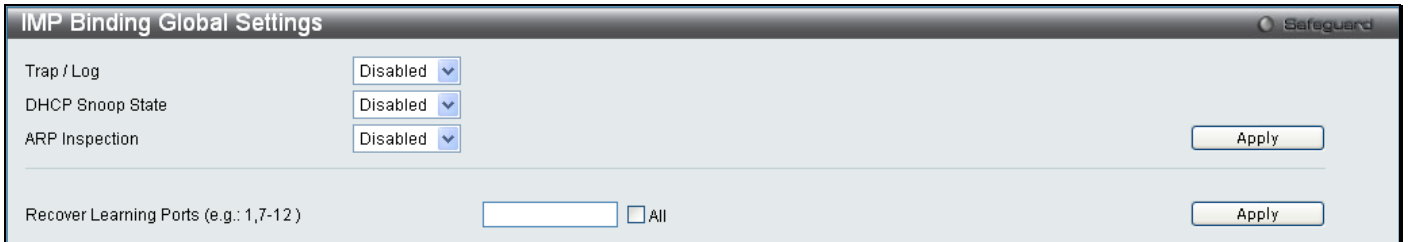

#### **Figure 5 - 4. IMP Binding Global Settings window**

The following parameters can be set:

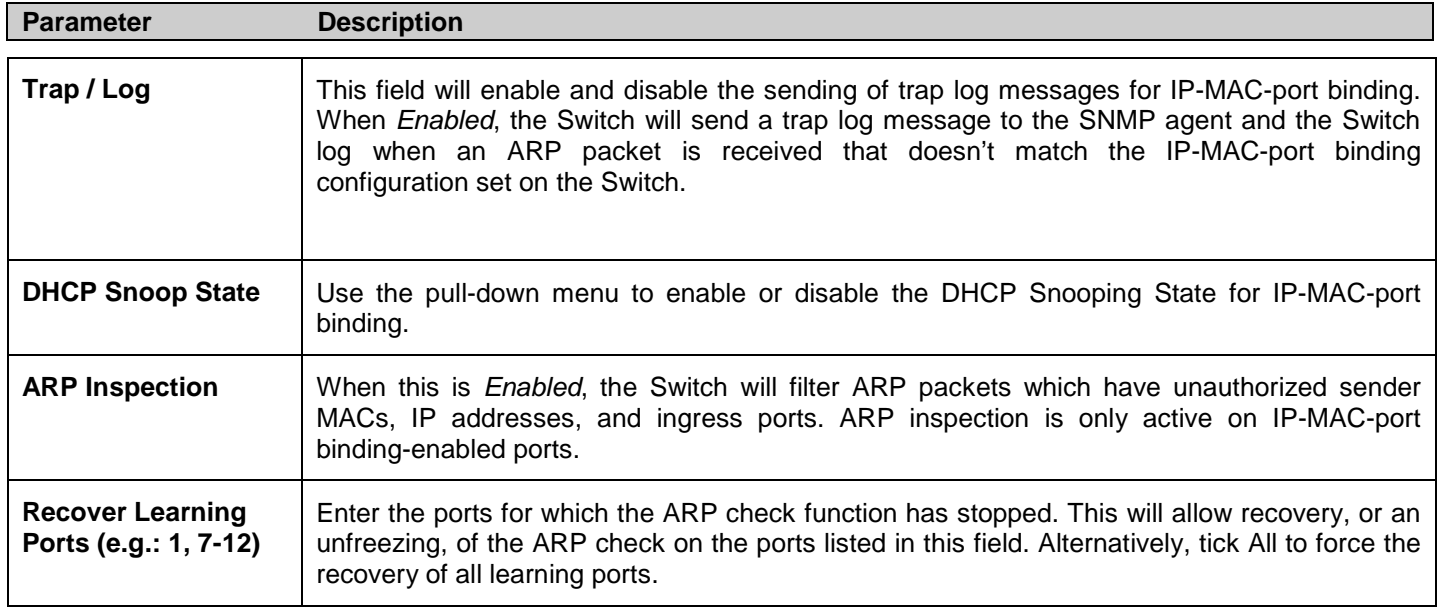

Click **Apply** to implement the settings made.

### **IMP Binding Port Settings**

Select a port or a range of ports with the From Port and To Port fields. Enable or disable the port with the State, Allow Zero IP, Forward DHCP Packet, Mode, and SLT fields, and configure the port's Max Entry value.

To view this window click, **Security > IP-MAC-Port Binding > IMP Binding Port Settings**:

|                   | <b>IMP Binding Port Settings</b> |                            |                                                   |                  |                   | O Safeguard |
|-------------------|----------------------------------|----------------------------|---------------------------------------------------|------------------|-------------------|-------------|
| From Port To Port | State                            | Allow Zero IP              | <b>FDP</b><br>Mode<br>SLT (0-500)                 | Max Entry (1-10) |                   |             |
| 01<br>01<br>×     | $\checkmark$<br>Disabled         | $\checkmark$<br>Disabled v | 500<br><b>ARP</b><br>$\checkmark$<br>Enabled<br>v | 5                | $\Box$ No Limit   |             |
|                   |                                  |                            |                                                   |                  |                   | Apply       |
|                   |                                  |                            |                                                   |                  |                   |             |
|                   |                                  |                            |                                                   |                  |                   |             |
| Port              | State                            | Allow Zero IP              | Forward DHCP Packet                               | Mode             | SLT/Mode          | Max Entry   |
|                   | <b>Disabled</b>                  | Not Allow                  | Forward                                           | <b>ARP</b>       | 500/Normal        | ۸<br>5      |
|                   | Disabled                         | Not Allow                  | Forward                                           | <b>ARP</b>       | 500/Normal        | 5           |
|                   | Disabled                         | Not Allow                  | Forward                                           | <b>ARP</b>       | 500/Normal        | 5           |
|                   | Disabled                         | Not Allow                  | Forward                                           | <b>ARP</b>       | 500/Normal        | 5           |
|                   | Disabled                         | Not Allow                  | Forward                                           | <b>ARP</b>       | 500/Normal        | 5           |
|                   | Disabled                         | Not Allow                  | Forward                                           | <b>ARP</b>       | 500/Normal        | 5           |
|                   | Disabled                         | Not Allow                  | Forward                                           | <b>ARP</b>       | 500/Normal        | 5           |
|                   | Disabled                         | Not Allow                  | Forward                                           | <b>ARP</b>       | 500/Normal        | 5           |
|                   | Disabled                         | Not Allow                  | Forward                                           | <b>ARP</b>       | 500/Normal        | 5           |
| 10                | Disabled                         | Not Allow                  | Forward                                           | <b>ARP</b>       | 500/Normal        | 5           |
| 11                | Disabled                         | Not Allow                  | Forward                                           | <b>ARP</b>       | 500/Normal        | 5           |
| 12                | Disabled                         | Not Allow                  | Forward                                           | <b>ARP</b>       | 500/Normal        | 5           |
| 13                | Disabled                         | Not Allow                  | Forward                                           | <b>ARP</b>       | 500/Normal        | 5           |
| 14                | Disabled                         | Not Allow                  | Forward                                           | <b>ARP</b>       | 500/Normal        | 5           |
| 15                | Disabled                         | Not Allow                  | Forward                                           | <b>ARP</b>       | 500/Normal        | 5           |
| 16                | Disabled                         | Not Allow                  | Forward                                           | <b>ARP</b>       | 500/Normal        | 5           |
| 17                | Disabled                         | Not Allow                  | Forward                                           | <b>ARP</b>       | 500/Normal        | 5           |
| 18                | Disabled                         | Not Allow                  | Forward                                           | <b>ARP</b>       | 500/Normal        | 5           |
| 19                | Disabled                         | Not Allow                  | Forward                                           | <b>ARP</b>       | 500/Normal        | 5           |
| 20                | Disabled                         | Not Allow                  | Forward                                           | <b>ARP</b>       | 500/Normal        | 5           |
| 21                | Disabled                         | Not Allow                  | Forward                                           | <b>ARP</b>       | 500/Normal        | 5           |
| 22                | Disabled                         | Not Allow                  | Forward                                           | <b>ARP</b>       | 500/Normal        | 5           |
| 23                | Disabled                         | Not Allow                  | Forward                                           | <b>ARP</b>       | 500/Normal        | 5           |
| 24                | Disabled                         | Not Allow                  | Forward                                           | <b>ARP</b>       | 500/Normal        | 5           |
| 25                | Dieoblod                         | Mot Allow                  | Ennword                                           | <b>ADD</b>       | <b>600/Normal</b> | M<br>E.     |

#### **Figure 5 - 5. IMP Binding Port Settings window**

The following fields can be set or modified:

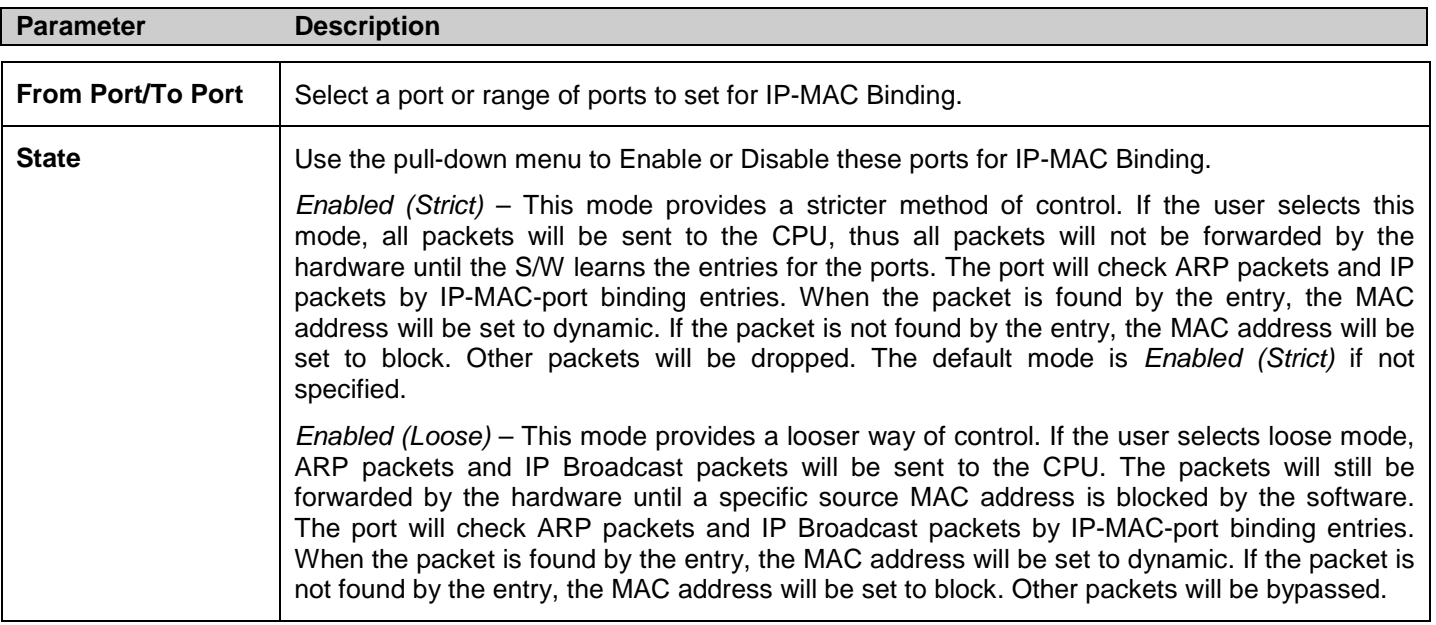

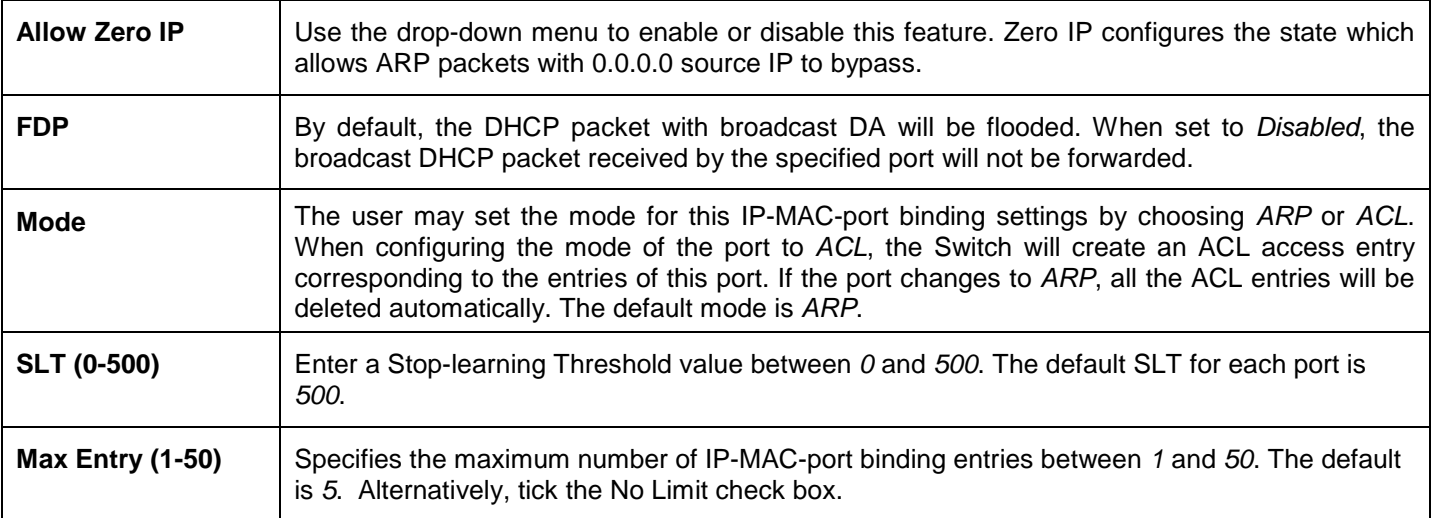

### **IMP Binding Entry Settings**

This window is used to create static IP- MAC-port binding entries on the Switch.

To view this window click, **Security > IP-MAC-Port Binding > IMP Binding Entry Settings**:

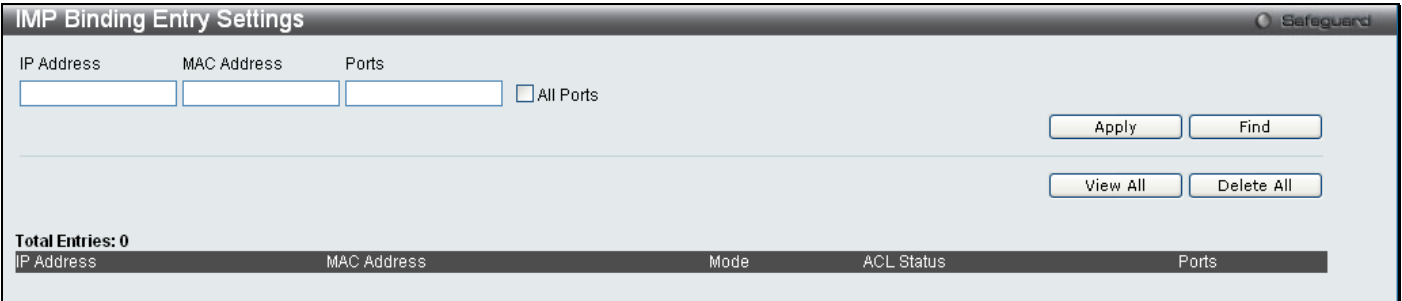

**Figure 5 - 6. IMP Binding Entry Settings window**

The following fields can be set or modified:

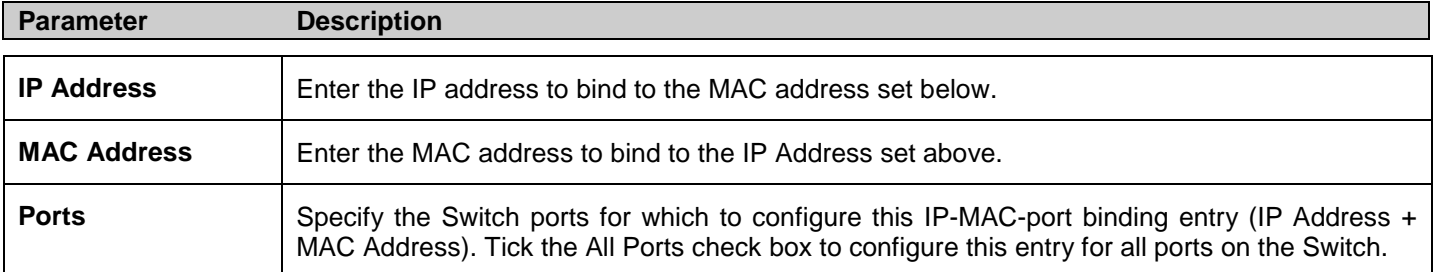

Click **Apply** for implement changes, click **Find** to search for an entry, click **Show All** for the table to display all entries and click **Delete** to remove an entry.

### **DHCP Snooping Entries**

This window is used to view dynamic entries on specific ports. To view particular port settings, enter the port number and click **Find**. To view all entries click **View All**, and to delete an entry, click **Clear**.

To view this window click, **Security > IP-MAC-Port Binding > DHCP Snooping Entries**:

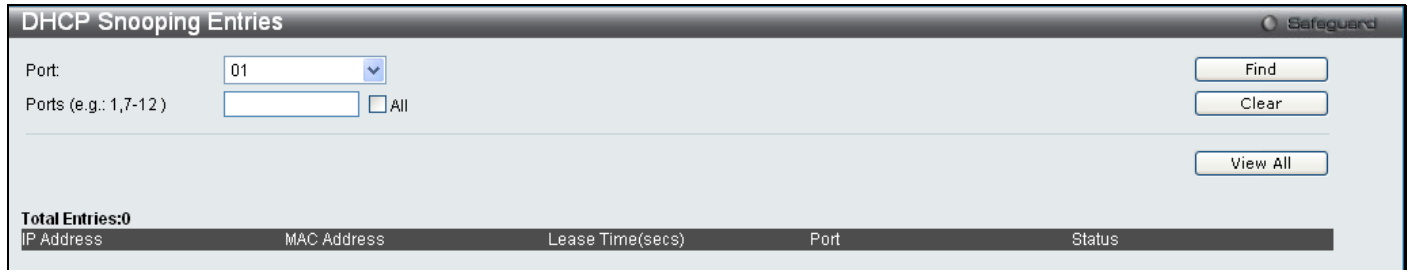

**Figure 5 - 7. DHCP Snooping Entries window**

### **MAC Block List**

This window is used to view unauthorized devices that have been blocked by IP-MAC binding restrictions. To find an unauthorized device that has been blocked by the IP-MAC binding restrictions, enter the VID and MAC Address in the appropriate fields and click **Find**. To delete an entry, click the delete button next to the entry's port. To display all the MAC blocked entries, click **View All**. To delete all the entries in the window, click **Delete All**.

To view this window click, **Security > IP-MAC-Port Binding > MAC Block List**:

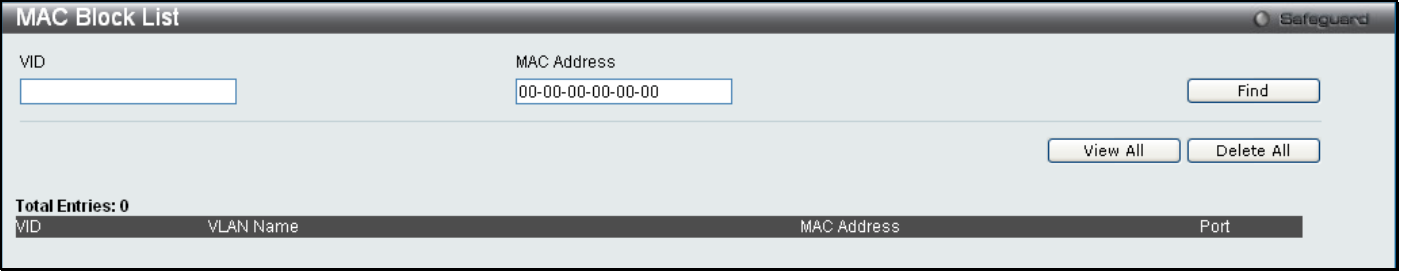

**Figure 5 - 8. MAC Block List window**

# <span id="page-142-0"></span>**Port Security**

Port Security is a security feature that prevents unauthorized computers (with source MAC addresses) unknown to the Switch prior to locking the port (or ports) from connecting to the Switch's locked ports and gaining access to the network.

### **Port Security Port Settings**

A given ports' (or a range of ports') dynamic MAC address learning can be locked such that the current source MAC addresses entered into the MAC address forwarding table cannot be changed once the port lock is enabled. Setting the Admin State pull-down menu to *Enabled*, and clicking **Apply** can lock the port.

To view the following window, click, **Security > Port Security > Port Security Port Settings**:

*xStack® DES-3200 Series Layer 2 Ethernet Managed Switch WEB UI Reference Guide*

| Port Security Port Settings<br><b>O</b> Safeguard        |                                                |                                   |                                                    |   |  |  |  |  |  |  |
|----------------------------------------------------------|------------------------------------------------|-----------------------------------|----------------------------------------------------|---|--|--|--|--|--|--|
|                                                          |                                                |                                   |                                                    |   |  |  |  |  |  |  |
| Port Security Trap/Log Settings                          | $O$ Enabled                                    | ⊙Disabled                         | Apply                                              |   |  |  |  |  |  |  |
| From Port<br>To Port<br>$\ddot{\phantom{1}}$<br>01<br>01 | Admin State<br>$\checkmark$<br>Disabled $\sim$ | Max Learning Address (0-64)<br>O. | Lock Address Mode<br>Delete on Reset<br>Apply<br>× |   |  |  |  |  |  |  |
|                                                          |                                                |                                   |                                                    |   |  |  |  |  |  |  |
| Port Security Port Table                                 |                                                |                                   |                                                    |   |  |  |  |  |  |  |
| Port                                                     | Admin State                                    | Max Learning Address              | Lock Address Mode                                  | ㅅ |  |  |  |  |  |  |
|                                                          | Disabled                                       |                                   | DeleteOnTimeout                                    |   |  |  |  |  |  |  |
| $\overline{2}$                                           | Disabled                                       | $\overline{1}$                    | DeleteOnTimeout                                    |   |  |  |  |  |  |  |
| 3                                                        | Disabled                                       | 1                                 | DeleteOnTimeout                                    |   |  |  |  |  |  |  |
| 4                                                        | Disabled                                       | 1                                 | DeleteOnTimeout                                    |   |  |  |  |  |  |  |
| 5                                                        | Disabled                                       | 1                                 | DeleteOnTimeout                                    |   |  |  |  |  |  |  |
| 6                                                        | Disabled                                       | 1                                 | DeleteOnTimeout                                    |   |  |  |  |  |  |  |
| $\overline{7}$                                           | Disabled                                       | -1                                | DeleteOnTimeout                                    |   |  |  |  |  |  |  |
| 8                                                        | Disabled                                       | -1                                | DeleteOnTimeout                                    |   |  |  |  |  |  |  |
| g                                                        | Disabled                                       | $\mathbf{1}$                      | DeleteOnTimeout                                    |   |  |  |  |  |  |  |
| 10                                                       | Disabled                                       | $\mathbf{1}$                      | DeleteOnTimeout                                    |   |  |  |  |  |  |  |
| 11                                                       | Disabled                                       | $\mathbf{1}$                      | DeleteOnTimeout                                    |   |  |  |  |  |  |  |
| 12                                                       | Disabled                                       | $\mathbf{1}$                      | DeleteOnTimeout                                    |   |  |  |  |  |  |  |
| 13                                                       | Disabled                                       | $\mathbf{1}$                      | DeleteOnTimeout                                    |   |  |  |  |  |  |  |
| 14                                                       | Disabled                                       | $\overline{1}$                    | DeleteOnTimeout                                    |   |  |  |  |  |  |  |
| 15                                                       | Disabled                                       | 1                                 | DeleteOnTimeout                                    |   |  |  |  |  |  |  |
| 16                                                       | Disabled                                       | -1                                | DeleteOnTimeout                                    |   |  |  |  |  |  |  |
| 17                                                       | Disabled                                       |                                   | DeleteOnTimeout                                    |   |  |  |  |  |  |  |
| 18                                                       | Disabled                                       |                                   | DeleteOnTimeout                                    |   |  |  |  |  |  |  |
| 19                                                       | Disabled                                       |                                   | DeleteOnTimeout                                    |   |  |  |  |  |  |  |
| 20                                                       | Disabled                                       |                                   | DeleteOnTimeout                                    |   |  |  |  |  |  |  |
| 21                                                       | Disabled                                       | 1                                 | DeleteOnTimeout                                    |   |  |  |  |  |  |  |
| 22                                                       | Disabled                                       | 1                                 | DeleteOnTimeout                                    |   |  |  |  |  |  |  |
| 23                                                       | Disabled                                       | 1                                 | DeleteOnTimeout                                    |   |  |  |  |  |  |  |
| 24                                                       | Disabled                                       | 1                                 | DeleteOnTimeout                                    |   |  |  |  |  |  |  |
| 25                                                       | Disabled                                       | $\overline{1}$                    | DeleteOnTimeout                                    |   |  |  |  |  |  |  |
| $\sim$                                                   | <b>Professional</b>                            | $\boldsymbol{A}$                  | <b>Designation</b> of the second second            | M |  |  |  |  |  |  |

### **Figure 5 - 9. Port Security Port Settings window**

The following parameters can be set:

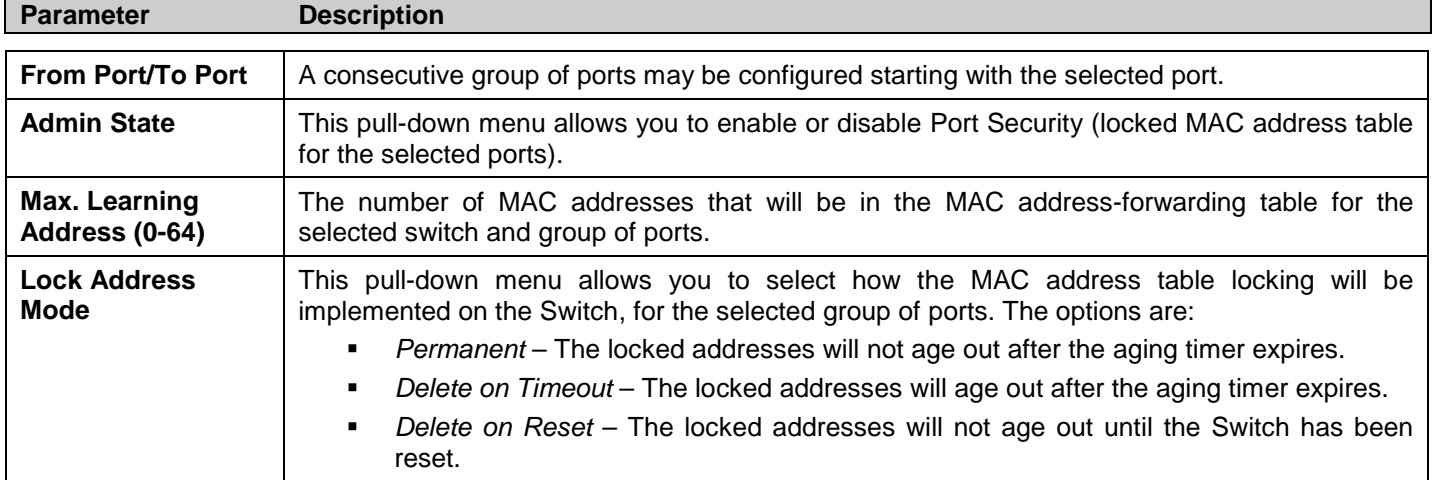
### **Port Security FDB Entries**

This window is used to clear the Port Lock Entries by individual ports. To clear entries enter the range of ports and click **Clear**.

To view the following window click, **Security > Port Security > Port Security FDB Entries**:

| Port Security FDB Entries             |                  |                    |                    |      |      | Safeguard |
|---------------------------------------|------------------|--------------------|--------------------|------|------|-----------|
| <b>Clear Locked Entries</b>           |                  |                    |                    |      |      |           |
| 01<br>From Port                       | $\checkmark$     | To Port            | 01<br>$\checkmark$ |      |      | Clear     |
| <b>Total Entries: 0</b><br><b>VID</b> | <b>VLAN Name</b> | <b>MAC Address</b> |                    | Port | Type |           |

**Figure 5 - 10. Port Security FDB Entries window**

# **802.1X**

The IEEE 802.1X standard is a security measure for authorizing and authenticating users to gain access to various wired or wireless devices on a specified Local Area Network by using a Client and Server based access control model. This is accomplished by using a RADIUS server to authenticate users trying to access a network by relaying Extensible Authentication Protocol over LAN (EAPOL) packets between the Client and the Server. The following figure represents a basic EAPOL packet:

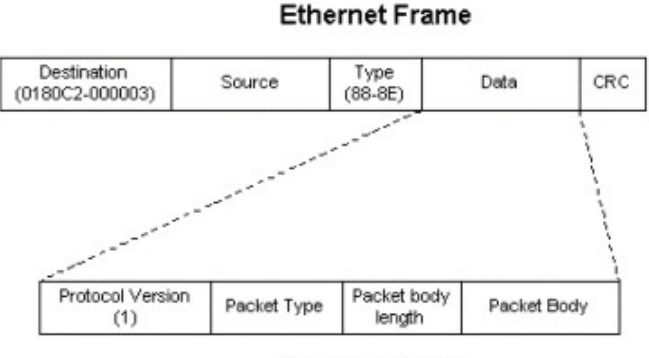

**EAPOL packet** 

**Figure 5 - 11. The EAPOL Packet**

Utilizing this method, unauthorized devices are restricted from connecting to a LAN through a port to which the user is connected. EAPOL packets are the only traffic that can be transmitted through the specific port until authorization is granted. The 802.1X Access Control method holds three roles, each of which are vital to creating and maintaining a stable and working Access Control security method.

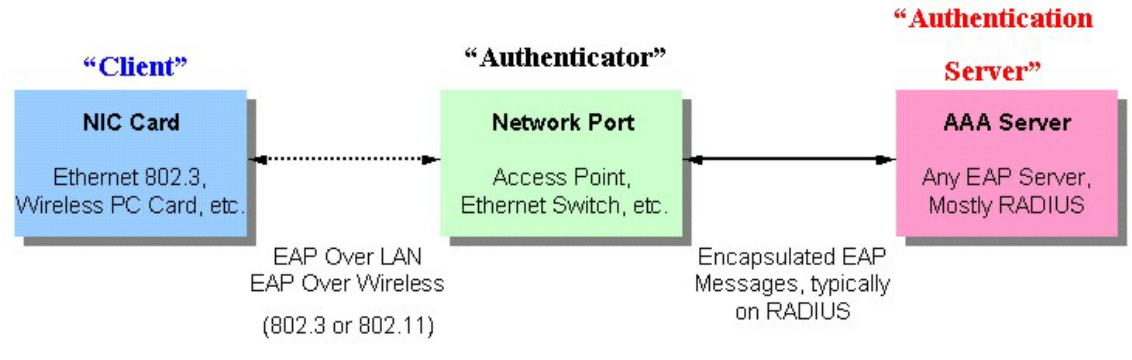

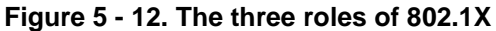

The following section will explain the three roles of Client, Authenticator and Authentication Server in greater detail.

### **Authentication Server**

The Authentication Server is a remote device that is connected to the same network as the Client and Authenticator, must be running a RADIUS Server program and must be configured properly on the Authenticator (Switch). Clients connected to a port on the Switch must be authenticated by the Authentication Server (RADIUS) before attaining any services offered by the Switch on the LAN. The role of the Authentication Server is to certify the identity of the Client attempting to access the network by exchanging secure information between the RADIUS server and the Client through EAPOL packets and, in turn, informs the Switch whether or not the Client is granted access to the LAN and/or switches services.

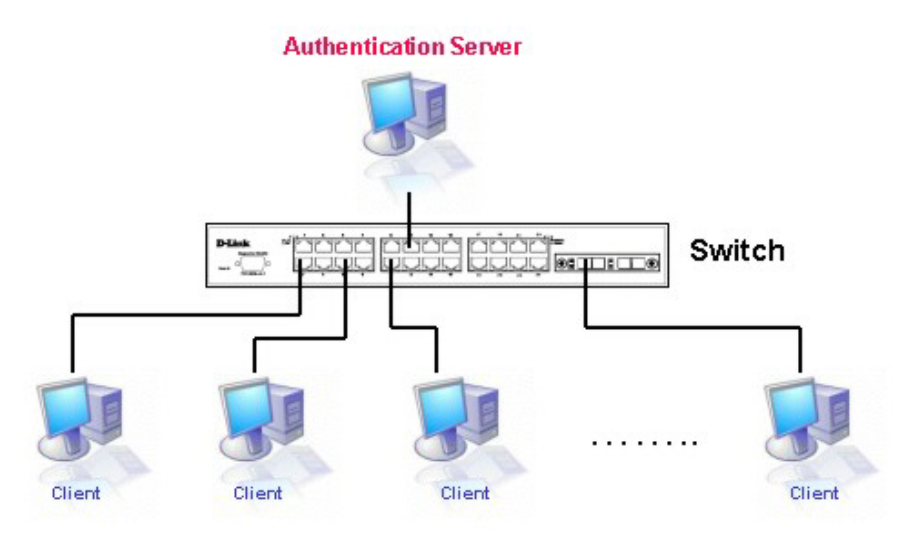

**Figure 5 - 13. The Authentication Server**

### **Authenticator**

The Authenticator (the Switch) is an intermediary between the Authentication Server and the Client. The Authenticator serves two purposes when utilizing the 802.1X function. The first purpose is to request certification information from the Client through EAPOL packets, which is the only information allowed to pass through the Authenticator before access is granted to the Client. The second purpose of the Authenticator is to verify the information gathered from the Client with the Authentication Server, and to then relay that information back to the Client.

Three steps must be implemented on the Switch to properly configure the Authenticator.

- 1. The 802.1X state must be *Enabled*. (**Security / 802.1X /802.1X Settings**)
- 2. The 802.1X settings must be implemented by port (**Security** / **802.1X** / **802.1X Settings**)
- 3. A RADIUS server must be configured on the Switch. (**Security** / **802.1X** / **Authentic RADIUS Server**)

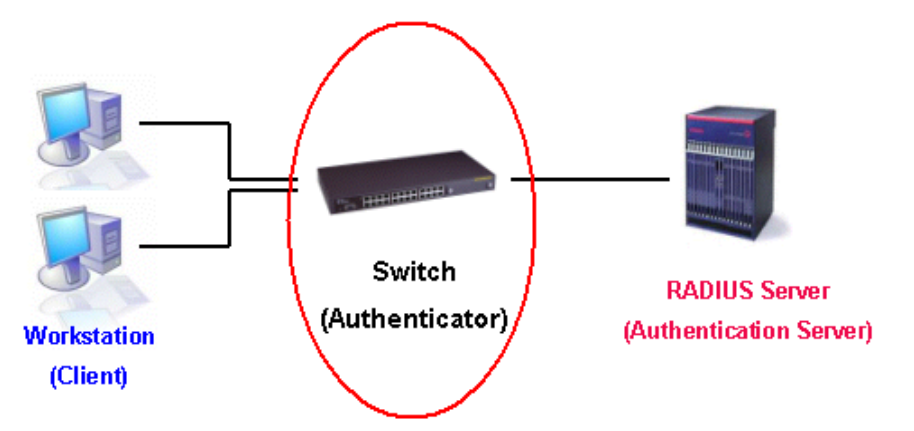

**Figure 5 - 14. The Authenticator**

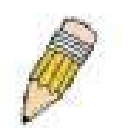

**NOTE:** When configuring the Authentication Protocol as local, the Switch has two roles: Authenticator and Authentication Server.

### **Client**

The Client is simply the end station that wishes to gain access to the LAN or switch services. All end stations must be running software that is compliant with the 802.1X protocol. For users running Windows XP, that software is included within the operating system. All other users are required to attain 802.1X client software from an outside source. The Client will request access to the LAN and or Switch through EAPOL packets and, in turn will respond to requests from the Switch.

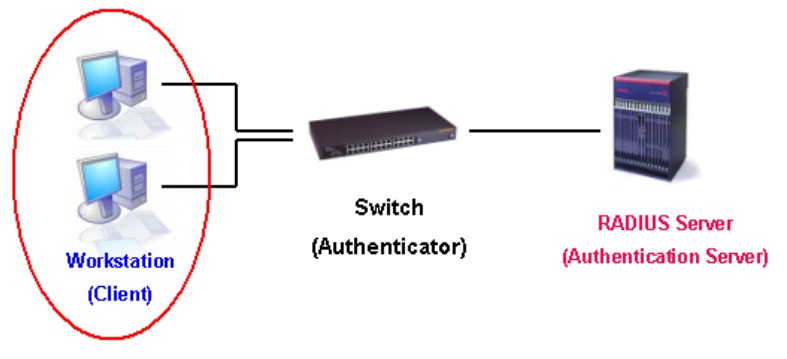

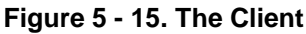

### **Authentication Process**

Utilizing the three roles stated above, the 802.1X protocol provides a stable and secure way of authorizing and authenticating users attempting to access the network. Only EAPOL traffic is allowed to pass through the specified port before a successful authentication is made. This port is "locked" until the point when a Client with the correct username and password (and MAC address if 802.1X is enabled by MAC address) is granted access and therefore successfully "unlocks" the port. Once the port is unlocked, normal traffic is allowed to pass through the port. The following figure displays a more detailed explanation of how the authentication process is completed between the three roles stated above.

### **802.1X Authentication process**

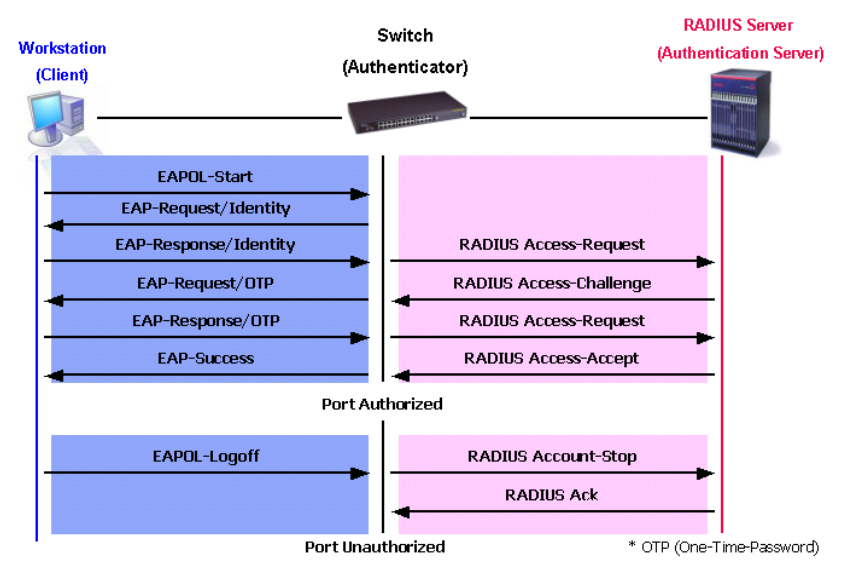

**Figure 5 - 16. The 802.1X Authentication Process**

The D-Link implementation of 802.1X allows network administrators to choose between two types of Access Control used on the Switch, which are:

- 1. Port-based Access Control This method requires only one user to be authenticated per port by a remote RADIUS server to allow the remaining users on the same port access to the network.
- 2. Host-based Access Control Using this method, the Switch will automatically learn up to 448 MAC addresses by port and set them in a list. Each MAC address must be authenticated by the Switch using a remote RADIUS server before being allowed access to the Network.

### **Understanding 802.1X Port-based and Host-based Network Access Control**

The original intent behind the development of 802.1X was to leverage the characteristics of point-to-point in LANs. As any single LAN segment in such infrastructures has no more than two devices attached to it, one of which is a Bridge Port. The Bridge Port detects events that indicate the attachment of an active device at the remote end of the link, or an active device becoming inactive. These events can be used to control the authorization state of the Port and initiate the process of authenticating the attached device if the Port is unauthorized. This is the Port-based Network Access Control.

## **Port-based Network Access Control**

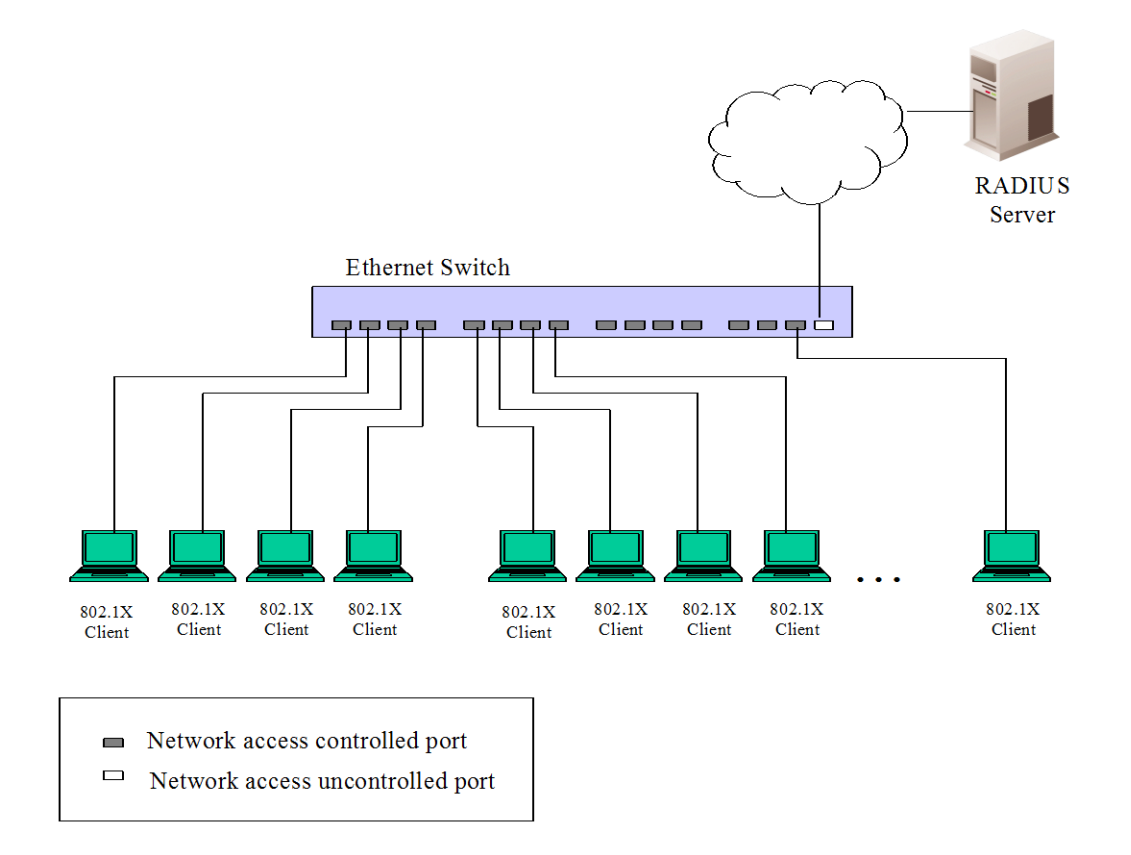

#### **Figure 5 - 17. Example of Typical Port-based Configuration**

Once the connected device has successfully been authenticated, the Port then becomes Authorized, and all subsequent traffic on the Port is not subject to access control restriction until an event occurs that causes the Port to become Unauthorized. Hence, if the Port is actually connected to a shared media LAN segment with more than one attached device, successfully authenticating one of the attached devices effectively provides access to the LAN for all devices on the shared segment. Clearly, the security offered in this situation is open to attack.

## **Host-based Network Access Control**

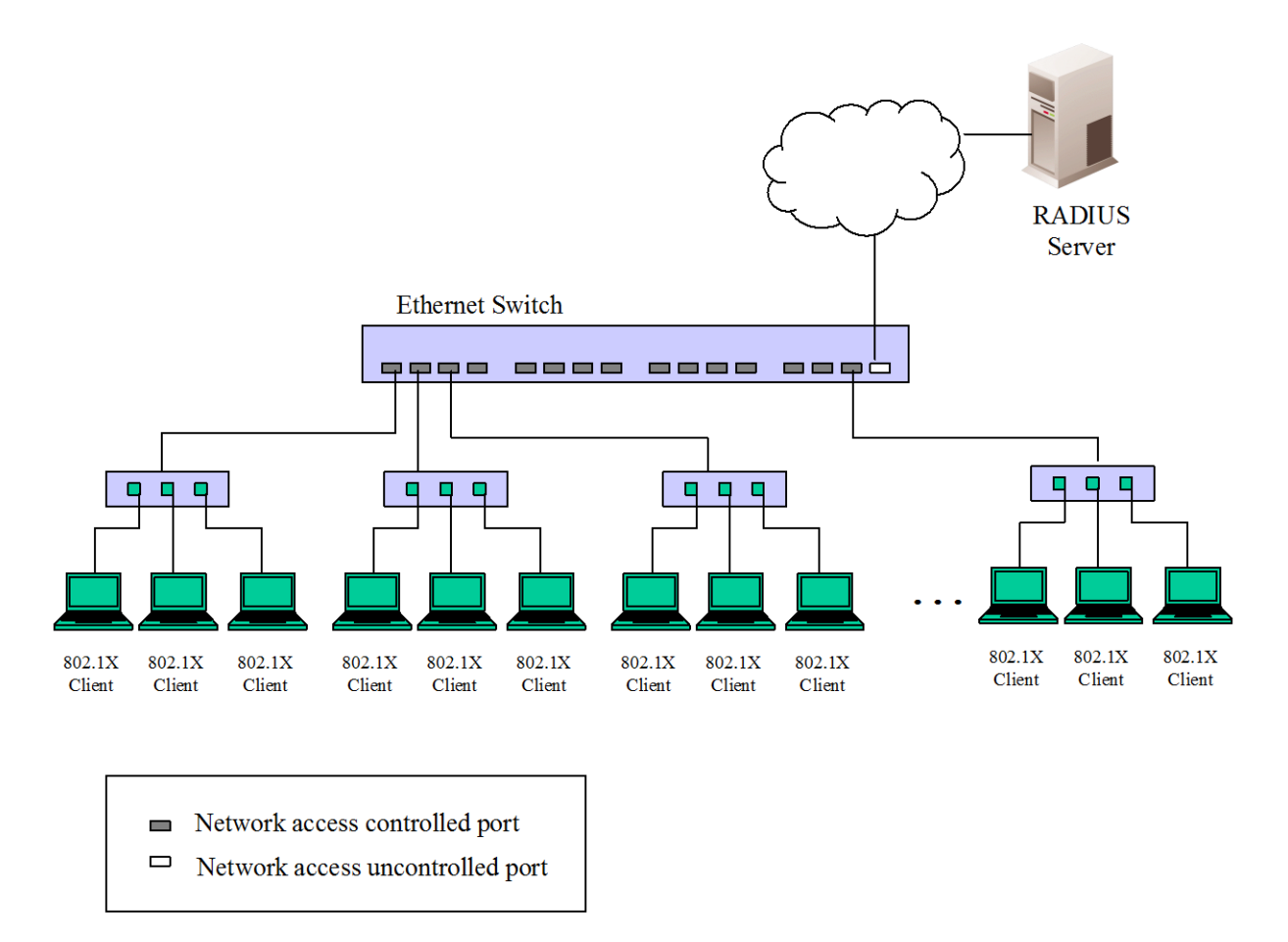

### **Figure 5 - 18. Example of Typical Host-based Configuration**

In order to successfully make use of 802.1X in a shared media LAN segment, it would be necessary to create "logical" Ports, one for each attached device that required access to the LAN. The Switch would regard the single physical Port connecting it to the shared media segment as consisting of a number of distinct logical Ports, each logical Port being independently controlled from the point of view of EAPOL exchanges and authorization state. The Switch learns each attached devices' individual MAC addresses, and effectively creates a logical Port that the attached device can then use to communicate with the LAN via the Switch.

# **802.1X Settings**

To configure the 802.1X Settings, click **Security > 802.1X > 802.1X Settings**:

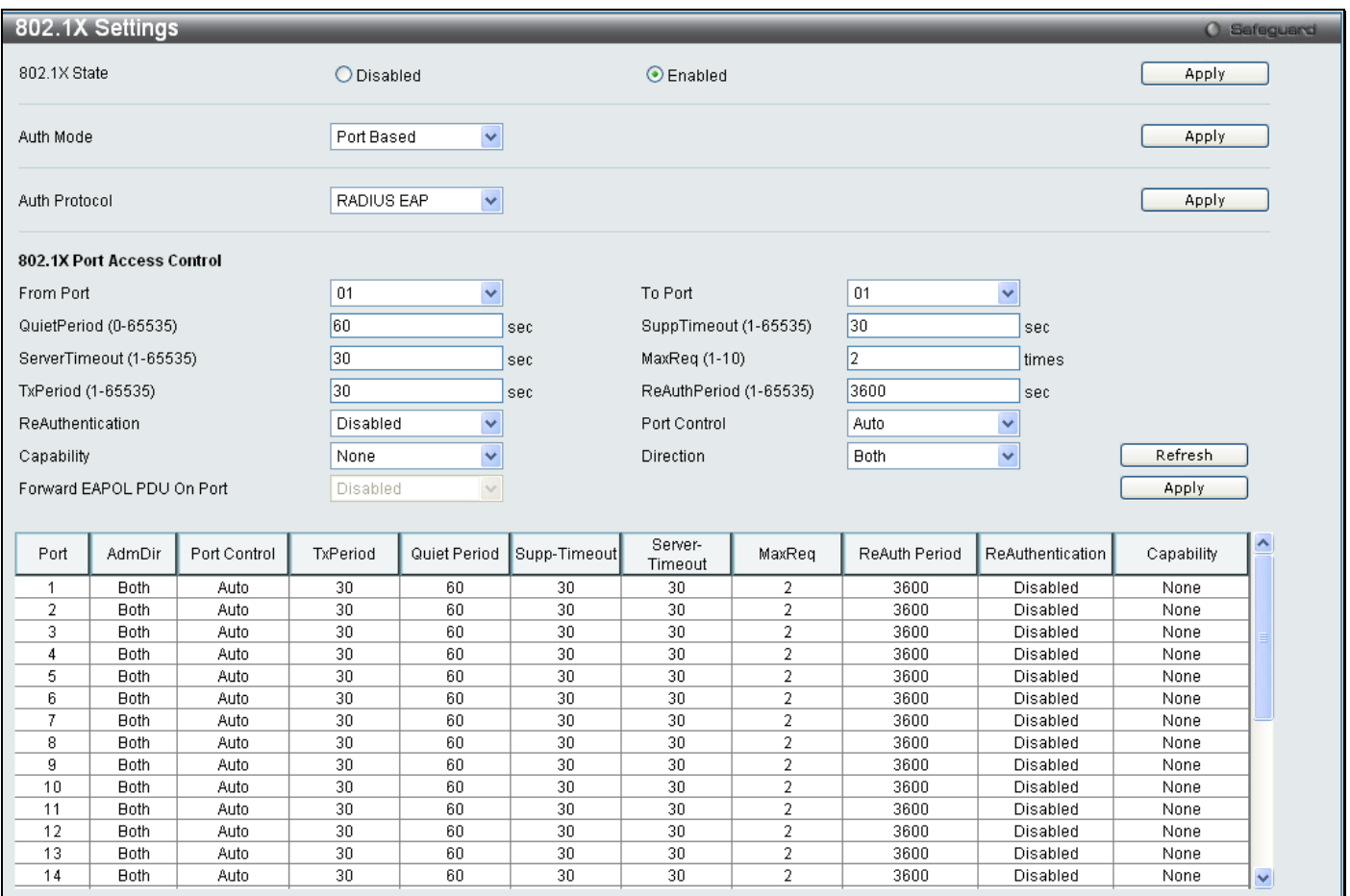

### **Figure 5 - 19. 802.1X Settings window**

This window allows you to set the following features:

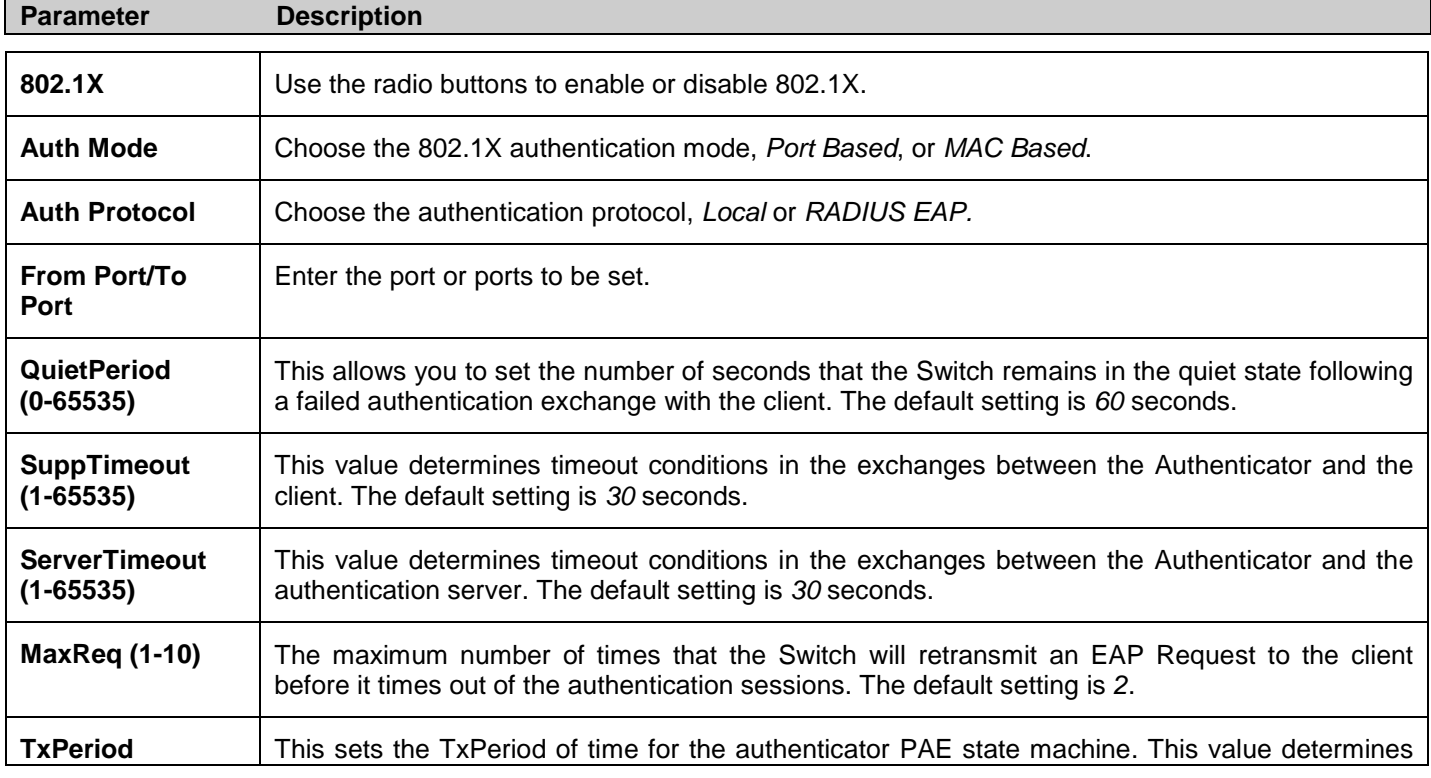

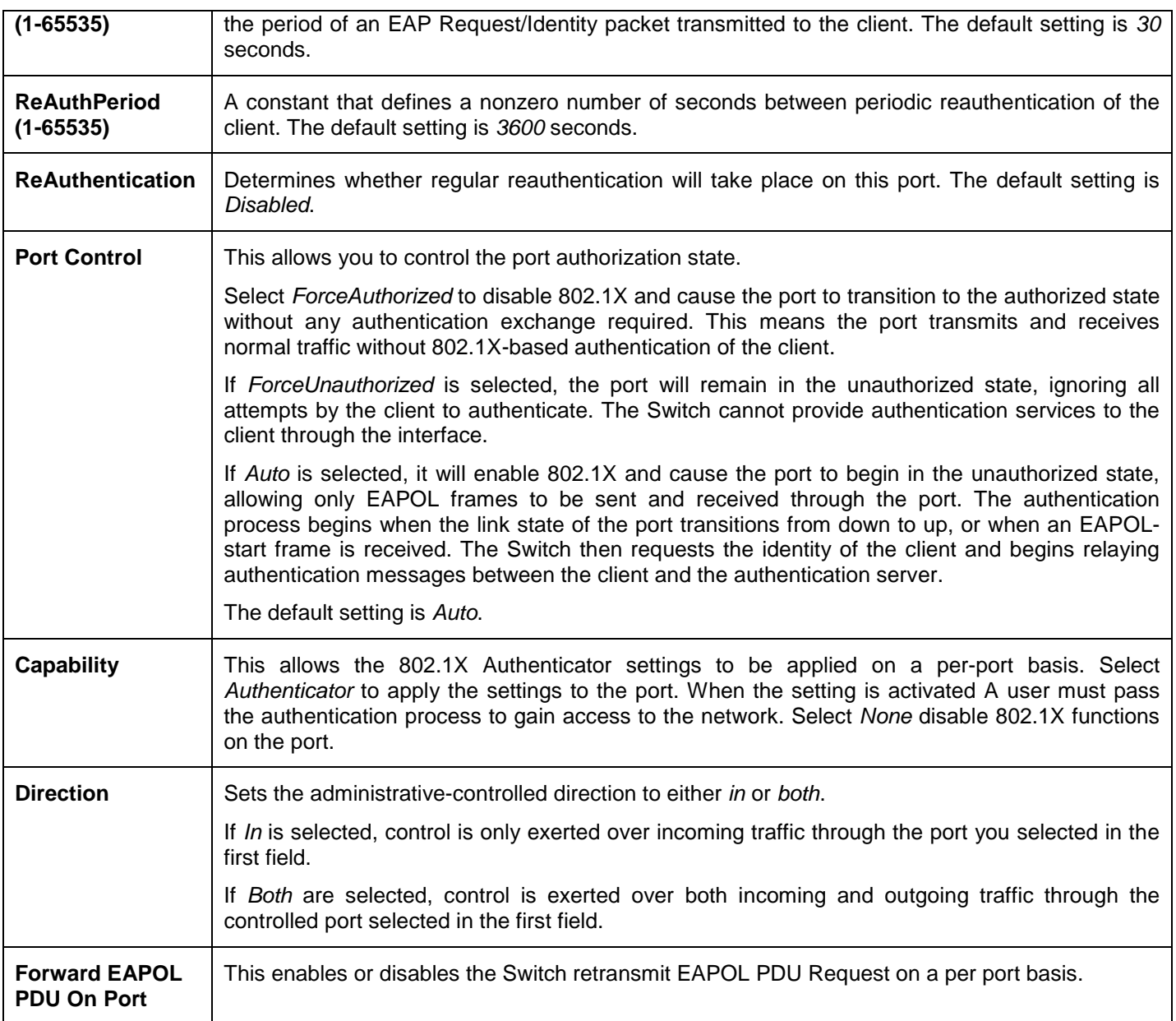

Click **Apply** to implement your configuration changes.

# **802.1X User**

To create a new 802.1X User enter a user name and password then reconfirm the password and click **Apply**, the new user will be displayed in the lower half of the table. To delete an entry click the corresponding **Delete** button.

To configure the 802.1X User, click **Security > 802.1X > 802.1X User**:

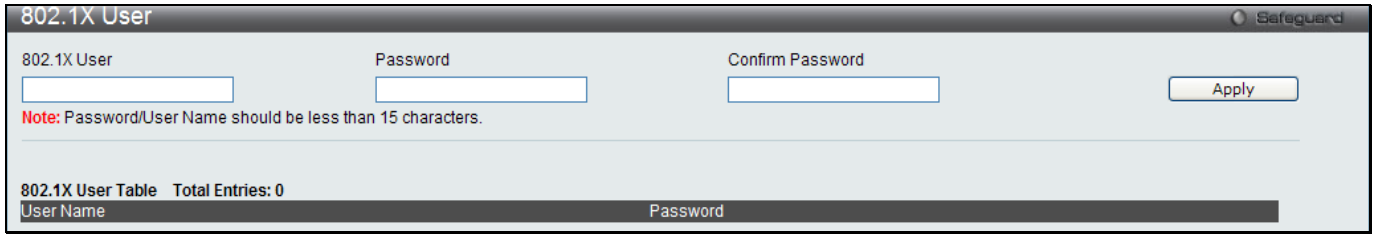

**Figure 5 - 20. 802.1X User window**

### **Authentication RADIUS Server**

The RADIUS feature of the Switch allows you to facilitate centralized user administration as well as providing protection against a sniffing, active hacker.

To configure the 802.1X User, click **Security > 802.1X > Authentication RADIUS Server**:

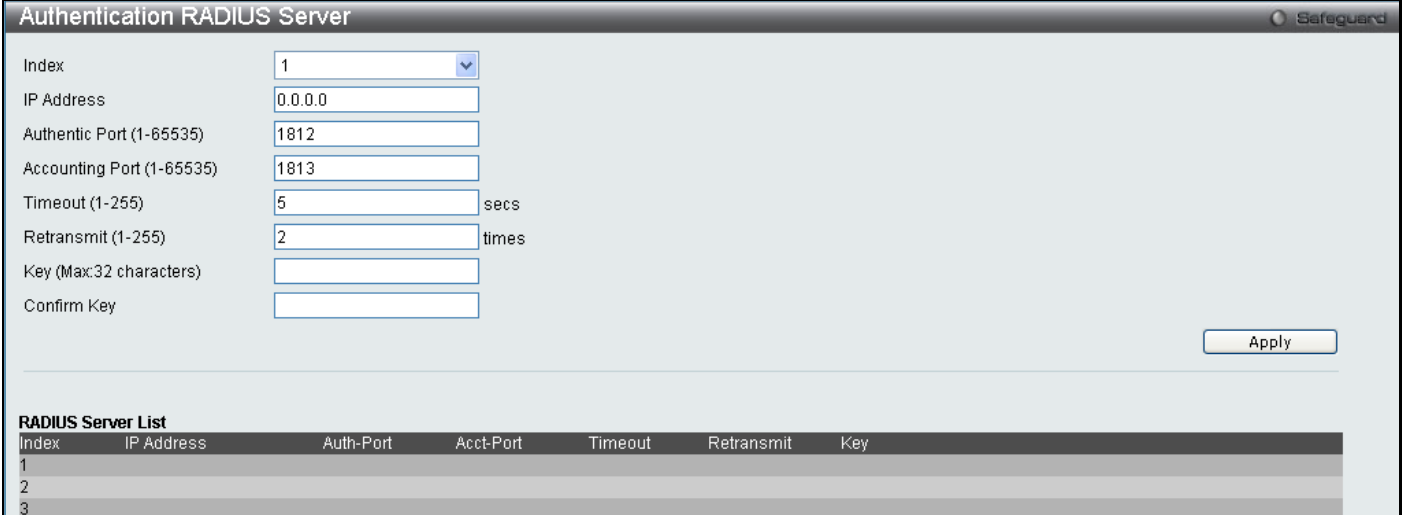

### **Figure 5 - 21. Authentication RADIUS Server window**

This window displays the following information:

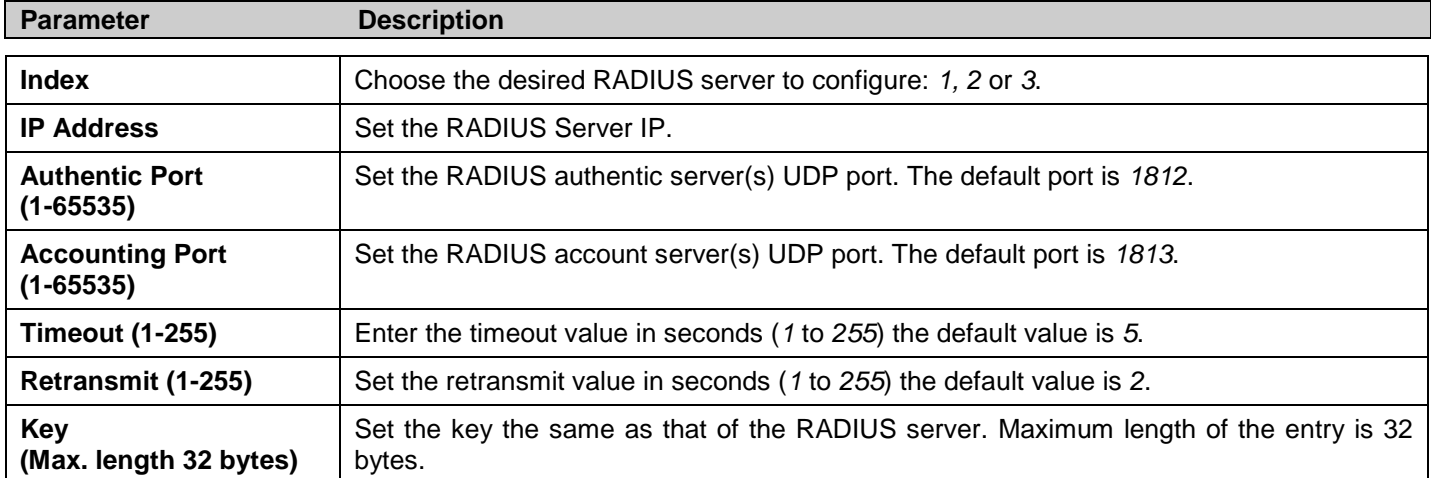

# **Guest VLAN Configuration**

On 802.1X security enabled networks, there is a need for non 802.1X supported devices to gain limited access to the network, due to lack of the proper 802.1X software or incompatible devices, such as computers running Windows 98 or lower operating systems, or the need for guests to gain access to the network without full authorization. To supplement these circumstances, this switch now implements 802.1X Guest VLANs. These VLANs should have limited access rights and features separate from other VLANs on the network.

To implement 802.1X Guest VLANs, the user must first create a VLAN on the network with limited rights and then enable it as an 802.1X guest VLAN. Then the administrator must configure the guest accounts accessing the Switch to be placed in a Guest VLAN when trying to access the Switch. Upon initial entry to the Switch, the client wishing services on the Switch will need to be authenticated by a remote RADIUS Server or local authentication on the Switch to be placed in a fully operational VLAN. If authenticated and the authenticator posseses the VLAN placement information, that client will be accepted into the fully operational target VLAN and normal switch functions will be open to the client. If the authenticator does not have target VLAN placement information, the client will be returned to its originating VLAN. Yet, if the client is denied authentication by the authenticator, it will be placed in the Guest VLAN where it has limited rights and access. The adjacent figure should give the user a better understanding of the Guest VLAN process.

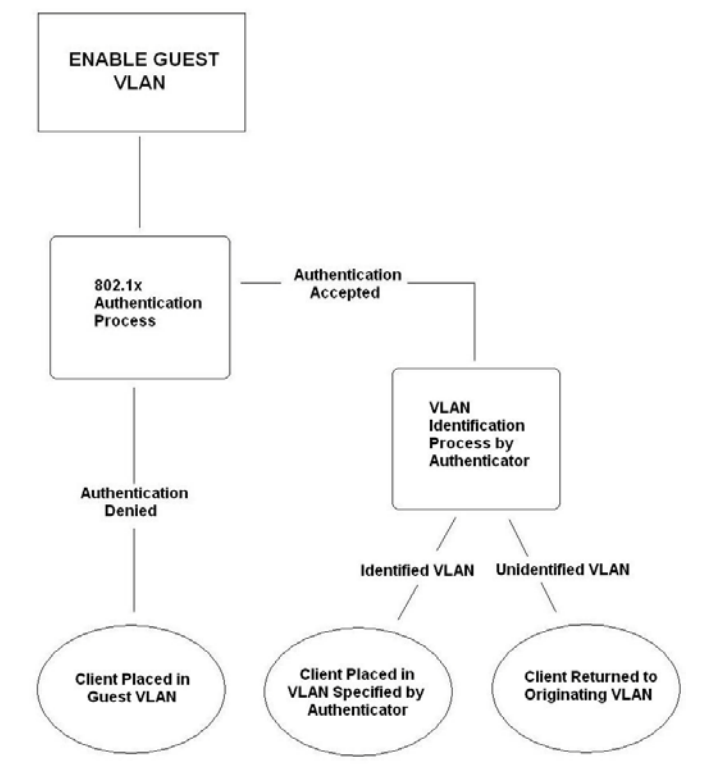

**Figure 5 - 22. Guest VLAN Authentication Process**

### **Limitations Using the Guest VLAN**

- 1. Ports supporting Guest VLANs cannot be GVRP enabled and vice versa.
- 2. A port cannot be a member of a Guest VLAN and a static VLAN simultaneously.
- 3. Once a client has been accepted into the target VLAN, it can no longer access the Guest VLAN.
- 4. If a port is a member of multiple VLANs, it cannot become a member of the Guest VLAN.

# **Guest VLAN**

To view the following window, click, **Security > 802.1X > Guest VLAN**:

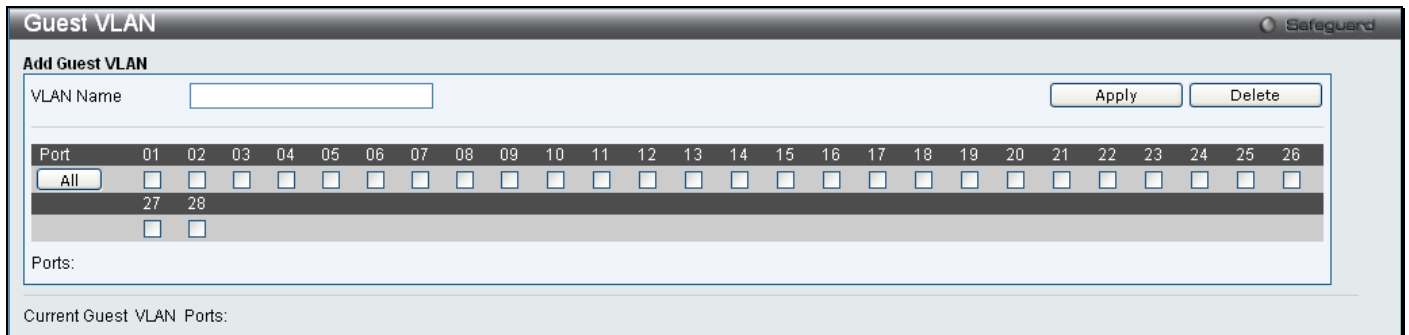

#### **Figure 5 - 23. Guest VLAN window**

The following fields may be modified to enable the 802.1X Guest VLAN:

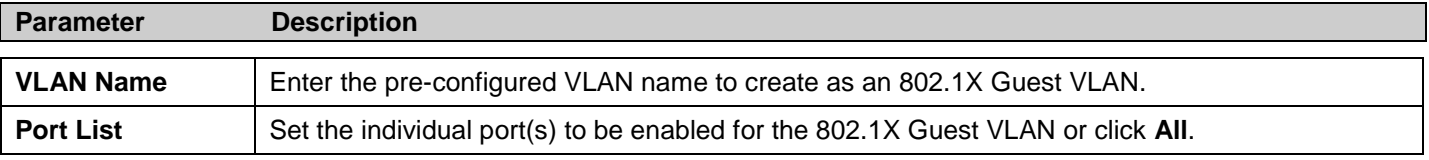

Click **Apply** to implement the 802.1X Guest VLAN. Once properly configured, the Guest VLAN Name and associated ports will be listed in the lower part of the window.

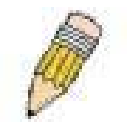

**NOTE:** For more information and configuration examples for the 802.1X Guest VLAN function, please refer to the Guest VLAN Configuration Example located on the D-Link Website.

# **Initialize Port(s)**

Existing 802.1X port and MAC-based settings are displayed and can be configured using the two windows below.

To initialize ports for the port side of 802.1X, the user must first enable 802.1X by port in the **802.1X Settings** window. To view the following window, click **Security > 802.1X > Initialize Port(s)**:

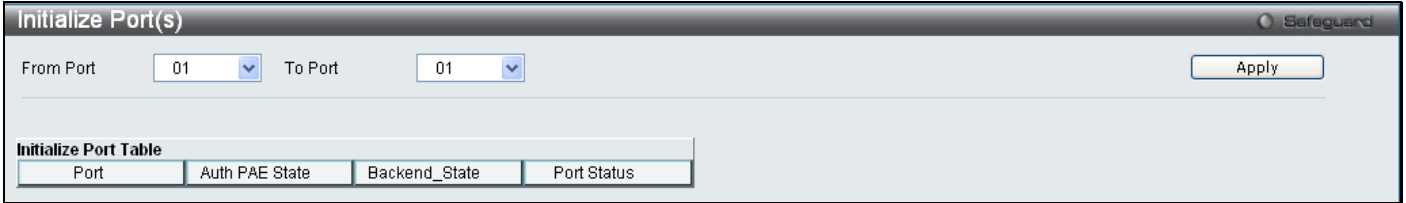

**Figure 5 - 24. Initialize Port(s) window for Port-based 802.1X**

This window allows initialization of a port or group of ports. The Initialize Port Table in the bottom half of the window displays the current status of the port(s). To initialize ports, choose the range of ports in the From Port and To Port fields. To begin the initialization, click **Apply**.

To initialize ports for the MAC-based side of 802.1X, the user must first enable 802.1X by MAC address in the **802.1X Settings** window.

To view the following window, click **Security > 802.1X > Initialize Port(s)**:

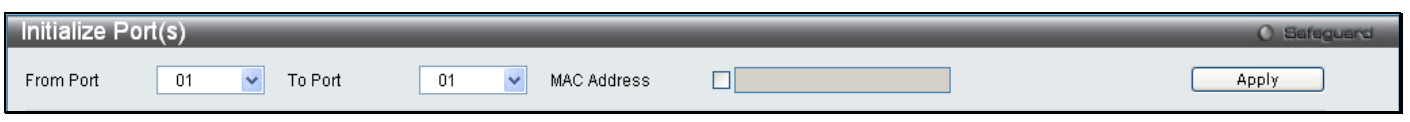

**Figure 5 - 25. Initialize Port(s) window for MAC-based 802.1X**

To initialize ports, choose the range of ports in the From Port and To Port fields. Next, the user must specify the MAC address to be initialized by entering it into the MAC Address field and ticking the corresponding check box. To begin the initialization, click **Apply**.

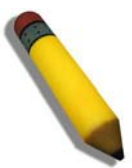

**NOTE:** The user must first globally enable 802.1X in the **802.1X Settings**  window (**Security** > **802.1X** > **802.1X Settings**) before initializing ports. Information in the **Initialize Port(s)** windows cannot be viewed before enabling 802.1X for either Port-based 802.1X or MAC-based 802.1X.

The **Initialize Port(s)** windows display the following information:

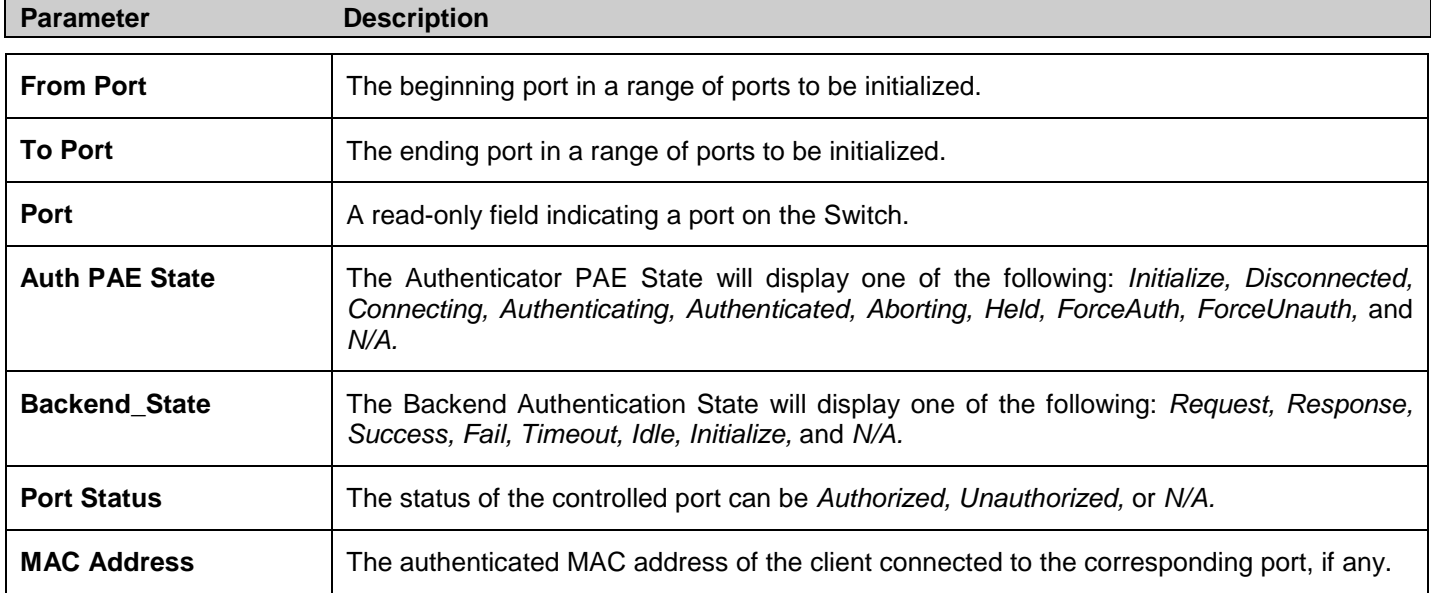

# **Reauthenticate Port(s)**

Users can display and configure reauthenticate ports for 802.1X port and MAC-based using the two windows below.

To reauthenticate ports for the port side of 802.1X, the user must first enable 802.1X by port in the **802.1X Settings**  window

To view the following window, click **Security > 802.1X > Reauthenticate Port(s)**:

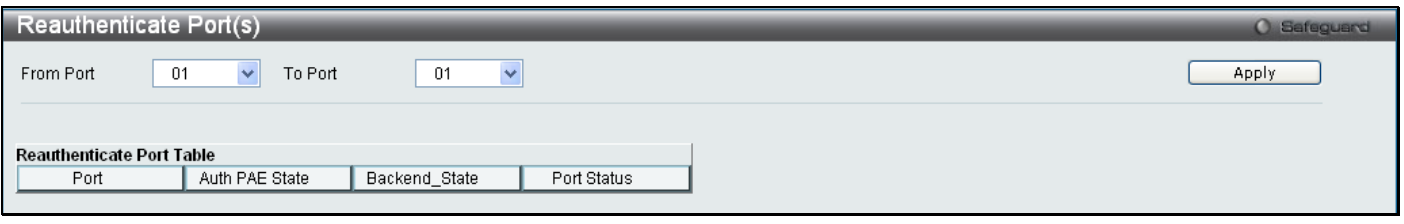

**Figure 5 - 26. Reauthenticate Port(s) window for Port-based 802.1X**

This window allows reauthentication of a port or group of ports by using the drop-down menus From Port and To Port and clicking **Apply**. The Reauthenticate Port Table displays the current status of the reauthenticated port(s) once **Apply** has been clicked**.**

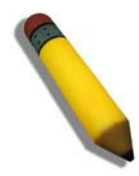

**NOTE:** The user must first globally enable 802.1X in the **802.1X Settings**  window (**Security** > **802.1X** > **802.1X Settings**) before reauthenticating ports. Information in the **Reauthenticate Port(s)** window cannot be viewed before enabling 802.1X.

To reauthenticate ports for the MAC-based side of 802.1X, the user must first enable 802.1X by MAC address in the **802.1X Settings** window.

To view the following window, click **Security > 802.1X > Reauthenticate Port(s)**:

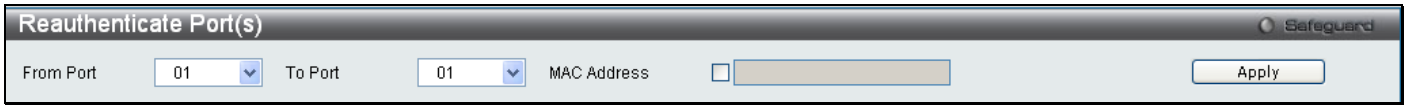

#### **Figure 5 - 27. Reauthenticate Port(s) window for MAC-based 802.1X**

To reauthenticate ports, first use the From Port and To Port drop-down menus to choose the range of ports. Then the user must specify the MAC address to be reauthenticated by entering it into the MAC Address field and ticking the corresponding check box. To begin the reauthentication, click **Apply**.

This window displays the following information:

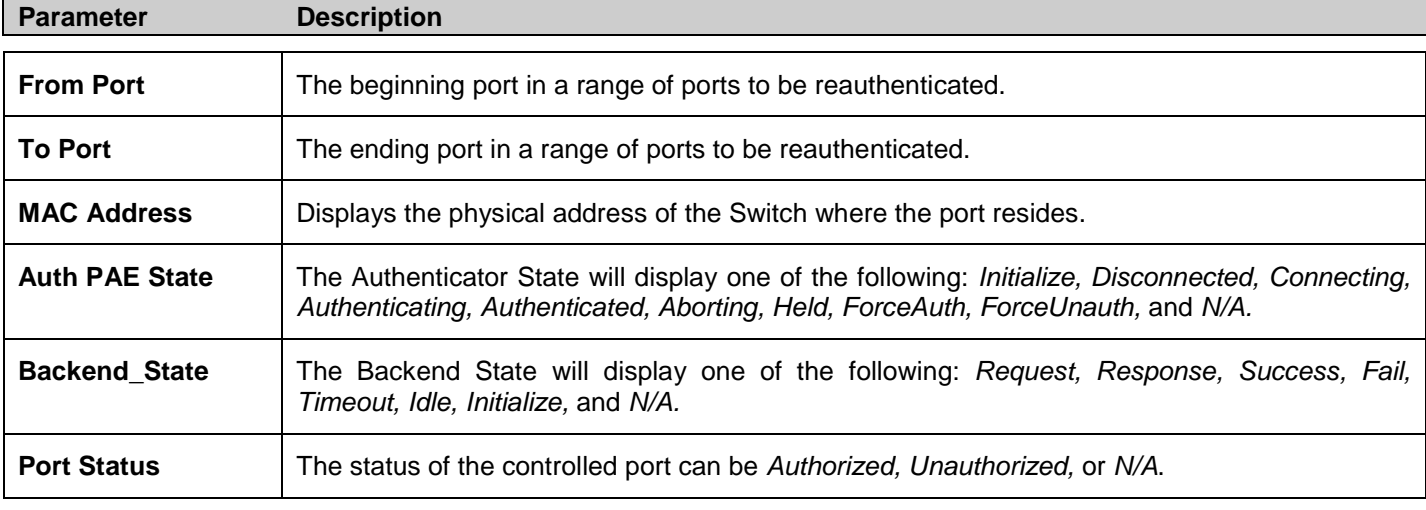

# **SSL Settings**

Secure Sockets Layer or SSL is a security feature that will provide a secure communication path between a host and client through the use of authentication, digital signatures and encryption. These security functions are implemented through the use of a *ciphersuite*, which is a security string that determines the exact cryptographic parameters, specific encryption algorithms and key sizes to be used for an authentication session and consists of three levels:

- **Key Exchange:** The first part of the cyphersuite string specifies the public key algorithm to be used. This switch utilizes the Rivest Shamir Adleman (RSA) public key algorithm and the Digital Signature Algorithm (DSA), specified here as the *DHE DSS* Diffie-Hellman (DHE) public key algorithm. This is the first authentication process between client and host as they "exchange keys" in looking for a match and therefore authentication to be accepted to negotiate encryptions on the following level.
- **Encryption:** The second part of the ciphersuite that includes the encryption used for encrypting the messages sent between client and host. The Switch supports two types of cryptology algorithms:
	- Stream Ciphers There are two types of stream ciphers on the Switch, *RC4 with 40-bit keys* and *RC4 with 128-bit keys*. These keys are used to encrypt messages and need to be consistent between client and host for optimal use.
	- CBC Block Ciphers CBC refers to Cipher Block Chaining, which means that a portion of the previously encrypted block of encrypted text is used in the encryption of the current block. The Switch supports the *3DES EDE* encryption code defined by the Data Encryption Standard (DES) to create the encrypted text.
- **Hash Algorithm**: This part of the ciphersuite allows the user to choose a message digest function which will determine a Message Authentication Code. This Message Authentication Code will be encrypted with a sent message to provide integrity and prevent against replay attacks. The Switch supports two hash algorithms, *MD5* (Message Digest 5) and *SHA* (Secure Hash Algorithm).

These three parameters are uniquely assembled in four choices on the Switch to create a three-layered encryption code for secure communication between the server and the host. The user may implement any one or combination of the ciphersuites available, yet different ciphersuites will affect the security level and the performance of the secured connection. The information included in the ciphersuites is not included with the Switch and requires downloading from a third source in a file form called a *certificate*. This function of the Switch cannot be executed without the presence and implementation of the certificate file and can be downloaded to the Switch by utilizing a TFTP server. The Switch supports SSLv3 and TLSv1. Other versions of SSL may not be compatible with this Switch and may cause problems upon authentication and transfer of messages from client to host.

### **Download Certificate**

This window is used to download a certificate file for the SSL function on the Switch from a TFTP server. The certificate file is a data record used for authenticating devices on the network. It contains information on the owner, keys for authentication and digital signatures. Both the server and the client must have consistent certificate files for optimal use of the SSL function. The Switch only supports certificate files with .der file extensions. The Switch is shipped with a certificate pre-loaded though the user may need to download more, depending on user circumstances.

## **Ciphersuite**

This window will allow the user to enable SSL on the Switch and implement any one or combination of listed ciphersuites on the Switch. A *ciphersuite* is a security string that determines the exact cryptographic parameters, specific encryption algorithms and key sizes to be used for an authentication session. The Switch possesses four possible ciphersuites for the SSL function, which are all enabled by default. To utilize a particular ciphersuite, disable the unwanted ciphersuites, leaving the desired one for authentication.

When the SSL function has been enabled, the web will become disabled. To manage the Switch through the web based management while utilizing the SSL function, the web browser must support SSL encryption and the header of the URL must begin with https://. (Ex. https://10.90.90.90) Any other method will result in an error and no access can be authorized for the web-based management.

To view this window, click **Security > SSL Settings**:

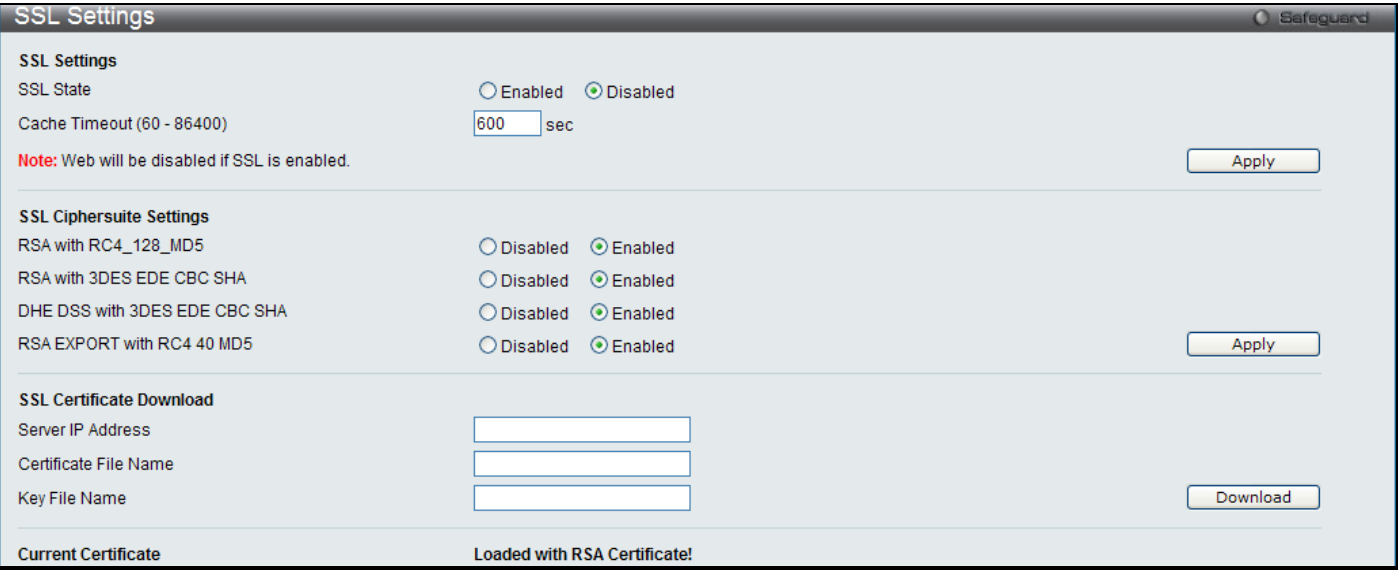

**Figure 5 - 28. SSL Settings window**

To set up the SSL function on the Switch, configure the following parameters and click **Apply**.

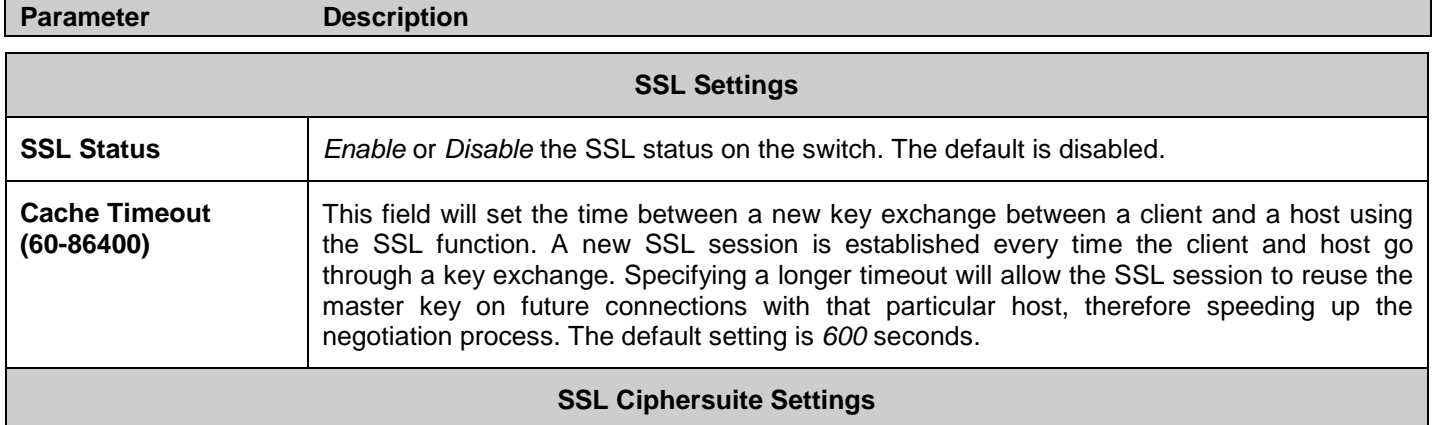

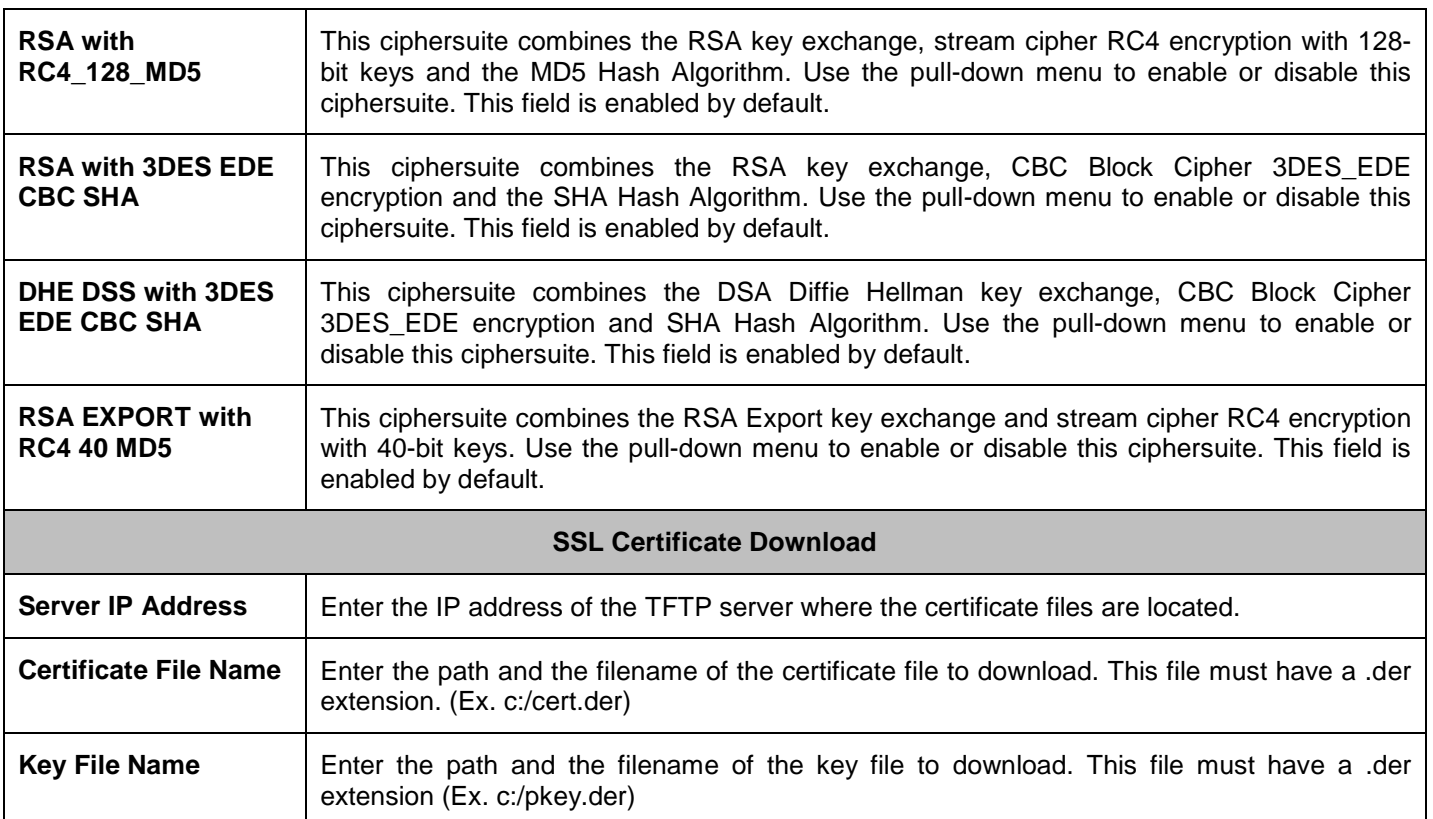

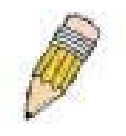

**NOTE:** Enabling the SSL command will disable the web-based switch management. To log on to the Switch again, the header of the URL must begin with https://. Entering anything else into the address field of the web browser will result in an error and no authentication will be granted.

# **SSH**

SSH is an abbreviation of Secure Shell, which is a program allowing secure remote login and secure network services over an insecure network. It allows a secure login to remote host computers, a safe method of executing commands on a remote end node, and will provide secure encrypted and authenticated communication between two non-trusted hosts. SSH, with its array of unmatched security features is an essential tool in today's networking environment. It is a powerful guardian against numerous existing security hazards that now threaten network communications.

The steps required to use the SSH protocol for secure communication between a remote PC (the SSH client) and the Switch (the SSH server) are as follows:

- 1. Create a user account with admin-level access using the User Accounts window in the **Configuration** folder. This is identical to creating any other admin-level User Account on the Switch, including specifying a password. This password is used to logon to the Switch, once a secure communication path has been established using the SSH protocol.
- 2. Configure the User Account to use a specified authorization method to identify users that are allowed to establish SSH connections with the Switch using the **SSH User Authentication** window. There are three choices as to the method SSH will use to authorize the user, which are *Host Based*, *Password* and *Public Key*.
- 3. Configure the encryption algorithm that SSH will use to encrypt and decrypt messages sent between the SSH client and the SSH server, using the **SSH Authmode and Algorithm Settings** window.
- 4. Finally, enable SSH on the Switch using the **SSH Settings** window.

After completing the preceding steps, a SSH Client on a remote PC can be configured to manage the Switch using a secure, in band connection.

## **SSH Settings**

The following window is used to configure and view settings for the SSH server.

To view this window, click **Security > SSH > SSH Settings**:

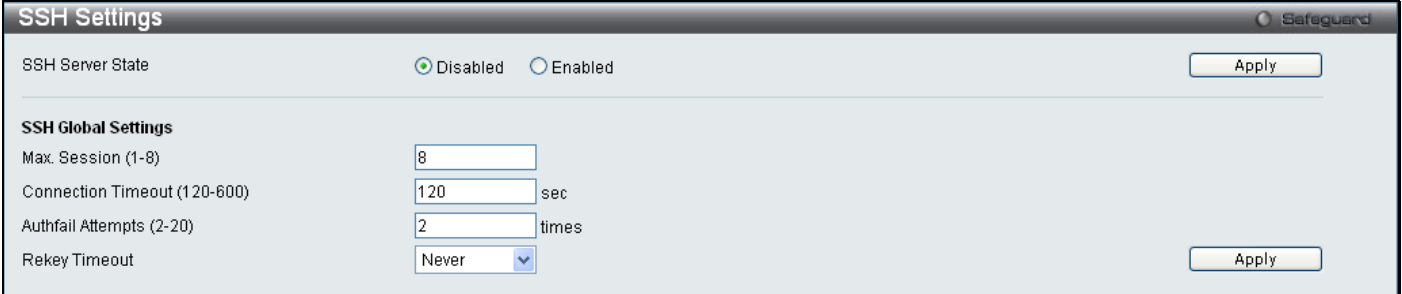

#### **Figure 5 - 29. SSH Settings window**

To configure the SSH server on the Switch, modify the following parameters and click **Apply**:

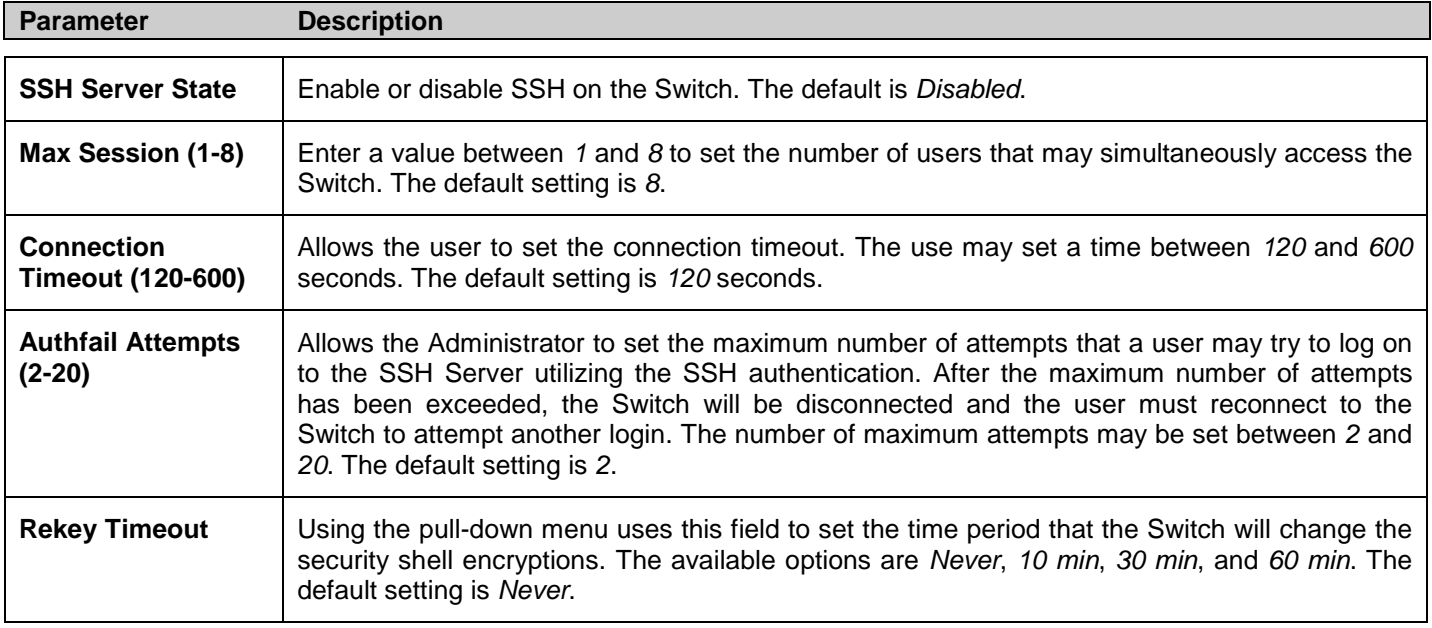

Click **Apply** to implement changes made.

### **SSH Authmode and Algorithm Settings**

The SSH Algorithm window allows the configuration of the desired types of SSH algorithms used for authentication encryption. There are four categories of algorithms listed and specific algorithms of each may be enabled or disabled by checking the boxes. All algorithms are enabled by default.

To view this window, click **Security > SSH > SSH Authmode and Algorithm Settings**:

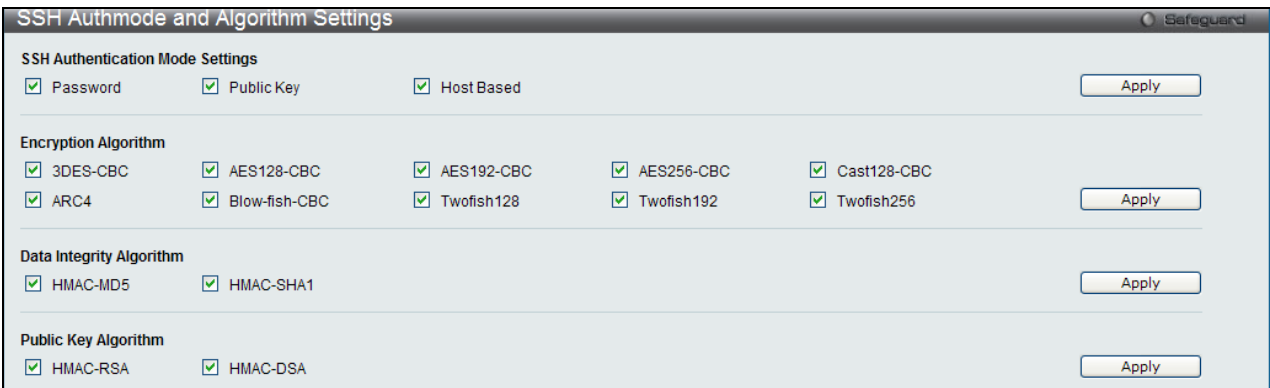

**Figure 5 - 30. SSH Authmode and Algorithm Settings window**

### The following algorithms may be set:

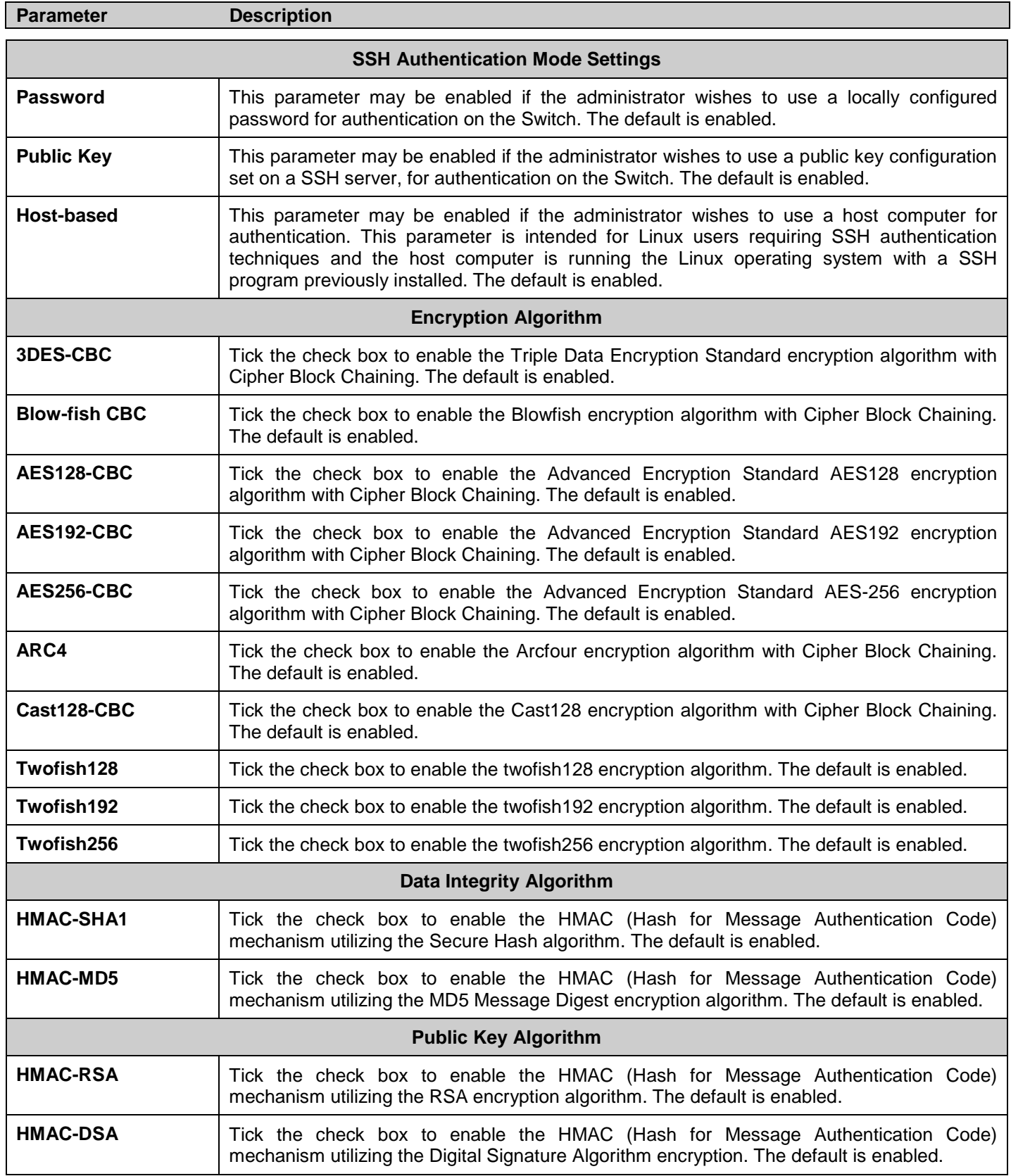

Click **Apply** to implement changes made.

# **SSH User Authentication Lists**

The following windows are used to configure parameters for users attempting to access the Switch through SSH.

To access the following window, click **Security > SSH > SSH User Authentication Lists**:

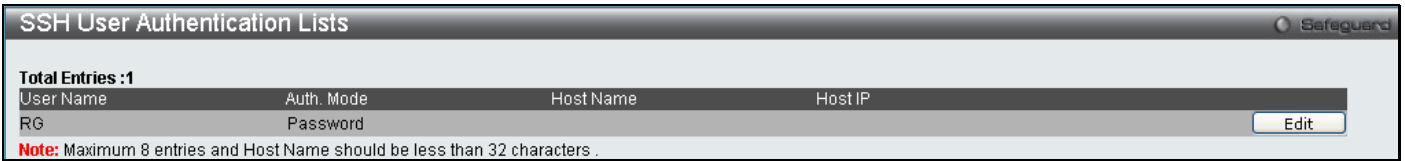

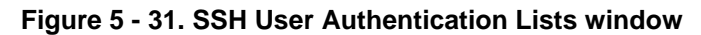

In the example above, the User Account "RG" has been previously set using the **User Accounts** window in the **Configuration** folder. A User Account MUST be set in order to set the parameters for the SSH user. To edit the parameters for a SSH user, click on the corresponding **Edit** button, which will reveal the following window to configure:

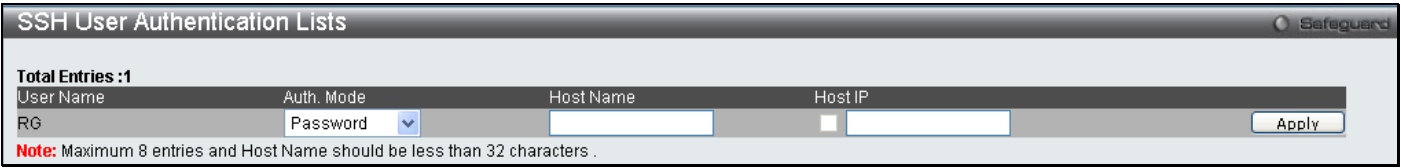

**Figure 5 - 32. SSH User Authentication Lists (Edit) window**

The user may set the following parameters:

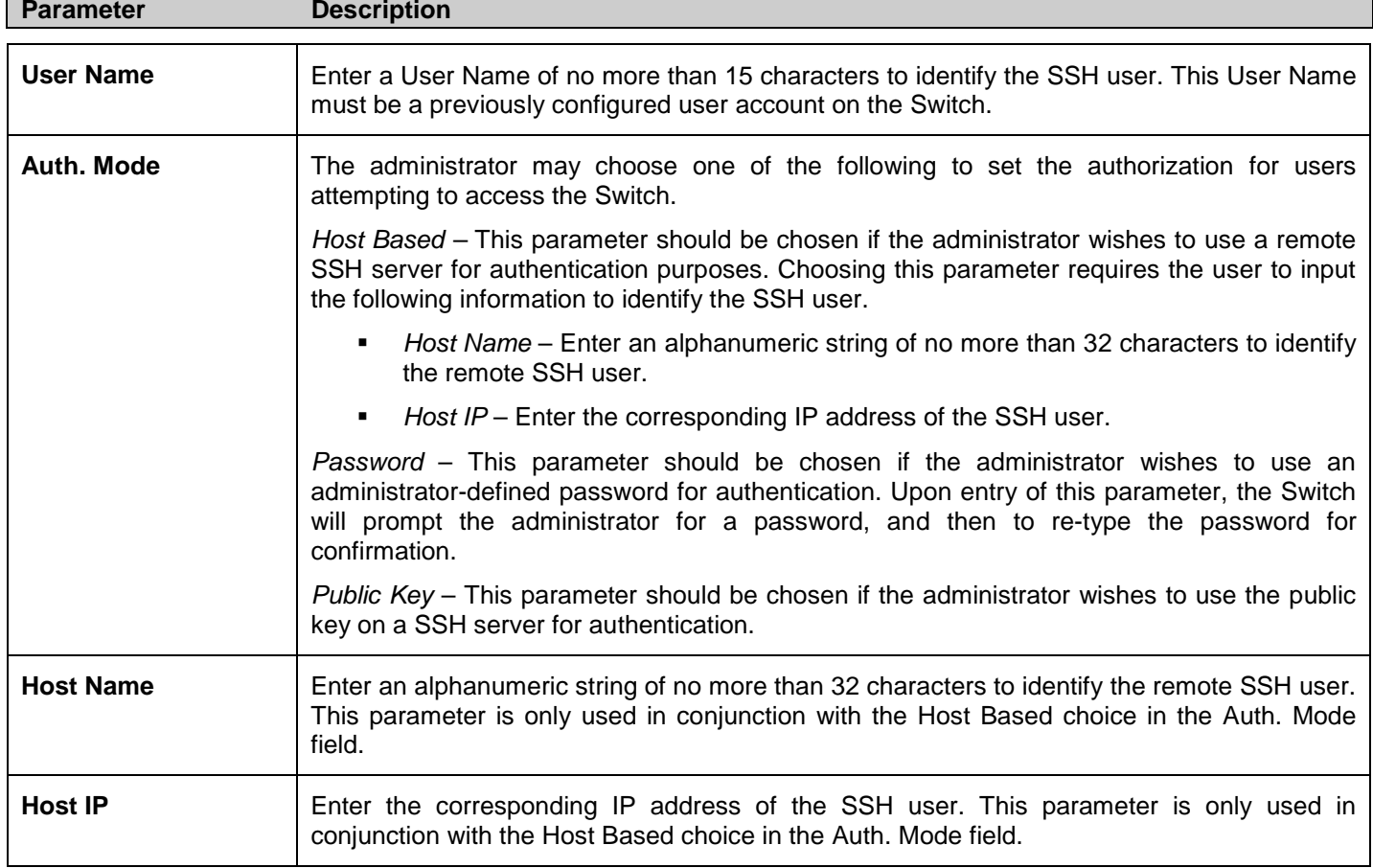

Click **Apply** to implement changes made.

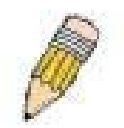

**NOTE:** To set the SSH User Authentication parameters on the Switch, a User Account must be previously configured. For more information on configuring local User Accounts on the Switch, see the User Accounts section of this manual located in the Configuration section.

# **Access Authentication Control**

The TACACS/XTACACS/TACACS+/RADIUS commands allow users to secure access to the Switch using the TACACS/XTACACS/TACACS+/RADIUS protocols. When a user logs in to the Switch or tries to access the administrator level privilege, he or she is prompted for a password. If TACACS/XTACACS/TACACS+/RADIUS authentication is enabled on the Switch, it will contact a TACACS/XTACACS/TACACS+/RADIUS server to verify the user. If the user is verified, he or she is granted access to the Switch.

There are currently three versions of the TACACS security protocol, each a separate entity. The Switch's software supports the following versions of TACACS:

- **TACACS** (Terminal Access Controller Access Control System) Provides password checking and authentication, and notification of user actions for security purposes utilizing via one or more centralized TACACS servers, utilizing the UDP protocol for packet transmission.
- **Extended TACACS (XTACACS)** An extension of the TACACS protocol with the ability to provide more types of authentication requests and more types of response codes than TACACS. This protocol also uses UDP to transmit packets.
- **TACACS+ (Terminal Access Controller Access Control System plus**) Provides detailed access control for authentication for network devices. TACACS+ is facilitated through Authentication commands via one or more centralized servers. The TACACS+ protocol encrypts all traffic between the Switch and the TACACS+ daemon, using the TCP protocol to ensure reliable delivery

In order for the TACACS/XTACACS/TACACS+/RADIUS security function to work properly, a TACACS/XTACACS/TACACS+/RADIUS server must be configured on a device other than the Switch, called an Authentication Server Host and it must include usernames and passwords for authentication. When the user is prompted by the Switch to enter usernames and passwords for authentication, the Switch contacts the TACACS/XTACACS/TACACS+/RADIUS server to verify, and the server will respond with one of three messages:

- The server verifies the username and password, and the user is granted normal user privileges on the Switch.
- **The server will not accept the username and password and the user is denied access to the Switch.**
- The server doesn't respond to the verification query. At this point, the Switch receives the timeout from the server and then moves to the next method of verification configured in the method list.

The Switch has four built-in Authentication Server Groups, one for each of the TACACS, XTACACS, TACACS+ and RADIUS protocols. These built-in Authentication Server Groups are used to authenticate users trying to access the Switch. The users will set Authentication Server Hosts in a preferable order in the built-in Authentication Server Groups and when a user tries to gain access to the Switch, the Switch will ask the first Authentication Server Hosts for authentication. If no authentication is made, the second server host in the list will be queried, and so on. The built-in Authentication Server Groups can only have hosts that are running the specified protocol. For example, the TACACS Authentication Server Groups can only have TACACS Authentication Server Hosts.

The administrator for the Switch may set up six different authentication techniques per user-defined method list (TACACS/XTACACS/TACACS+/RADIUS/local/none) for authentication. These techniques will be listed in an order preferable, and defined by the user for normal user authentication on the Switch, and may contain up to eight authentication techniques. When a user attempts to access the Switch, the Switch will select the first technique listed for authentication. If the first technique goes through its Authentication Server Hosts and no authentication is returned, the Switch will then go to the next technique listed in the server group for authentication, until the authentication has been verified or denied, or the list is exhausted.

Please note that when the user logins to the device successfully through TACACS/XTACACS/TACACS+server or none method, the "user" privilege level is the only level assigned. If the user wants to get the administration privilege level, the user must use the "enable admin" command to promote his privilege level. However when the user logins to the device successfully through the RADIUS server or through the local method, 3 kinds of privilege levels can be assigned to the user and the user can not use the "enable admin" command to promote to the admin privilege level.

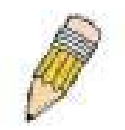

**NOTE:** TACACS, XTACACS and TACACS+ are separate entities and are not compatible. The Switch and the server must be configured exactly the same, using the same protocol. (For example, if the Switch is set up for TACACS authentication, so must be the host server.)

### **Authentication Policy Settings**

This window offers an administrator-defined authentication policy for users trying to access the Switch. When *Enabled*, the device will check the Login Method List and choose a technique for user authentication upon login.

#### To access the following window, click **Security > Access Authentication Control > Authentication Policy Settings**:

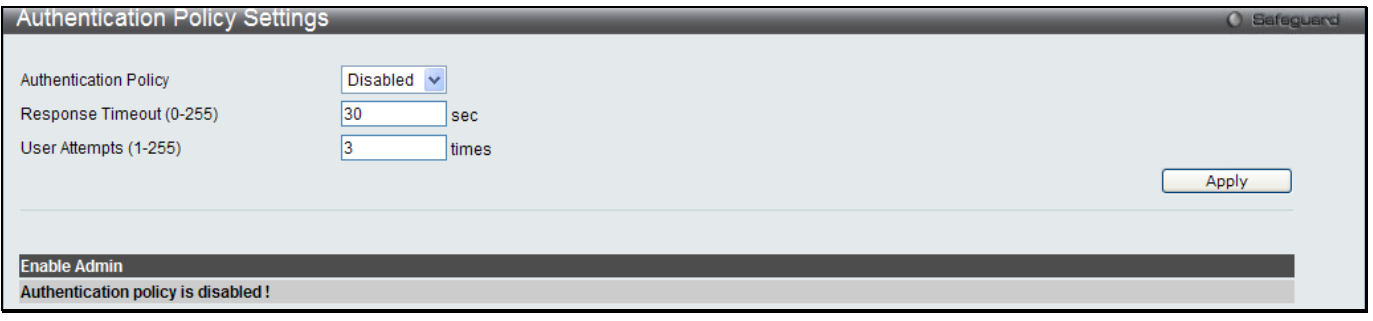

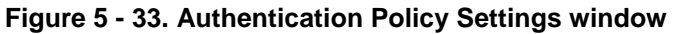

The following parameters can be set:

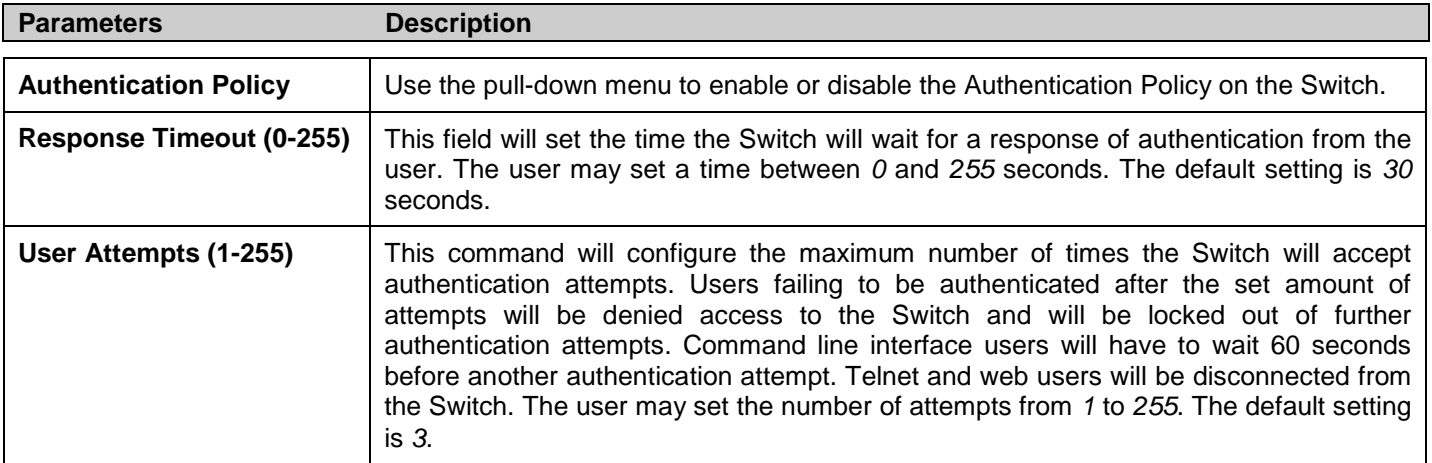

Click **Apply** to implement changes made.

# **Application Authentication Settings**

This window is used to configure switch configuration applications (console, Telnet, SSH, web) for login at the user level and at the administration level (Enable Admin**)** utilizing a previously configured method list.

To view the following window, click **Security > Access Authentication Control > Application Authentication Settings**:

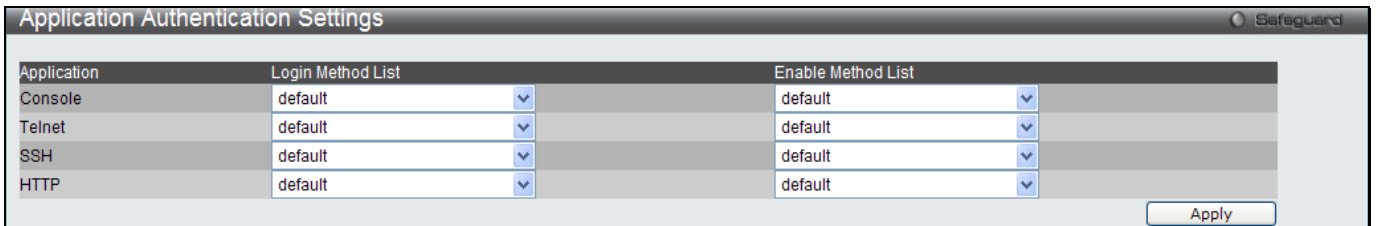

#### **Figure 5 - 34. Application's Authentication Settings window**

The following parameters can be set:

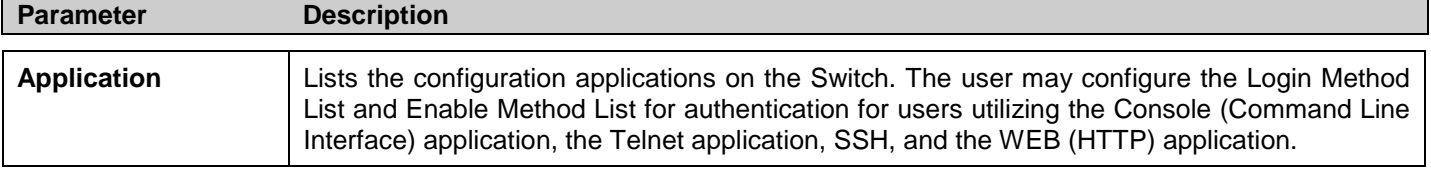

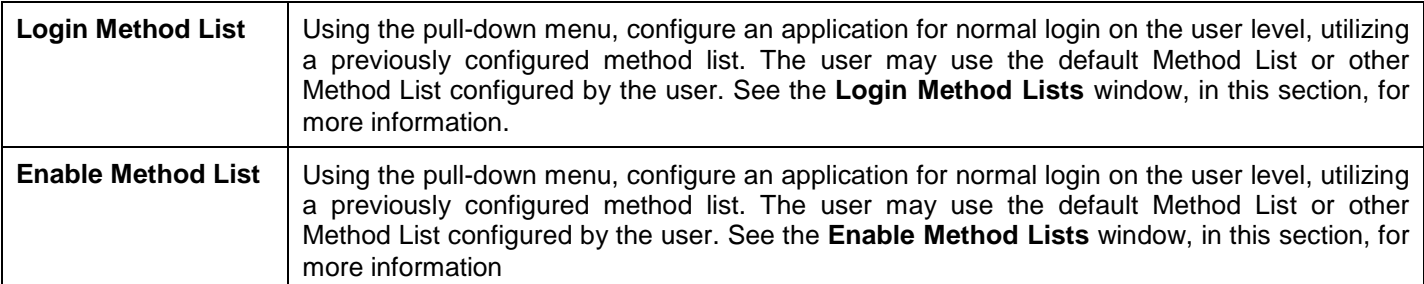

Click **Apply** to implement changes made.

## **Authentication Server Group**

This window will allow users to set up Authentication Server Groups on the Switch. A server group is a technique used to group TACACS/XTACACS/TACACS+/RADIUS server hosts into user-defined categories for authentication using method lists. The user may define the type of server group by protocol or by previously defined server group. The Switch has three built-in Authentication Server Groups that cannot be removed but can be modified. Up to eight authentications server hosts may be added to any particular group.

To view the following window, click **Security > Access Authentication Control > Authentication Server Group**:

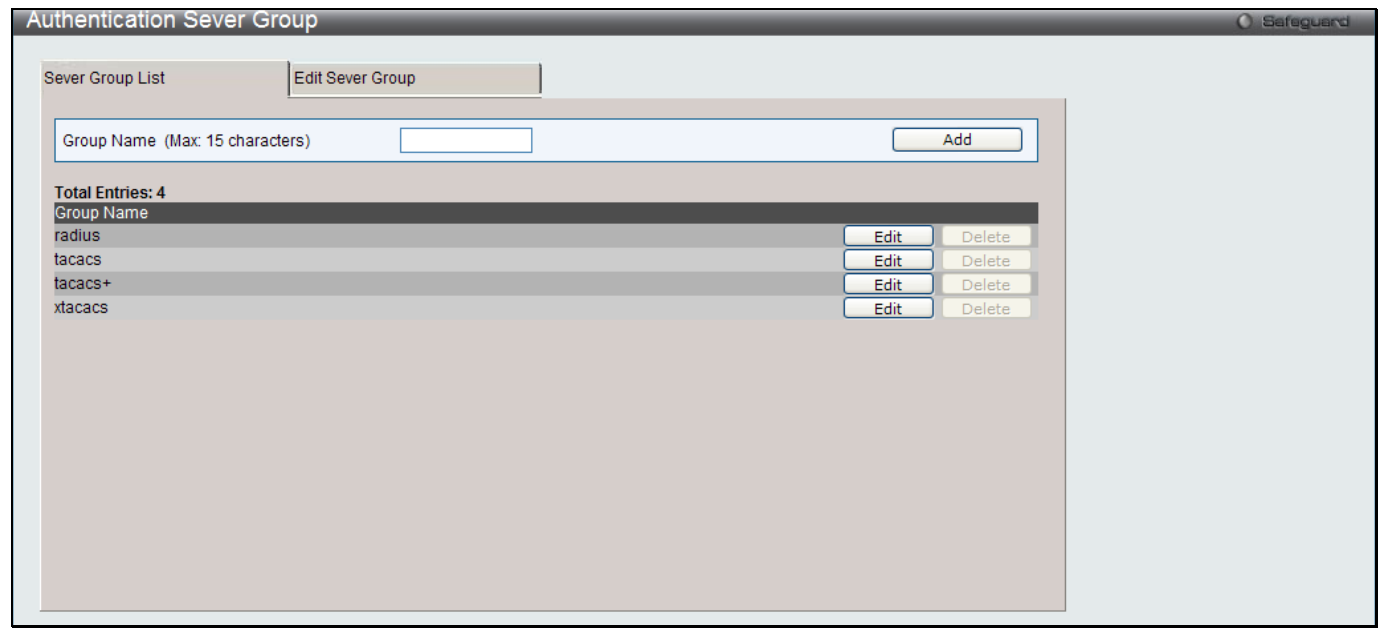

**Figure 5 - 35. Authentication Server Group Settings window – Server Group List tab**

The Switch has four built-in Authentication Server Groups that cannot be removed but can be modified.

To modify a particular group, click on its corresponding **Edit** button or click the **Edit Server Group** tab at the top of this window, the following tab will be displayed:

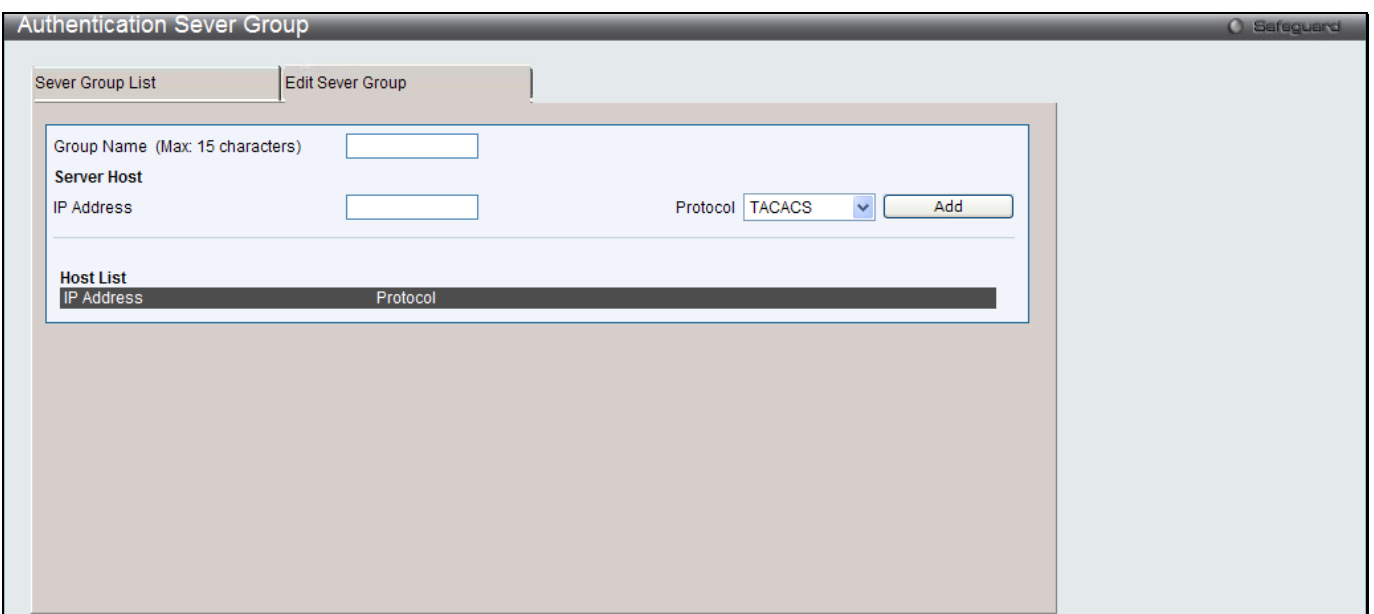

**Figure 5 - 36. Authentication Server Group window – Edit Server Group tab**

To add an Authentication Server Host to the list, enter its IP address in the IP Address field, choose the protocol associated with the IP address of the Authentication Server Host and click **Add** to add this Authentication Server Host to the group.

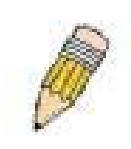

**NOTE:** The user must configure Authentication Server Hosts using the Authentication Server Hosts window before adding hosts to the list. Authentication Server Hosts must be configured for their specific protocol on a remote centralized server before this function can work properly.

**NOTE:** The four built in server groups can only have server hosts running the same TACACS daemon. TACACS/XTACACS/TACACS+ protocols are separate entities and are not compatible with each other.

### **Authentication Server**

This window will set user-defined Authentication Server Hosts for the TACACS/XTACACS/TACACS+/RADIUS security protocols on the Switch. When a user attempts to access the Switch with Authentication Policy enabled, the Switch will send authentication packets to a remote TACACS/XTACACS/TACACS+/RADIUS server host on a remote host. The TACACS/XTACACS/TACACS+/RADIUS server host will then verify or deny the request and return the appropriate message to the Switch. More than one authentication protocol can be run on the same physical server host but, remember that TACACS/XTACACS/TACACS+/RADIUS are separate entities and are not compatible with each other. The maximum supported number of server hosts is 16.

To view the following window, click **Security > Access Authentication Control > Authentication Server**:

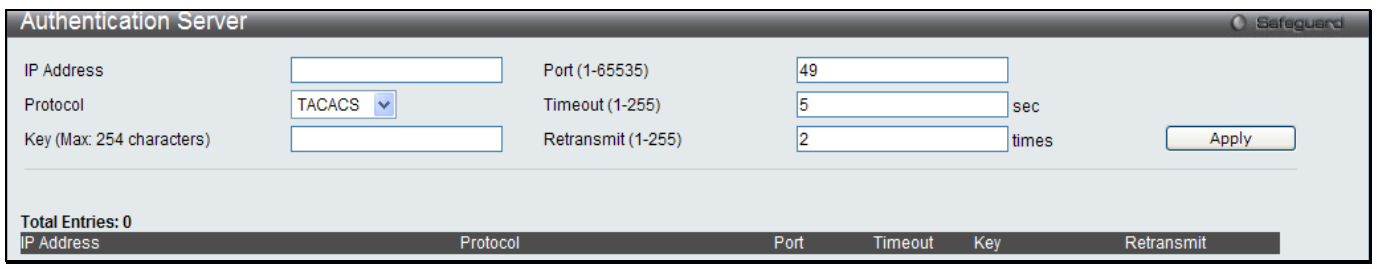

**Figure 5 - 37. Authentication Server Settings window**

Configure the following parameters to add an Authentication Server Host:

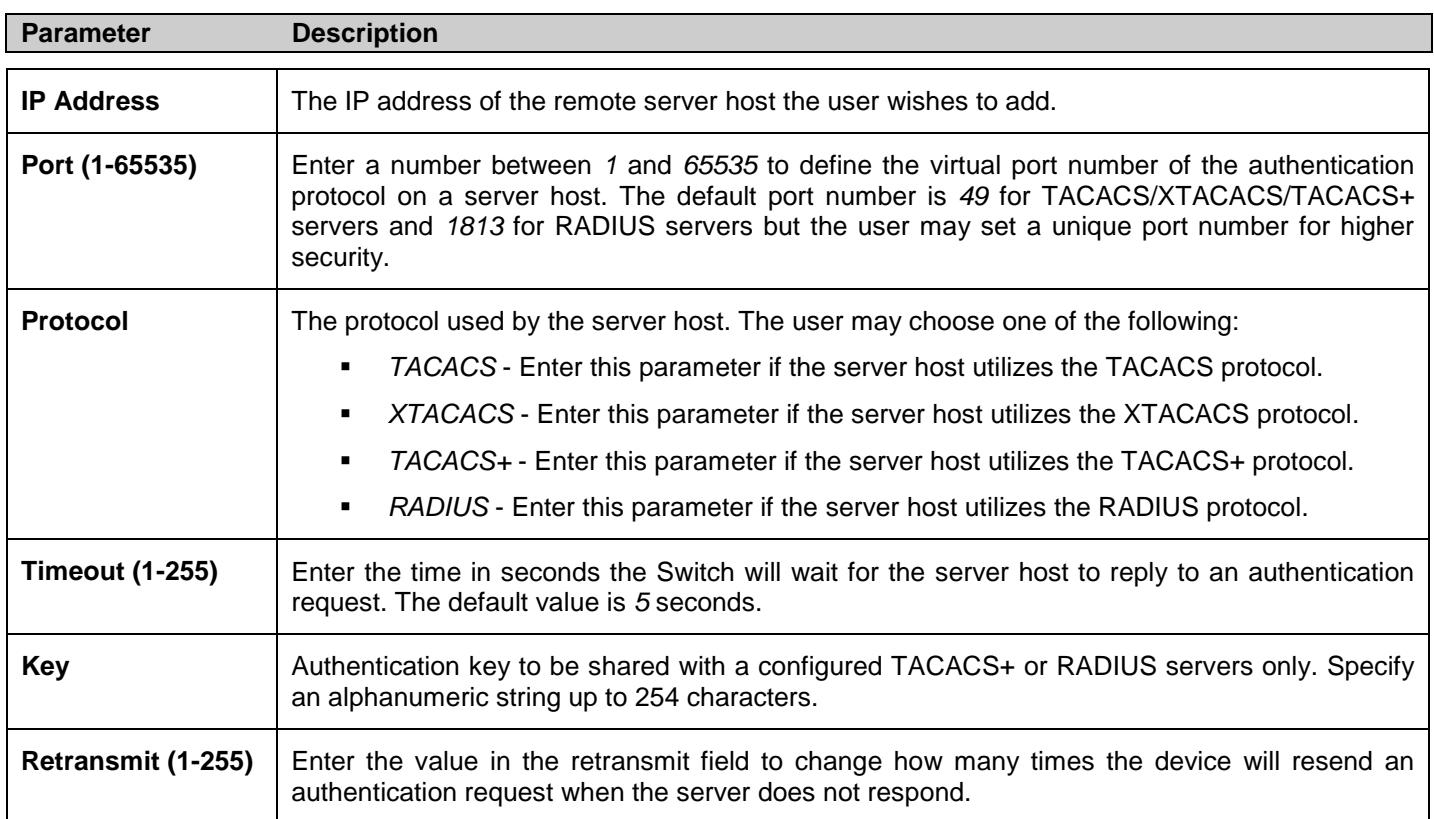

Click **Apply** to add the server host. Entries will be displayed in the table on the lower half of this window.

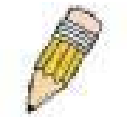

**NOTE:** More than one authentication protocol can be run on the same physical server host but, remember that TACACS/XTACACS/TACACS+ are separate entities and are not compatible with each other

# **Login Method Lists**

This window is used to configure a user-defined or default Login Method List of authentication techniques for users logging on to the Switch. The sequence of techniques implemented in this command will affect the authentication result. For example, if a user enters a sequence of techniques, for example TACACS – XTACACS - local, the Switch will send an authentication request to the first TACACS host in the server group. If no response comes from the server host, the Switch will send an authentication request to the second TACACS host in the server group and so on, until the list is exhausted. At that point, the Switch will restart the same sequence with the following protocol listed, XTACACS. If no authentication takes place using the XTACACS list, the local account database set in the Switch is used to authenticate the user. When the local method is used, the privilege level will be dependent on the local account privilege configured on the Switch.

When the user logins to the device successfully through TACACS/XTACACS/TACACS+server or none method, the "user" privilege level is assigned only. If the user wants to get admin privilege level, the user must use the **Enable Admin** window to promote his privilege level. (See the Enable Admin part of this section for more detailed information.) But when the user logins to the device successfully through RADIUS server or local method, three kinds of privilege levels can be assigned to the user and the user can not use the **Enable Admin** window to promote to admin privilege level.

To view the following window, click **Security > Access Authentication Control > Login Method Lists**:

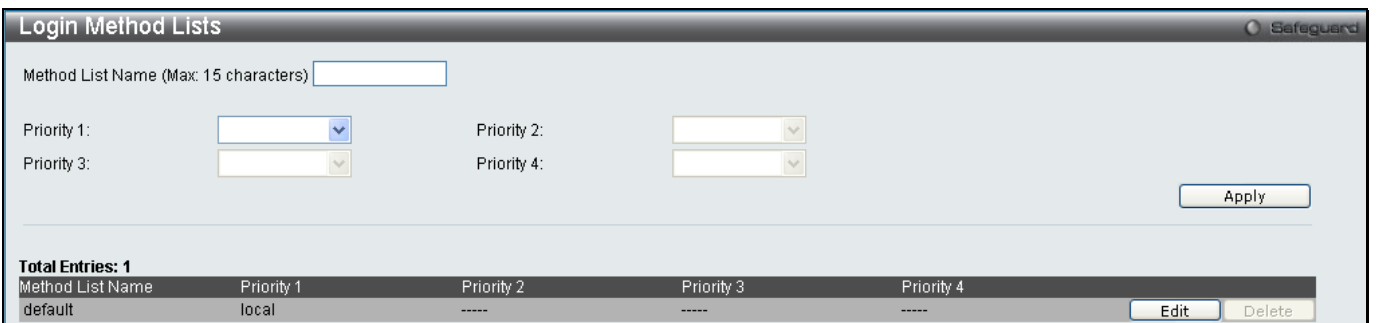

**Figure 5 - 38. Login Method Lists window**

The Switch contains one Method List that is set and cannot be removed, yet can be modified. To delete a Login Method List defined by the user, click the corresponding **Delete** button. To modify a Login Method List, click on its corresponding **Edit** button.

To define a Login Method List, set the following parameters and click **Apply**:

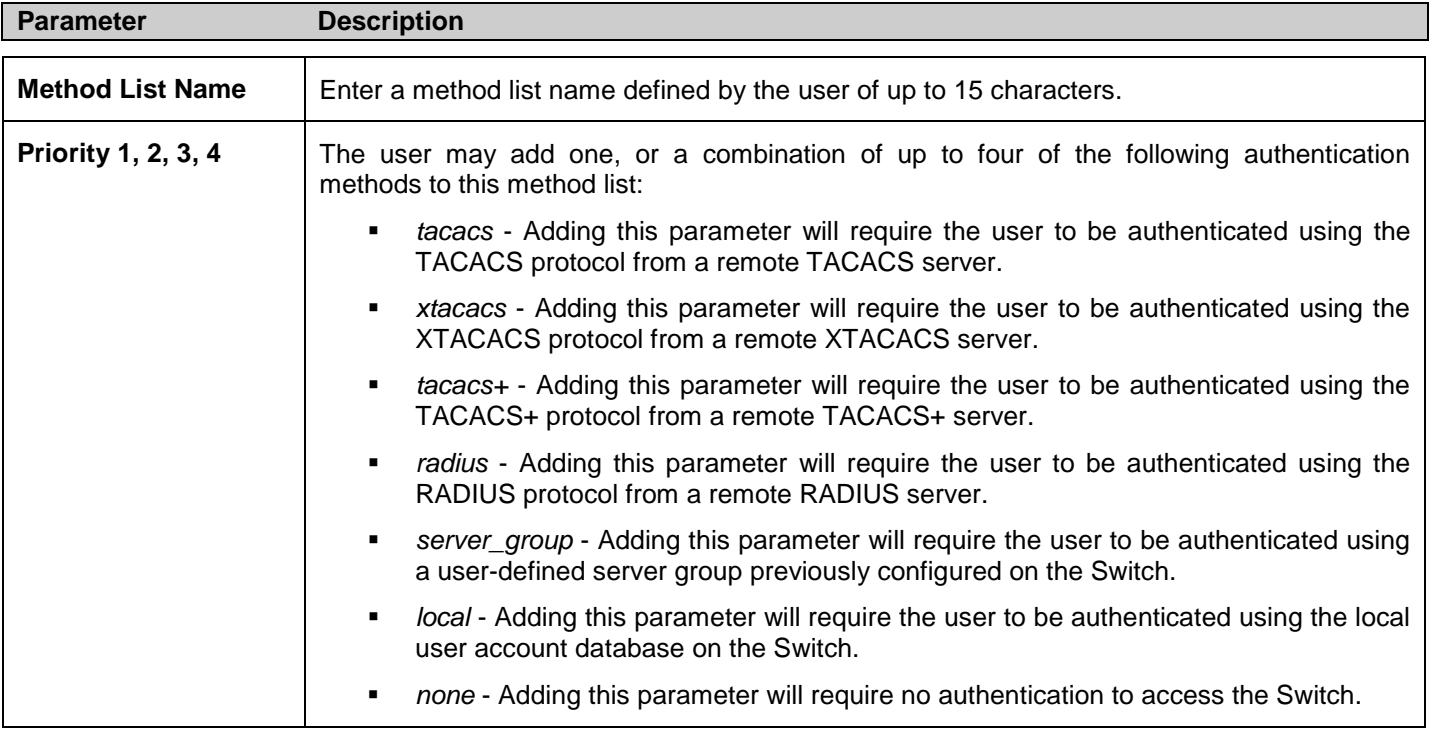

### **Enable Method Lists**

This window is used to set up Method Lists to promote users with user level privileges to Administrator (Admin) level privileges using authentication methods on the Switch. Once a user acquires normal user level privileges on the Switch, he or she must be authenticated by a method on the Switch to gain administrator privileges on the Switch, which is defined by the Administrator. A maximum of eight Enable Method Lists can be implemented on the Switch, one of which is a default Enable Method List. This default Enable Method List cannot be deleted but can be configured.

The sequence of methods implemented in this command will affect the authentication result. For example, if a user enters a sequence of methods like TACACS - XTACACS - Local Enable, the Switch will send an authentication request to the first TACACS host in the server group. If no verification is found, the Switch will send an authentication request to the second TACACS host in the server group and so on, until the list is exhausted. At that point, the Switch will restart the same sequence with the following protocol listed, XTACACS. If no authentication takes place using the XTACACS list, the Local Enable password set in the Switch is used to authenticate the user.

Successful authentication using any of these methods will give the user an "Admin" privilege.

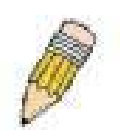

**NOTE:** To set the Local Enable Password, see the next section, entitled Local Enable Password.

#### To view the following table, click **Security > Access Authentication Control > Enable Method Lists**:

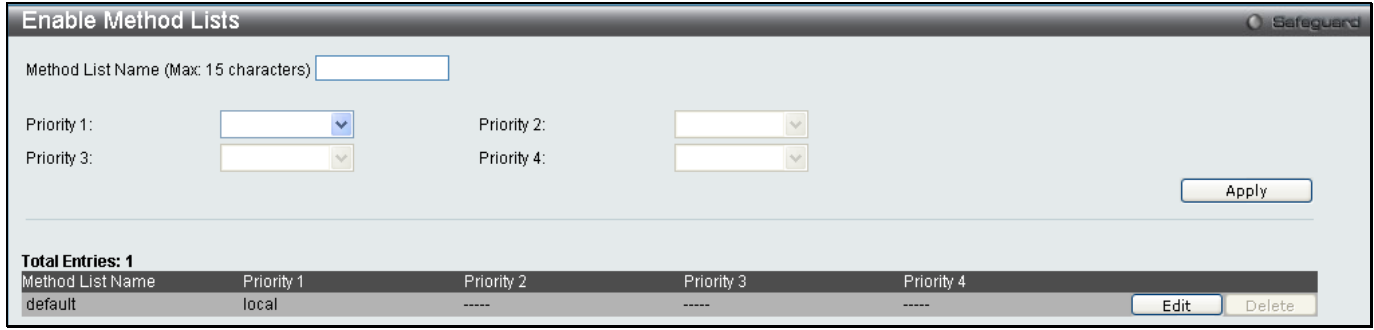

**Figure 5 - 39. Enable Method Lists window**

To delete an Enable Method List defined by the user, click the the **Delete** button. To modify an Enable Method List, click on its corresponding **Edit** button.

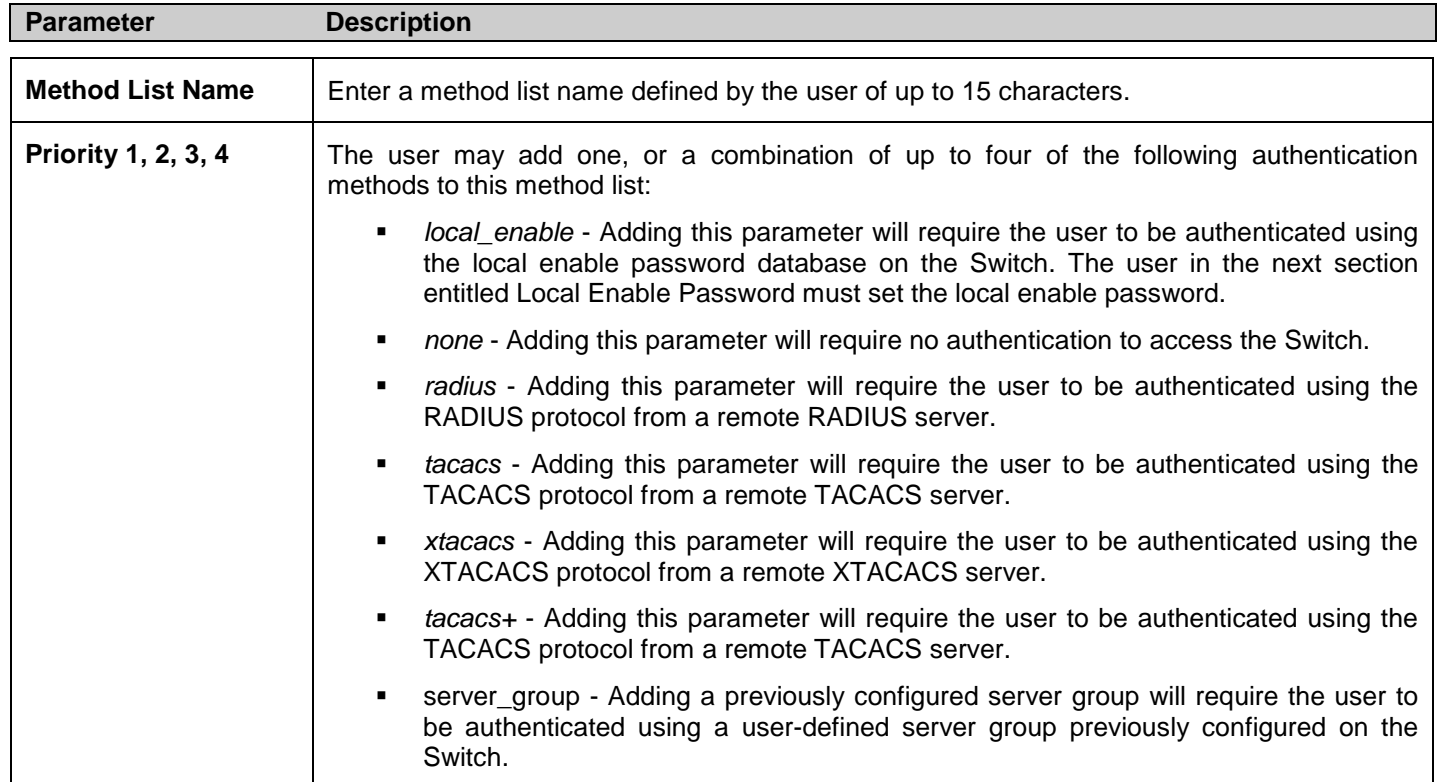

To define an Enable Login Method List, set the following parameters and click **Apply**:

# **Local Enable Password Settings**

This window will configure the locally enabled password for the **enable admin** command. When a user chooses the "local\_enable" method to promote user level privileges to administrator privileges, he or she will be prompted to enter the password configured here that is locally set on the Switch.

To view the following window, click **Security > Access Authentication Control > Local Enable Password Settings**:

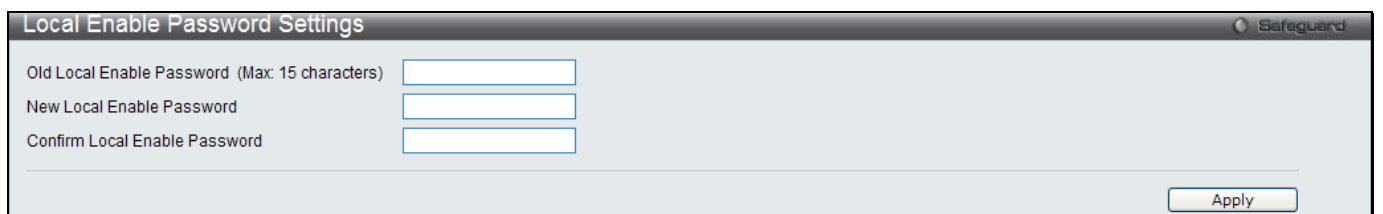

#### **Figure 5 - 40. Local Enable Password Settings window**

To set the Local Enable Password, configure the following parameters and click **Apply**:

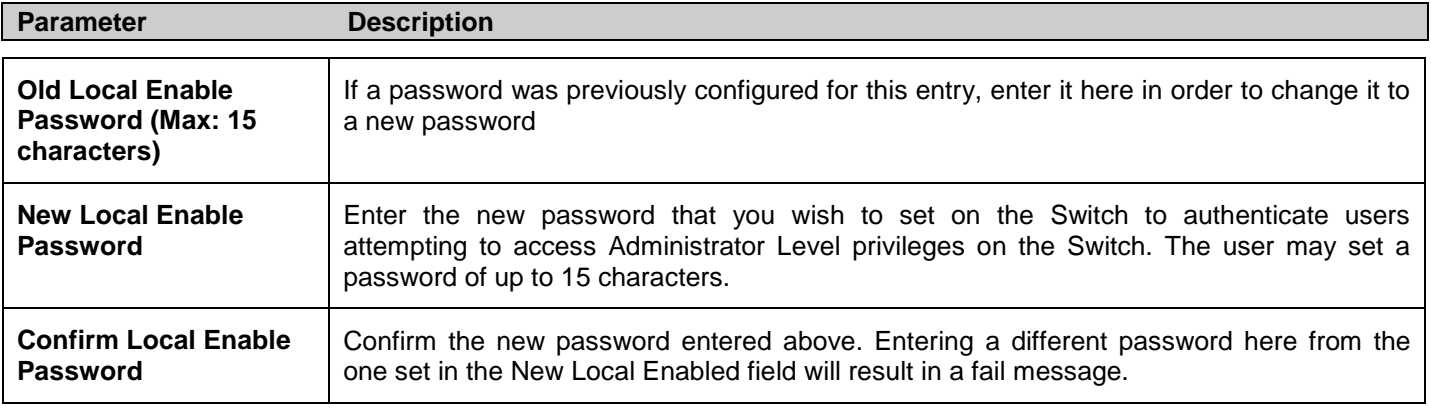

# **MAC-based Access Control**

MAC-based Access Control is a method to authenticate and authorize access using either a port or host. For portbased MAC, the method decides port access rights, while for host-based MAC, the method determines the MAC access rights.

A MAC user must be authenticated before being granted access to a network. Both local authentication and remote RADIUS server authentication methods are supported. In MAC-based Access Control, MAC user information in a local database or a RADIUS server database is searched for authentication. Following the authentication result, users achieve different levels of authorization.

### **Notes About MAC-based Access Control**

There are certain limitations and regulations regarding the MAC-based Access Control:

- 1. Once this feature is enabled for a port, the Switch will clear the FDB of that port.
- 2. If a port is granted clearance for a MAC address in a VLAN that is not a Guest VLAN, other MAC addresses on that port must be authenticated for access and otherwise will be blocked by the Switch.
- 3. Ports that have been enabled for Link Aggregation, Port Security, or GVRP authentication cannot be enabled for MAC-based Authentication.

# **MAC-based Access Control Settings**

The following window is used to set the parameters for the MAC-based Access Control function on the Switch. Here the user can set the running state, method of authentication, RADIUS password, and view the Guest VLAN configuration to be associated with the MAC-based Access Control function of the Switch.

To enable the MAC-based Access Control Global Settings on the Switch, click **Security > MAC-based Access Control > MAC-based Access Control Settings**:

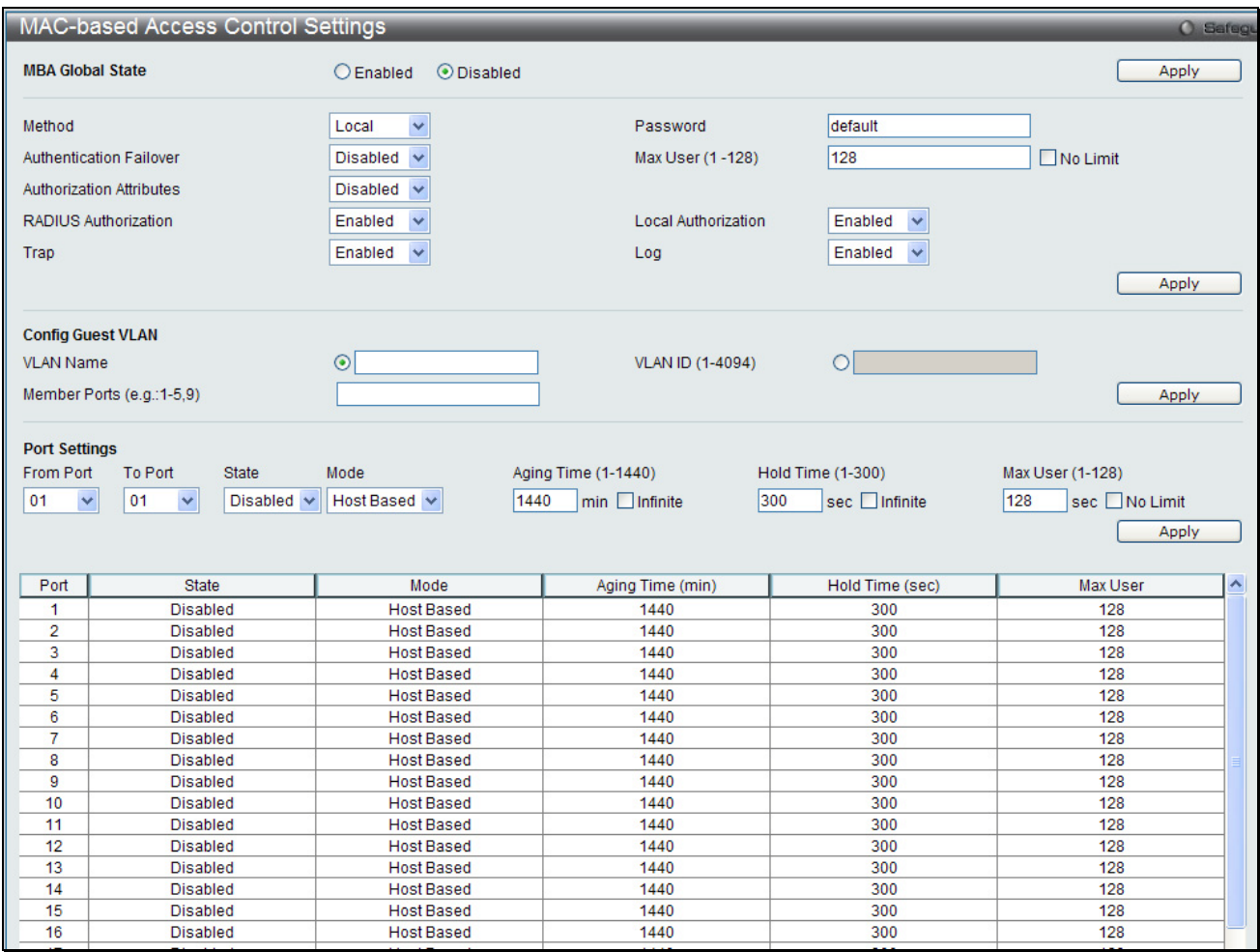

### **Figure 5 - 41. MAC-based Access Control Settings window**

The following parameters may be viewed or set:

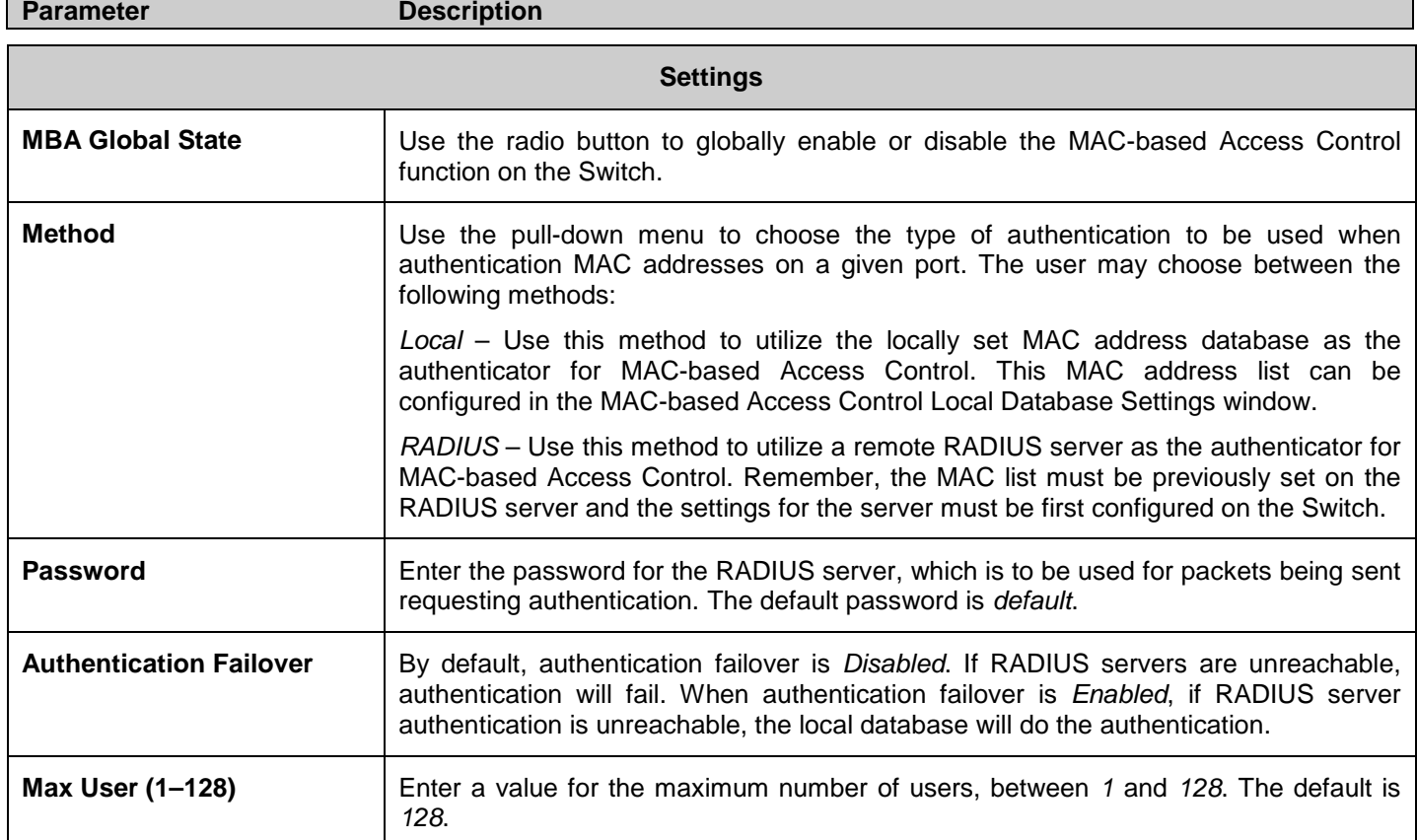

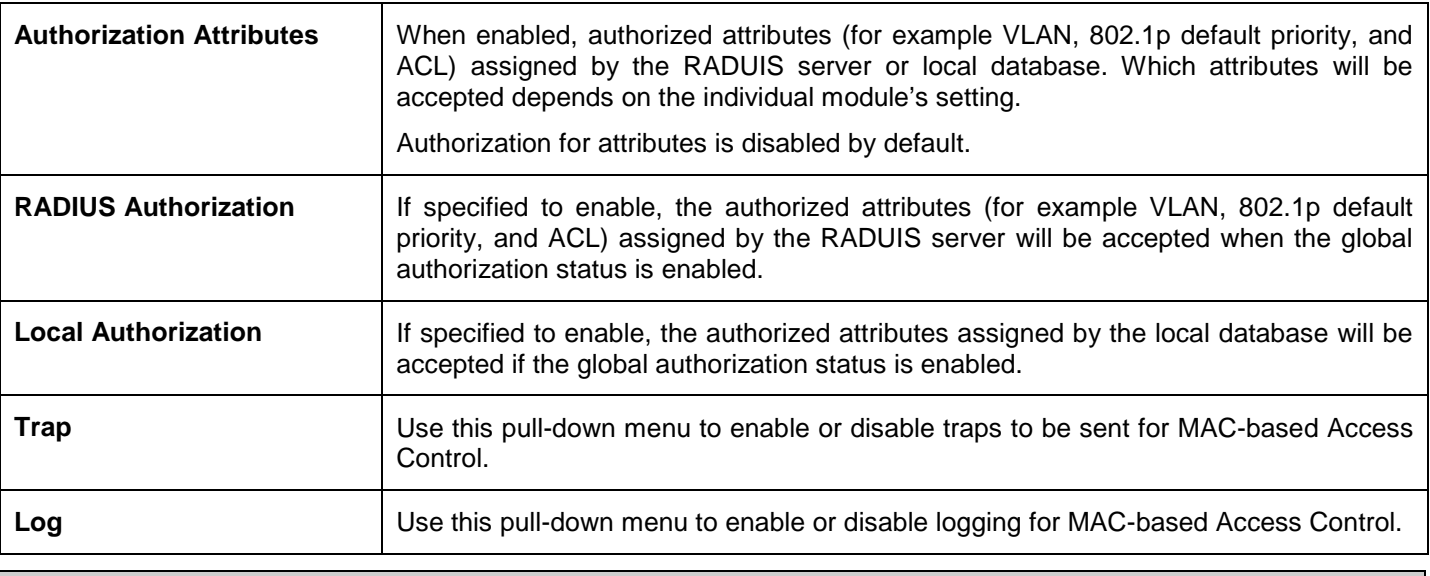

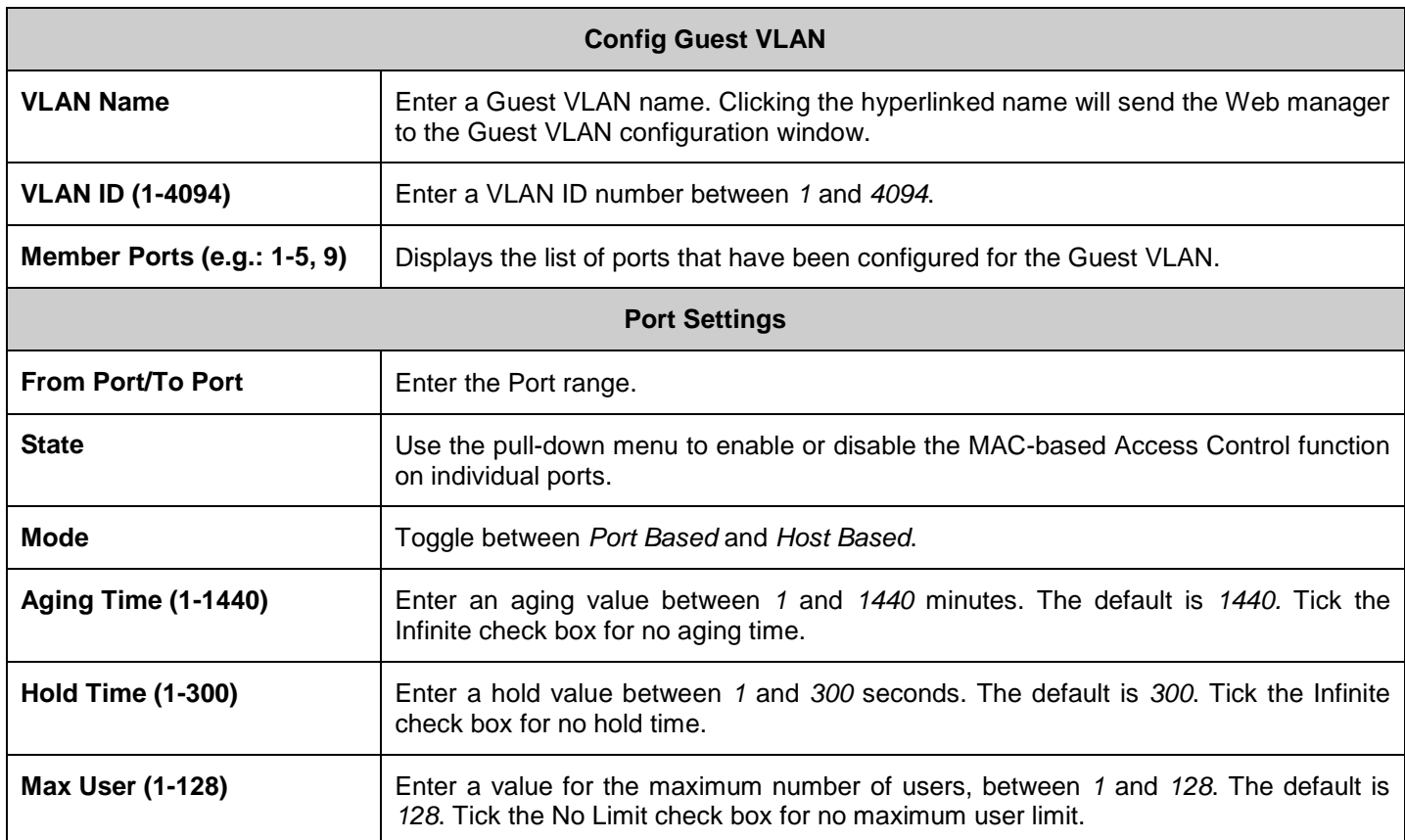

# **MAC-based Access Control Local Settings**

**Parameter Description** 

The following window is used to set a list of MAC addresses, along with their corresponding target VLAN, which will be authenticated for the Switch. Once a queried MAC address is matched in this table, it will be placed in the VLAN associated with it here. The switch administrator may enter up to 128 MAC addresses to be authenticated using the local method configured here.

To enable the MAC-based Access Control Local MAC Settings on the switch, click **Security > MAC-based Access Control > MAC-based Access Control Local Settings**:

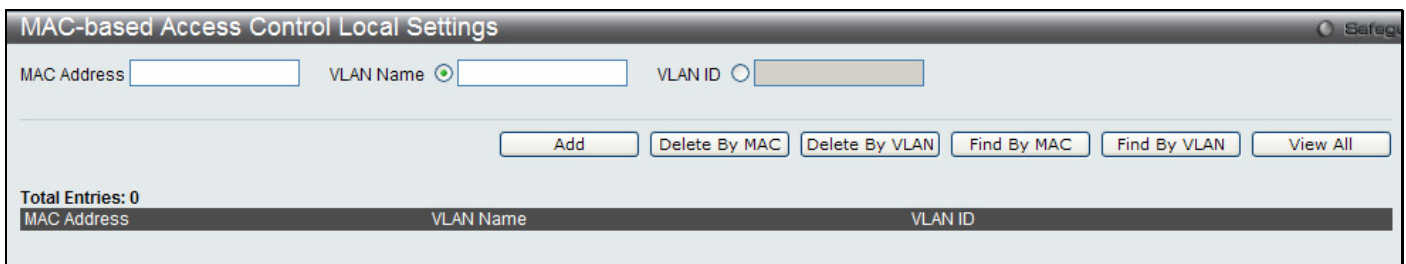

**Figure 5 - 42. MAC-based Access Control Local Settings window**

To add a MAC address to the local authentication list, enter the MAC address and the target VLAN name into their appropriate fields and click **Add**. To change a MAC address or a VLAN in the list, click the corresponding **Edit By Name** or **Edit By ID** button. To delete a MAC address entry, enter its parameters into the appropriate fields and click **Delete By MAC**, to delete a VLAN, enter its parameters into the appropriate fields and click **Delete By VLAN**. To search for a MAC or a VLAN enter the information in the appropriate fields and click **Find By MAC** or **Find By VLAN**.

Click on the **View All** button to display all current MAC-based Access Control Local Settings entries listed by MAC Address, VLAN Name and VLAN ID.

# **DoS Prevention Settings**

The Switch supports Denial of Service (DoS) prevention to mitigate DoD attacks from hackers or other malicious sources.

To view this window, click **Security > DoS Prevention Settings**:

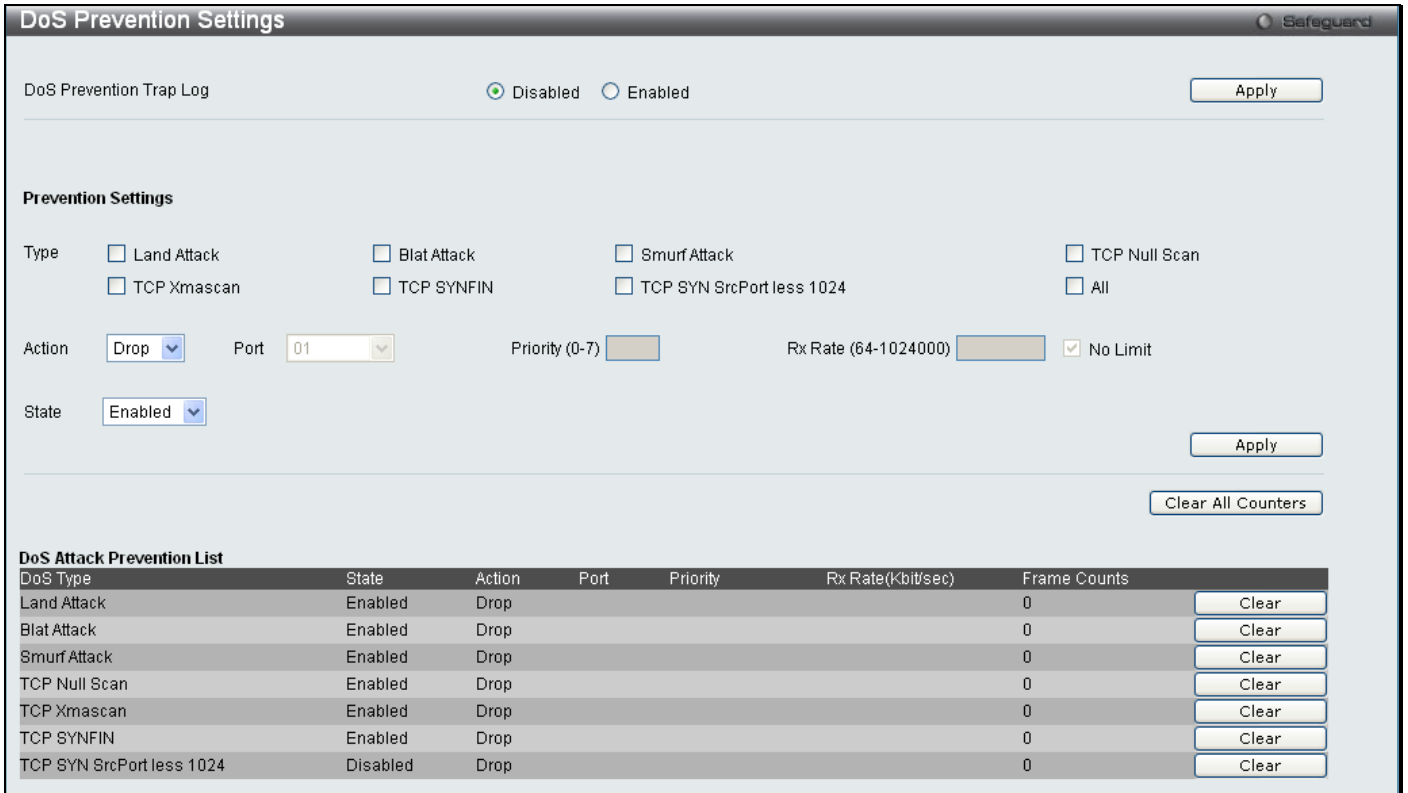

**Figure 5 - 43. DoS Prevention Settings window**

Set the following parameters and then click **Apply**:

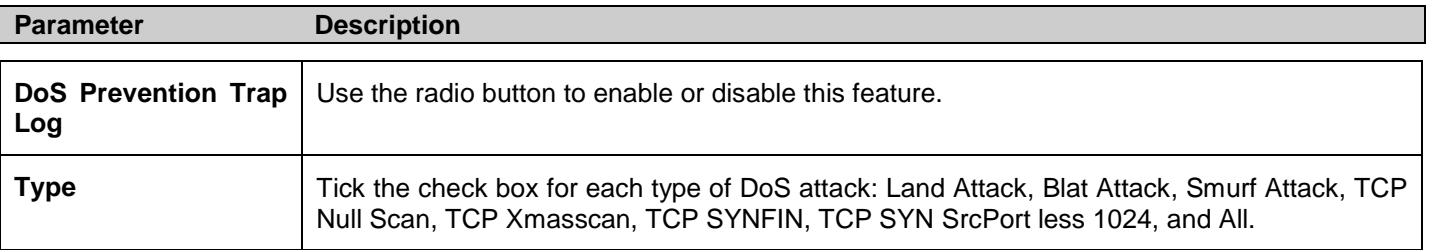

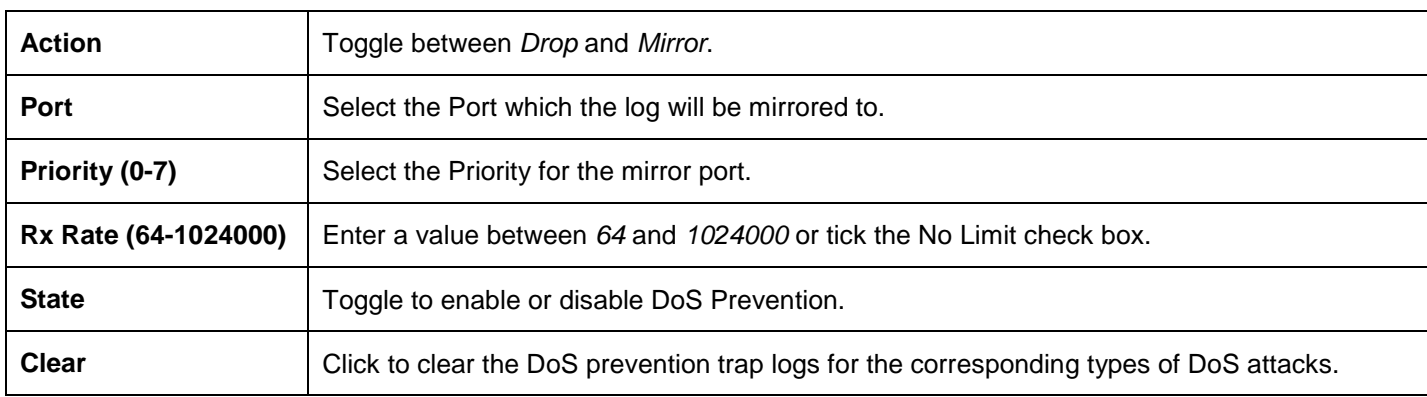

# **DHCP Server Screening Settings**

This function allows the user to not only restrict all DHCP Server packets but also to receive any specified DHCP server packet by any specified DHCP client, it is useful when one or more DHCP servers are present on the network and both provide DHCP services to different distinct groups of clients.

The DHCP Server Screening folder contains two windows: **DHCP Server Screening Port Settings** and **DHCP Offer Permit Entry Setting**.

# **DHCP Server Screening Port Settings**

The Switch supports DHCP Server Screening, a feature that denies access to rogue DHCP servers. When the DHCP server screening function is enabled, all DHCP server packets will be filtered from a specific port.

To view this window, click **Security > DHCP Server Screening > DHCP Server Screening Port Settings** as shown below:

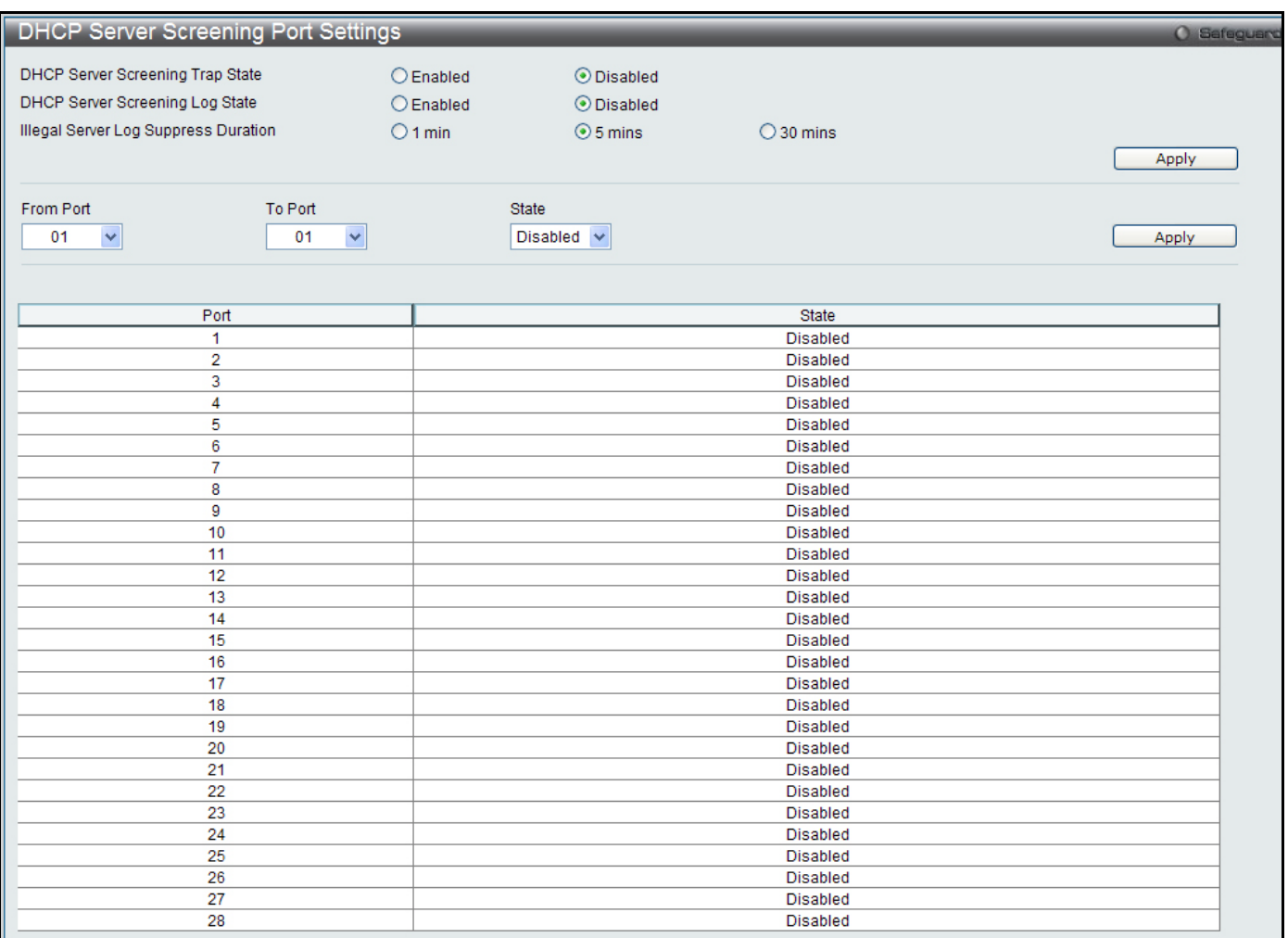

#### **Figure 5 - 44. DHCP Screening Port Settings**

Use the radio buttons at the top of the menu to enable or disable the DHCP Server Screening trap and log state. Set the **Illegal Server Log Suppression Duration** time to 1 minute, 5 minutes (default) or 30 minutes. Click the **Apply** button to apply the settings.

To configure per port screening settings, use the pull-down menus to configure the following parameters:

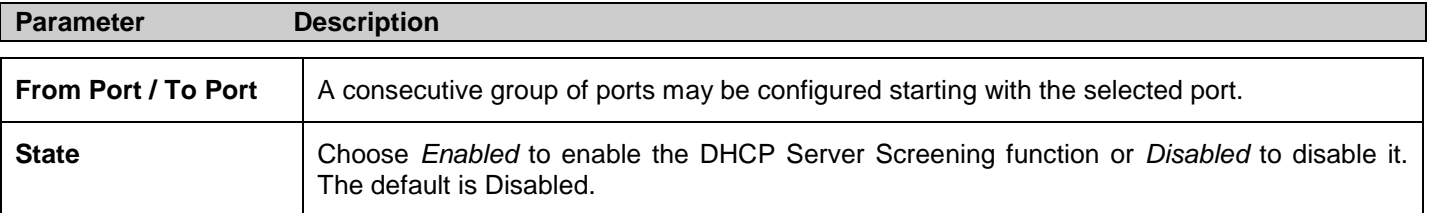

After setting the previous parameters, click **Apply** to allow your changes to be implemented. The **DHCP Port Information Table** shows which ports are enabled or disabled for **DHCP Sever Screening**.

# **DHCP Offer Permit Entry Setting**

This function allows the user not only to restrict all DHCP Server packets but also to receive any specified DHCP server packet by any specified DHCP client, it is useful when one or more DHCP servers are present on the network and both provide DHCP services to different distinct groups of clients.

To view this window, click **Security > DHCP Server Screening > DHCP Offer Permit Entry Setting** as shown below:

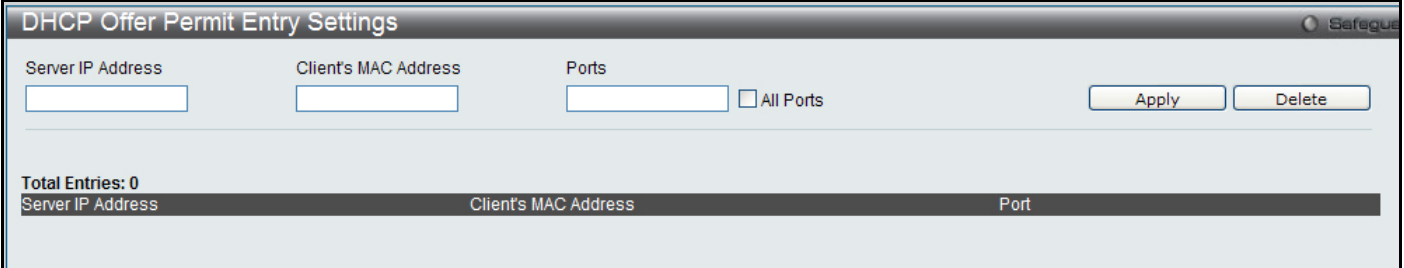

#### **Figure 5 - 45. DHCP Offer Permit Entry Setting menu**

The user may set the following parameters:

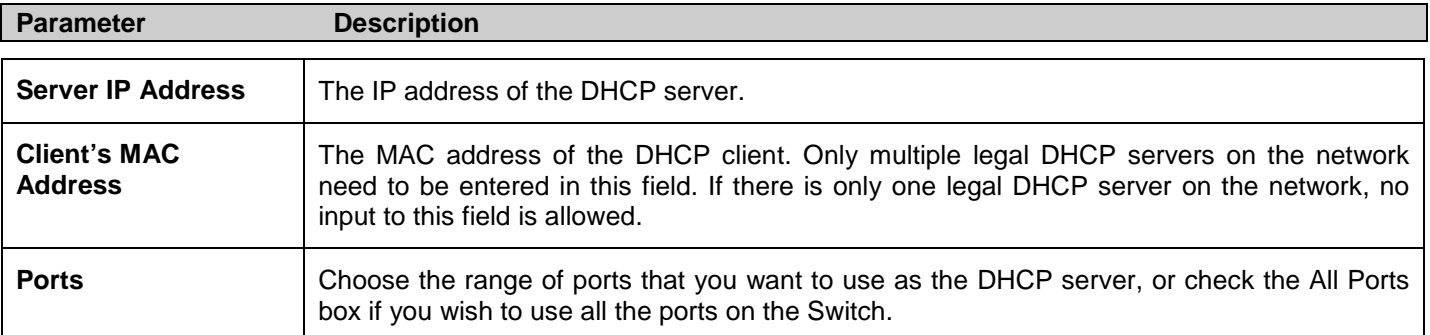

Click **Apply** to implement changes.

# **Section 6**

# **ACL**

*[ACL Configuration Wizard](#page-175-0) [Access Profile](#page-176-0) List [CPU Access Profile List](#page-193-0) [ACL Finder](#page-207-0) [ACL Flow Meter](#page-207-1)*

Access profiles allow the user to establish criteria to determine whether or not the Switch will forward packets based on the information contained in each packet's header. These criteria can be specified on a basis of Packet Content, MAC address, or IP address.

# <span id="page-175-0"></span>**ACL Configuration Wizard**

This window will aid with the creation of access profiles and ACL Rules. The ACL Wizard will create the access rule and profile automatically.

To view this window click, **ACL > ACL Configuration Wizard**:

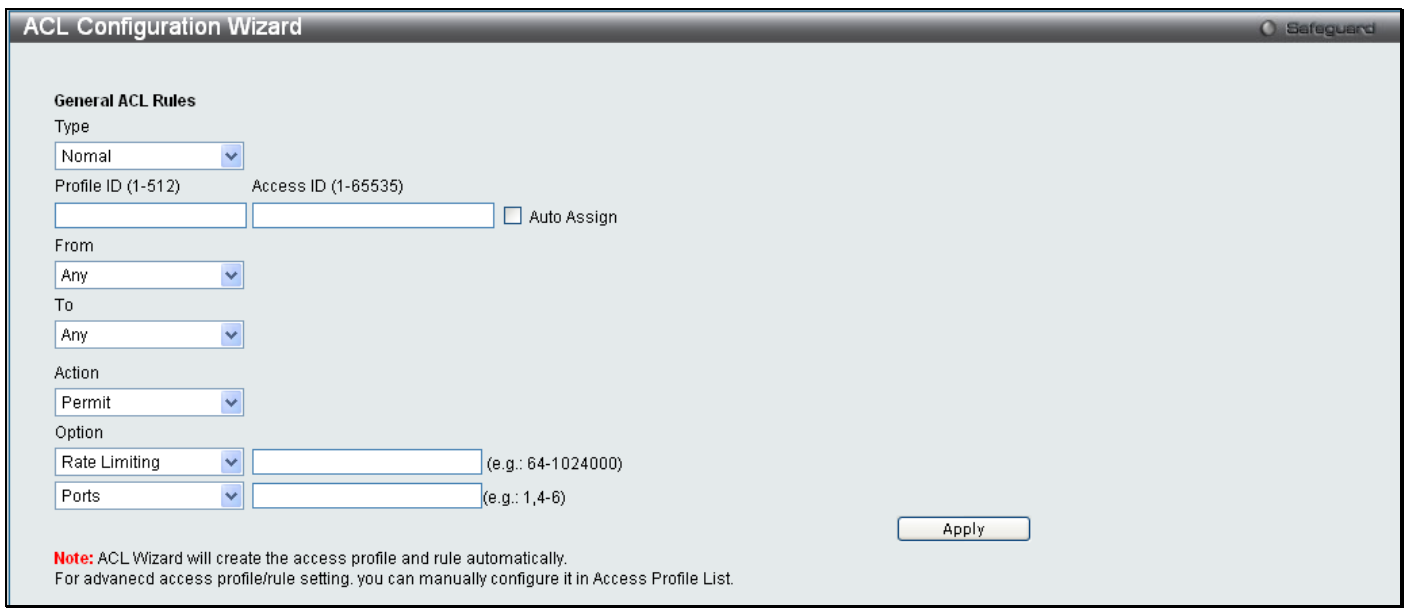

**Figure 6 - 1. ACL Configuration Wizard window**

The following parameters can be configured:

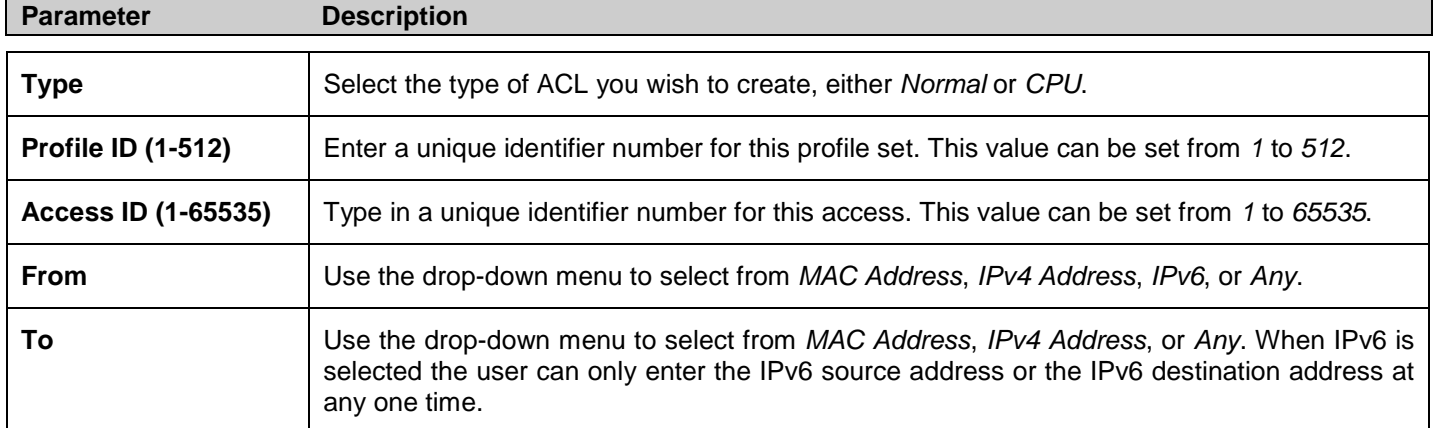

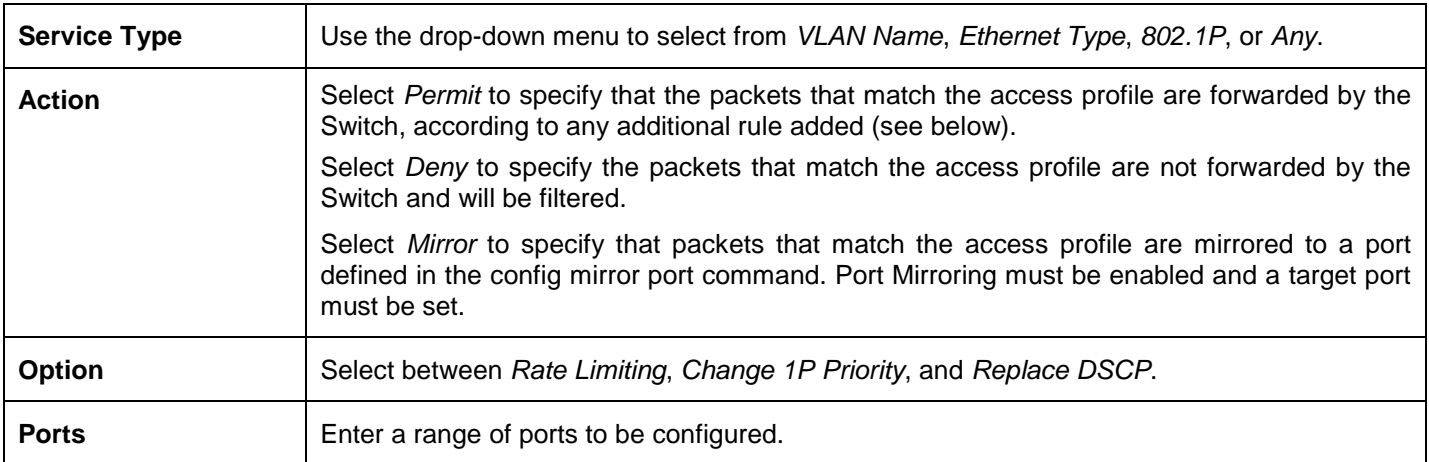

Click **Apply** to implement changes made.

# <span id="page-176-0"></span>**Access Profile List**

Creating an access profile is divided into two basic parts. The first is to specify which part or parts of a frame the Switch will examine, such as the MAC source address or the IP destination address. The second part is entering the criteria the Switch will use to determine what to do with the frame. The entire process is described below in two parts.

To display the currently configured Access Profiles on the Switch, click **ACL > Access Profile Lists**:

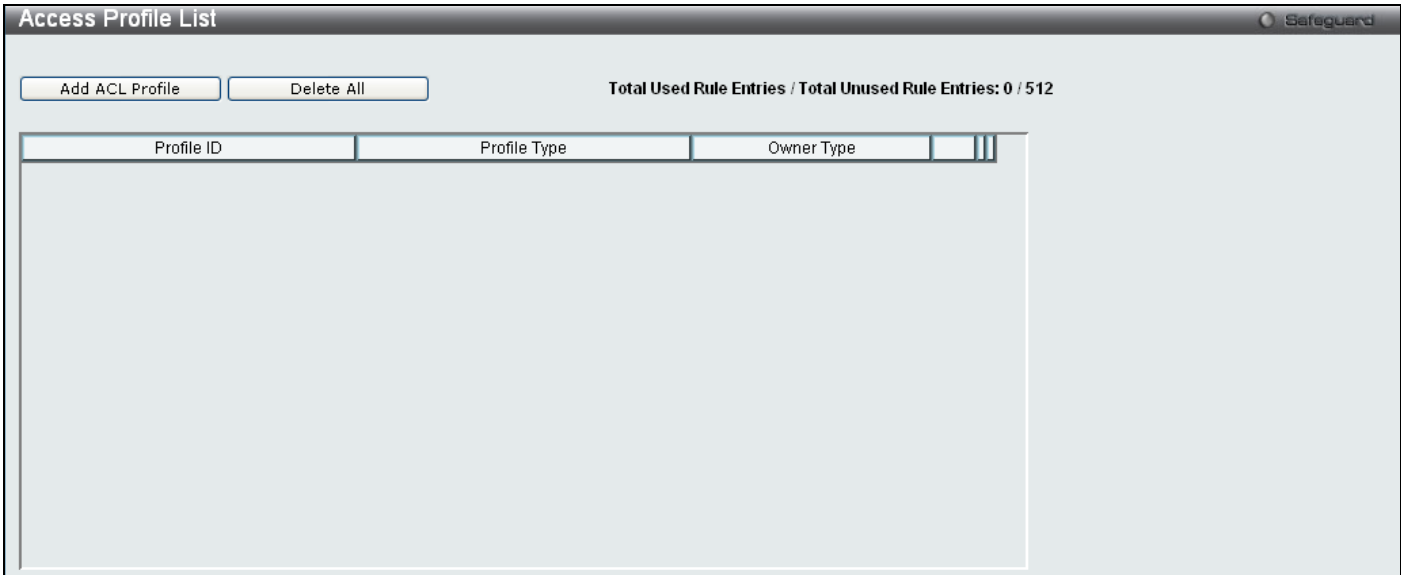

**Figure 6 - 46. initial Access Profile List window**

To add an ACL Profile, click the **Add ACL Profile** button, which will display the window below:

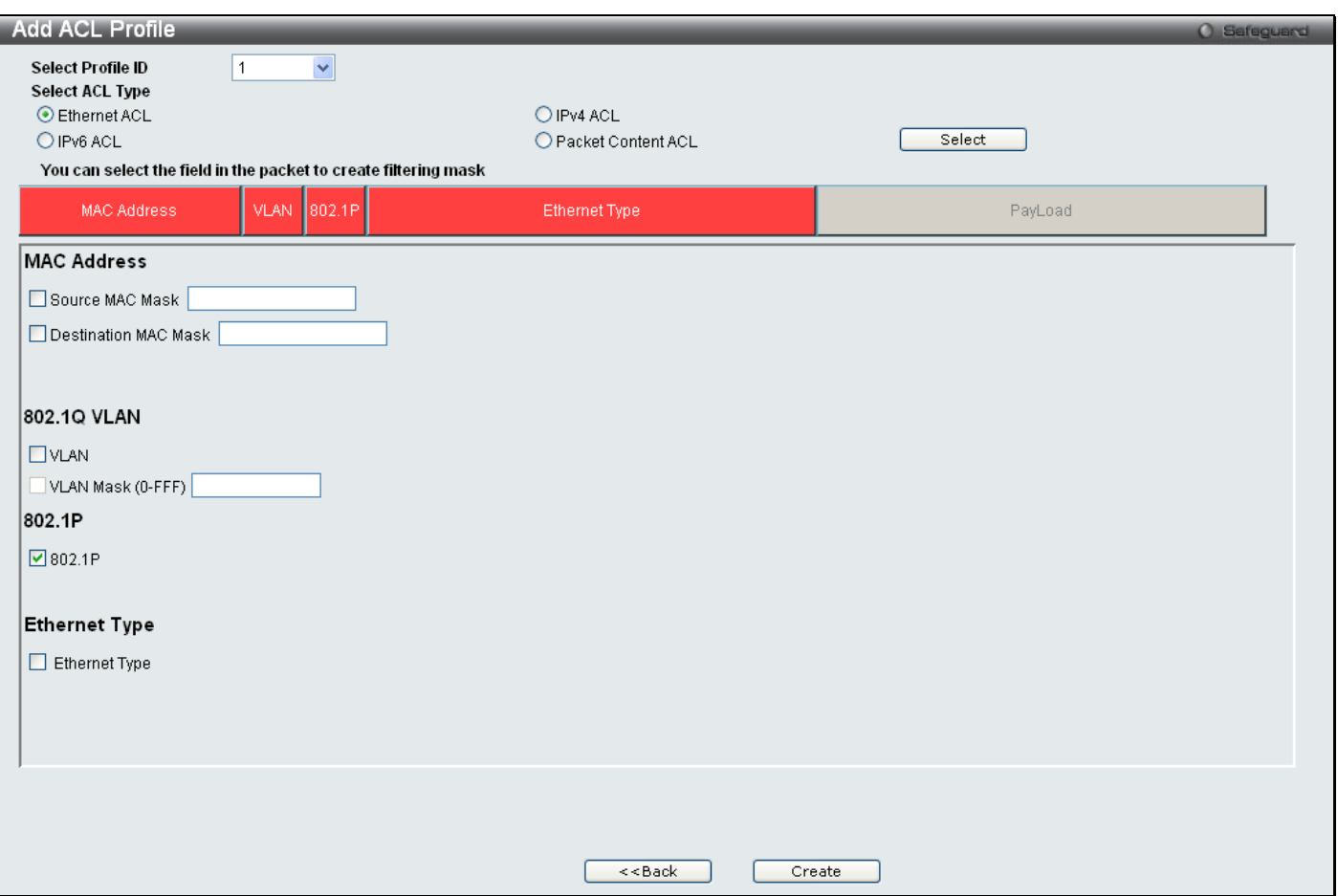

**Figure 6 - 47. Add ACL Profile window for Ethernet example**

There are four sets of Access Profile configuration windows; one for Ethernet (or MAC address-based) profile configuration, one for IP (IPv4) address-based profile configuration, one for the Packet Content and one for IPv6. Explore the four types of Access Profile configuration options by using the drop-down menu to select a Profile ID between *1* and *512* (*1* has been selected in this example), using the radio button to select an ACL Type (Ethernet ACL has been selected in this example), and then clicking **Select**. Next, click on the boxes near the top of the window, which will then turn red and reveal parameters for configuration (MAC Address, 802.1Q VLAN, 802.1p, and Ethernet Type have been selected in this example). At least one mask must then be selected before clicking the **Create** button (802.1p has been ticked in this example). To return to the Access Profile List window, click **<<Back**.

The following parameters can be configured for Ethernet ACL:

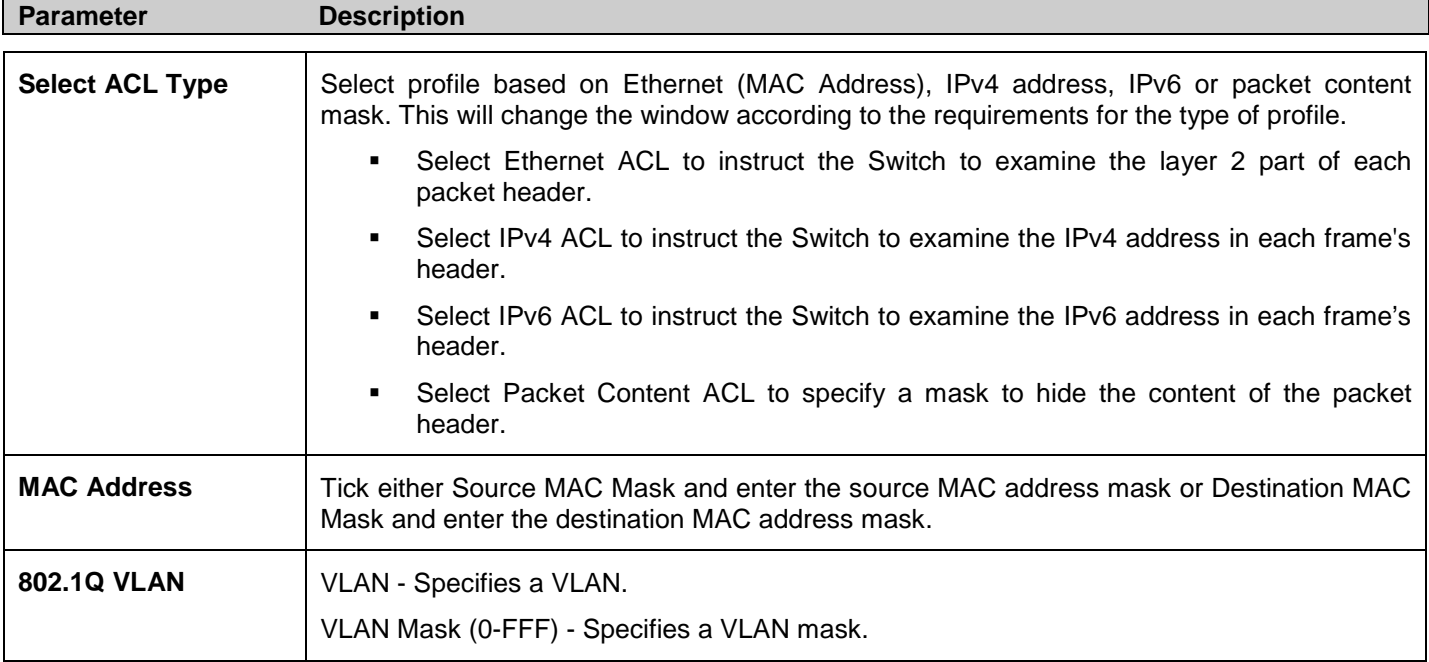

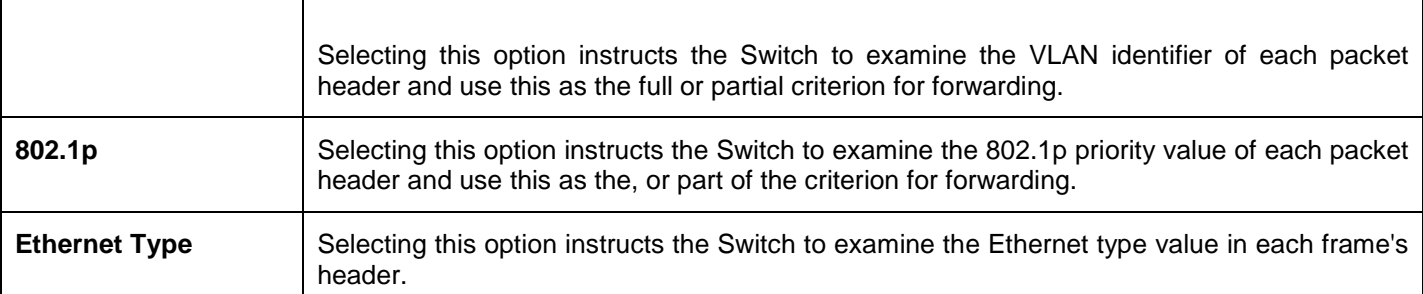

Clicking **Create** on the previous **Add ACL Profile** window inserts a new Access Profile List entry in the **Access Profile List** window shown below. To add another Access Profile, click **Add ACL Profile**. To delete a profile click the corresponding **Delete** button, to view the specific configurations for an entry click the **Show Details** button. To add a rule to the Access Profile entry, click the **Add/View Rules** button. To remove all listed profiles, click on the **Delete All** button.

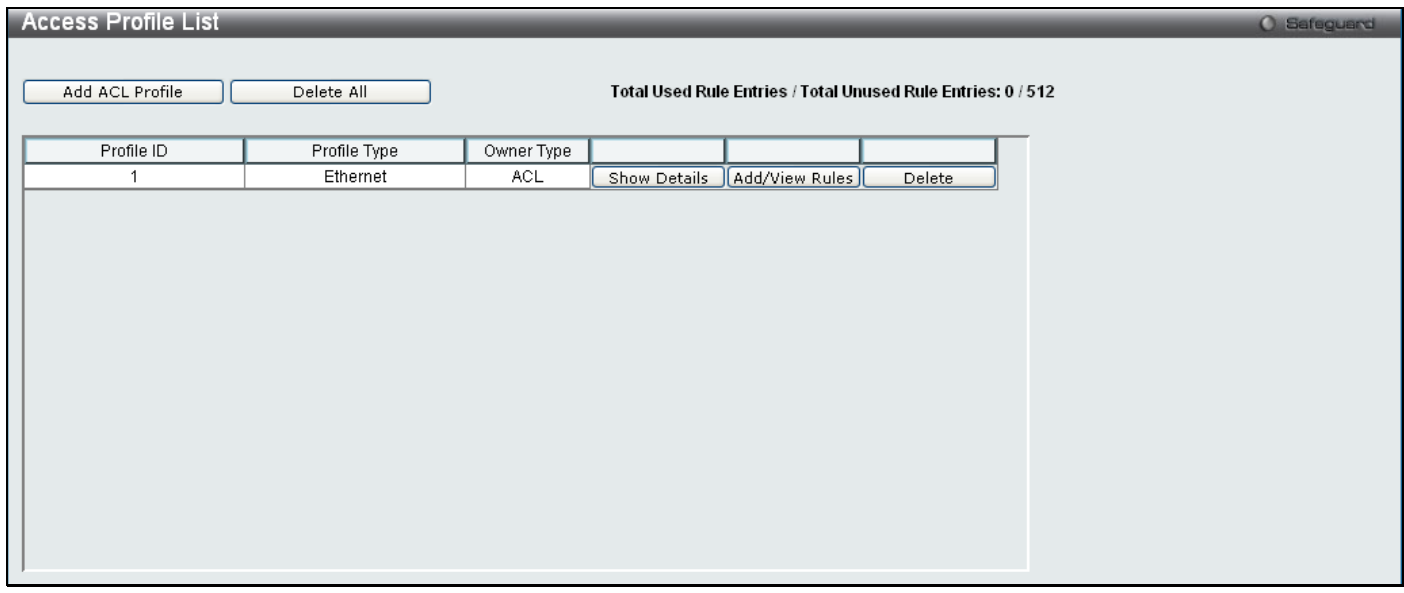

### **Figure 6 - 48. Access Profile List window for Ethernet example**

To view the configurations for a previously configured entry, click on the corresponding **Show Details** button, which will display the following window:

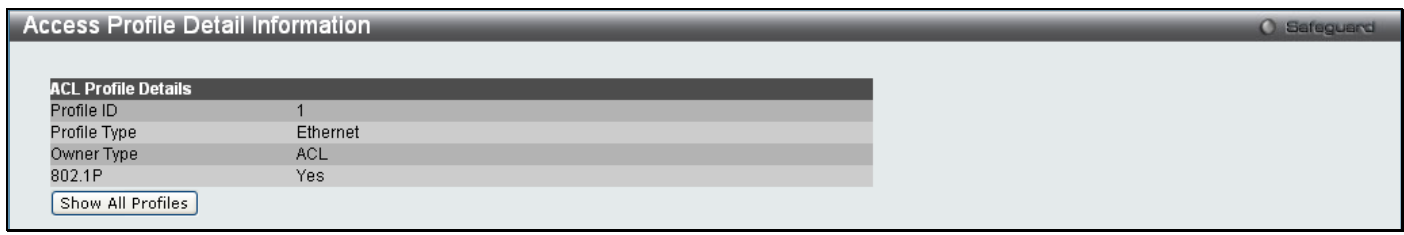

#### **Figure 6 - 49. Access Profile Detail Information window for Ethernet example**

To return to the **Access Profile List** window, click **Show All Profiles**. To add a rule to a previously configured entry click on the corresponding **Add/View Rules**. The following window is displayed:

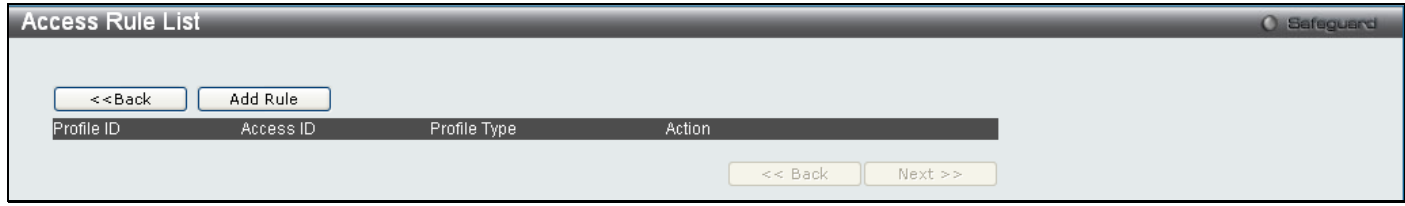

**Figure 6 - 50. initial Access Rule List window**

Click **Add Rule**, which will reveal the following window:

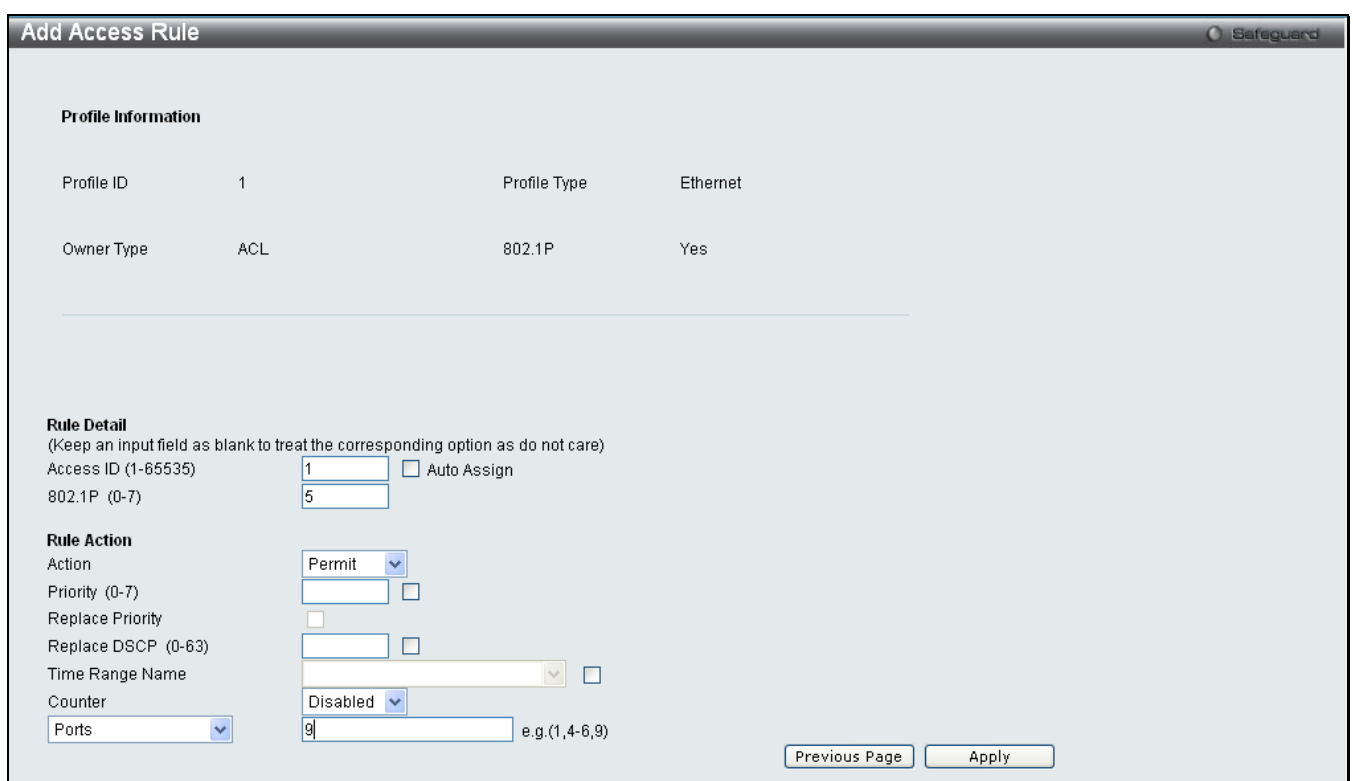

#### **Figure 6 - 51. Add Access Rule window for Ethernet example**

To set the Access Rule for Ethernet, adjust the following parameters and click **Apply**.

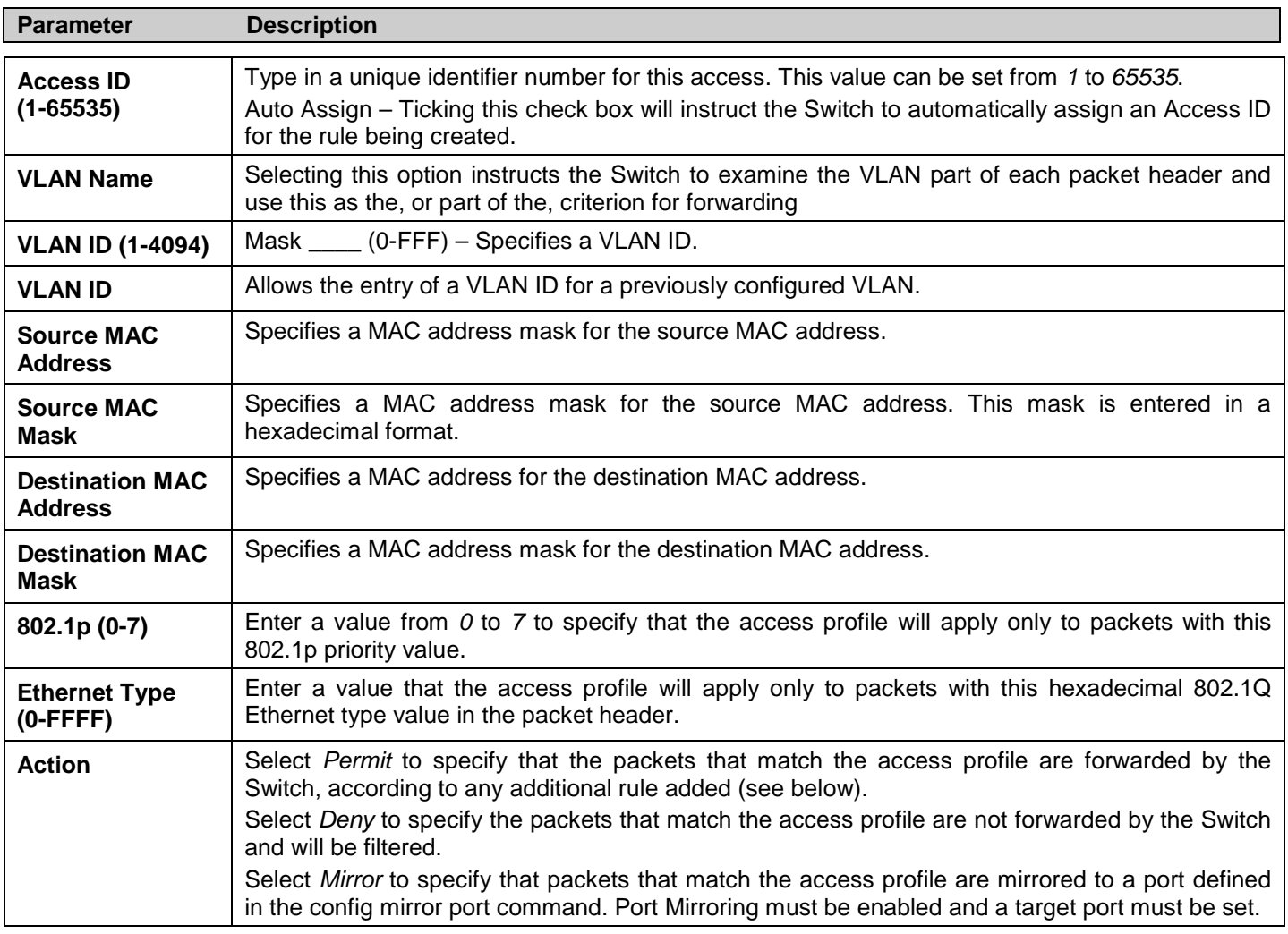
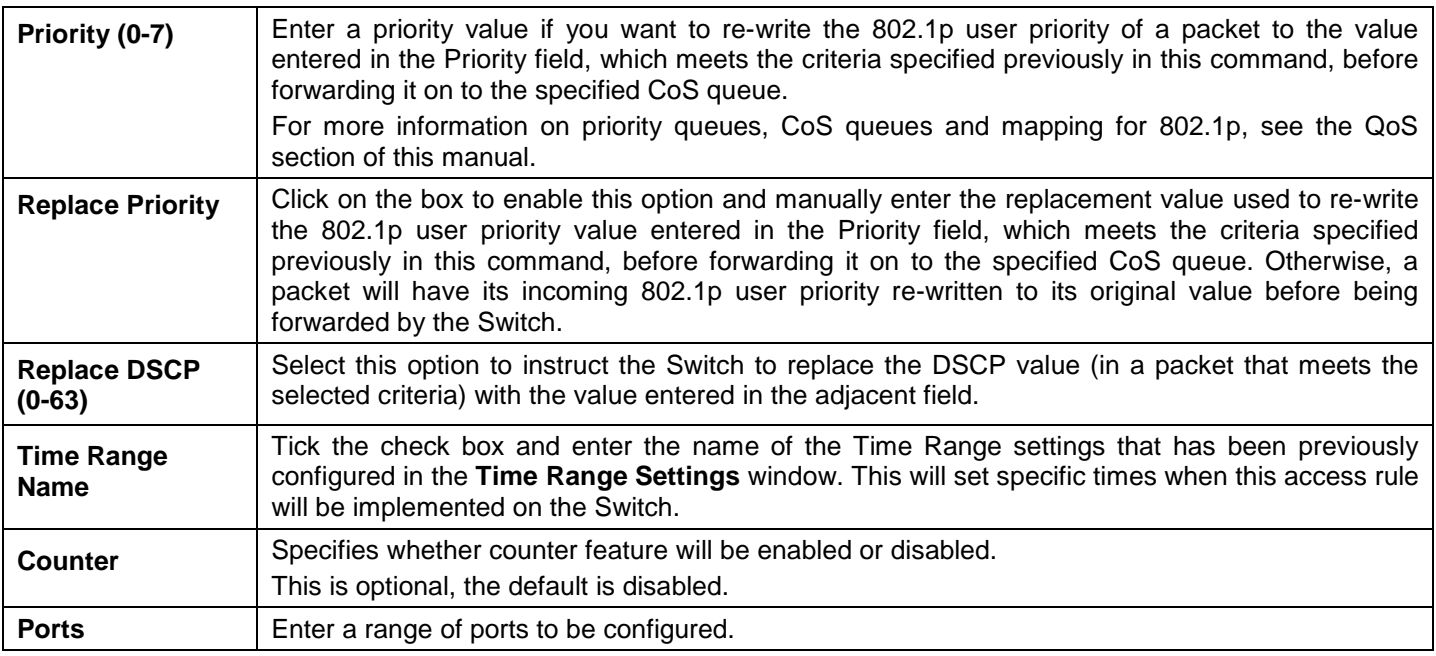

Click **Apply** to display the following **Access Rule List** window:

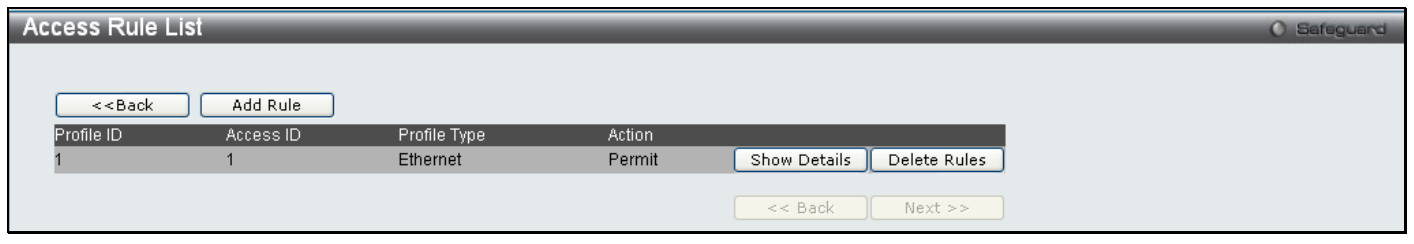

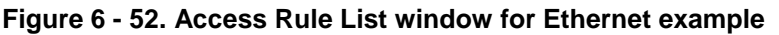

To view the configurations for previously configured rules, click on the corresponding **Show Details** button, which will display the following **Access Rule Detail Information** window:

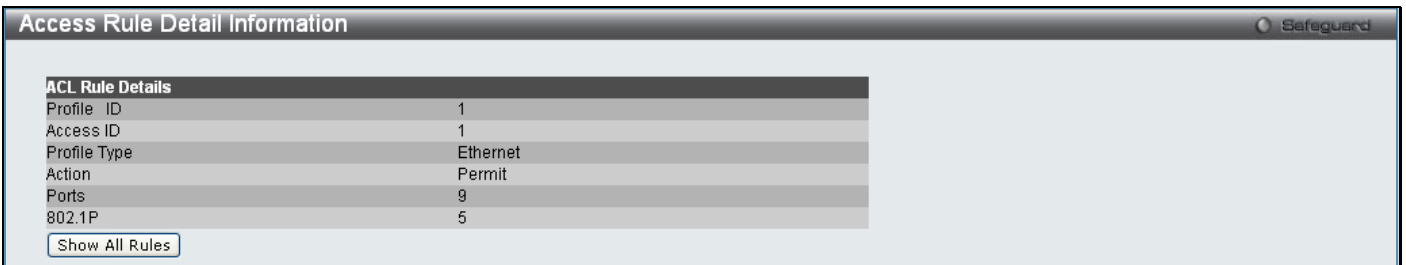

**Figure 6 - 53. Access Rule Detail Information window for Ethernet example**

To create an IPv4 ACL, click **Add ACL Profile** in the **Access Profile List** window and then use the drop-down menu to select a Profile ID between *1* and *512*, click the IPv4 ACL radio button, and then use the drop-down menu to select a protocol *ICMP*, *IGMP*, *TCP*, *UDP*, or *Protocol ID*. Click **Select** and the following window will appear (this window will vary depending on whether *ICMP*, *IGMP*, *TCP*, *UDP*, or *Protocol ID* has been selected):

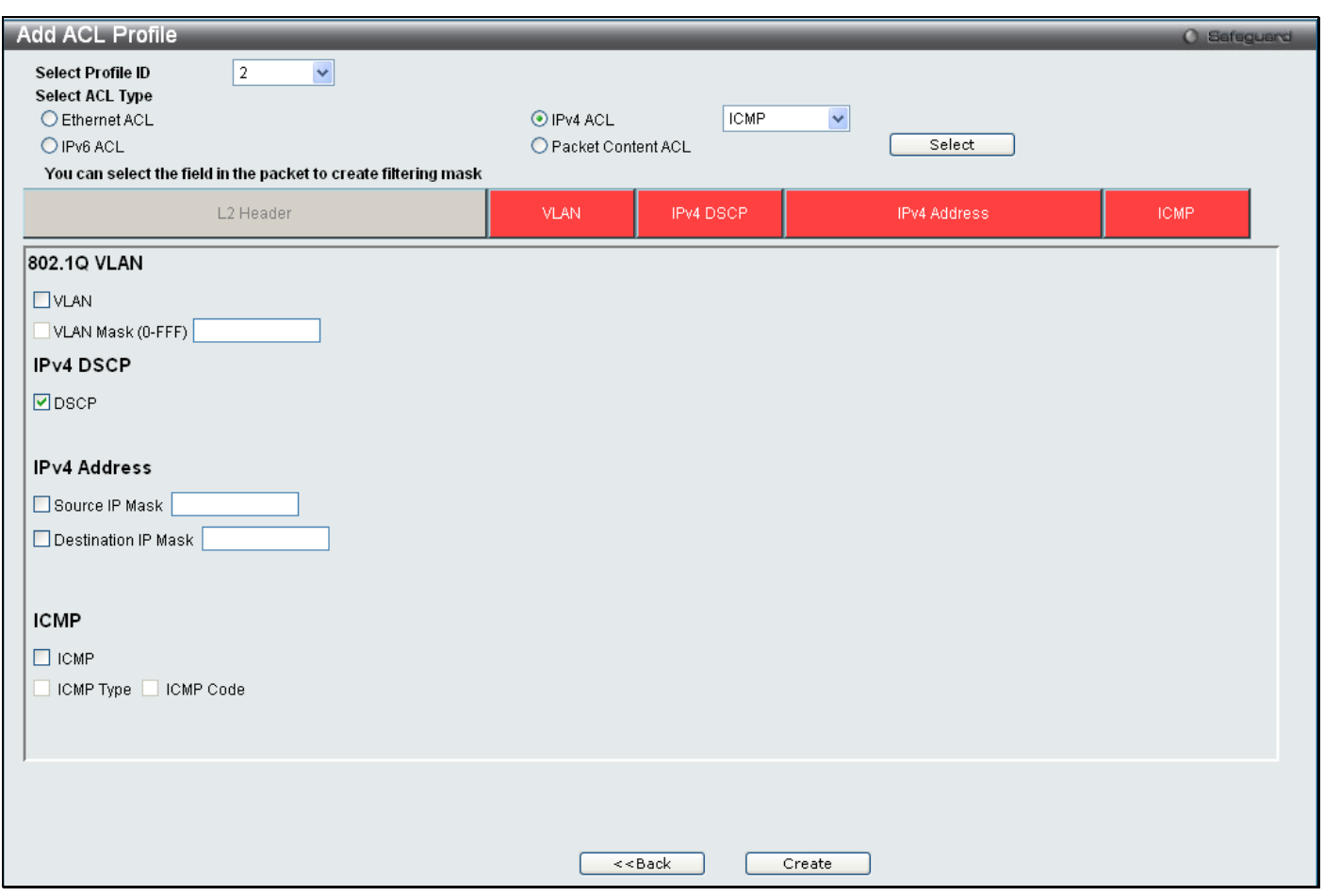

**Figure 6 - 54. Add ACL Profile window for IPv4 example**

Click on the boxes near the top of the window, which will then turn red and reveal parameters for configuration. To create a new entry, enter the appropriate information and click **Create**. To return to the **Access Profile List** window, click **<<Back**.

The following parameters can be set for IPv4:

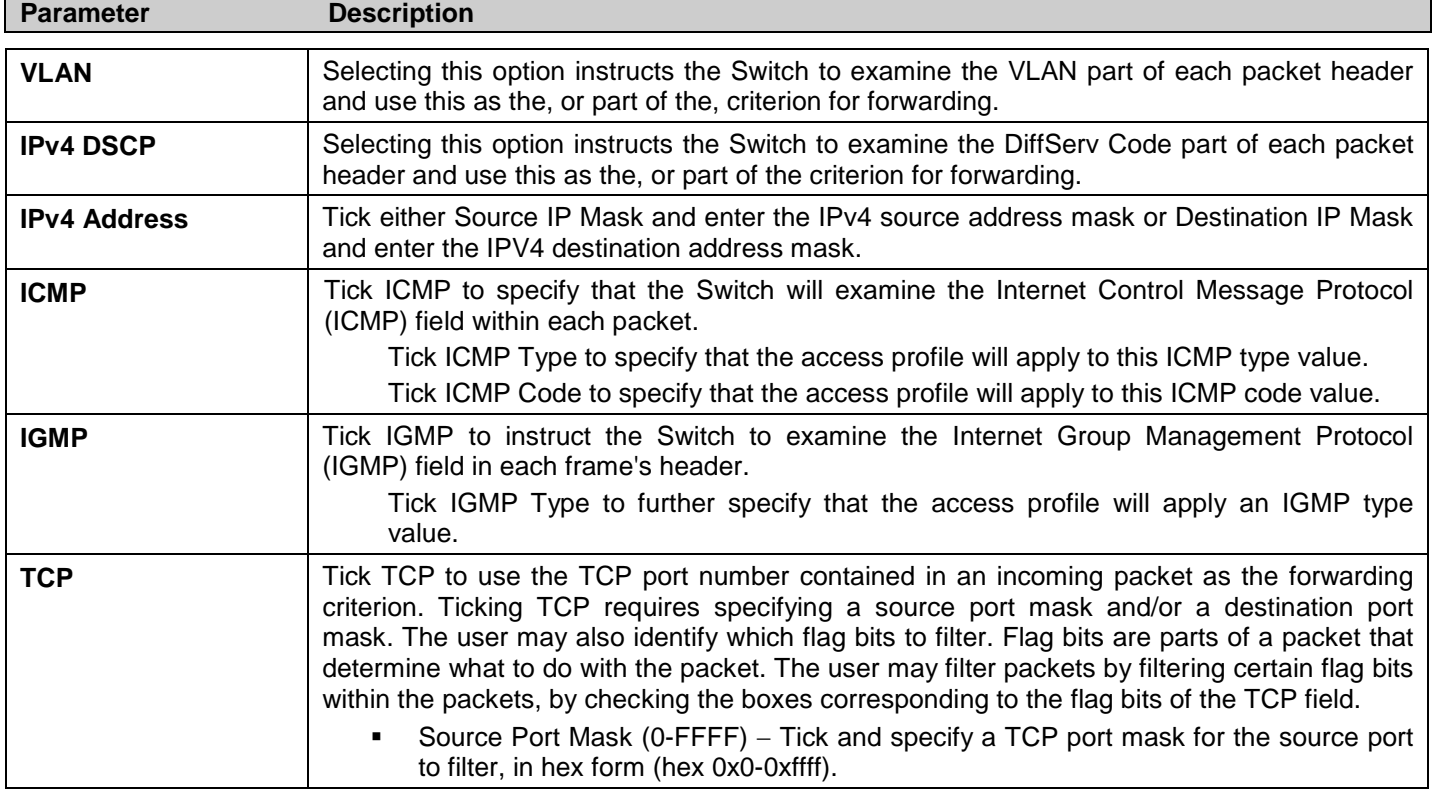

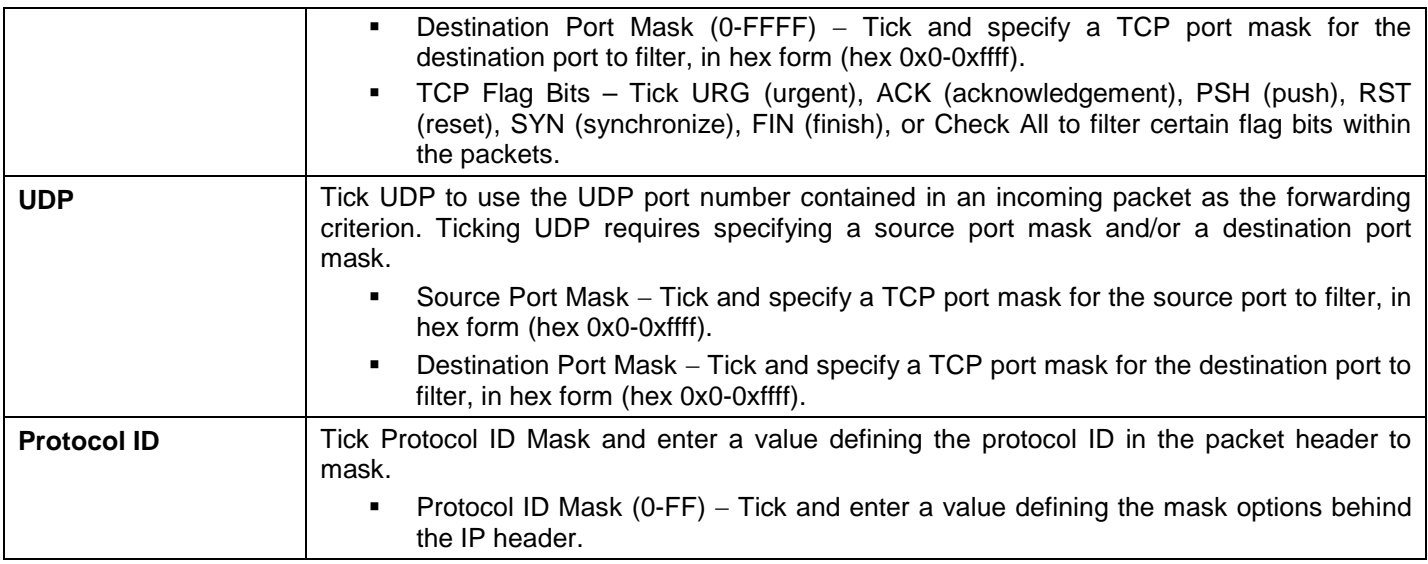

Click **Apply** to implement changes made.

Click **Create** to view the new Access Profile List entry in the **Access Profile List** window shown below. To add another Access Profile click **Add ACL Profile**. To delete a profile click the corresponding **Delete** button, to view the specific configurations for an entry click the **Show Details** button. To add a rule to the Access Profile entry, click the **Add/View Rules** button. To remove all listed profiles, click on the **Delete All** button.

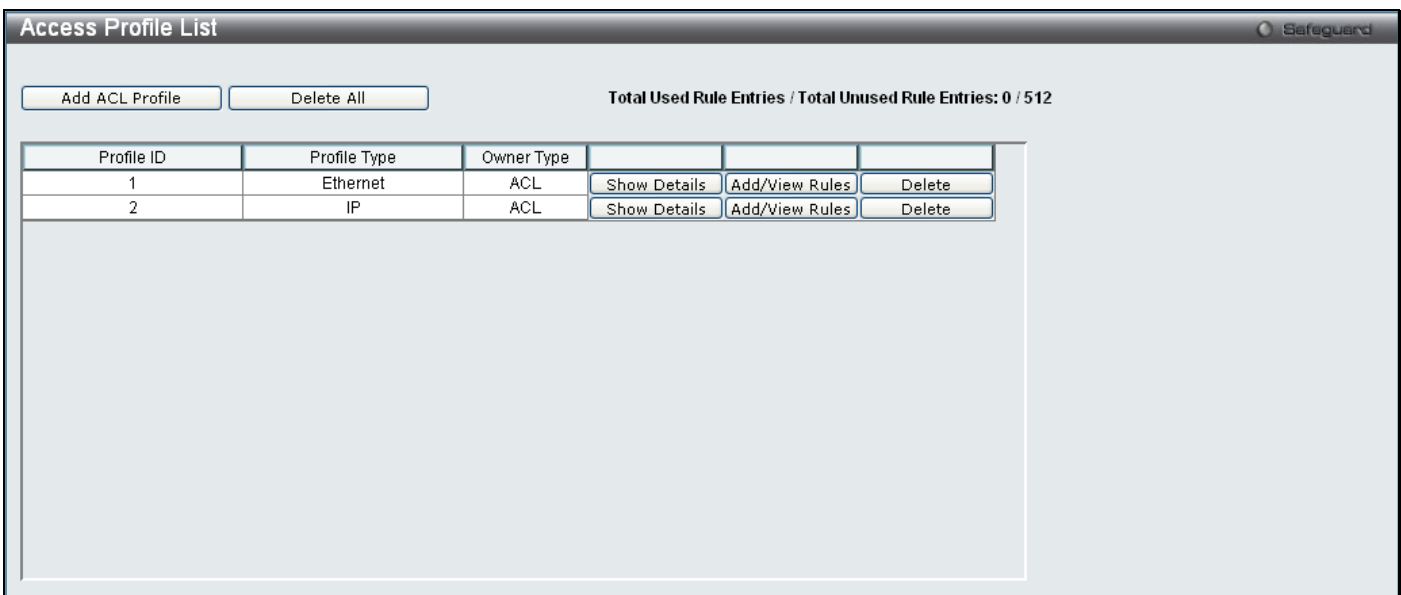

**Figure 6 - 55. Access Profile List window for IPv4 example**

To view the configurations for a previously configured entry, click on the corresponding **Show Details** button, which will display the following window:

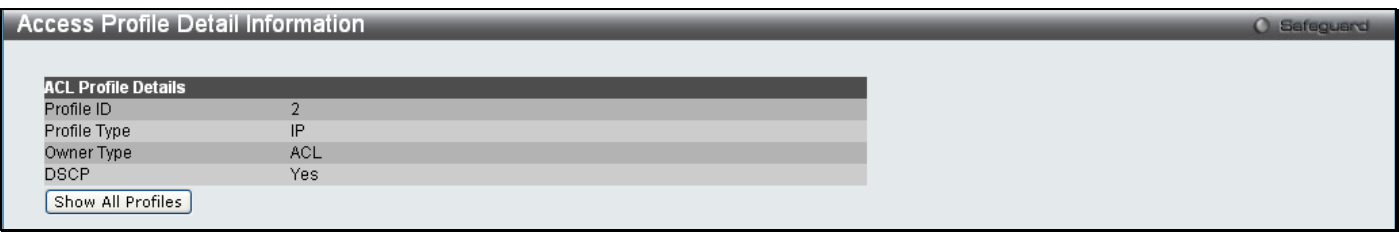

**Figure 6 - 56. Access Profile Detail Information window for IPv4 example**

To return to the **Access Profile List** window, click **Show All Profiles**. To add a rule to a previously configured entry, click on the corresponding **Add/View Rules** button, and then click **Add Rule** on the **Access Rule List** window, which will reveal the following window:

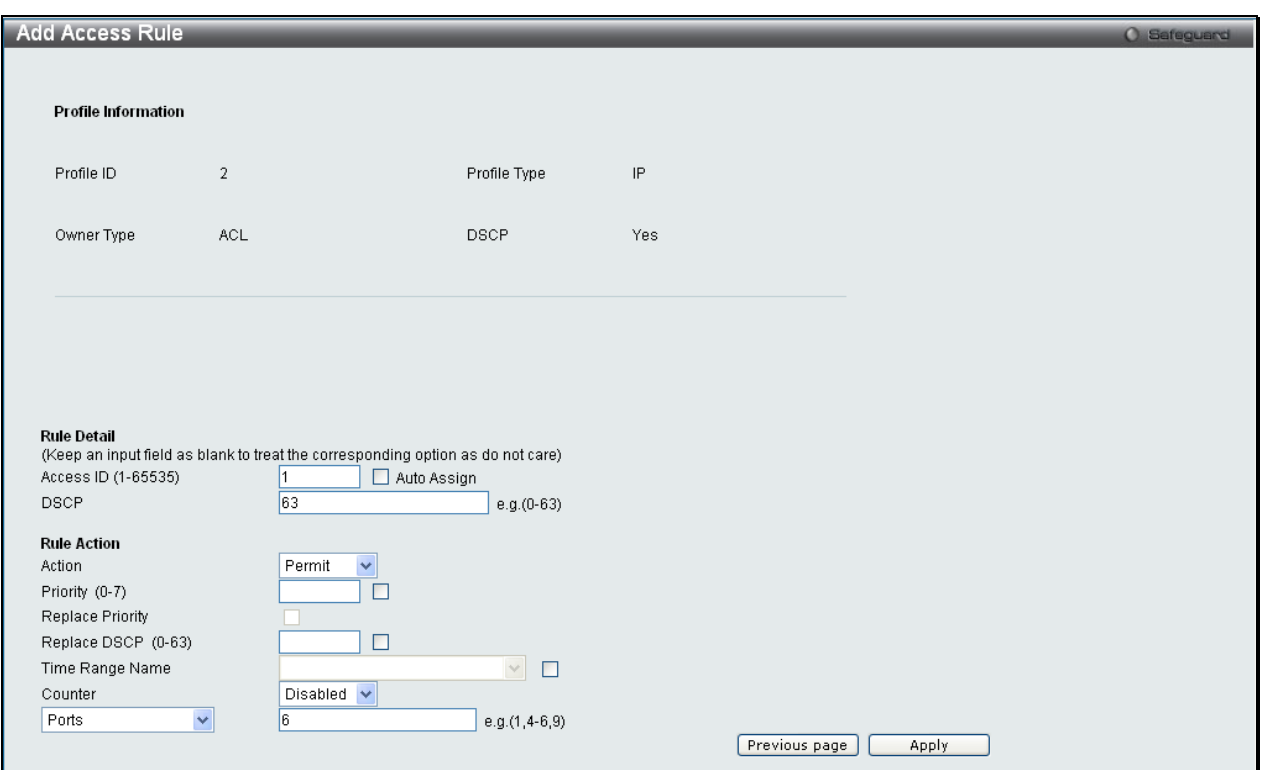

### **Figure 6 - 57. Add Access Rule window for IPv4 example**

The following parameters may be configured for the IP (IPv4) filter:

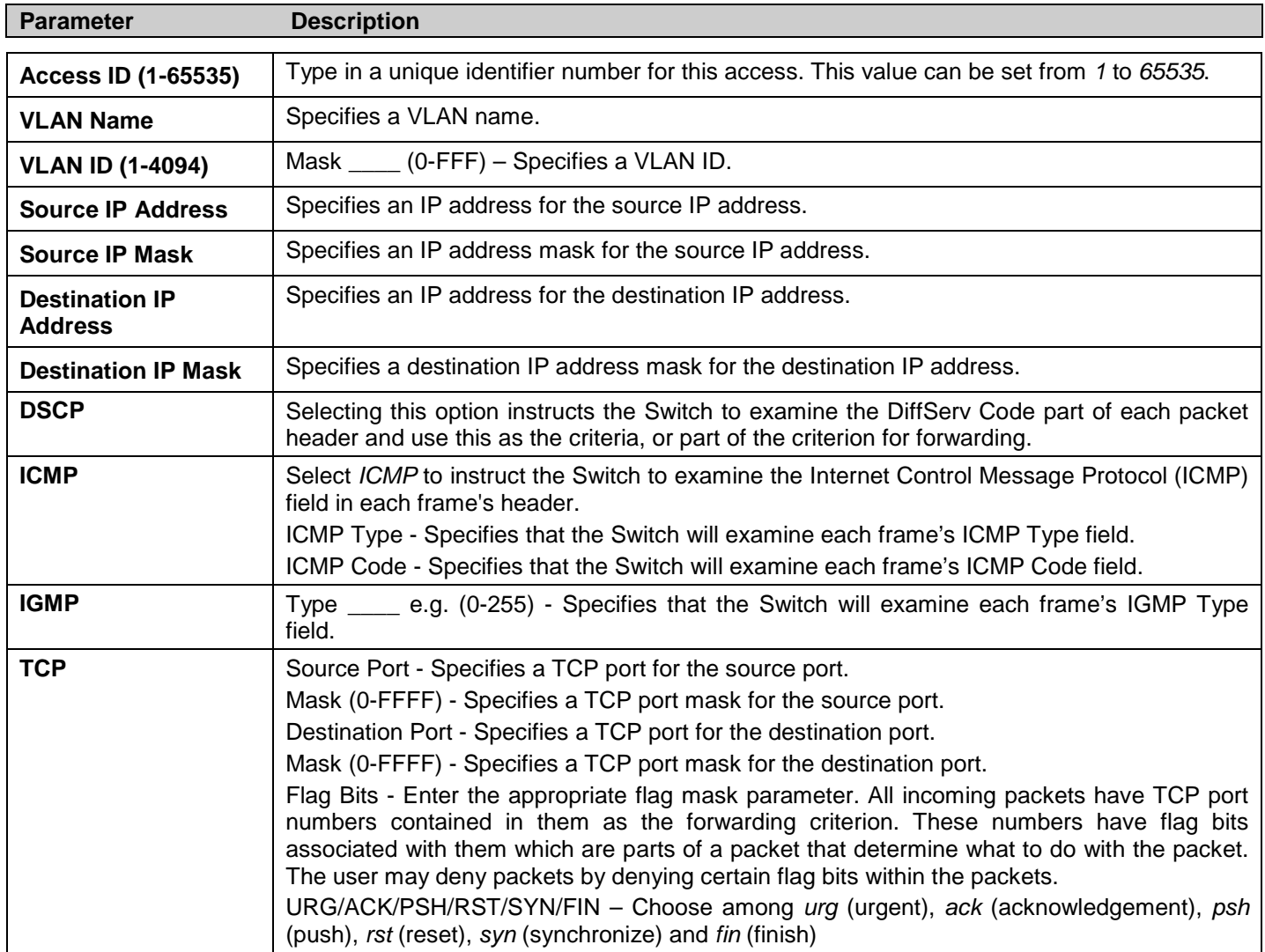

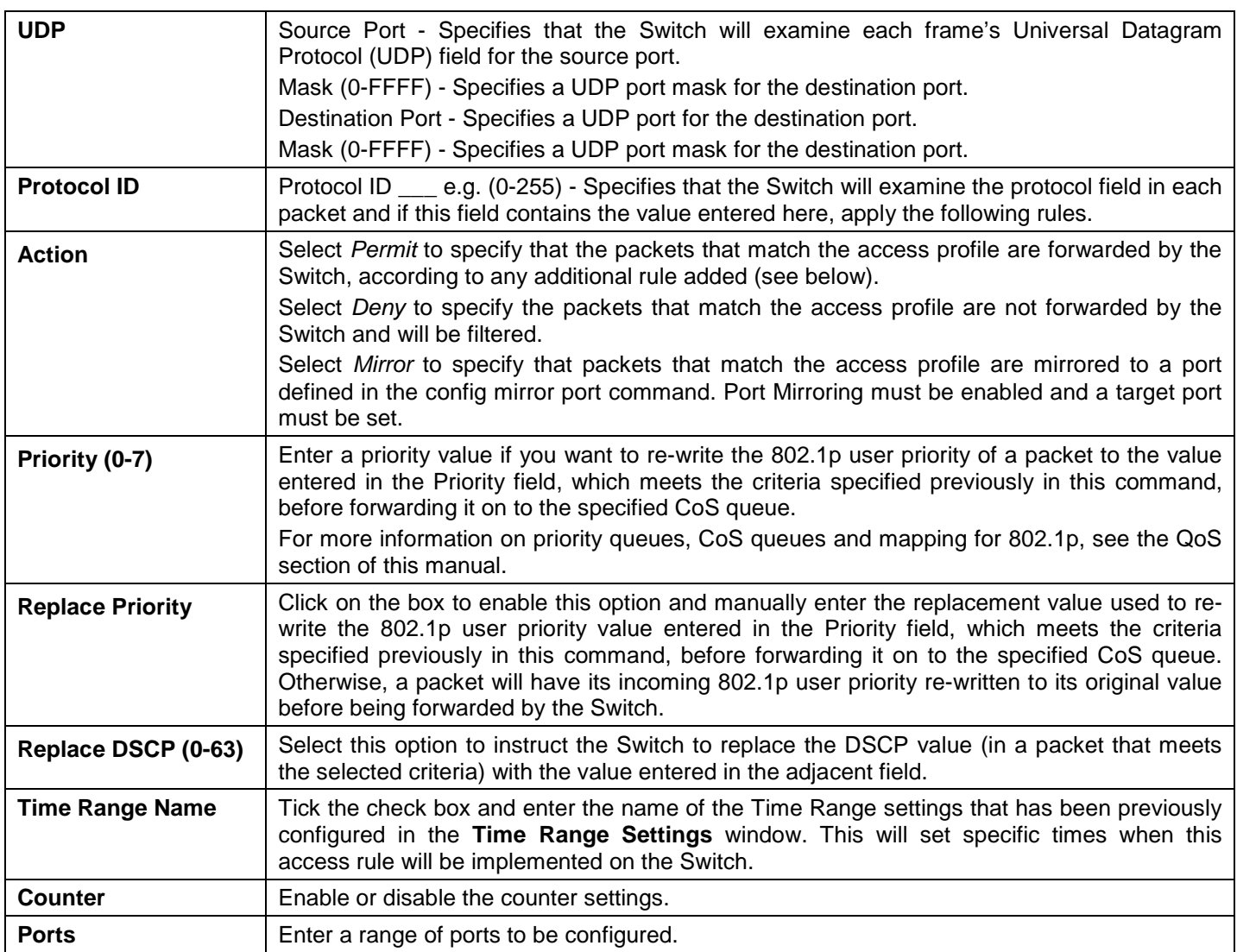

Click **Apply** to display the following **Access Rule List** window:

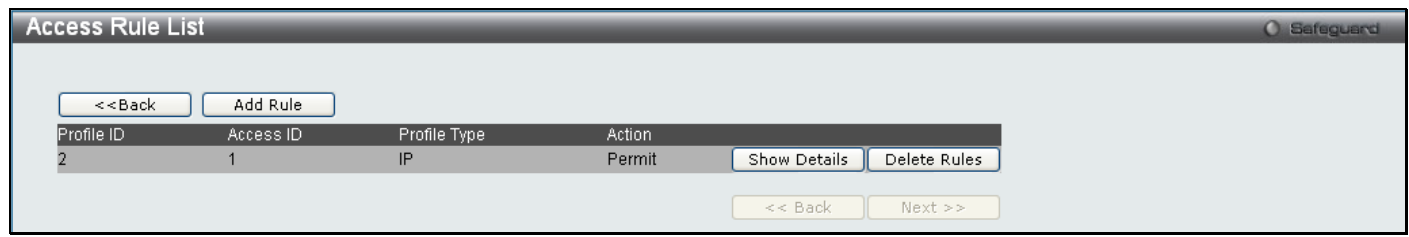

**Figure 6 - 58. Access Rule List window for IPv4 example**

To view the configurations for a previously configured rule, click on the corresponding **Show Details** button, which will display the following **Access Rule Detail Information** window:

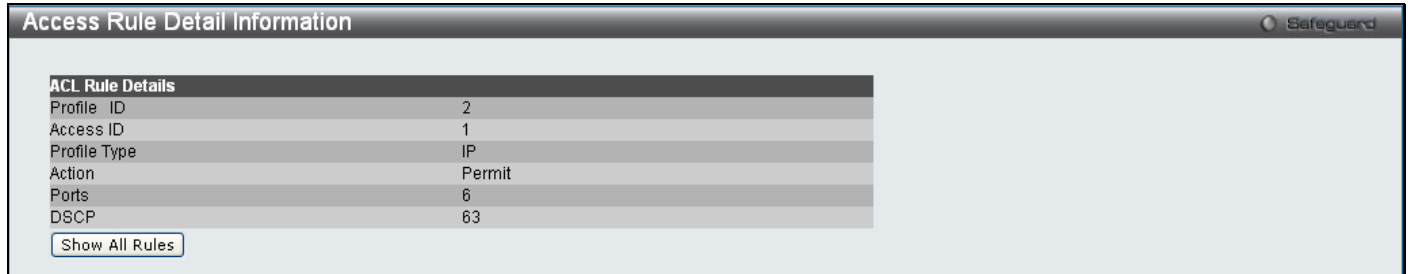

**Figure 6 - 59. Access Rule Detail Information window for IPv4 example**

To create an IPv6 ACL, click **Add ACL Profile** in the **Access Profile List** window and then use the drop-down menu to select a Profile ID between *1* and *512*, click the IPv6 ACL radio button, and then use the drop-down menu to select a protocol *TCP* or *UDP*. Click **Select** and the following window will appear (this window will vary depending on whether *TCP* or *UDP* has been selected):

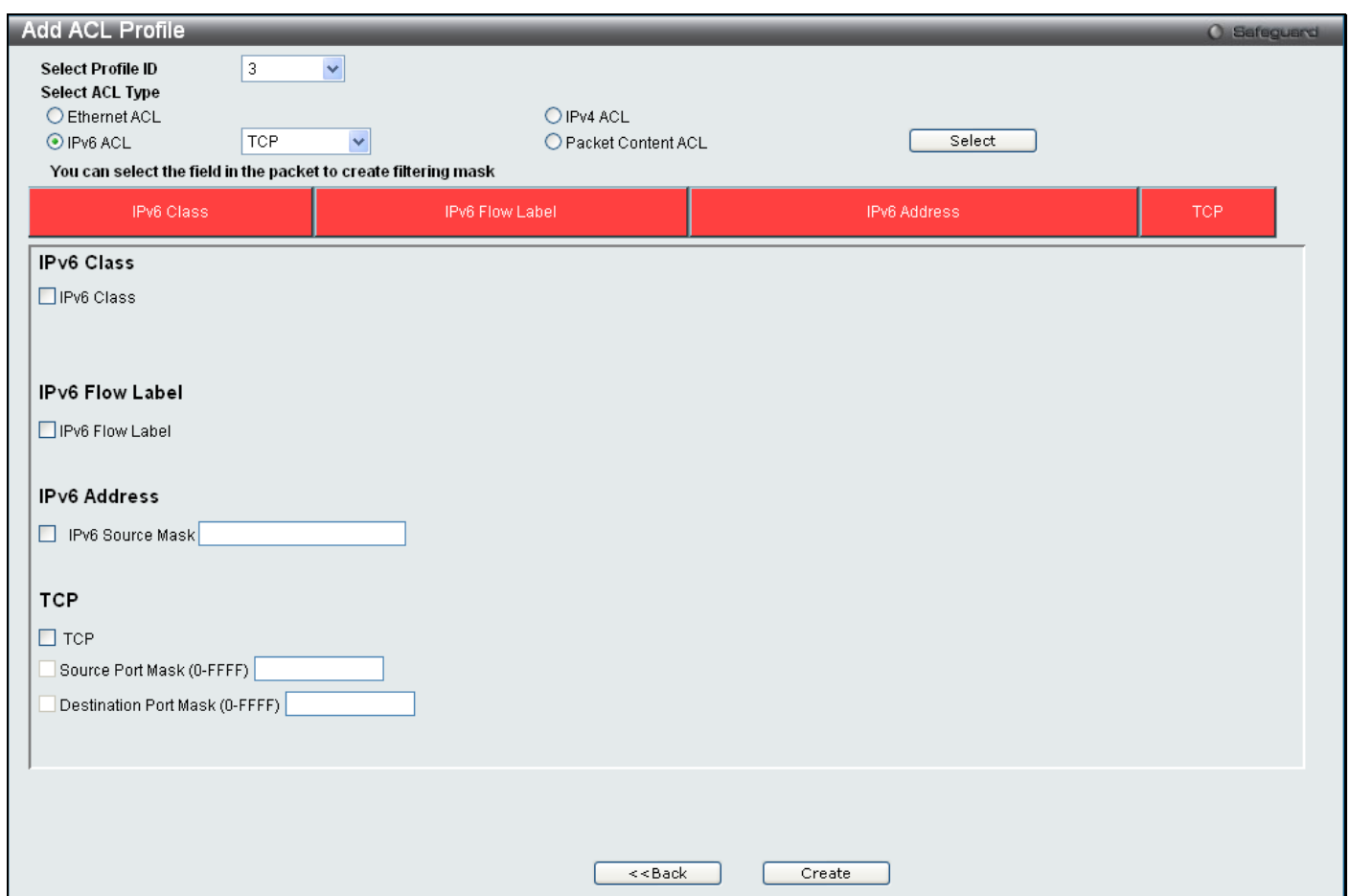

**Figure 6 - 60. Add ACL Profile window for IPv6 example**

Click on the boxes at the top of the table, which will then turn red and reveal parameters for configuration. To create a new entry enter the correct information and click **Create**. To return to the **Access Profile List** window, click **<<Back**.

The following parameters can be set for IPv6:

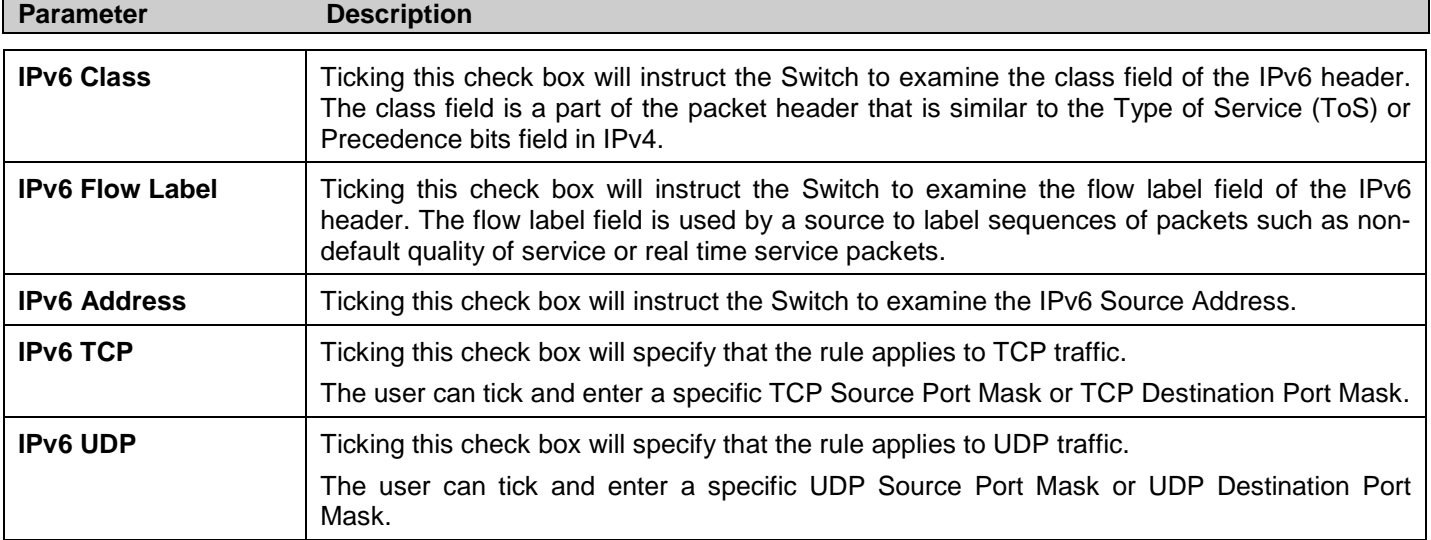

Click **Apply** to implement changes made.

Click **Create** to view the new Access Profile List entry in the **Access Profile List** window shown below. To add another Access Profile, click **Add ACL Profile**. To delete a profile click the corresponding **Delete** button. To view the specific configurations for an entry click, the **Show Details** button. To add a rule to the Access Profile entry, click the **Add/View Rules** button. To remove all listed profiles, click on the **Delete All** button.

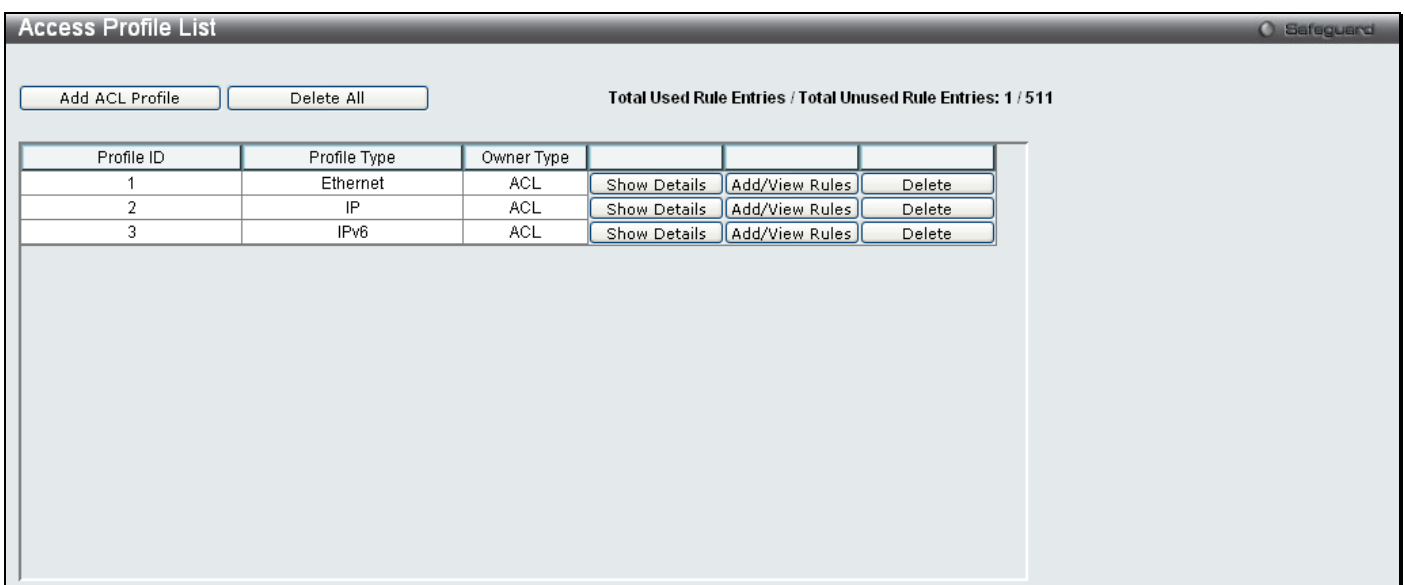

**Figure 6 - 61. Access Profile List window for IPv6 example**

To view the configurations for a previously configured entry, click on the corresponding **Show Details** button, which will display the following window:

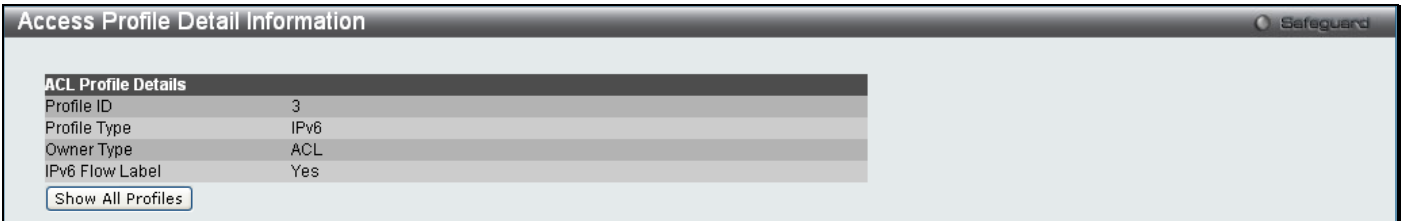

**Figure 6 - 62. Access Profile Detail Information window for IPv6 example**

To return to the **Access Profile Lis**t window, click **Show All Profiles**. To add a rule to a previously configured entry, click on the corresponding **Add/View Rules** button and then click **Add Rule** on the **Access Rule List** window, which will reveal the following window:

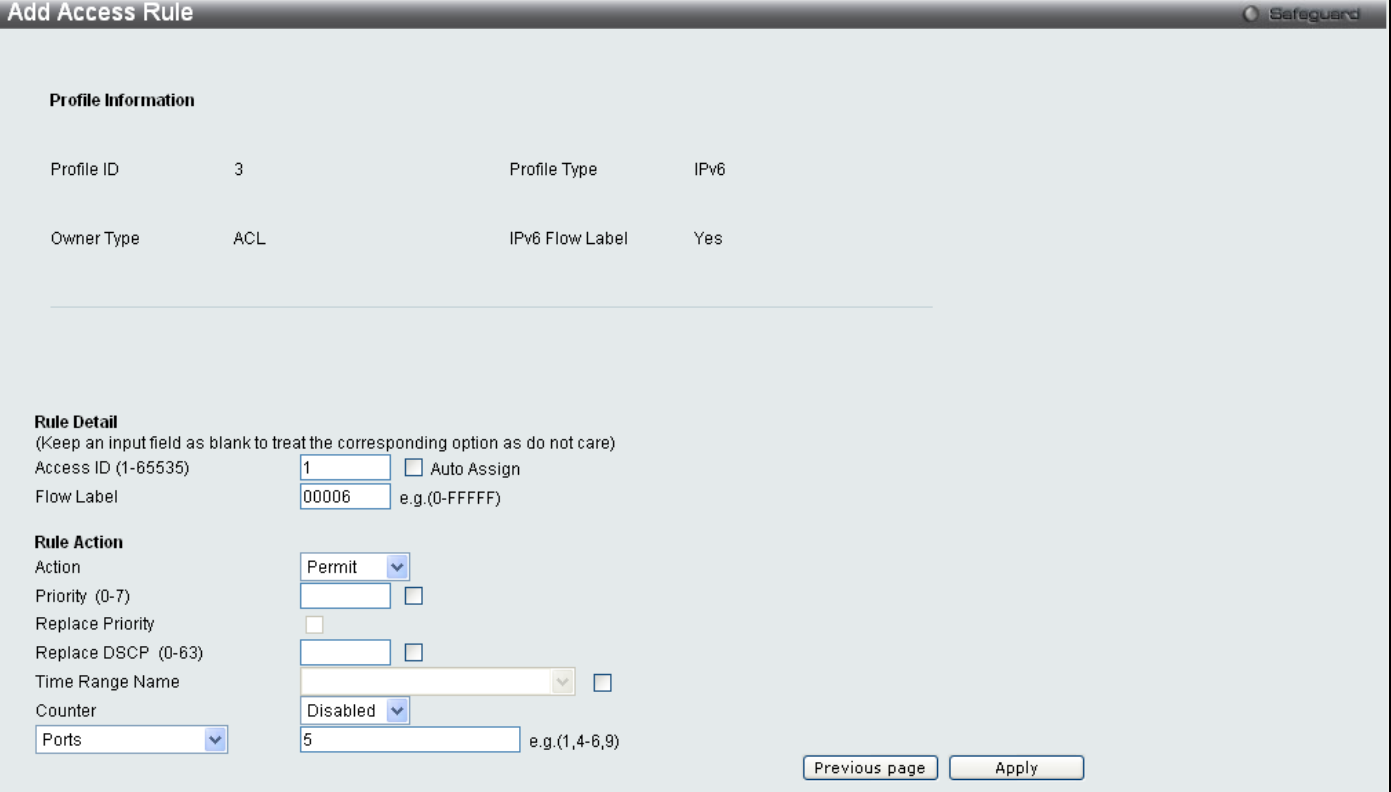

**Figure 6 - 63. Add Access Rule window for IPv6 example**

#### The following parameters may be configured for IPv6:

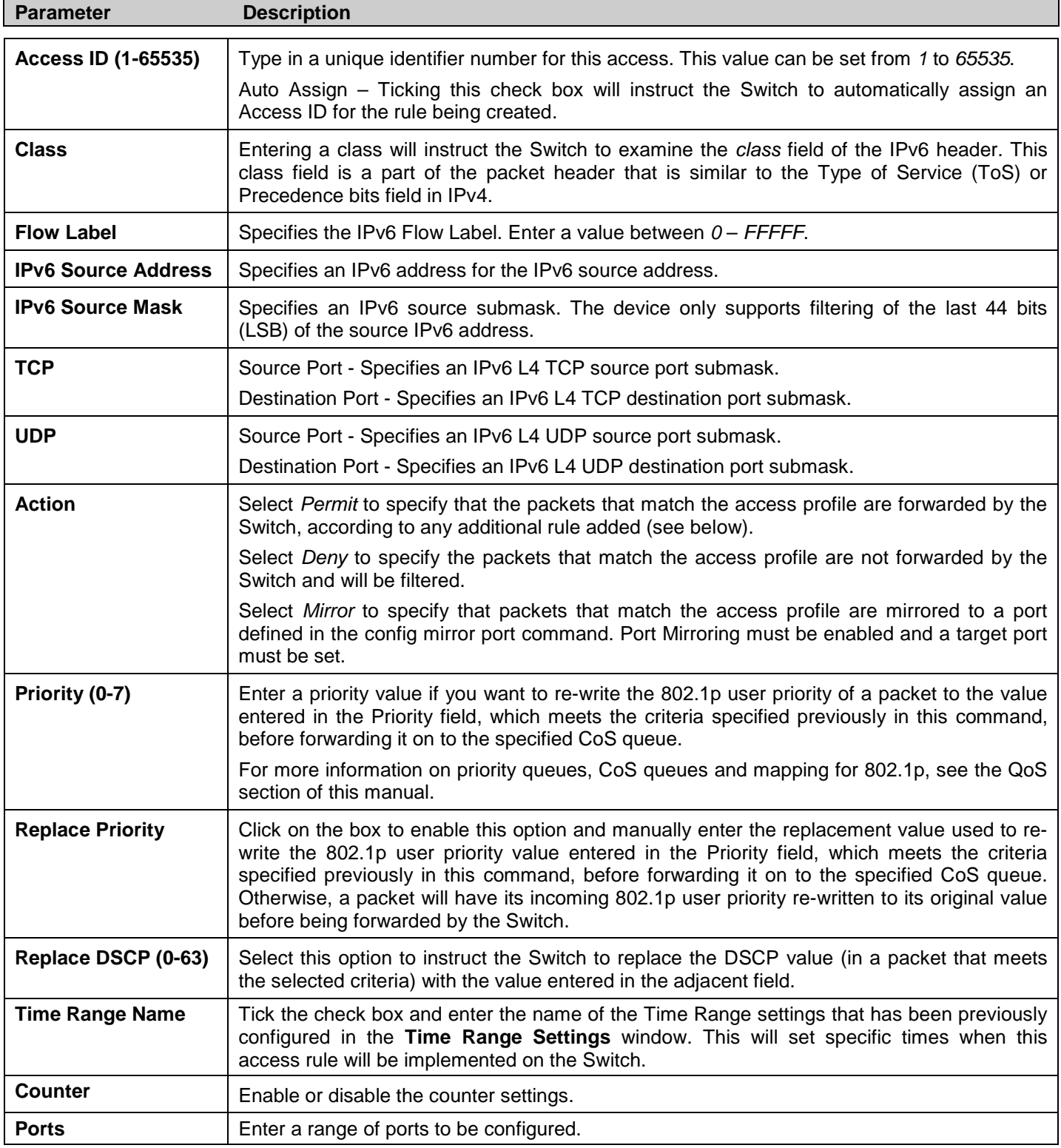

Click **Apply** to display the following **Access Rule List** window:

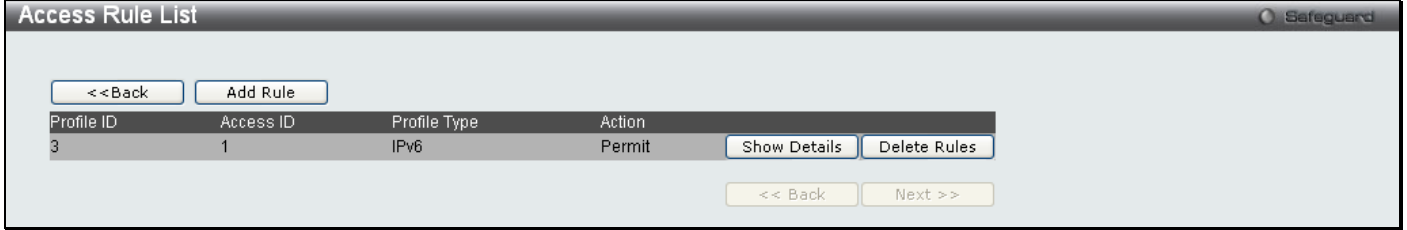

**Figure 6 - 64. Access Rule List window for IPv6 example**

To view the configurations for a previously configured rule, click on the corresponding **Show Details** button, which will display the following **Access Rule Detail Information** window:

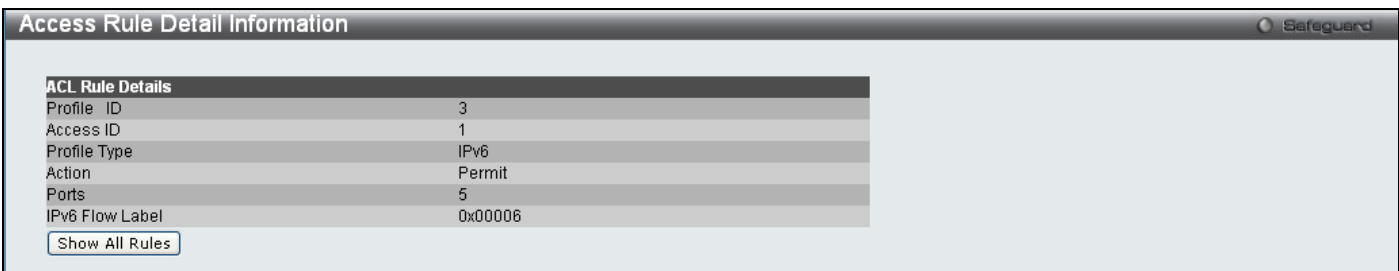

**Figure 6 - 65. Access Rule Detail Information window for IPv6 example**

To create a Packet Content ACL, click **Add ACL Profile** in the **Access Profile List** window and then use the dropdown menu to select a Profile ID between *1* and *512* and click the Packet Content ACL radio button. Click **Select** and the following window will appear:

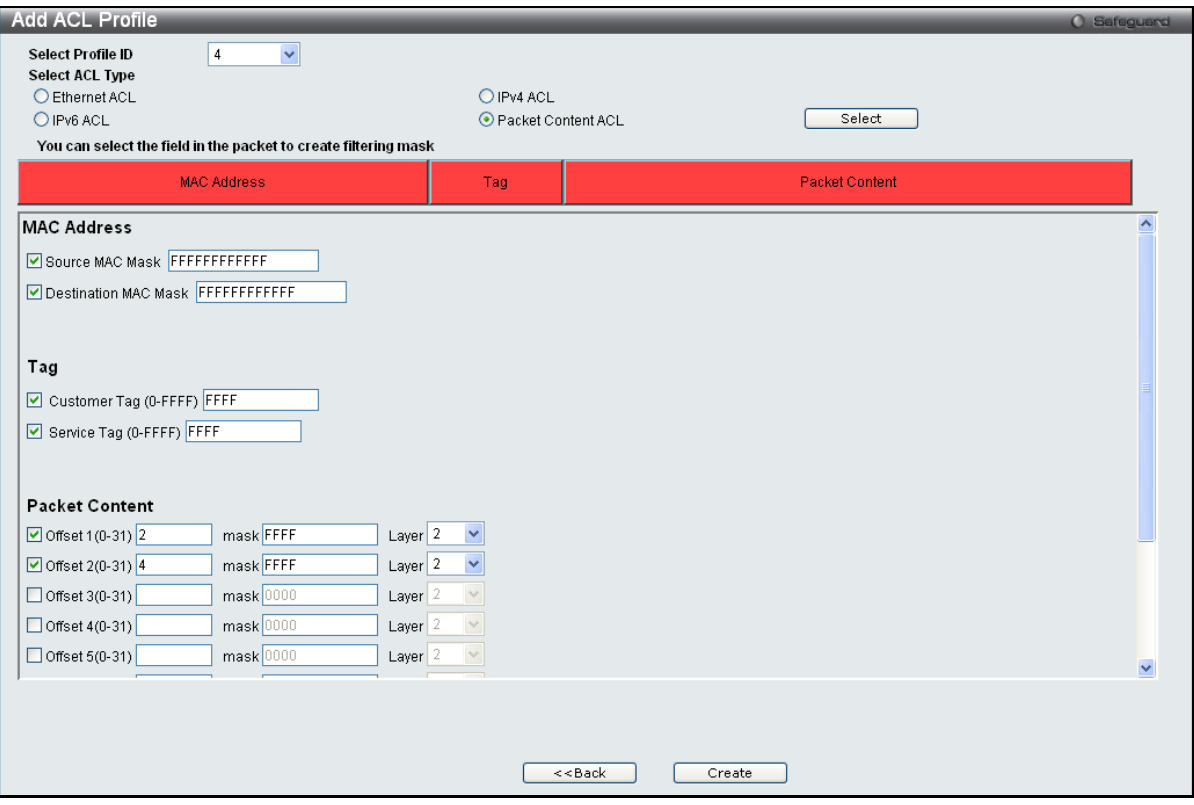

**Figure 6 - 66. Add ACL Profile window for Packet Content example**

Click on the boxes at the top of the table, which will then turn red and reveal parameters for configuration. To create a new entry enter the correct information and click **Create**. To return to the **Access Profile List** window, click **<<Back**.

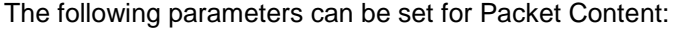

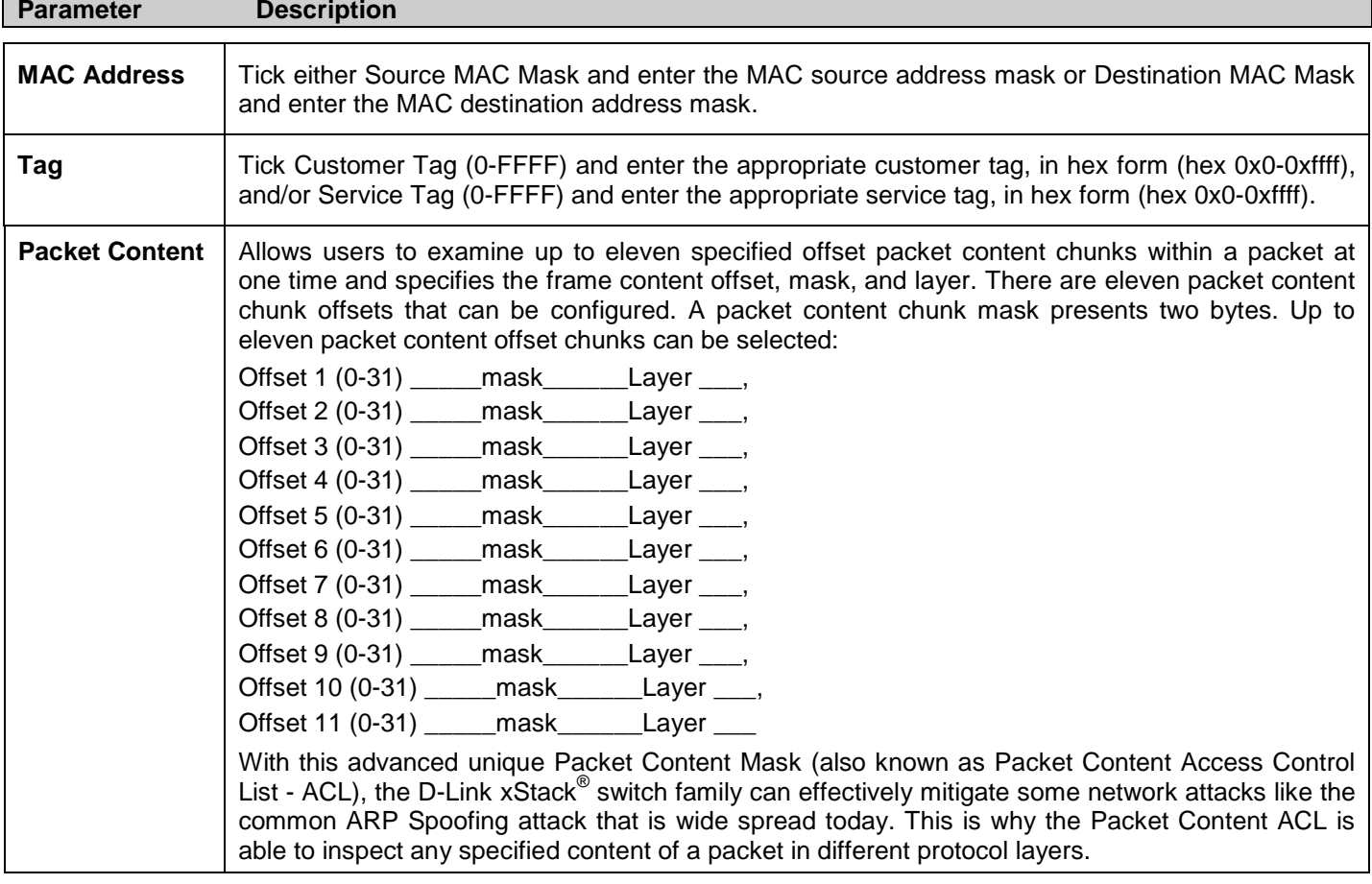

Click **Apply** to implement changes made.

Click **Create** to view the new Access Profile List entry in the **Access Profile List** window shown below. To add another Access Profile, click **Add ACL Profile**. To delete a profile, click the corresponding **Delete** button. To view the specific configurations for an entry, click the **Show Details** button. To add a rule to the Access Profile entry, click the **Add/View Rules** button. To remove all listed profiles, click on the **Delete All** button.

| <b>Access Profile List</b> |                |            |              |                               |                                                              | O Safeguard |
|----------------------------|----------------|------------|--------------|-------------------------------|--------------------------------------------------------------|-------------|
| Add ACL Profile            | Delete All     |            |              |                               | Total Used Rule Entries / Total Unused Rule Entries: 3 / 509 |             |
| Profile ID                 | Profile Type   | Owner Type |              |                               |                                                              |             |
|                            | Ethernet       | ACL.       | Show Details | [Add/View Rules]              | Delete                                                       |             |
| $\overline{2}$             | IP             | <b>ACL</b> | Show Details | [Add/View Rules]              | Delete                                                       |             |
| 3                          | IPv6           | <b>ACL</b> | Show Details | [Add/View Rules]              | Delete                                                       |             |
| 4                          | Packet Content | <b>ACL</b> |              | Show Details   Add/View Rules | Delete                                                       |             |
|                            |                |            |              |                               |                                                              |             |
|                            |                |            |              |                               |                                                              |             |
|                            |                |            |              |                               |                                                              |             |
|                            |                |            |              |                               |                                                              |             |
|                            |                |            |              |                               |                                                              |             |
|                            |                |            |              |                               |                                                              |             |
|                            |                |            |              |                               |                                                              |             |
|                            |                |            |              |                               |                                                              |             |
|                            |                |            |              |                               |                                                              |             |
|                            |                |            |              |                               |                                                              |             |
|                            |                |            |              |                               |                                                              |             |

**Figure 6 - 67. Access Profile List window for Packet Content example**

To view the configurations for a previously configured entry, click on the corresponding **Show Details** button, which will display the following window:

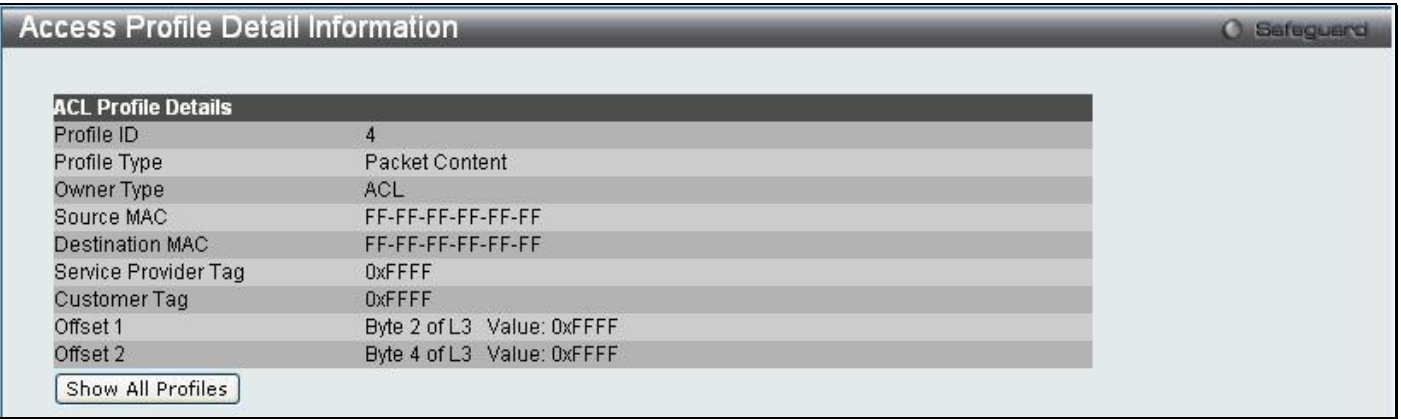

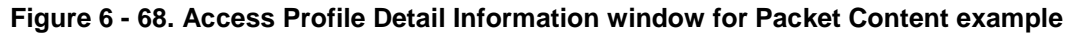

To return to the **Access Profile List** window, click **Show All Profiles**. To add a rule to a previously configured entry, click on the corresponding **Add/View Rules** button and then **Add Rule**, which will reveal the following window:

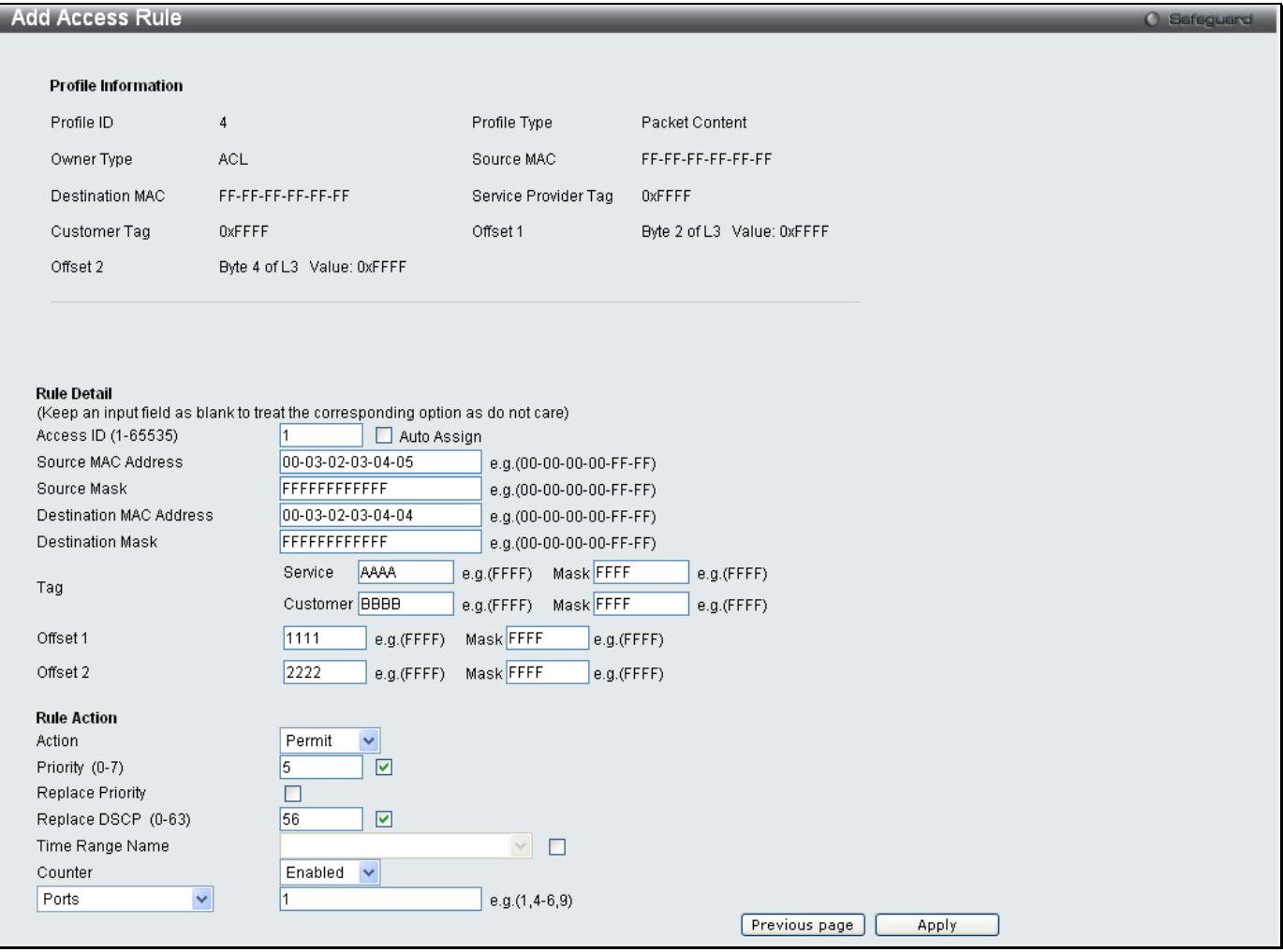

**Figure 6 - 69. Add Access Rule window for Packet Content example**

### The following parameters may be configured for the Packet Content filter:

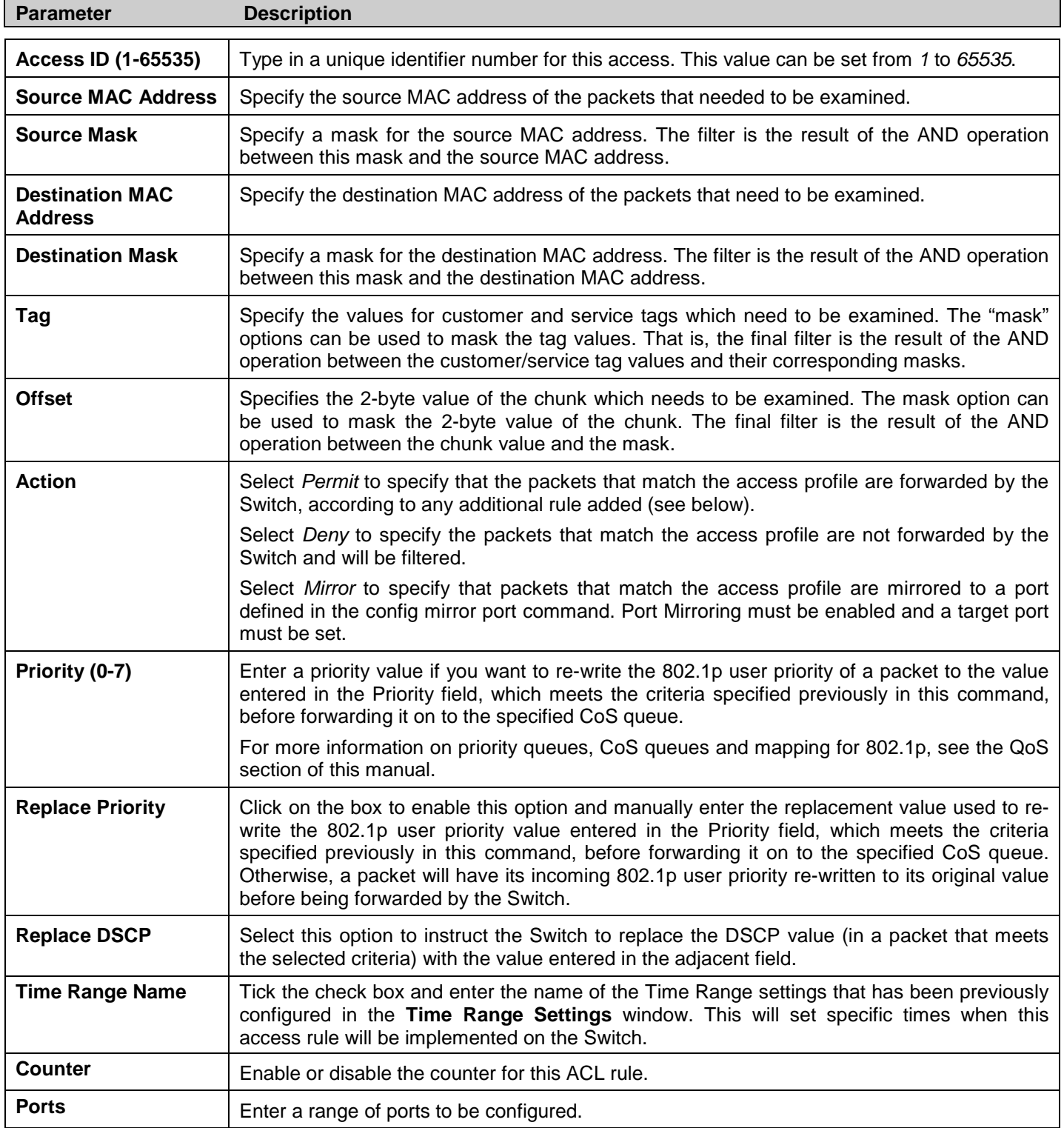

#### Click **Apply** to display the following **Access Rule List** window:

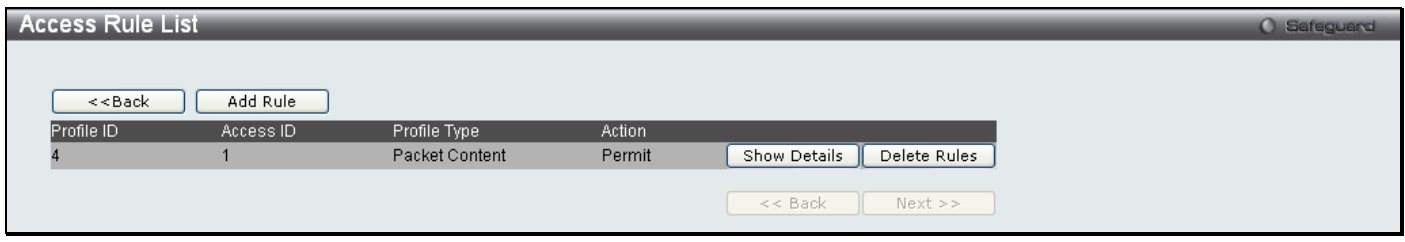

**Figure 6 - 70. Access Rule List window for Packet Content example**

To view the configurations for a previously configured rule, click on the corresponding **Show Details** button, which will display the following **Access Rule Detail Information** window:

| <b>Access Rule Detail Information</b> |                                            | <b>O</b> Safeguard |
|---------------------------------------|--------------------------------------------|--------------------|
|                                       |                                            |                    |
| <b>ACL Rule Details</b>               |                                            |                    |
| Profile ID                            | 4                                          |                    |
| Access ID                             |                                            |                    |
| Profile Type                          | Packet Content                             |                    |
| Action                                | Permit                                     |                    |
| Ports                                 |                                            |                    |
| Priority                              | 5                                          |                    |
| Replace DSCP                          | 56                                         |                    |
| Source MAC                            | 00-03-02-03-04-05 Mask (FF-FF-FF-FF-FF-FF) |                    |
| Destination MAC                       | 00-03-02-03-04-04 Mask (FF-FF-FF-FF-FF-FF) |                    |
| Service Provider Tag                  | OxAAAA Mask (OxFFFF)                       |                    |
| Customer Tag                          | OXBBBB Mask (OXFFFF)                       |                    |
| Offset 1                              | Value: 0x1111 Mask (0xFFFF)                |                    |
| Offset 2                              | Value: 0x2222 Mask (0xFFFF)                |                    |
| Counter                               | Total Matched Counter:0                    |                    |
| Show All Rules                        |                                            |                    |

**Figure 6 - 71. Access Rule Detail Information window for Packet Content example**

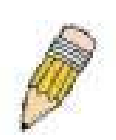

**NOTE:** Address Resolution Protocol (ARP) is the standard for finding a host's hardware address (MAC Address). However, ARP is vulnerable as it can be easily spoofed and utilized to attack a LAN. For a more detailed explanation on how ARP works and how to employ D-Link's advanced unique Packet Content ACL to prevent ARP spoofing attack, please see the section titled ARP Spoofing Prevention Settings on page [58.](#page-58-0)

# **CPU Interface Filtering**

Due to a chipset limitation and needed extra switch security, the Switch incorporates CPU Interface filtering. This added feature increases the running security of the Switch by enabling the user to create a list of access rules for packets destined for the Switch's CPU interface. Employed similarly to the Access Profile feature previously mentioned, CPU interface filtering examines Ethernet, IP and Packet Content Mask packet headers destined for the CPU and will either forward them or filter them, based on the user's implementation. As an added feature for the CPU Filtering, the Switch allows the CPU filtering mechanism to be enabled or disabled globally, permitting the user to create various lists of rules without immediately enabling them.

Creating an access profile for the CPU is divided into two basic parts. The first is to specify which part or parts of a frame the Switch will examine, such as the MAC source address or the IP destination address. The second part is entering the criteria the Switch will use to determine what to do with the frame. The entire process is described below.

# **CPU Access Profile List**

In the following window, the user may globally enable or disable the CPU Interface Filtering State mechanism by using the radio buttons to change the running state.

To access this window, click **ACL > CPU Access Profile List**

Choose Enabled to enable CPU packets to be scrutinized by the Switch and Disabled to disallow this scrutiny.

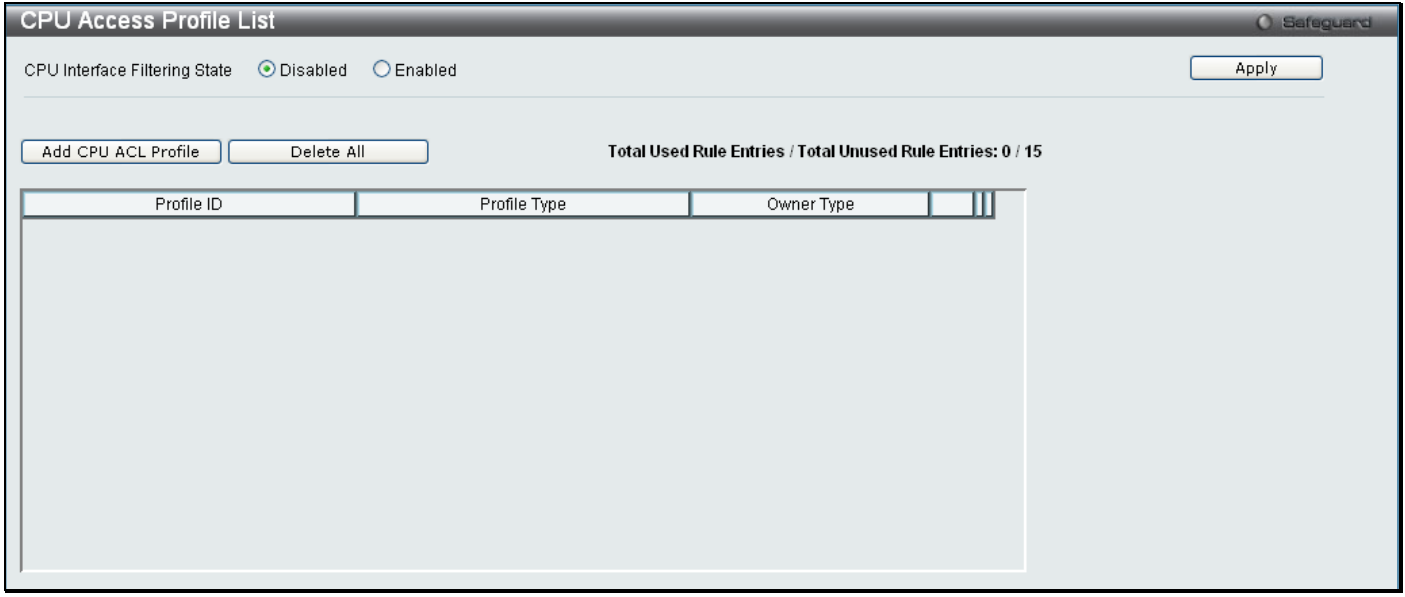

**Figure 6 - 72. CPU Access Profile List window**

This window displays the CPU Access Profile List entries created on the Switch. To view the configurations for an entry, click the corresponding **Show Details** button (once an entry has been created).

To add an entry to the **CPU Access Profile List** window, click the **Add CPU ACL Profile** button. This will open the **Add CPU ACL Profile** window. Click the **Select** button to see the window, as shown below. To remove all CPU Access Profile List entries, click the **Delete All** button.

The Switch supports four CPU Access Profile types: Ethernet (or MAC address-based) profile configuration, IP (IPv4) address-based profile configuration, IPv6 address-based profile configuration, and Packet Content Mask.

The window shown below is the **Add CPU ACL Profile** window for Ethernet:

*xStack® DES-3200 Series Layer 2 Ethernet Managed Switch WEB UI Reference Guide*

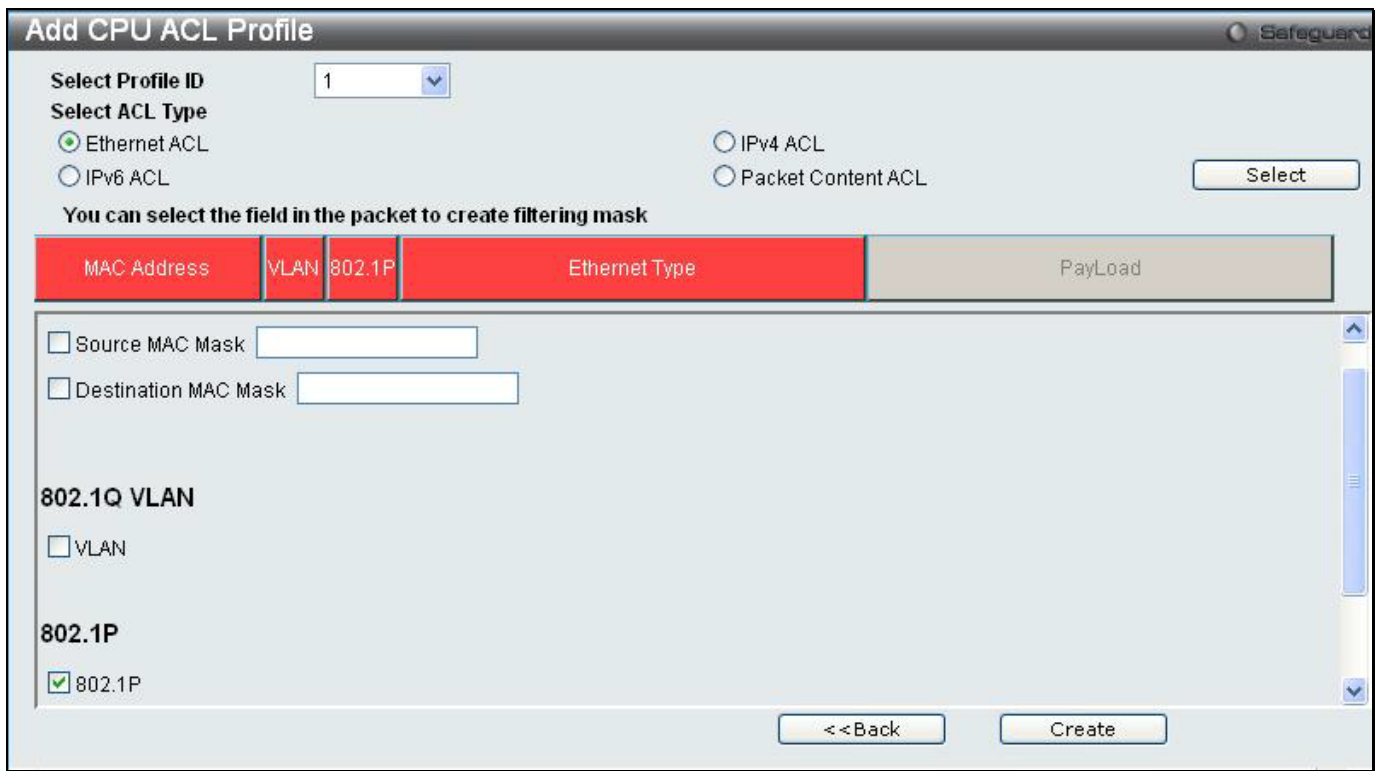

### **Figure 6 - 73. Add CPU ACL Profile window for Ethernet example**

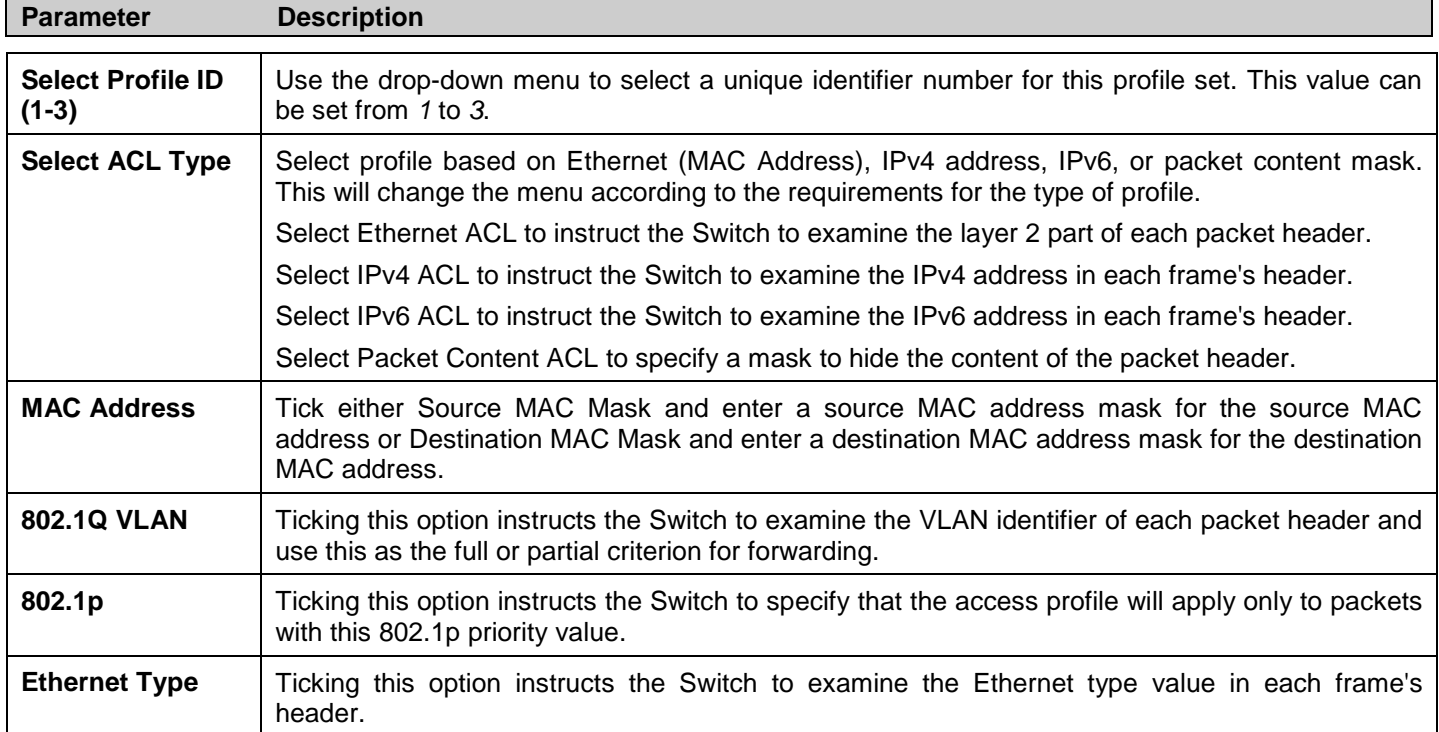

Click **Apply** to set this entry in the Switch's memory.

The following **CPU Access Profile List** window opens:

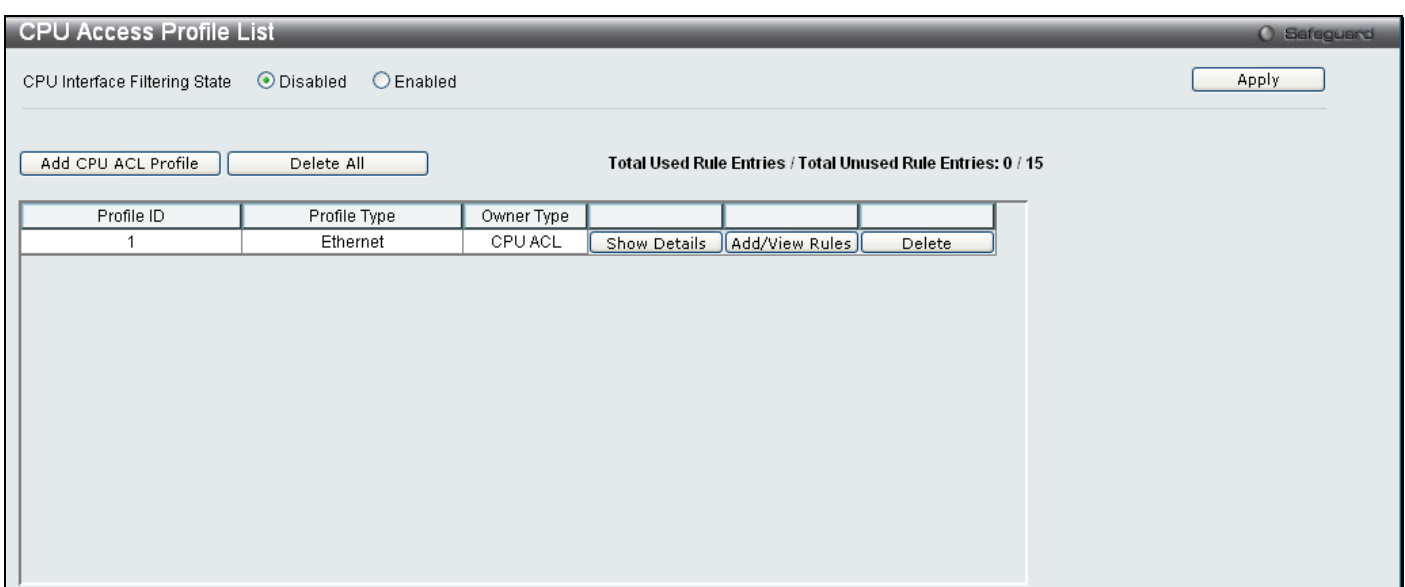

**Figure 6 - 74. CPU Access Profile List window for Ethernet example**

To view the settings of a previously correctly created profile, click the corresponding **Show Details** button on the following **CPU Access Profile List** window above. The following window opens:

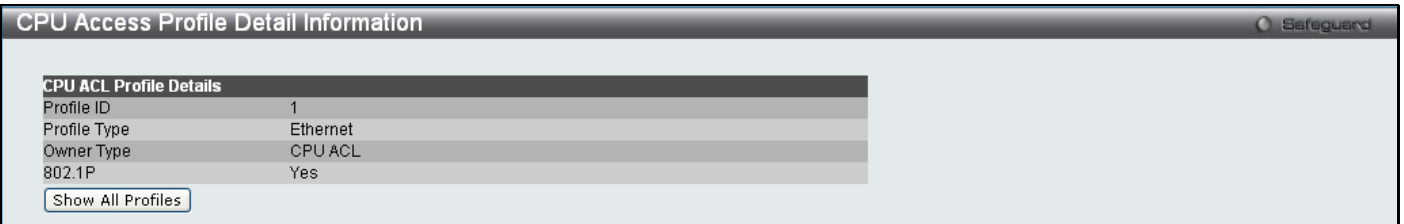

**Figure 6 - 75. CPU Access Profile Detail Information window for Ethernet**

To return to the **CPU Access Profile List** window, click **Show All Profiles**. To add a rule to a previously configured entry click on the corresponding **Add/View Rules**. The following window is displayed:

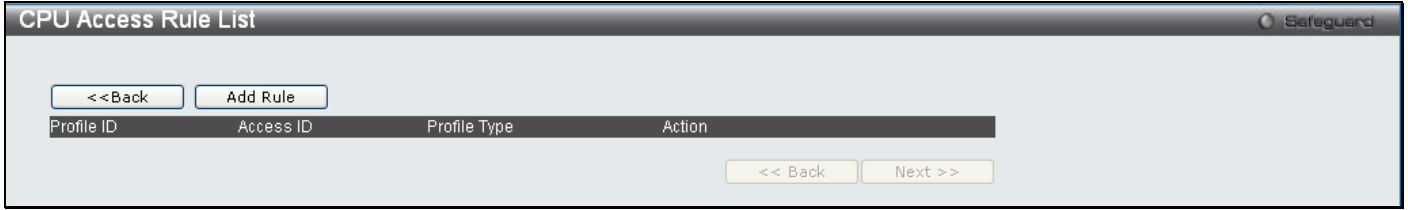

**Figure 6 - 76. initial CPU Access Rule List window**

Click **Add Rule**, which will reveal the following window:

*xStack® DES-3200 Series Layer 2 Ethernet Managed Switch WEB UI Reference Guide*

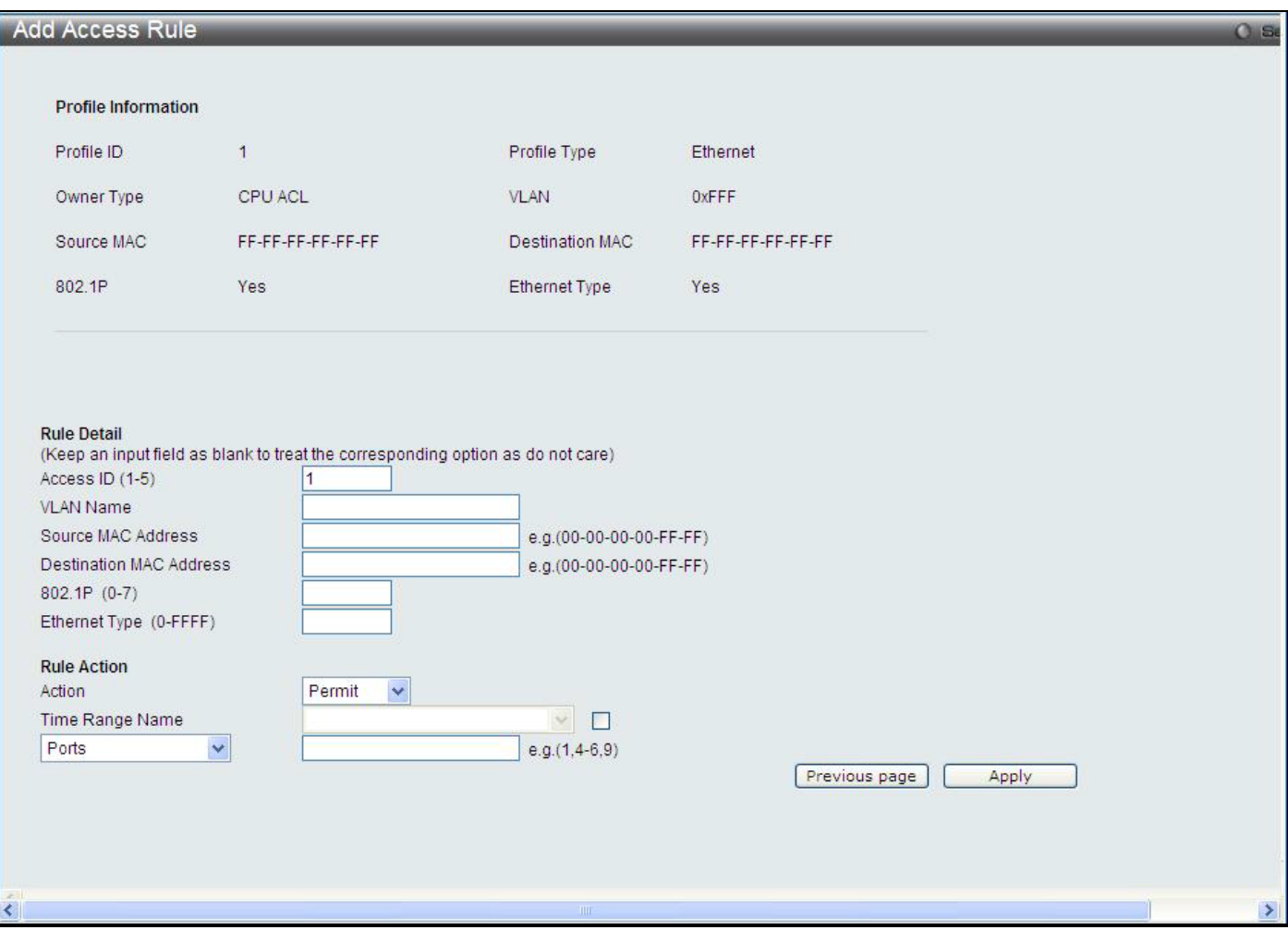

### **Figure 6 - 77. (CPU) Add Access Rule window for Ethernet example**

Profile Information and the available configuration parameters viewable in the menu will vary depending on the options that were chosen in the **Add CPU Access Profile** menu. To set the **Access Rule for Ethernet**, adjust the following parameters as applicable for the CPU Access Profile being configured and click **Apply**.

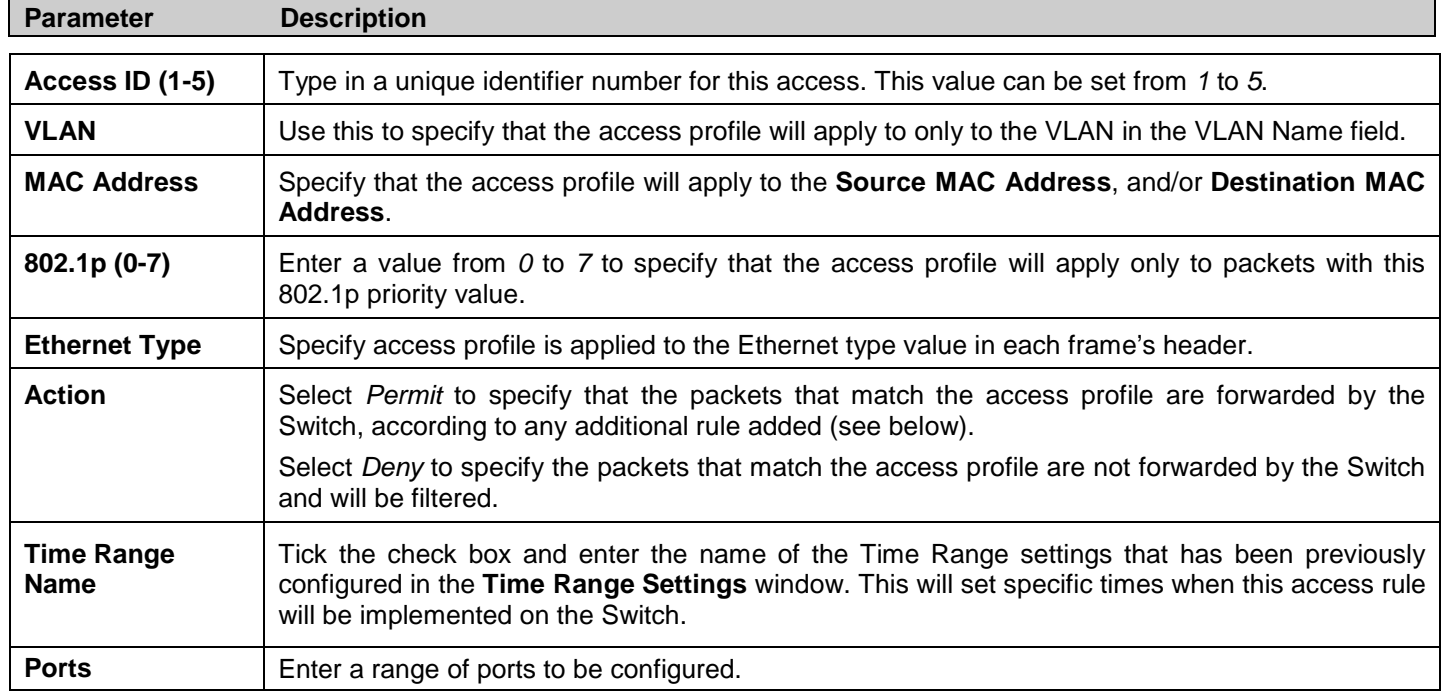

Click **Apply** to display the following **Access Rule List** window:

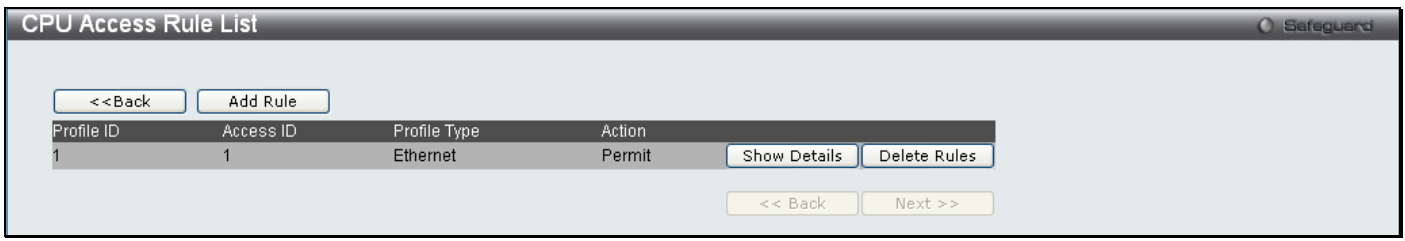

**Figure 6 - 78. CPU Access Rule List window for Ethernet example**

To view the configurations for previously configured rules, click on the corresponding **Show Details** button, which will display the following **CPU Access Rule Detail Information** window:

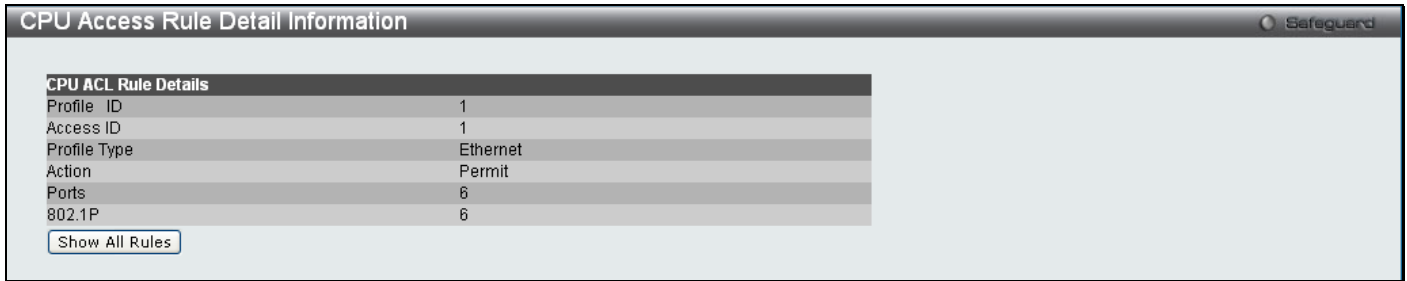

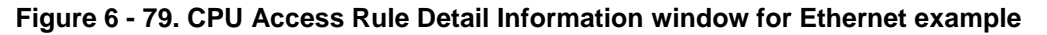

To create an IPv4 ACL, click **Add CPU ACL Profile** in the **CPU Access Profile List** window. This will open the **Add CPU ACL Profile** window. Use the drop-down menu to select a Profile ID between *1* and *3*, click the IPv4 ACL radio button, and then use the drop-down menu to select a protocol *ICMP*, *IGMP*, *TCP*, *UDP*, or *Protocol ID*. Click **Select** and the following window will appear (this window will vary depending on whether *ICMP*, *IGMP*, *TCP*, *UDP*, or *Protocol ID* has been selected):

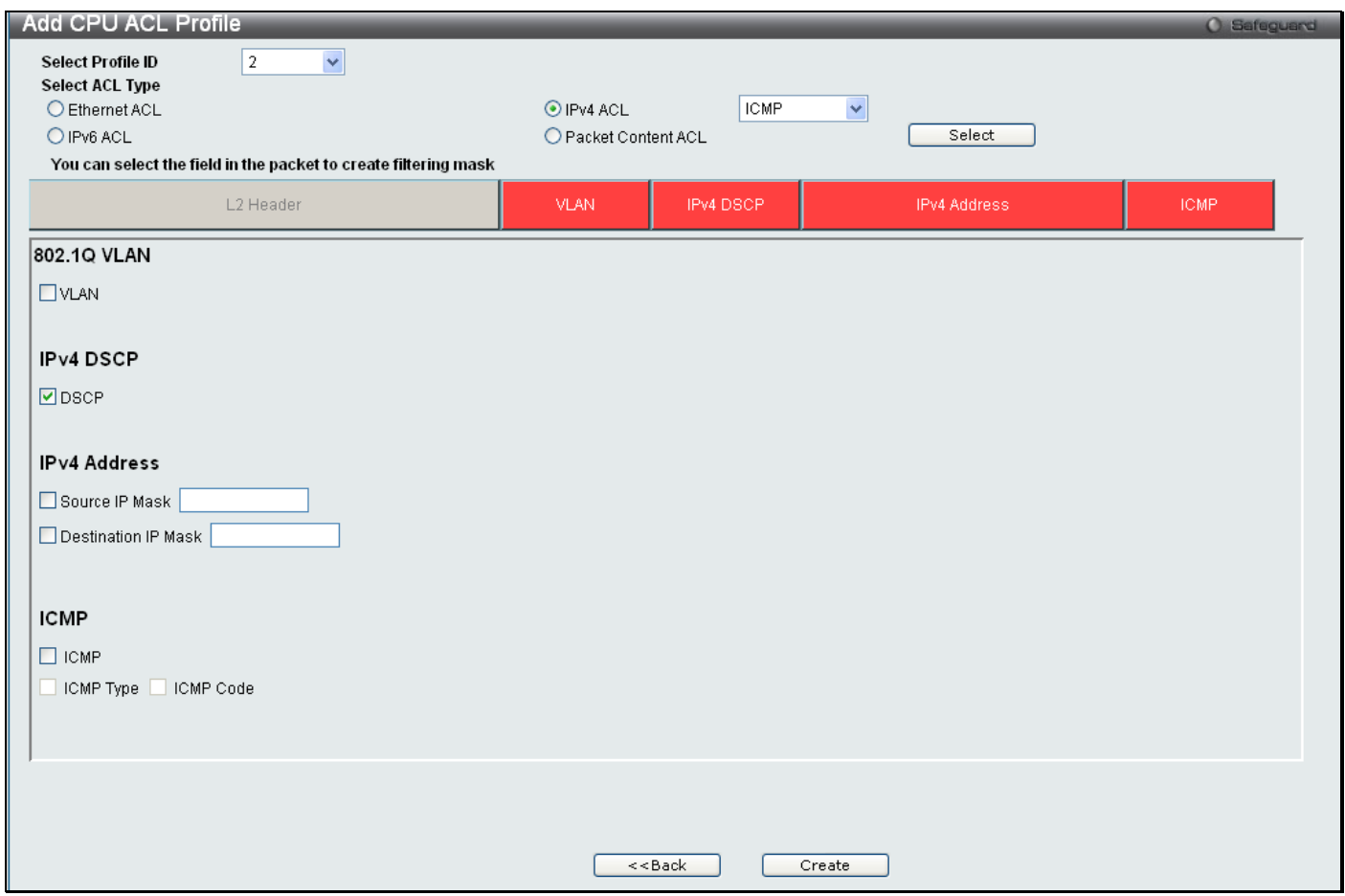

**Figure 6 - 80. Add CPU ACL Profile window for IPv4 example**

Click on the boxes near the top of the window, which will then turn red and reveal parameters for configuration. To create a new entry, enter the appropriate information and click **Create**. To return to the **CPU Access Profile List**, menu click **<<Back**.

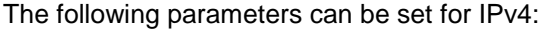

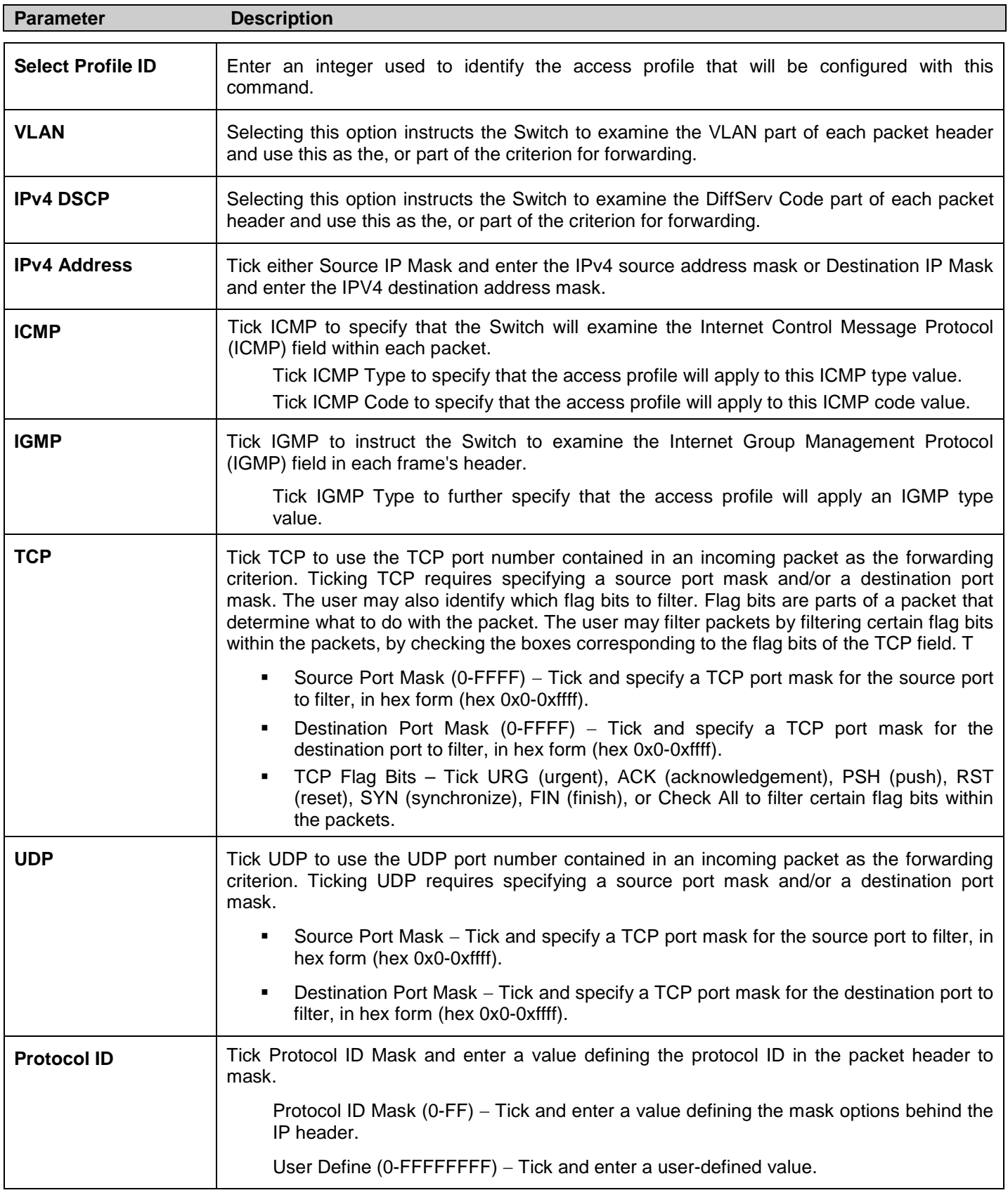

Click **Apply** to implement changes made.

Click **Create** to view the new CPU Access Profile List entry in the **CPU Access Profile List** window shown below. To add another Access Profile click **Add CPU ACL Profile**. To delete a profile click the corresponding **Delete** button, to view the specific configurations for an entry click the **Show Details** button. To add a rule to the CPU Access Profile entry, click the **Add/View Rules** button.

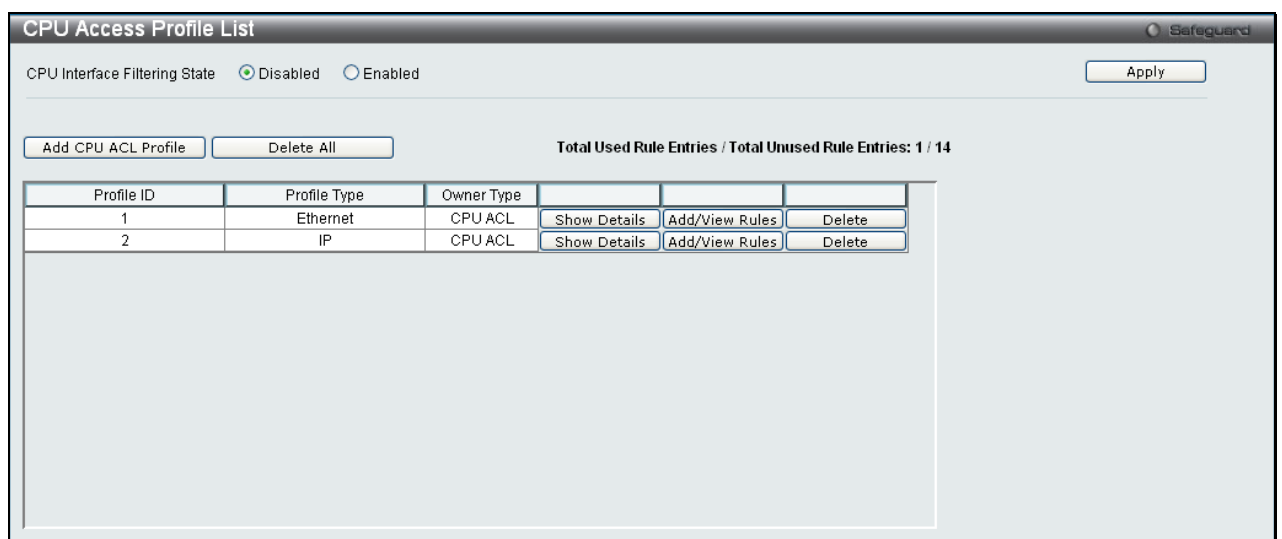

**Figure 6 - 81. CPU Access Profile List window for IPv4 example**

To view the configurations for a previously configured entry, click on the corresponding **Show Details** button, which will display the following window:

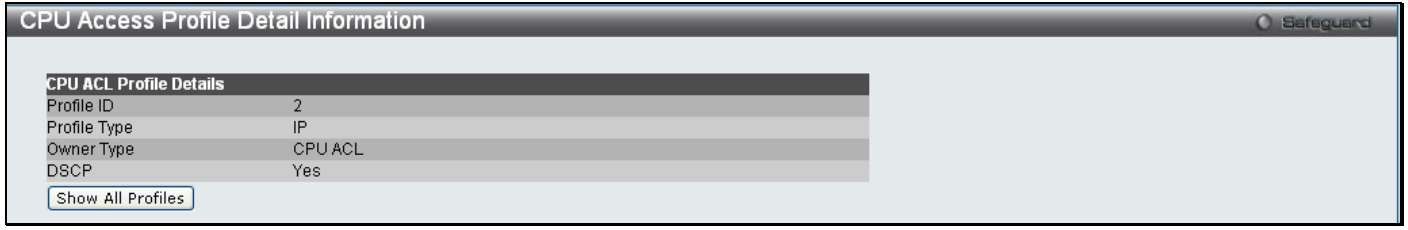

**Figure 6 - 82. CPU Access Profile Detail Information window for IPv4 example**

To return to the **CPU Access Profile List** window, click **Show All Profiles**. To add a rule to a previously configured entry, click on the corresponding **Add/View Rules** button, and then click **Add Rule** on the **CPU Access Rule List**  window, which will reveal the following window:

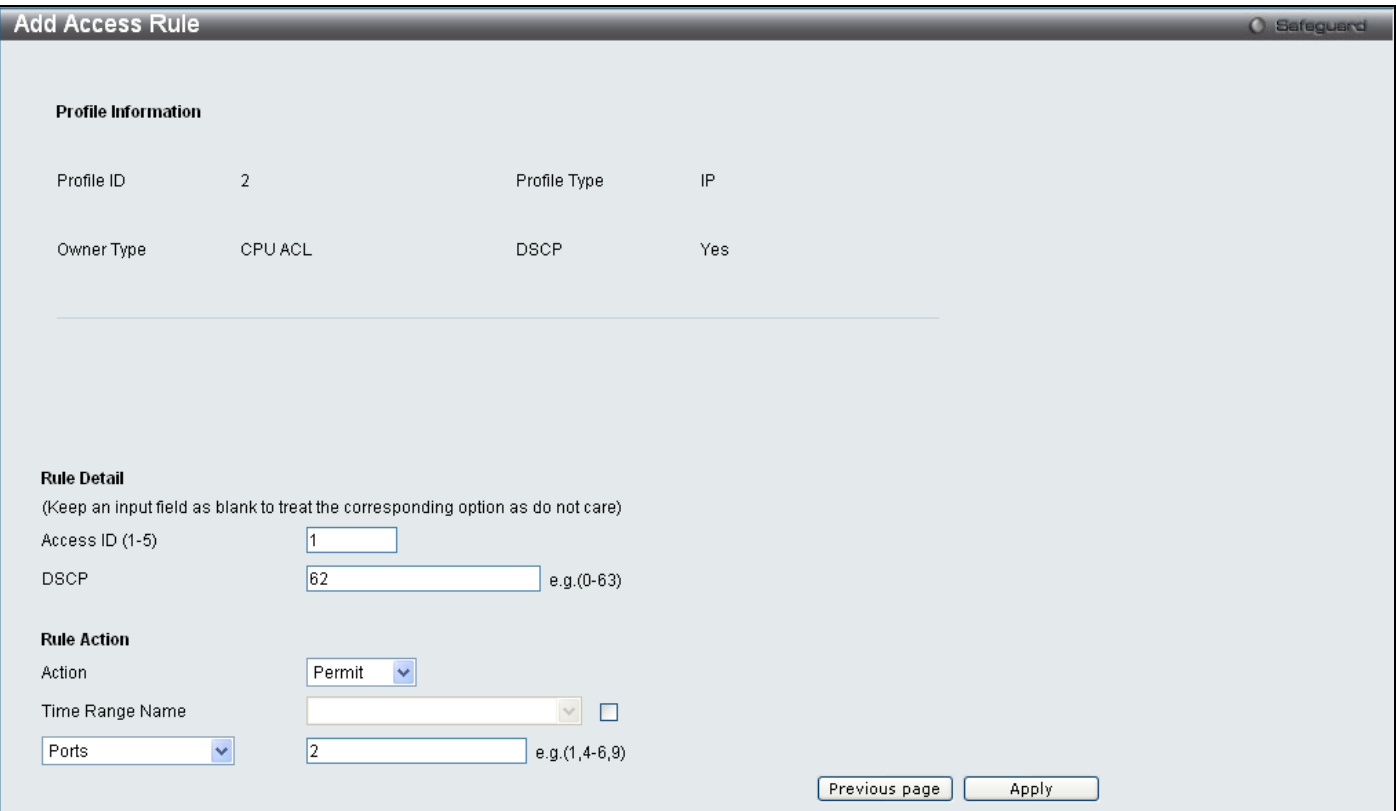

**Figure 6 - 83. (CPU) Add Access Rule window for IPv4 example**

### **Parameter Description Access ID (1-5)** Type in a unique identifier number for this access. This value can be set from *1* to *5*. **DSCP** Selecting this option instructs the Switch to examine the DiffServ Code part of each packet header and use this as the criteria, or part of the criterion for forwarding. **VLAN** Selecting this option instructs the Switch to examine the VLAN part of each packet header and use this as the, or part of the criterion for forwarding. **IP Address** Select the option and enter the Source IP Address or the Destination IP Address. This will be used as the criteria for forwarding decisions. **IGMP** Tick *IGMP* to instruct the Switch to examine the Internet Group Management Protocol (IGMP) field in each frame's header. Tick *IGMP* Type to further specify that the access profile will apply an IGMP type value. **UDP** Tick *TCP* to use the TCP port number contained in an incoming packet as the forwarding criterion. Ticking TCP requires specifying a source port mask and/or a destination port mask. The user may also identify which flag bits to filter. Flag bits are parts of a packet that determine what to do with the packet. The user may filter packets by filtering certain flag bits within the packets, by checking the boxes corresponding to the flag bits of the TCP field. **TCP** Tick *UDP* to use the UDP port number contained in an incoming packet as the forwarding criterion. Ticking UDP requires specifying a source port mask and/or a destination port mask. **ICMP** Select *ICMP* to instruct the Switch to examine the Internet Control Message Protocol (ICMP) field in each frame's header. **Action** Select *Permit* to specify that the packets that match the access profile are forwarded by the Switch, according to any additional rule added (see below). Select *Deny* to specify the packets that match the access profile are not forwarded by the Switch and will be filtered. **Time Range Name** Tick the check box and enter the name of the Time Range settings that has been previously configured in the **Time Range Settings** window. This will set specific times when this access rule will be implemented on the Switch. **Ports Enter a range of ports to be configured.**

The following parameters may be configured for the IP (IPv4) filter:

Click **Apply** to display the following **CPU Access Rule List** window:

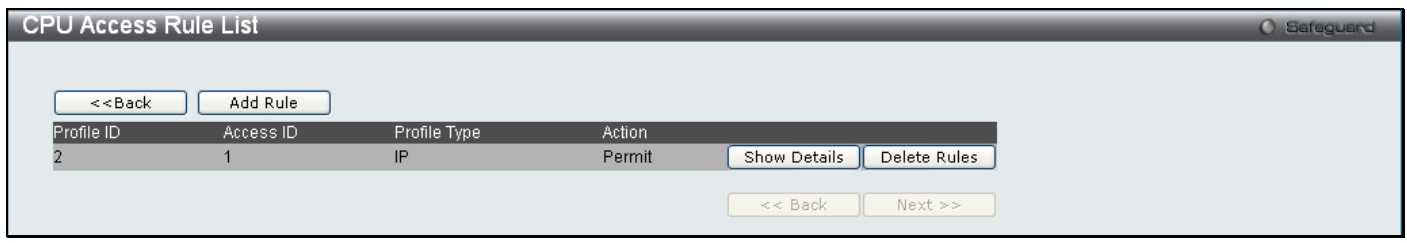

**Figure 6 - 84. CPU Access Rule List window for IPv4 example**

To view the configurations for a previously configured rule, click on the corresponding **Show Details** button, which will display the following **CPU Access Rule Detail Information** window:

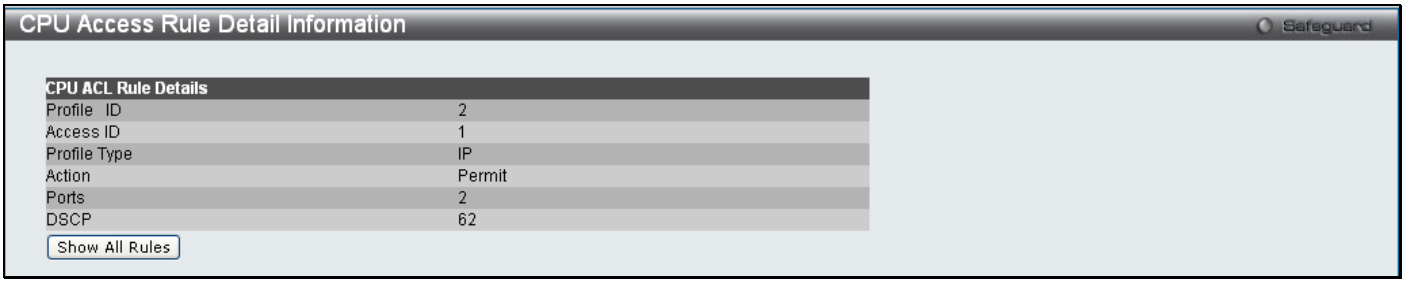

**Figure 6 - 85. CPU Access Rule Detail Information window for IPv4 example**

To create an IPv6 ACL, click **Add CPU ACL Profile** in the **CPU Access Profile List** window and then use the dropdown menu to select a Profile ID between *1* and *3* and click the IPv6 ACL radio button. Click **Select** and the following window will appear:

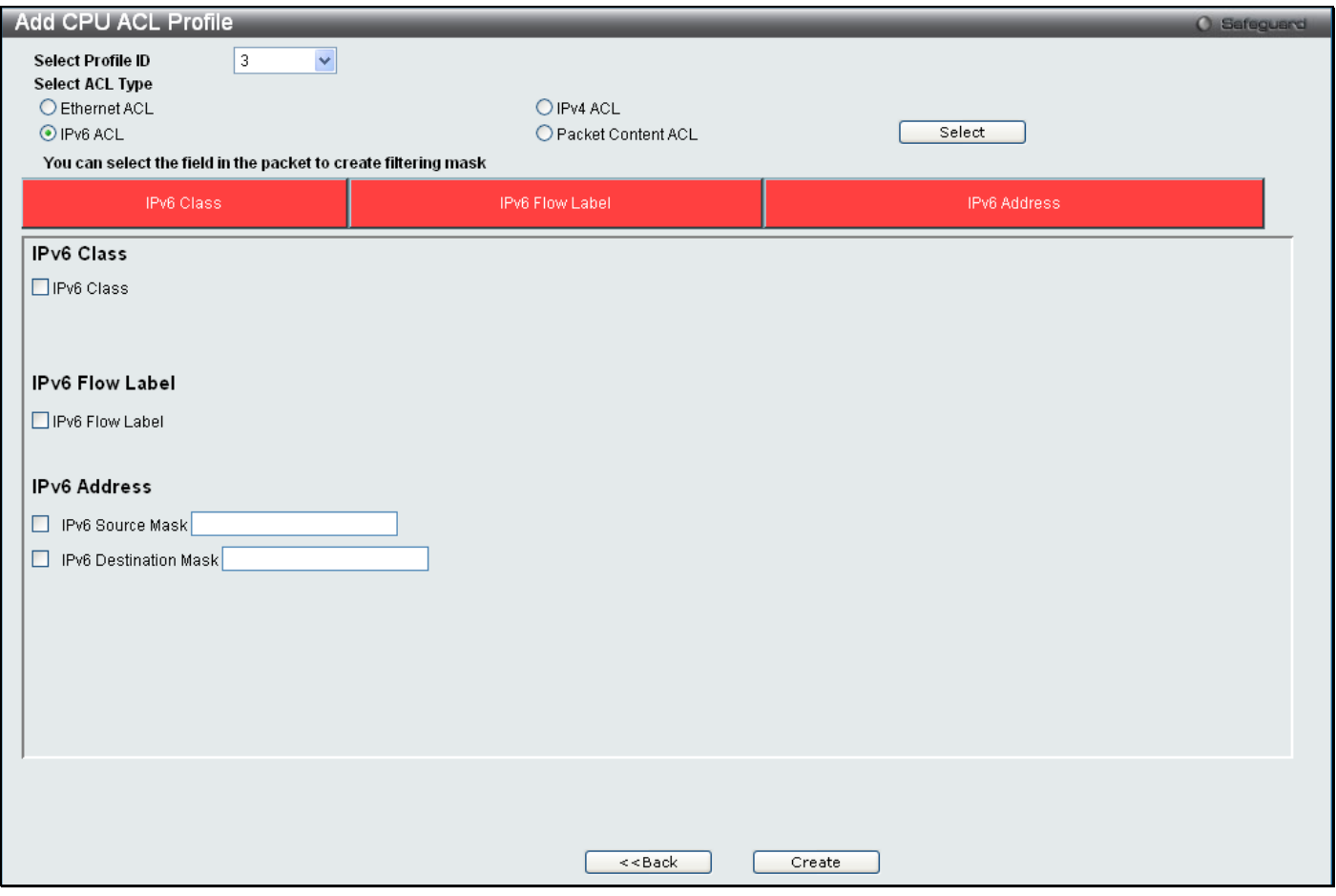

**Figure 6 - 86. Add CPU ACL Profile window for IPv6 example**

Click on the boxes at the top of the table, which will then turn red and reveal parameters for configuration. To create a new entry enter the correct information and click **Create**. To return to the **CPU Access Profile List** window, click **<<Back**.

The following parameters can be set for IPv6:

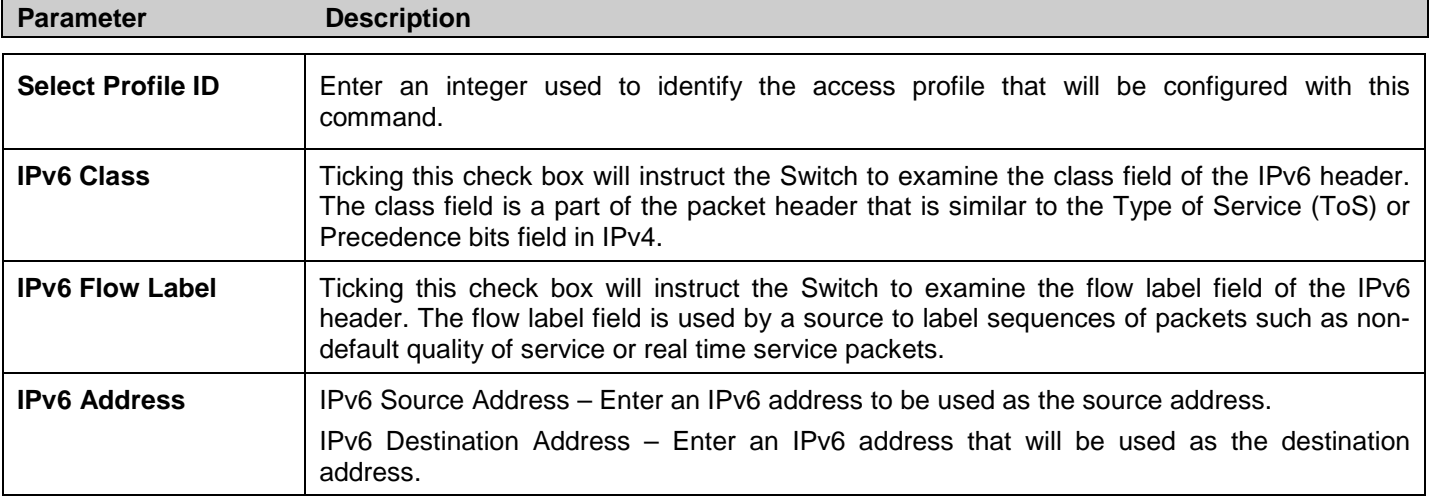

Click **Apply** to implement changes made.

Click **Create** to view the new CPU Access Profile List entry in the **CPU Access Profile List** window shown below. To add another Access Profile, click **Add CPU ACL Profile**. To delete a profile click the corresponding **Delete** button. To view the specific configurations for an entry click, the **Show Details** button. To add a rule to the CPU Access Profile entry, click the **Add/View Rules** button.

| <b>CPU Access Profile List</b> |                         |                |              |                                                             |        | O Safeguard |
|--------------------------------|-------------------------|----------------|--------------|-------------------------------------------------------------|--------|-------------|
| CPU Interface Filtering State  | O Disabled<br>O Enabled |                |              |                                                             |        | Apply       |
|                                |                         |                |              |                                                             |        |             |
| Add CPU ACL Profile            | Delete All              |                |              | Total Used Rule Entries / Total Unused Rule Entries: 2 / 13 |        |             |
| Profile ID                     | Profile Type            | Owner Type     |              |                                                             |        |             |
|                                | Ethernet                | CPU ACL        | Show Details | [Add/View Rules]                                            | Delete |             |
| $\overline{2}$                 | IP                      | <b>CPU ACL</b> | Show Details | Add/View Rules                                              | Delete |             |
| 3                              | IPv6                    | CPU ACL        | Show Details | [Add/View Rules]                                            | Delete |             |
|                                |                         |                |              |                                                             |        |             |
|                                |                         |                |              |                                                             |        |             |
|                                |                         |                |              |                                                             |        |             |
|                                |                         |                |              |                                                             |        |             |
|                                |                         |                |              |                                                             |        |             |
|                                |                         |                |              |                                                             |        |             |
|                                |                         |                |              |                                                             |        |             |
|                                |                         |                |              |                                                             |        |             |
|                                |                         |                |              |                                                             |        |             |
|                                |                         |                |              |                                                             |        |             |
|                                |                         |                |              |                                                             |        |             |

**Figure 6 - 87. CPU Access Profile List window for IPv6 example**

To view the configurations for a previously configured entry, click on the corresponding **Show Details** button, which will display the following window:

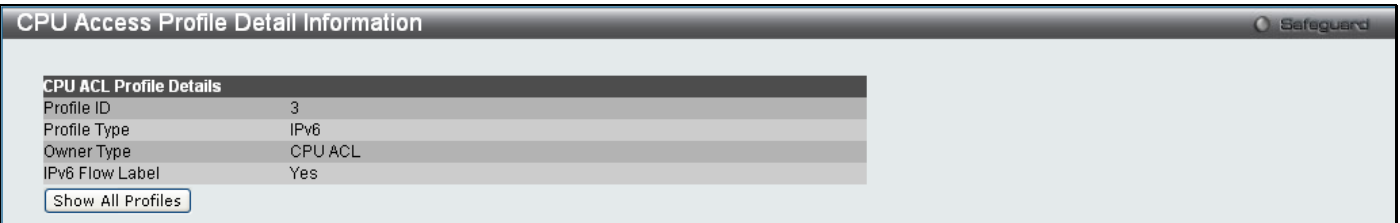

**Figure 6 - 88. CPU Access Profile Detail Information window for IPv6 example**

To return to the **CPU Access Profile Lis**t window, click **Show All Profiles**. To add a rule to a previously configured entry, click on the corresponding **Add/View Rules** button and then click **Add Rule** on the **CPU Access Rule List**  window, which will reveal the following window:

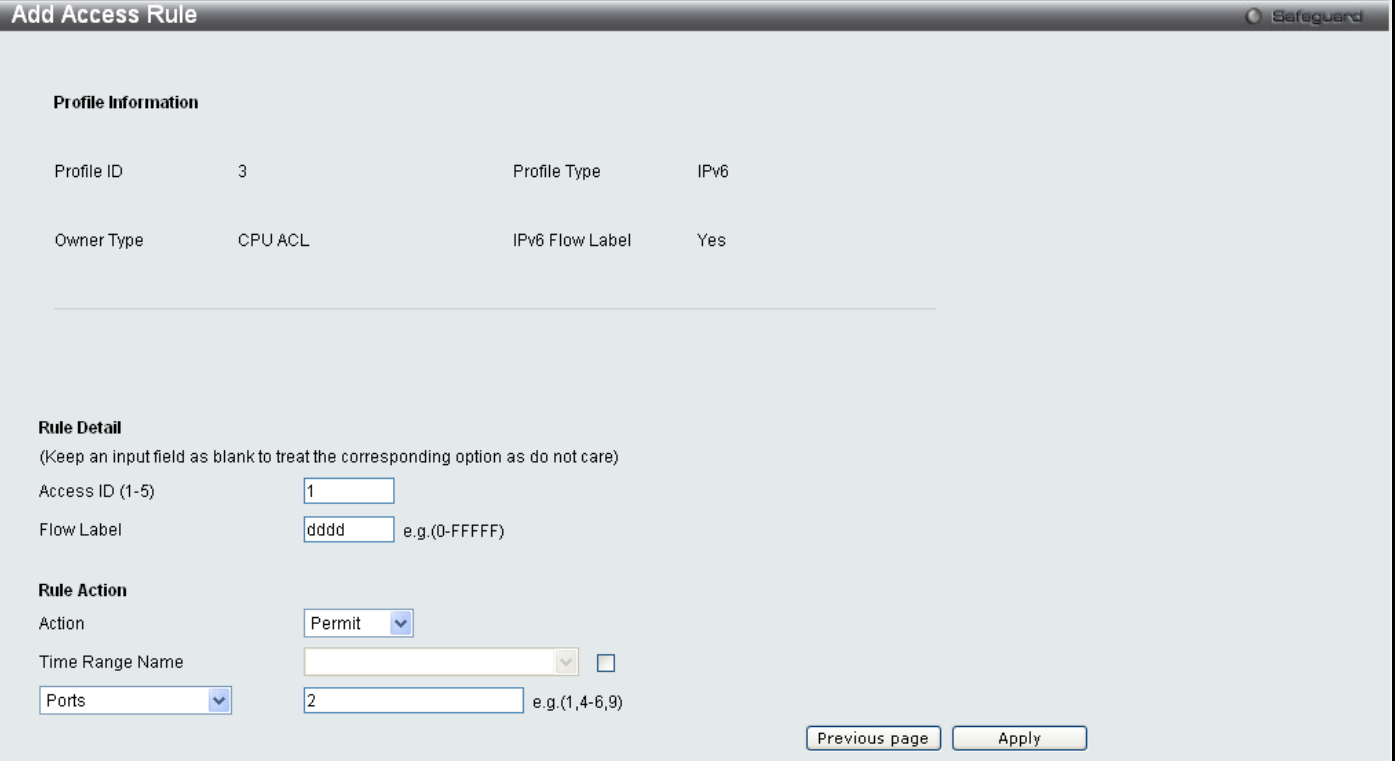

**Figure 6 - 89. (CPU) Add Access Rule window for IPv6 example**

#### The following parameters may be configured for the IPv6:

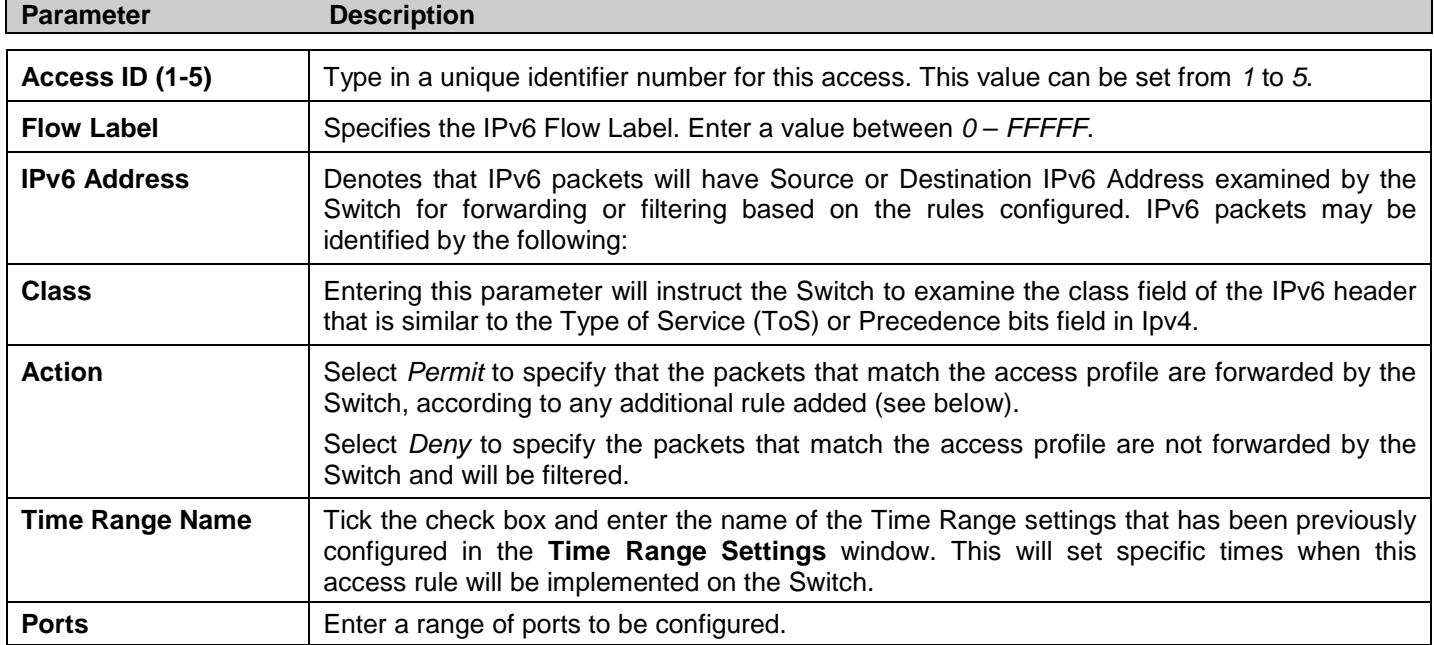

Click **Apply** to display the following **Access Rule List** window:

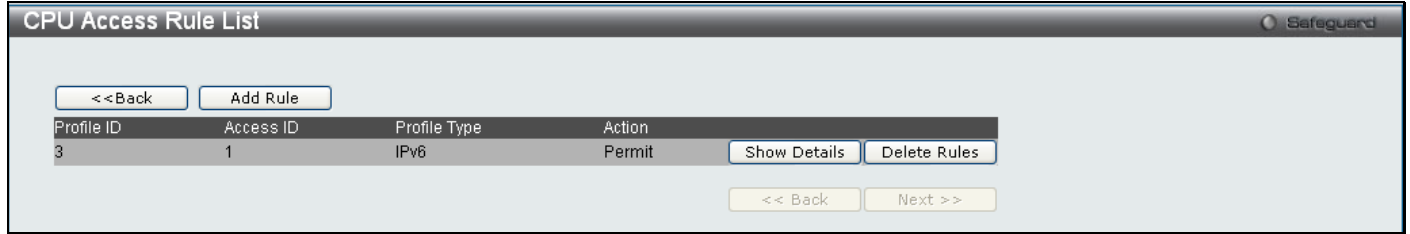

**Figure 6 - 90. CPU Access Rule List window for IPv6 example**

To view the configurations for a previously configured rule, click on the corresponding **Show Details** button, which will display the following **CPU Access Rule Detail Information** window:

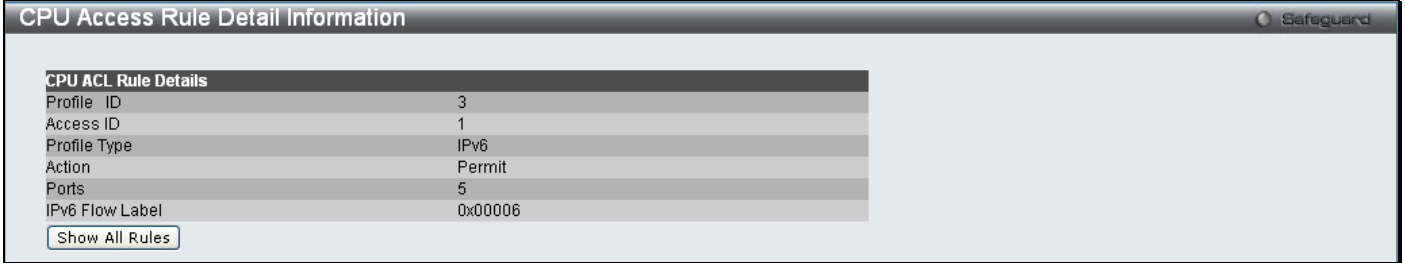

**Figure 6 - 91. CPU Access Rule Detail Information window for IPv6 example**

To create a Packet Content ACL, click **Add CPU ACL Profile** in the **CPU Access Profile List** window and then use the drop-down menu to select a Profile ID between *1* and *3* and click the Packet Content ACL radio button. Click **Select** and the following window will appear:

*xStack® DES-3200 Series Layer 2 Ethernet Managed Switch WEB UI Reference Guide*

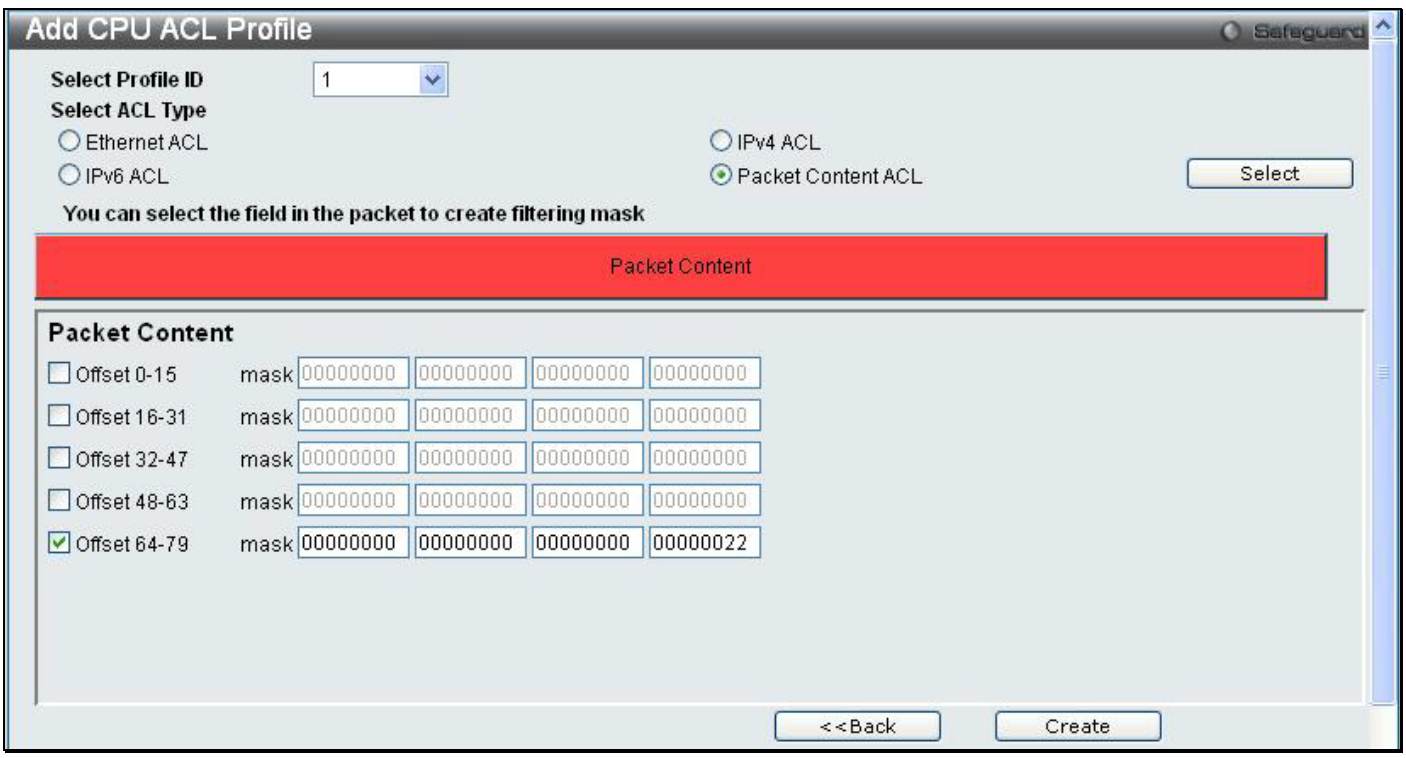

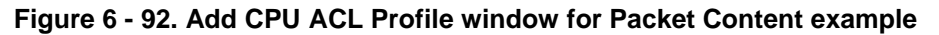

Click on the box at the top of the table, which will then turn red and reveal parameters for configuration. To create a new entry enter the correct information and click **Create**. To return to the **CPU Access Profile List** window, click **<<Back**.

The following parameters can be set for Packet Content:

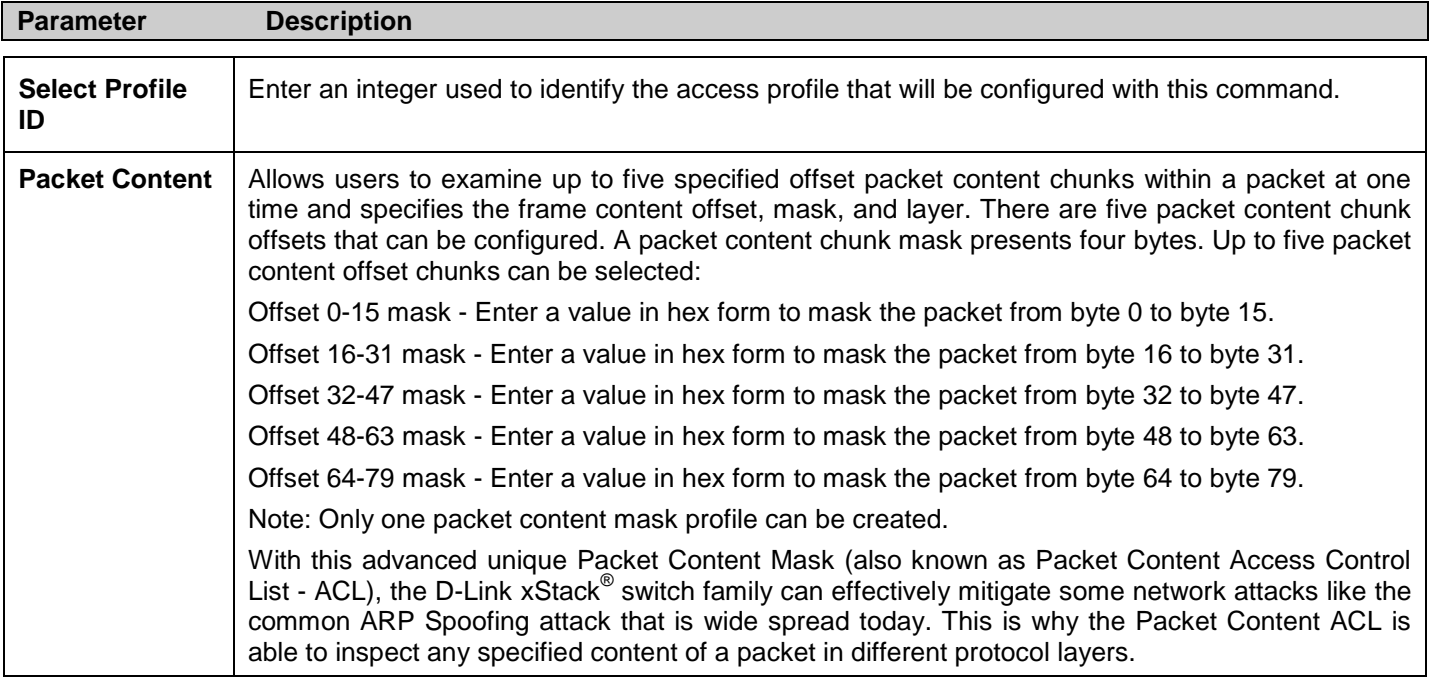

Click **Apply** to implement changes made.

Click **Create** to view the new CPU Access Profile List entry in the **CPU Access Profile List** window shown below. To add another CPU Access Profile, click **Add CPU ACL Profile**. To delete a profile, click the corresponding **Delete** button. To view the specific configurations for an entry, click the **Show Details** button. To add a rule to the CPU Access Profile entry, click the **Add/View Rules** button.

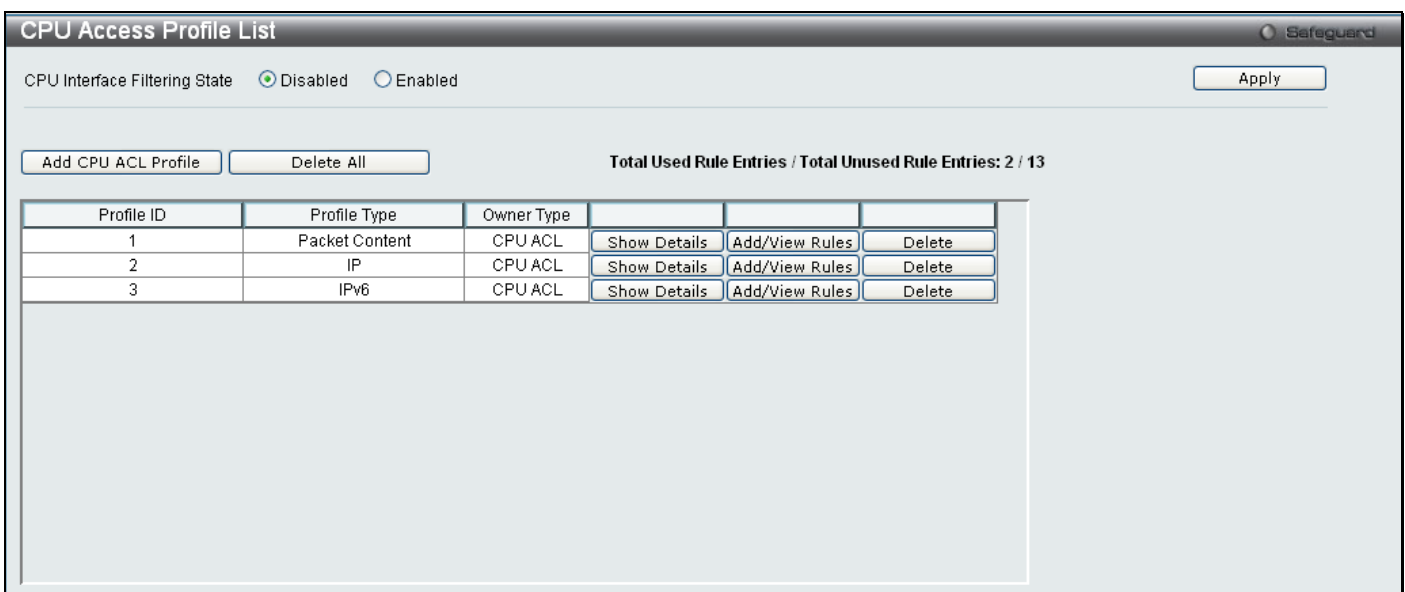

**Figure 6 - 93. CPU Access Profile List window for Packet Content example**

To view the configurations for a previously configured entry, click on the corresponding **Show Details** button, which will display the following window:

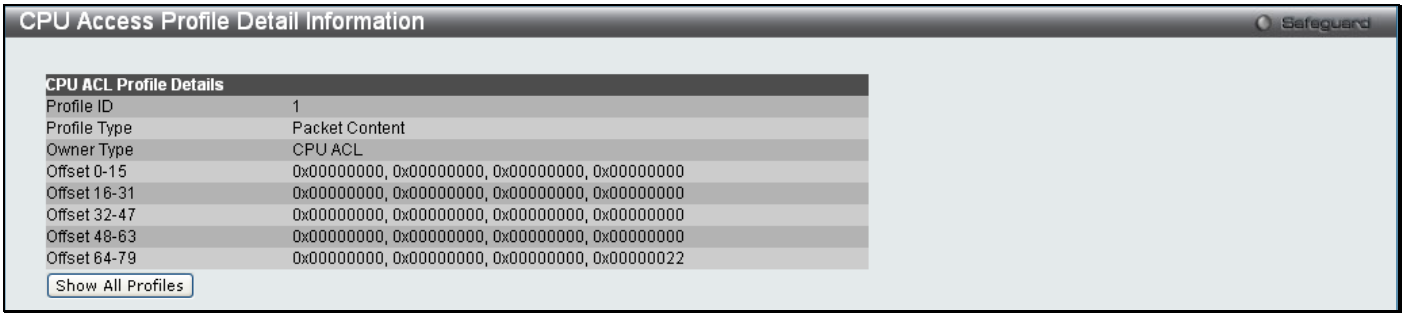

**Figure 6 - 94. CPU Access Profile Detail Information window for Packet Content example**

To return to the **CPU Access Profile List** window, click **Show All Profiles**. To add a rule to a previously configured entry, click on the corresponding **Add/View Rules** button and then **Add Rule**, which will reveal the following window:

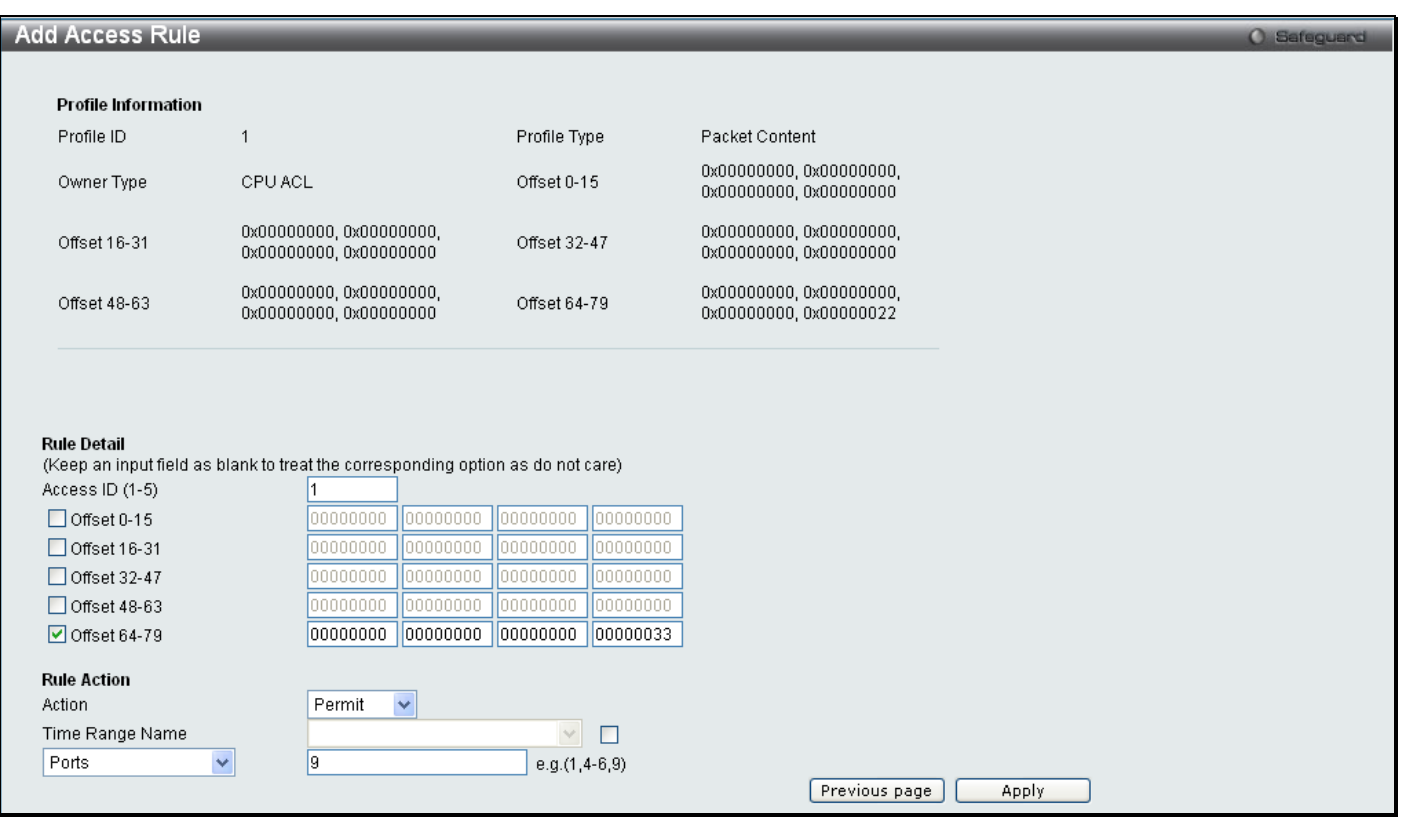

### **Figure 6 - 95. (CPU) Add Access Rule window for Packet Content example**

The following parameters may be configured for the Packet Content filter:

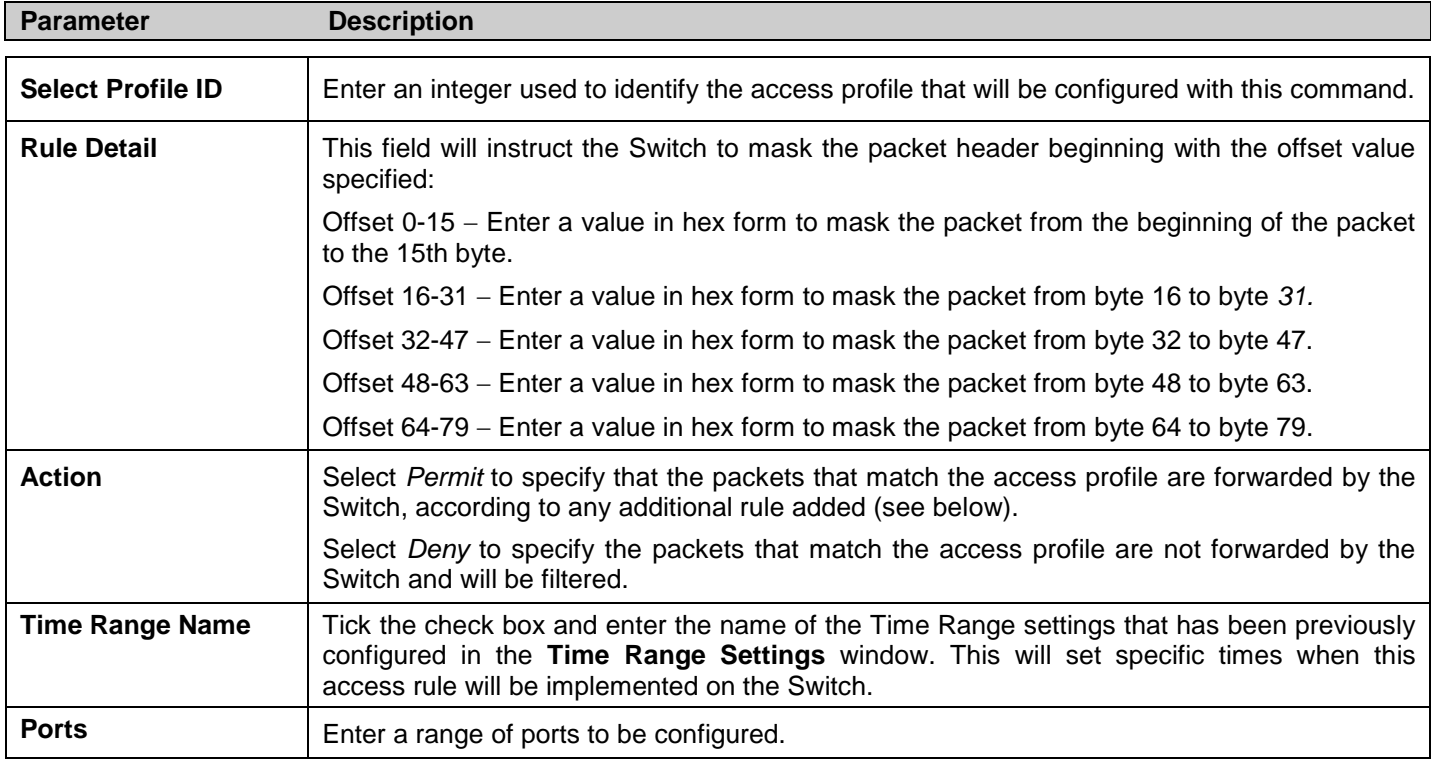

Click **Apply** to display the following **CPU Access Rule List** window:

| CPU Access Rule List                                                         |           |                |        |                              | O Safeguard |
|------------------------------------------------------------------------------|-----------|----------------|--------|------------------------------|-------------|
|                                                                              |           |                |        |                              |             |
| < <back< td=""><td>Add Rule</td><td></td><td></td><td></td><td></td></back<> | Add Rule  |                |        |                              |             |
| Profile ID                                                                   | Access ID | Profile Type   | Action |                              |             |
|                                                                              |           | Packet Content | Permit | Show Details<br>Delete Rules |             |
|                                                                              |           |                |        | $<<$ Back<br>$Next$ >>       |             |

**Figure 6 - 96. CPU Access Rule List window for Packet Content example**

To view the configurations for previously configured rule click on the corresponding **Show Details** Button which will display the following **CPU Access Rule Detail Information** window.

| CPU Access Rule Detail Information |                | <b>O</b> Safeguard |
|------------------------------------|----------------|--------------------|
|                                    |                |                    |
| <b>CPU ACL Rule Details</b>        |                |                    |
| Profile ID                         |                |                    |
| Access ID                          |                |                    |
| Profile Type                       | Packet Content |                    |
| Action                             | Permit         |                    |
| Ports                              | g              |                    |
| Offset 0-15                        |                |                    |
| Offset 16-31                       |                |                    |
| Offset 32-47                       |                |                    |
| Offset 48-63                       |                |                    |
| Offset 64-79                       |                |                    |
| Show All Rules                     |                |                    |

**Figure 6 - 97. CPU Access Rule Detail Information window for Packet Content example**

# **ACL Finder**

This window is used to help find a previously configured ACL entry. To search for an entry, select the profile ID from the drop-down menu, enter a port to view, define the state (*Normal* or *CPU*) and click **Find,** the table on the lower half of the window will display the entries. To delete an entry click the corresponding **Delete** button.

To open this window, click **ACL > ACL Finder**

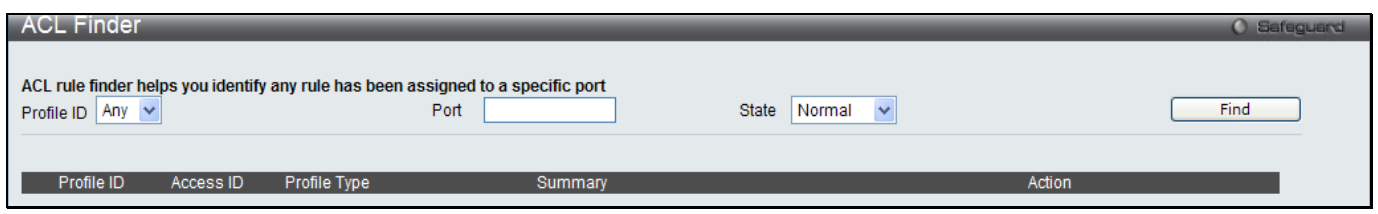

**Figure 6 - 98. ACL Finder window**

### **ACL Flow Meter**

This window offers flow bandwidth control used to limit the bandwidth of the ingress traffic. When users create an ACL rule to filter packets, a metering rule can be created to associate with this ACL rule to limit traffic. The step of bandwidth is 64kbps. Due to limited metering rules, not all ACL rules can associate with a metering rule.

To open this window, click **ACL > ACL Flow Meter**

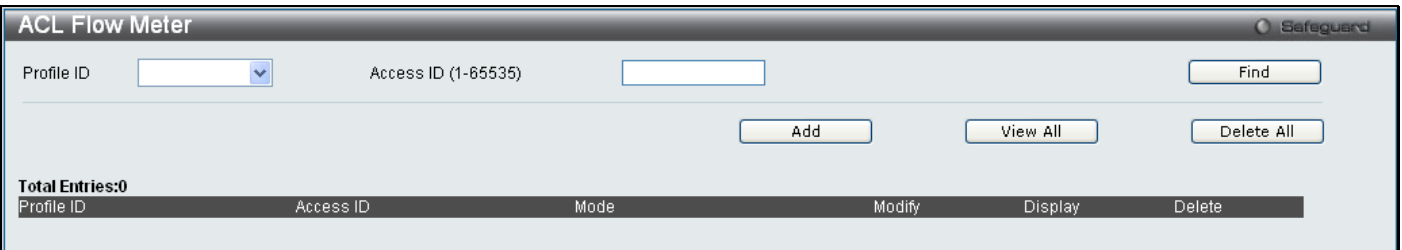

**Figure 6 - 99. ACL Flow Meter window**

The following fields may be configured:

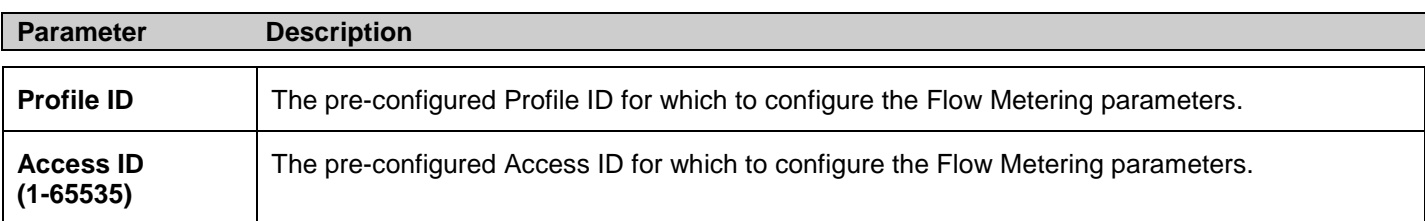

Enter the appropriate information and click **Find**. The entries will be displayed on the lower half of the table. To edit an entry, click the corresponding **Modify** button. To delete an entry, click the corresponding **Delete** button. To add a new entry, click the **Add** button, which will display the following window for the user to configure:

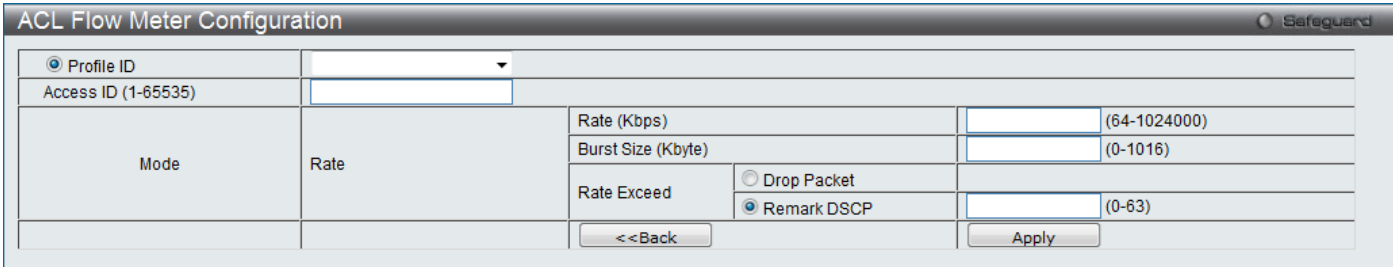

#### **Figure 6 - 100. ACL Flow Meter Configuration window**

The following fields may be configured:

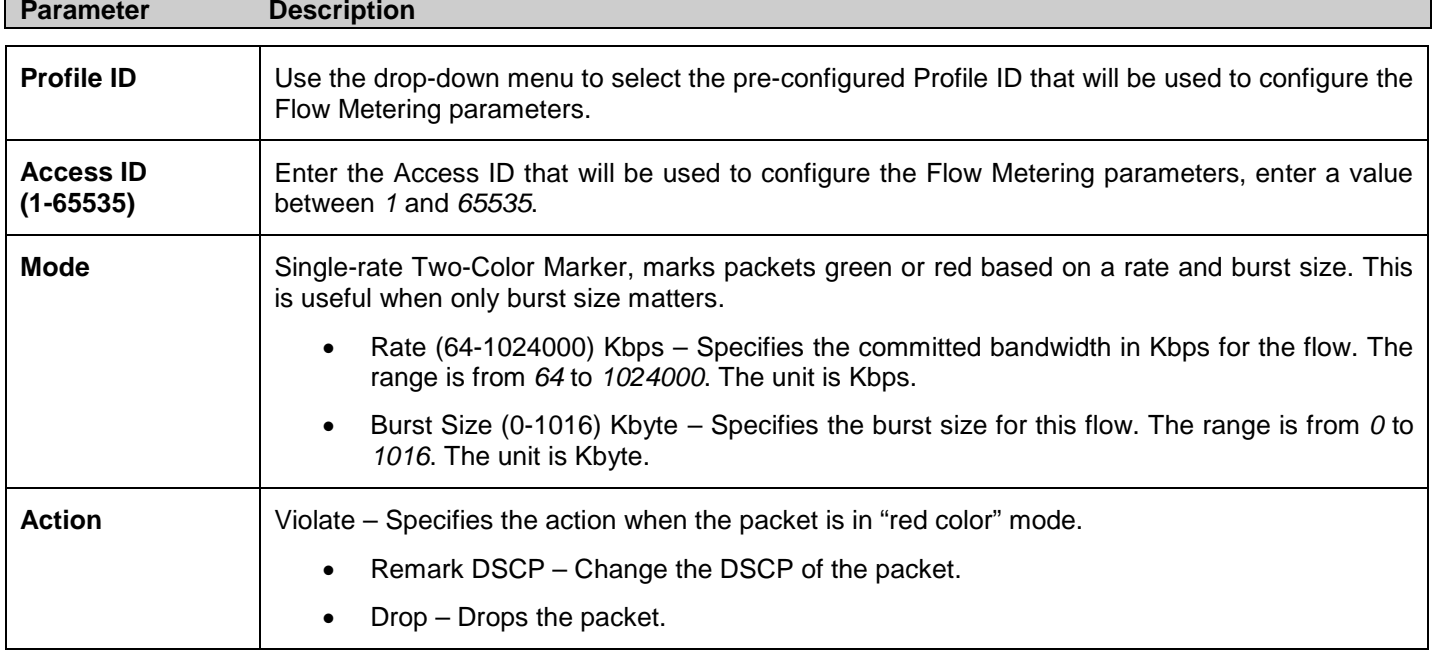

Click **Apply** to implement changes made, click **<<Back** to return to the **ACL Flow Meter** window.

# **Section 7**

# **Monitoring**

*[Cable Diagnostics](#page-209-0) [CPU Utilization](#page-209-1) [Port Utilization](#page-210-0) [Packet Size](#page-211-0) [Memory Utilization](#page-213-0) [Packets](#page-213-0) [Errors](#page-219-0) [Port Access Control](#page-222-0) [Browse ARP Table](#page-233-0) [Browse VLAN](#page-234-0) IGMP Snooping [LLDP](#page-237-0) [Ethernet OAM](#page-238-0) [Connectivity Fault](#page-240-0) Management [MAC-based Access Authentication State](#page-242-0) [Browse Session Table](#page-243-0) [MAC Address Table](#page-243-0) [System Log](#page-244-0)*

# <span id="page-209-0"></span>**Cable Diagnostics**

This window displays the details of copper cables attached to specific ports on the Switch. If there is an error in the cable this feature can determine the type of error and the position where the error has occurred.

To view this window, click **Monitoring > Cable Diagnostics**:

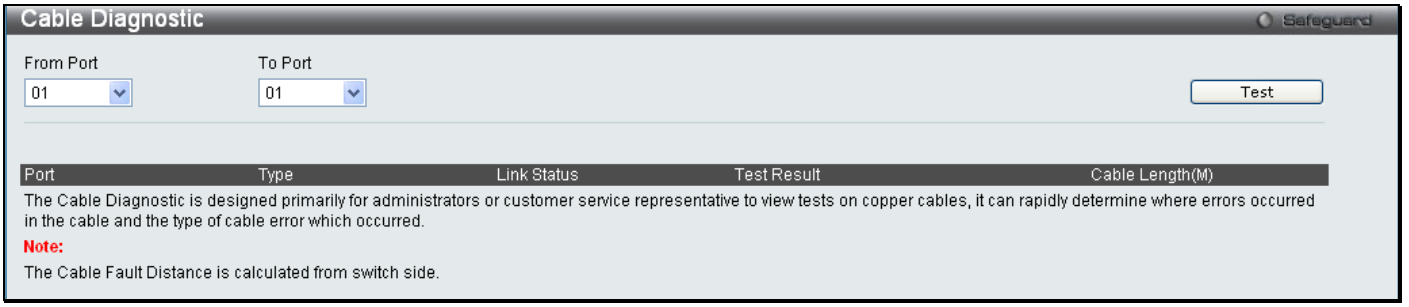

### **Figure 7 - 1. Cable Diagnostics window**

Enter the range of ports to test and click **Test**. The results will be displayed in the table on the lower half of the window.

<span id="page-209-1"></span>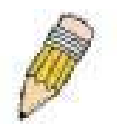

**NOTE:** If the Link Status field for an interface displays "Link Up", the value displayed in the Cable Length field may not be accurate for the interface.

# **CPU Utilization**

This window displays the percentage of the CPU being used, expressed as an integer percentage and calculated as a simple average by time interval.

**CPU Utilization** 100 Five Secs One Min  $80$ Five Mins  $60$  $40$ 20 18:30:35 Unit:(%) Time Interval  $|1s$  $\vert \cdot \vert$ Record Number  $\sqrt{200}$  $\vert \cdot \vert$ Apply Show/Hide  $\overline{\mathbf{y}}$  Five Secs  $\nabla$  One Min  $\nabla$  Five Mins

To view this window, click **Monitoring > CPU Utilization**:

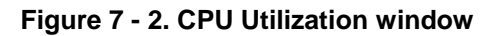

To view the CPU utilization by port, use the real-time graphic of the Switch at the top of the Web page by simply clicking on a port. Click **Apply** to implement the configured settings. The window will automatically refresh with new updated statistics.

Change the view parameters as follows:

<span id="page-210-0"></span>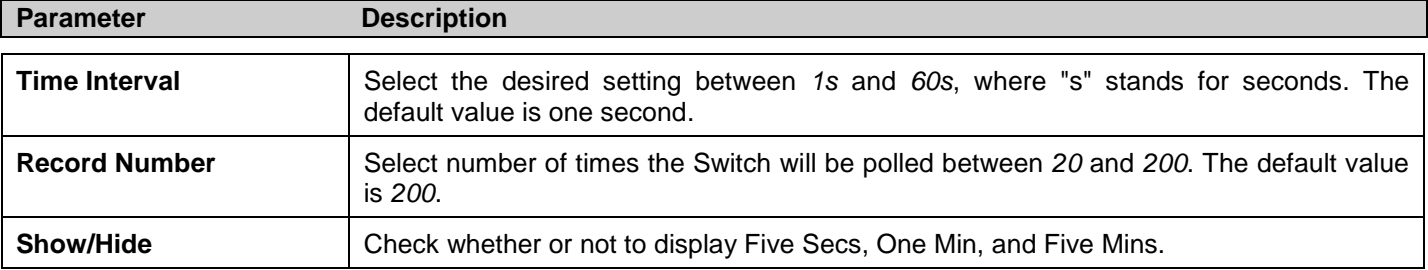

# **Port Utilization**

This window displays the percentage of the total available bandwidth being used on the port.

To view this window, click **Monitoring > Port Utilization**:

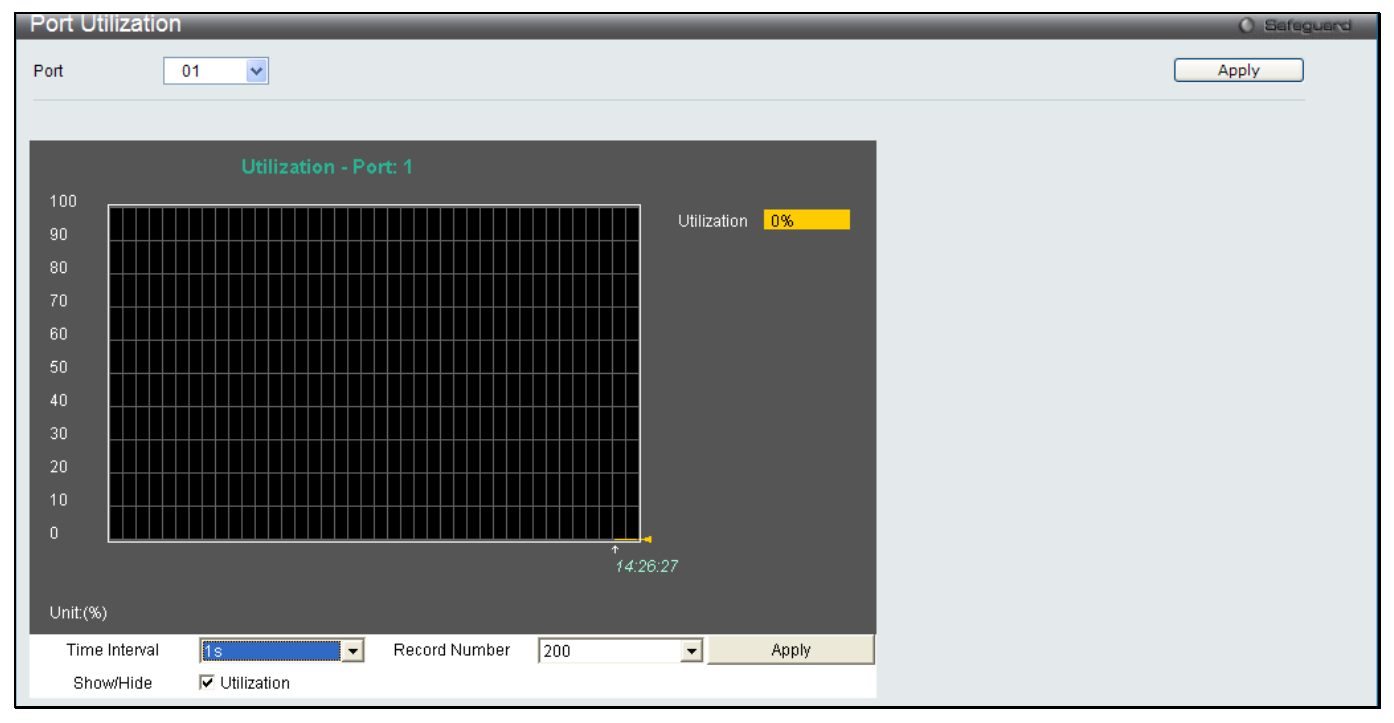

### **Figure 7 - 3. Port Utilization window**

To select a port to view these statistics for, select the port by using the Port pull-down menu. The user may also use the real-time graphic of the Switch at the top of the Web page by simply clicking on a port.

Change the view parameters as follows:

<span id="page-211-0"></span>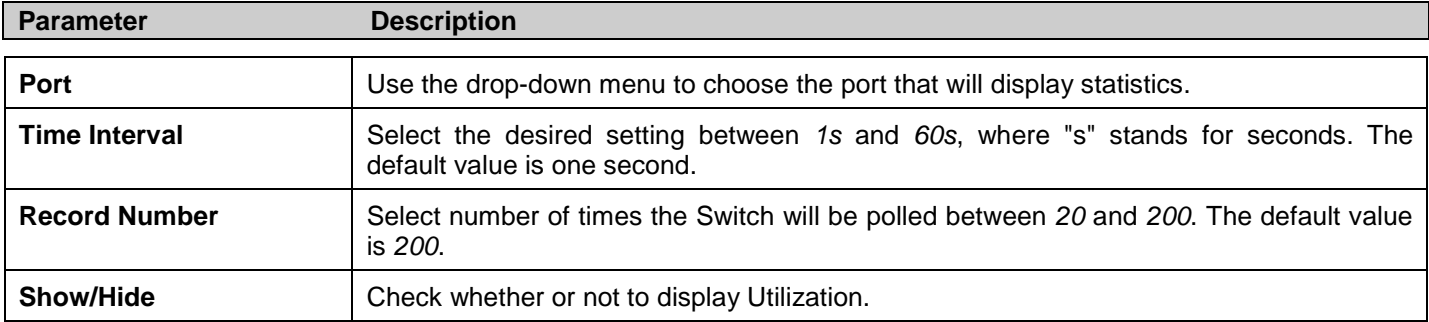

# **Packet Size**

The Web Manager allows packets received by the Switch, arranged in six groups and classed by size, to be viewed as either a line graph or a table. Two windows are offered. To select a port to view these statistics for, select the port by using the Port pull-down menu. The user may also use the real-time graphic of the Switch at the top of the Web page by simply clicking on a port.

To view the packet size windows, click **Monitoring > Packet Size**:

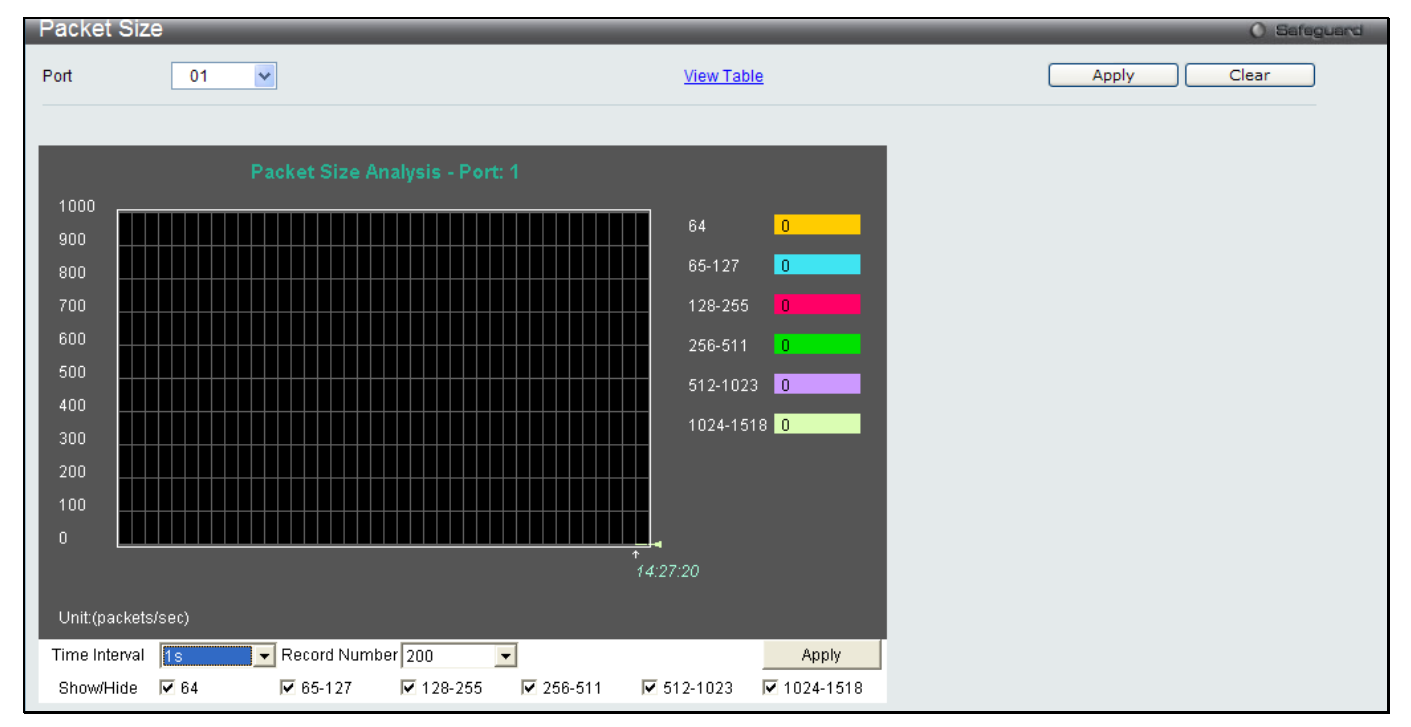

**Figure 7 - 4. Packet Size window**

To view the **Packet Size Table** window, click the link View Table, which will show the following table:

| Packet Size Table |                                |                     | O Safeguard    |
|-------------------|--------------------------------|---------------------|----------------|
| 01<br>Port        | $\checkmark$                   | <b>View Graphic</b> | Apply<br>Clear |
|                   | $1s$ $\boxed{9}$ OK<br>Port: 1 |                     |                |
| <b>Frame Size</b> | Frame Counts                   | Frames/sec          |                |
| 64                | $\mathbf 0$                    | $0^\circ$           |                |
| 65-127            | $\mathbf 0$                    | $\mathbf 0$         |                |
| 128-255           | $\boldsymbol{0}$               | $\mathbf{0}$        |                |
| 256-511           | $\boldsymbol{0}$               | $0^\circ$           |                |
| 512-1023          | $\boldsymbol{0}$               | $0^\circ$           |                |
| 1024-1518         | $\boldsymbol{0}$               | $\mathbf 0$         |                |

**Figure 7 - 5. Packet Size Table window**

#### The following fields can be set or viewed:

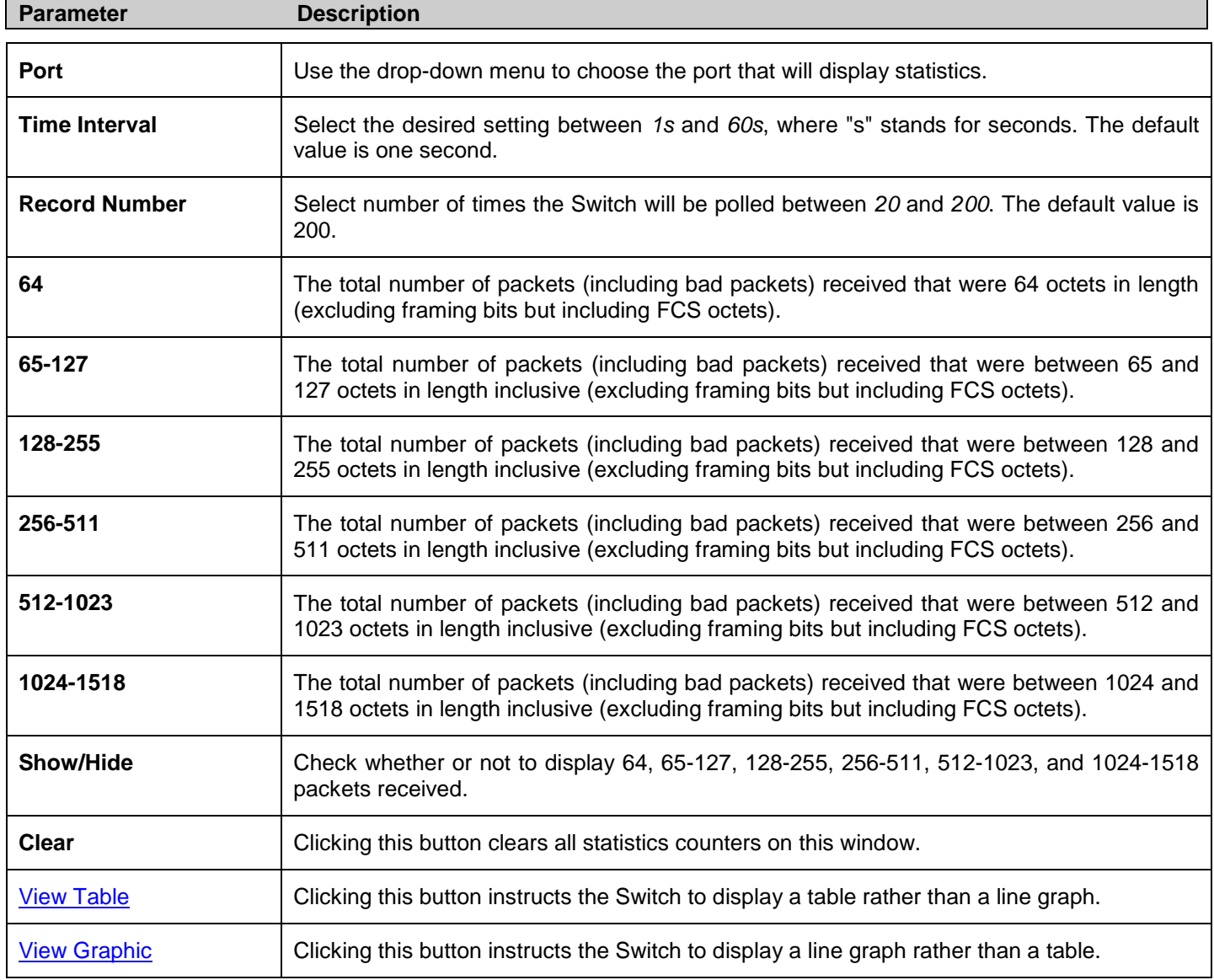

### <span id="page-213-0"></span>**Memory Utilization**

The Switch displays memory utilization information for DRAM and Flash.

To view this window, click **Monitoring > Memory Utilization**:

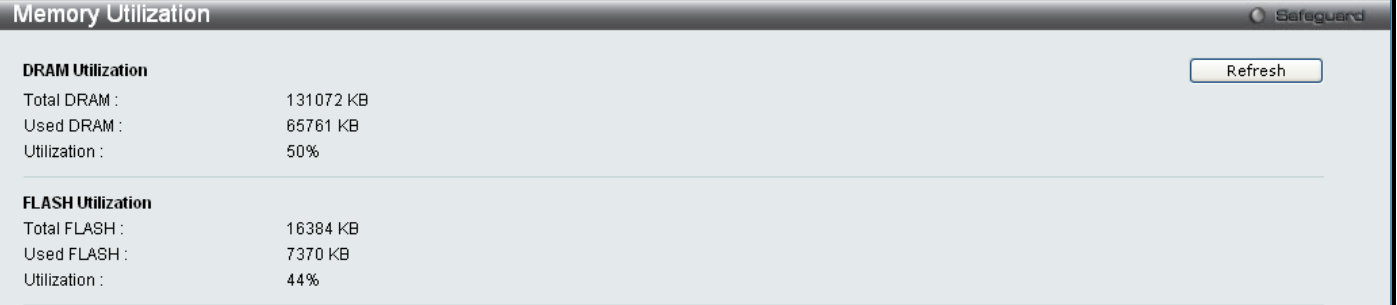

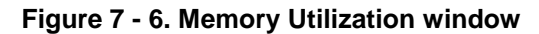

### **Packets**

The Web Manager allows various packet statistics to be viewed as either a line graph or a table. Six windows are offered.

### **Received (Rx)**

These windows display the Rx packets on the Switch. To select a port to view these statistics for, select the port by using the Port pull-down menu. The user may also use the real-time graphic of the Switch at the top of the Web page by simply clicking on a port.

To view the following graph of packets received on the Switch, click **Monitoring > Packets > Received (Rx)**:

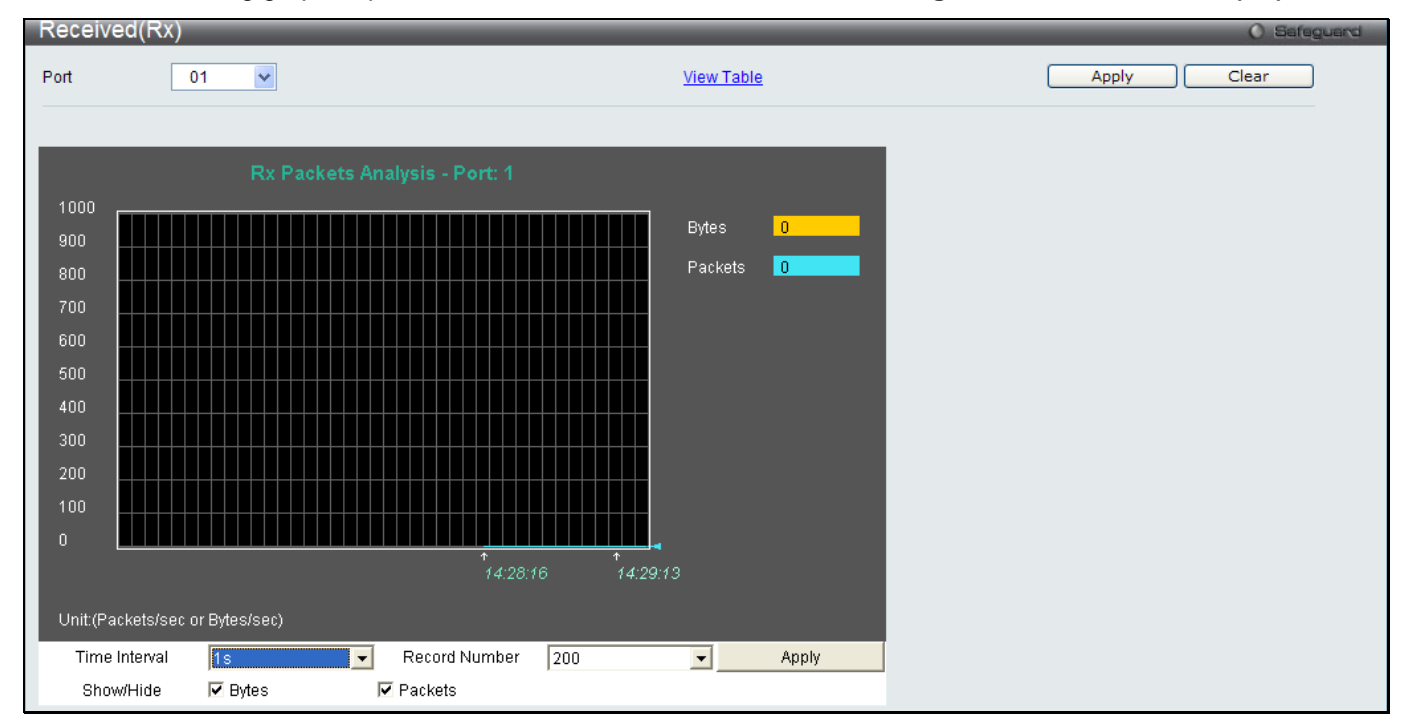

**Figure 7 - 7. Received (Rx) window (for Bytes and Packets)**

To view the **Received (Rx) Table** window, click View Table.

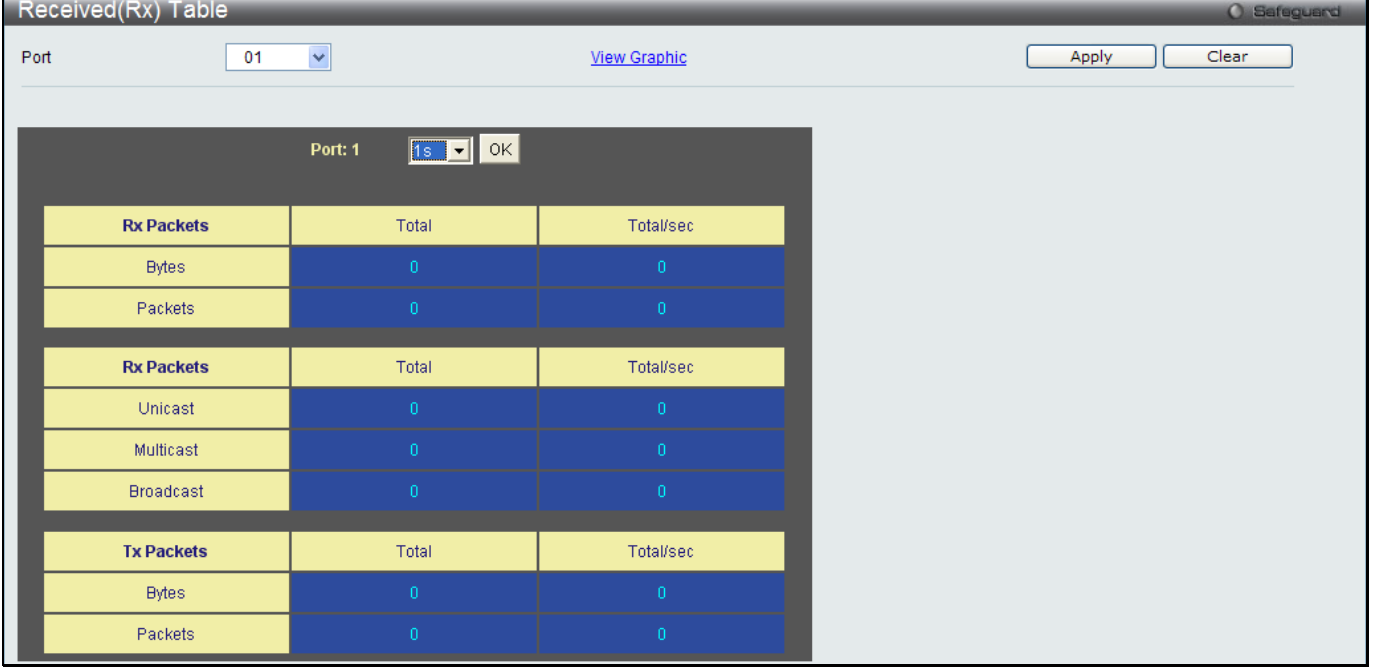

**Figure 7 - 8. Received (Rx) Table window (for Bytes and Packets)**

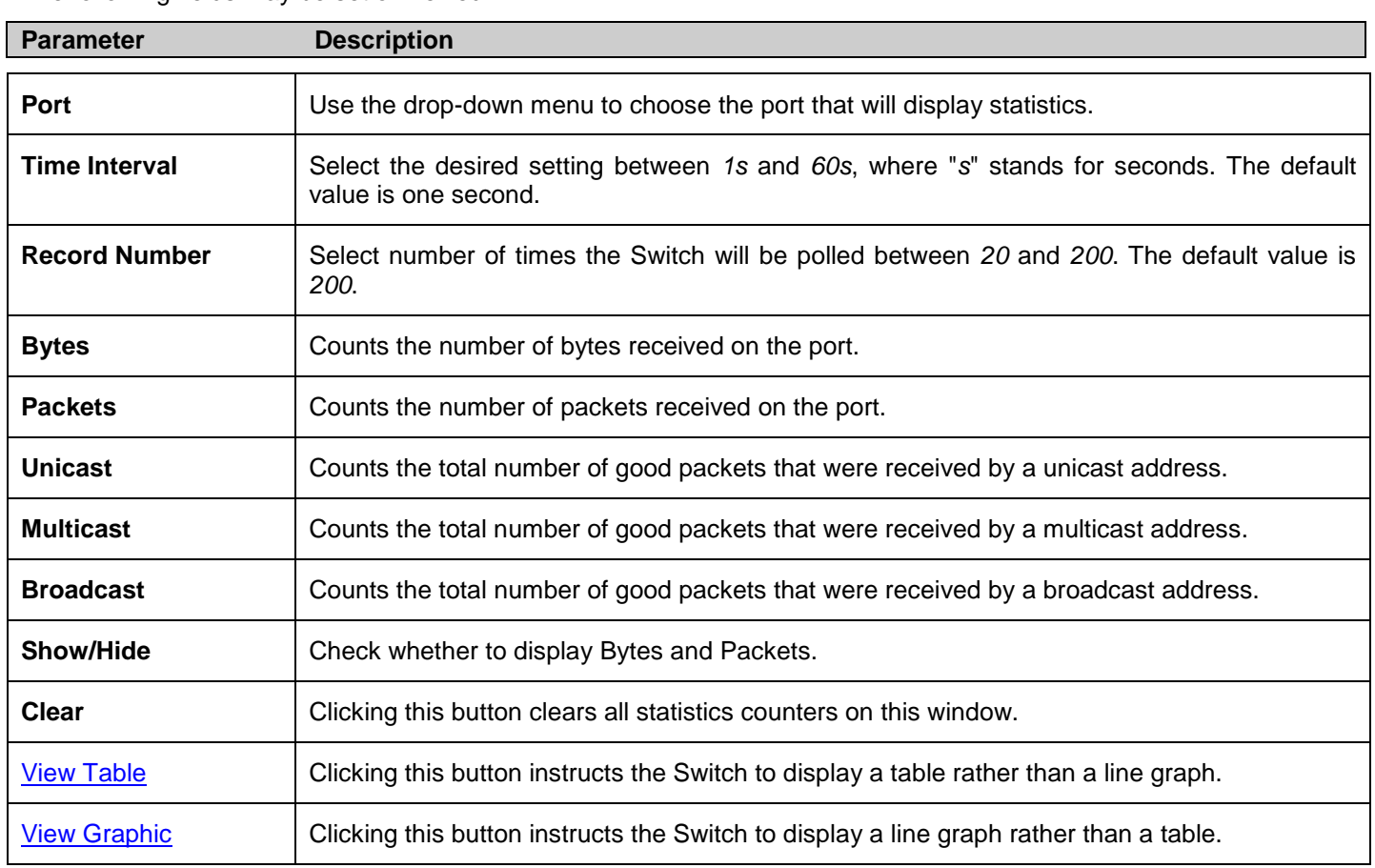
### **UMB\_cast (Rx)**

These windows display the UMB\_cast Rx packets on the Switch. To select a port to view these statistics for, select the port by using the Port pull-down menu. The user may also use the real-time graphic of the Switch at the top of the Web page by simply clicking on a port.

To view the following graph of UMB cast packets received on the Switch, click **Monitoring > Packets > UMB\_cast (Rx)**:

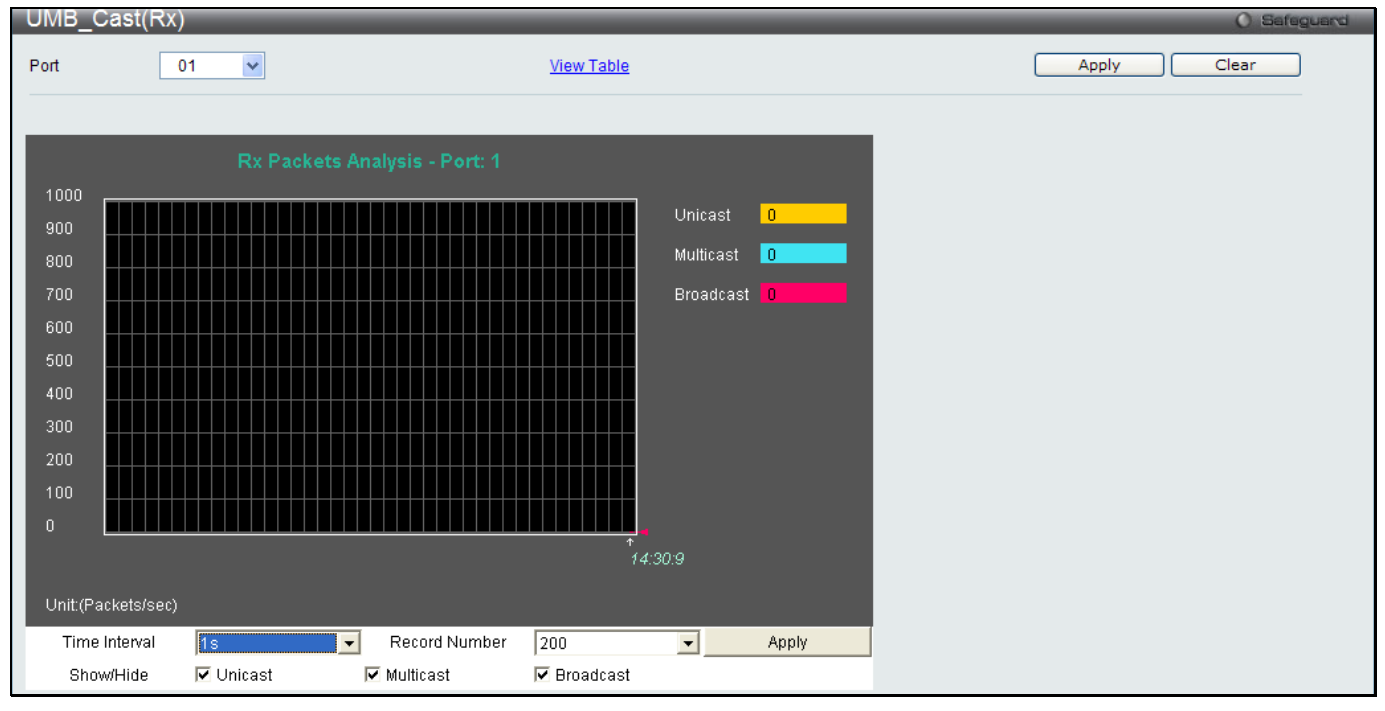

**Figure 7 - 9. UMB\_cast (Rx) window (for Unicast, Multicast, and Broadcast Packets)**

To view the **UMB\_cast (Rx) Table** window, click the View Table link.

|      | UMB_cast(Rx) Table |                                                         |                     |
|------|--------------------|---------------------------------------------------------|---------------------|
| Port | 01                 | $\checkmark$                                            | <b>View Graphic</b> |
|      |                    | $\sqrt{15}$ $\sqrt{2}$ $\sqrt{2}$ $\sqrt{2}$<br>Port: 1 |                     |
|      |                    |                                                         |                     |
|      | <b>Rx Packets</b>  | Total                                                   | Total/sec           |
|      | <b>Bytes</b>       | $\mathbf 0$                                             | $\mathbf 0$         |
|      | Packets            | $\mathbf{0}$                                            | $\mathbf 0$         |
|      | <b>Rx Packets</b>  | Total                                                   | Total/sec           |
|      | Unicast            | $\mathbf{0}$                                            | $\mathbf{0}$        |
|      | Multicast          | $\mathbf{0}$                                            | $\,0\,$             |
|      | <b>Broadcast</b>   | $\mathbf{0}$                                            | $\mathbf{0}$        |
|      | <b>Tx Packets</b>  | Total                                                   | Total/sec           |
|      |                    |                                                         |                     |
|      | <b>Bytes</b>       | $\mathbf{0}$                                            | $\,0\,$             |
|      | Packets            | $\mathbf{0}$                                            | $\mathbf 0$         |

**Figure 7 - 10. UMB\_cast (Rx) Table window (for Unicast, Multicast, and Broadcast Packets)**

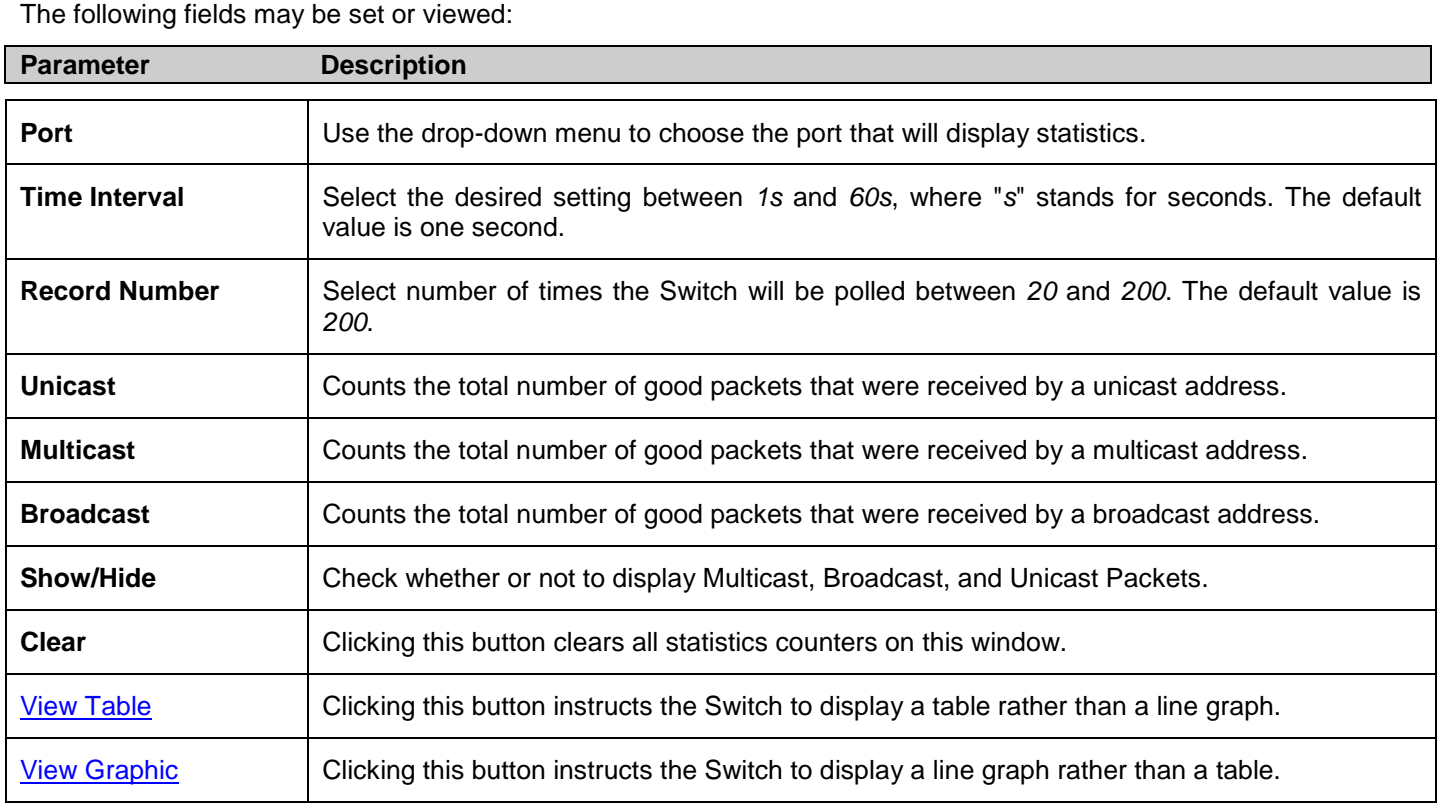

## **Transmitted (Tx)**

These windows display the Transmitted (Tx) packets on the Switch. To select a port to view these statistics for, select the port by using the Port pull-down menu. The user may also use the real-time graphic of the Switch at the top of the Web page by simply clicking on a port.

To view the following graph of packets transmitted from the Switch, click **Monitoring > Packets > Transmitted (Tx)**:

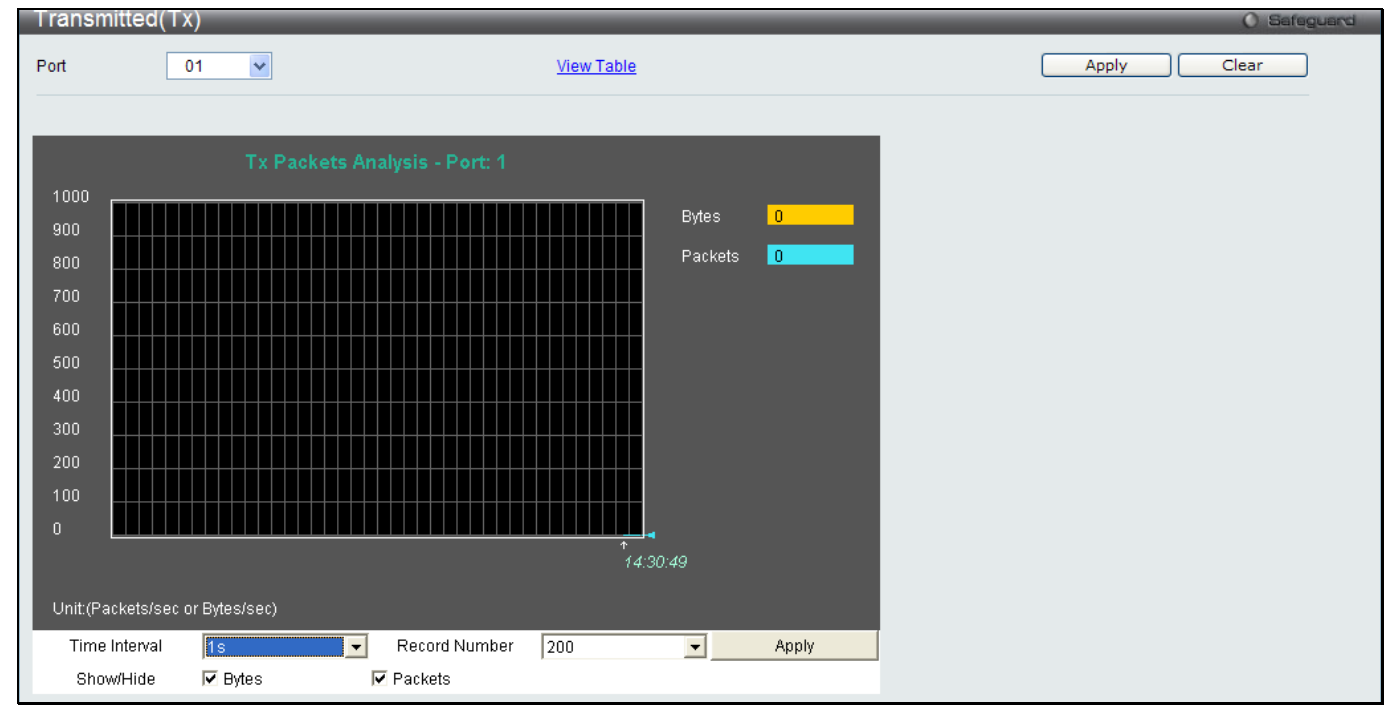

**Figure 7 - 11. Transmitted (Tx) window (for Bytes and Packets)**

To view the **Transmitted (Tx) Table** window, click the link **View Table**.

**Figure 7 - 12. Transmitted (Tx) Table window (for Bytes and Packets)**

The following fields may be set or viewed:

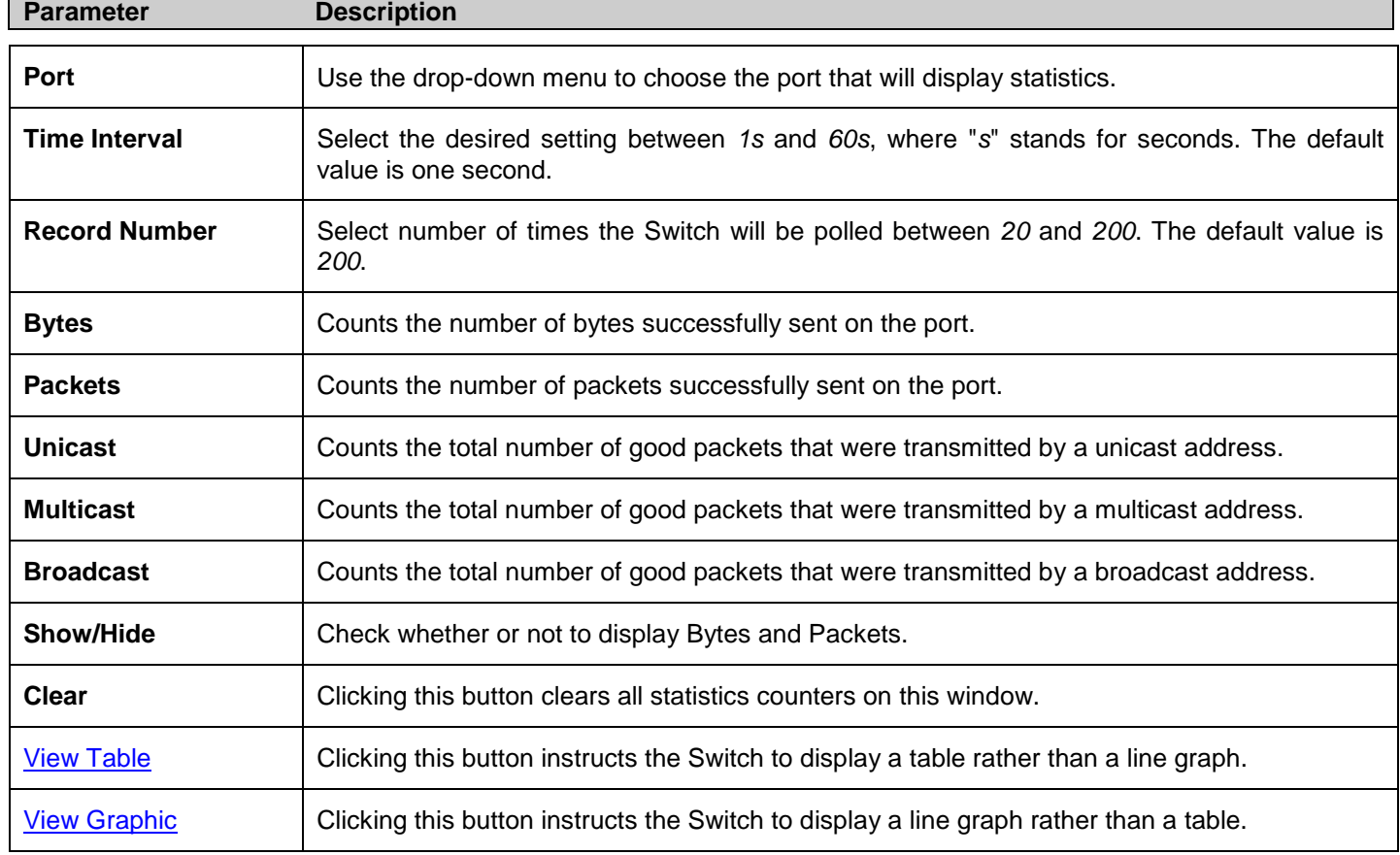

## **Errors**

The Web Manager allows port error statistics compiled by the Switch's management agent to be viewed as either a line graph or a table. Four windows are offered.

## **Received (RX)**

To select a port to view these statistics for, select the port by using the Port pull-down menu. The user may also use the real-time graphic of the Switch at the top of the Web page by simply clicking on a port.

To view the following graph of error packets received on the Switch, click **Monitoring > Errors > Received (RX)**:

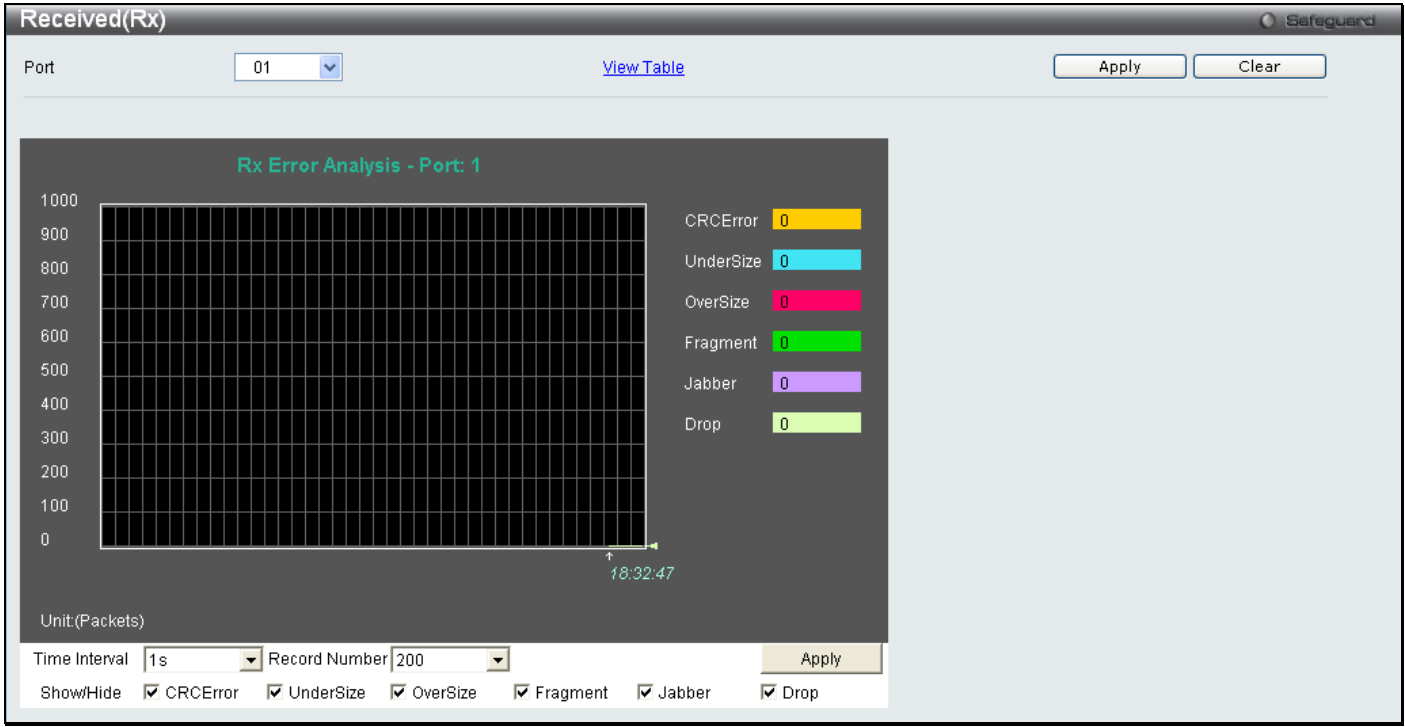

**Figure 7 - 13. Received (Rx) window (for errors)**

To view the **Received (Rx) Table** window for errors, click the link View Table, which will show the following table:

| Received(RX) Table<br>O Safeguard |                     |                |  |
|-----------------------------------|---------------------|----------------|--|
| $\checkmark$<br>Port<br>01        | <b>View Graphic</b> | Apply<br>Clear |  |
|                                   |                     |                |  |
| Port: 1                           | $1s$ $\boxed{9}$ OK |                |  |
|                                   |                     |                |  |
| <b>Rx Error</b>                   | RX Frame            |                |  |
| CRCError                          | $\mathbf{0}$        |                |  |
| UnderSize                         | $0^\circ$           |                |  |
| OverSize                          | $\mathbf{0}$        |                |  |
| Fragment                          | $\mathbf{0}$        |                |  |
| Jabber                            | $\mathbf{0}$        |                |  |
| Drop                              | $\mathbf{0}$        |                |  |
|                                   |                     |                |  |

**Figure 7 - 14. Received (Rx) Table window (for errors)**

The following fields can be set:

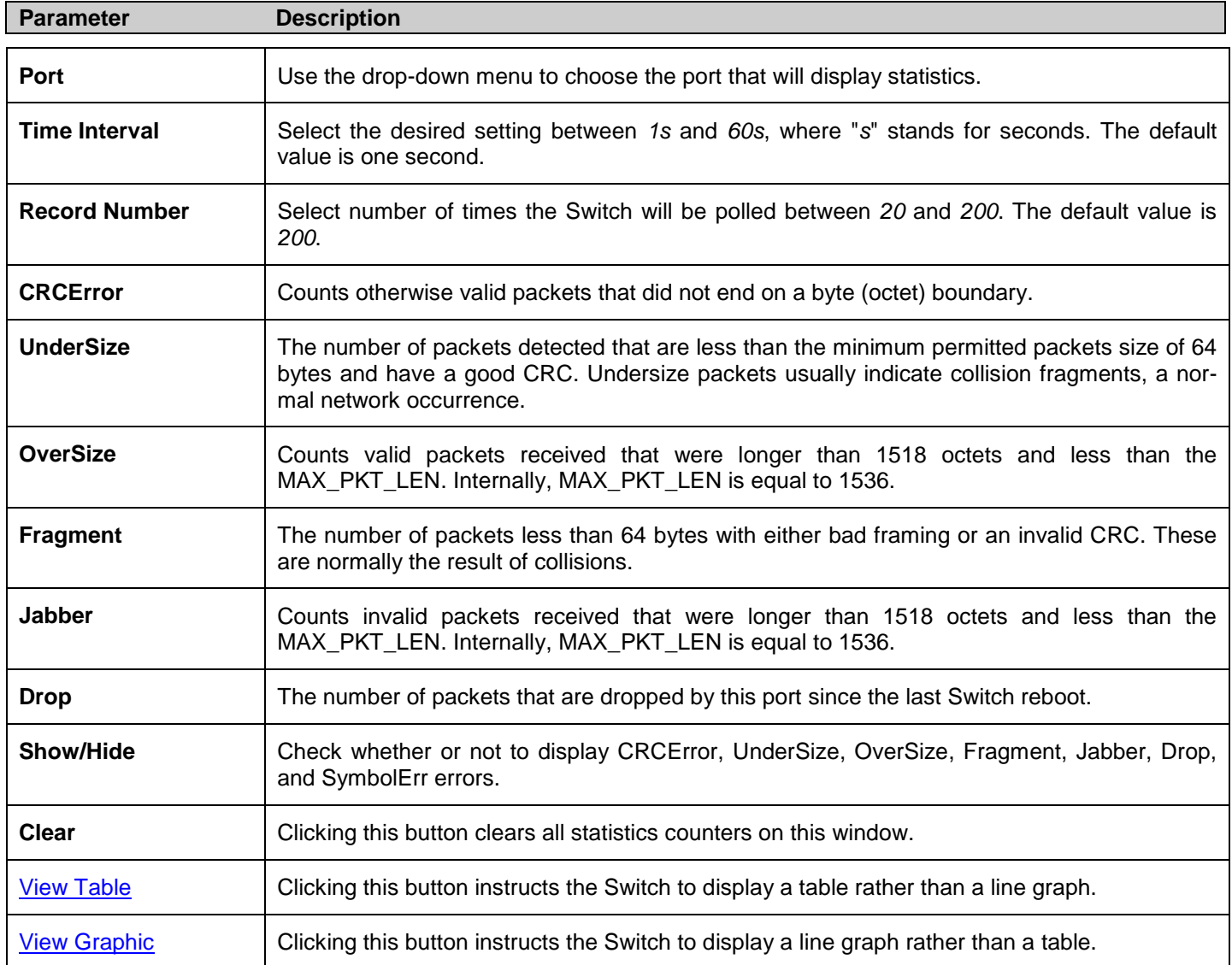

### **Transmitted (TX)**

To select a port to view these statistics for, select the port by using the Port pull-down menu. The user may also use the real-time graphic of the Switch at the top of the Web page by simply clicking on a port.

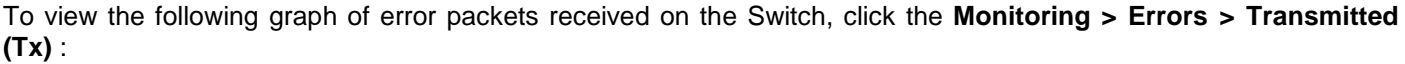

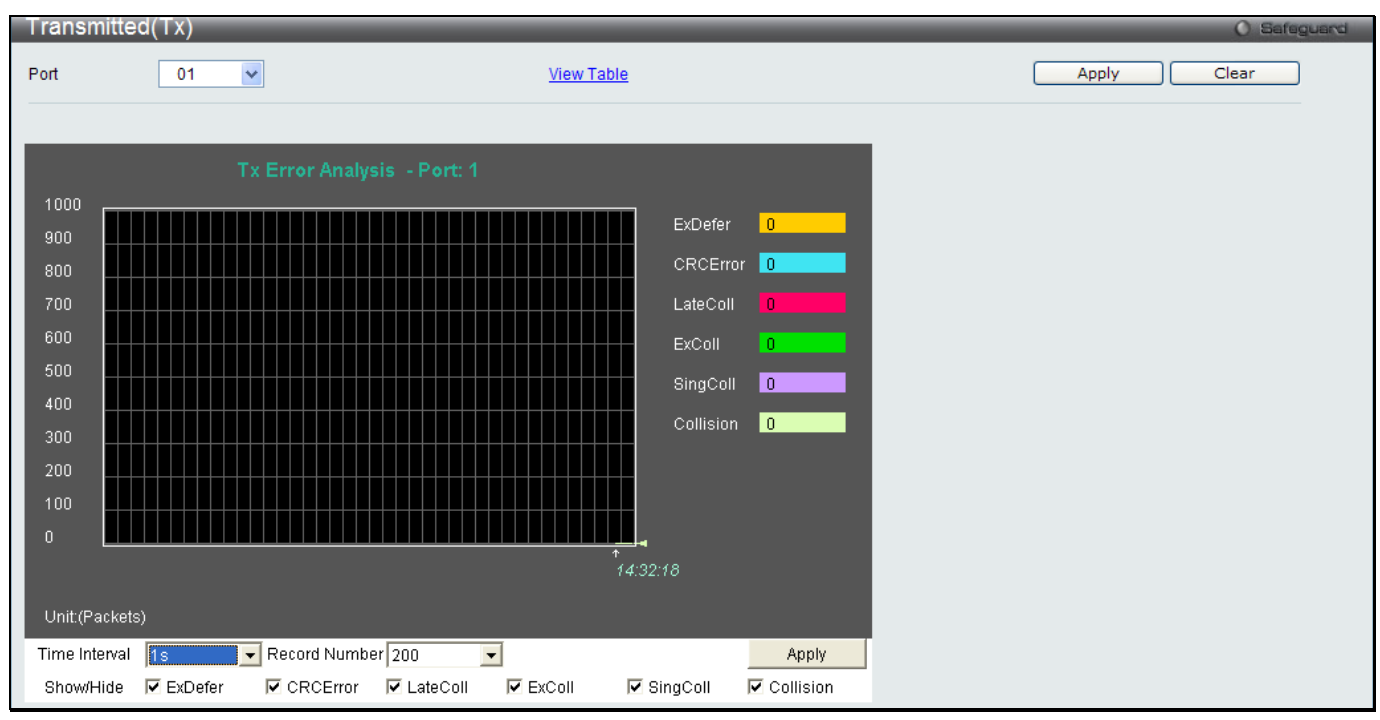

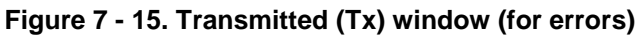

To view the **Transmitted (Tx) Table** window, click the link View Table, which will show the following table:

| $I$ ransmitted(1x) Table<br><b>O</b> Safeguard |                                |                |  |  |
|------------------------------------------------|--------------------------------|----------------|--|--|
| $\checkmark$<br>Port<br>01                     | <b>View Graphic</b>            | Apply<br>Clear |  |  |
|                                                | $1s$ $\boxed{3}$ OK<br>Port: 1 |                |  |  |
| <b>Tx Error</b>                                | TX Frames                      |                |  |  |
| <b>ExDefer</b>                                 | $\mathbf 0$                    |                |  |  |
| CRC Error                                      | $\mathbf{0}$                   |                |  |  |
| LateColl                                       | $\overline{\mathbf{0}}$        |                |  |  |
| ExColl                                         | $\mathbf 0$                    |                |  |  |
| SingColl                                       | $\mathbf 0$                    |                |  |  |
| Collision                                      | $\mathbf{0}$                   |                |  |  |

**Figure 7 - 16. Transmitted (Tx) Table window (for errors)**

### **Parameter Description Port** Use the drop-down menu to choose the port that will display statistics. **Time Interval** Select the desired setting between *1s* and *60s*, where "s" stands for seconds. The default value is one second. **Record Number** Select number of times the Switch will be polled between 20 and 200. The default value is *200*. **ExDefer** Counts the number of packets for which the first transmission attempt on a particular interface was delayed because the medium was busy. **CRC Error** Counts otherwise valid packets that did not end on a byte (octet) boundary. LateColl **LateColl** Counts the number of times that a collision is detected later than 512 bit-times into the transmission of a packet. **ExColl** Excessive Collisions. The number of packets for which transmission failed due to excessive collisions. **SingColl** Single Collision Frames. The number of successfully transmitted packets for which transmission is inhibited by more than one collision. **Collision** An estimate of the total number of collisions on this network segment. **Show/Hide** Check whether or not to display ExDefer, CRCError, LateColl, ExColl, SingColl, and Collision errors. **Clear** Clicking this button clears all statistics counters on this window. View Table Clicking this button instructs the Switch to display a table rather than a line graph. View Graphic Clicking this button instructs the Switch to display a line graph rather than a table.

## **Port Access Control**

The following six windows are used to monitor 802.1X statistics of the Switch, on a per port basis.

### **RADIUS Authentication**

This table contains information concerning the activity of the RADIUS authentication client on the client side of the RADIUS authentication protocol.

To view the **RADIUS Authentication** window, click **Monitoring > Port Access Control > RADIUS Authentication**:

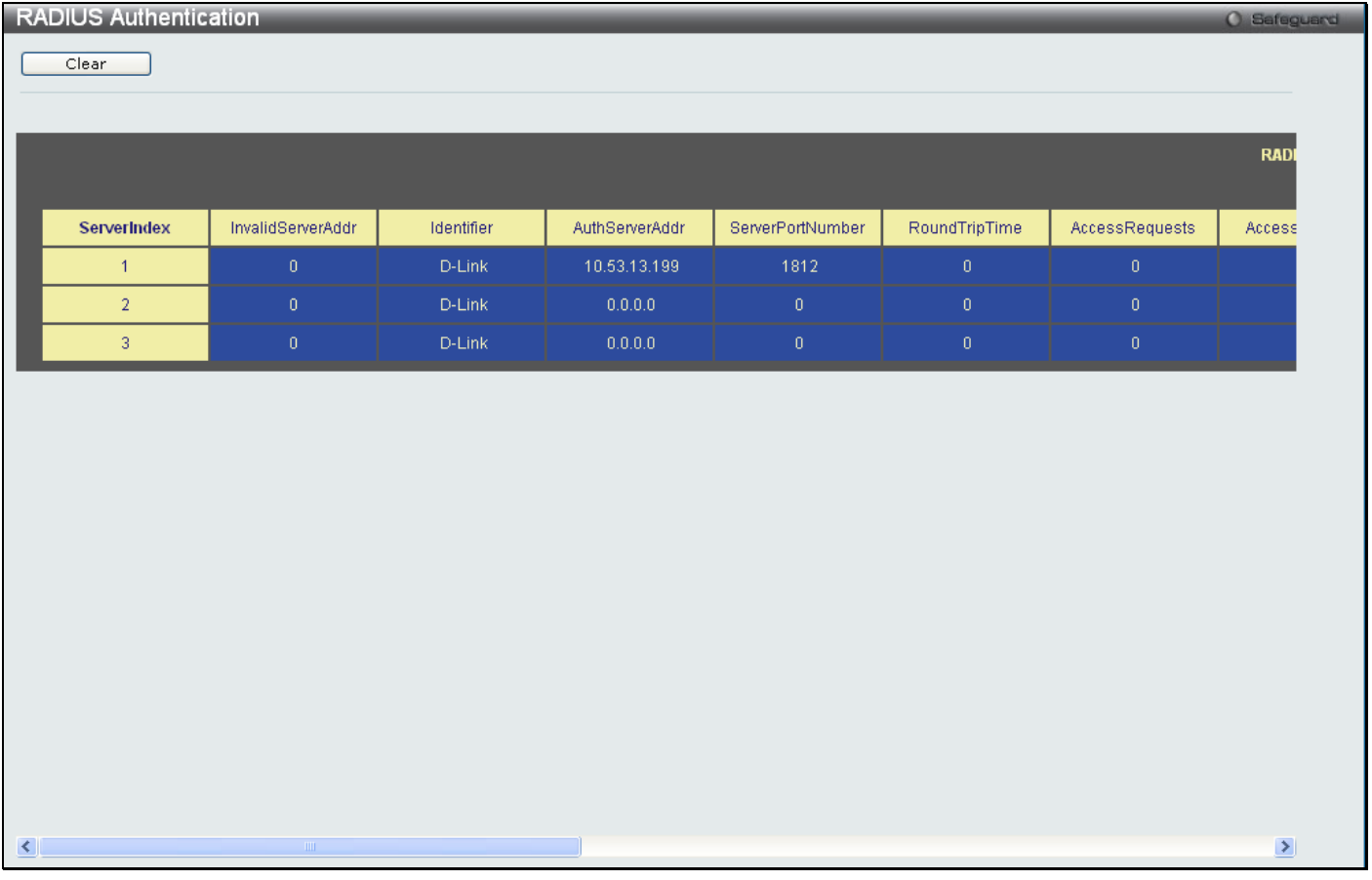

#### **Figure 7 - 17. RADIUS Authentication window**

The user may also select the desired time interval to update the statistics, between *1s* and *60s*, where "s" stands for seconds. The default value is one second. To clear the current statistics shown, click the *Clear* button in the top left hand corner.

#### The following information is displayed:

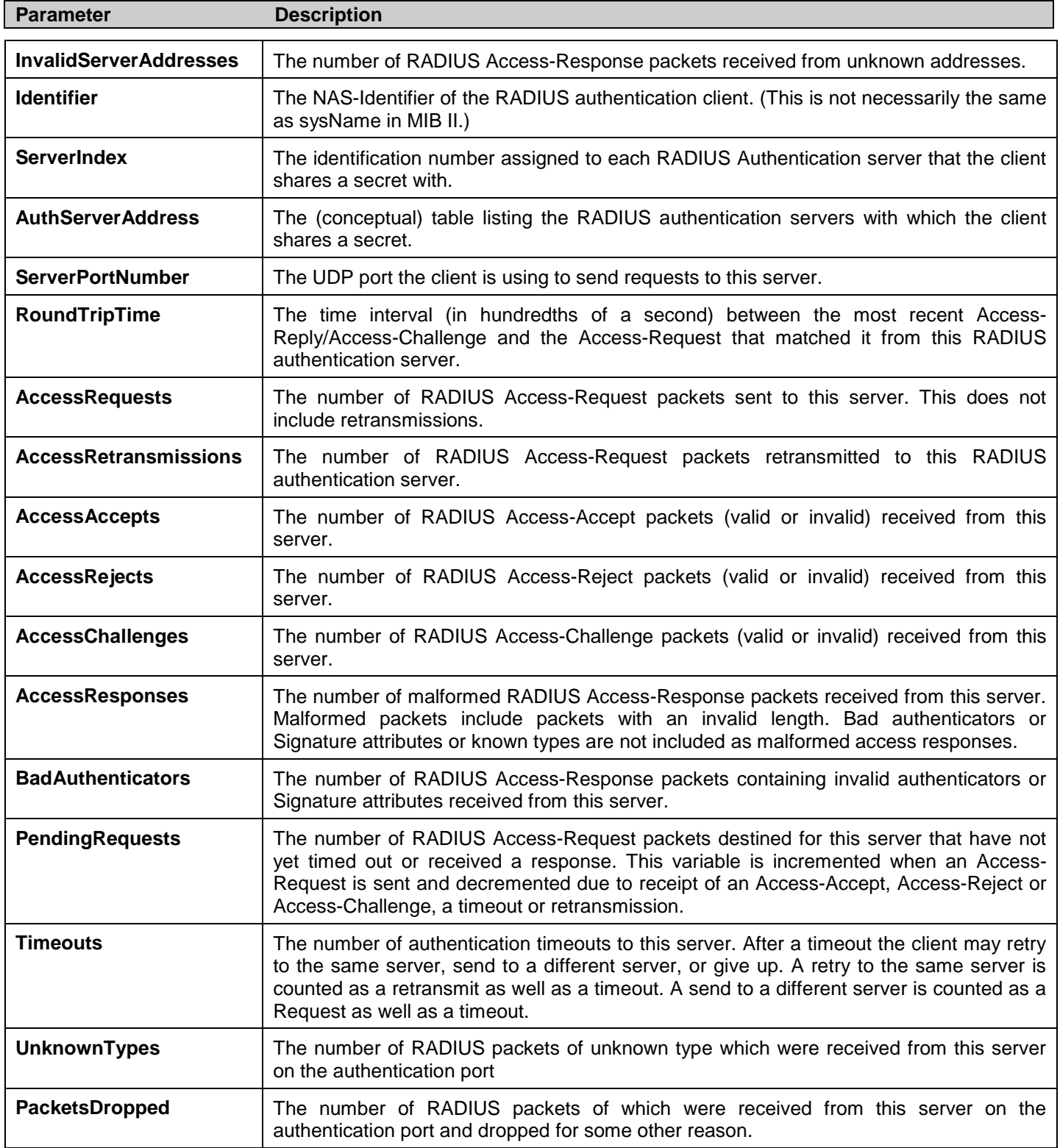

#### **RADIUS Account Client**

This window shows managed objects used for managing RADIUS accounting clients, and the current statistics associated with them.

#### To view the **RADIUS Account Client** window, click **Monitoring > Port Access Control > RADIUS Account Client**:

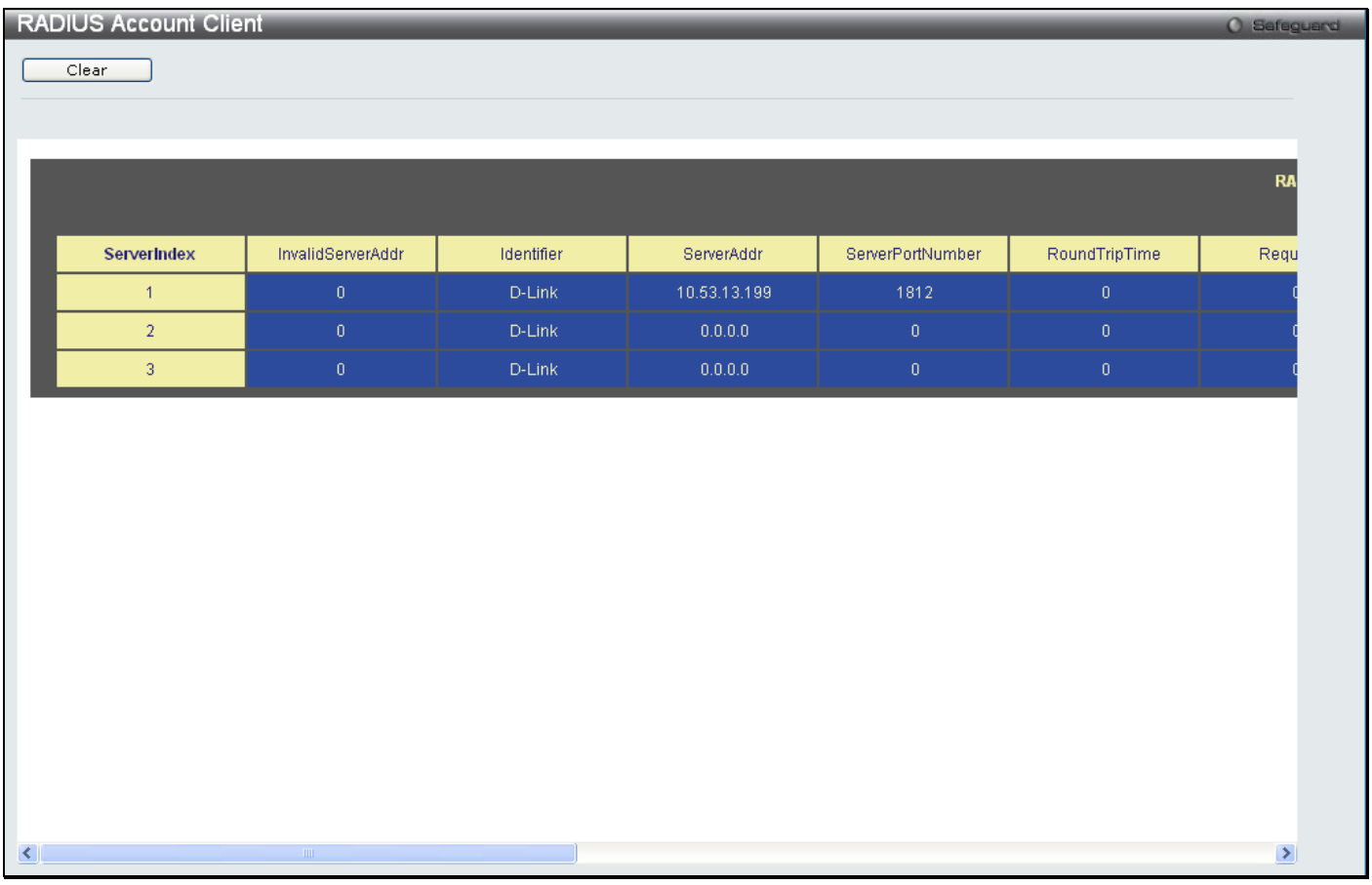

#### **Figure 7 - 18. RADIUS Account Client window**

The user may also select the desired time interval to update the statistics, between *1s* and *60s*, where "s" stands for seconds. The default value is one second. To clear the current statistics shown, click the *Clear* button in the top left hand corner.

#### The following information is displayed:

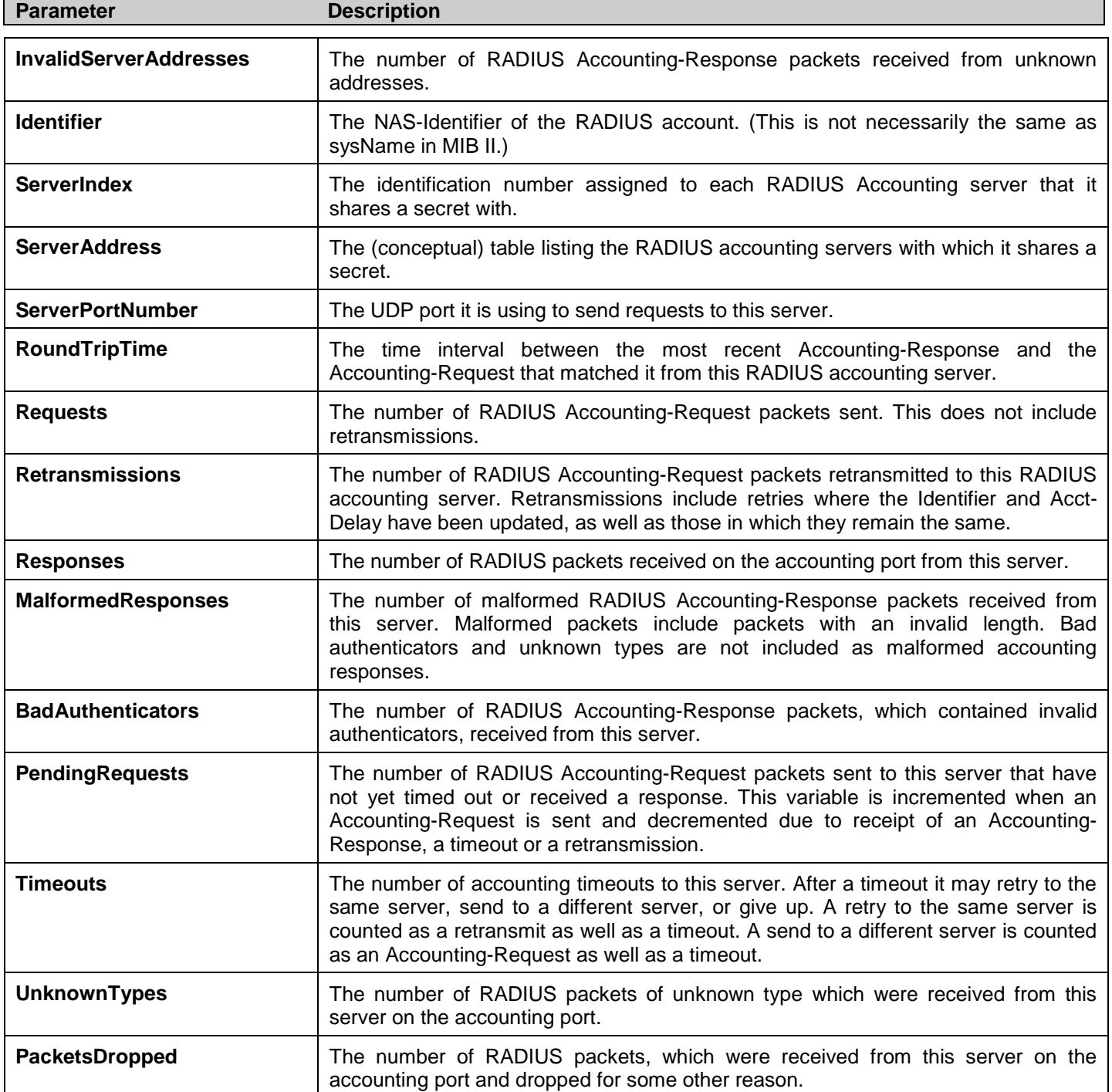

#### **Authenticator State**

The following section describes the 802.1X State on the Switch.

To view the Authenticator State, click **Monitoring > Port Access Control > Authenticator State**:

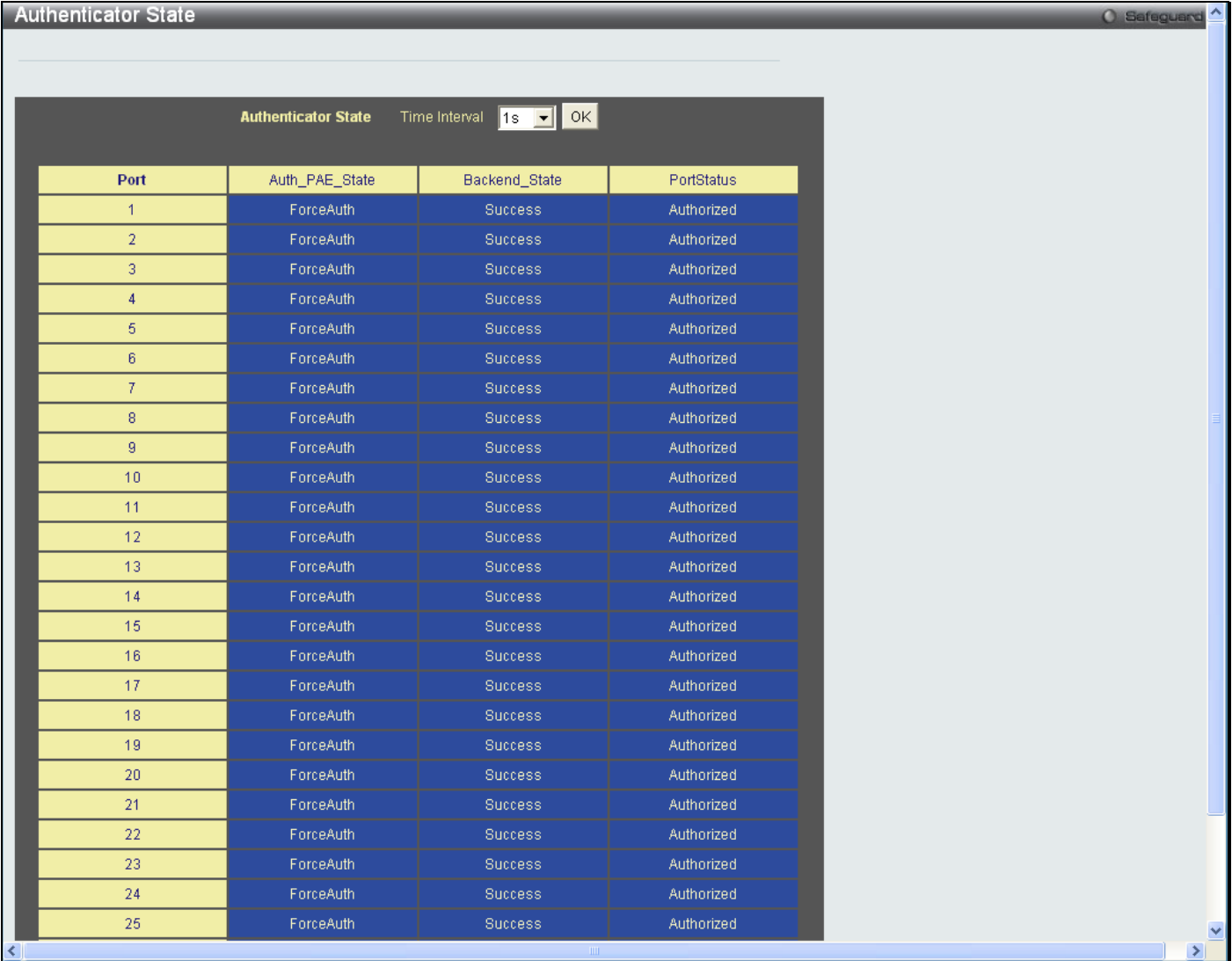

#### **Figure 7 - 19. Authenticator State window**

This window displays the Authenticator State for individual ports on a selected device. A polling interval between *1s* and *60s* seconds can be set using the drop-down menu at the top of the window and clicking **OK**.

The information on this window is described as follows:

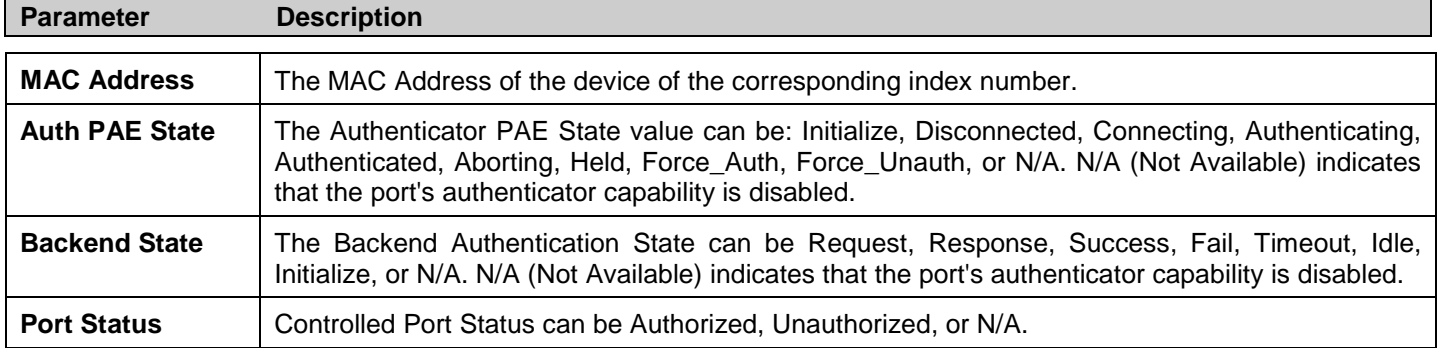

#### **Authenticator Statistics**

This window contains the statistics objects for the Authenticator PAE associated with each port. An entry appears in this table for each port that supports the Authenticator function.

To view the Authenticator Statistics, click **Monitoring > Port Access Control > Authenticator Statistics**:

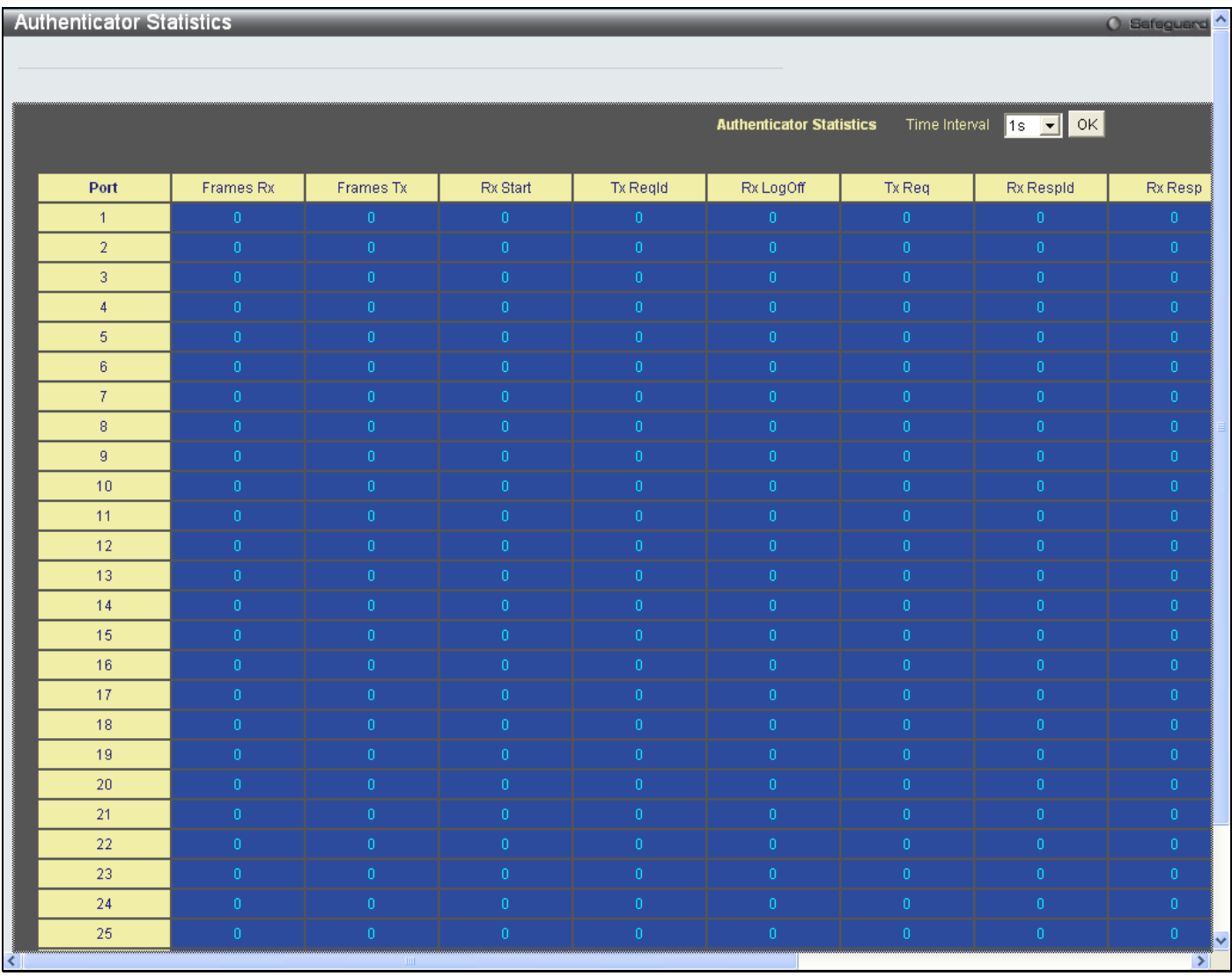

**Figure 7 - 20. Authenticator Statistics window**

The user may also select the desired time interval to update the statistics, between *1s* and *60s*, where "s" stands for seconds. The default value is one second.

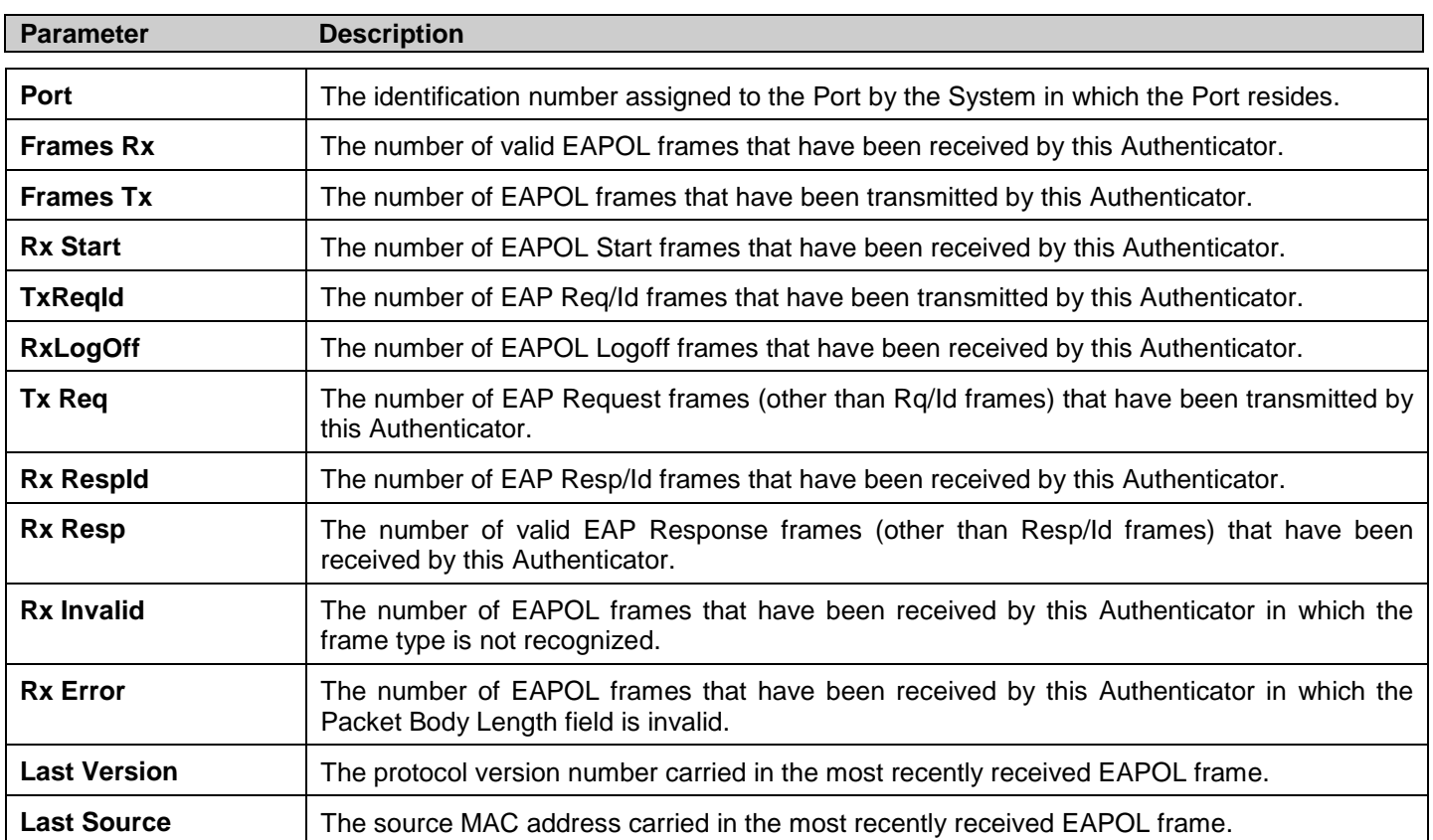

#### The following fields can be viewed:

#### Authenticator Session Statistics

This window contains the session statistics objects for the Authenticator PAE associated with each port. An entry appears in this table for each port that supports the Authenticator function.

#### To view the **Authenticator Session Statistics** window, click **Monitoring > Port Access Control > Authenticator Session Statistics**:

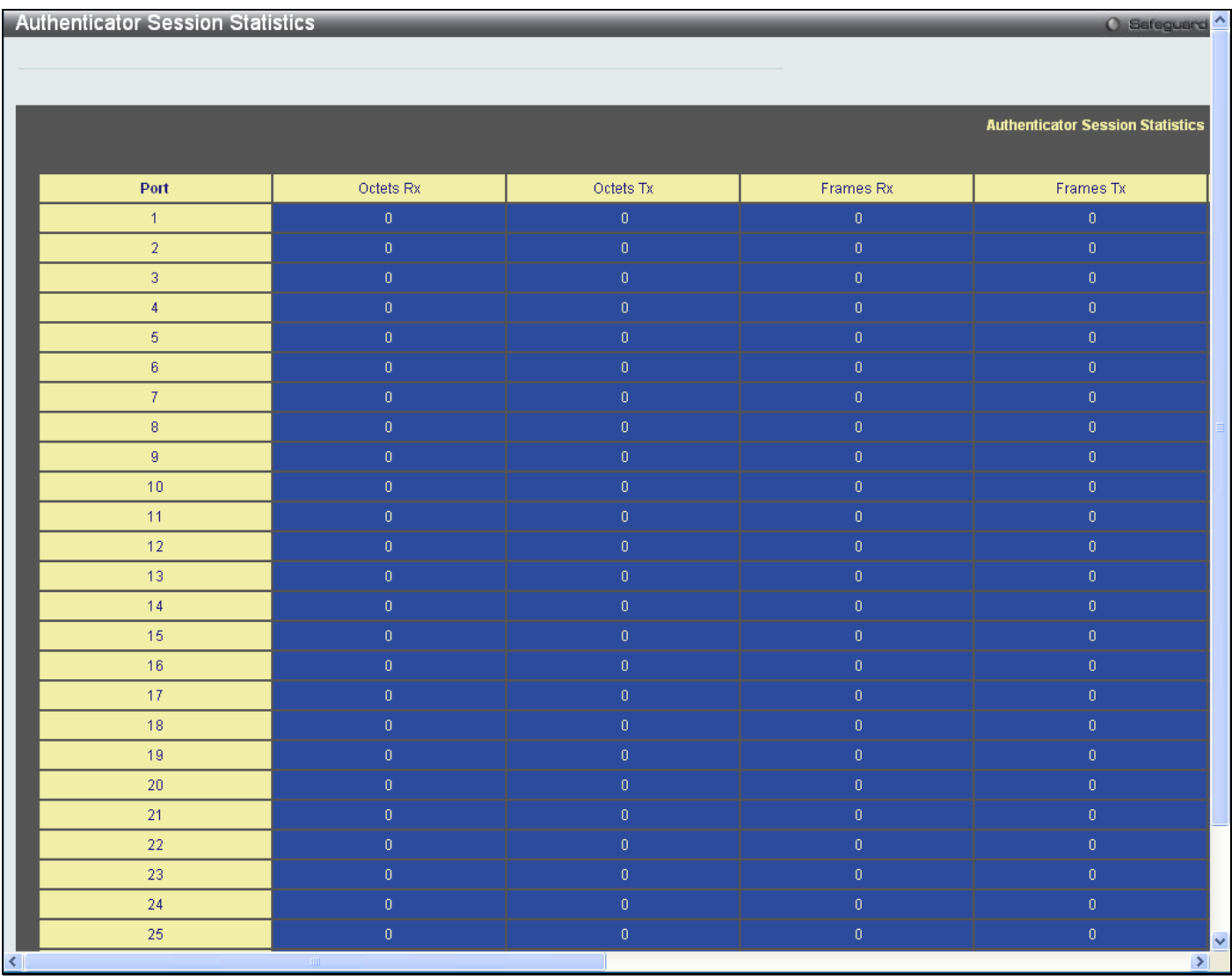

#### **Figure 7 - 21. Authenticator Session Statistics window**

The user may select the desired time interval to update the statistics, between *1s* and *60s*, where "s" stands for seconds. The default value is one second.

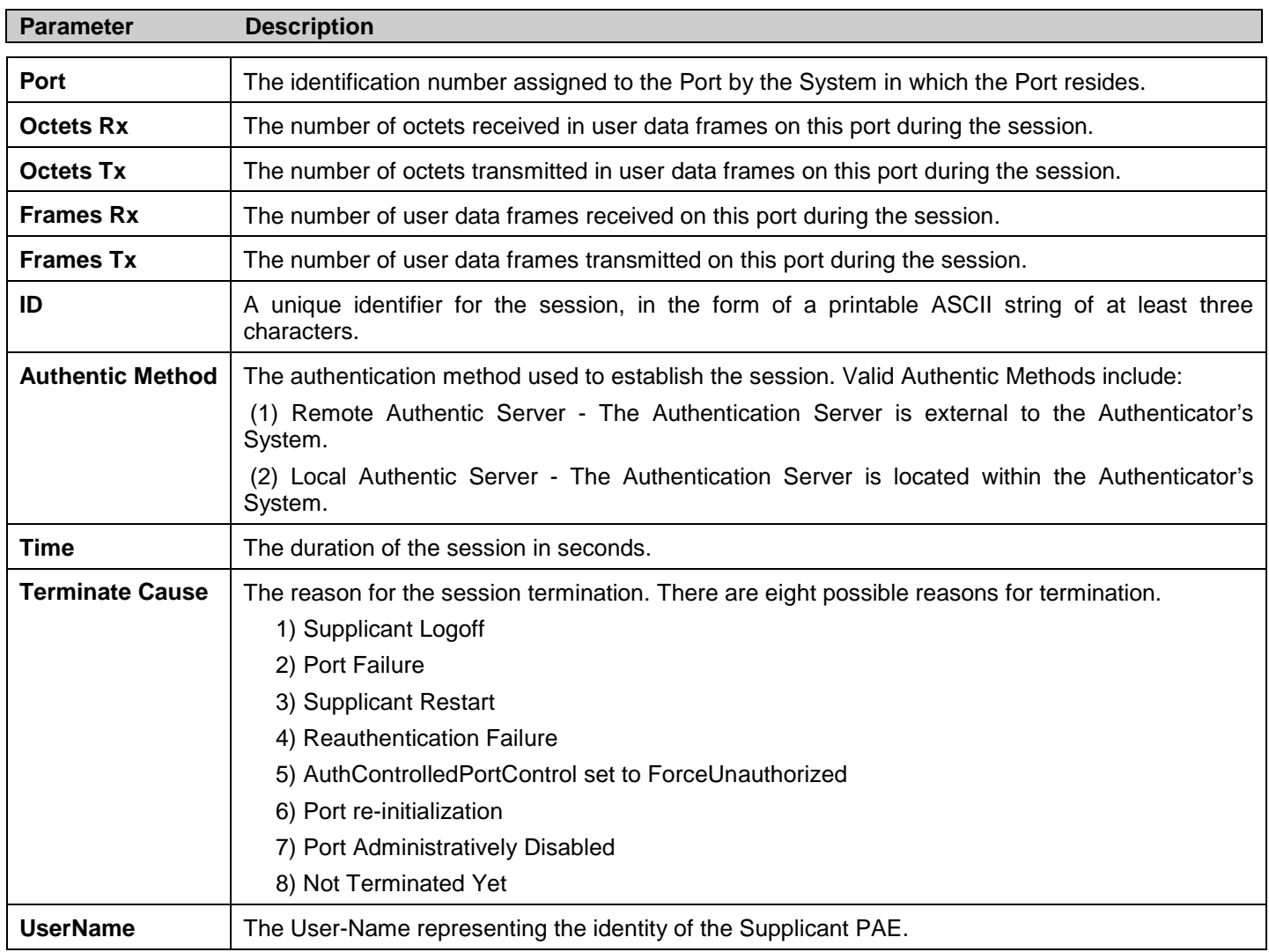

#### The following fields can be viewed:

### **Authenticator Diagnostics**

This window contains the diagnostic information regarding the operation of the Authenticator associated with each port. An entry appears in this table for each port that supports the Authenticator function.

#### To view the **Authenticator Diagnostics** window, click **Monitoring > Port Access Control > Authenticator Diagnostics**:

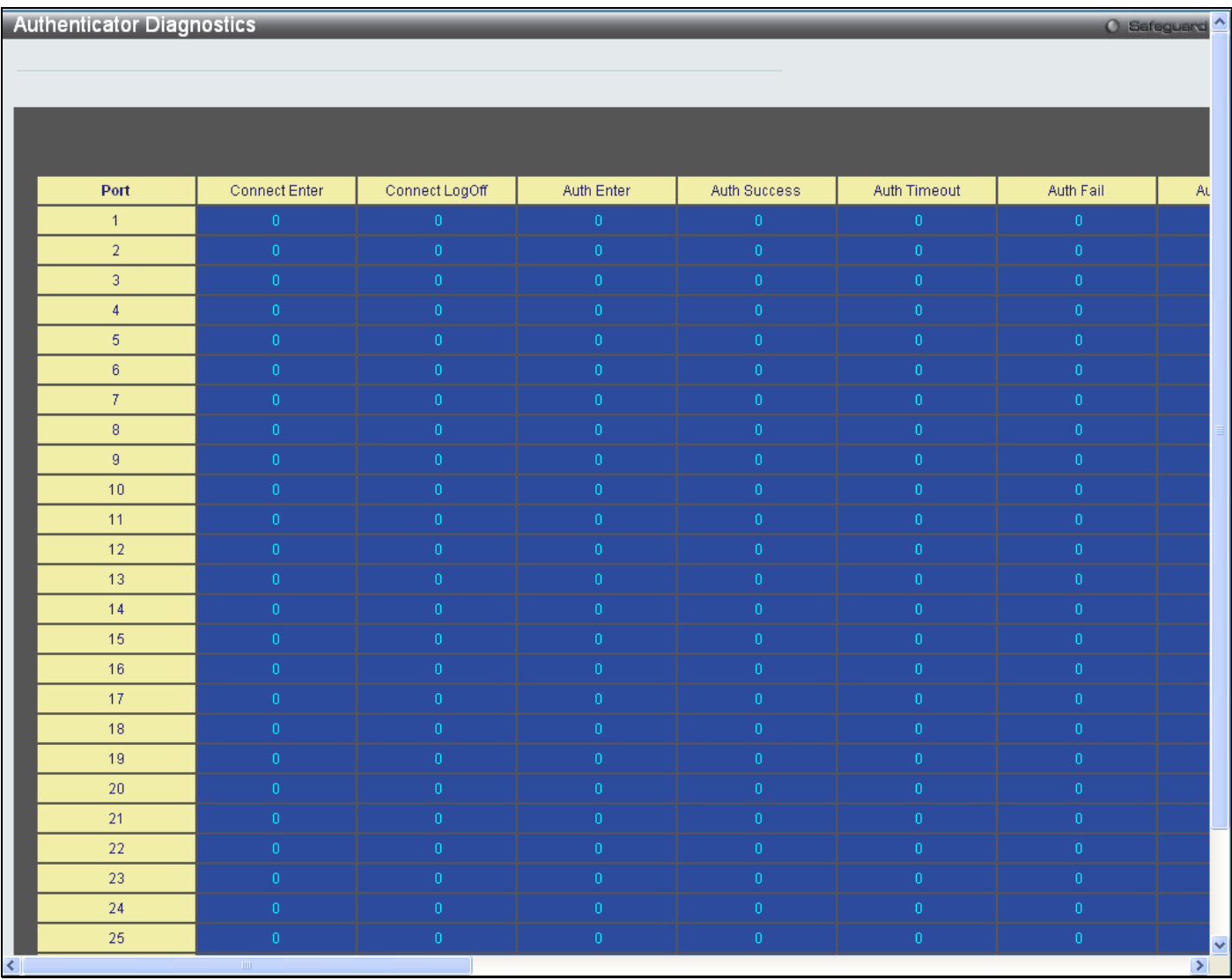

#### **Figure 7 - 22. Authenticator Diagnostics window**

The following fields can be viewed:

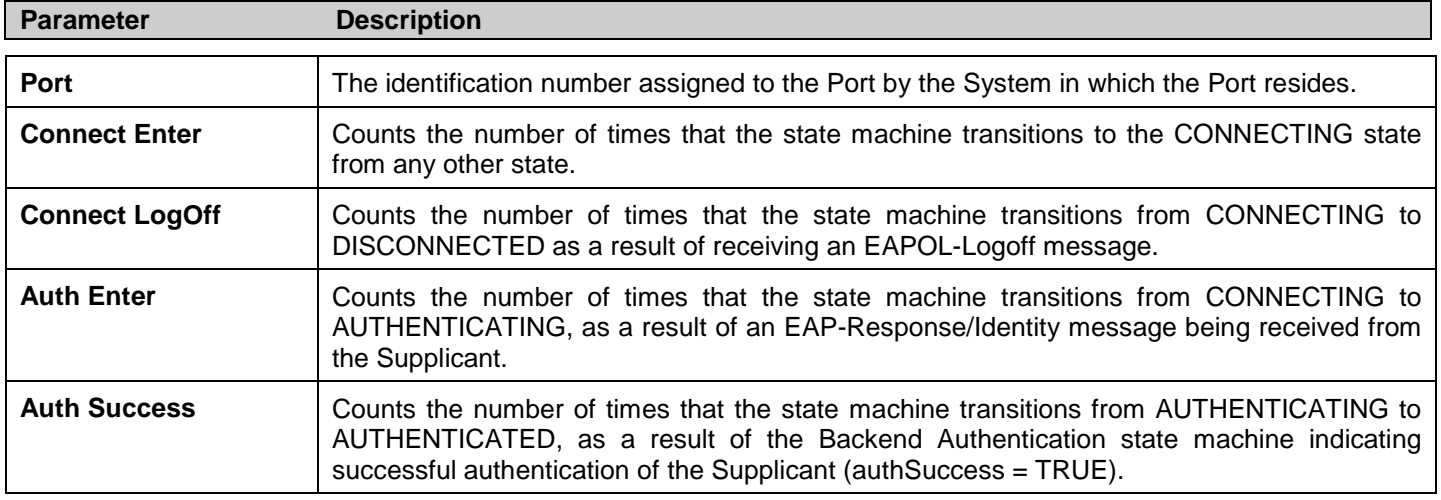

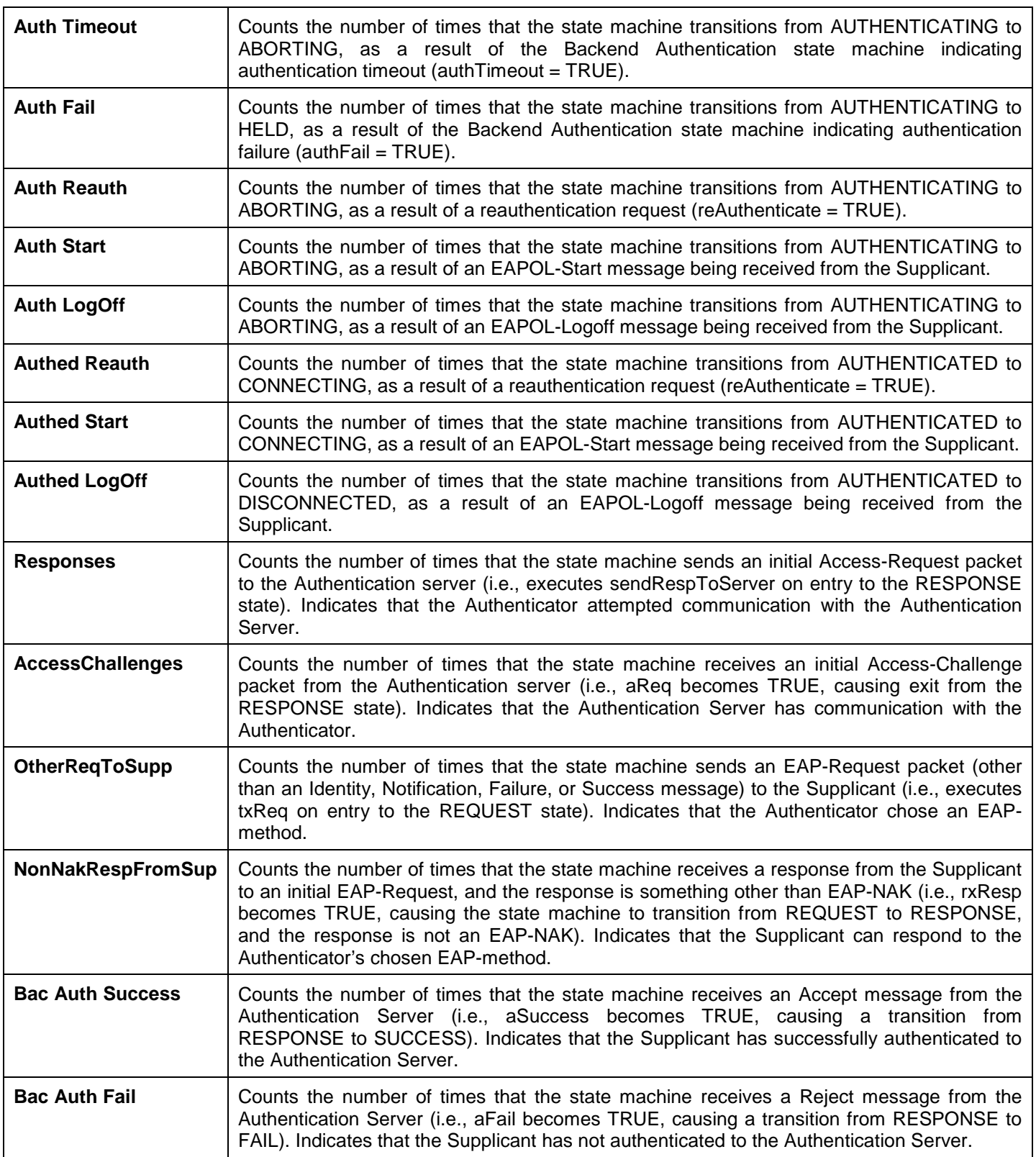

## **Browse ARP Table**

This window displays current ARP entries on the Switch. To search a specific ARP entry, enter an Interface Name or an IP Address at the top of the window and click **Find**. Click the **Show Static** button to display static ARP table entries. To clear the ARP Table, click **Clear All**.

The view this window, click **Monitoring > Browse ARP Table**:

| <b>Browse ARP Table</b> |                |                   | <b>O</b> Safeguard       |
|-------------------------|----------------|-------------------|--------------------------|
| Interface Name System   |                | IP Address        | Find                     |
|                         |                |                   | Show Static<br>Clear All |
| <b>Total Entries: 4</b> |                |                   |                          |
| Interface Name          | IP Address     | MAC Address       | Type                     |
| System                  | 10.0.0.0       | FF-FF-FF-FF-FF-FF | Local/Broadcast          |
| System                  | 10.24.22.5     | 00-50-8D-36-89-48 | Dynamic                  |
| System                  | 10.90.90.90    | 00-32-28-53-10-20 | Local                    |
| System                  | 10.255.255.255 | FF-FF-FF-FF-FF-FF | Local/Broadcast          |
|                         |                |                   | $<<$ Back<br>Next>>      |

**Figure 7 - 23. Browse ARP Table window**

## **Browse VLAN**

This window allows the VLAN status for each of the Switch's ports to be viewed by VLAN. Enter a VID (VLAN ID) in the field at the top of the window and click the **Find** button.

To view this window, click **Monitoring > Browse VLAN**:

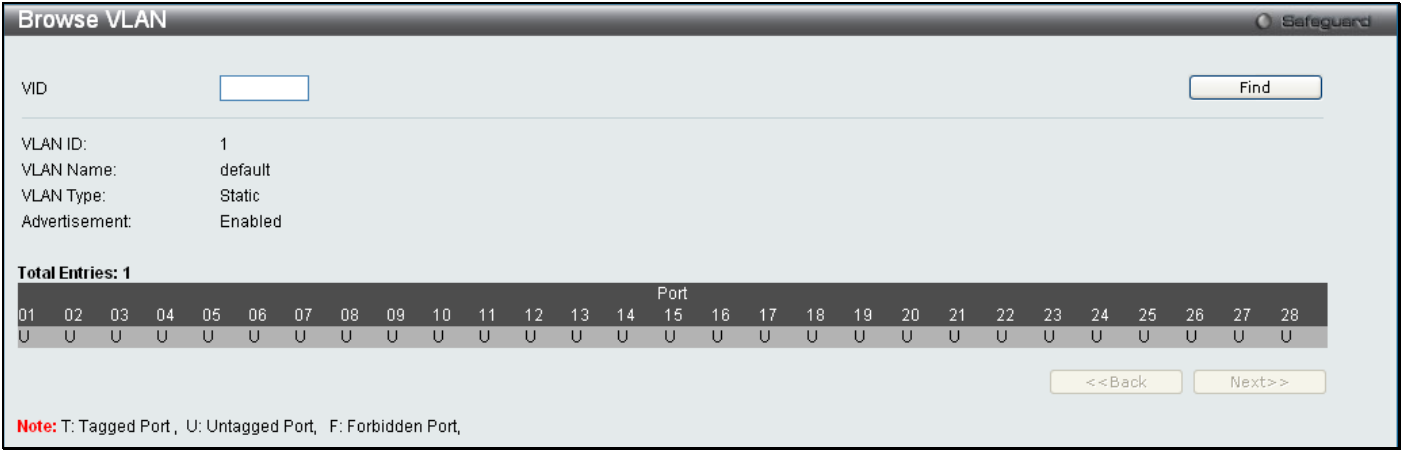

**Figure 7 - 24. Browse VLAN window**

## **IGMP Snooping**

The following windows are used to configure the IGMP Snooping settings of the Switch.

### **Browse IGMP Router Port**

This window displays which of the Switch's ports are currently configured as router ports. A router port configured by a user (using the console or Web-based management interfaces) is displayed as a static router port, designated by S. A router port that is dynamically configured by the Switch is designated by D, while a Forbidden port is designated by F. Enter a VID (VLAN ID) in the field at the top of the window and click the **Find** button to display the various types of IGMP router ports that belong to the specified VLAN.

To view this window, click **Monitoring > IGMP Snooping > Browse IGMP Router Port**:

*xStack® DES-3200 Series Layer 2 Ethernet Managed Switch WEB UI Reference Guide*

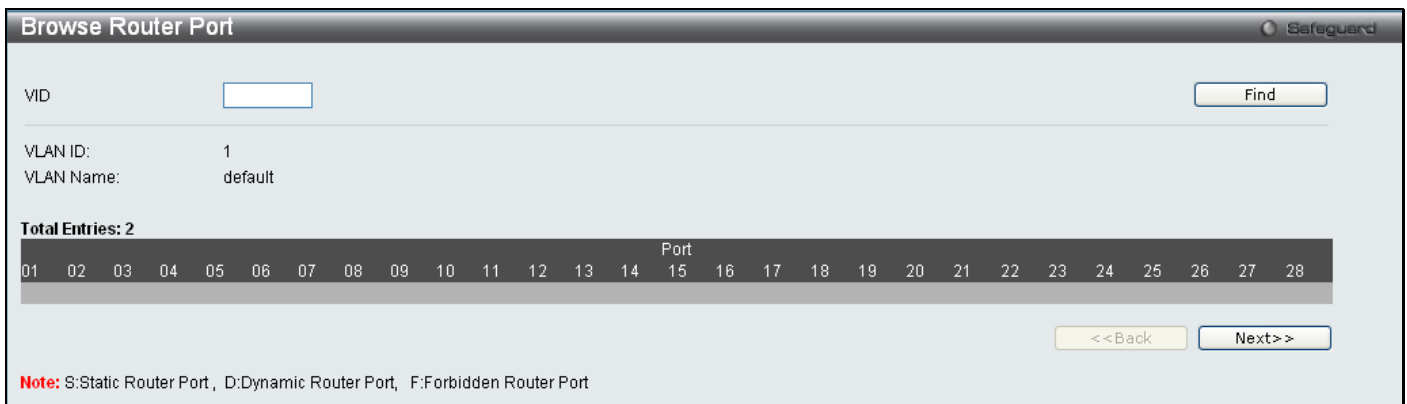

**Figure 7 - 25. Browse Router Port window**

### **IGMP Snooping Group**

This window allows the Switch's IGMP Snooping Group Table to be searched. IGMP snooping allows the Switch to read the Multicast Group IP address and source IP address from IGMP packets that pass through the Switch. The number of IGMP reports that are snooped are displayed in the Reports field.

To view this window, click **Monitoring > IGMP Snooping > IGMP Snooping Group**:

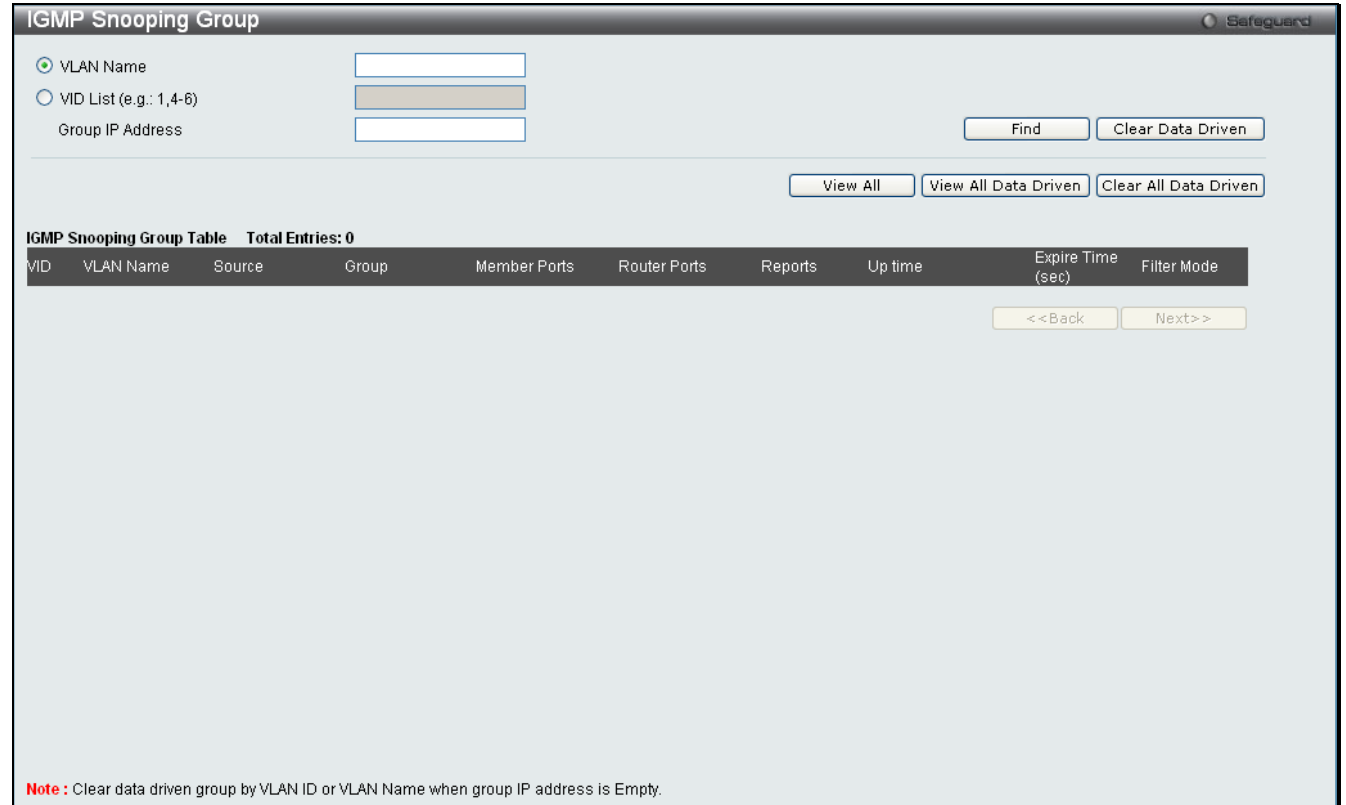

**Figure 7 - 26. IGMP Snooping Group window**

The following fields can be searched:

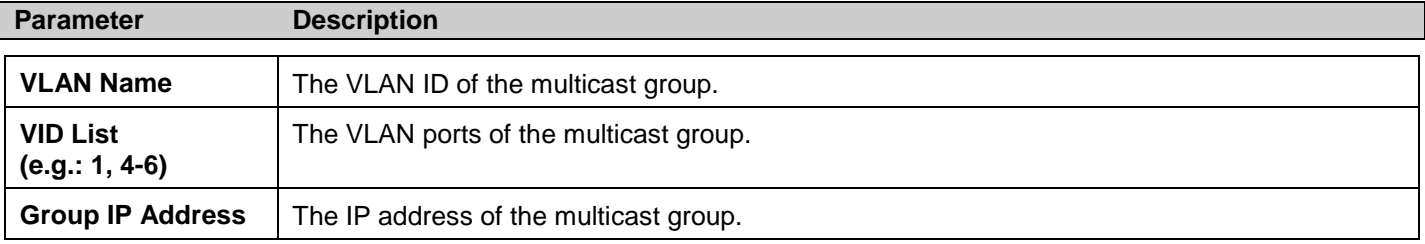

Enter the appropriate information and click **Find**. The searched entries will be shown in the IGMP Snooping Group Table. Click **View All** to see all the entries.

Click **View All Data Driven** to display all the data driven groups learned in the IGMP Snooping Group Table. Click **Clear Data Driven** to clear the specific data driven groups learned in IGMP Snooping Group Table. Click **Clear All Data Driven** to clear all data driven groups learned in IGMP Snooping Group Table.

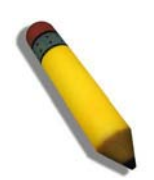

**NOTE:** To configure IGMP snooping for the Switch, go to the **L2 Features** folder and select **IGMP Snooping > IGMP Snooping Settings**.

### **IGMP Snooping Host**

This window displays current IGMP Snooping host information on the Switch.

To view this window, click **Monitoring > IGMP Snooping > IGMP Snooping Host**:

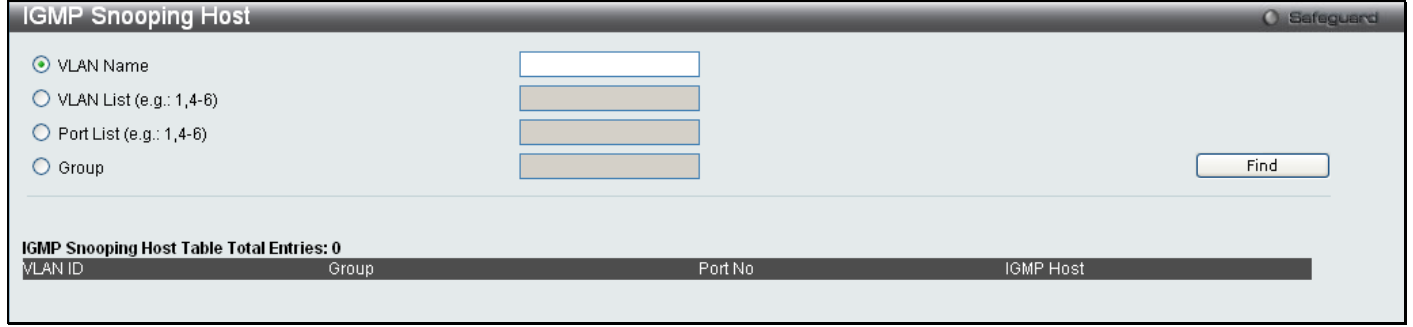

**Figure 7 - 27. IGMP Snooping Host window**

Click the corresponding radio button, enter the VLAN Name, VLAN List, Port List, or the Group to view IGMP snooping host information, and click **Find**. The searched entries will be displayed in the lower half of the window.

## **MLD Snooping**

### **Browse MLD Router Port**

This window displays which of the Switch's ports are currently configured as router ports in IPv6. A router port configured by a user (using the console or Web-based management interfaces) is displayed as a static router port, designated by S. A router port that is dynamically configured by the Switch and is designated by D, whereas a Forbidden port is designated by F. Enter a VID (VLAN ID) in the field at the top of the window and click the **Find** button to display the various types of MLD router ports that belong to the specified VLAN.

To view this window, click **Monitoring > MLD Snooping > Browse MLD Router Port**:

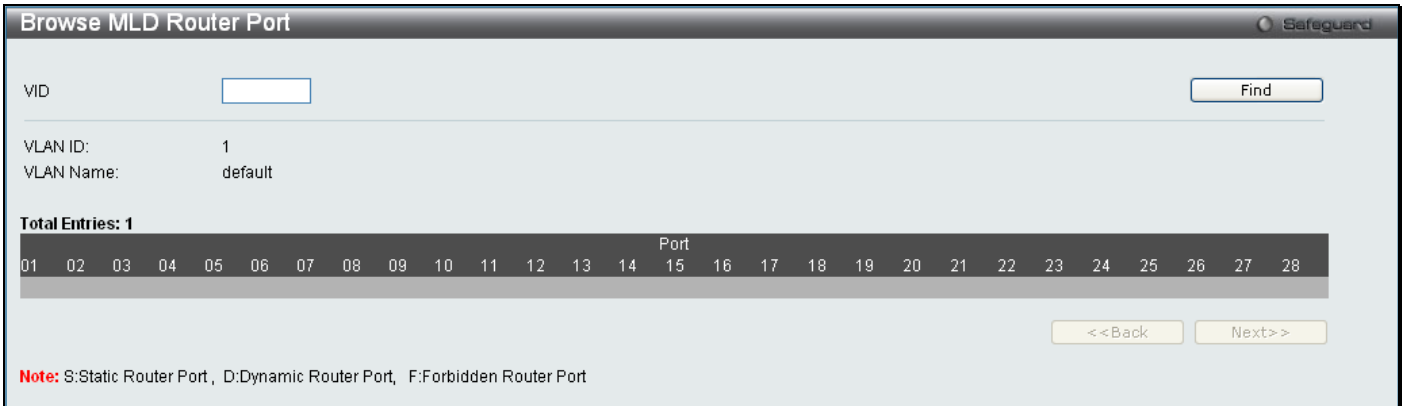

**Figure 7 - 28. Browse MLD Router Port window**

### **MLD Snooping Group**

The following window allows the user to view MLD Snooping Groups present on the Switch. MLD Snooping is an IPv6 function comparable to IGMP Snooping for IPv4. The user may browse this table by VLAN present in the Switch by entering that VLAN Name in the empty field shown below, and clicking the **Find** button.

To view this window, click **Monitoring > MLD Snooping > MLD Snooping Group**:

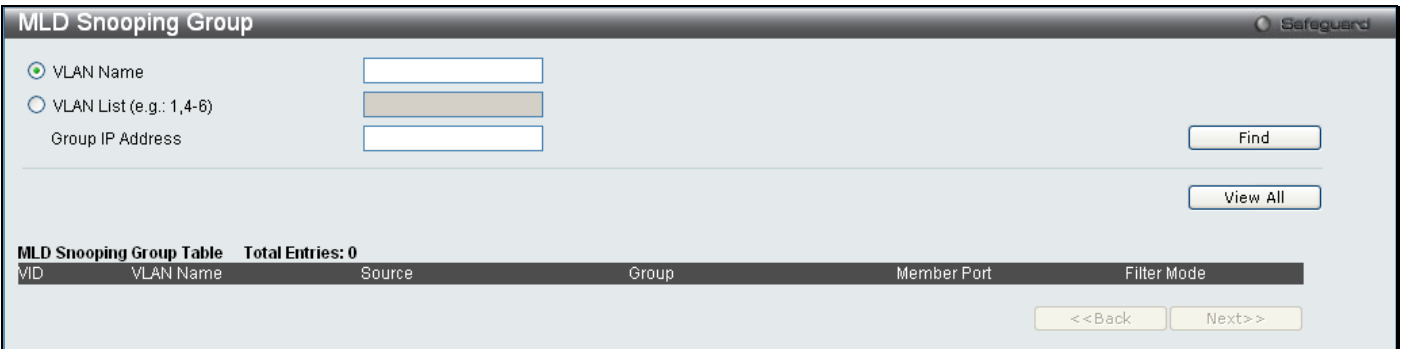

**Figure 7 - 29. MLD Snooping Group window**

Enter a VLAN Name or VLAN List and Group IP Address in the appropriate field and click the **Find** button.

The searched entries will be shown in the MLD Snooping Group Table. Click **View All** to see all the entries.

## **LLDP**

The Switch offers three LLDP statistic windows.

### **LLDP Statistics System**

To view this window, click **Monitoring > LLDP > LLDP Statistics System**:

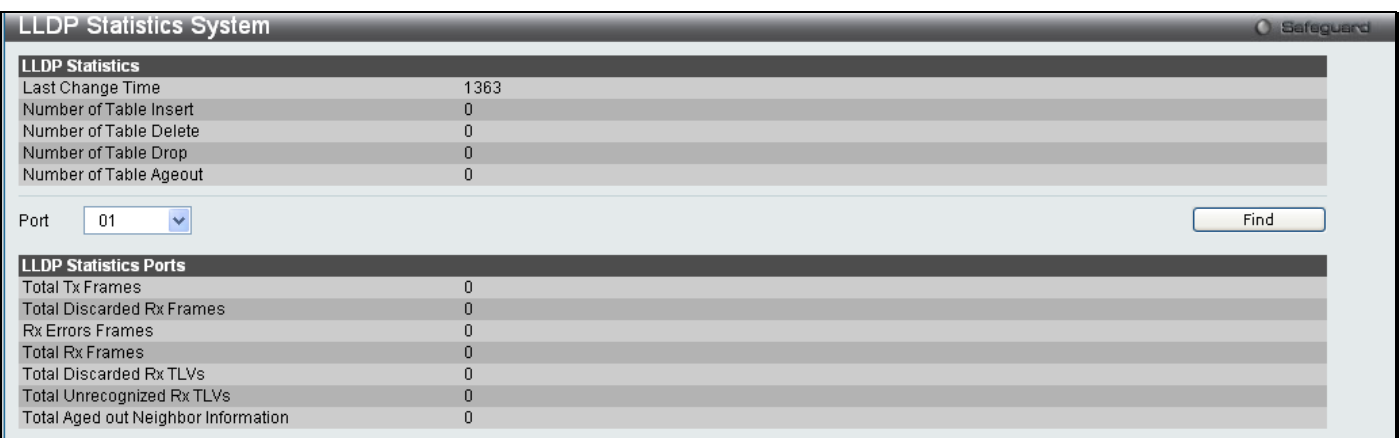

**Figure 7 - 30. LLDP Statistics System window**

### **LLDP Local Port Information**

**LLDP** Local Port Information **LLDP Local Port Brief Table** Show Normal Port Port ID Subtype Port ID Port Description<br>D-Link DES-3200-28 R1.28 Port 1 h Local  $\overline{11}$  $\overline{12}$ D-Link DES-3200-28 R1.28 Port 2  $\overline{2}$ Local  $\overline{3}$  $l3$ D-Link DES-3200-28 R1.28 Port 3 Local Local  $\overline{14}$ D-Link DES-3200-28 R1.28 Port 4 5 Local  $/5$ D-Link DES-3200-28 R1.28 Port 5  $\begin{array}{c} 6 \\ 7 \end{array}$ Local  $/6$ D-Link DES-3200-28 R1.28 Port 6 Local  $\varPi$ D-Link DES-3200-28 R1.28 Port 7  $\begin{array}{c} 8 \\ 9 \\ 10 \end{array}$ Local  $/8$ D-Link DES-3200-28 R1.28 Port 8  $/9$ Local D-Link DES-3200-28 R1.28 Port 9  $110$ D-Link DES-3200-28 R1 28 Port 10 Local  $\frac{10}{12}$  $/11$ D-Link DES-3200-28 R1.28 Port 11 Local  $112$ D-Link DES-3200-28 R1.28 Port 12 Local  $\frac{12}{13}$  $/13$ D-Link DES-3200-28 R1.28 Port 13 Local  $I14$ D-Link DES-3200-28 R1.28 Port 14 Local 15 16 17 18 19 20 21 22 23 24 25 26 27 28 Local  $/15$ D-Link DES-3200-28 R1.28 Port 15 Local  $I16$ D-Link DES-3200-28 R1.28 Port 16 Local  $117$ D-Link DES-3200-28 R1.28 Port 17 Local  $118$ D-Link DES-3200-28 R1 28 Port 18  $119$ D-Link DES-3200-28 R1.28 Port 19 Local  $I20$ D-Link DES-3200-28 R1.28 Port 20 Local  $l21$ Local D-Link DES-3200-28 R1.28 Port 21 Local  $l22$ D-Link DES-3200-28 R1.28 Port 22 Local  $l23$ D-Link DES-3200-28 R1.28 Port 23 Local  $124$ D-Link DES-3200-28 R1.28 Port 24 Local  $125$ D-Link DES-3200-28 R1.28 Port 25 Local  $I26$ D-Link DES-3200-28 R1.28 Port 26 Local  $127$ D-Link DES-3200-28 R1.28 Port 27 Local  $128$ D-Link DES-3200-28 R1.28 Port 28

To view this window, click **Monitoring > LLDP > LLDP Local Port Information**:

**Figure 7 - 31. LLDP Local Port Information window**

### **LLDP Remote Port Information**

To view this window, click **Monitoring > LLDP > LLDP Remote Port Information**:

| LLDP Remote Port Information                                    |            |                 |         | <b>O</b> Safeguard  |
|-----------------------------------------------------------------|------------|-----------------|---------|---------------------|
| <b>LLDP Remote Port Brief Table</b>                             |            |                 |         |                     |
| Port<br>01<br>$\checkmark$                                      |            |                 |         | Find<br>Show Normal |
| <b>Remote Entities Count: 0</b><br>Entity<br>Chassis ID Subtype | Chassis ID | Port ID Subtype | Port ID | Port Description    |

**Figure 7 - 32. LLDP Remote Port Information window**

## **Ethernet OAM**

This folder contains two windows to view **Ethernet OAM Event Log** information and **Ethernet OAM Statistics**.

#### **Browse Ethernet OAM Event Log**

This window allows the user to view the Ethernet OAM event log information. The Switch can buffer up to 1000 event logs. The event log will provide and record detailed information about each OAM event. Specify the port number and port list you wish to view and click **Find**. To remove an entry, enter the appropriate information and click **Clear**.

To view this window, click **Monitoring > Ethernet OAM > Browse Ethernet OAM Event Log** as shown below:

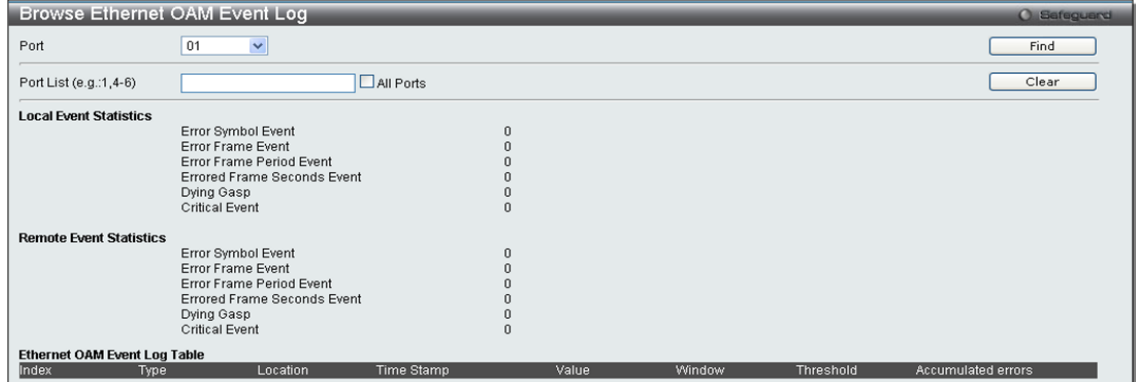

**Figure 7 - 33. Browse Ethernet OAM Event Log window**

#### **Browse Ethernet OAM Statistics**

This window displays the Ethernet OAM Statistic information on each port of the Switch. To clear information for a particular port or list of ports enter the ports and click **Clear**.

To view this window, click **Monitoring > Ethernet OAM > Browse Ethernet OAM Statistics** as shown below:

| <b>Browse Ethernet OAM Statistics</b>          |           |                                        | <b>O</b> Safeguard |
|------------------------------------------------|-----------|----------------------------------------|--------------------|
| Port List (e.g.: 1,4-6)                        | All Ports |                                        | Clear              |
|                                                |           |                                        |                    |
| <b>Ethernet OAM Statistics</b>                 |           |                                        |                    |
| Port <sub>1</sub>                              |           |                                        |                    |
| Information OAMPDU Tx                          | I٥        | Information OAMPDU Rx                  | ١o                 |
| Unique Event Notification OAMPDU Tx            | Ō         | Unique Event Notification OAMPDU Rx    | 目<br>o             |
| Duplicate Event Notification OAMPDU Tx         | Ō         | Duplicate Event Notification OAMPDU Rx | O                  |
| Loopback Control OAMPDU Tx                     | 0         | Loopback Control OAMPDU Rx             | o                  |
| Variable Request OAMPDU Tx                     | 0         | Variable Request OAMPDU Rx             | o                  |
| Variable Response OAMPDU Tx                    | 0         | Variable Response OAMPDU Rx            | ١o                 |
| Organization Specific OAMPDUs Tx               | o         | Organization Specific OAMPDUs Rx       | I٥                 |
| Unsupported OAMPDU Tx                          | 0         | Unsupported OAMPDU Rx                  | ١o                 |
| Frames Lost Due To OAM                         | 0         |                                        |                    |
|                                                |           |                                        |                    |
| Port <sub>2</sub>                              |           |                                        |                    |
| Information OAMPDU Tx                          | o         | Information OAMPDU Rx                  | 10                 |
| Unique Event Notification OAMPDU Tx            | 0         | Unique Event Notification OAMPDU Rx    | o                  |
| Duplicate Event Notification OAMPDU Tx         | Ō         | Duplicate Event Notification OAMPDU Rx | O                  |
| Loopback Control OAMPDU Tx                     | Ō         | Loopback Control OAMPDU Rx             | o                  |
| Variable Request OAMPDU Tx                     | 0         | Variable Request OAMPDU Rx             | o                  |
| Variable Response OAMPDU Tx                    | 0         | Variable Response OAMPDU Rx            | o                  |
| Organization Specific OAMPDUs Tx               | 0         | Organization Specific OAMPDUs Rx       | o                  |
| Unsupported OAMPDU Tx                          | 0         | Unsupported OAMPDU Rx                  | l0.                |
| Frames Lost Due To OAM                         | Ō         |                                        |                    |
|                                                |           |                                        |                    |
| Port <sub>3</sub>                              |           |                                        |                    |
| Information OAMPDU Tx                          | o         | Information OAMPDU Rx                  | ١o                 |
| Unique Event Notification OAMPDU Tx            | lo.       | Unique Event Notification OAMPDU Rx    | ١o                 |
| Duplicate Event Notification OAMPDU Tx         | 0         | Duplicate Event Notification OAMPDU Rx | I٥                 |
| Loopback Control OAMPDU Tx                     | 0         | Loopback Control OAMPDU Rx             | I٥                 |
| Variable Request OAMPDU Tx                     | Ō         | Variable Request OAMPDU Rx             | o                  |
| Variable Response OAMPDU Tx                    | 0         | Variable Response OAMPDU Rx            | o                  |
| Organization Specific OAMPDUs Tx               | 0         | Organization Specific OAMPDUs Rx       | O                  |
| o es<br>$\mathbf{r}$ , and a subsequently form | н         | a an                                   | ш                  |

**Figure 7 - 34. Browse Ethernet OAM Statistics window**

## **Connectivity Fault Management**

## **CFM Fault Table**

This window will display the fault conditions detected by the MEPs on the Switch.

To view this window, click **Monitoring > CFM > CFM Fault Table** as shown below:

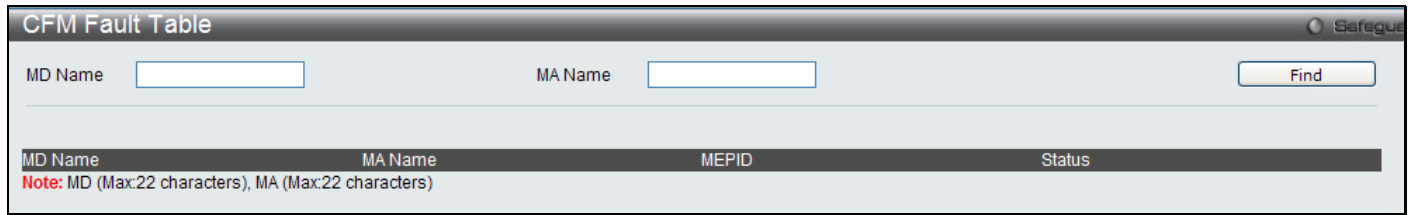

**Figure 7 - 35. Browse CFM Fault MEP window**

| <b>Parameter</b> | <b>Description</b>                                 |
|------------------|----------------------------------------------------|
|                  |                                                    |
| <b>MD Name:</b>  | Enter the maintenance domain name to display.      |
|                  |                                                    |
| <b>MA Name:</b>  | Enter the maintenance association name to display. |
|                  |                                                    |

Click **Find** to display connection faults for the specified MD and MA.

#### **CFM MP Table**

This window is used to browse the CFM port MP list on the Switch.

To view this window, click **Monitoring > CFM > CFM MP Table** as shown below:

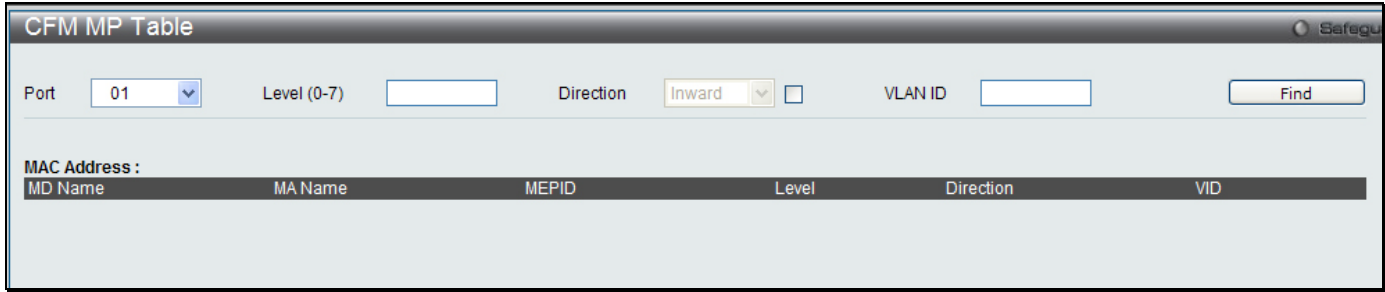

**Figure 7 - 36. Browse CFM Port MP List window**

The following parameters can be configured:

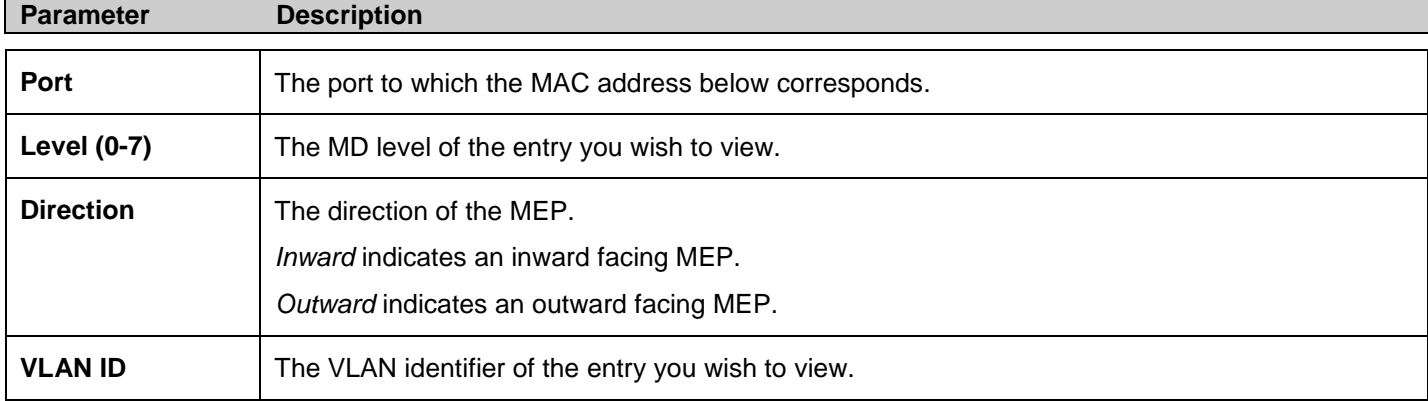

Click **Find** to see the entry displayed in the table.

#### **CFM Packet Counter**

This window displays the CFM packet Rx/Tx counters on the Switch. Enter the ports you wish to view and click **Find**. To view this window, click **Monitoring > CFM > CFM Packet Counter** as shown below:

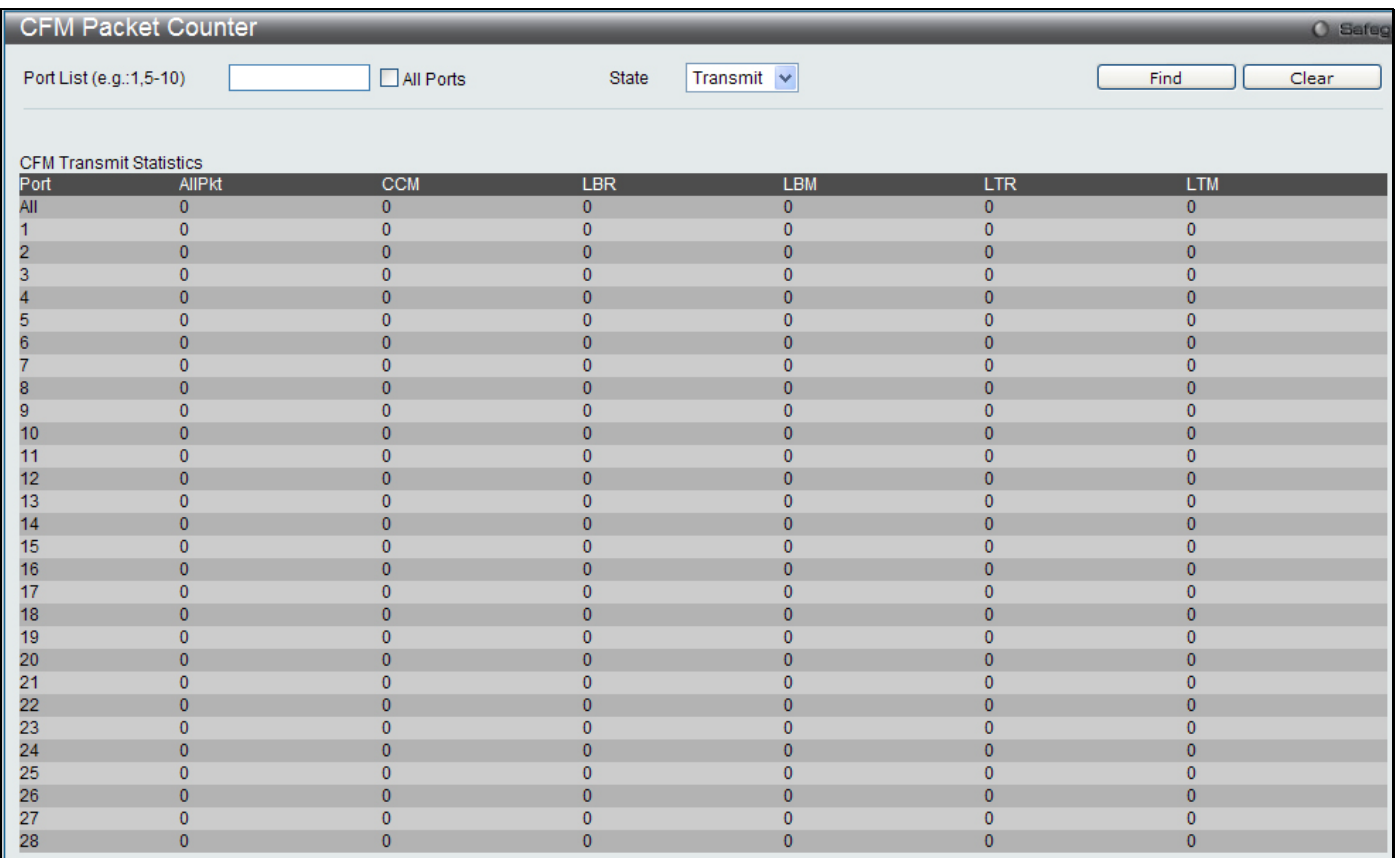

#### **Figure 7 - 37. CFM Packet Counter List window**

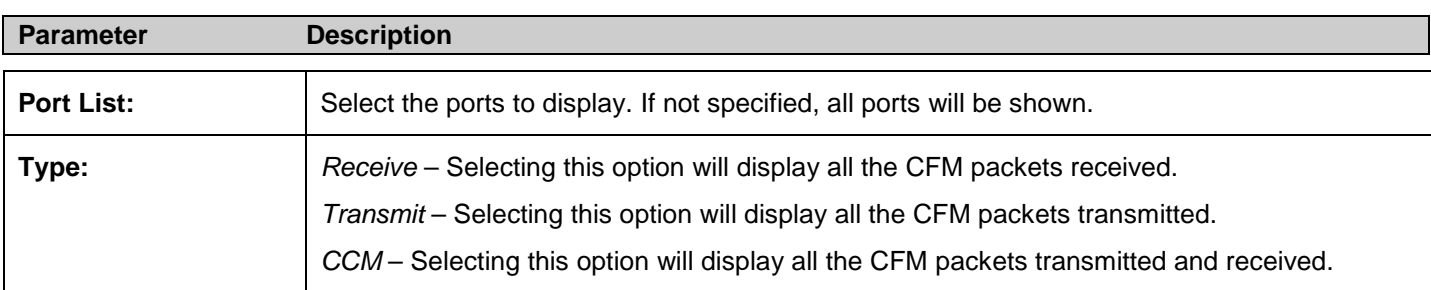

Click **Find** to display the information.

#### **CFM MIPCCM Table**

This window displays the CFM MIPCCM entries on the Switch.

To view this window, click **Monitoring > CFM > CFM MIPCCM Table** as shown below:

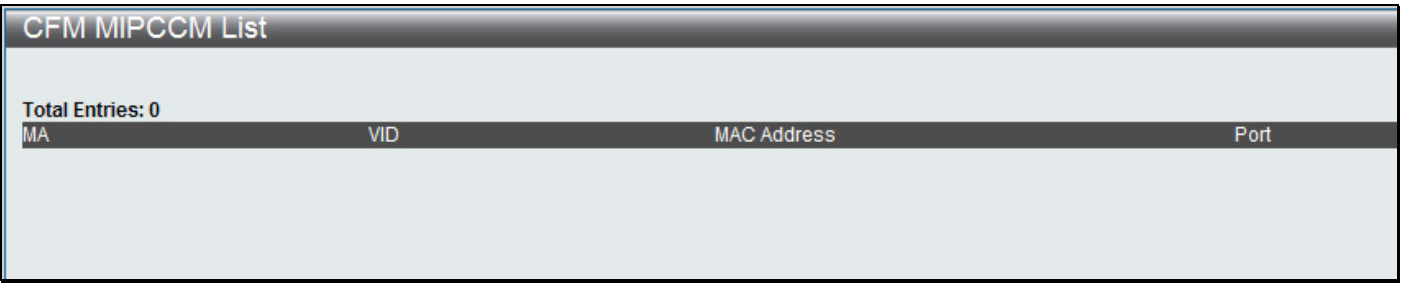

### **MAC-based Access Control Authentication State**

This window allows the user to view the MAC-based Access Control authentication information. Specify the port list to view and click **Find**. To remove an entry, enter the appropriate information and click **Clear By Port**. Click **View All Hosts** to see all the entries. To remove all hosts, click **Clear All Hosts**.

To view this window, click **Monitoring > MAC-based Access Control Authentication State**:

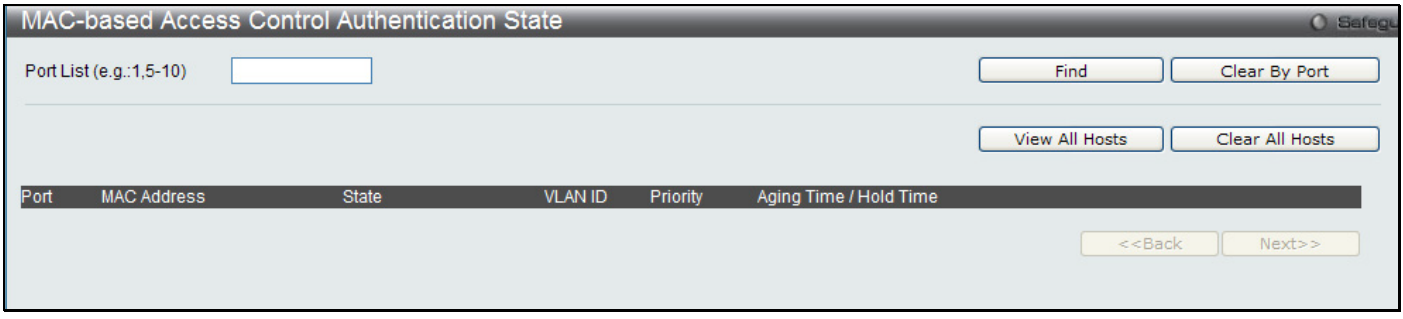

**Figure 7 - 39. MAC-based Access Control Authentication State menu**

## **Browse Session Table**

This window displays the management sessions since the Switch was last rebooted.

To view the **Browse Session Table** window, click **Monitoring > Browse Session Table**:

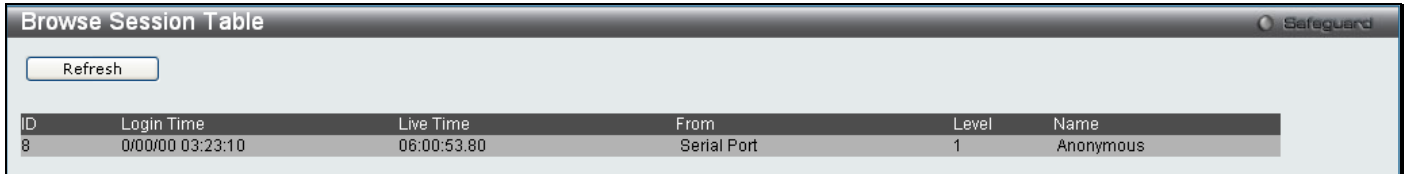

**Figure 7 - 40. Browse Session Table window**

## **MAC Address Table**

This allows the Switch's dynamic MAC address forwarding table to be viewed. When the Switch learns an association between a MAC address and a port number, it makes an entry into its forwarding table. These entries are then used to forward packets through the Switch.

#### To view the **MAC Address Table** window, click **Monitoring > MAC Address Table**

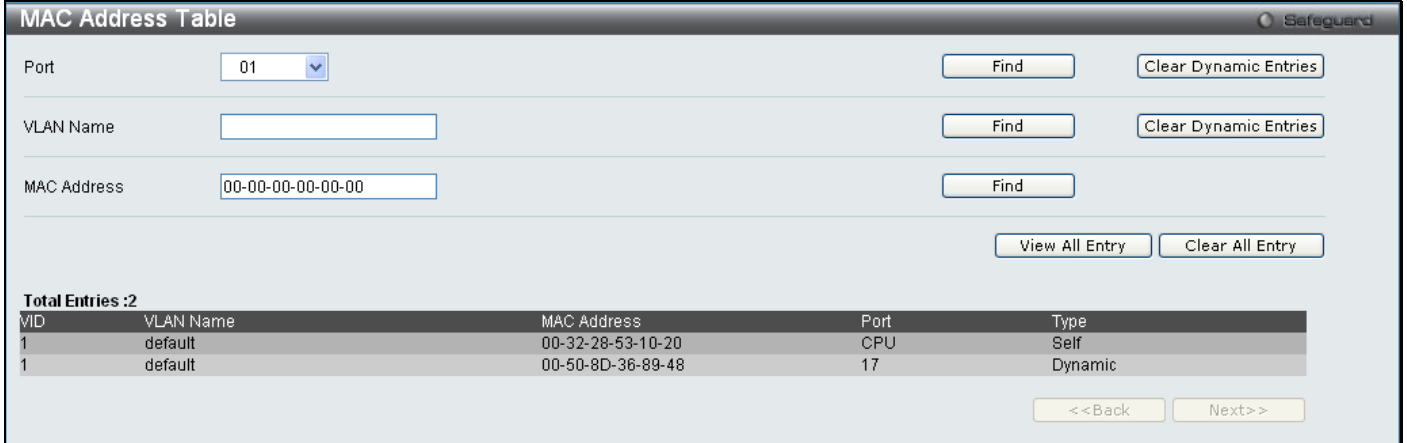

#### **Figure 7 - 41. MAC Address Table window**

The functions used in the MAC address table are described below:

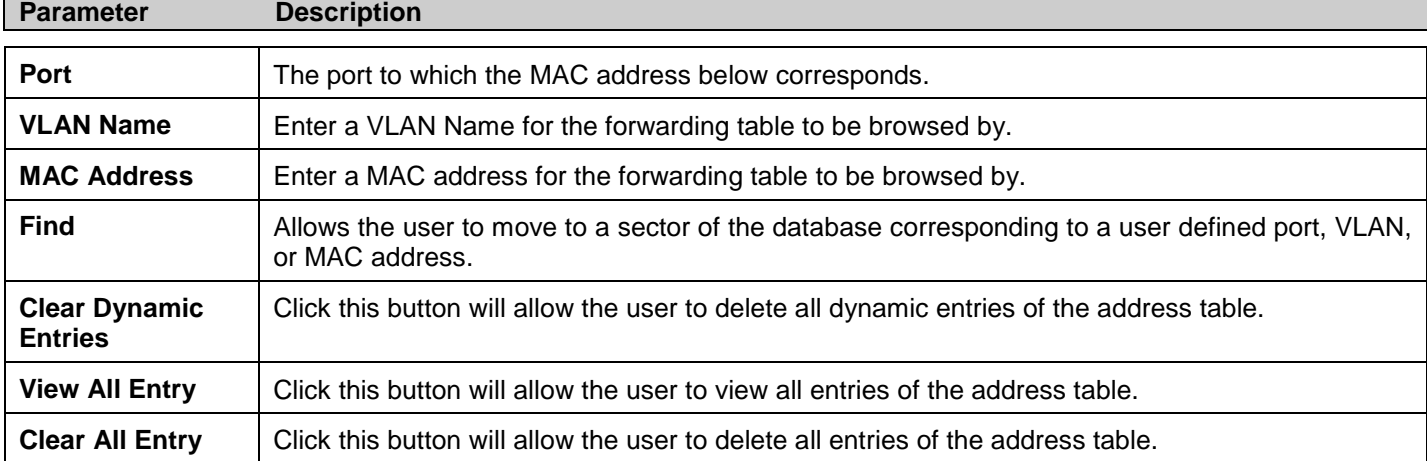

## **System Log**

The web manager allows the Switch's history log, as compiled by the Switch's management agent, to be viewed. To view the Switch history log, click **Monitoring > System Log**:

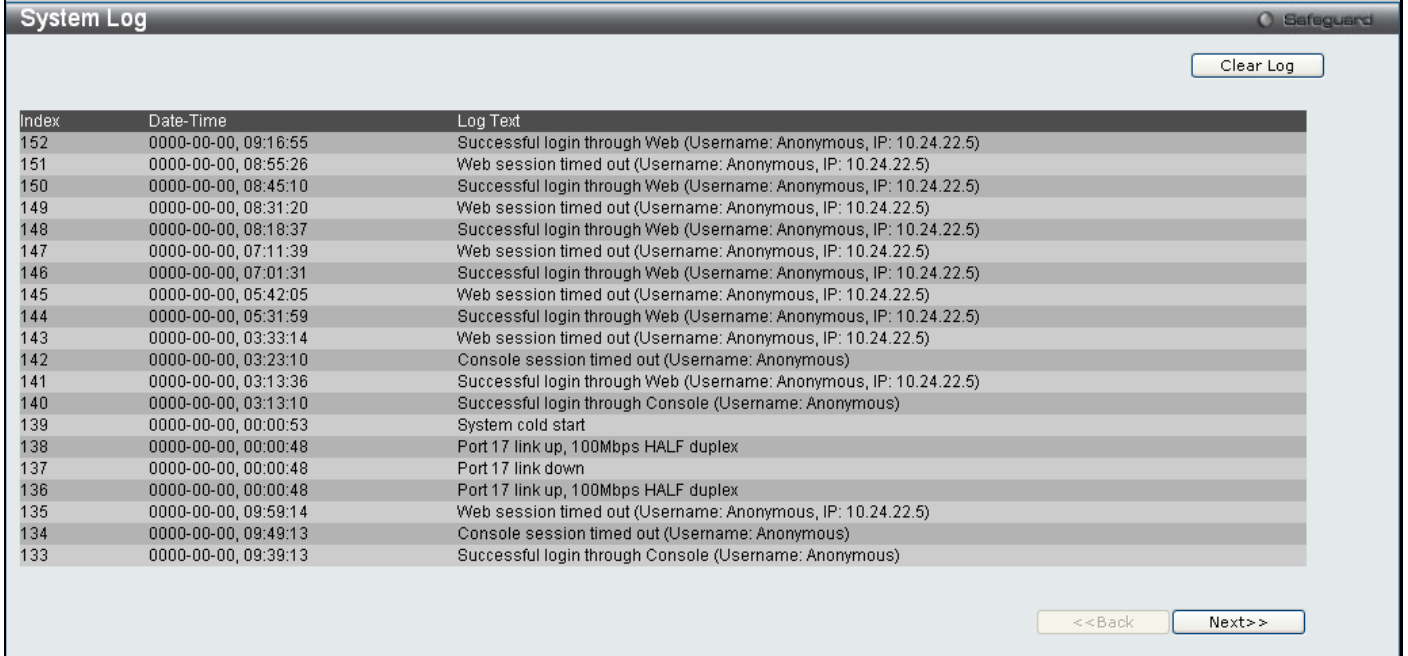

#### **Figure 7 - 42. System Log window**

The Switch can record event information in its own logs. Click **Next** to go to the next page of the **System Log** window. Clicking **Clear** will allow the user to clear the Switch History Log.

The information in the table is categorized as:

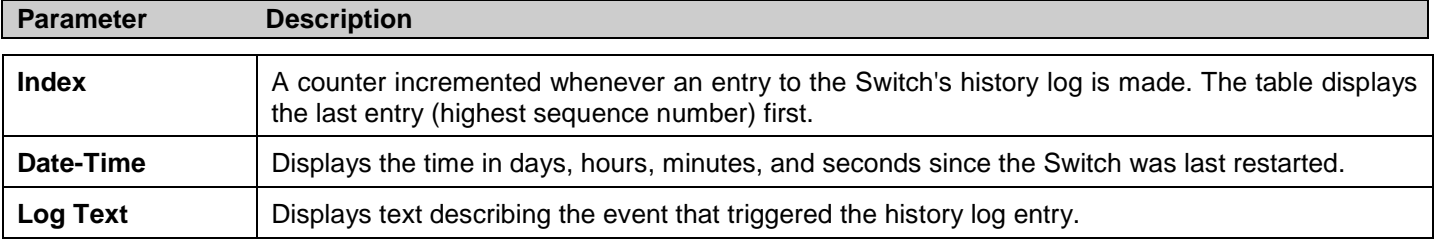

## **Section 8**

# **Save and Tools**

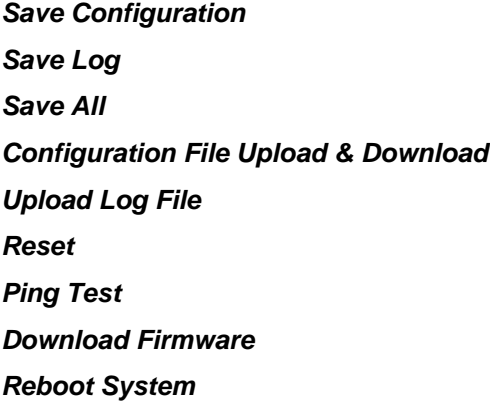

The three **Save** windows include: **Save Configuration**, **Save Log**, and **Save All**. Each version of the window will aid the user in saving configurations to the Switch's memory.

The options include:

- **Save Configuration** to save the current configuration file.
- Save Log to save only the current log.
- Save All to save the current configuration file and log.

## <span id="page-245-0"></span>**Save Configuration**

Open the **Save** drop-down menu at the top of the Web manager and click **Save Configuration** to open the following window:

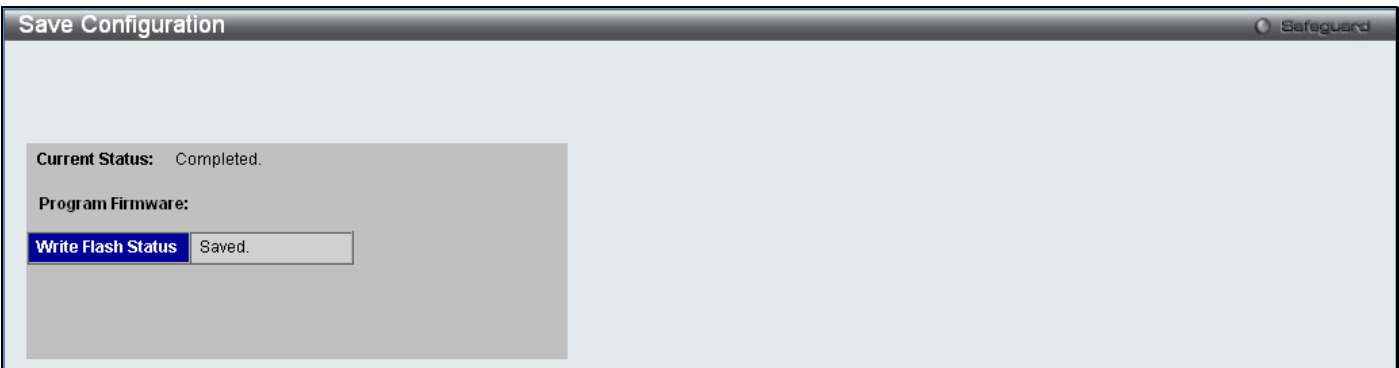

<span id="page-245-1"></span>**Figure 8 - 1. Save Configuration window**

## **Save Log**

Open the **Save** drop-down menu at the top of the Web manager and click **Save Log** to open the following window:

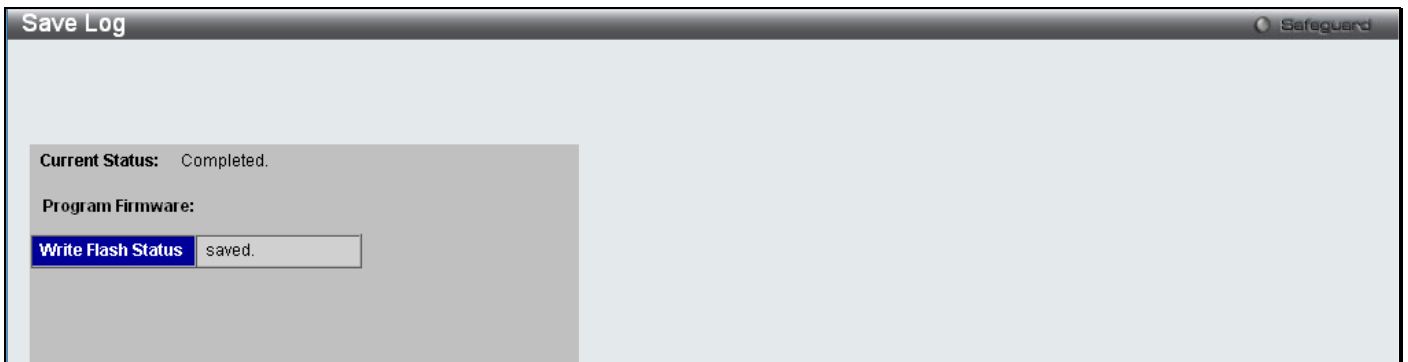

**Figure 8 - 2. Save Log window**

## <span id="page-246-0"></span>**Save All**

Open the **Save** drop-down menu at the top of the Web manager and click **Save All** to open the following window:

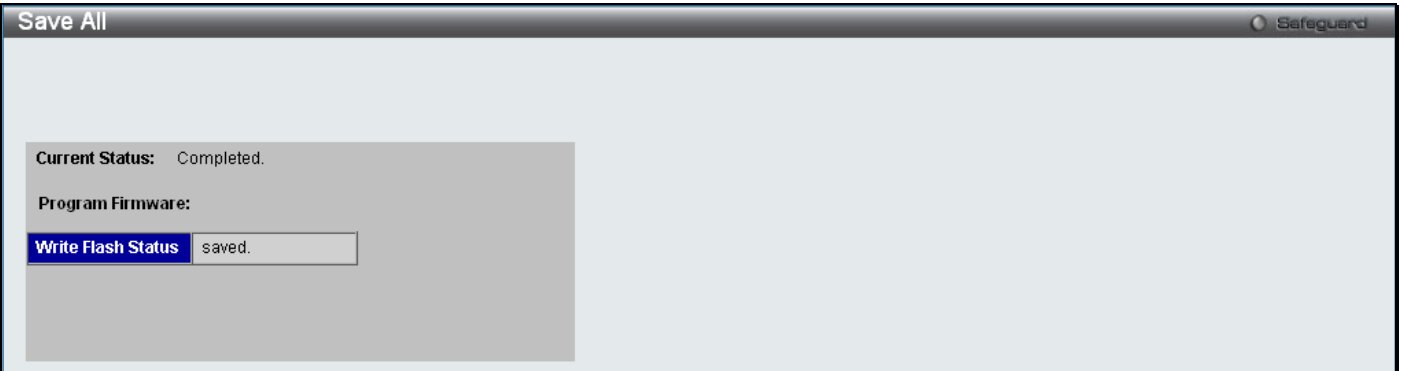

**Figure 8 - 3. Save All window**

## <span id="page-246-1"></span>**Configuration File Upload & Download**

The Switch can upload and download configuration files.

Open the **Tools** drop-down menu on the left-hand side of the menu bar at the top of the Web manager and click **Configuration File Upload & Download** to open the following window:

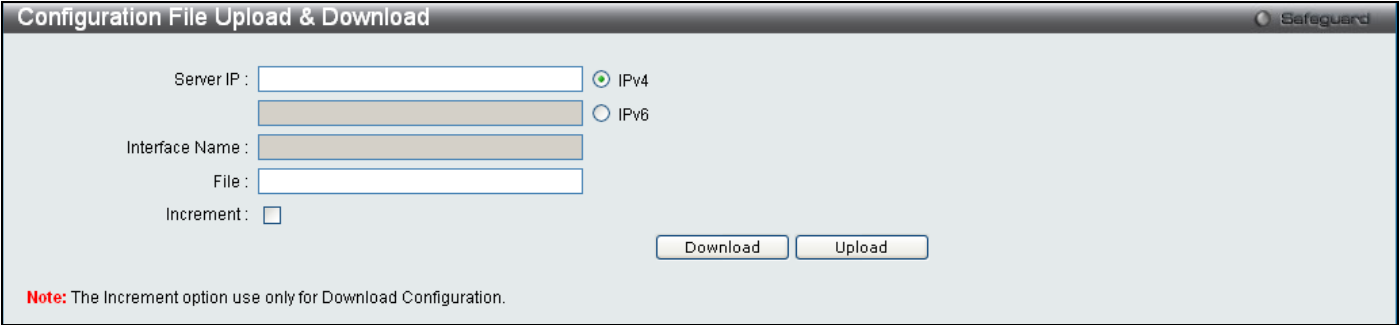

**Figure 8 - 4. Configuration File Upload & Download window**

Use the radio button to select IPv4 and specify File name or use the radio button to select IPv6, enter a Server IP, Interface Name, and File name. Click either **Download** or **Upload** to initiate the file transfer.

## <span id="page-247-0"></span>**Upload Log File**

To upload a log file, enter a Server IP address, use the radio button to select IPv4 and then enter a File name, or use the radio button to select IPv6, enter a Server IP, Interface Name, and File name. Click **Upload**.

Open the **Tools** drop-down menu on the left-hand side of the menu bar at the top of the Web manager and click **Upload Log File** to open the following window:

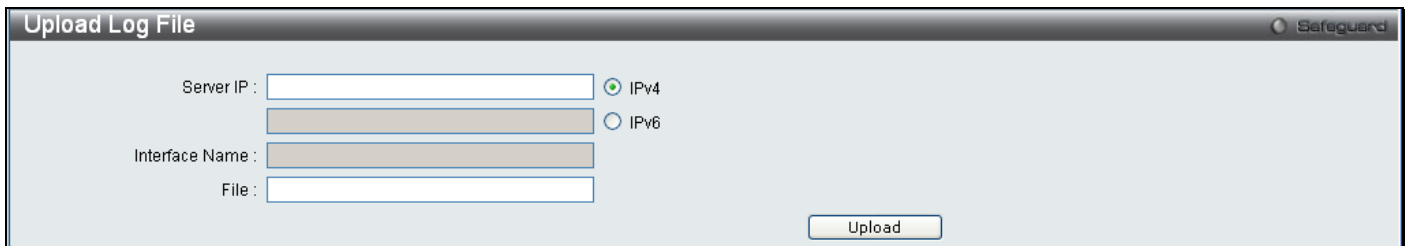

**Figure 8 - 5. Upload Log File window**

### <span id="page-247-1"></span>**Reset**

The Reset function has several options when resetting the Switch. Some of the current configuration parameters can be retained while resetting all other configuration parameters to their factory defaults.

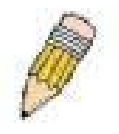

**NOTE:** Only the Reset System option will enter the factory default parameters into the Switch's non-volatile RAM, and then restart the Switch. All other options enter the factory defaults into the current configuration, but do not save this configuration. Reset System will return the Switch's configuration to the state it was when it left the factory

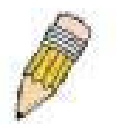

**NOTE:** The serial port's baud rate will not be changed by the reset command. It will not be restored to the factory default setting.

Reset gives the option of retaining the Switch's User Accounts and History Log while resetting all other configuration parameters to their factory defaults. If the Switch is reset using this window, and **Save Changes** is not executed, the Switch will return to the last saved configuration when rebooted.

Open the **Tools** drop-down menu on the left-hand side of the menu bar at the top of the Web manager and click **Reset System** to open the following window:

<span id="page-247-2"></span>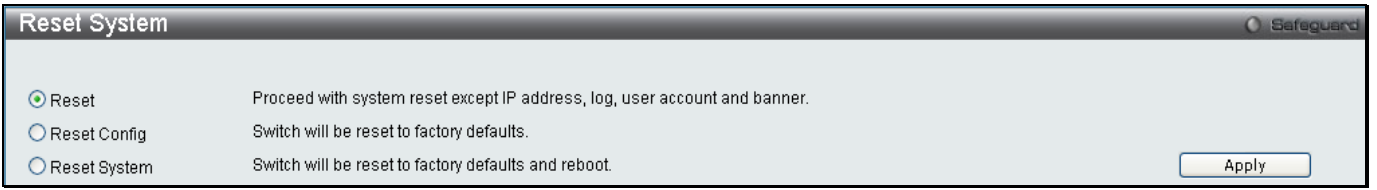

**Figure 8 - 6. Reset System window**

## **Ping Test**

Users can Ping either an IPv4 address or an IPv6 address. Ping is a small program that sends ICMP Echo packets to the IP address you specify. The destination node then responds to or "echoes" the packets sent from the Switch. This is very useful to verify connectivity between the Switch and other nodes on the network.

Open the **Tools** drop-down menu on the left-hand side of the menu bar at the top of the Web manager and click **Ping Test** to open the following window:

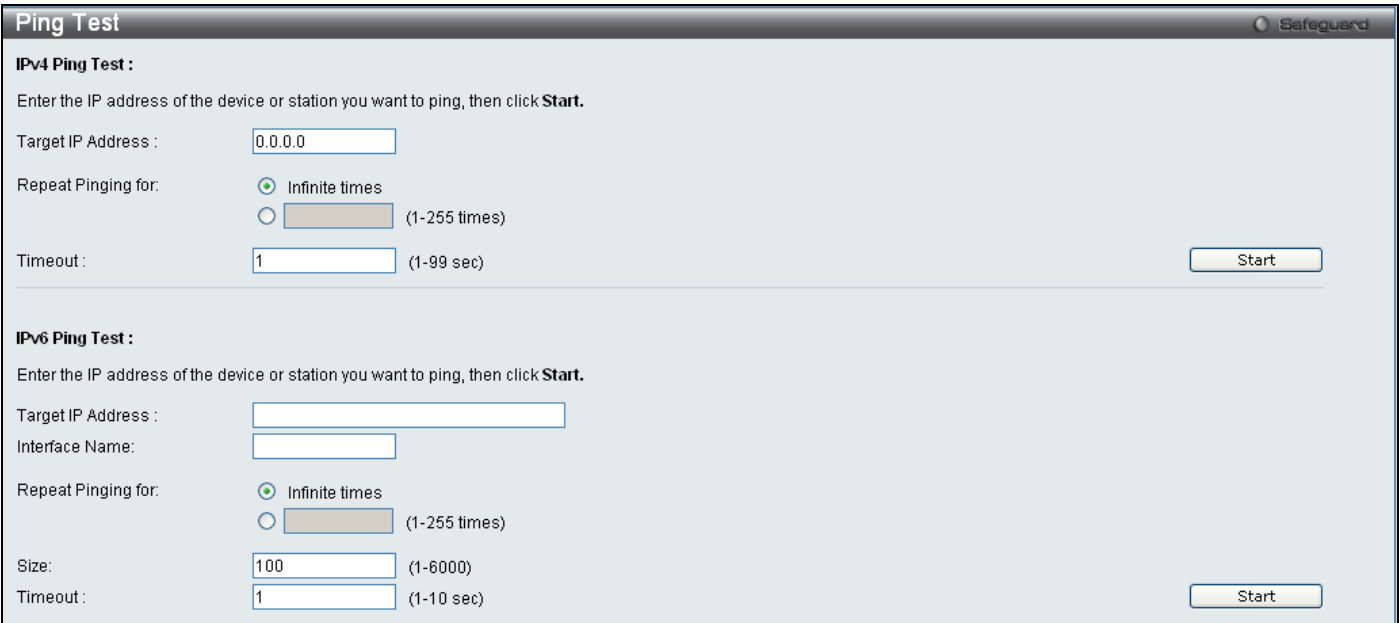

#### **Figure 8 - 7. Ping Test window**

The user may click the Infinite times radio button, in the Repeat Pinging for field, which will tell the ping program to keep sending ICMP Echo packets to the specified IP address until the program is stopped. The user may opt to choose a specific number of times to ping the Target IP Address by clicking its radio button and entering a number between *1* and *255*. Click **Start** to initiate the Ping program.

The following parameters may be configured or viewed:

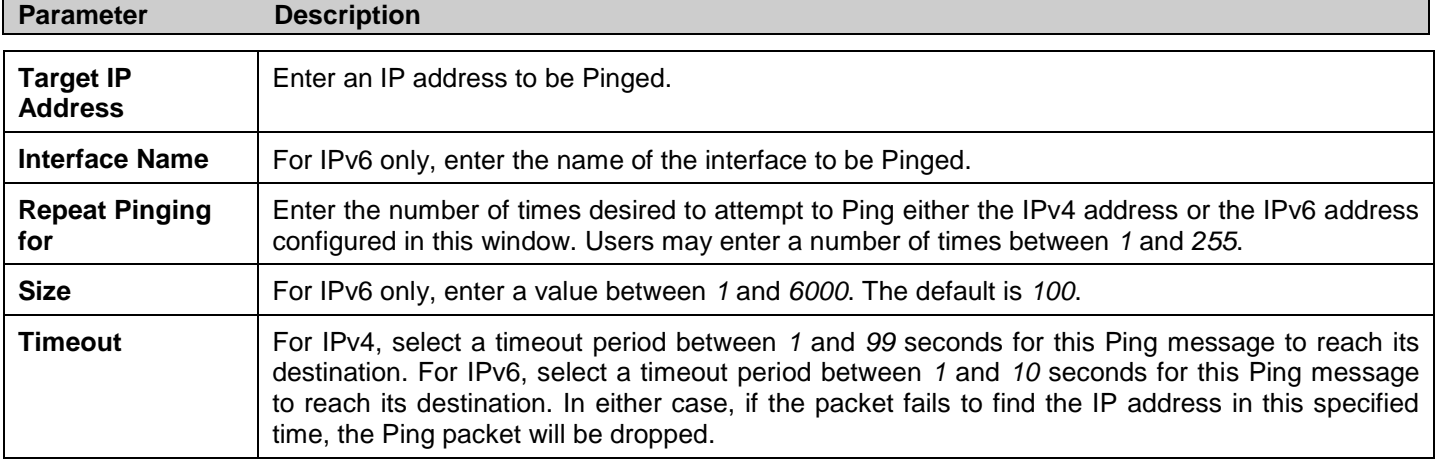

Click **Start** to initialize the Ping program

## **Download Firmware**

The Switch supports dual image storage for firmware file backup and restoration. The firmware images are indexed by ID number 1 or 2. To change the boot firmware image, use the Image ID drop-down menu to select the desired firmware file to backup or restore. The default Switch settings will use image ID 1 as the boot firmware file.

Open the **Tools** drop-down menu on the left-hand side of the menu bar at the top of the Web manager and click **Download Firmware** to open the following window:

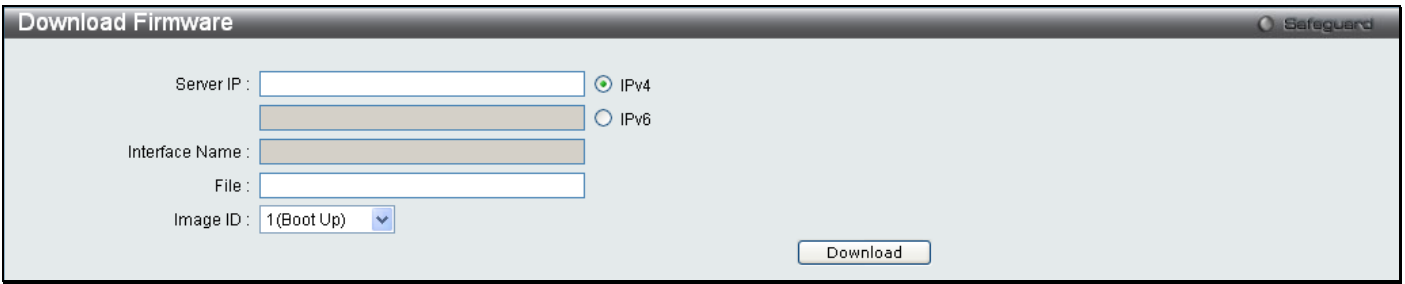

**Figure 8 - 8. Download Firmware window**

Use the radio button to select either IPv4 or IPv6. Enter the TFTP Server IP address for the type of IP selected. Specify the path/file name of the TFTP File. Select the desired Image ID, *1(Boot Up)* or *2*. Click **Download** to initiate the file transfer.

## <span id="page-249-0"></span>**Reboot System**

The following window is used to restart the Switch.

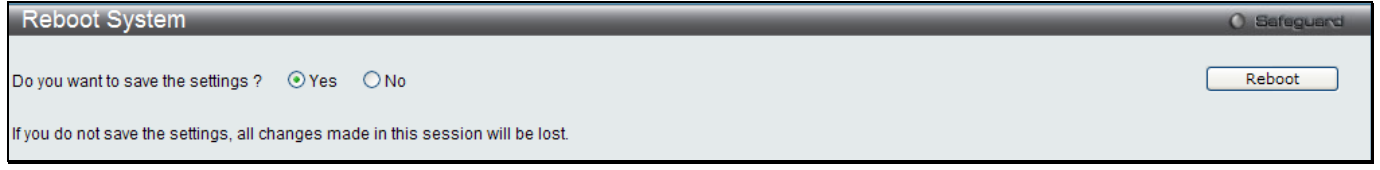

**Figure 8 - 9. Reboot System window**

Clicking the Yes radio button will instruct the Switch to save the current configuration to non-volatile RAM before restarting the Switch.

Clicking the No radio button instructs the Switch not to save the current configuration before restarting the Switch. All of the configuration information entered from the last time **Save Changes** was executed will be lost.

Click the **Reboot** button to restart the Switch.

# **Appendix A Password Recovery Procedure**

This document describes the procedure for resetting passwords on D-Link Switches.

Authenticating any user who tries to access networks is necessary and important. The basic authentication method used to accept qualified users is through a local login, utilizing a Username and Password. Sometimes, passwords get forgotten or destroyed, so network administrators need to reset these passwords. This document will explain how the Password Recovery feature can help network administrators reach this goal.

The following steps explain how to use the Password Recovery feature on D-Link devices to easily recover passwords.

Complete these steps to reset the password:

For security reasons, the Password Recovery feature requires the user to physically access the device. Therefore this feature is only applicable when there is a direct connection to the console port of the device. It is necessary for the user needs to attach a terminal or PC with terminal emulation to the console port of the switch.

Power on the switch. After the runtime image is loaded to 100%, the Switch will allow 2 seconds for the user to press the hotkey [^] ( Shift + 6 ) to enter the "Password Recovery Mode". Once the Switch enters the "Password Recovery Mode", all ports on the Switch will be disabled.

```
Boot Procedure V1.00.006
-------------------------------------------------------------------------------
  Power On Self Test ........................................ 100%
  MAC Address : 00-63-32-28-01-01
  H/W Version : B1
  Please wait, loading V1.28.005 Runtime image .............. 100%
  The switch is now entering Password Recovery Mode.
```
**The switch is currently in Password Recovery Mode.**

**>**

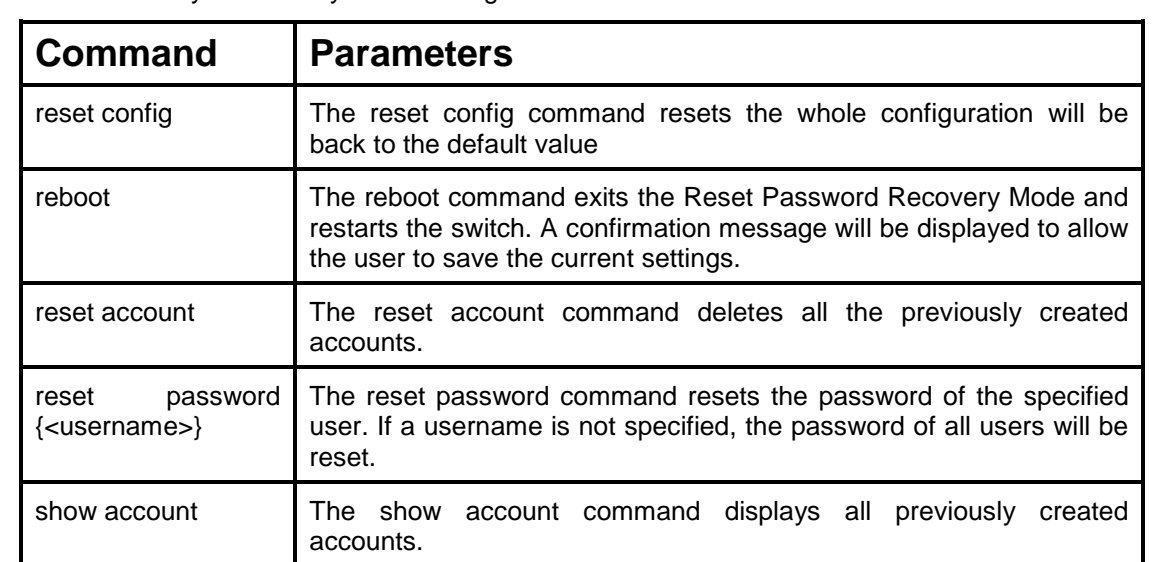

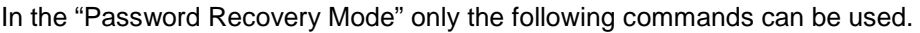
## **Appendix B System Log Entries**

The following table lists all possible entries and their corresponding meanings that will appear in the System Log of this Switch.

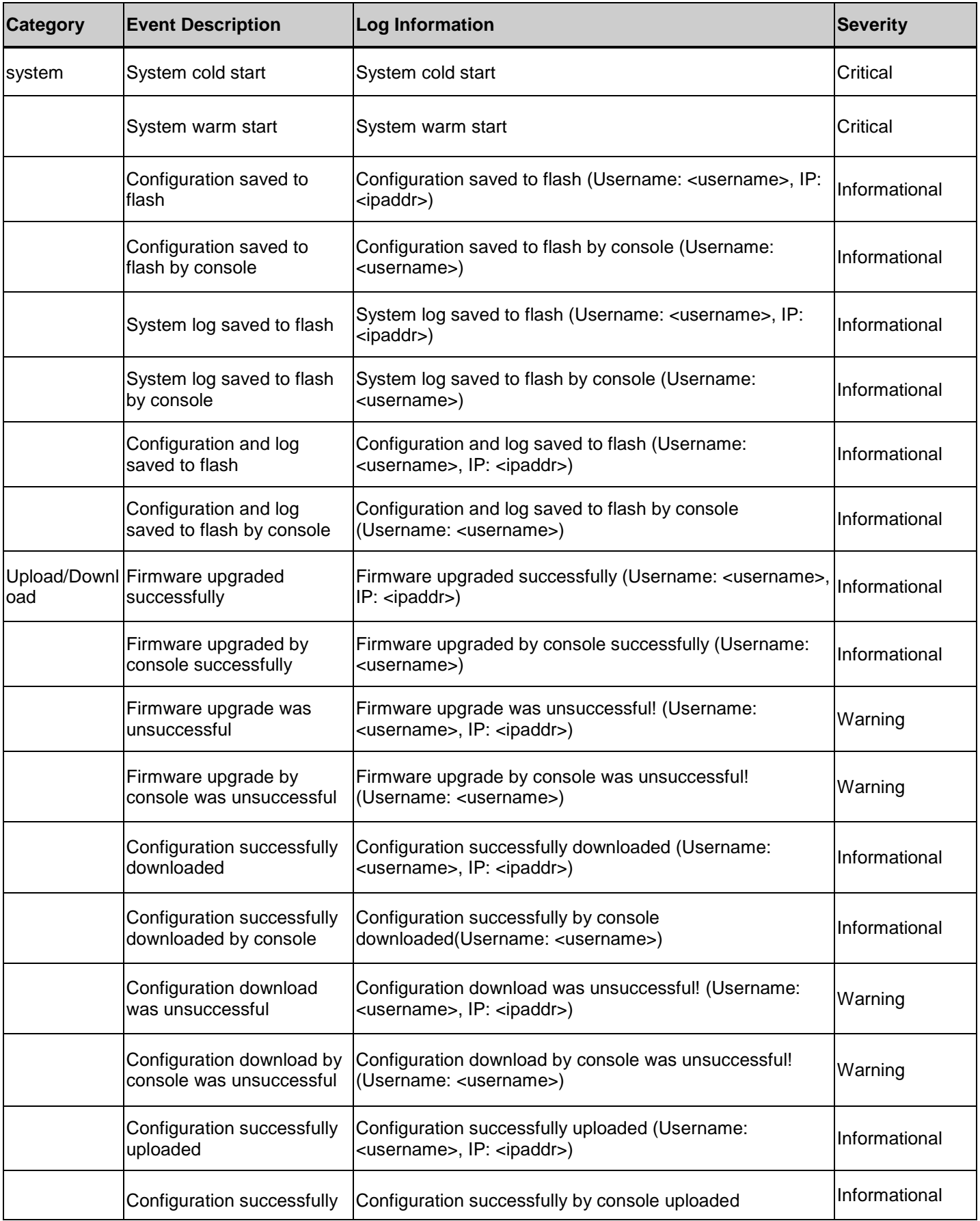

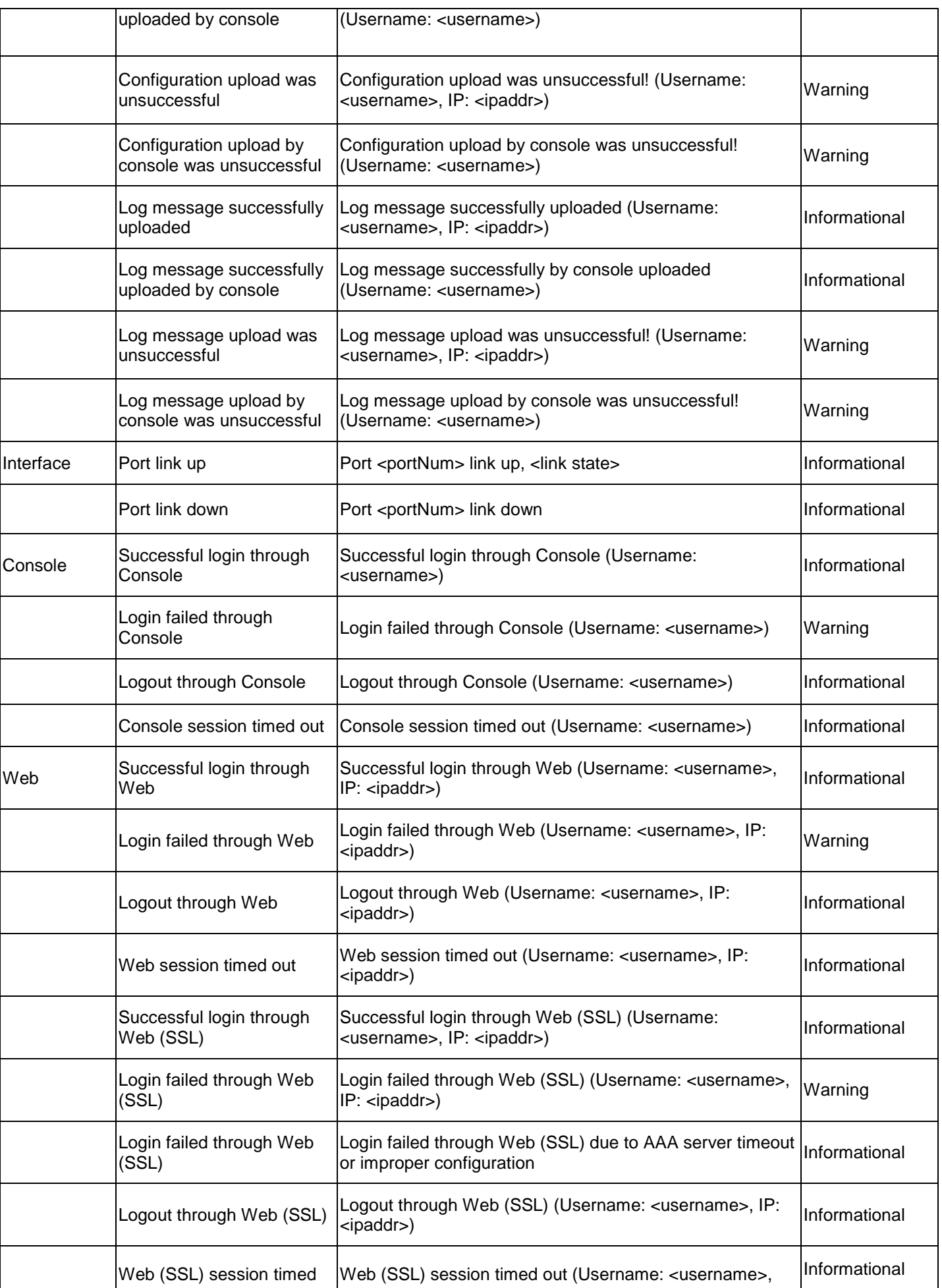

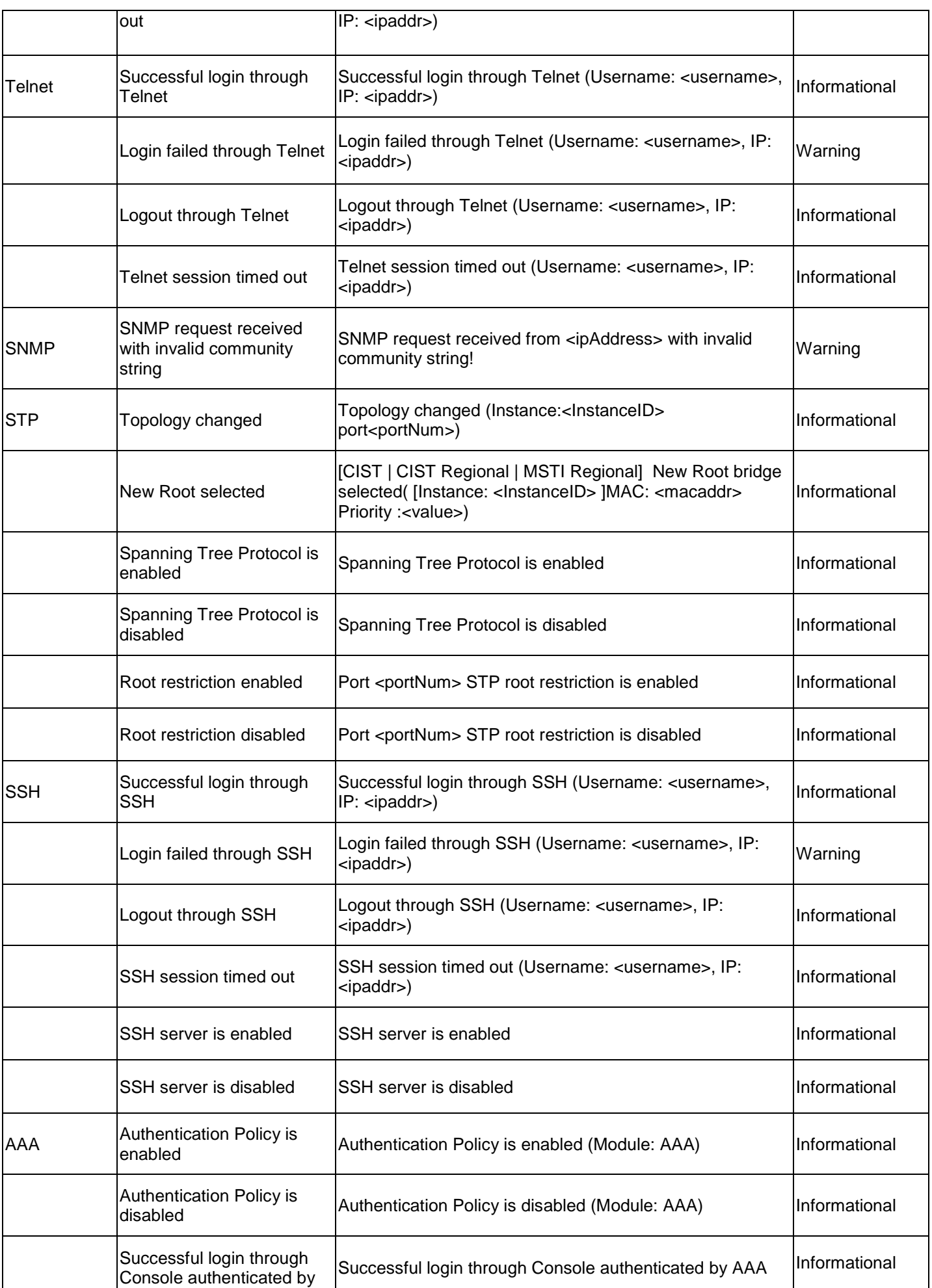

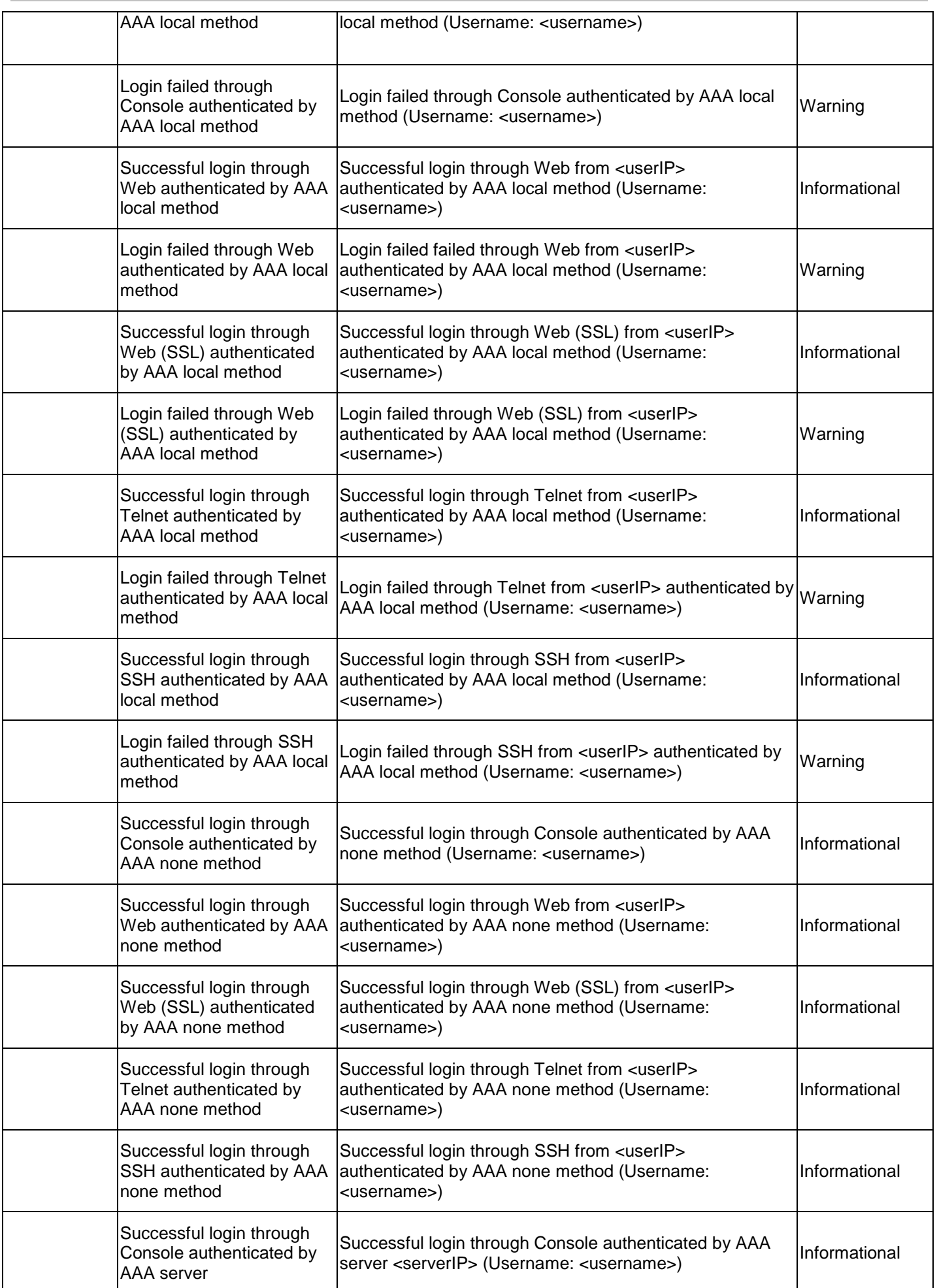

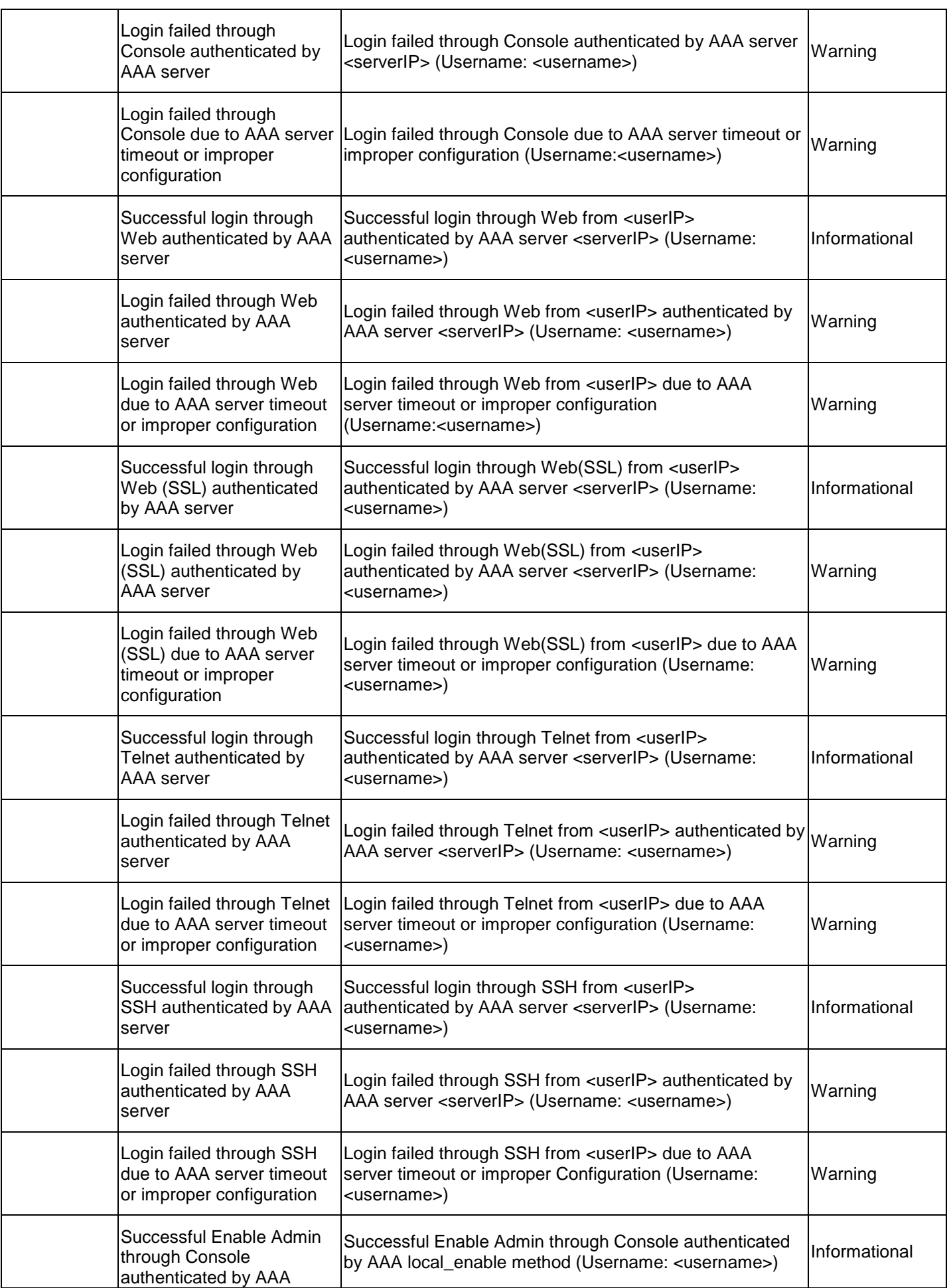

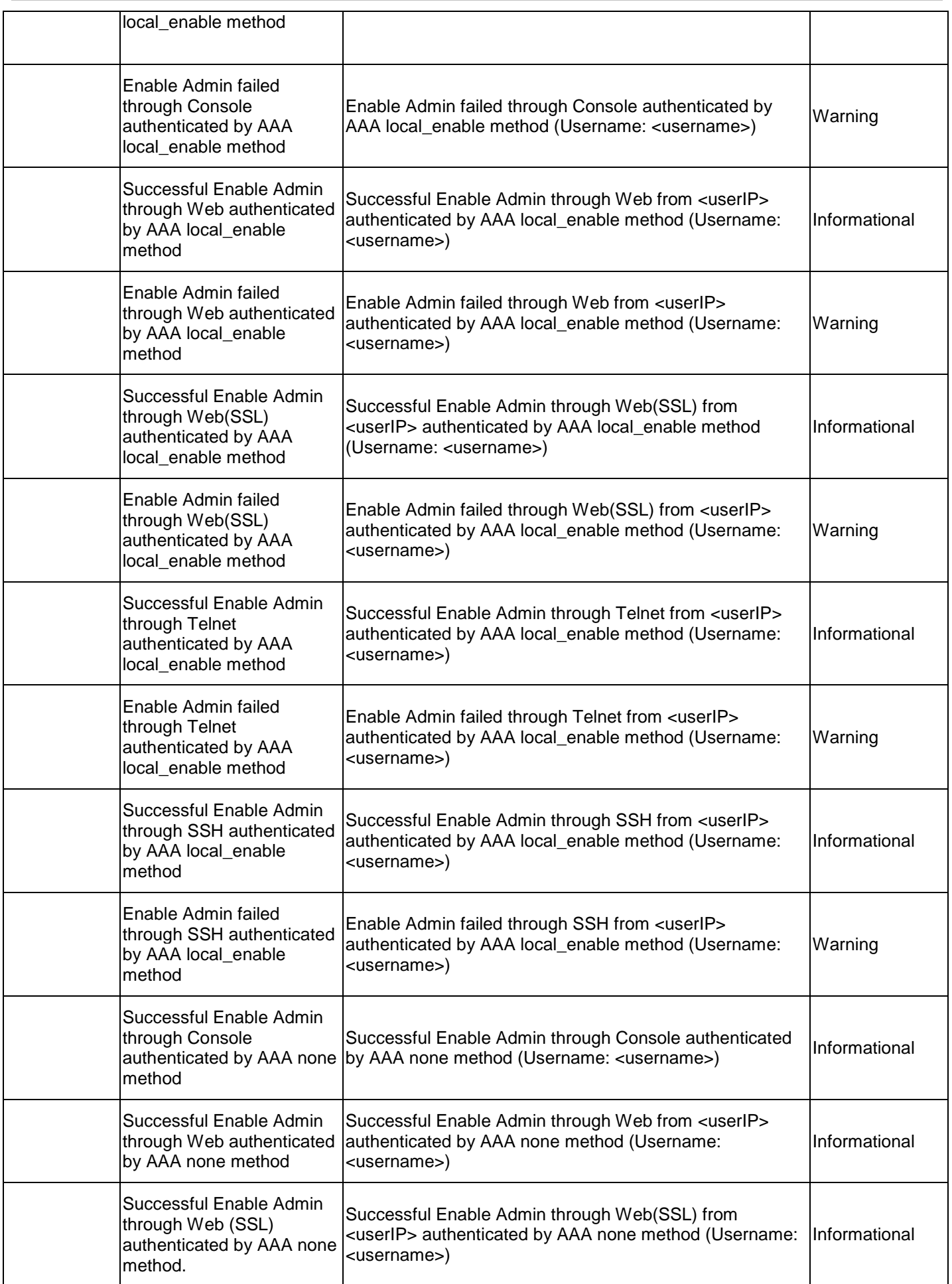

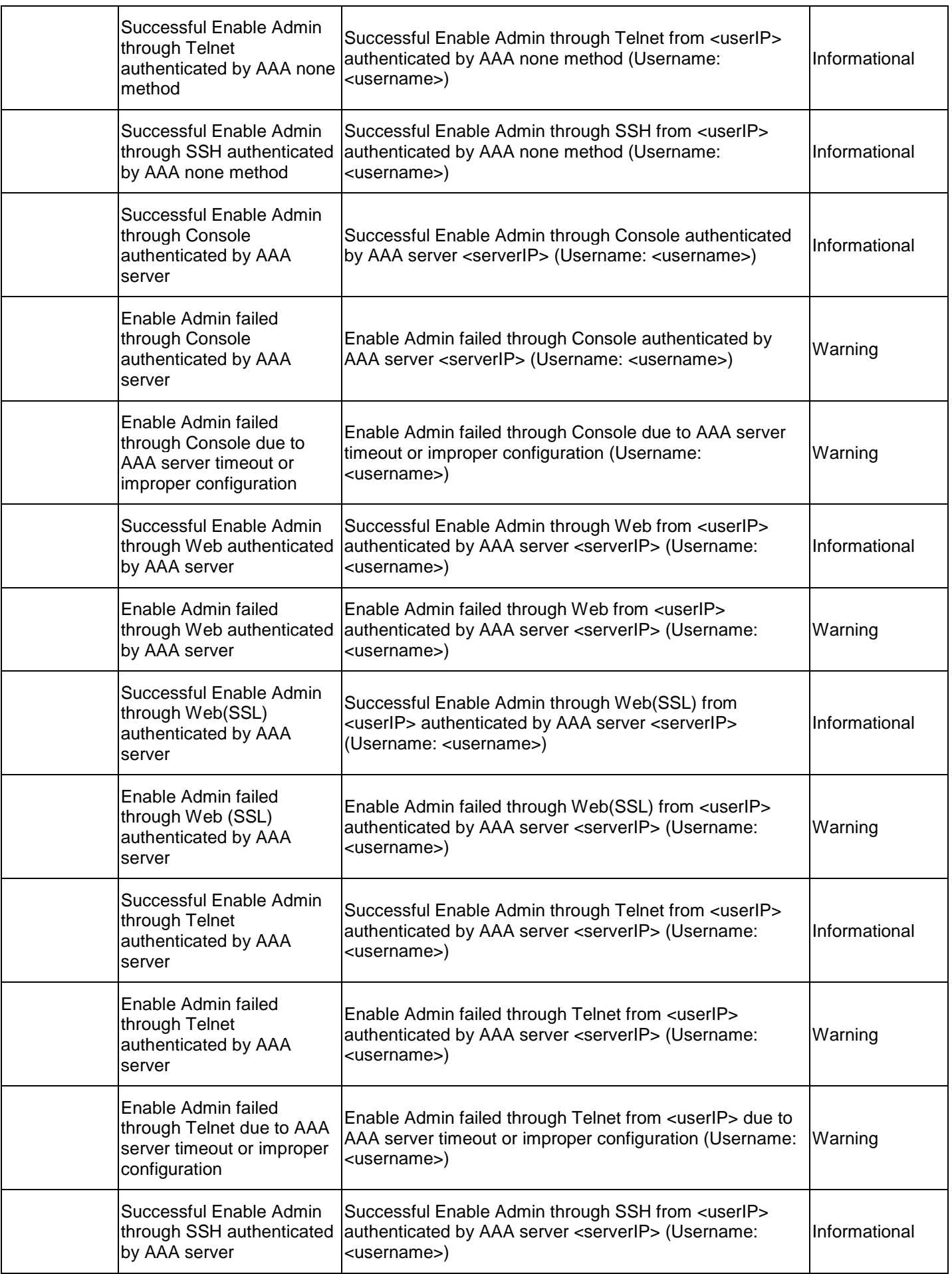

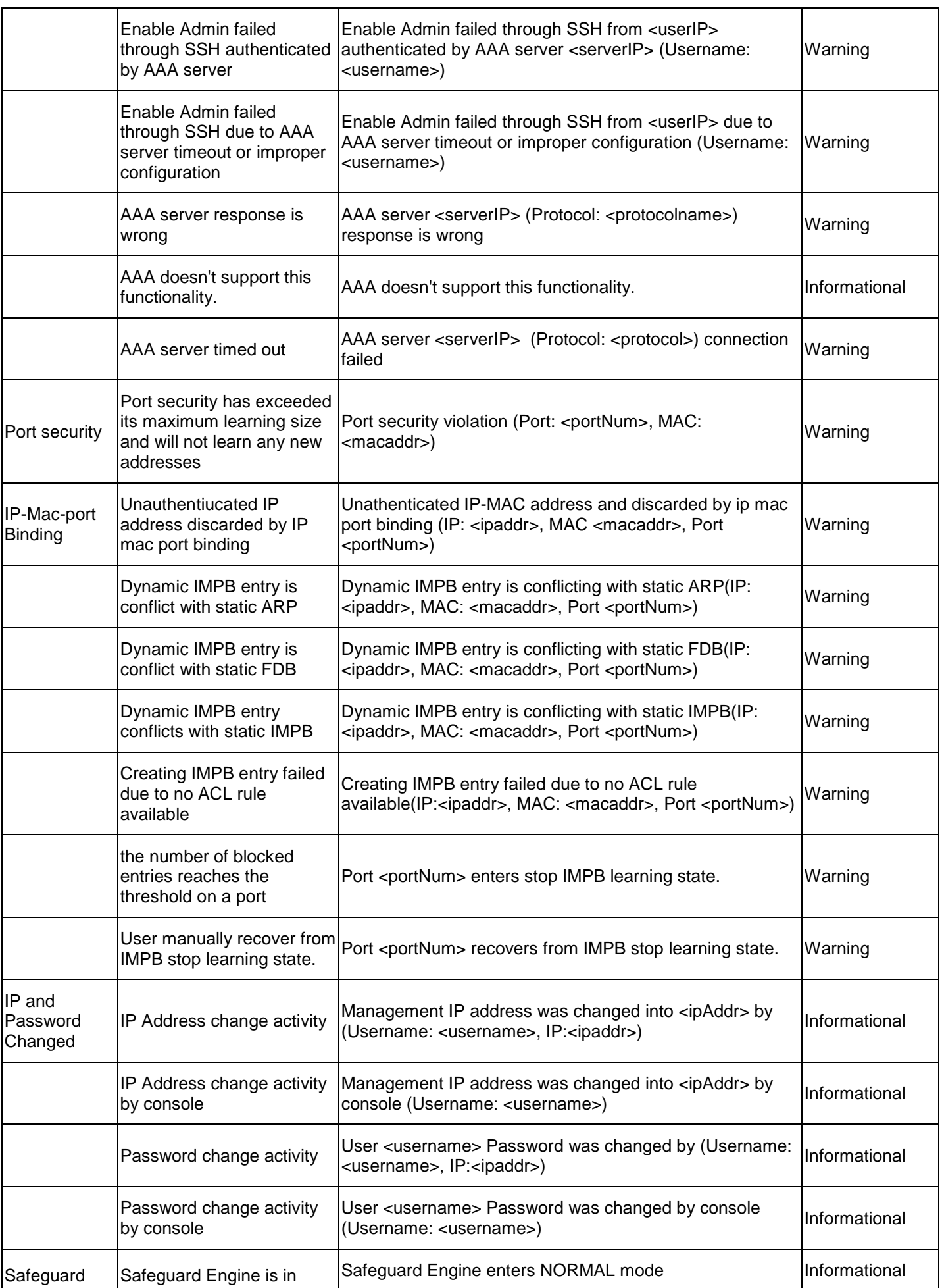

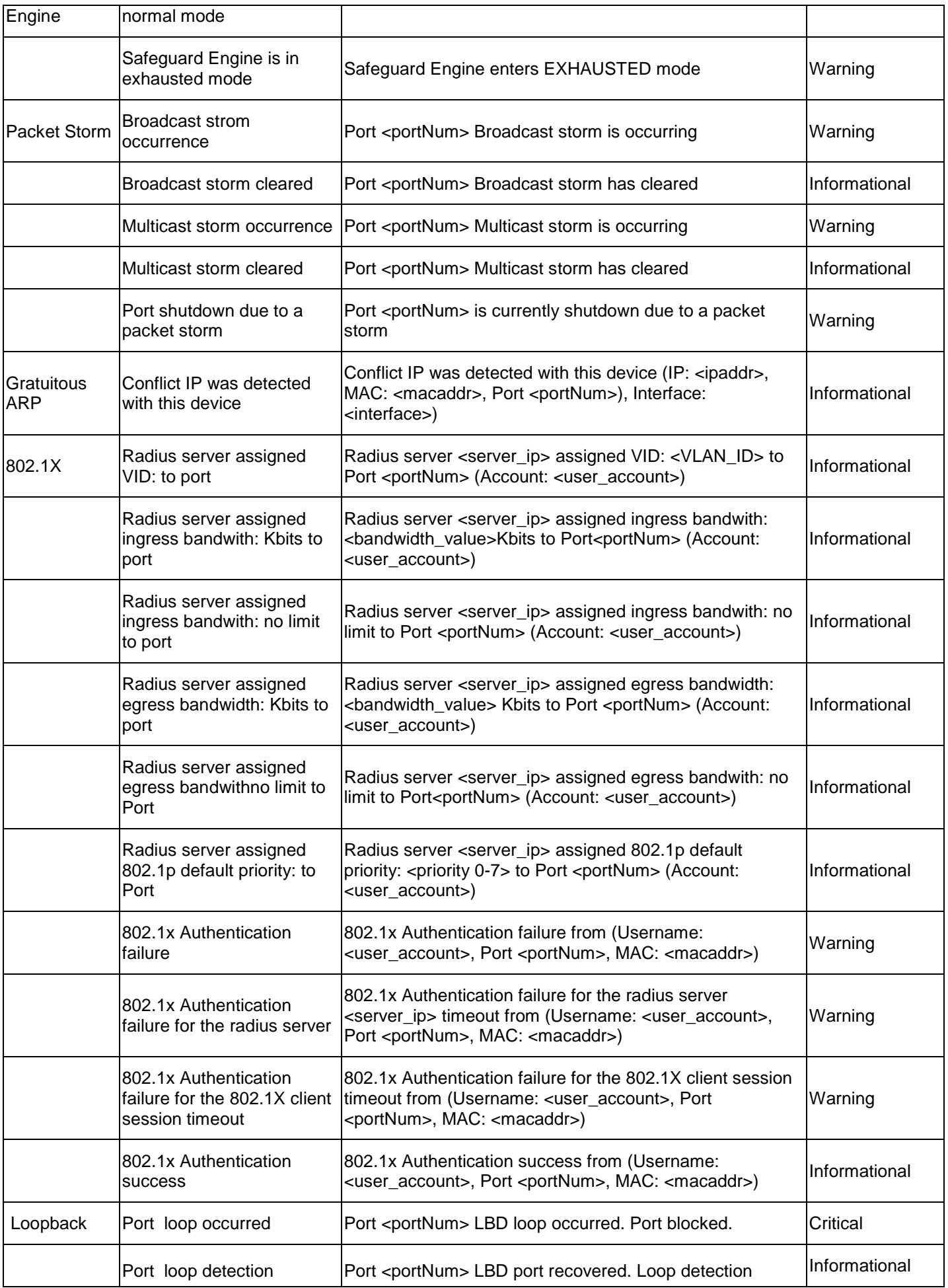

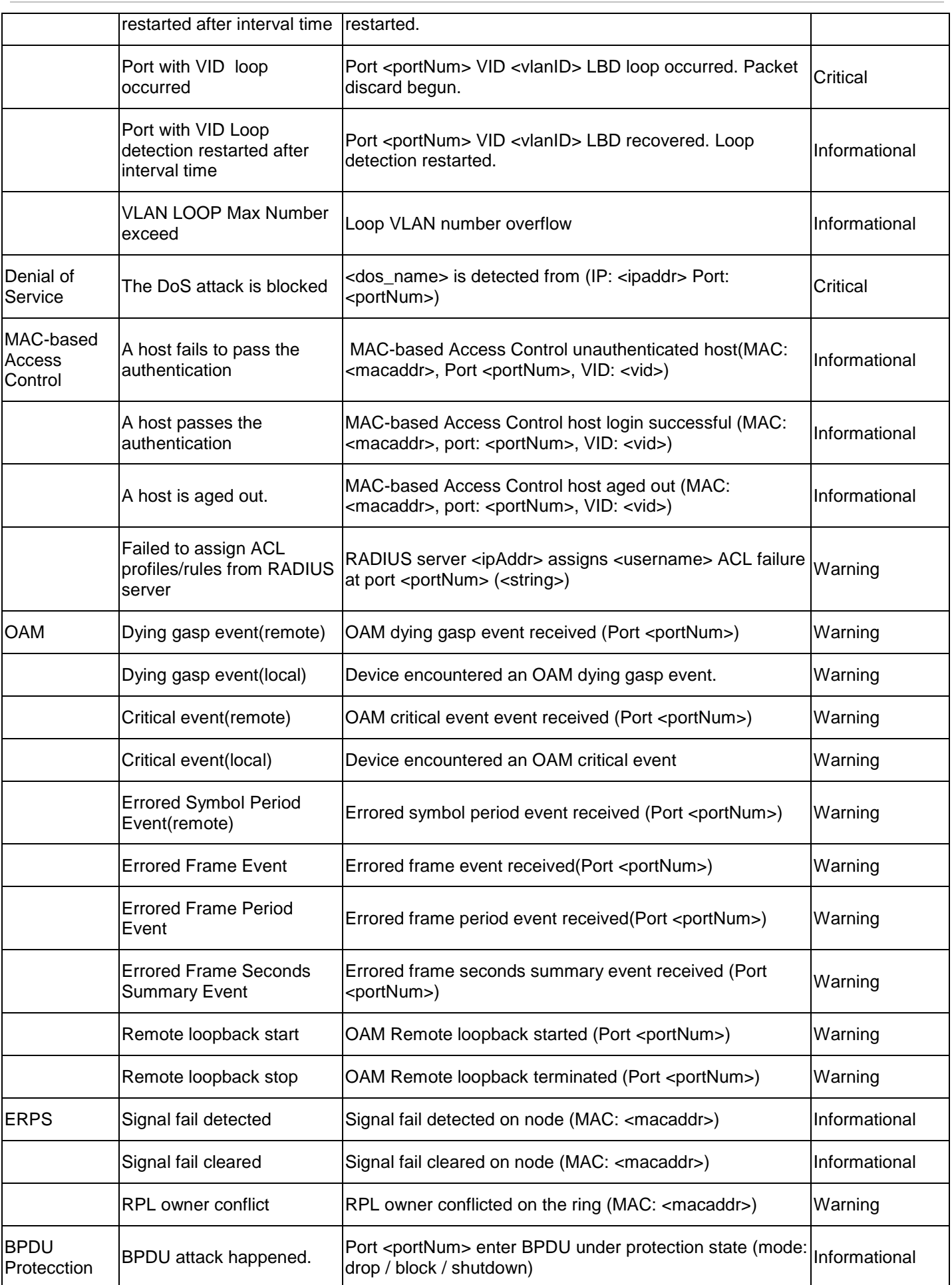

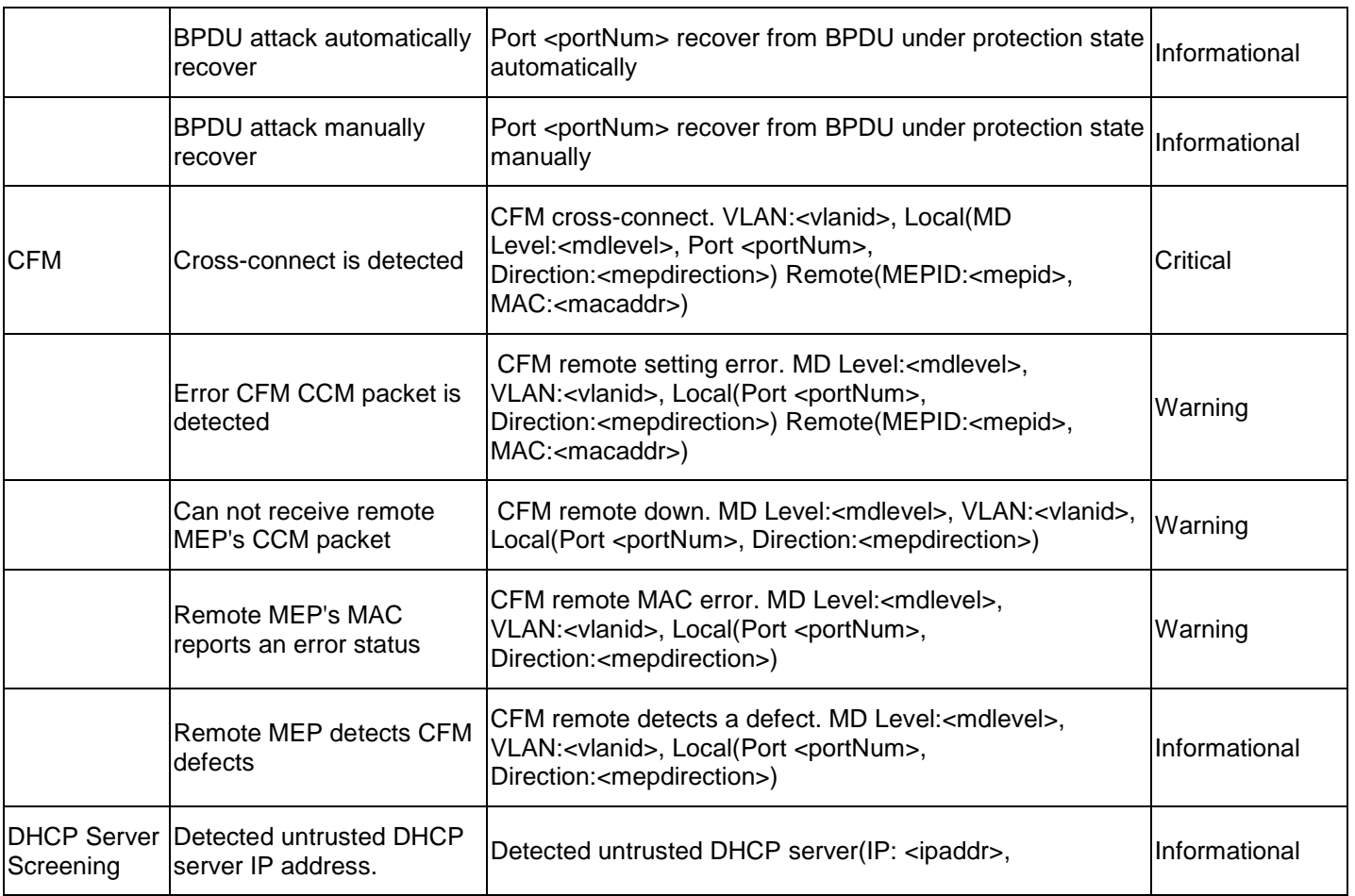

## **Appendix C Trap List**

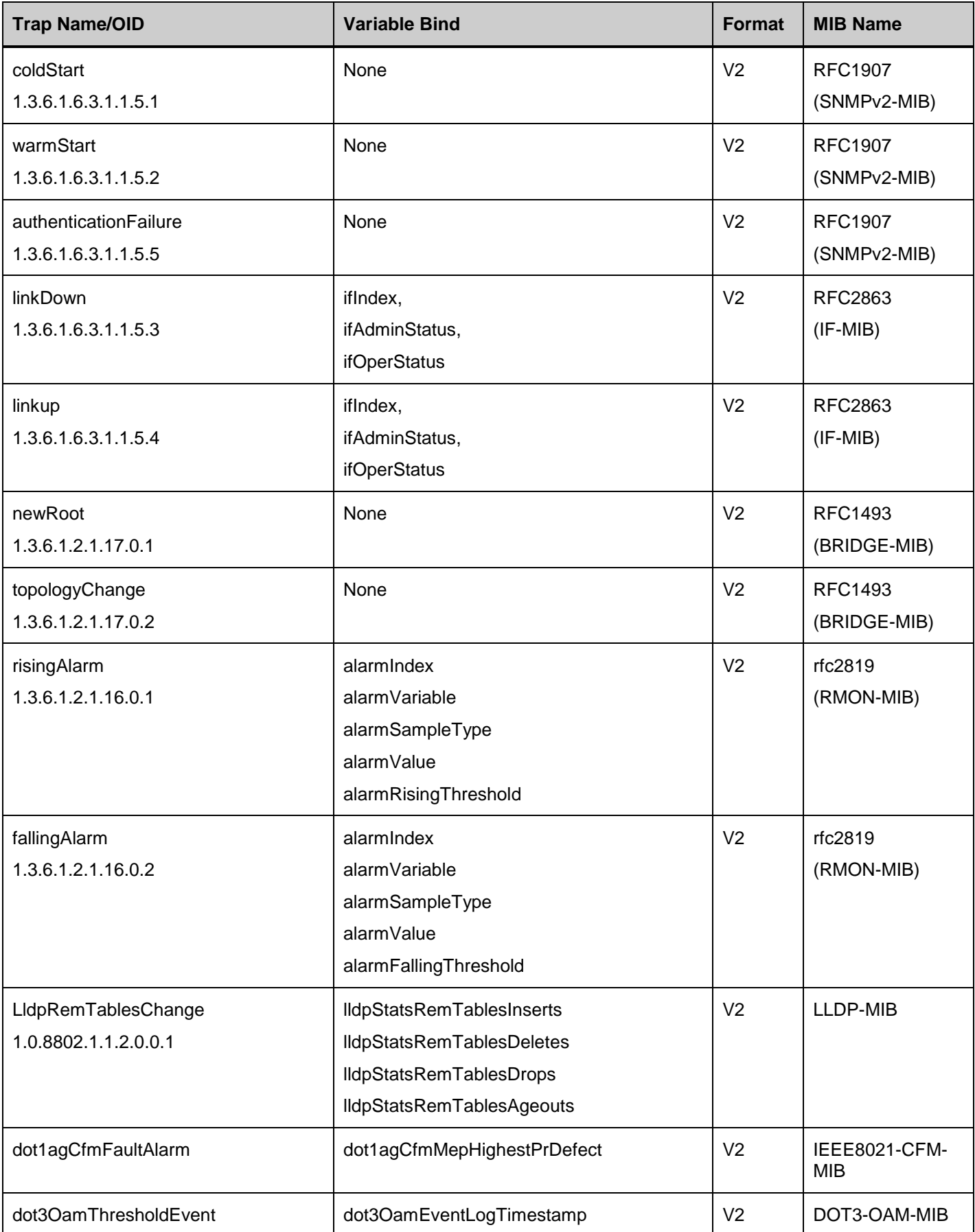

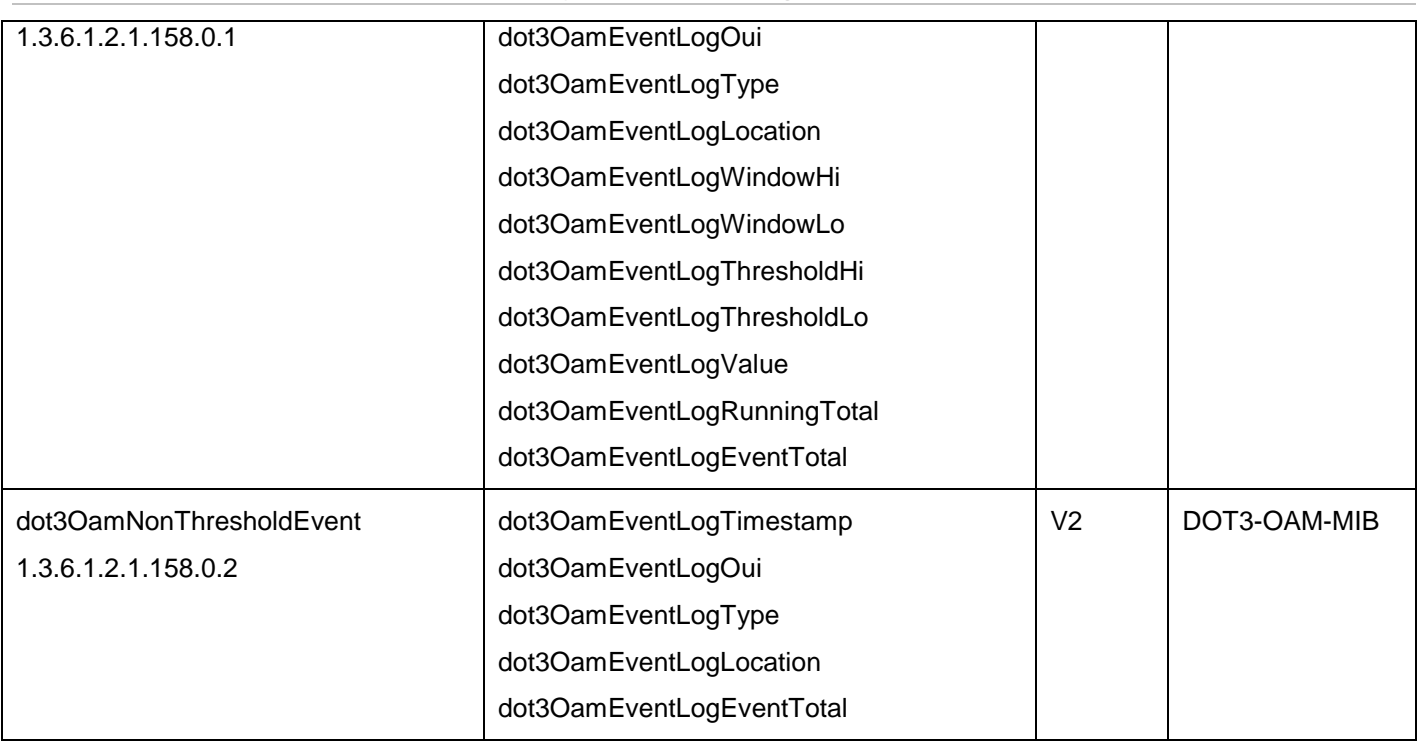

## Proprietary Trap List

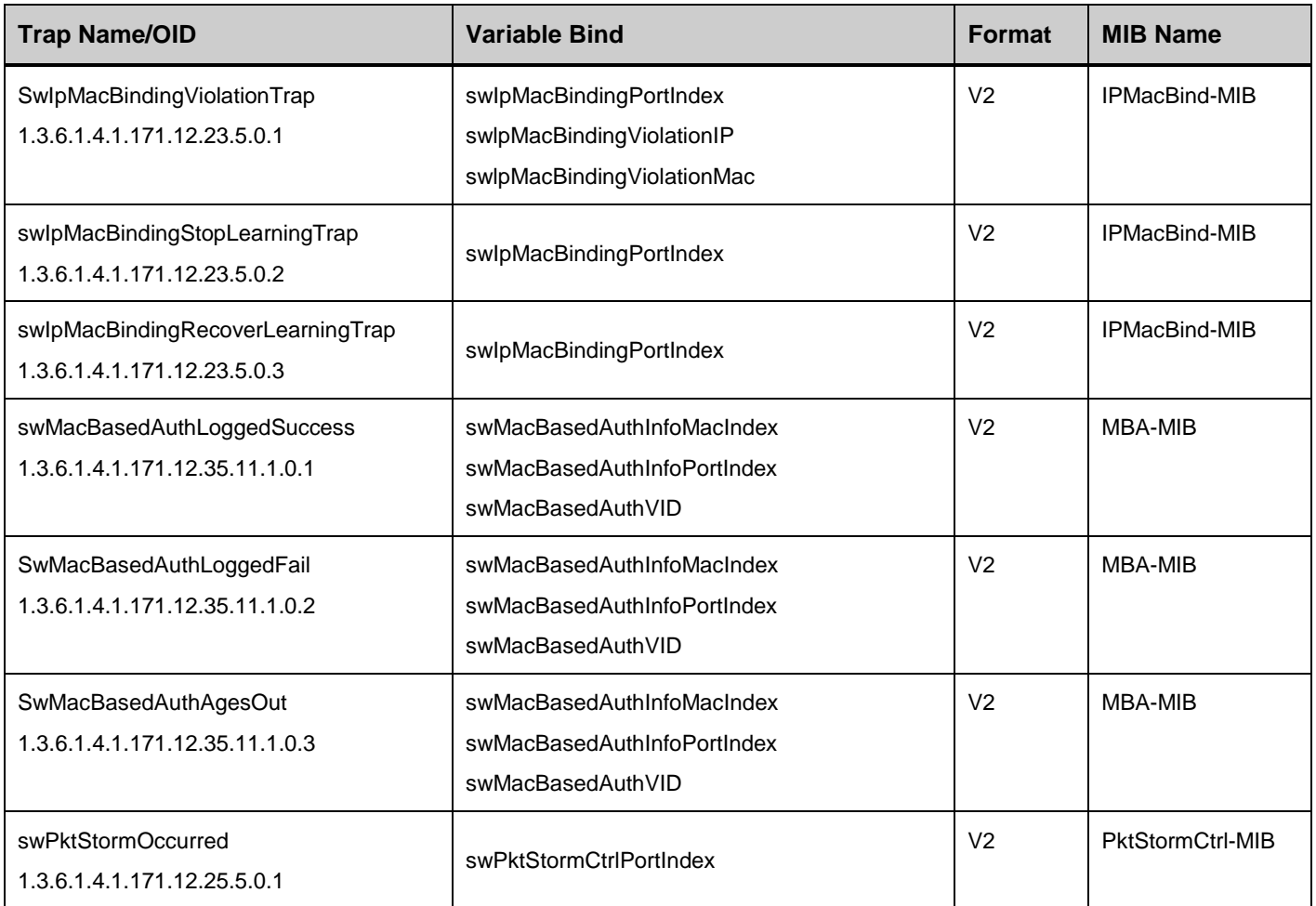

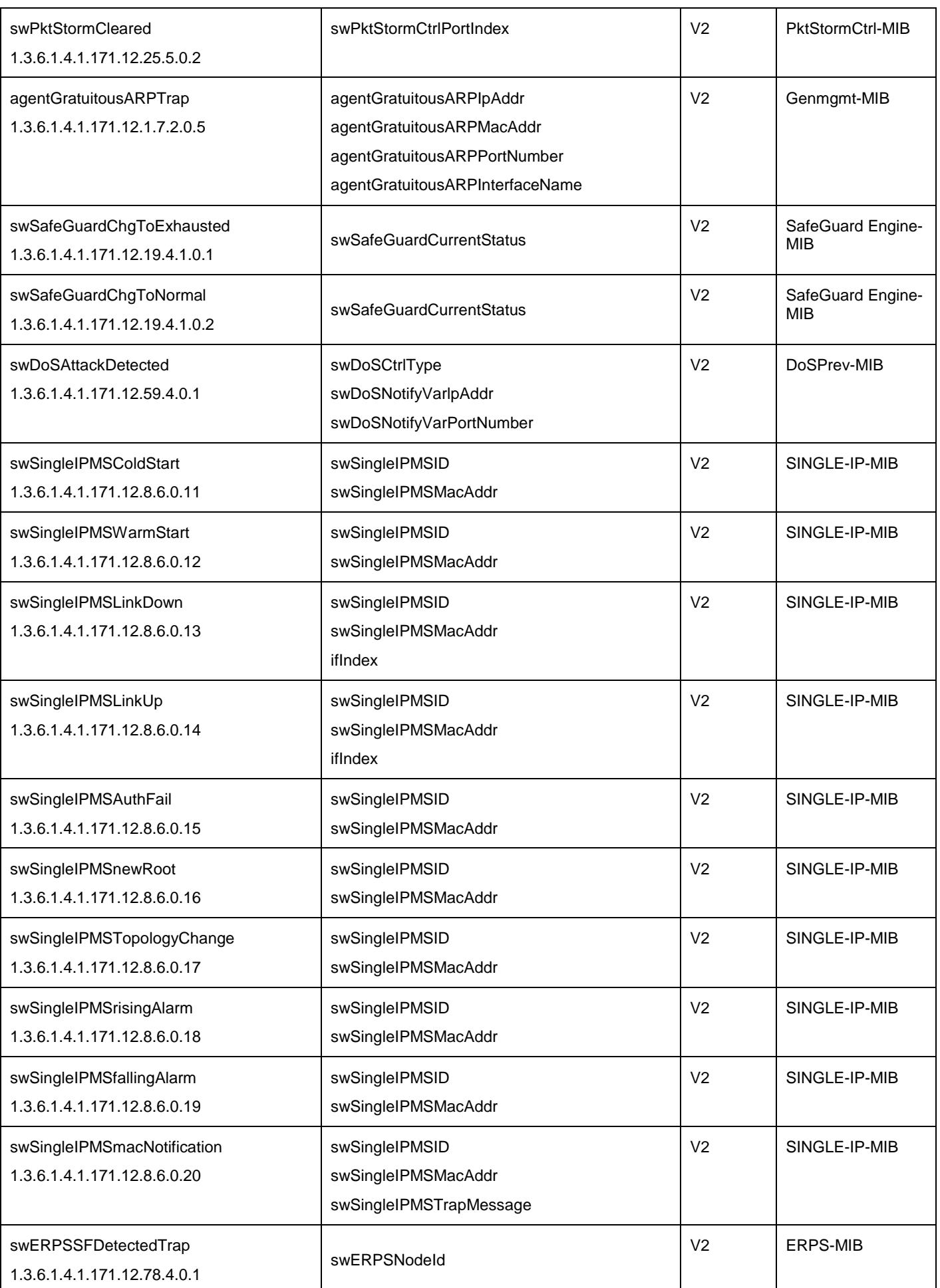

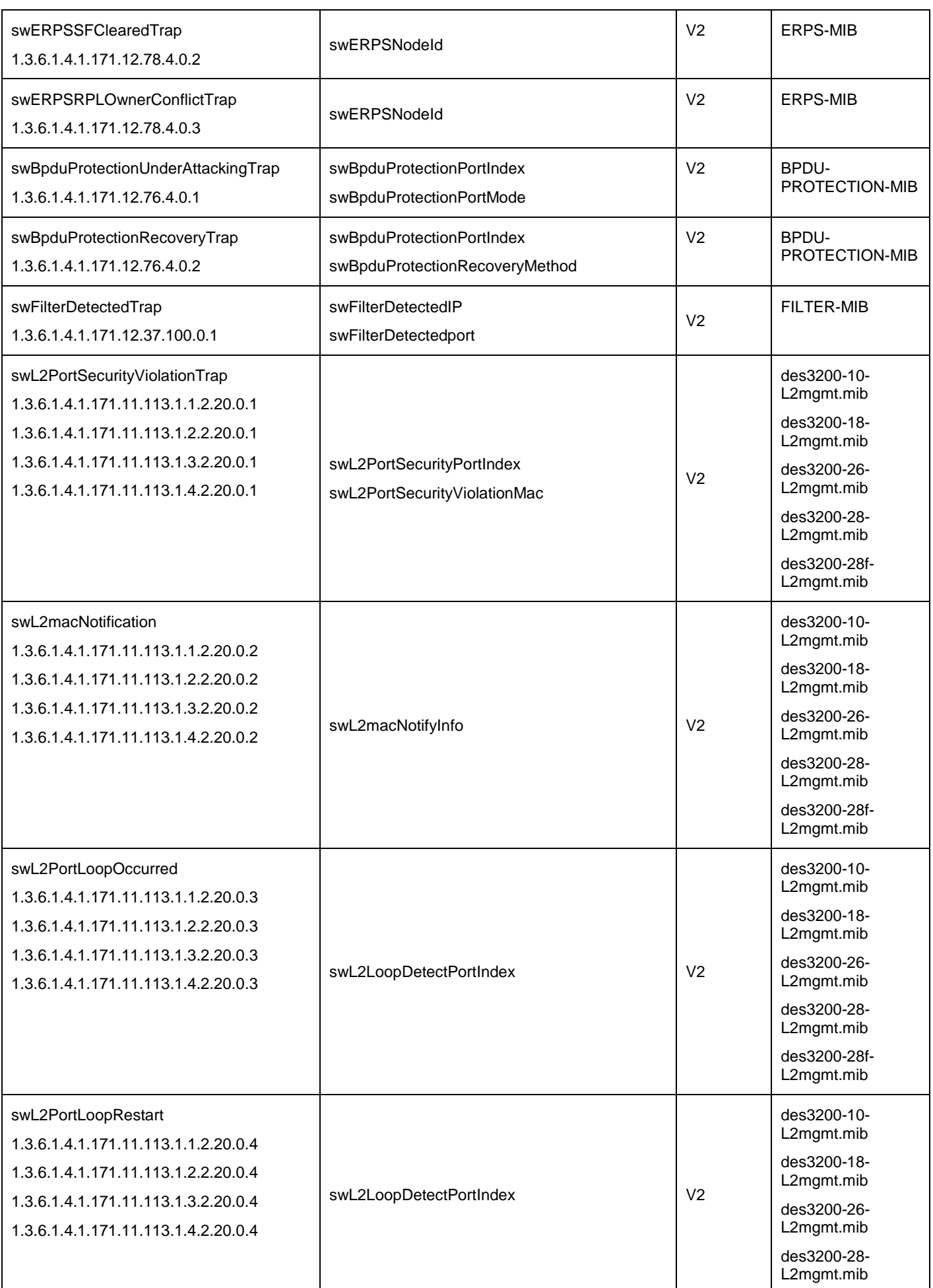

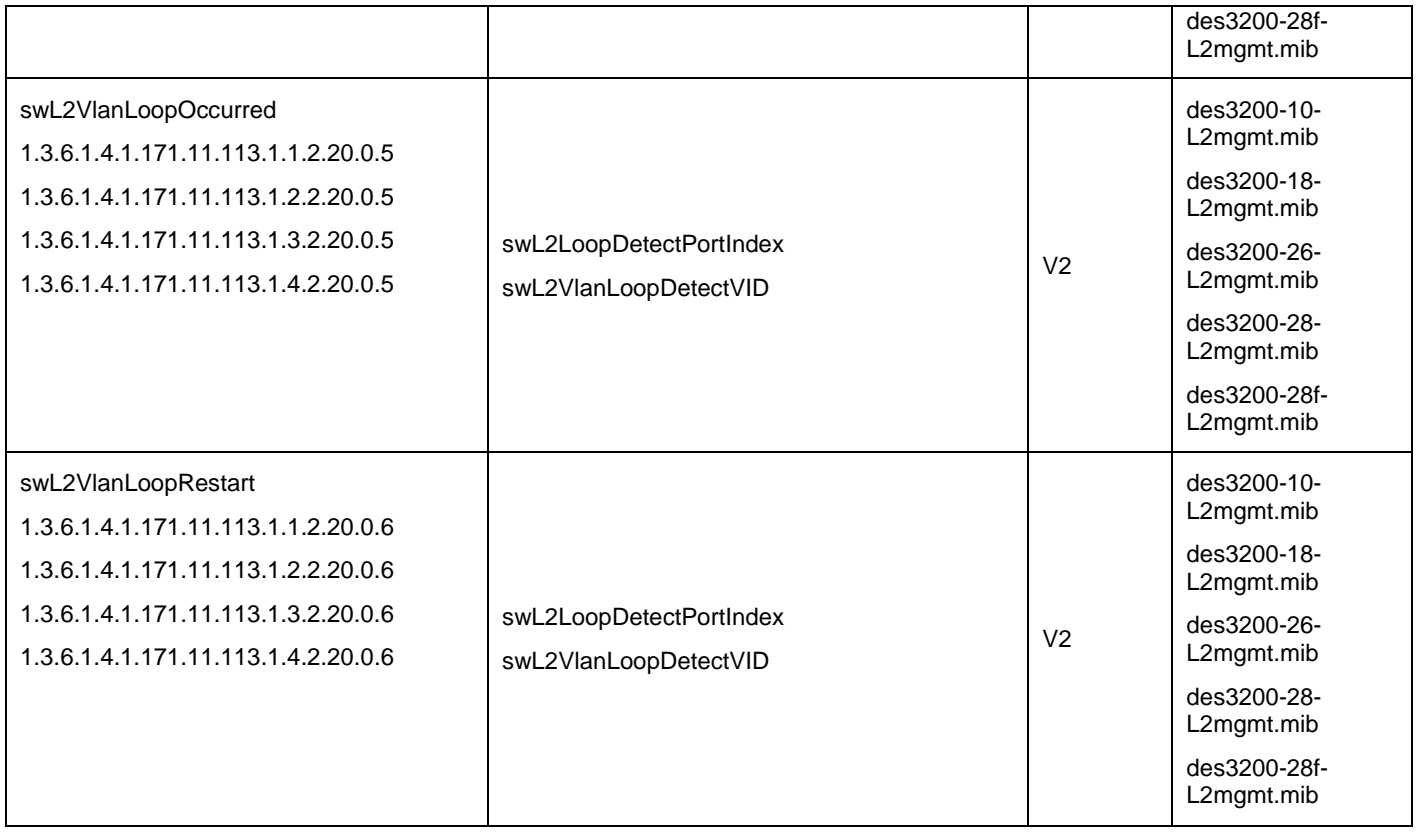

## **Appendix D RADIUS Attributes Assignment**

The RADIUS Attributes Assignment on the DES-3200 is used in the following modules: 802.1X (Port-based and Hostbased), and MAC-based Access Control.

The description that follows explains the following RADIUS Attributes Assignment types:

- **Ingress/Egress Bandwidth**
- 802.1p Default Priority
- VLAN
- ACL

To assign **Ingress/Egress bandwidth by RADIUS Server**, the proper parameters should be configured on the RADIUS Server. The tables below show the parameters for bandwidth.

The parameters of the Vendor-Specific attributes are:

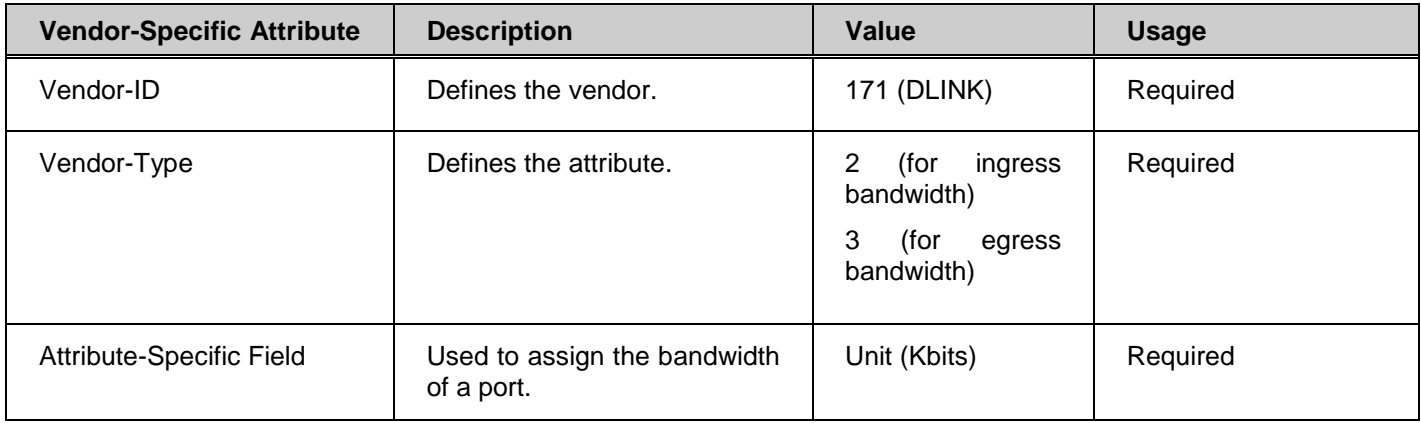

If the user has configured the bandwidth attribute of the RADIUS server (for example, ingress bandwidth 1000Kbps) and the 802.1X authentication is successful, the device will assign the bandwidth (according to the RADIUS server) to the port. However, if the user does not configure the bandwidth attribute and authenticates successfully, the device will not assign any bandwidth to the port. If the bandwidth attribute is configured on the RADIUS server with a value of "0" or more, than the effective bandwidth (100Mbps on an Ethernet port or 1Gbps on a Gigabit port) of the port will be set to *no\_limited*.

To assign **802.1p default priority by RADIUS Server**, the proper parameters should be configured on the RADIUS Server. The tables below show the parameters for 802.1p default priority.

The parameters of the Vendor-Specific attributes are:

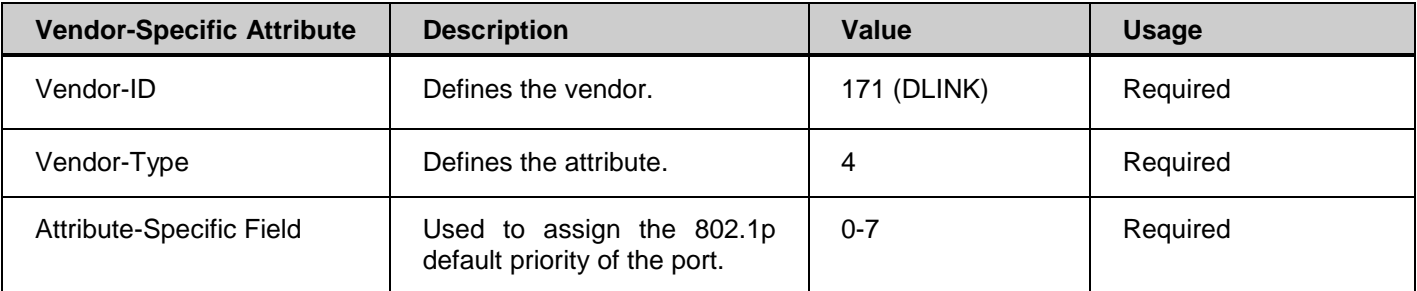

If the user has configured the 802.1p priority attribute of the RADIUS server (for example, priority 7) and the 802.1X, or Host-based authentication is successful, the device will assign the 802.1p default priority (according to the RADIUS server) to the port. However, if the user does not configure the priority attribute and authenticates successfully, the device will not assign a priority to this port. If the priority attribute is configured on the RADIUS server is a value out of range (>7), it will not be set to the device.

To assign **VLAN by RADIUS Server**, the proper parameters should be configured on the RADIUS Server. To use VLAN assignment, RFC3580 defines the following tunnel attributes in RADIUS packets.

The table below shows the parameters for a VLAN:

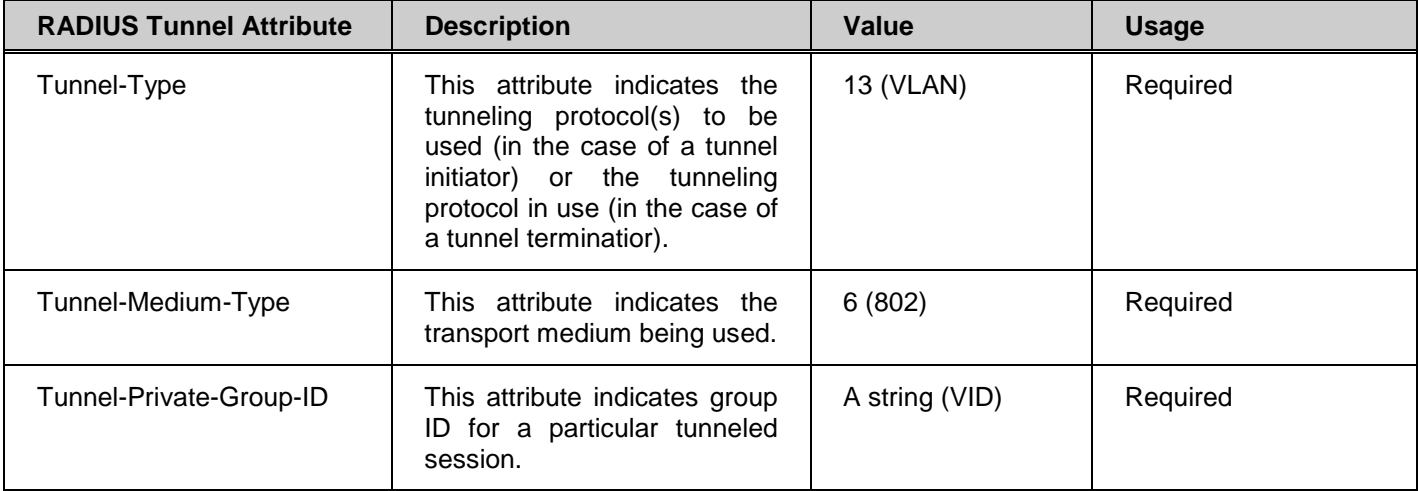

If the user has configured the VLAN attribute of the RADIUS server (for example, VID 3) and the 802.1X, or MAC-based Access Control authentication is successful, the port will be added to VLAN 3. However, if the user does not configure the VLAN attribute and authenticates successfully, the port will be kept in its original VLAN. If the VLAN attribute configured on the RADIUS server does not exist, the port will not be assigned to the requested VLAN.

To assign **ACL by RADIUS Server**, the proper parameters should be configured on the RADIUS Server. The table below shows the parameters for an ACL. The RADIUS ACL assignment is only used in MAC-based Access Control.

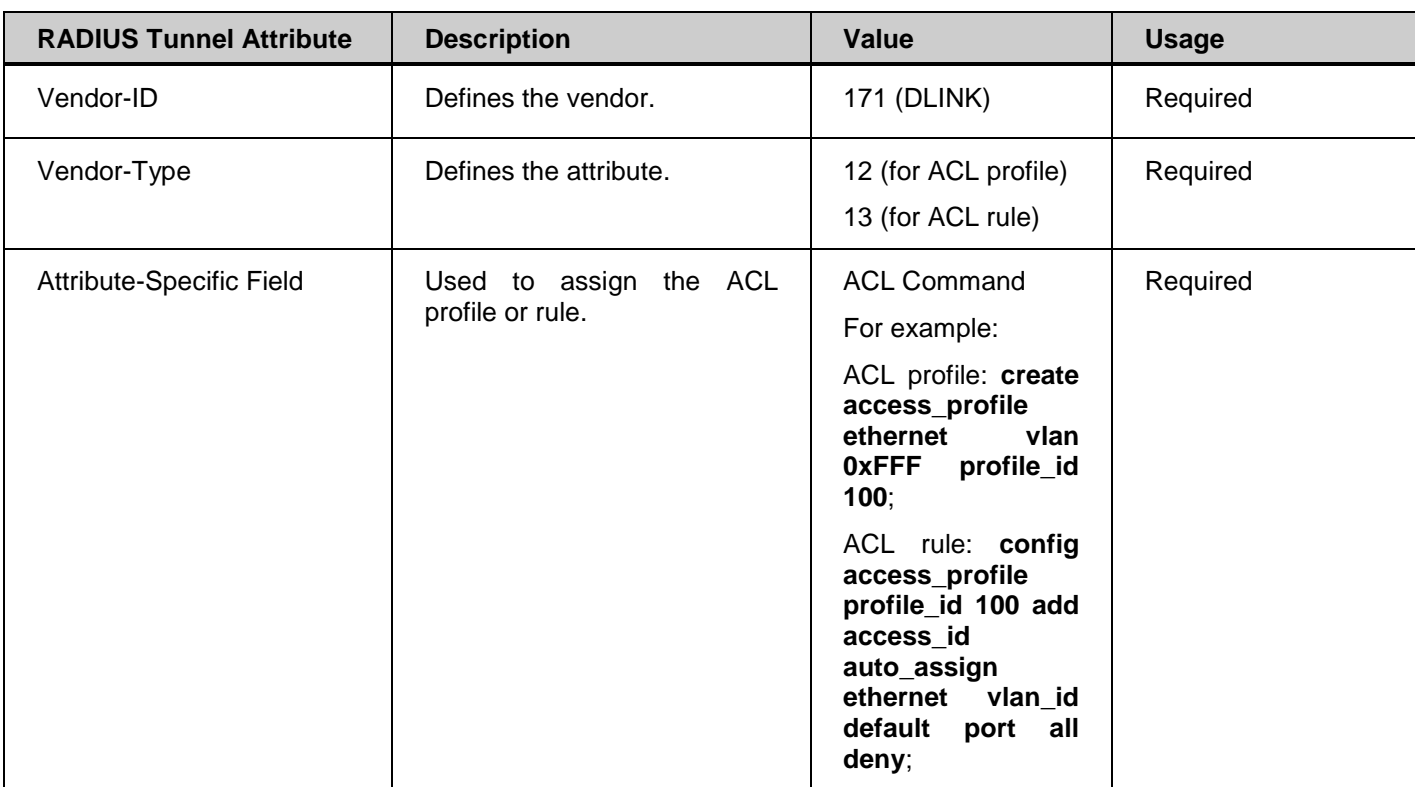

The parameters of the Vendor-Specific Attribute are:

If the user has configured the ACL attribute of the RADIUS server (for example, ACL profile: **create access\_profile ethernet vlan 0xFFF profile\_id 100**; ACL rule: **config access\_profile profile\_id 100 add access\_id auto\_assign ethernet**), and the MAC-based Access Cotntrol authentication is successful, the device will assign the ACL profiles and rules according to the RADIUS server. For more information about the ACL module, please refer to Chapter 22 Access Control List (ACL) Commands.